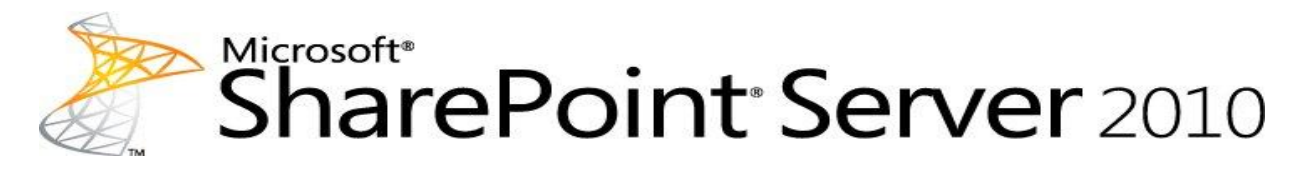

### <span id="page-0-0"></span>Microsoft SharePoint Server 2010 のテクニカル リフ ァレンス

Microsoft Corporation

発行: 2010 年 11 月

作成者: Microsoft Office System and Servers チーム (itspdocs@microsoft.com)

### 要約

この文書は、Windows PowerShell 用の Microsoft SharePoint Server 2010 プロバイダーに関す る技術情報や、汎用の設定、セキュリティ、およびツールに関する有益なリファレンス情報を提 供します。この文書の対象読者は、SharePoint Server 2010 を運用する、アプリケーション技術 者、基幹業務アプリケーション技術者、IT 管理者などです。

この文書は、「[SharePoint](http://go.microsoft.com/fwlink/?linkid=181463&clcid=0x411) 製品」(http://go.microsoft.com/fwlink/?linkid=181463&clcid=0x411) の発行日時点のコンテンツを抜粋したものです。最新のコンテンツについては、Web 上のテクニ カル ライブラリを参照してください。

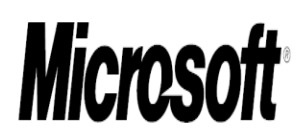

このドキュメントは現状有姿で提供され、このドキュメントに記載されている情報や見解 (URL 等 のインターネット Web サイトに関する情報を含む) は、将来予告なしに変更されることがありま す。お客様は、その使用に関するリスクを負うものとします。

このドキュメントに記載されている事例の中には説明の目的で架空に設定したものが含まれて います。それらは現実の事例とは一切関係ありません。

このドキュメントは、マイクロソフト製品の無体財産権に関する法的な権利をお客さまに許諾す るものではありません。内部的な参照目的に限り、このドキュメントを複製して使用できます。

c 2010 Microsoft Corporation. All rights reserved.

Microsoft、Access、Active Directory、Backstage、Excel、Groove、Hotmail、InfoPath、Internet Explorer、Outlook、PerformancePoint、PowerPoint、SharePoint、Silverlight、Windows、Windows Live、Windows Mobile、Windows PowerShell、Windows Server、および Windows Vista は、米国 Microsoft Corporation の米国およびその他の国における登録商標または商標です。

このドキュメントに記載されている情報は、このドキュメントの発行時点におけるマイクロソフトの 見解を反映したものです。マイクロソフトは市場の変化に対応する必要があるため、このドキュ メントの内容に関する責任をマイクロソフトは問われないものとします。また、発行日以降に発 表される情報の正確性を保証できません。

# 目次

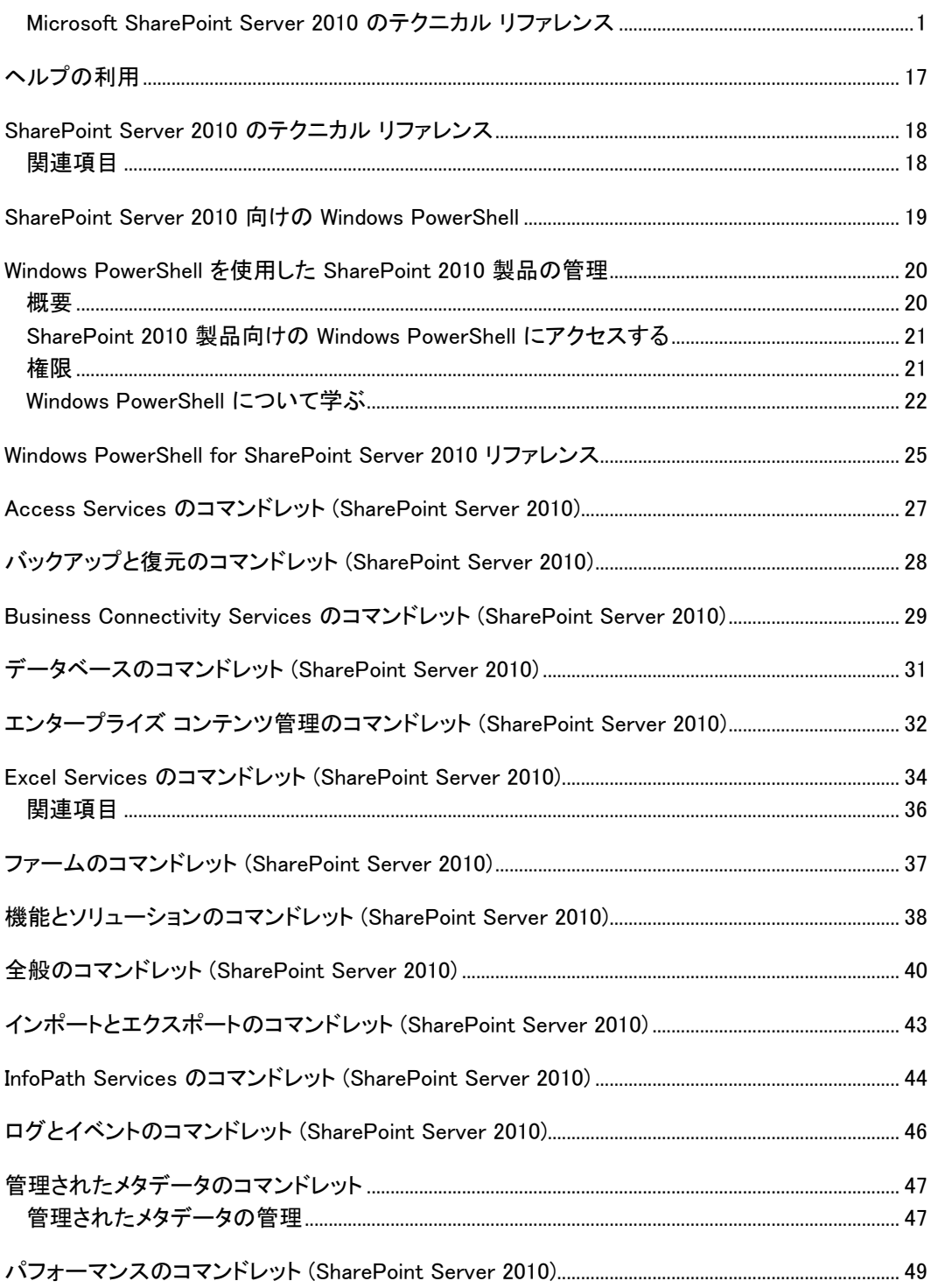

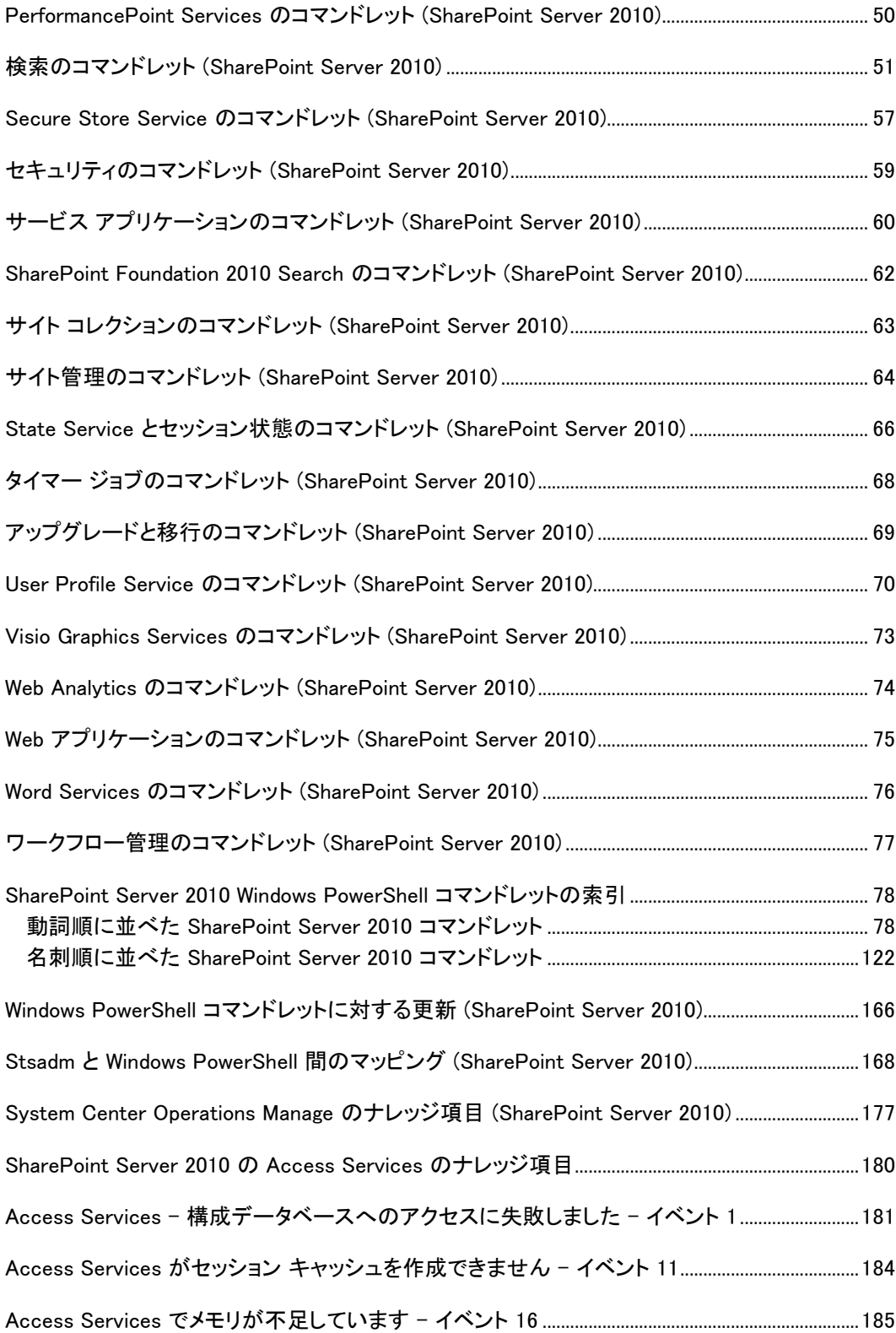

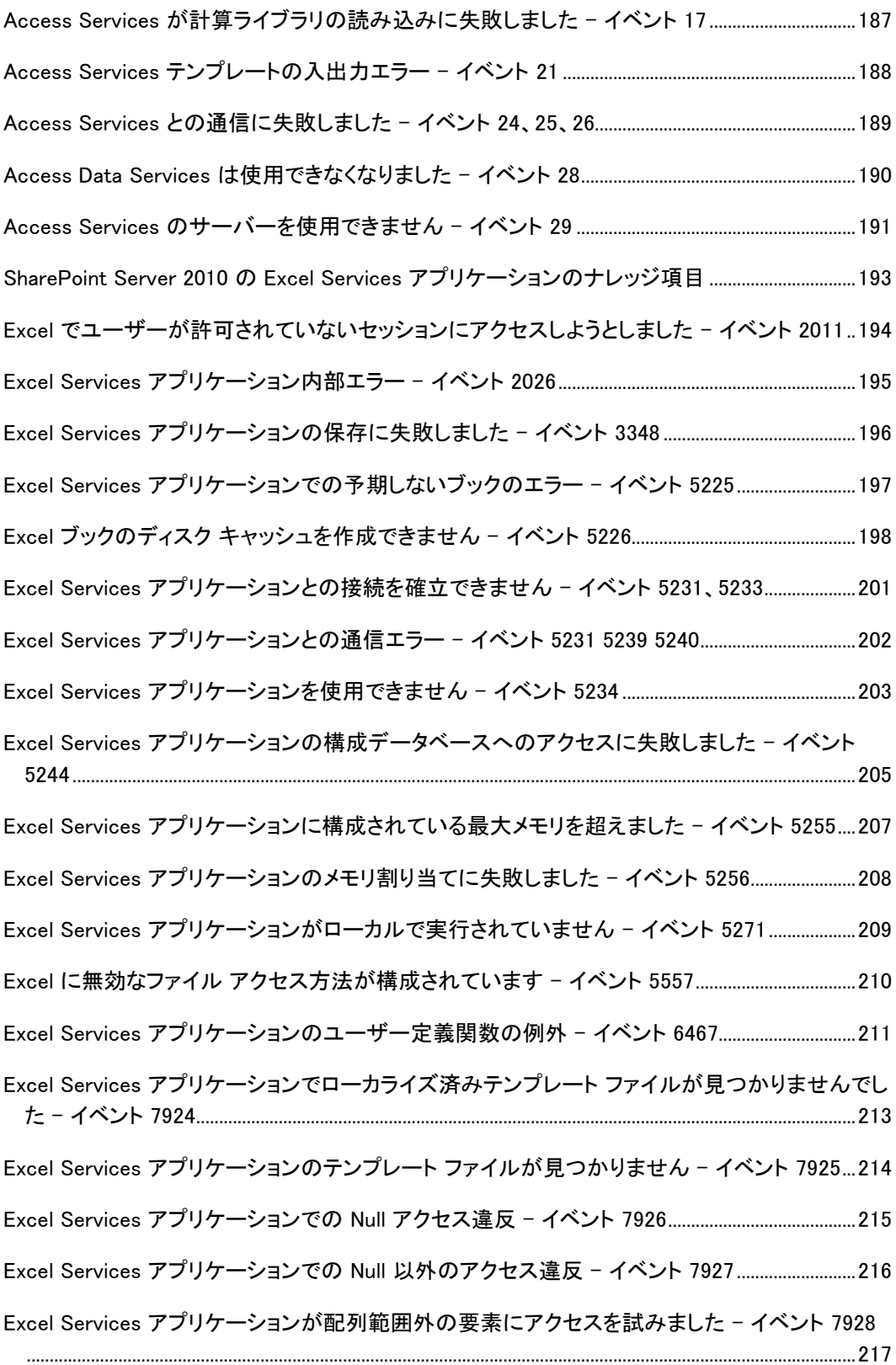

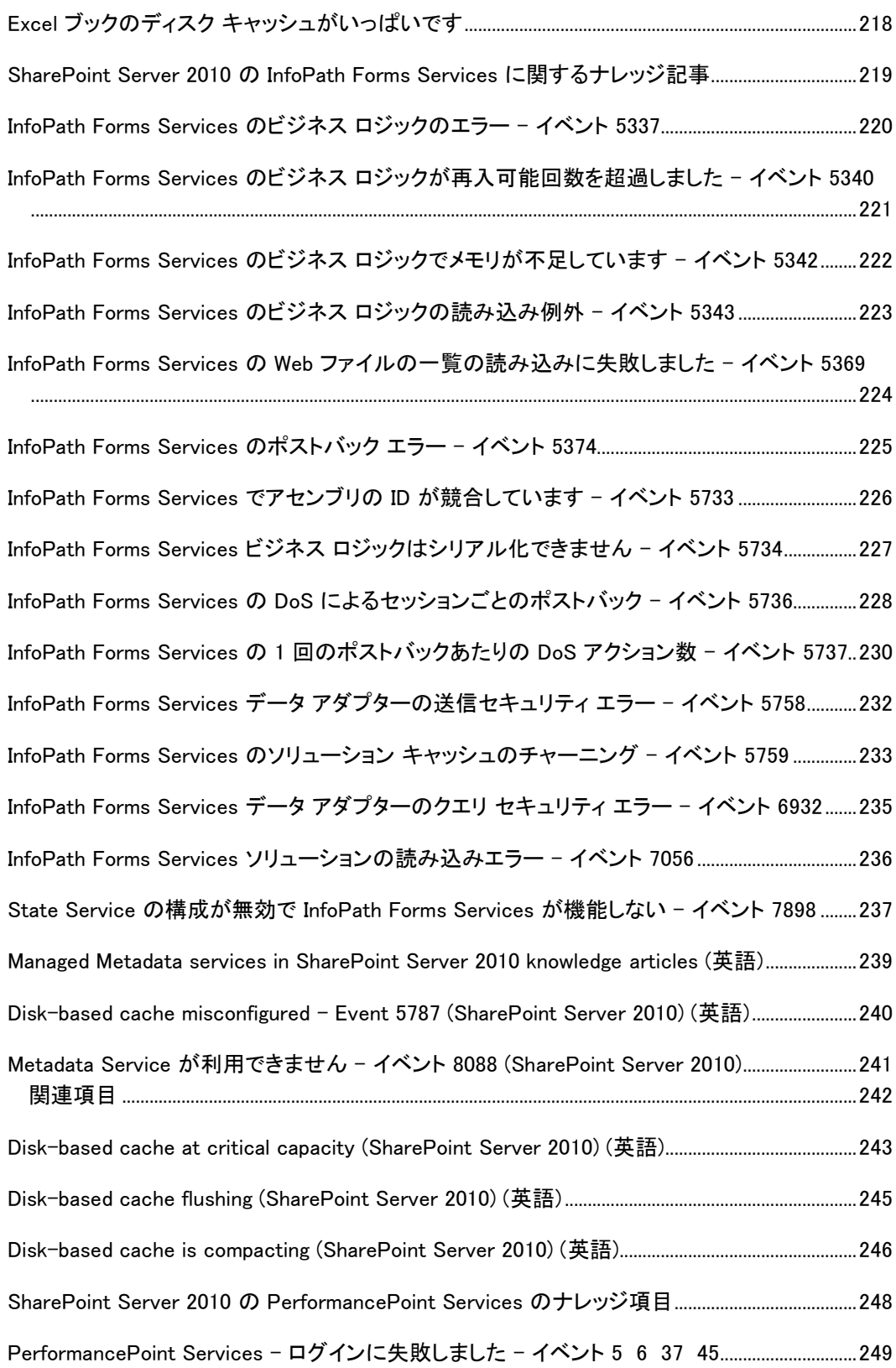

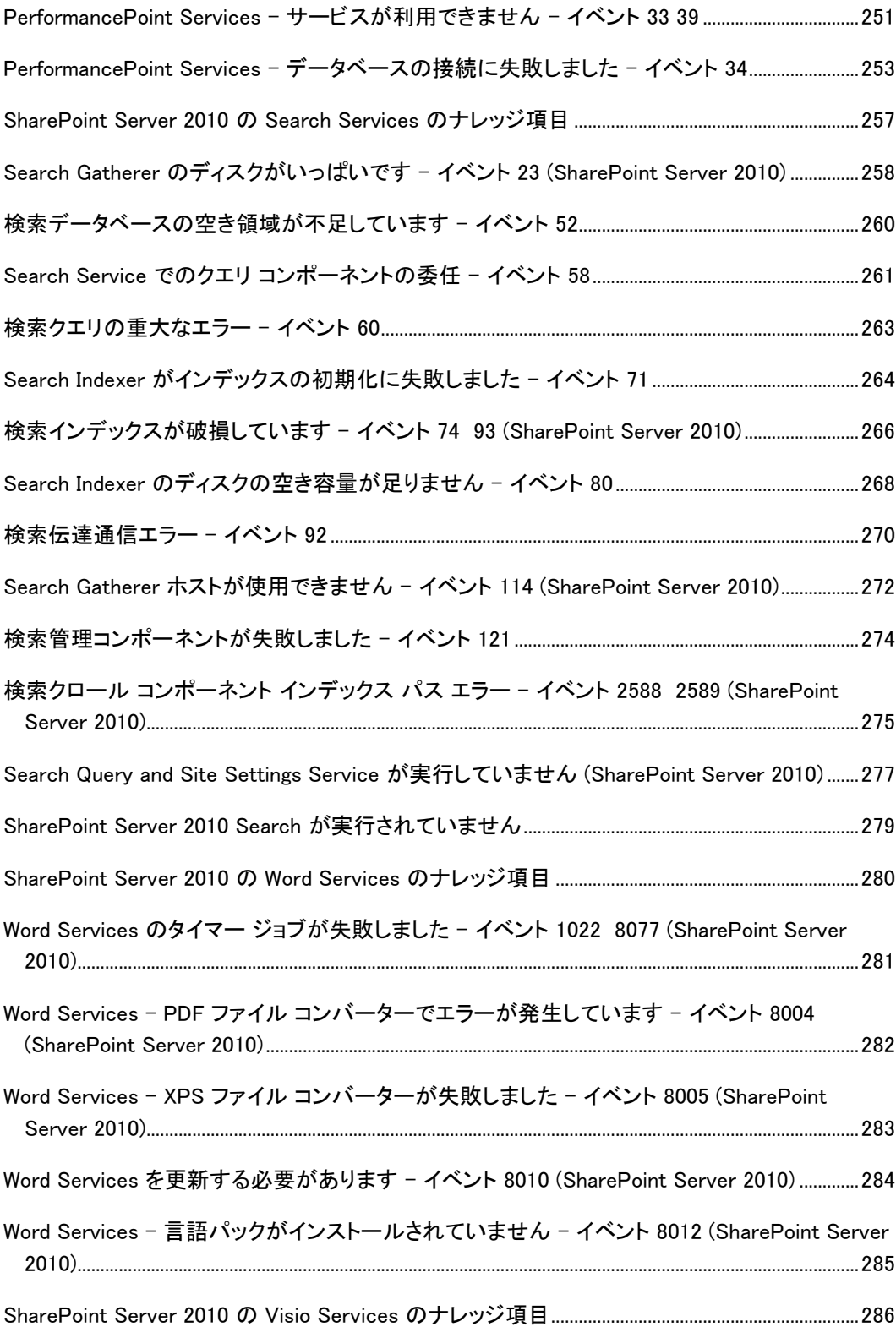

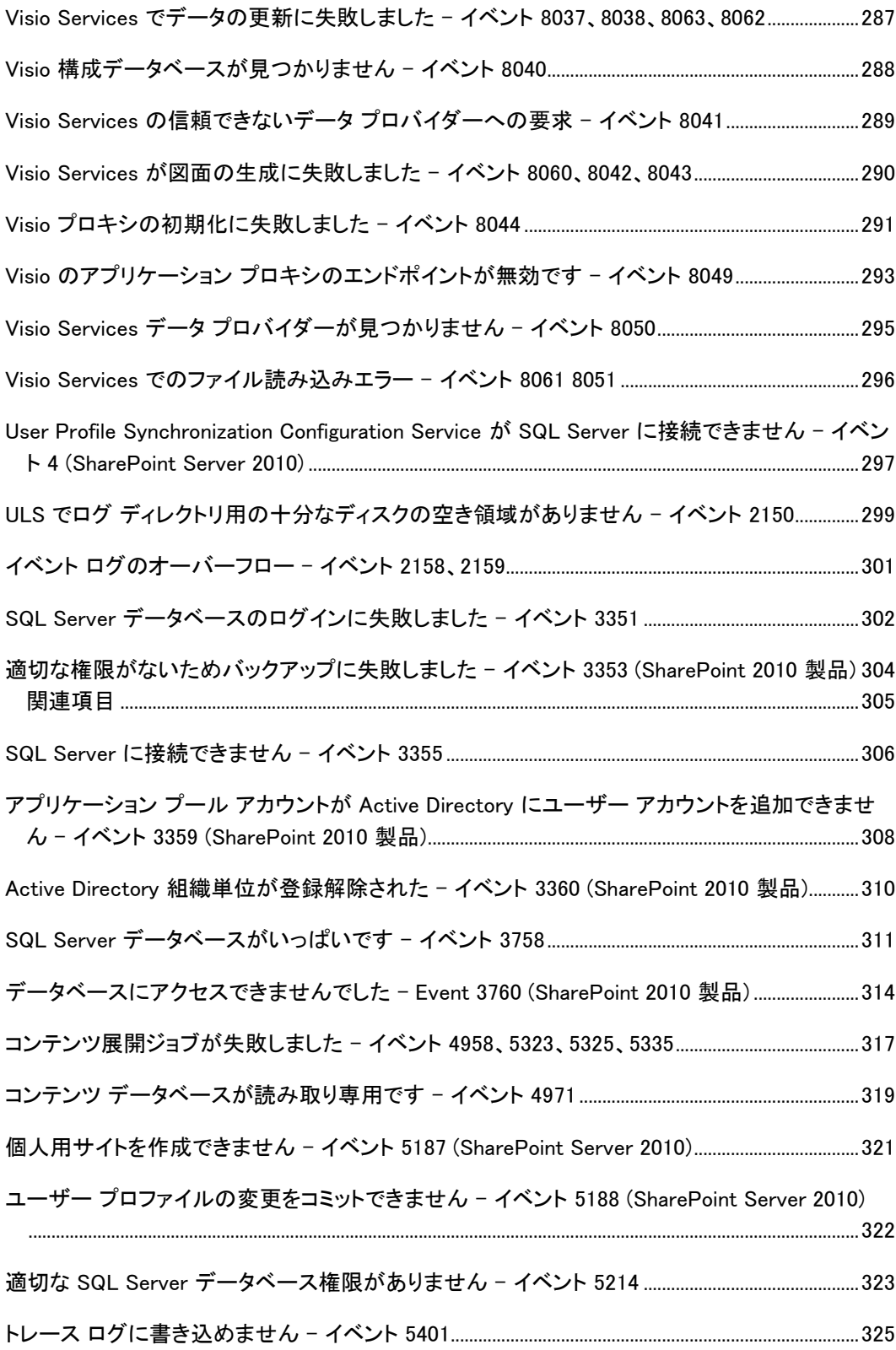

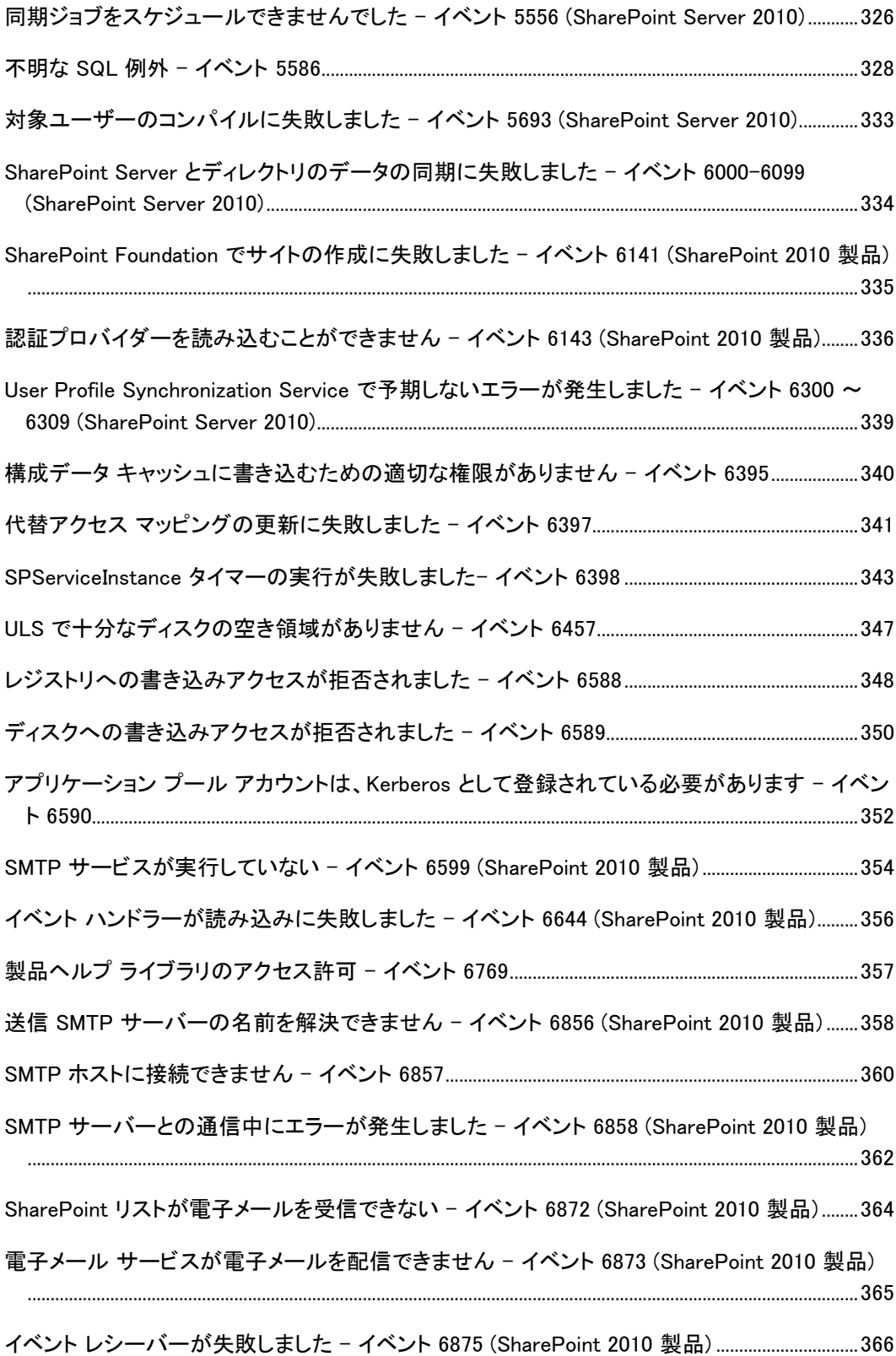

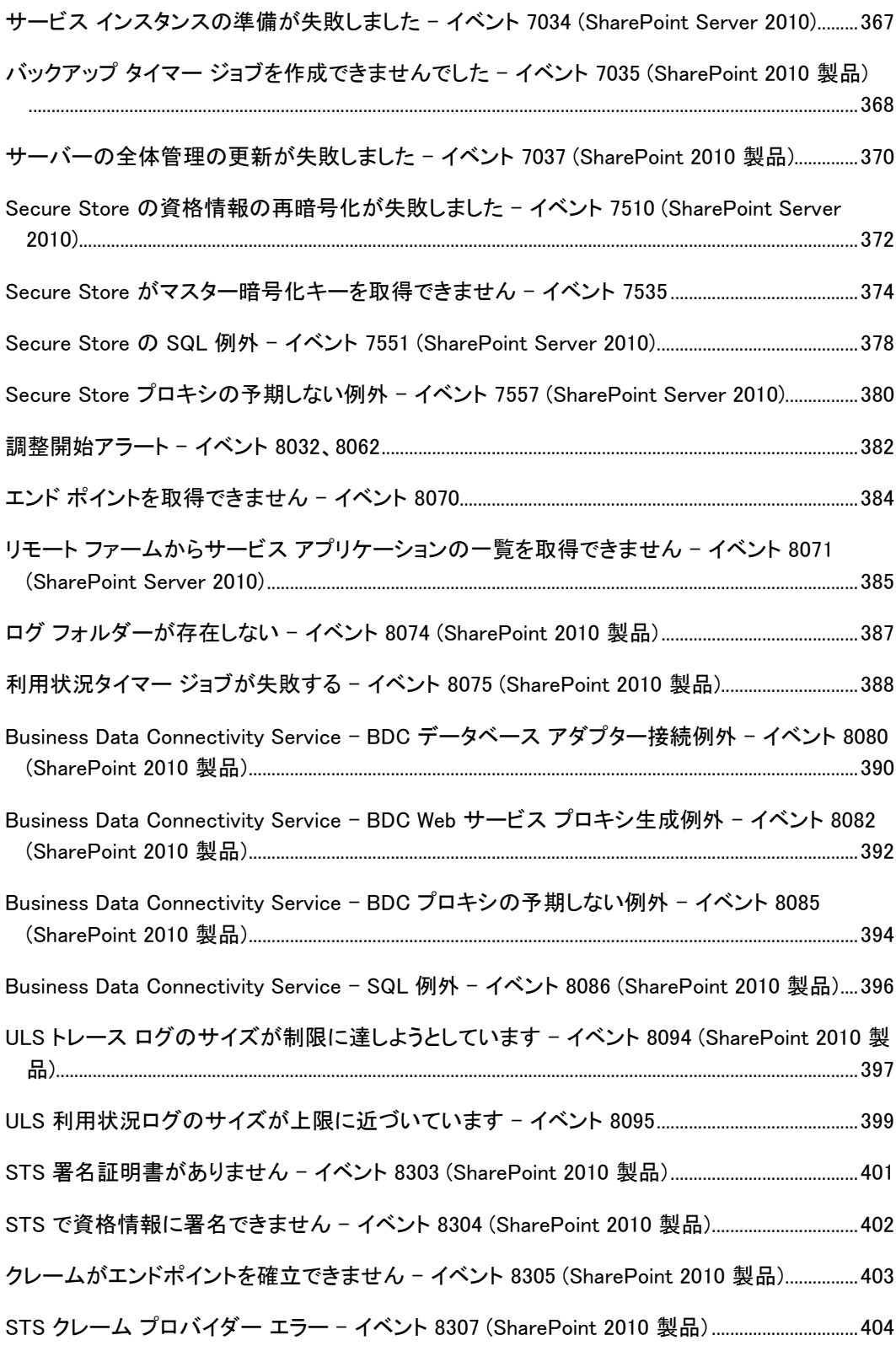

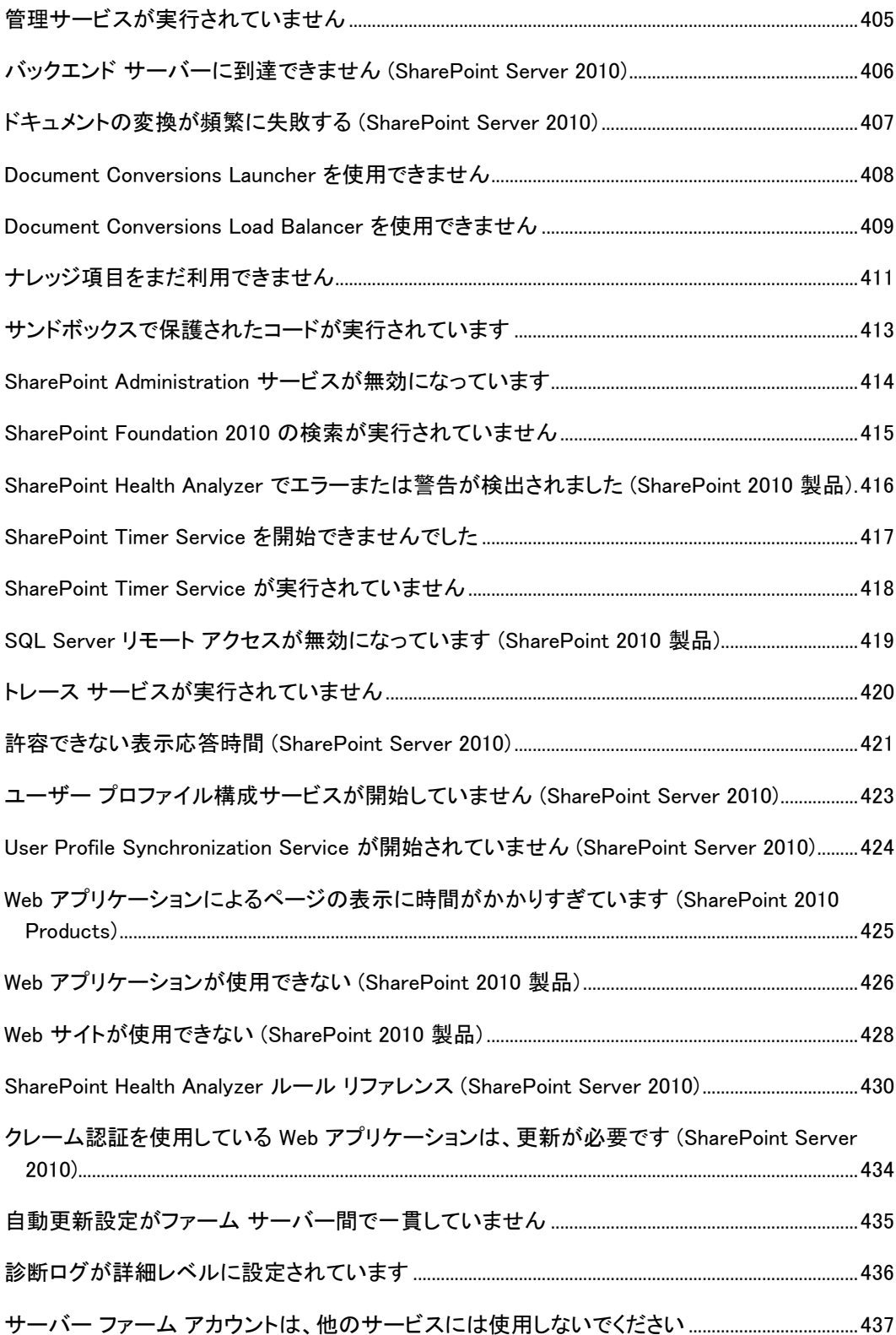

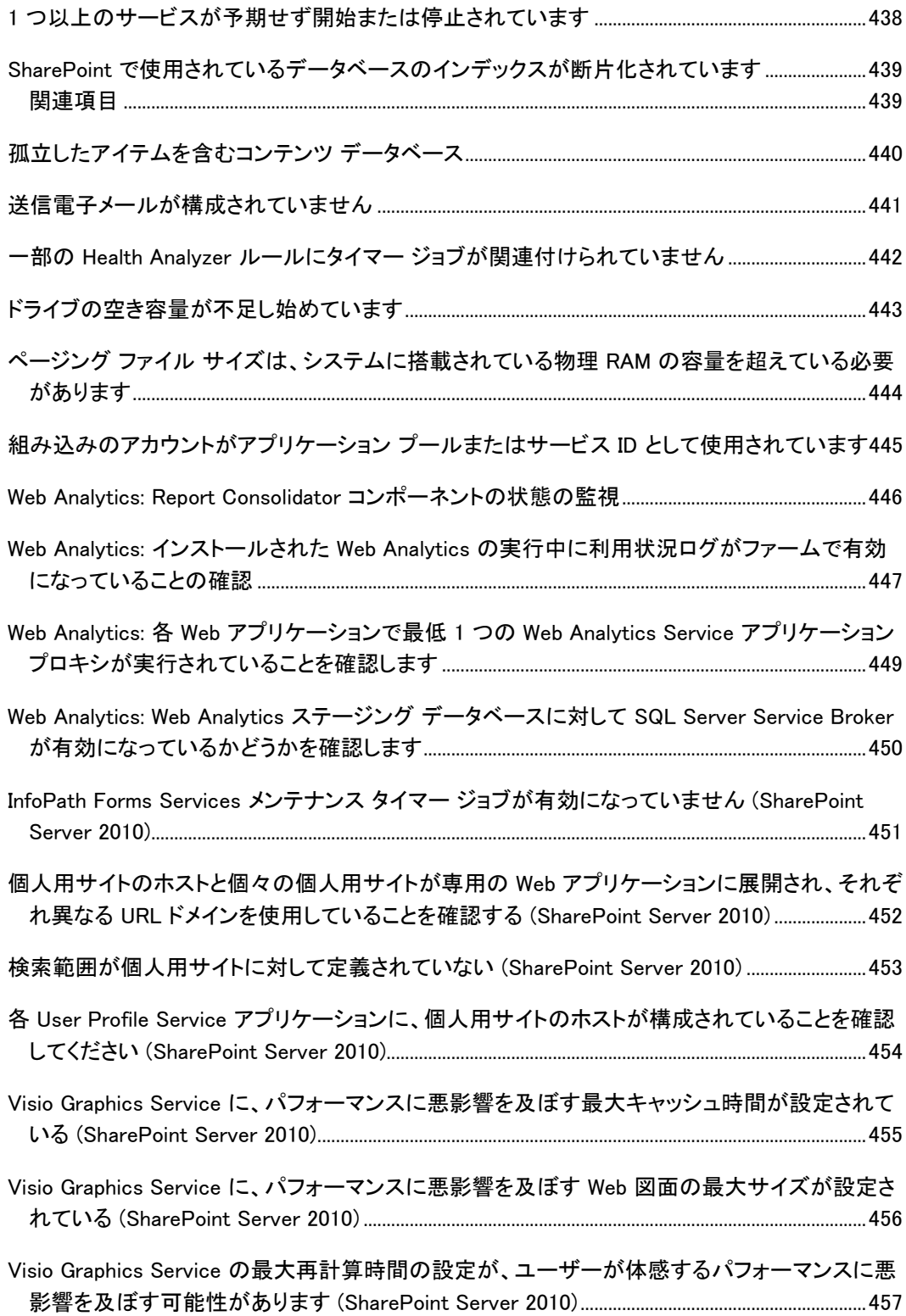

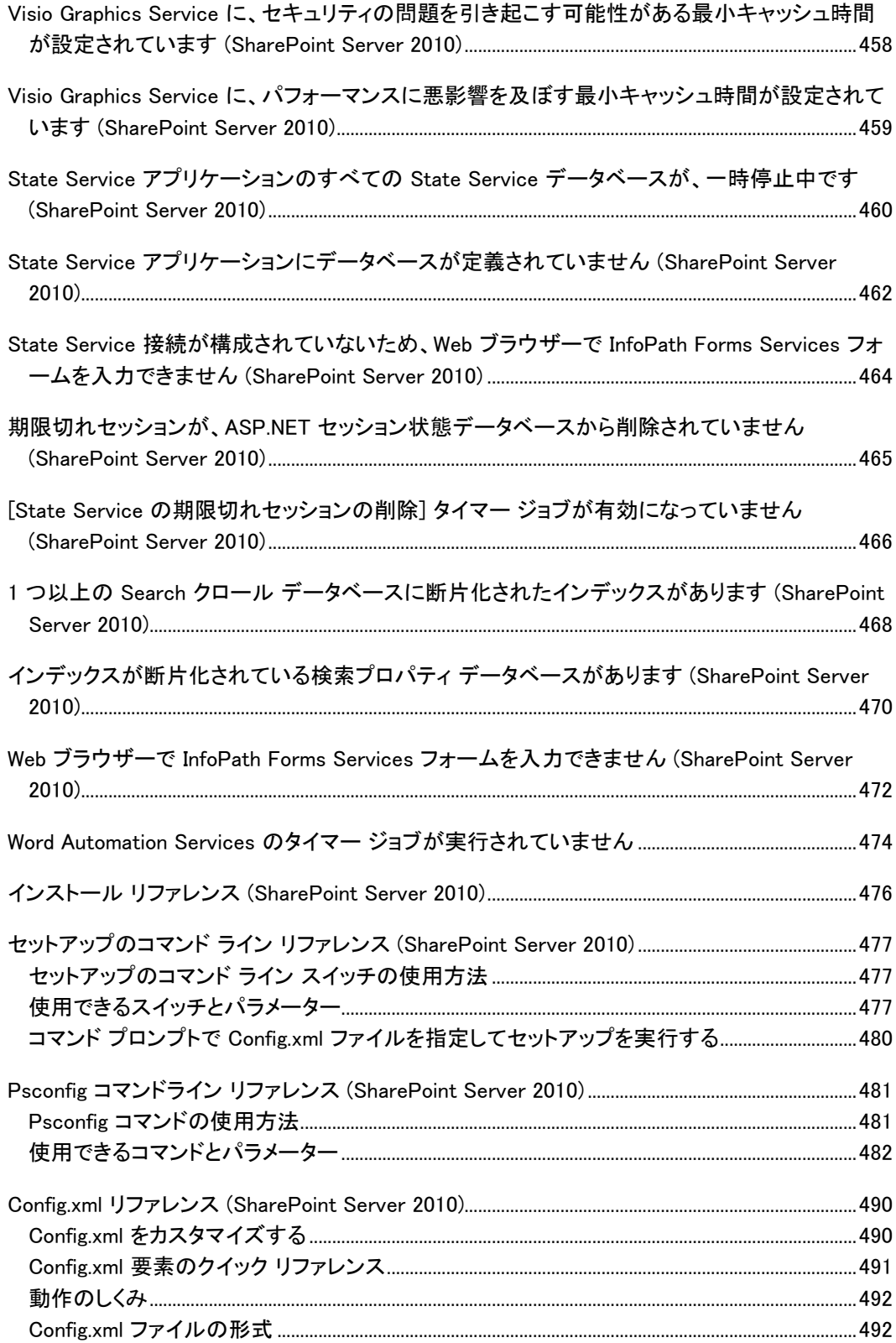

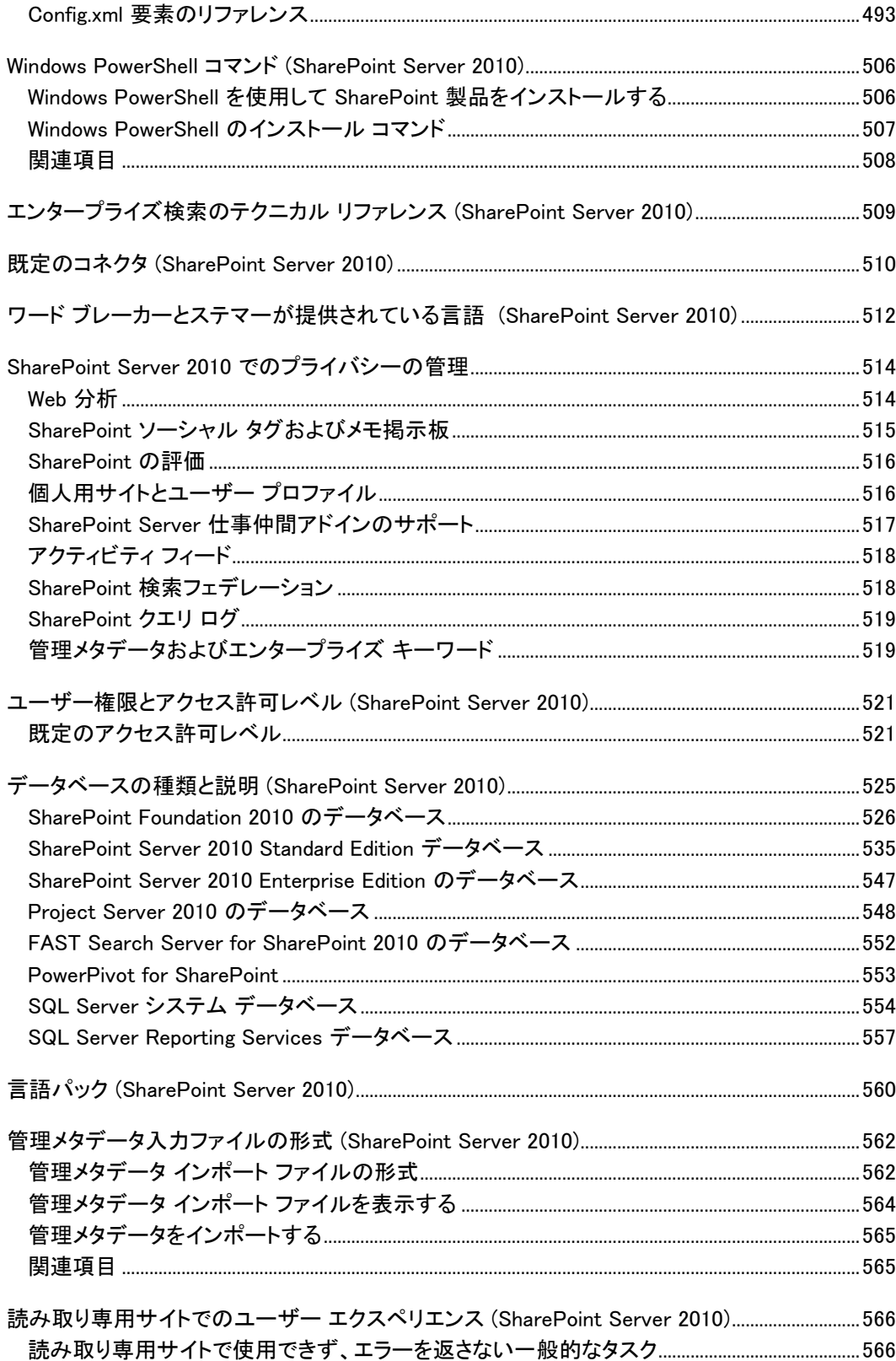

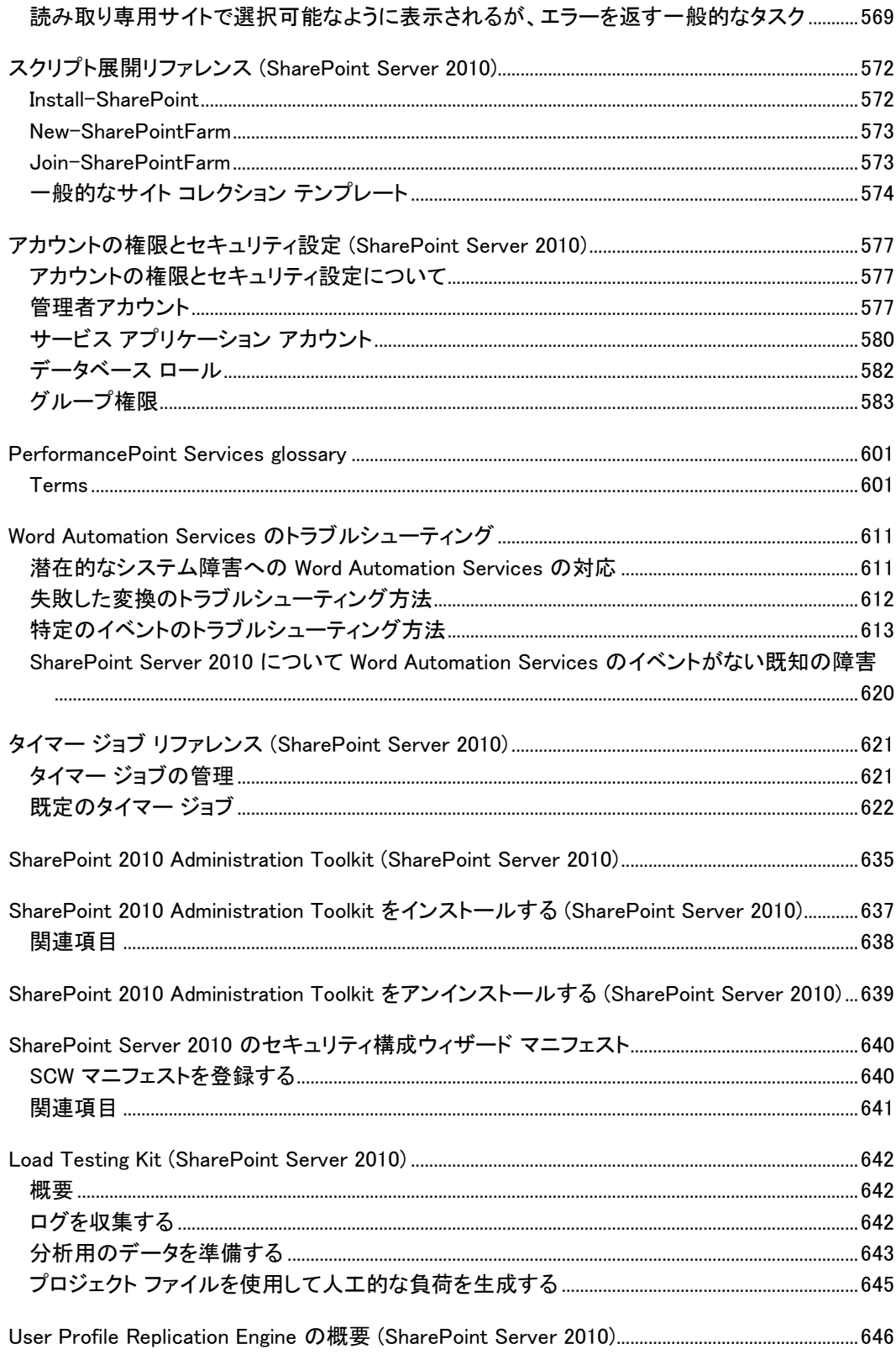

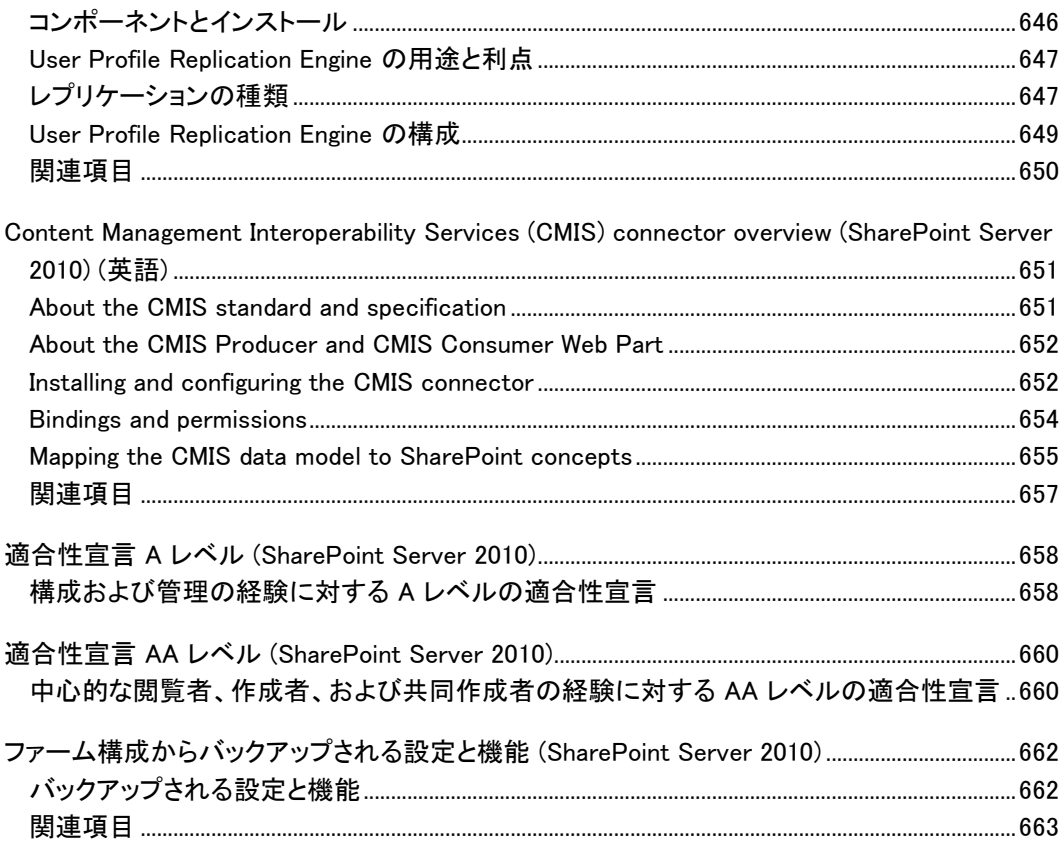

### <span id="page-16-0"></span>ヘルプの利用

この文書では、正確を期すためにあらゆる努力が払われています。このコンテンツは Office system の TechNet ライブラリからオンラインでも参照できるので、問題が見つかった場合は次 の URL で最新情報を確認してください。

http://technet.microsoft.com/ja-jp/office/bb267342

オンライン コンテンツを参照しても解決しない場合は、Microsoft Office System and Servers コ ンテンツ チーム (下記のメール アドレス) に電子メール メッセージを送信できます。

itspdocs@microsoft.com

この文書の内容ではなく Microsoft Office 製品に関する問題については、下記の URL を使用 して Microsoft ヘルプとサポート センターまたは Microsoft サポート技術情報を検索してくださ い。

http://support.microsoft.com/?ln=ja-jp

# <span id="page-17-0"></span>SharePoint Server 2010 のテクニカル リファレ ンス

テクニカル リファレンスには、Microsoft SharePoint Server 2010 対応の Windows PowerShell の情報と、全般設定、セキュリティ、およびツールに関して役立つ情報があります。 このセクションの内容

- [SharePoint Server 2010](#page-18-0) 向けの Windows PowerShell
- [System Center Operations Manage](#page-176-0) のナレッジ項目 (SharePoint Server 2010)
- [SharePoint Server 2010](#page-513-0) でのプライバシーの管理
- [ユーザー権限とアクセス許可レベル](#page-520-0) (SharePoint Server 2010)
- [データベースの種類と説明](#page-524-0) (SharePoint Server 2010)
- [管理メタデータ入力ファイルの形式](#page-561-0) (SharePoint Server 2010)
- [読み取り専用サイトでのユーザー](#page-565-0) エクスペリエンス (SharePoint Server 2010)
- 言語パック [\(SharePoint Server 2010\)](#page-559-0)
- [スクリプト展開リファレンス](#page-571-0) (SharePoint Server 2010)
- [アカウントの権限とセキュリティ設定](#page-576-0) (SharePoint Server 2010)
- [SharePoint 2010 Administration Toolkit \(SharePoint Server 2010\)](#page-634-0)

<span id="page-17-1"></span>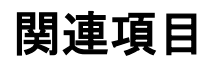

その他のリソース

Stsadm コマンド ライン ツール [\(Office SharePoint Server\)](http://technet.microsoft.com/ja-jp/library/cc261956(office.12).aspx)

## <span id="page-18-0"></span>SharePoint Server 2010 向けの Windows **PowerShell**

Windows PowerShell を Microsoft SharePoint Server 2010 と組み合わせて使用すると、単純な 管理タスクと複雑な管理タスクの両方を実行できます。現在、SharePoint Server 2010 のコマン ドレットに関する情報は、コマンドラインのヘルプを使って参照できます。Windows PowerShell 全般に関する情報については、「[Windows PowerShell Owner's Manual \(](http://go.microsoft.com/fwlink/?linkid=167152&clcid=0x411)英語)」 (http://go.microsoft.com/fwlink/?linkid=167152&clcid=0x411) (英語) を参照してください。

このセクションの内容

- [Windows PowerShell](#page-19-0) を使用した SharePoint 2010 製品の管理
- [Windows PowerShell for SharePoint Server 2010](#page-24-0) リファレンス
- Windows PowerShell [コマンドレットに対する更新](#page-165-0) (SharePoint Server 2010)
- o Stsadm と Windows PowerShell 間のマッピング [\(SharePoint Server 2010\)](#page-167-0)

## <span id="page-19-0"></span>Windows PowerShell を使用した SharePoint 2010 製品の管理

ここでは、Microsoft SharePoint 2010 製品で Windows PowerShell を使用する方法について説 明し、この強力な機能を最大限に活用するために必要な、Windows PowerShell の基本的なコマ ンドレットと概念について、概要を示します。

この記事の内容

- [概要](#page-19-1)
- SharePoint 2010 [管理シェルを使用して](#page-20-0) SharePoint 2010 製品向けの Windows PowerShell [にアクセスする](#page-20-0)
- [権限](#page-20-1)
- [Windows PowerShell](#page-21-0) について学ぶ

### <span id="page-19-1"></span>概要

Windows PowerShell は、コマンド ライン スクリプト ツールです。Windows PowerShell により、管 理者は、アプリケーション プログラミング インターフェイス (API) へのフル アクセスが可能にな るほか、SharePoint 2010 製品と直接やり取りする機能のロックを解除して Web アプリケーショ ン、サイト コレクション、サイト、リストなどを操作できるようになります。さらに、コマンドレットの スクリプトを記述すると、以前のバージョンの製品と比べて、より自在に管理できるようになりま す。

Windows PowerShell 2.0 は SharePoint 2010 製品をインストールするための前提条件です。 Microsoft SharePoint 製品準備ツールを実行したときに、必要に応じてインストールされます。 既定では、Windows PowerShell は

<%SystemRoot%>¥System32¥WindowsPowerShell¥v1.0¥PowerShell.exe にインストールされま す。

#### **ス**メモ:

Windows PowerShell 2.0 は Windows PowerShell 1.0 と下位互換性があり、v1.0 フォルダー に続けてインストールされます。

Windows PowerShell バージョン 2.0 の新機能の一覧については、「[Windows PowerShell 2.0](http://go.microsoft.com/fwlink/?linkid=113247&clcid=0x411) に [ついて」](http://go.microsoft.com/fwlink/?linkid=113247&clcid=0x411)(http://go.microsoft.com/fwlink/?linkid=113247&clcid=0x411) を参照してください。

コマンドライン管理タスクを実行するときには Windows PowerShell を使用することが推奨されて います。Stsadm コマンドライン ツールは推奨されていませんが、製品の以前のバージョンとの 互換性をサポートするために含まれています。

### <span id="page-20-0"></span>SharePoint 2010 製品向けの Windows PowerShell にアクセスする

SharePoint 2010 製品をインストールした後で、SharePoint 2010 管理シェルまたは Windows PowerShell コンソールを使用して、該当する Windows PowerShell コマンドレットを使用できます 。管理シェルでは、SharePoint 2010 製品の各側面を管理できます。新しいサイト コレクション、 Web アプリケーション、ユーザー アカウント、サービス アプリケーション、プロキシなどを作成で きます。管理シェルからのコマンドでは、Microsoft .NET プラットフォームに基づく SharePoint オ ブジェクトが出力されます。これらのオブジェクトは、後続のコマンドで入力として適用したり、ロ ーカル変数に格納して後で使用したりできます。

管理シェルでは、コマンドレットを含むスナップインを登録する必要はありません。SharePoint 2010 コマンドレット用の Microsoft.SharePoint.PowerShell.dll モジュールの登録は、 %CommonProgramFiles%Microsoft Shared¥Web Server

Extensions¥14¥Config¥PowerShell¥Registration の SharePoint.ps1 ファイルにある Add-PSSnapin Microsoft.SharePoint.PowerShell

という行によって自動で行われます。Windows PowerShell コンソールを使用することを選択し た場合は、このスナップインを手動で登録する必要があります。

管理シェルと Windows PowerShell コンソールのどちらを使用する場合も、追加のスナップイン を読み込むことができます。詳細については、「[Windows PowerShell](http://go.microsoft.com/fwlink/?linkid=183166&clcid=0x411) プロファイルの力」 (http://go.microsoft.com/fwlink/?linkid=183166&clcid=0x411) を参照してください。

#### SharePoint 2010 管理シェルにアクセスするには

- 1. [スタート] メニューの [すべてのプログラム] をクリックします。
- 2. [Microsoft SharePoint 2010 Products] をクリックします。
- 3. 「SharePoint 2010 管理シェル] をクリックします。

### **ビ**メモ:

SharePoint 2010 管理シェルと Windows PowerShell コンソールでは、スレッド モデルの 使用方法を定義する ReuseThread

オプションの使用も異なります。管理シェルでの使用方法は、SharePoint.ps1 ファイル にある {Host.Runspace.ThreadOptions = "ReuseThread"}

という行で定義されています。詳細については、「[PS Thread Options \(](http://go.microsoft.com/fwlink/?linkid=183145&clcid=0x411)英語)」

(http://go.microsoft.com/fwlink/?linkid=183145&clcid=0x411) (英語) を参照してください。

### <span id="page-20-1"></span>権限

管理シェルおよび Windows PowerShell コマンドレットを使用する前に、次の最小要件を満たし ていることを確認します。Add-SPShellAdmin を参照してください。

SharePoint\_Shell\_Access ロールまたは WSS\_Admin\_WPG ローカル グループのメンバーでない 場合は、Add-SPShellAdmin コマンドレットを使用します。Add-SPShellAdmin コマンドレットを使 用すると、ユーザーはすべてのフロントエンド Web サーバーで WSS\_Admin\_WPG グループに追

加され、SharePoint\_Shell\_Access ロールに追加されます。対象のデータベースに SharePoint\_Shell\_Access ロールがない場合は、ロールが自動的に作成されます。Add-SPShellAdmin コマンドレットを実行すると、ユーザーは複数サーバーのファーム環境で SharePoint 2010 Windows PowerShell コマンドレットを実行できます。

Add-SPShellAdmin コマンドレットを実行してユーザーを SharePoint\_Shell\_Access ロールに追 加する場合、ユーザーは次のセキュリティ権限を持っている必要があります。

- SQL インスタンスに対する Securityadmin サーバー ロール アクセス権およびデータベース の db\_owner ロール。
- ローカル コンピューターの管理権限。

### ■ メモ:

通常、Add-SPShellAdmin コマンドレットを使用する人は、セットアップに使用されたユ ーザー アカウントと関連付けられている必要があります。

アクセスを許可するすべてのデータベースに対して Add-SPShellAdmin コマンドレットを実行す る必要があります。データベースを指定しない場合は、ファーム構成データベースが使用されま す。データベースを指定した場合は、指定したファーム構成データベースに加えて、ファーム コ ンテンツ データベースが対象に含まれます。

\*SPShellAdmin のすべてのコマンドレットの一覧を表示するには、Windows PowerShell コマンド プロンプトで、「Get-Command -Noun SPShellAdmin 」と入力します。

### <span id="page-21-0"></span>Windows PowerShell について学ぶ

SharePoint を扱う IT 担当者で Windows PowerShell になじみがない方向けの Windows PowerShell のラーニング リソースはいくつかあります。

#### TechNet スクリプト センター

TechNet スクリプト センターには、Windows PowerShell の使用方法の基礎について学ぶため の多数のリソースがあります。また、さまざまな Microsoft 製品で一般的に使用するスクリプト のサンプルを含むスクリプト リポジトリもあります。次の表は、主なラーニング リソースを示しま す。

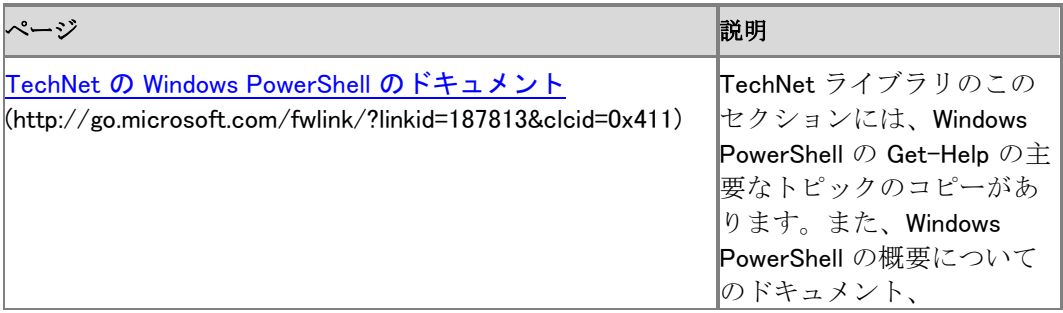

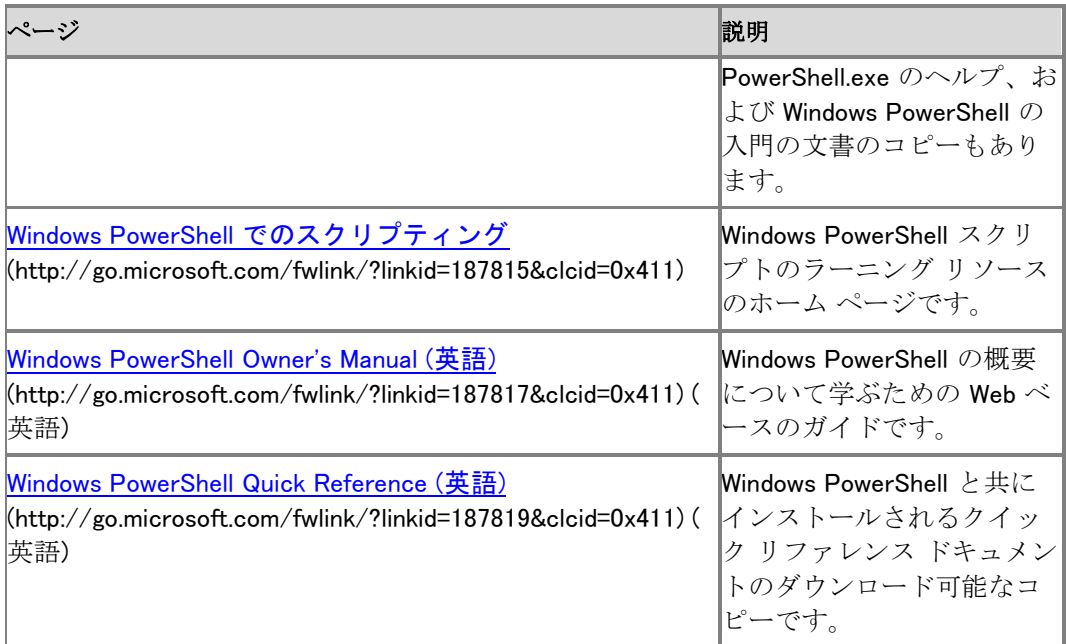

#### Windows PowerShell ドキュメント

Windows PowerShell では、Windows PowerShell 1.0 のプログラム グループに以下のドキュメン トがインストールされます。これらは、[Windows PowerShell 1.0 Documentation Pack \(](http://go.microsoft.com/fwlink/?linkid=187822&clcid=0x411)英語) (http://go.microsoft.com/fwlink/?linkid=187822&clcid=0x411) (英語) をダウンロードしてインス トールすることもできます。

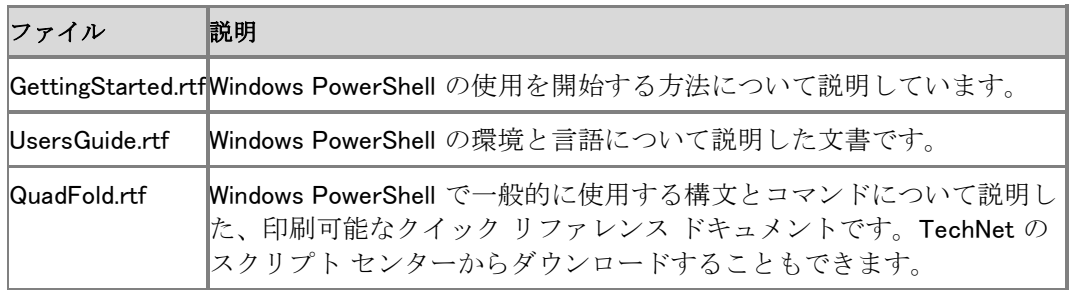

これらのリソースを読むときには、SharePoint 2010 製品向けの Windows PowerShell を使用す る前に、以下の概念およびコマンドレットについて学んでおくと役立ちます。

- [Get-Command](http://go.microsoft.com/fwlink/?linkid=171069&clcid=0x411) (http://go.microsoft.com/fwlink/?linkid=171069&clcid=0x411)
- [Get-Member](http://go.microsoft.com/fwlink/?linkid=171070&clcid=0x411) (http://go.microsoft.com/fwlink/?linkid=171070&clcid=0x411)
- [Get-Help](http://go.microsoft.com/fwlink/?linkid=171068&clcid=0x411) (http://go.microsoft.com/fwlink/?linkid=171068&clcid=0x411)
- [エイリアスについて](http://go.microsoft.com/fwlink/?linkid=113207&clcid=0x411) (http://go.microsoft.com/fwlink/?linkid=113207&clcid=0x411)
- [Piping and the Pipeline in Windows PowerShell \(](http://go.microsoft.com/fwlink/?linkid=187808&clcid=0x411)英語) (http://go.microsoft.com/fwlink/?linkid=187808&clcid=0x411) (英語)
- [Cmdlet Parameter Sets \(](http://go.microsoft.com/fwlink/?linkid=187810&clcid=0x411)英語) (http://go.microsoft.com/fwlink/?linkid=187810&clcid=0x411) (英語)
- [Foreach-Object \(](http://go.microsoft.com/fwlink/?linkid=187812&clcid=0x411)英語) (http://go.microsoft.com/fwlink/?linkid=187812&clcid=0x411) (英 語)
- [Where-Object \(](http://go.microsoft.com/fwlink/?linkid=187811&clcid=0x411)英語) (http://go.microsoft.com/fwlink/?linkid=187811&clcid=0x411) (英語)

## <span id="page-24-0"></span>Windows PowerShell for SharePoint Server 2010 リファレンス

以下の記事では、Microsoft SharePoint Server 2010 のコマンドレットを機能別に示します。

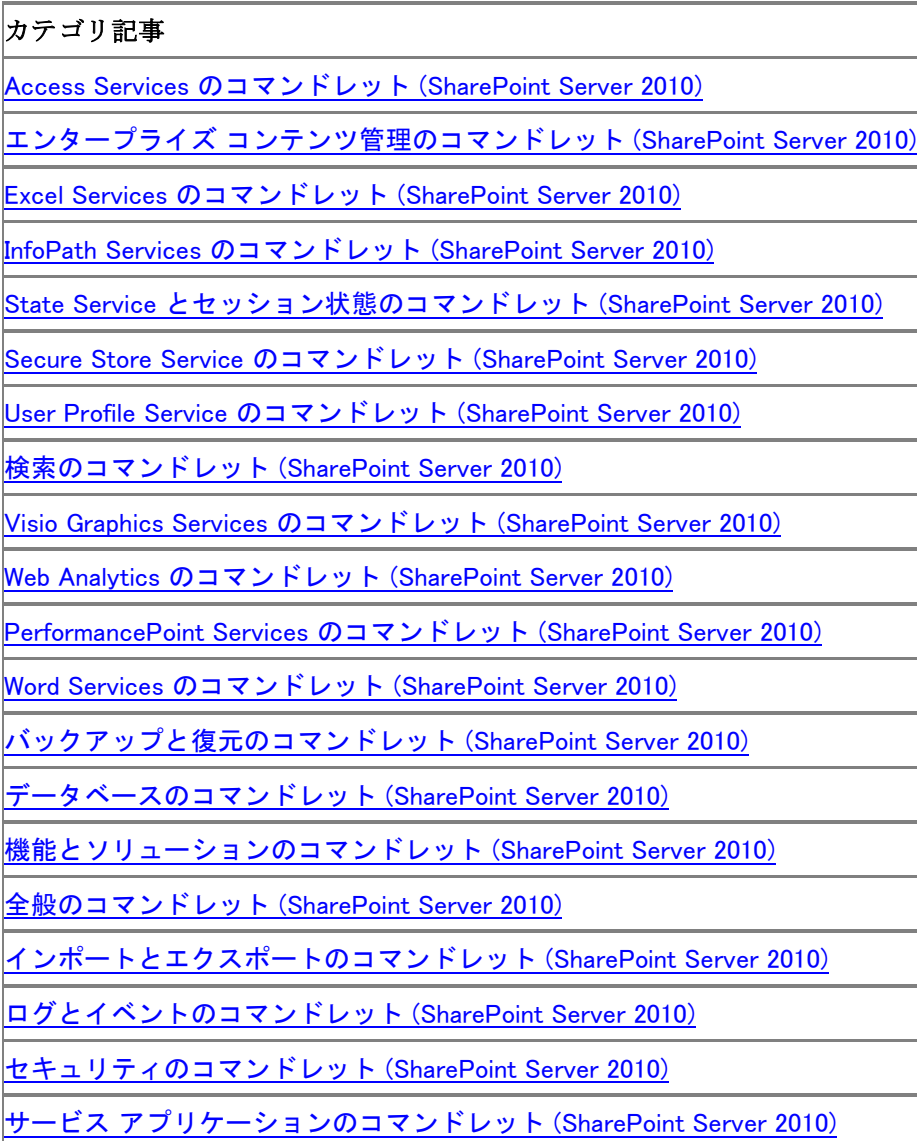

[サイト管理のコマンドレット](#page-63-0) (SharePoint Server 2010)

[パフォーマンスのコマンドレット](#page-48-0) (SharePoint Server 2010)

[アップグレードと移行のコマンドレット](#page-68-0) (SharePoint Server 2010)

[ワークフロー管理のコマンドレット](#page-76-0) (SharePoint Server 2010)

タイマー [ジョブのコマンドレット](#page-67-0) (SharePoint Server 2010)

[SharePoint Foundation 2010 Search](#page-61-0) のコマンドレット (SharePoint Server 2010)

## <span id="page-26-0"></span>Access Services のコマンドレット (SharePoint Server 2010)

Access Services は、管理者が Web ブラウザー内で Microsoft Access アプリケーションを表示 、編集、および構成できる Microsoft SharePoint Server 2010 のサービスです。

Access Services のすべての設定では、サーバーの全体管理の UI 設定の有無に関係なく、バ ックアップと復元がサポートされます。ただし、バックアップと復元は、サービス レベルと管理レ ベルの設定のみが対象です。Access アプリケーションによるエンド ユーザーのコンテンツは、 このプロセスの手順ではバックアップされません。

Access Services 向けの Windows PowerShell 機能を使用して、サービスの準備または以前の バックアップの設定を使用する新しいインスタンスの準備、マクロおよびクエリ設定の構成と管 理、セッション管理の管理と構成、およびサービスのすべてのグローバル設定の構成を実行で きます。

Beta では、次のコマンドレットを使用できます。

コマンドレット名

New-SPAccessServiceApplication

Get-SPAccessServiceApplication

Set-SPAccessServiceApplication

AccessServicesCmdlets.chm ファイルをダウンロードするには、「[Windows PowerShell compiled](http://go.microsoft.com/fwlink/?linkid=179124&clcid=0x411)  [Help for SharePoint Server 2010 \(](http://go.microsoft.com/fwlink/?linkid=179124&clcid=0x411)英語)」

(http://go.microsoft.com/fwlink/?linkid=179124&clcid=0x411) (英語) を参照してください。

## <span id="page-27-0"></span>バックアップと復元のコマンドレット (SharePoint Server 2010)

バックアップとは、システム障害が発生した場合に、データの復元と復旧に使用されるデータの コピーのことです。データのバックアップを保管しておくと、あるサーバーから別のサーバーへの データベースのコピー、データベース ミラーリングのセットアップ、管理目的のアーカイブ作成、 障害復旧など、日常的な定型業務に役立ちます。

Microsoft SharePoint Server 2010 では、Windows PowerShell 機能を使用して、次のアイテム のバックアップ処理や復元処理を実行できます。

- ファーム
- サイト コレクション
- 構成データベース
- サービス
- リストまたはドキュメント

次のコマンドレットを使用できます。

 $\overline{\phantom{a}}$ 

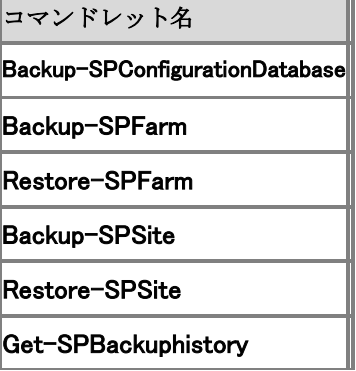

SharePointProductsCmdlets.chm ファイルをダウンロードするには、「[Windows PowerShell](http://go.microsoft.com/fwlink/?linkid=179124&clcid=0x411)  [compiled Help for SharePoint Server 2010 \(](http://go.microsoft.com/fwlink/?linkid=179124&clcid=0x411)英語)」

(http://go.microsoft.com/fwlink/?linkid=179124&clcid=0x411) (英語) を参照してください。

## <span id="page-28-0"></span>Business Connectivity Services のコマンドレッ ト (SharePoint Server 2010)

Windows PowerShell コマンドレットを使用して、Microsoft SharePoint Server 2010 ファームの Business Connectivity Services を管理できます。

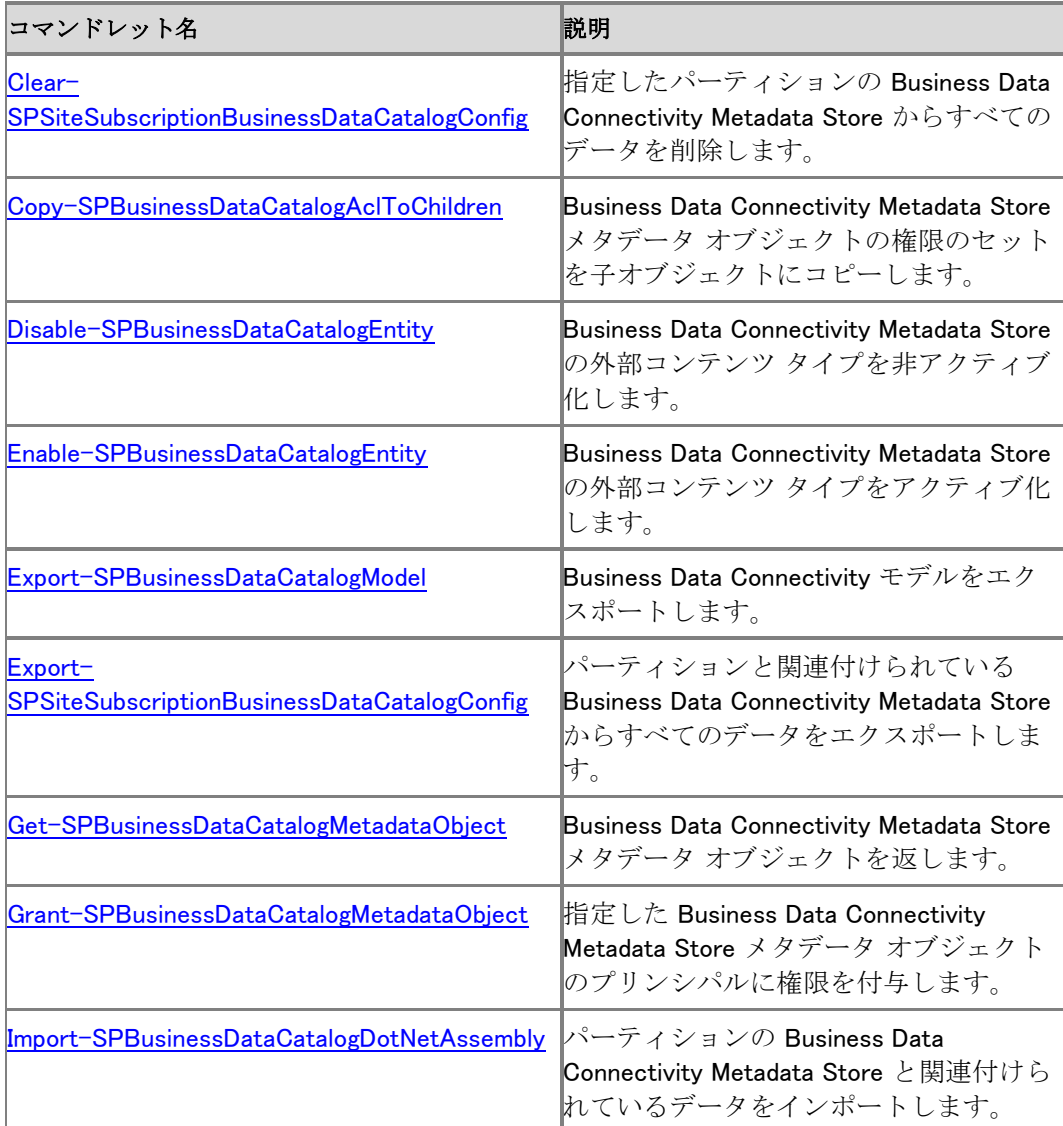

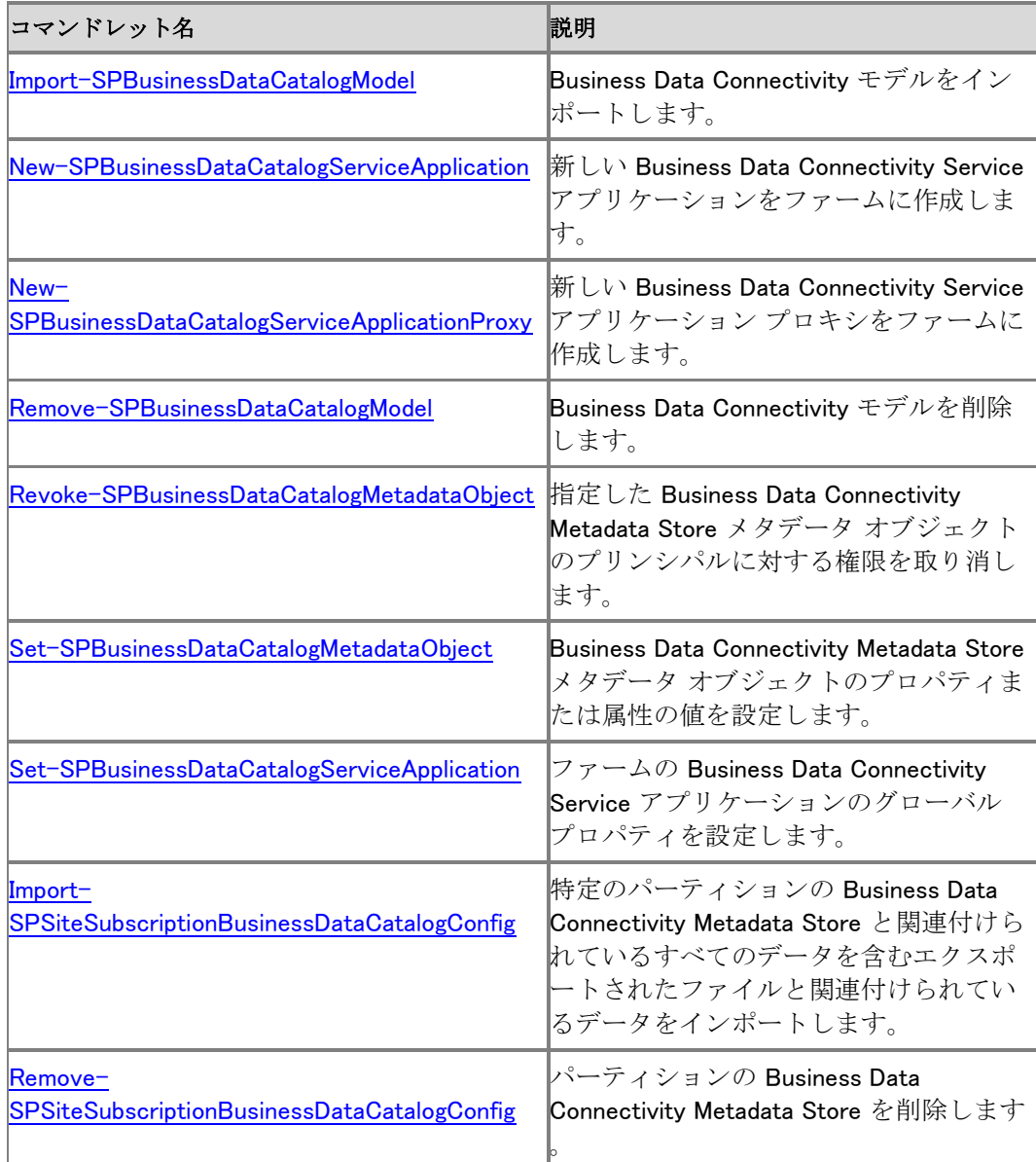

## <span id="page-30-0"></span>データベースのコマンドレット (SharePoint Server 2010)

Windows PowerShell コマンドレットを使用して、Microsoft SharePoint Server 2010 ファームのデ ータベースを管理できます。 次のコマンドレットを使用できます。

コマンドレット名

Connect-SPConfigurationDatabase

Disconnect-SPConfigurationDatabase

New-SPConfigurationDatabase

Remove-SPConfigurationDatabase

Dismount-SPContentDatabase

Get-SPContentDatabase

Mount-SPContentDatabase

New-SPContentDatabase

Remove-SPContentDatabase

- Set-SPContentDatabase
- Test-SPContentDatabase
- Get-SPDatabase

SharePointProductsCmdlets.chm ファイルをダウンロードするには、「[Windows PowerShell](http://go.microsoft.com/fwlink/?linkid=179124&clcid=0x411)  [compiled Help for SharePoint Server 2010 \(](http://go.microsoft.com/fwlink/?linkid=179124&clcid=0x411)英語)」 (http://go.microsoft.com/fwlink/?linkid=179124&clcid=0x411) (英語) を参照してください。

## <span id="page-31-0"></span>エンタープライズ コンテンツ管理のコマンドレッ ト (SharePoint Server 2010)

ECM (エンタープライズ コンテンツ管理) は、組織内のプロセスに関連するコンテンツとドキュメ ントの取得、保持、配布に使用する戦略、手法、およびツールです。Microsoft SharePoint Server 2010 では、コンテンツ展開機能の 2 つの側面に Windows PowerShell コマンドレットを 使用できます。

コンテンツ展開機能は、展開元の SharePoint Server 2010 サイト コレクションから展開先のサ イト コレクションへコンテンツをコピーします。展開元のサイト コレクション全体をコピーするか、 一部のサイトをコピーできます。

### **ビ**メモ:

コンテンツ展開を最初に実行するときは、必ず完全展開として実行してください。完全 展開を実行した後は、変更されたページと関連リソースのみを展開する増分展開を実行 できます。

コンテンツ展開に関連する Windows PowerShell コマンドレットは、以下の 2 つの領域の処理を 行います。

 コンテンツ展開パス コンテンツ展開パスは、コンテンツの展開元と展開先のサイト コレク ションの関係を定義します。パスの作成後に、ジョブを作成し、パスと関連付けて、コンテン ツ展開を開始できます。

Windows PowerShell 名詞、SPContentDeploymentPath を使用して、展開パスを取得、設 定、および作成できます。

• コンテンツ展開ジョブ コンテンツ展開ジョブはコンテンツ展開パスと関連付けられます。展 開元から展開先へ展開される特定のコンテンツ、および展開を実行するスケジュールを定 義します。

Windows PowerShell 名詞、SPContentDeploymentJob を使用して、管理者は展開ジョブを 取得、設定、および作成できます。

メタデータの管理をサポートするコマンドレットもあります。 Beta では、次のコマンドレットを使用できます。

コマンドレット名

Get-SPContentDeploymentJob

New-SPContentDeploymentJob

コマンドレット名

Remove-SPContentDeploymentJob

Set-SPContentDeploymentJob

Start-SPContentDeploymentJob

Get-SPContentDeploymentPath

New-SPContentDeploymentPath

Remove-SPContentDeploymentPath

Set-SPContentDeploymentPath

Clear-SPMetadataWebServicePartitionData

Export-SPMetadataWebServicePartitionData

Import-SPMetadataWebServicePartitionData

Get-SPSiteSubscriptionMetadataConfig

Remove-SPSiteSubscriptionMetadataConfig

Set-SPSiteSubscriptionMetadataConfig

Get-SPTaxonomySession

Get-SPMetadataServiceApplication

New-SPMetadataServiceApplication

Set-SPMetadataServiceApplication

Get-SPMetadataServiceApplicationProxy

New-SPMetadataServiceApplicationProxy

Set-SPMetadataServiceApplicationProxy

ECMCmdlets.chm ファイルまたは MetadataCmdlets.chm ファイルをダウンロードするには、「 [Windows PowerShell for SharePoint Server 2010 Beta \(](http://go.microsoft.com/fwlink/?linkid=179124&clcid=0x411)英語)」 (http://go.microsoft.com/fwlink/?linkid=179124&clcid=0x411) (英語) を参照してください。

## <span id="page-33-0"></span>Excel Services のコマンドレット (SharePoint Server 2010)

Excel Services アプリケーションは、Microsoft SharePoint Server 2010 のサービス アプリケー ションの 1 つで、Microsoft Excel 2010 のブック (拡張子は .xlsx, .xlsb、および .xlsm) を対話形 式のレポートとして企業全体で統一した方法で共有、セキュリティ保護、および管理するために 使用できます。

Excel Services アプリケーションのすべての設定では、サーバーの全体管理 Web サイトの UI 設定の有無に関係なく、バックアップと復元がサポートされます。つまり、すべてのグローバル 設定、信頼できる場所、ユーザー定義関数、データ接続ライブラリ、および信頼できるデータ プ ロバイダー設定で、バックアップと復元がサポートされます。ただし、以下のものは、バックアップ と復元のプロセスの手順でバックアップされません。

- ユーザー定義関数アセンブリ。このようなアセンブリはバイナリ ファイルであり、単なる設定 ではないので、バックアップや復元は行われません。ただし、信頼できるユーザー定義関数 のリスト内のデータはバックアップされます。
- 信頼できるデータ プロバイダー バイナリ。ただし、信頼できるデータ プロバイダーとすべて の関連プロパティの完全なリストはバックアップされます。
- Excel Web Access (EWA) Web パーツのプロパティ。
- Office データ接続 (.odc 拡張子) ファイルとブック ファイル。

#### ■ メモ:

すべての種類の URL (信頼できる場所、ユーザー定義関数、またはデータ接続ライブラ リへの URL) は、復元後は有効でなくなる可能性があるので、復元処理後に手動で修正 する必要があります。

Excel Services アプリケーションのバックアップと復元の機能に Windows PowerShell を使用す る以外に、Windows PowerShell を使用して、サービス アプリケーションを最初から準備したり、 以前のバックアップの設定を使用する新しいインスタンスを準備したり、信頼できるファイルの場 所、データ プロバイダー、データ接続ライブラリ、およびユーザー定義関数アセンブリの設定を 管理および構成したりすることもできます。また、Excel Services アプリケーションのグローバル 設定も変更できます。

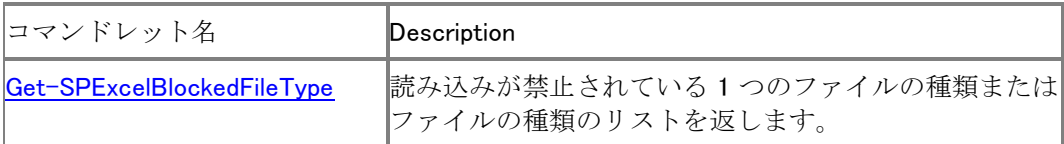

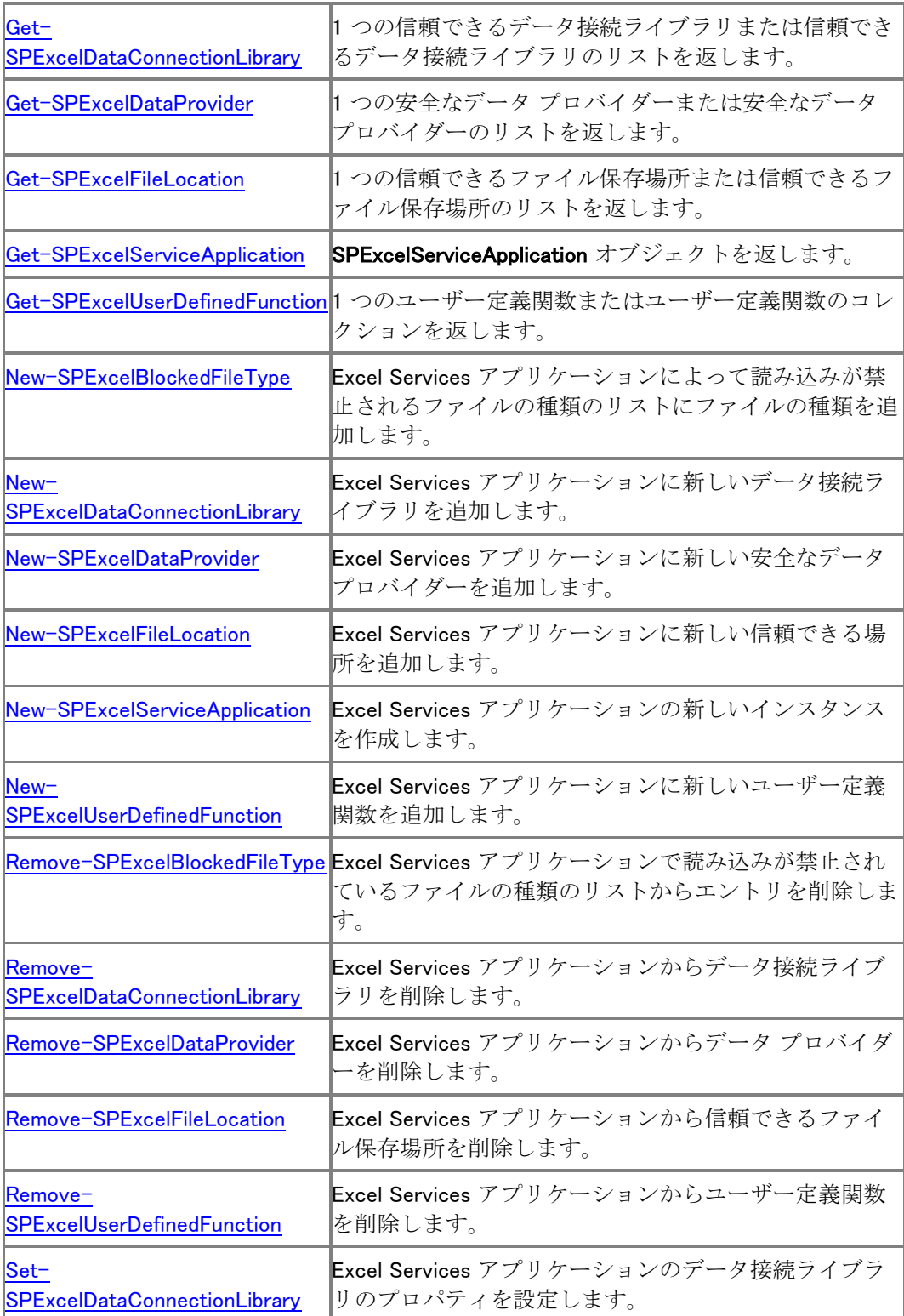

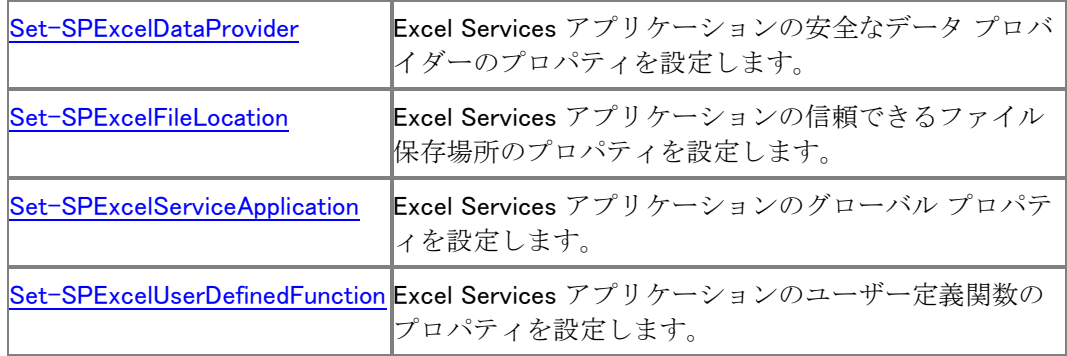

<span id="page-35-0"></span>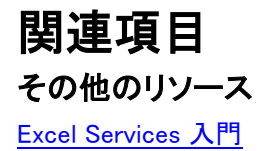
# ファームのコマンドレット (SharePoint Server 2010)

Windows PowerShell のコマンドレットを使用して、Microsoft SharePoint Server 2010 ファームを 管理できます。

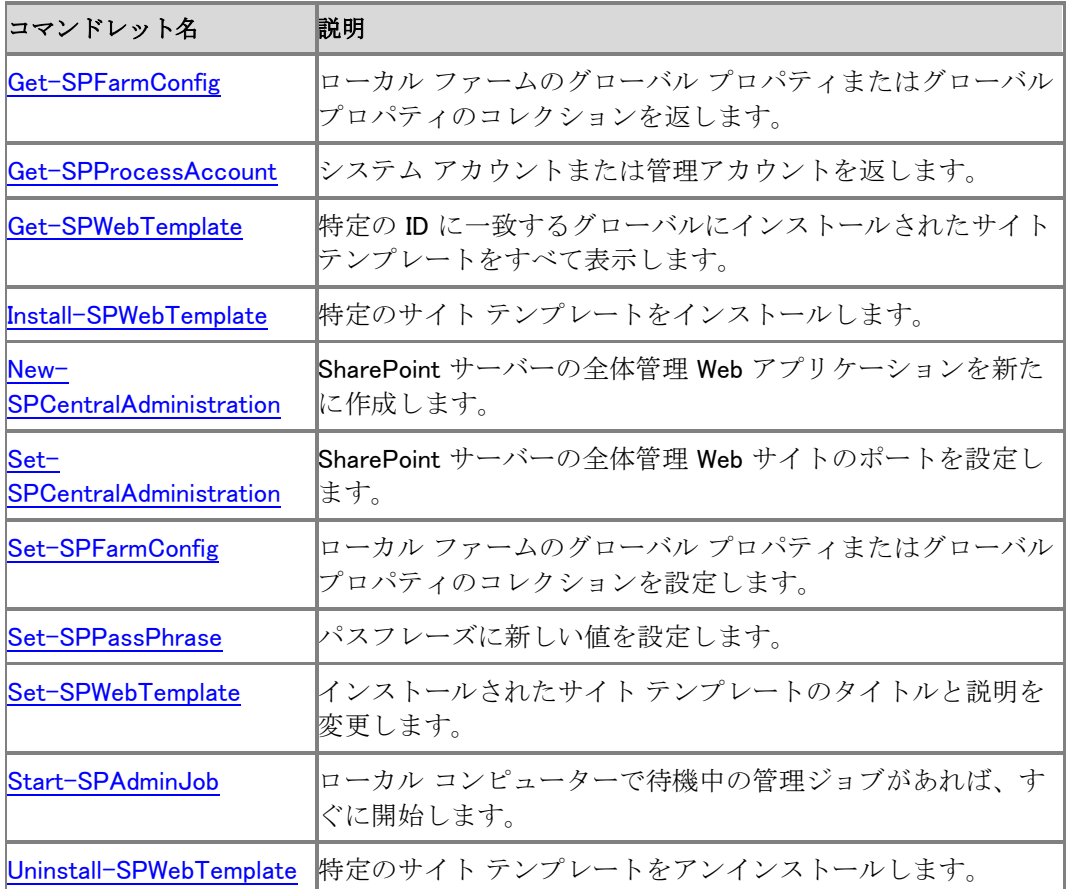

## 機能とソリューションのコマンドレット (SharePoint Server 2010)

Windows PowerShell コマンドレットを使用して、Microsoft SharePoint Server 2010 ファームの機 能とソリューションを管理できます。 次のコマンドレットを使用できます。

コマンドレット名 Add-SPSolution Add-SPUserSolution Disable-SPFeature Enable-SPFeature Get-SPFeature Get-SPSolution Get-SPUserSolution Install-SPFeature Install-SPSolution Install-SPUserSolution Remove-SPSolution Remove-SPUserSolution Remove-SPSolutionDeploymentLock Uninstall-SPFeature Uninstall-SPUserSolution Uninstall-SPSolution Update-SPSolution Update-SPUserSolution

SharePointProductsCmdlets.chm ファイルをダウンロードするには、「[Windows PowerShell](http://go.microsoft.com/fwlink/?linkid=179124&clcid=0x411)  [compiled Help for SharePoint Server 2010 \(](http://go.microsoft.com/fwlink/?linkid=179124&clcid=0x411)英語) (http://go.microsoft.com/fwlink/?linkid=179124&clcid=0x411) (英語) を参照してください。

## 全般のコマンドレット (SharePoint Server 2010)

Windows PowerShell コマンドレットを使用して、Microsoft SharePoint Server 2010 ファームの全 般的な管理を実行できます。

次のコマンドレットを使用できます。

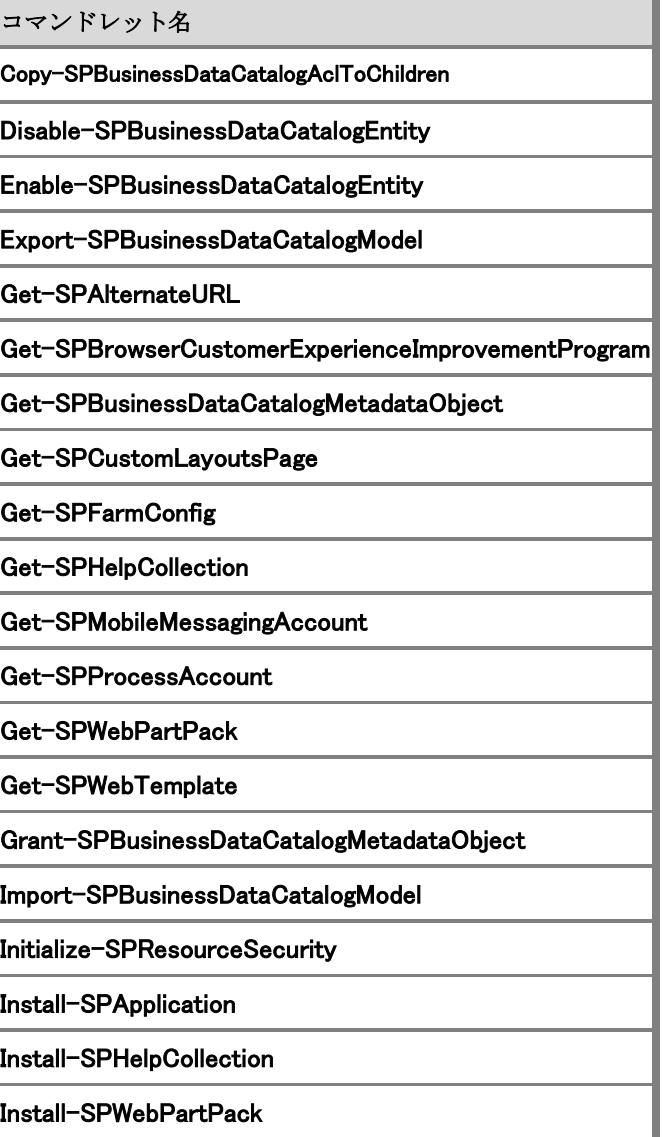

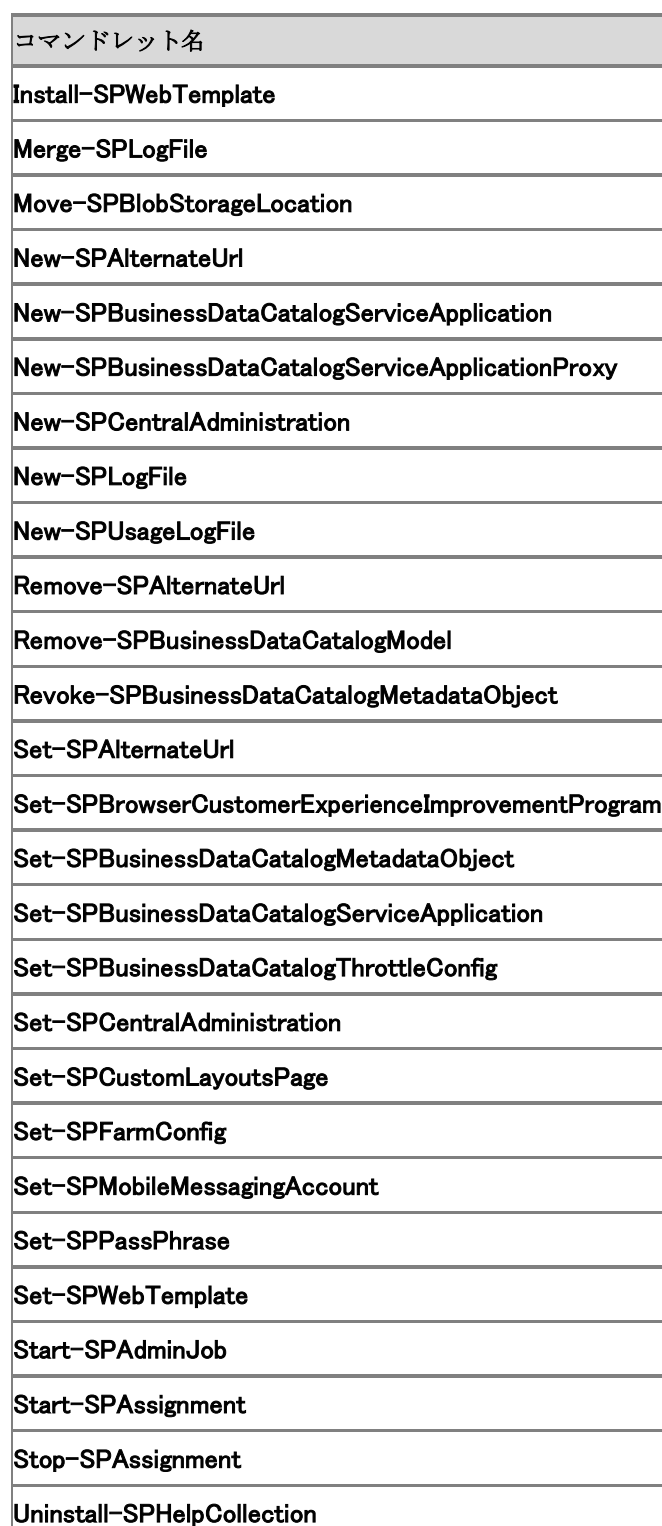

Uninstall-SPWebPartPack

Uninstall-SPWebTemplate

SharePointProductsCmdlets.chm ファイルをダウンロードするには、「[Windows PowerShell](http://go.microsoft.com/fwlink/?linkid=179124&clcid=0x411)  [compiled Help for SharePoint Server 2010 \(](http://go.microsoft.com/fwlink/?linkid=179124&clcid=0x411)英語)」

(http://go.microsoft.com/fwlink/?linkid=179124&clcid=0x411) (英語) を参照してください。

# インポートとエクスポートのコマンドレット (SharePoint Server 2010)

Windows PowerShell コマンドレットを使用して、サイト コレクション、Web アプリケーション、リス ト、またはライブラリをインポートまたはエクスポートできます。 次のコマンドレットを使用できます。

コマンドレット名

Import-SPWeb

Export-SPWeb

SharePointProductsCmdlets.chm ファイルをダウンロードするには、「[Windows PowerShell](http://go.microsoft.com/fwlink/?linkid=179124&clcid=0x411)  [compiled Help for SharePoint Server 2010 \(](http://go.microsoft.com/fwlink/?linkid=179124&clcid=0x411)英語)」 (http://go.microsoft.com/fwlink/?linkid=179124&clcid=0x411) (英語) を参照してください。

## InfoPath Services のコマンドレット (SharePoint Server 2010)

InfoPath Services は、Microsoft SharePoint Server 2010 のサービスの 1 つであり、Microsoft InfoPath 2010 のフォーム テンプレートの表示、編集、および構成と、Web ブラウザー内での表 示に使用できます。

InfoPath Services のすべての設定では、サーバーの全体管理 Web サイトの UI 設定の有無に 関係なく、バックアップと復元がサポートされます。ただし、バックアップと復元は、サービスおよ び管理レベルの設定のみが対象です。エンド ユーザーのコンテンツは、このプロセスの中では バックアップされません。

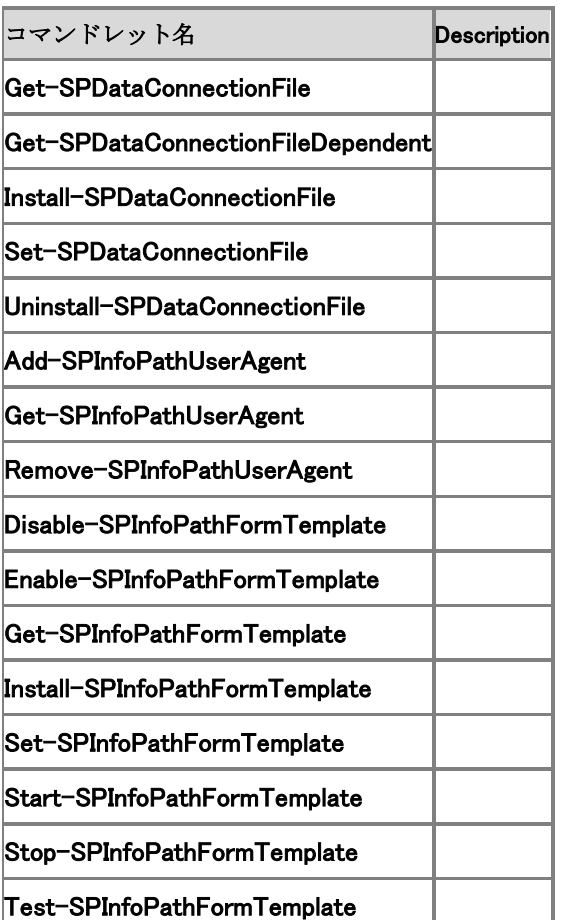

Beta では、次のコマンドレットを使用できます。

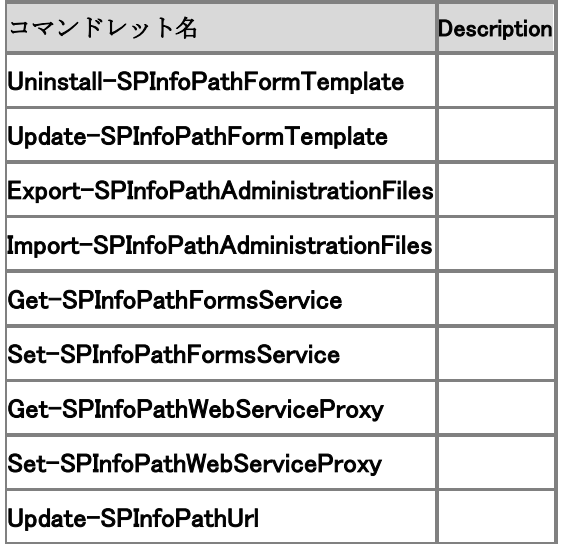

InfoPathCmdlets.chm ファイルをダウンロードするには、「[Windows PowerShell compiled Help](http://go.microsoft.com/fwlink/?linkid=179124&clcid=0x411)  [for SharePoint Server 2010 \(](http://go.microsoft.com/fwlink/?linkid=179124&clcid=0x411)英語)」

(http://go.microsoft.com/fwlink/?linkid=179124&clcid=0x411) (英語) を参照してください。

# ログとイベントのコマンドレット (SharePoint Server 2010)

Windows PowerShell コマンドレットを使用して、システム イベントのログを記録し、診断を実行 できます。

次のコマンドレットを使用できます。

コマンドレット名 Clear-SPLogLevel Get-SPLogLevel Set-SPLogLevel Get-SPLogEvent Get-SPDiagnosticConfig Get-SPDiagnosticsProvider Set-SPDiagnosticConfig Set-SPDiagnosticsProvider

SharePointProductsCmdlets.chm ファイルをダウンロードするには、「[Windows PowerShell](http://go.microsoft.com/fwlink/?linkid=179124&clcid=0x411)  [compiled Help for SharePoint Server 2010 \(](http://go.microsoft.com/fwlink/?linkid=179124&clcid=0x411)英語)」 (http://go.microsoft.com/fwlink/?linkid=179124&clcid=0x411) (英語) を参照してください。

## 管理されたメタデータのコマンドレット

管理されたメタデータは、階層構造を備えた集中管理型の用語のコレクションであり、用語を管 理者が定義できます。管理されたメタデータは、Microsoft SharePoint Server 2010 のアイテム 属性として使用できます。

この記事では、管理されたメタデータの管理をサポートするコマンドレットの一覧を示します。

### 管理されたメタデータの管理

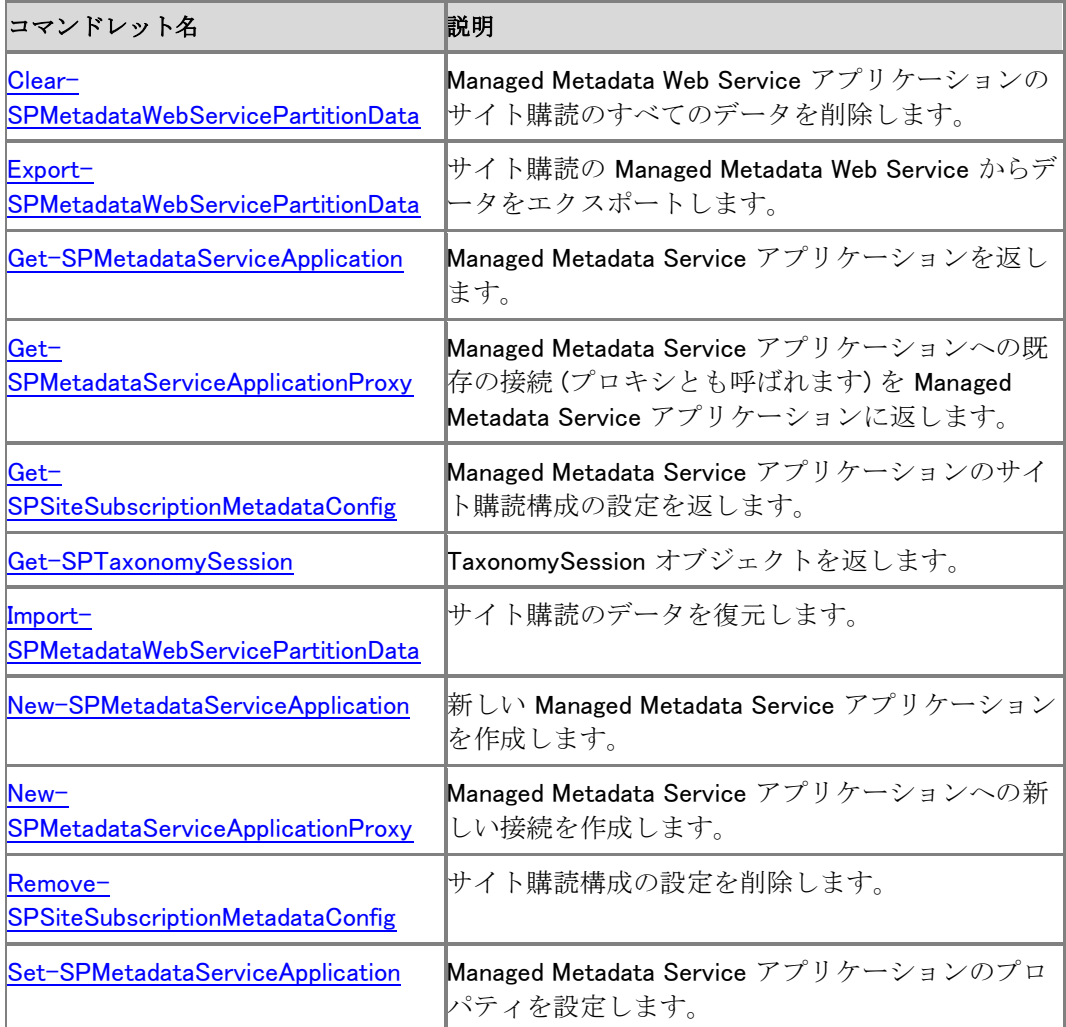

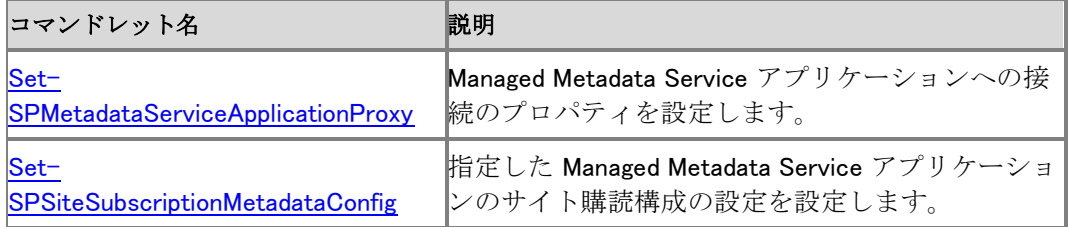

## パフォーマンスのコマンドレット (SharePoint Server 2010)

Windows PowerShell コマンドレットを使用して、Microsoft SharePoint Server 2010 ファームのパ フォーマンスを管理できます。 次のコマンドレットを使用できます。

コマンドレット名

Disable-SPWebApplicationHttpThrottling

Enable-SPWebApplicationHttpThrottling

Get-SPBusinessDataCatalogThrottleConfig

Remove-SPBusinessDataCatalogThrottleConfig

Set-SPWebApplicationHttpThrottlingMonitor

SharePointProductsCmdlets.chm ファイルをダウンロードするには、「[Windows PowerShell](http://go.microsoft.com/fwlink/?linkid=179124&clcid=0x411)  [compiled Help for SharePoint Server 2010 \(](http://go.microsoft.com/fwlink/?linkid=179124&clcid=0x411)英語)」 (http://go.microsoft.com/fwlink/?linkid=179124&clcid=0x411) (英語) を参照してください。

## PerformancePoint Services のコマンドレット (SharePoint Server 2010)

Microsoft SharePoint Server 2010 の PerformancePoint Services は、ビジネスを監視および分 析するために使用できる Microsoft SharePoint Server 2010 のパフォーマンス管理サービスで す。PerformancePoint Services は、ダッシュボード、スコアカード、および主要業績評価指標 (KPI) を作成するための柔軟性に富んだ使いやすいツールを提供し、組織のユーザー全員が、 全社的な目的と戦略に即して十分な情報を得たうえでビジネス上の決定を行えるよう導きます  $\sim$ 

Windows PowerShell の機能を使用して、PerformancePoint Services の準備、サービス アプリ ケーションの管理と構成、信頼できる場所の構成と管理、サービス アプリケーションのプロキシ の構成と管理、およびサービスのグローバル設定の構成を行うことができます。 Beta では、次のコマンドレットを使用できます。

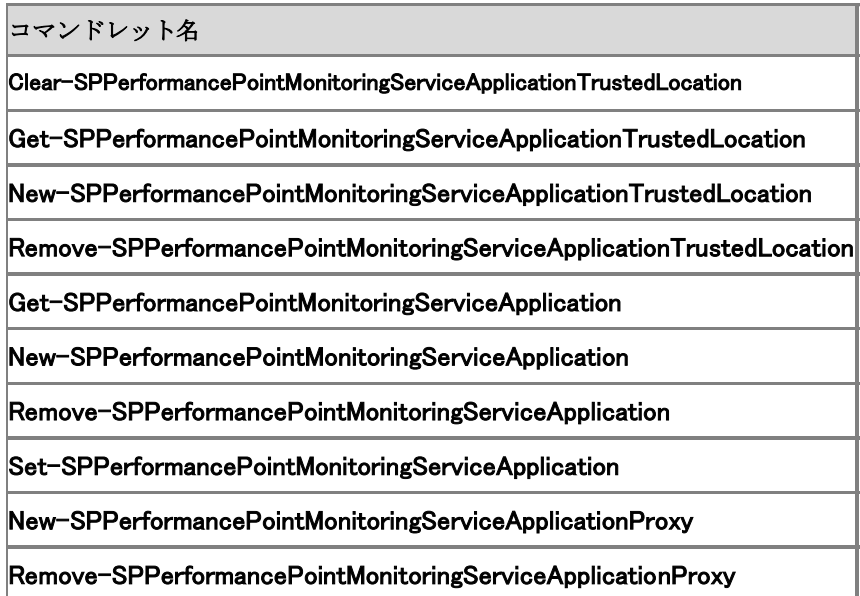

PerformancePointCmdlets.chm ファイルをダウンロードするには、「[Windows PowerShell](http://go.microsoft.com/fwlink/?linkid=179124&clcid=0x411)  [compiled Help for SharePoint Server 2010 \(](http://go.microsoft.com/fwlink/?linkid=179124&clcid=0x411)英語)」 (http://go.microsoft.com/fwlink/?linkid=179124&clcid=0x411) (英語) を参照してください。

### 検索のコマンドレット (SharePoint Server 2010)

検索は複数のコンポーネントで構成され、いずれのコンポーネントも、検索の実行に必要な固 有の機能を提供します。これらのコンポーネントは、Windows PowerShell コマンドレットを使用し て構成できます。

次のコマンドレットを使用できます。

### 管理

コマンドレット名

Get-SPEnterpriseSearchAdminComponent

Set-SPEnterpriseSearchAdminComponent

クロール

コマンドレット名

Get-SPEnterpriseSearchCrawlComponent

Get-SPEnterpriseSearchCrawlContentSource

Get-SPEnterpriseSearchCrawlCustomConnector

Get-SPEnterpriseSearchCrawlDatabase

Get-SPEnterpriseSearchCrawlExtension

Get-SPEnterpriseSearchCrawlMapping

Get-SPEnterpriseSearchCrawlRule

Get-SPEnterpriseSearchCrawlTopology

New-SPEnterpriseSearchCrawlComponent

New-SPEnterpriseSearchCrawlContentSource

New-SPEnterpriseSearchCrawlCustomConnector

New-SPEnterpriseSearchCrawlDatabase

New-SPEnterpriseSearchCrawlExtension

New-SPEnterpriseSearchCrawlMapping

New-SPEnterpriseSearchCrawlRule

New-SPEnterpriseSearchCrawlTopology

Remove-SPEnterpriseSearchCrawlComponent

Remove-SPEnterpriseSearchCrawlContentSource

Remove-SPEnterpriseSearchCrawlCustomConnector

Remove-SPEnterpriseSearchCrawlDatabase

Remove-SPEnterpriseSearchCrawlExtension

Remove-SPEnterpriseSearchCrawlMapping

Remove-SPEnterpriseSearchCrawlRule

Remove-SPEnterpriseSearchCrawlTopology

Set-SPEnterpriseSearchCrawlContentSource

Set-SPEnterpriseSearchCrawlDatabase

Set-SPEnterpriseSearchCrawlRule

Set-SPEnterpriseSearchCrawlTopology

### サービス アプリケーション

#### コマンドレット名

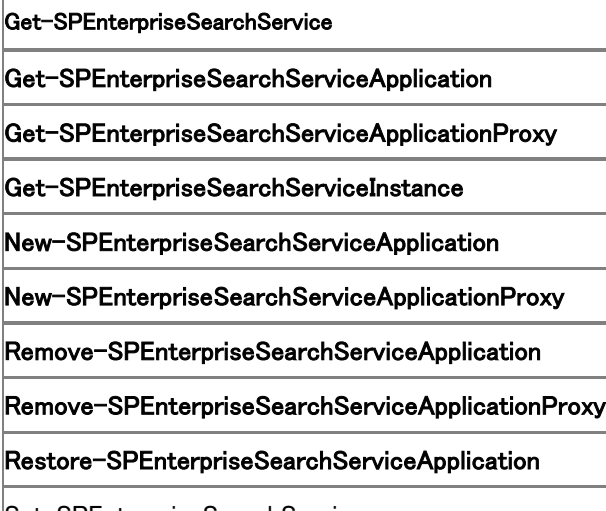

Set-SPEnterpriseSearchService

Set-SPEnterpriseSearchServiceApplication

Set-SPEnterpriseSearchServiceApplicationProxy

Set-SPEnterpriseSearchServiceInstance

Start-SPEnterpriseSearchServiceInstance

Stop-SPEnterpriseSearchServiceInstance

Upgrade-SPEnterpriseSearchServiceApplication

### クエリ

コマンドレット名

Get-SPEnterpriseSearchQueryAuthority

Get-SPEnterpriseSearchQueryComponent

Get-SPEnterpriseSearchQueryDemoted

Get-SPEnterpriseSearchQueryKeyword

Get-SPEnterpriseSearchQueryScope

Get-SPEnterpriseSearchQueryScopeRule

Get-SPEnterpriseSearchQuerySuggestionCandidates

Get-SPEnterpriseSearchQueryTopology

Get-SPEnterpriseSearchRankingModel

Get-SPEnterpriseSearchSecurityTrimmer

New-SPEnterpriseSearchQueryAuthority

New-SPEnterpriseSearchQueryComponent

New-SPEnterpriseSearchQueryDemoted

New-SPEnterpriseSearchQueryKeyword

New-SPEnterpriseSearchQueryScope

New-SPEnterpriseSearchQueryScopeRule

New-SPEnterpriseSearchQueryTopology

New-SPEnterpriseSearchRankingModel

New-SPEnterpriseSearchSecurityTrimmer

Remove-SPEnterpriseSearchQueryAuthority

Remove-SPEnterpriseSearchQueryComponent

Remove-SPEnterpriseSearchQueryDemoted

Remove-SPEnterpriseSearchQueryKeyword

Remove-SPEnterpriseSearchQueryScope

Remove-SPEnterpriseSearchQueryScopeRule

Remove-SPEnterpriseSearchQueryTopology

Remove-SPEnterpriseSearchRankingModel

Remove-SPEnterpriseSearchSecurityTrimmer

Restart-SPEnterpriseSearchQueryComponent

Set-SPEnterpriseSearchQueryAuthority

Set-SPEnterpriseSearchQueryComponent

Set-SPEnterpriseSearchQueryKeyword

Set-SPEnterpriseSearchQueryScope

Set-SPEnterpriseSearchQueryScopeRule

Set-SPEnterpriseSearchQueryTopology

Set-SPEnterpriseSearchRankingModel

### メタデータ

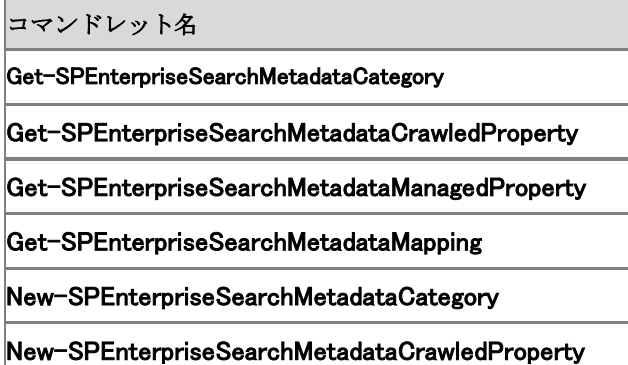

New-SPEnterpriseSearchMetadataManagedProperty

New-SPEnterpriseSearchMetadataMapping

Remove-SPEnterpriseSearchMetadataCategory

Remove-SPEnterpriseSearchMetadataManagedProperty

Remove-SPEnterpriseSearchMetadataMapping

Set-SPEnterpriseSearchMetadataCategory

Set-SPEnterpriseSearchMetadataCrawledProperty

Set-SPEnterpriseSearchMetadataManagedProperty

Set-SPEnterpriseSearchMetadataMapping

### トポロジ

コマンドレット名

Import-SPEnterpriseSearchTopology

Export-SPEnterpriseSearchTopology

### 全般

コマンドレット名

Get-SPEnterpriseSearchIndexPartition

Get-SPEnterpriseSearchLanguageResourcePhrase

Get-SPEnterpriseSearchPropertyDatabase

Get-SPEnterpriseSearchSiteHitRule

New-SPEnterpriseSearchLanguageResourcePhrase

New-SPEnterpriseSearchPropertyDatabase

New-SPEnterpriseSearchSiteHitRule

Remove-SPEnterpriseSearchLanguageResourcePhrase

Remove-SPEnterpriseSearchPropertyDatabase

Remove-SPEnterpriseSearchSiteHitRule

Set-SPEnterpriseSearchIndexPartition

Set-SPEnterpriseSearchPropertyDatabase

### Microsoft FAST Search Server 2010 for SharePoint

SharePoint Server 検索機能の能力を超える規模とパフォーマンスが必要な環境では、 SharePoint Server 検索機能の代わりに Microsoft FAST Search Server 2010 for SharePoint を使用できます。FAST Search Server 2010 for SharePoint を複数のサーバーに展開すること によって、冗長性を確保し、パフォーマンスと容量を大きくすることができます。展開と管理は、 SharePoint サーバーの全体管理 Web サイトではなく主にコマンドライン操作を使用して行い、 Windows PowerShell を使用してスクリプト化できます。FAST Search Server 2010 for SharePoint は、SharePoint Server Enterprise Client Access License (CAL) がある場合のみ使 用できます。

次の表は、FAST Search Server 2010 for SharePoint に使用できるコマンドレットを示していま す。

コマンドレット名

Get-SPEnterpriseSearchExtendedConnectorProperty

Set-SPEnterpriseSearchExtendedConnectorProperty

Set-SPEnterpriseSearchExtendedQueryProperty

Get-SPEnterpriseSearchExtendedQueryProperty

Get-SPEnterpriseSearchExtendedClickThroughExtractorJobDefinition

SearchCmdlets.chm ファイルをダウンロードするには、「[Windows PowerShell compiled Help for](http://go.microsoft.com/fwlink/?linkid=179124&clcid=0x411)  [SharePoint Server 2010 \(](http://go.microsoft.com/fwlink/?linkid=179124&clcid=0x411)英語)」(http://go.microsoft.com/fwlink/?linkid=179124&clcid=0x411) ( 英語) を参照してください。

## Secure Store Service のコマンドレット (SharePoint Server 2010)

Microsoft SharePoint Server 2010 では、Microsoft Office SharePoint Server 2007 で使用され ていたシングル サインオン (SSO) 機能に代わり、Secure Store Service があります。Secure Store Service は、クレームに対応する認証サービスで、アプリケーション ID と関連付けられた 資格情報を格納するセキュリティ保護データベースを持ちます。これらのアプリケーション ID を 使用して、外部データ ソースへのアクセスを認証できます。Secure Store Service によって、資 格情報をセキュリティで保護して保管したり、特定の ID や ID のグループに関連付けたりできま す。Secure Store Service の一般的なシナリオは、現在のユーザーが別の名前または認証用 の別アカウントを持っているシステムに対して認証を行うアプリケーションです。Microsoft Business Connectivity Services と共に使用すると、Secure Store Service は外部データ ソース に対して認証を行うための手段を提供します。

Windows PowerShell のコマンドレットを使用すると、Secure Store Service インスタンスの作成 と構成、資格情報データベースの設定の構成、および Secure Store Service のすべてのグロ ーバル設定の構成を行うことができます。

Beta では、次のコマンドレットを使用できます。

コマンドレット名

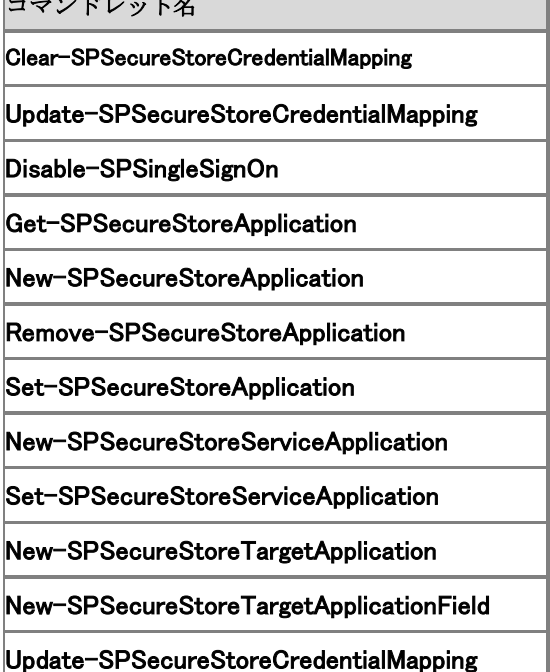

Upgrade-SPSingleSignOnDatabase

Update-SPSecureStoreGroupCredentialMapping

Update-SPSecureStoreMasterKey

Update-SPSecureStoreApplicationServerKey

SecureStoreCmdlets.chm ファイルをダウンロードするには、「[Windows PowerShell compiled](http://go.microsoft.com/fwlink/?linkid=179124&clcid=0x411)  [Help for SharePoint Server 2010 \(](http://go.microsoft.com/fwlink/?linkid=179124&clcid=0x411)英語)」

(http://go.microsoft.com/fwlink/?linkid=179124&clcid=0x411) (英語) を参照してください。

# セキュリティのコマンドレット (SharePoint Server 2010)

Windows PowerShell コマンドレットを使用して、Microsoft SharePoint Server 2010 のセキュリテ ィを管理できます。 次のコマンドレットを使用できます。

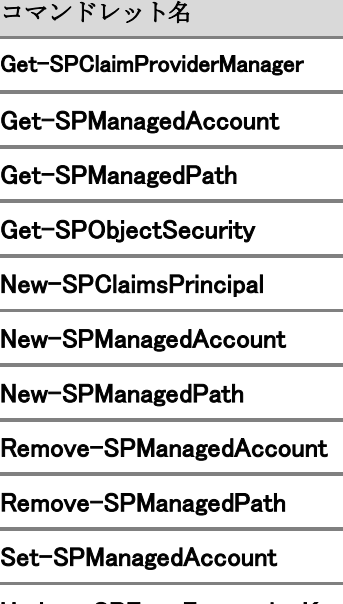

Update-SPFarmEncryptionKey

SharePointProductsCmdlets.chm ファイルをダウンロードするには、「[Windows PowerShell](http://go.microsoft.com/fwlink/?linkid=179124&clcid=0x411)  [compiled Help for SharePoint Server 2010 \(](http://go.microsoft.com/fwlink/?linkid=179124&clcid=0x411)英語)」 (http://go.microsoft.com/fwlink/?linkid=179124&clcid=0x411) (英語) を参照してください。

# サービス アプリケーションのコマンドレット (SharePoint Server 2010)

Windows PowerShell コマンドレットを使用して、Microsoft SharePoint Server 2010 ファームのサ ービス アプリケーションを管理できます。 次のコマンドレットを使用できます。

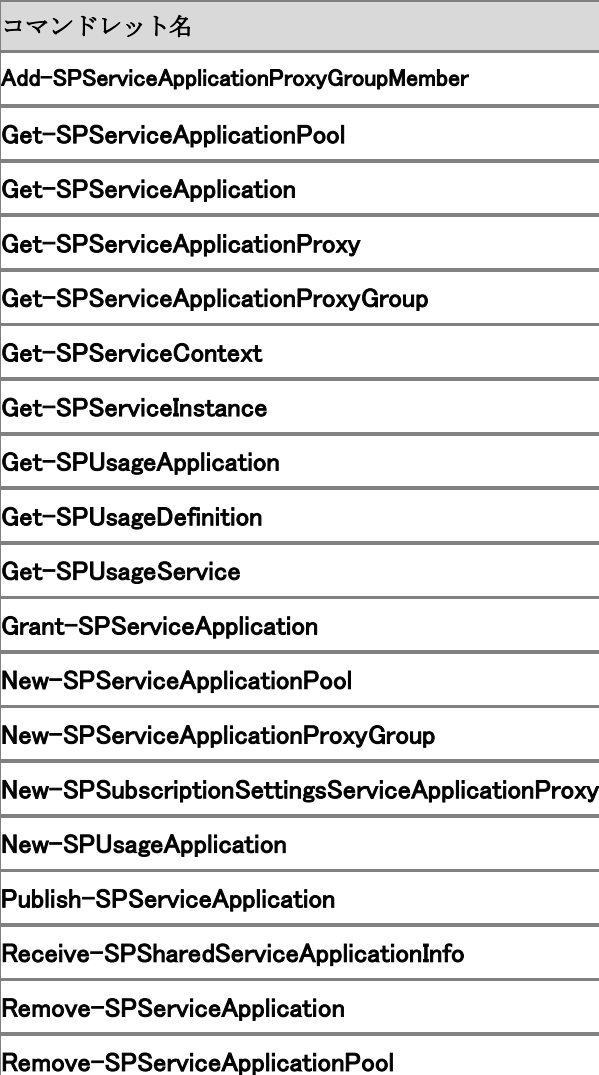

Remove-SPServiceApplicationProxy

Remove-SPServiceApplicationProxyGroup

Remove-SPServiceApplicationProxyGroupMember

Remove-SPUsageApplication

Revoke-SPServiceApplication

Set-SPIisWebServiceApplicationPool

Set-SPServiceApplication

Set-SPUsageApplication

Unpublish-SPServiceApplication

Set-SPUsageService

Start-SPServiceInstance

Stop-SPServiceInstance

Set-SPUsageDefinition

SharePointProductsCmdlets.chm ファイルをダウンロードするには、「[Windows PowerShell](http://go.microsoft.com/fwlink/?linkid=179124&clcid=0x411)  [compiled Help for SharePoint Server 2010 \(](http://go.microsoft.com/fwlink/?linkid=179124&clcid=0x411)英語)」 (http://go.microsoft.com/fwlink/?linkid=179124&clcid=0x411) (英語) を参照してください。

## SharePoint Foundation 2010 Search のコマンド レット (SharePoint Server 2010)

Microsoft SharePoint Foundation 2010 Search には、サイト コレクションの検索機能が組み込 まれています。通常、SharePoint Foundation 2010 Search では単一のサイト コレクションが検 索範囲となり、外部データ ソースはクロールされません。ほとんどの検索機能は自動的に構成 され、スケジュールの設定や管理者による制御を行わなくても検索クロールが自動的に実行さ れます。

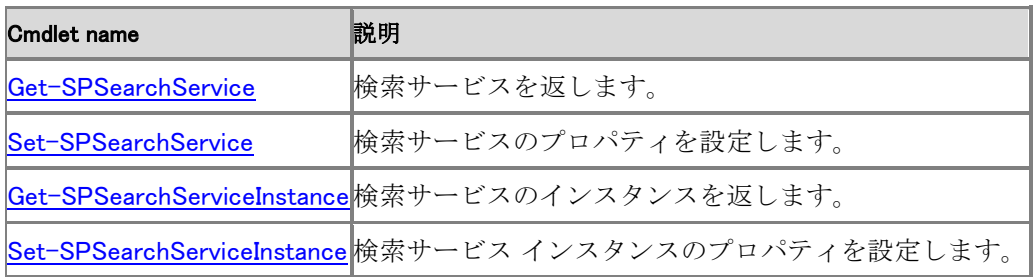

# サイト コレクションのコマンドレット (SharePoint Server 2010)

Windows PowerShell コマンドレットを使用して、Microsoft SharePoint Server 2010 のサイト コレ クションを管理できます。

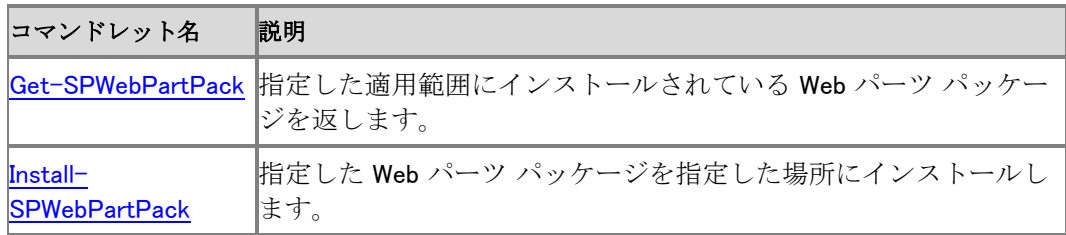

# サイト管理のコマンドレット (SharePoint Server 2010)

Windows PowerShell コマンドレットを使用して、Microsoft SharePoint Server 2010 ファームのサ イトを管理できます。 次のコマンドレットを使用できます。

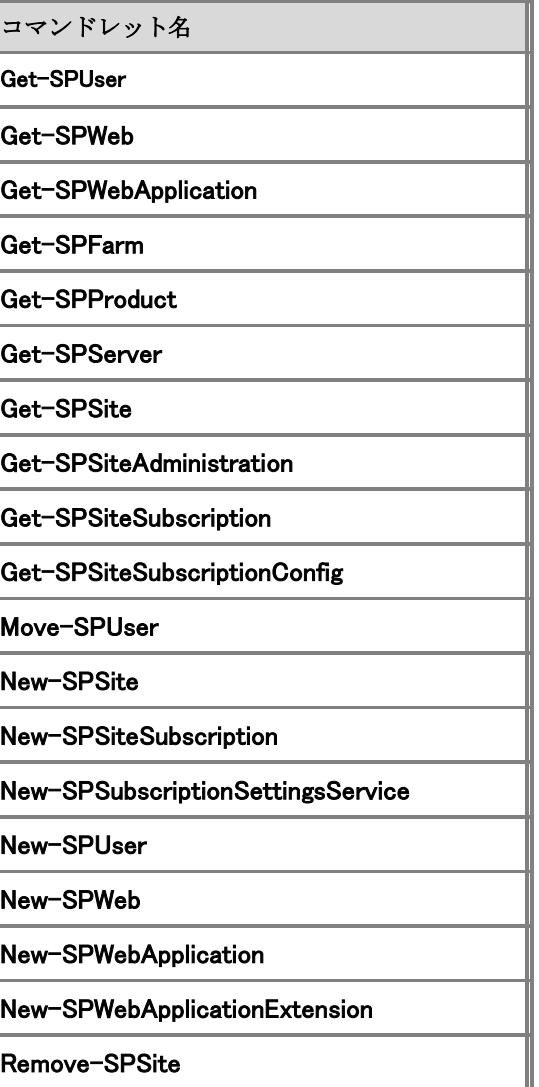

Remove-SPSiteSubscription

Remove-SPSiteSubscriptionSettings

Remove-SPUser

Remove-SPWeb

Remove-SPWebApplication

Rename-SPServer

Set-SPSite

Set-SPSiteAdministration

Set-SPSiteSubscriptionConfig

Set-SPSubscriptionSettingsServiceApplication

Set-SPUser

Set-SPWebApplication

Set-SPWeb

Export-SPSiteSubscriptionSettings

Import-SPSiteSubscriptionSettings

SharePointProductsCmdlets.chm ファイルをダウンロードするには、「[Windows PowerShell](http://go.microsoft.com/fwlink/?linkid=179124&clcid=0x411)  [compiled Help for SharePoint Server 2010 \(](http://go.microsoft.com/fwlink/?linkid=179124&clcid=0x411)英語)」 (http://go.microsoft.com/fwlink/?linkid=179124&clcid=0x411) (英語) を参照してください。

65

## State Service とセッション状態のコマンドレット (SharePoint Server 2010)

セッション状態と State Service をサポートするための Windows PowerShell コマンドレッドがあ ります。

Beta では、次のコマンドレットを使用できます。

コマンドレット名 Disable-SPSessionStateService Dismount-SPStateServiceDatabase Enable-SPSessionStateService Get-SPSessionStateService Get-SPStateServiceApplication Get-SPStateServiceApplicationProxy Get-SPStateServiceDatabase Initialize-SPStateServiceDatabase Mount-SPStateServiceDatabase New-SPStateServiceApplication New-SPStateServiceApplicationProxy New-SPStateServiceDatabase Remove-SPStateServiceDatabase Resume-SPStateServiceDatabase Set-SPSessionStateService Set-SPStateServiceApplication Set-SPStateServiceApplicationProxy Set-SPStateServiceDatabase Suspend-SPStateServiceDatabase

StateServiceCmdlets.chm ファイルをダウンロードするには、「[Windows PowerShell for](http://go.microsoft.com/fwlink/?linkid=179124&clcid=0x411)  [SharePoint Server 2010 Beta \(](http://go.microsoft.com/fwlink/?linkid=179124&clcid=0x411)英語)」 (http://go.microsoft.com/fwlink/?linkid=179124&clcid=0x411) (英語) を参照してください。

# タイマー ジョブのコマンドレット (SharePoint Server 2010)

Windows PowerShell コマンドレットを使用して、Microsoft SharePoint Server 2010 ファームのタ イマー ジョブを管理できます。 次のコマンドレットを使用できます。

コマンドレット名

Disable-SPTimerJob

Enable-SPTimerJob

Get-SPTimerJob

Set-SPTimerJob

Start-SPTimerJob

SharePointProductsCmdlets.chm ファイルをダウンロードするには、「[Windows PowerShell](http://go.microsoft.com/fwlink/?linkid=179124&clcid=0x411) [compiled Help for SharePoint Server 2010 \(](http://go.microsoft.com/fwlink/?linkid=179124&clcid=0x411)英語)」 (http://go.microsoft.com/fwlink/?linkid=179124&clcid=0x411) (英語) を参照してください。

# アップグレードと移行のコマンドレット (SharePoint Server 2010)

以前のバージョンの Microsoft SharePoint Server 2010 からのアップグレードの実行に役立つ Windows PowerShell コマンドレットを使用できます。 次のコマンドレットを使用できます。

#### コマンドレット名

Test-SPContentDatabase

SharePointProductsCmdlets.chm ファイルをダウンロードするには、「[Windows PowerShell](http://go.microsoft.com/fwlink/?linkid=179124&clcid=0x411)  [compiled Help for SharePoint Server 2010 \(](http://go.microsoft.com/fwlink/?linkid=179124&clcid=0x411)英語)」 (http://go.microsoft.com/fwlink/?linkid=179124&clcid=0x411) (英語) を参照してください。

### User Profile Service のコマンドレット (SharePoint Server 2010)

Microsoft SharePoint Server 2010 では、User Profile Service を使用してユーザー情報を格納 および処理します。この情報は、ユーザーごとのユーザー プロファイル プロパティのコレクショ ンとして格納されます。個人用設定関連の各種機能やひとの検索でユーザー情報を使用する には、事前にユーザー情報をユーザー プロファイル ストアにインポートする必要があります。こ れらのプロパティは、基幹業務アプリケーションおよびディレクトリ サービス (主に Active Directory ディレクトリ サービスおよびライトウェイト ディレクトリ アクセス プロトコル (LDAP)) か らインポートできます。

SharePoint Server 2010 の新機能として、ソーシャル タグ、専門知識タグ、およびプロファイル の同期があります。

SharePoint Server 2010 には、ソーシャル タグと専門知識タグの格納、およびそれらのタグとユ ーザーのプロファイルとの関連付けを行うための企業全体のリポジトリがあります。管理者は、 サイトのアイテムへのタグ付けを行えるユーザーの管理、使用できるタグの決定、および特定 の日付または特定のユーザー プロファイル ID に基づくタグの削除を実行できます。タグ付け は Managed Metadata Service により行い、UI または Windows PowerShell コマンドレットを使用 して有効にできます。

プロファイルの同期では、SharePoint プロファイル ストアのデータを、企業内のディレクトリ サ ービス (Active Directory や LDAP) に含まれているプロファイル情報と同期します。適切なディ レクトリ サービスへの接続をセットアップした後で、プロファイルの同期を定期的に実行するよう にスケジュールできます。

User Profile Service の Windows PowerShell コマンドレットを使用して、User Profile Service と プロファイル タグの作成と構成、および User Profile Service のアクセス許可とすべてのグロー バル設定の構成を実行できます。

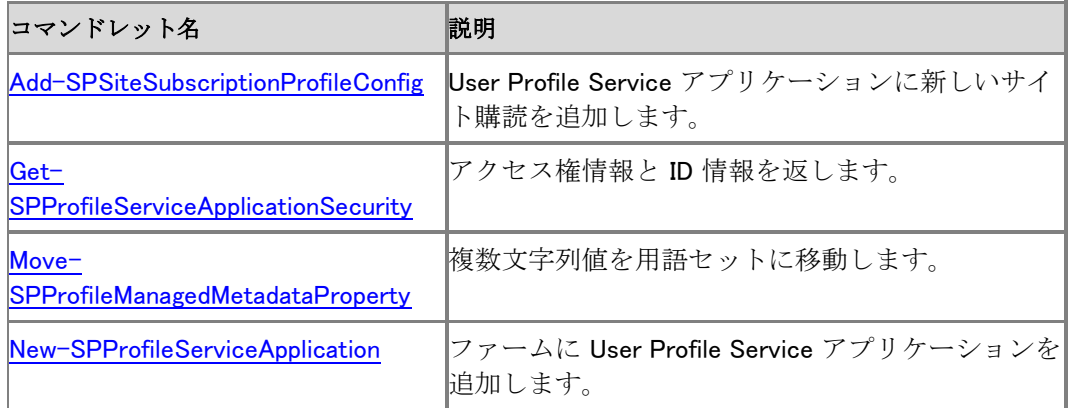

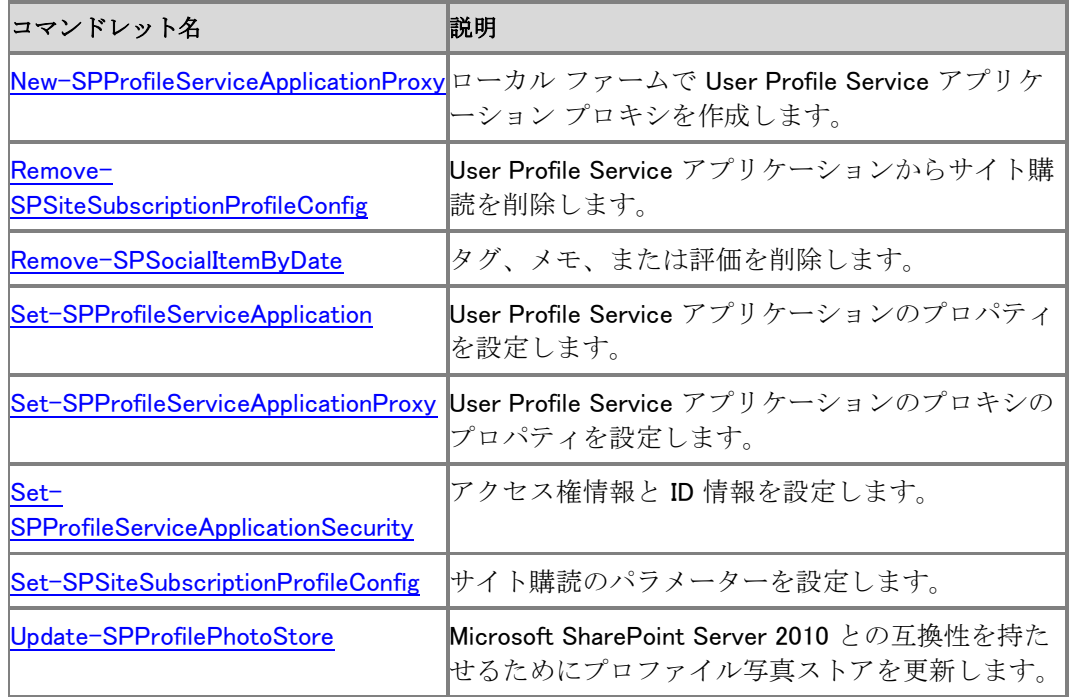

次の表に、SharePoint 2010 Administration Toolkit に含まれる User Profile Replication Engine の一部として追加されたコマンドレットを示します。

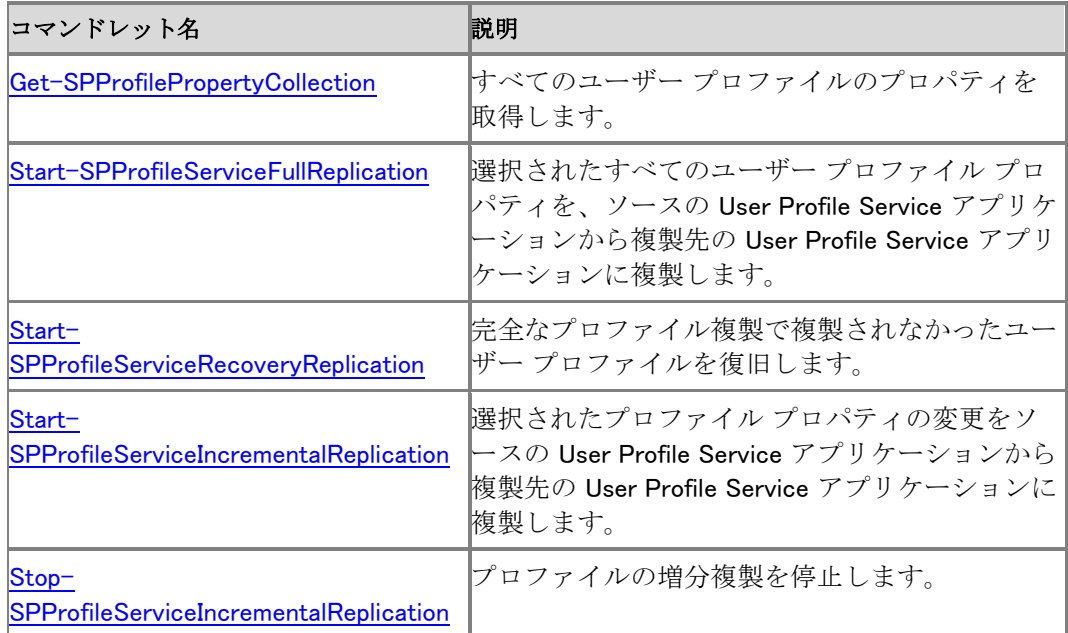

詳細については、「[SharePoint 2010 Administration Toolkit \(SharePoint Server 2010\)](#page-634-0)」を参照し てください。
### Visio Graphics Services のコマンドレット (SharePoint Server 2010)

Visio Graphics Service は Microsoft SharePoint Server 2010 のサービスの 1 つです。ユーザ ーはこのサービスを使用して、発行済みの Visio 図面を表示できます。また、サポートされてい るデータ ソースに接続された発行済みの Visio 図面を更新することもできます。

Visio Graphics Service のすべての設定では、UI 設定の有無にかかわらず、バックアップと復元 がサポートされます。つまり、すべてのグローバル設定でバックアップ操作と復元操作がサポー トされます。

Visio Graphics Service の Windows PowerShell 機能を使用すると、新しいインスタンスの準備、 使用可能なデータ ソースの管理と構成、安全なデータ プロバイダーの一覧の管理と構成、およ びサービスのすべてのグローバル設定の構成を行うことができます。

Beta では、次のコマンドレットを使用できます。

コマンドレット名

Get-SPVisioExternalData

Get-SPVisioPerformance

Set-SPVisioPerformance

Get-SPVisioSafeDataProvider

New-SPVisioSafeDataProvider

Remove-SPVisioSafeDataProvider

Set-SPVisioSafeDataProvider

Get-SPVisioServiceApplication

New-SPVisioServiceApplication

Set-SPVisioServiceApplication

Get-SPVisioServiceApplicationProxy

New-SPVisioServiceApplicationProxy

VisioServicesCmdlets.chm ファイルをダウンロードするには、「[Windows PowerShell for](http://go.microsoft.com/fwlink/?linkid=179124&clcid=0x411)  [SharePoint Server 2010 \(](http://go.microsoft.com/fwlink/?linkid=179124&clcid=0x411)英語)」(http://go.microsoft.com/fwlink/?linkid=179124&clcid=0x411) ( 英語) を参照してください。

## Web Analytics のコマンドレット (SharePoint Server 2010)

Web Analytics Service は Microsoft SharePoint Server 2010 のサービス アプリケーションで、 サイト利用状況の統計の実行およびブラウザー内でのレポートに使用できます。

Windows PowerShell 機能を使用すると、Web Analytics Service の準備、サービス アプリケーシ ョン、記憶域設定、およびクォータの管理と構成、サービス アプリケーションのグローバル設定 の構成を行うことができます。

Beta では、次のコマンドレットを使用できます。

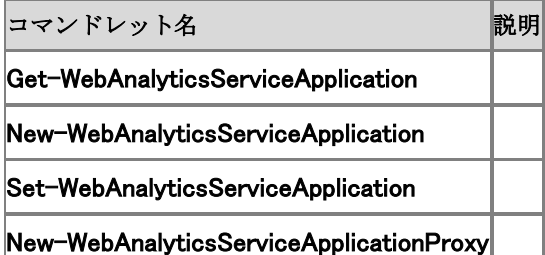

WebAnalyticsCmdlets.chm ファイルをダウンロードするには、「[Windows PowerShell compiled](http://go.microsoft.com/fwlink/?linkid=179124&clcid=0x411)  [Help for SharePoint Server 2010 \(](http://go.microsoft.com/fwlink/?linkid=179124&clcid=0x411)英語)」

(http://go.microsoft.com/fwlink/?linkid=179124&clcid=0x411) (英語) を参照してください。

# Web アプリケーションのコマンドレット (SharePoint Server 2010)

Windows PowerShell コマンドレットを使用して、Microsoft SharePoint Server 2010 ファームの Web アプリケーションを管理できます。

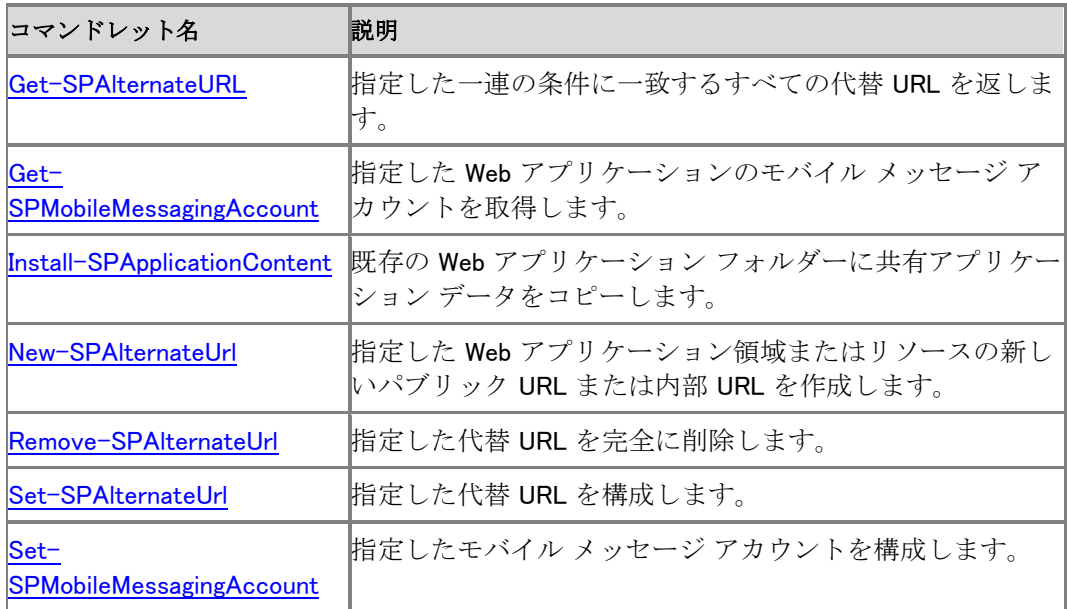

# Word Services のコマンドレット (SharePoint Server 2010)

Word Services は、サーバー上でのドキュメントの自動変換に使用できる Microsoft SharePoint Server 2010 の新機能です。

Windows PowerShell 機能を使用して、Word Services を最初から準備したり、以前のバックアッ プの設定を使用して新しいインスタンスを準備したり、マクロとクエリの設定を構成および管理し たり、サービスのグローバル設定を構成したりできます。

Beta では、次のコマンドレットを使用できます。

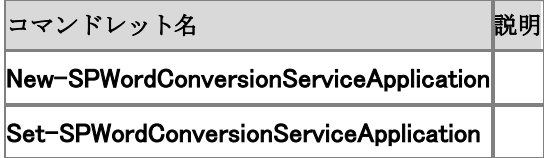

WordServicesCmdlets.chm ファイルをダウンロードするには、「[Windows PowerShell compiled](http://go.microsoft.com/fwlink/?linkid=179124&clcid=0x411)  [Help for SharePoint Server 2010 \(](http://go.microsoft.com/fwlink/?linkid=179124&clcid=0x411)英語)」

(http://go.microsoft.com/fwlink/?linkid=179124&clcid=0x411) (英語) を参照してください。

# ワークフロー管理のコマンドレット (SharePoint Server 2010)

Windows PowerShell コマンドレットを使用して Microsoft SharePoint Server 2010 ファームのワ ークフローを管理できます。

次のコマンドレットを使用できます。

コマンドレット名

Get-SPWorkflowConfig

Set-SPWorkflowConfig

Get-SPDesignerSettings

Set-SPDesignerSettings

SharePointProductsCmdlets.chm ファイルをダウンロードするには、「[Windows PowerShell](http://go.microsoft.com/fwlink/?linkid=179124&clcid=0x411)  [compiled Help for SharePoint Server 2010 \(](http://go.microsoft.com/fwlink/?linkid=179124&clcid=0x411)英語)」 (http://go.microsoft.com/fwlink/?linkid=179124&clcid=0x411) (英語) を参照してください。

## SharePoint Server 2010 Windows PowerShell コマンドレットの索引

この記事では、Microsoft SharePoint Server 2010 に含まれている Windows PowerShell コマン ドレットを動詞順および名詞順に並べた一覧を示します。

この記事の内容:

- [動詞順に表示](http://technet.microsoft.com/library/e564b58e-c95e-4a4f-90cc-c0c961a4c56a(Office.14).aspx#VerbOrder)
- [名詞順に表示](http://technet.microsoft.com/library/e564b58e-c95e-4a4f-90cc-c0c961a4c56a(Office.14).aspx#NounOrder)

#### 動詞順に並べた SharePoint Server 2010 コマンドレ ット

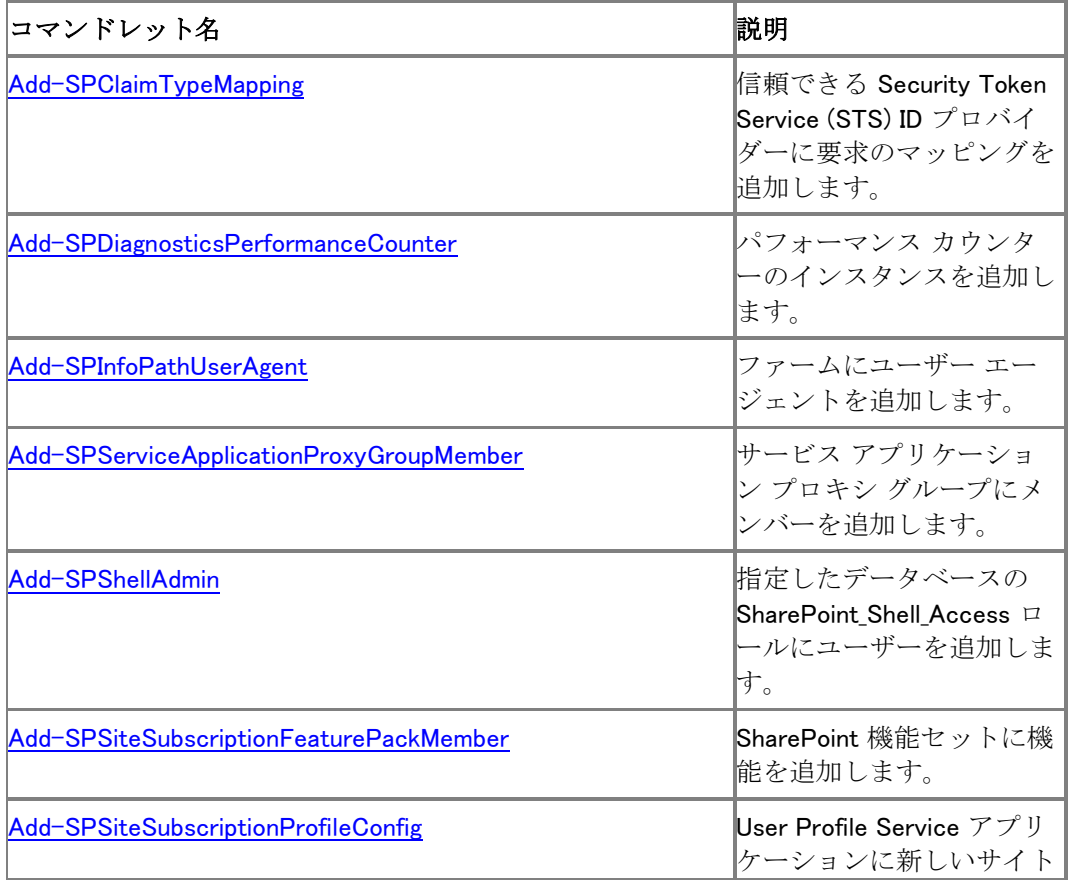

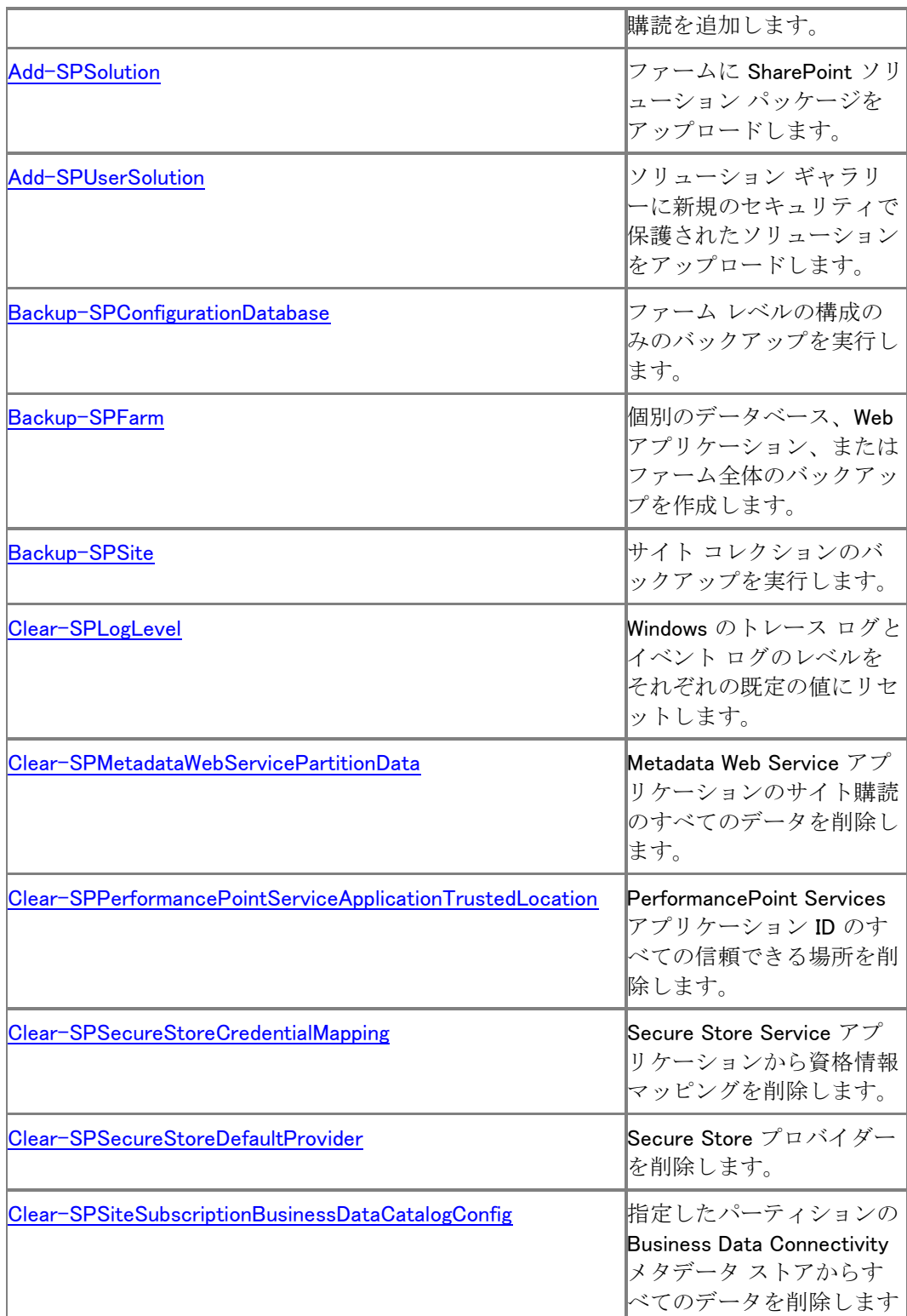

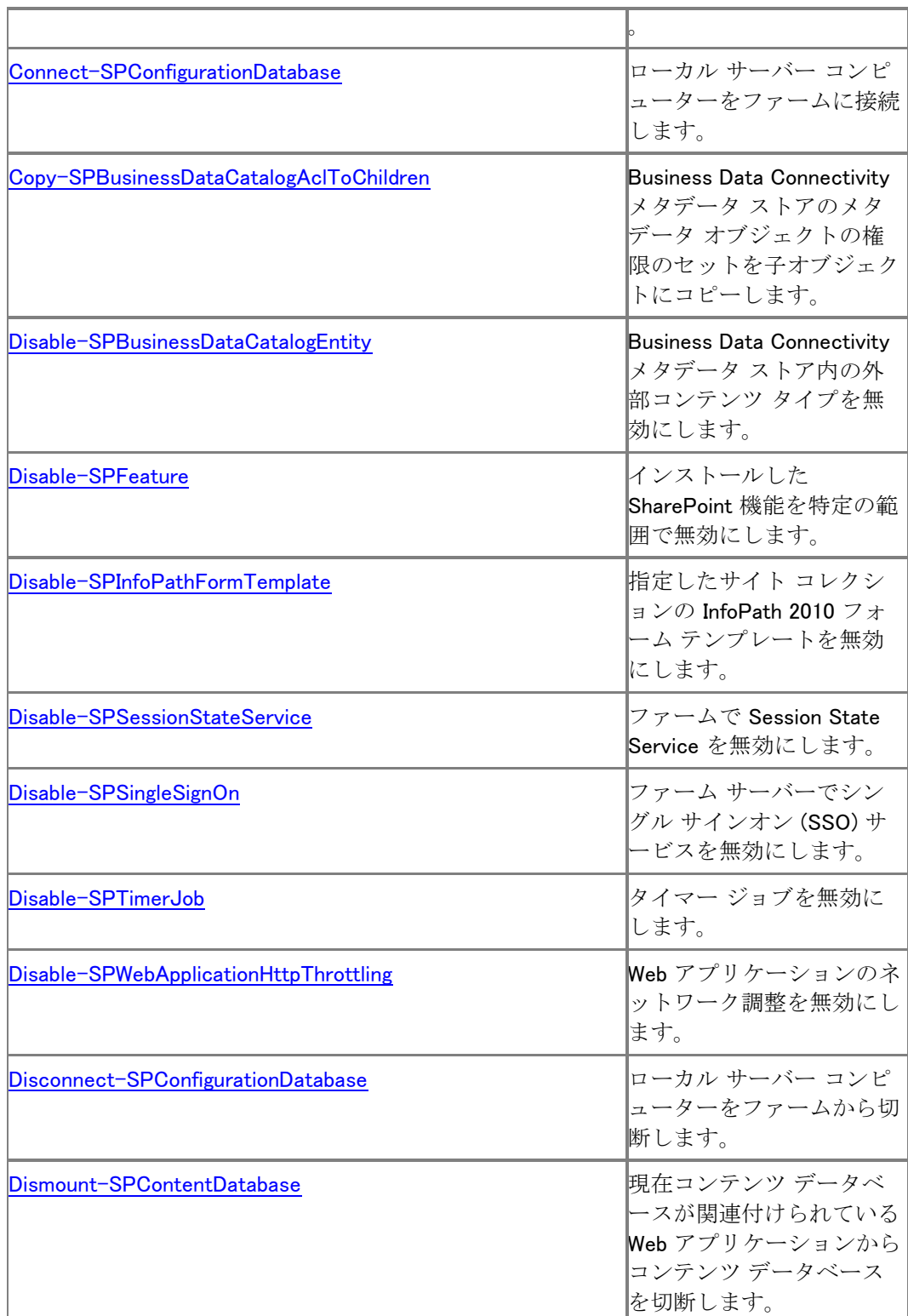

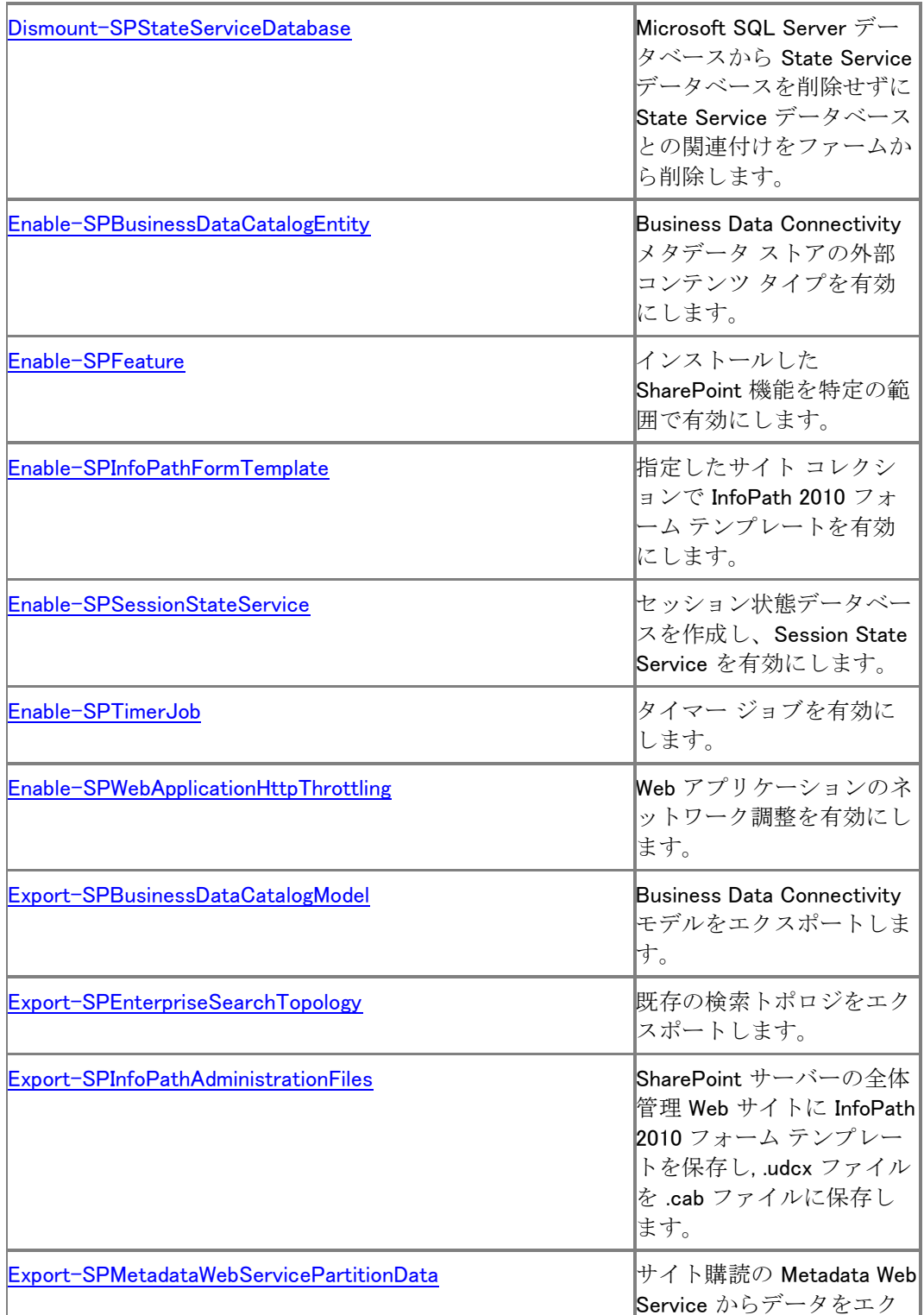

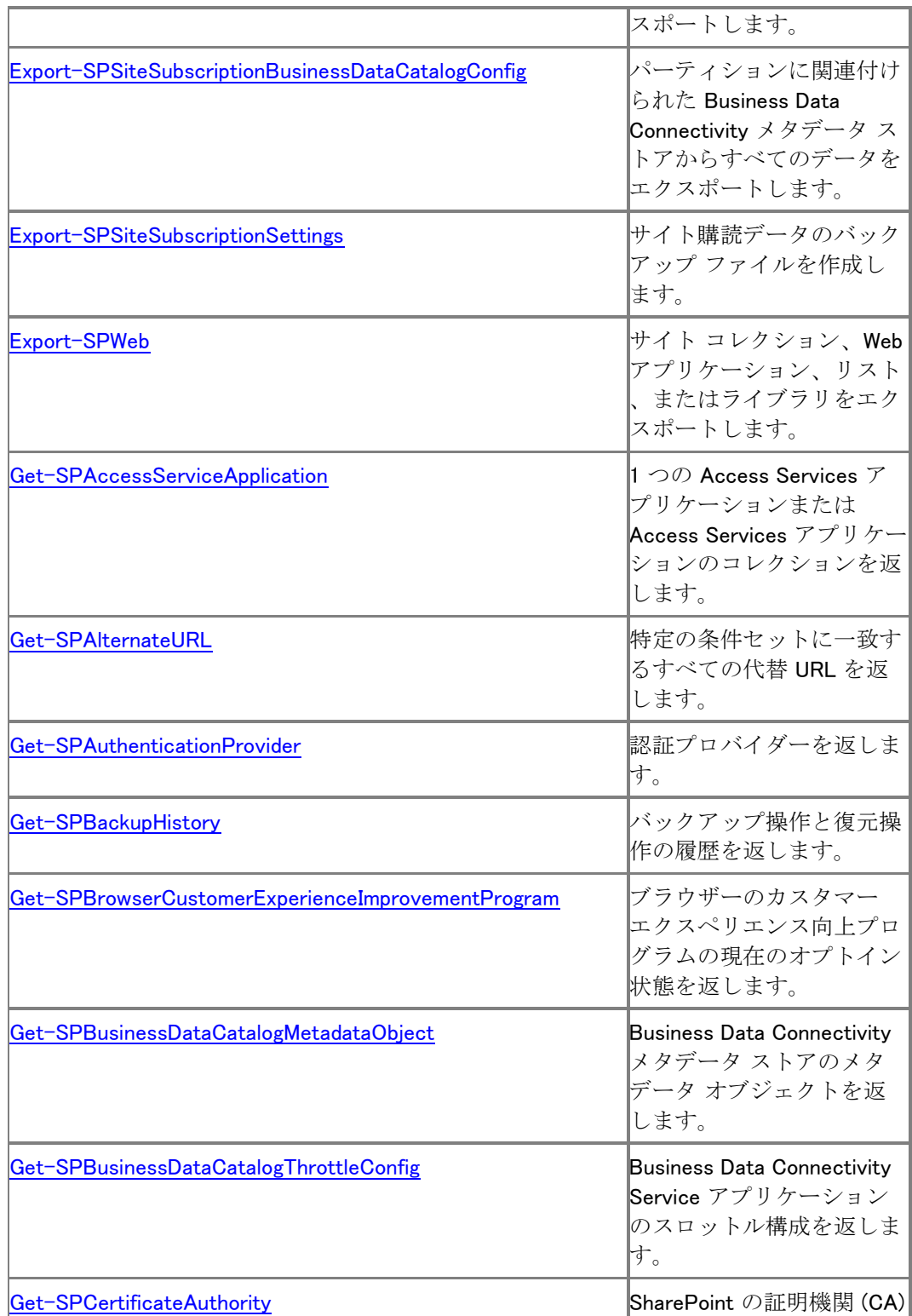

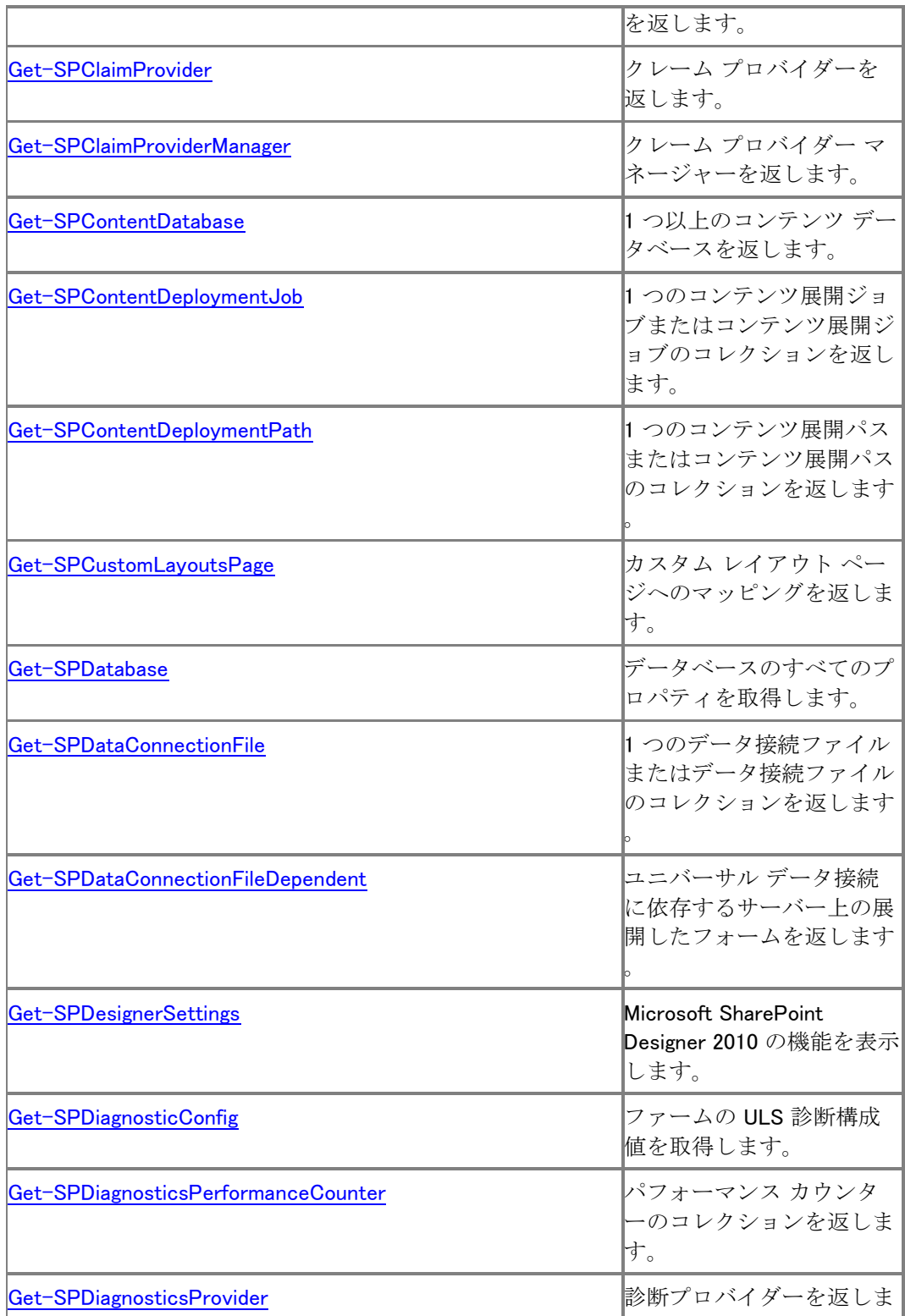

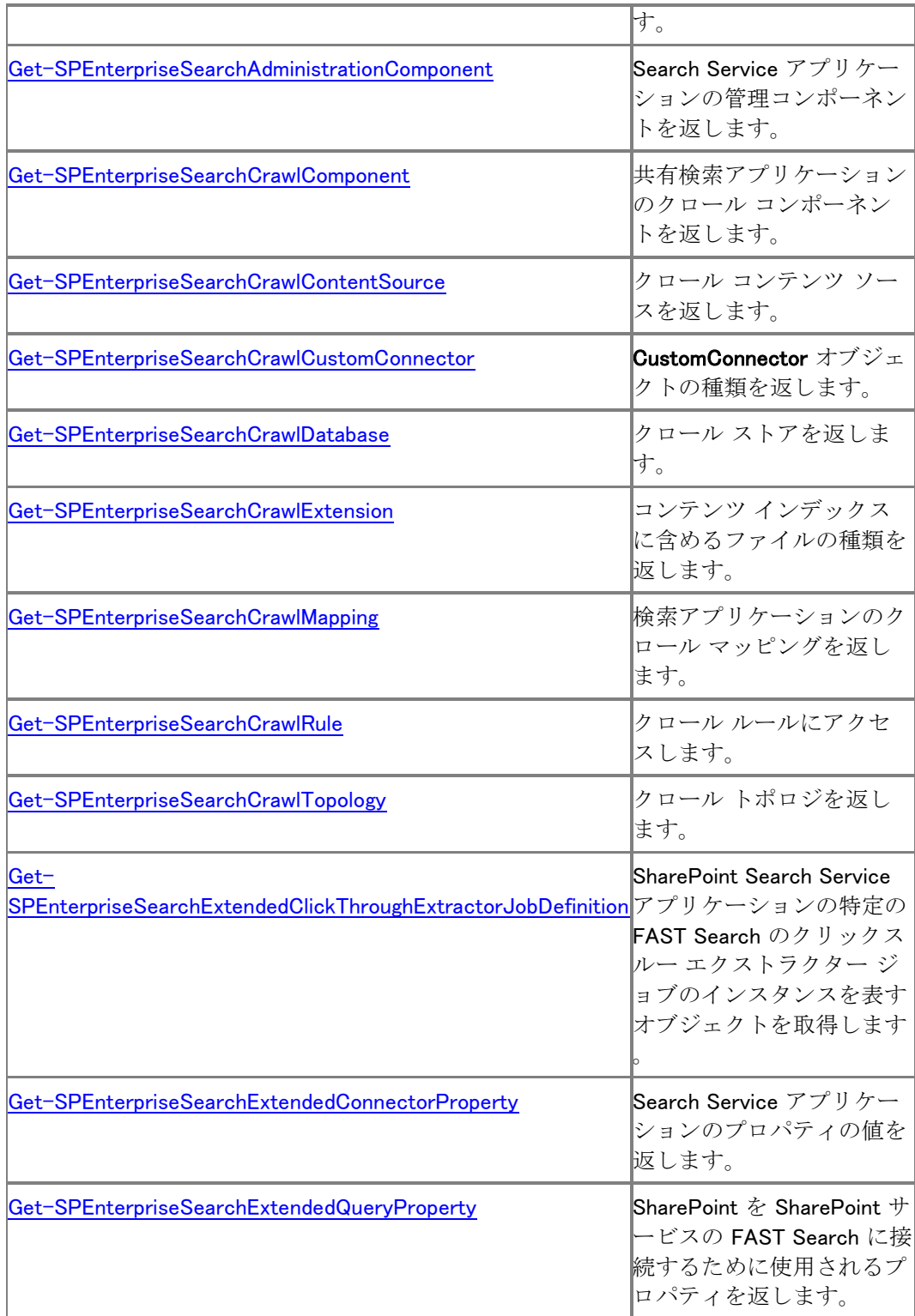

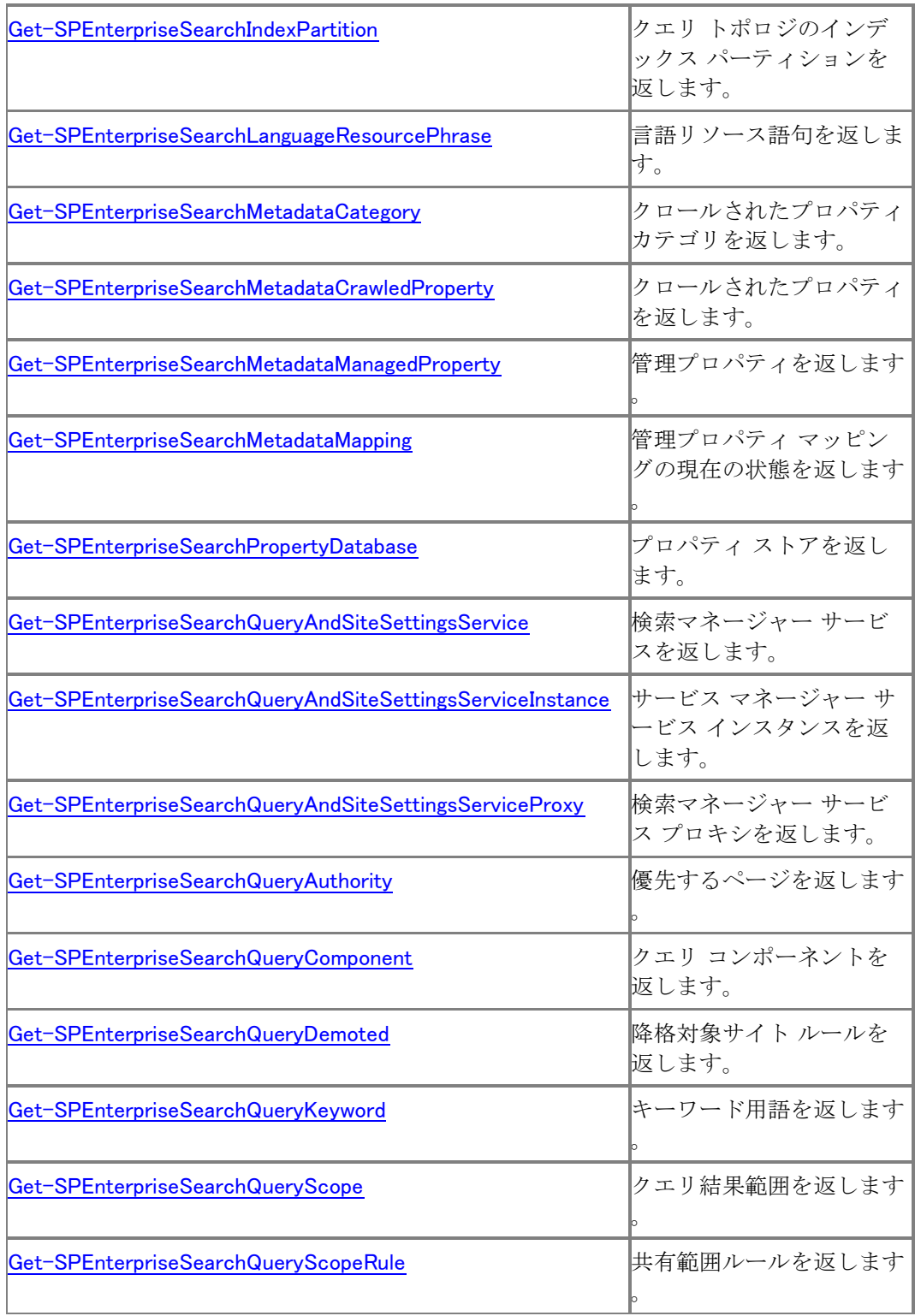

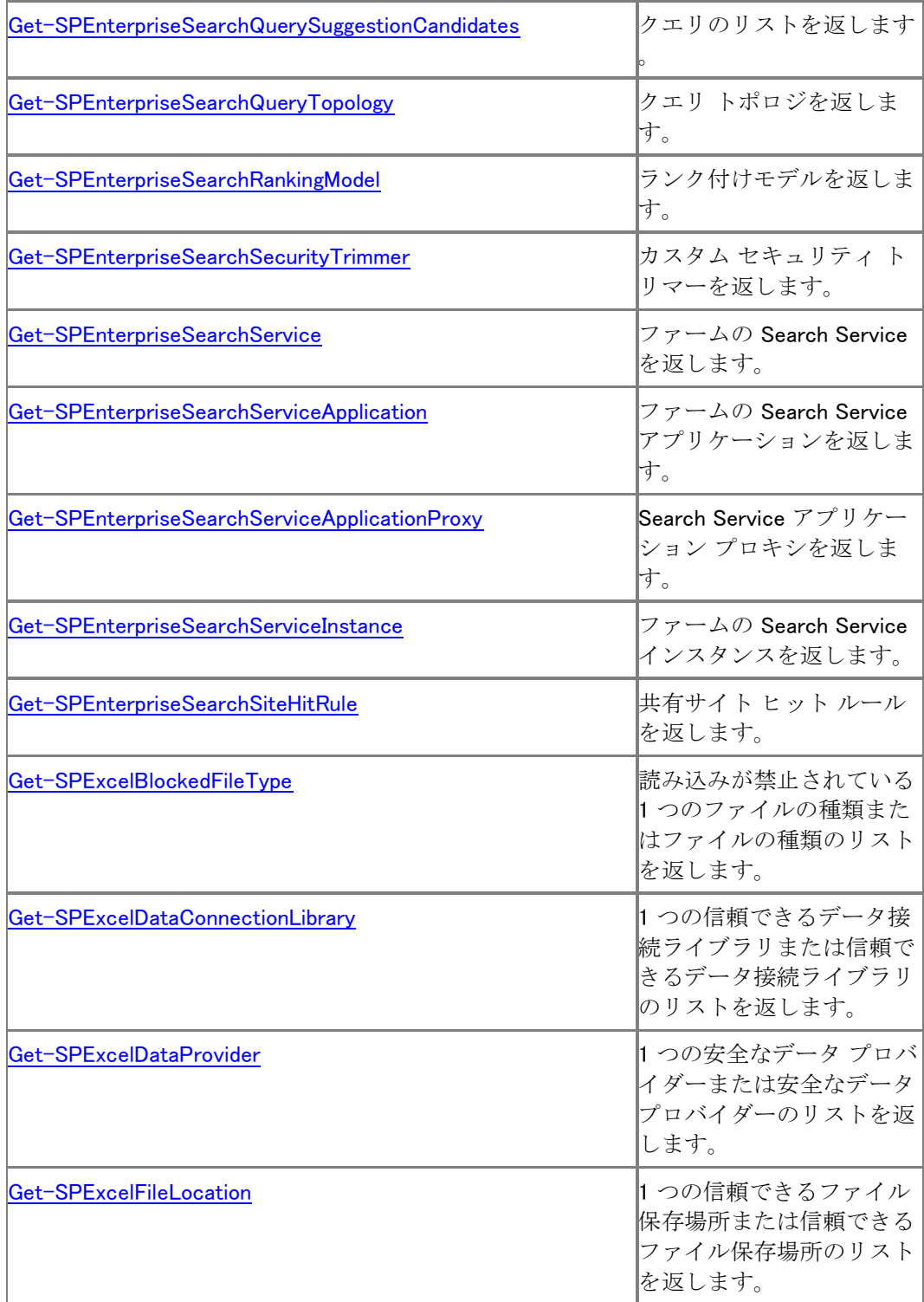

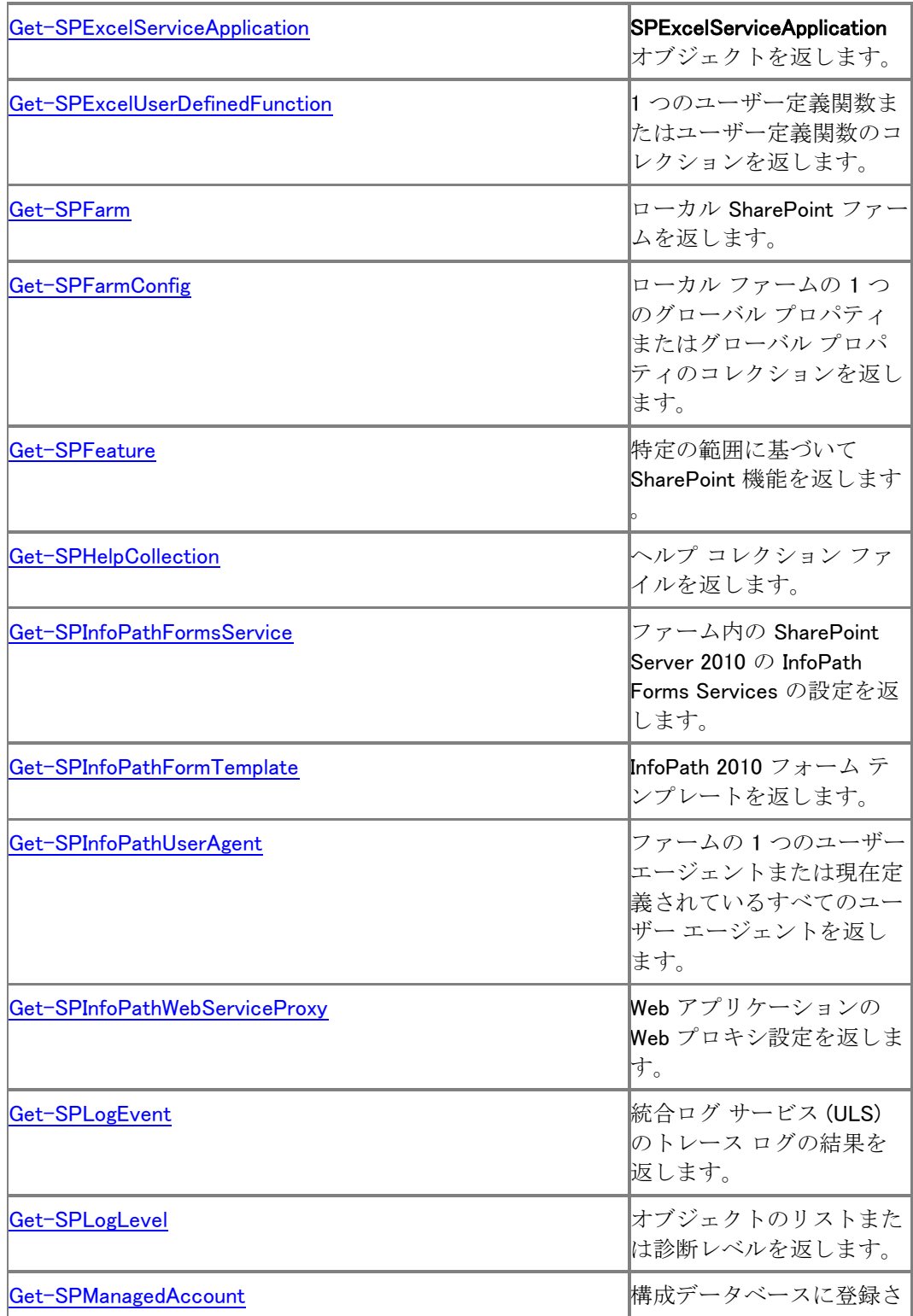

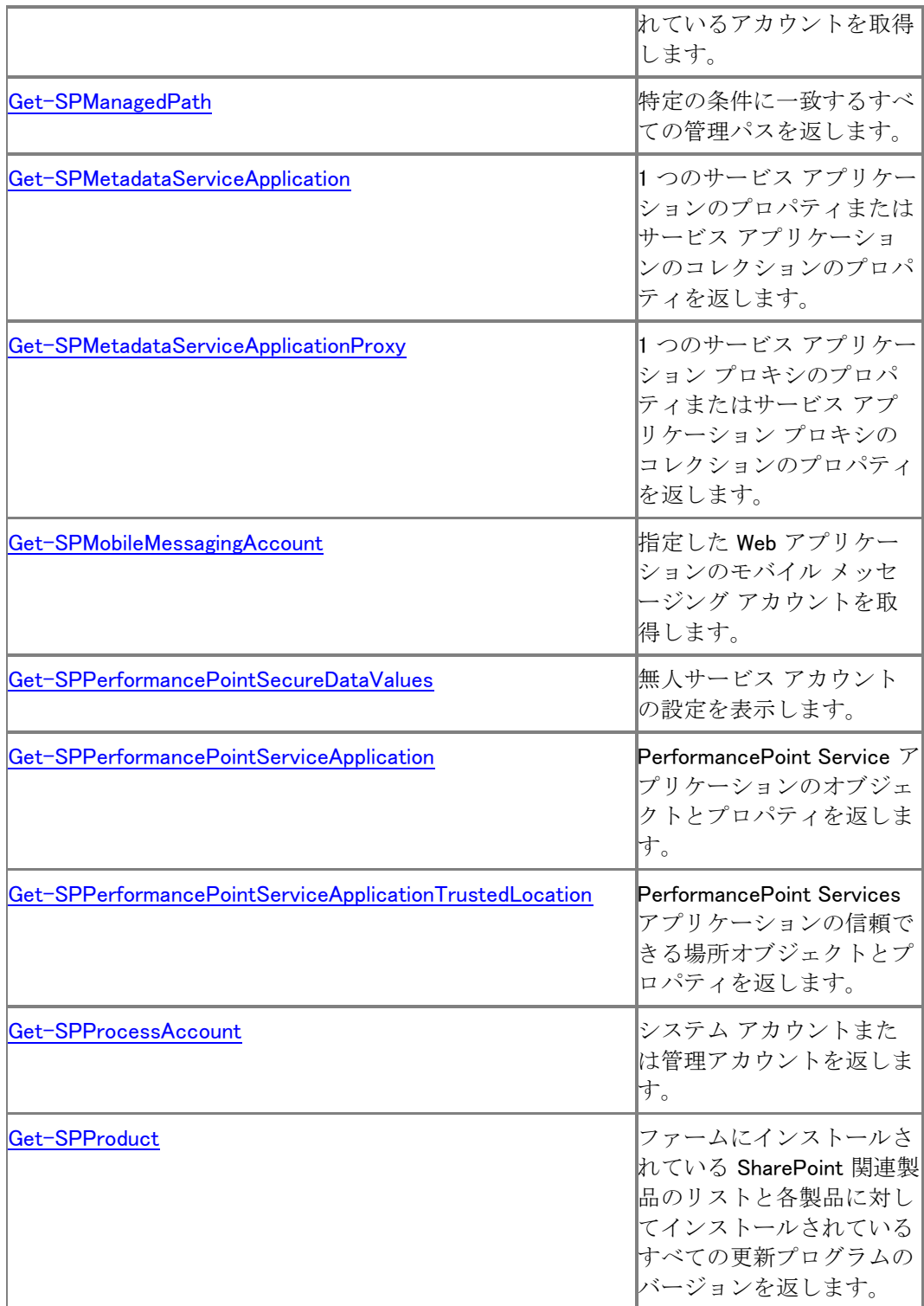

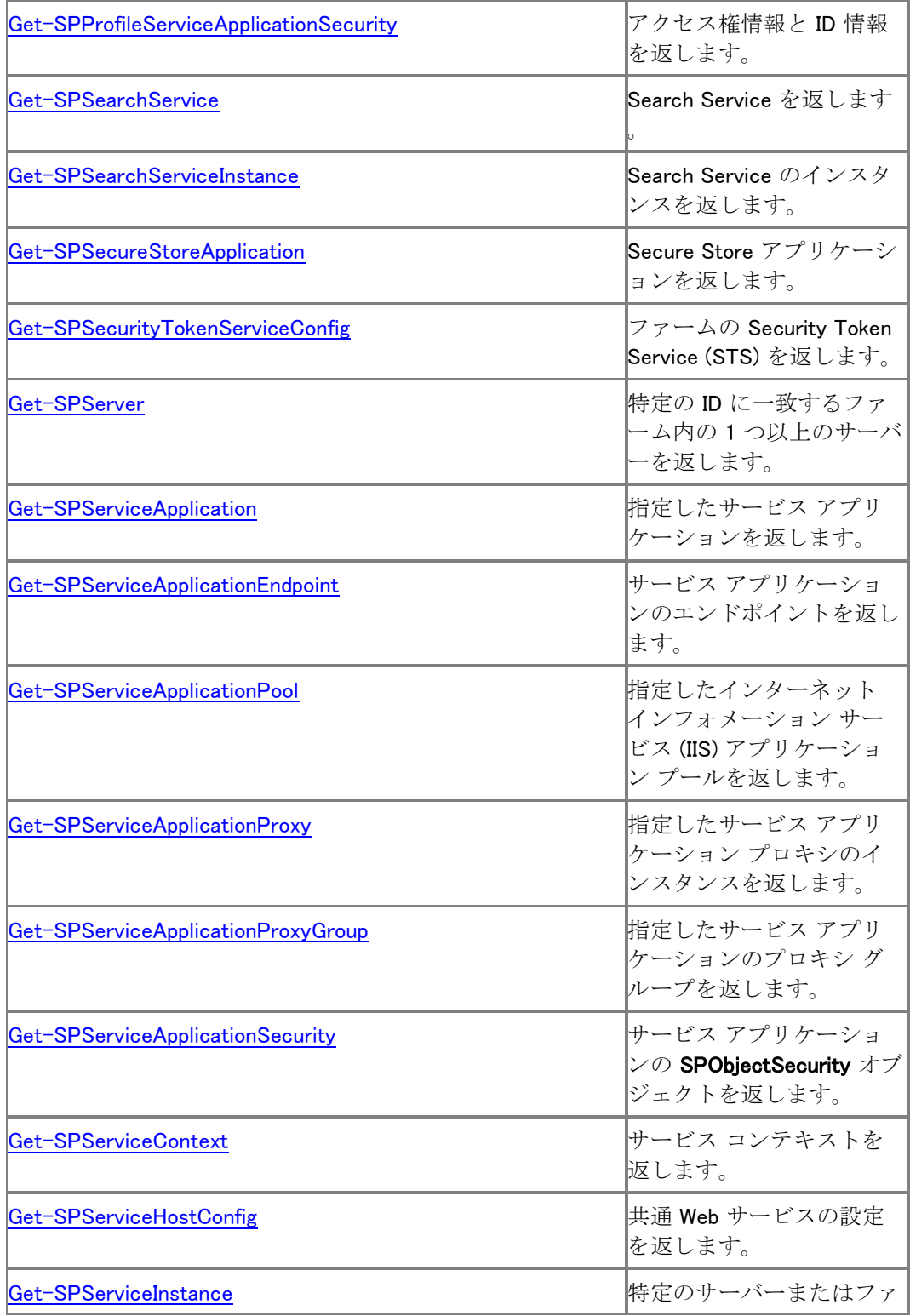

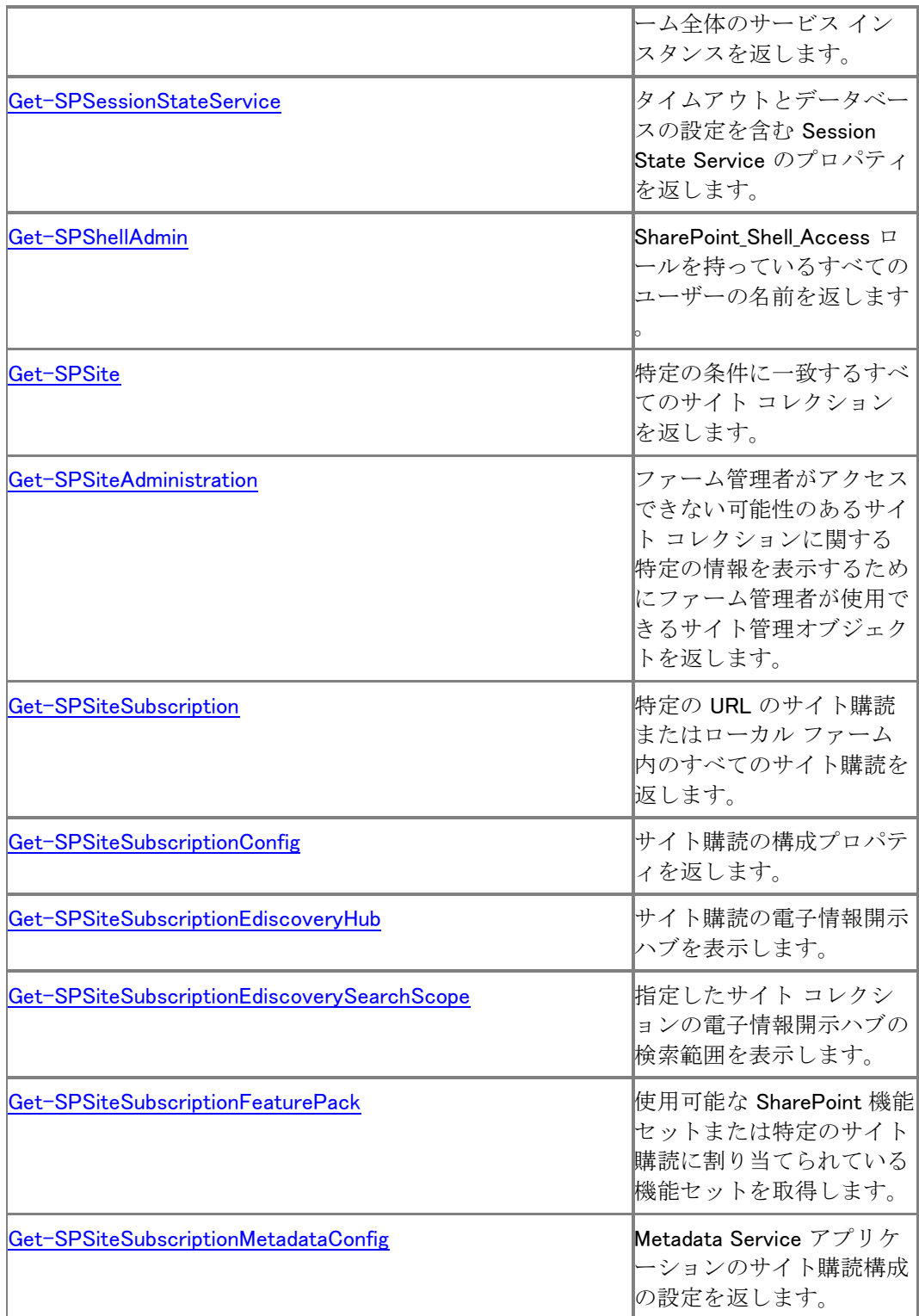

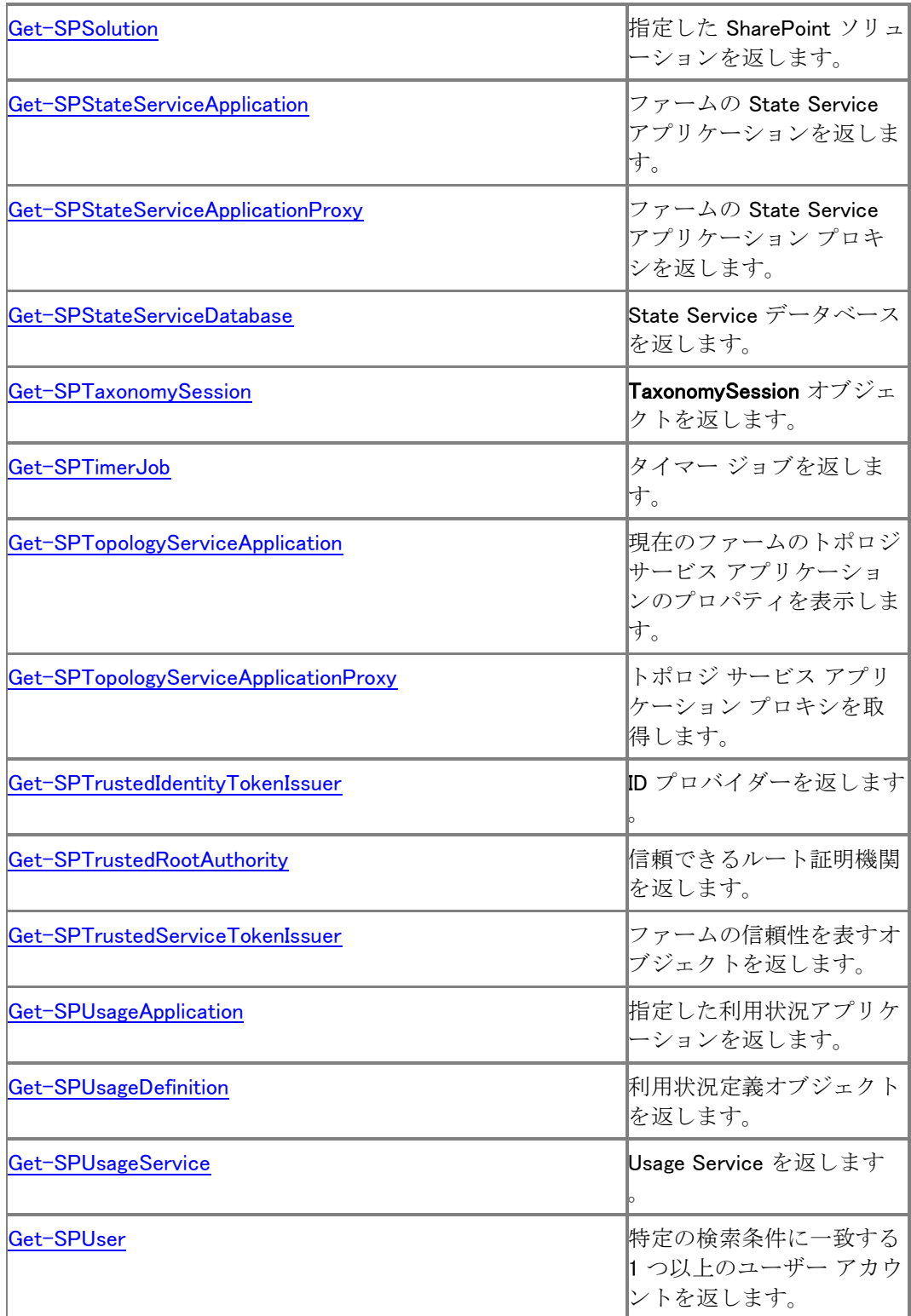

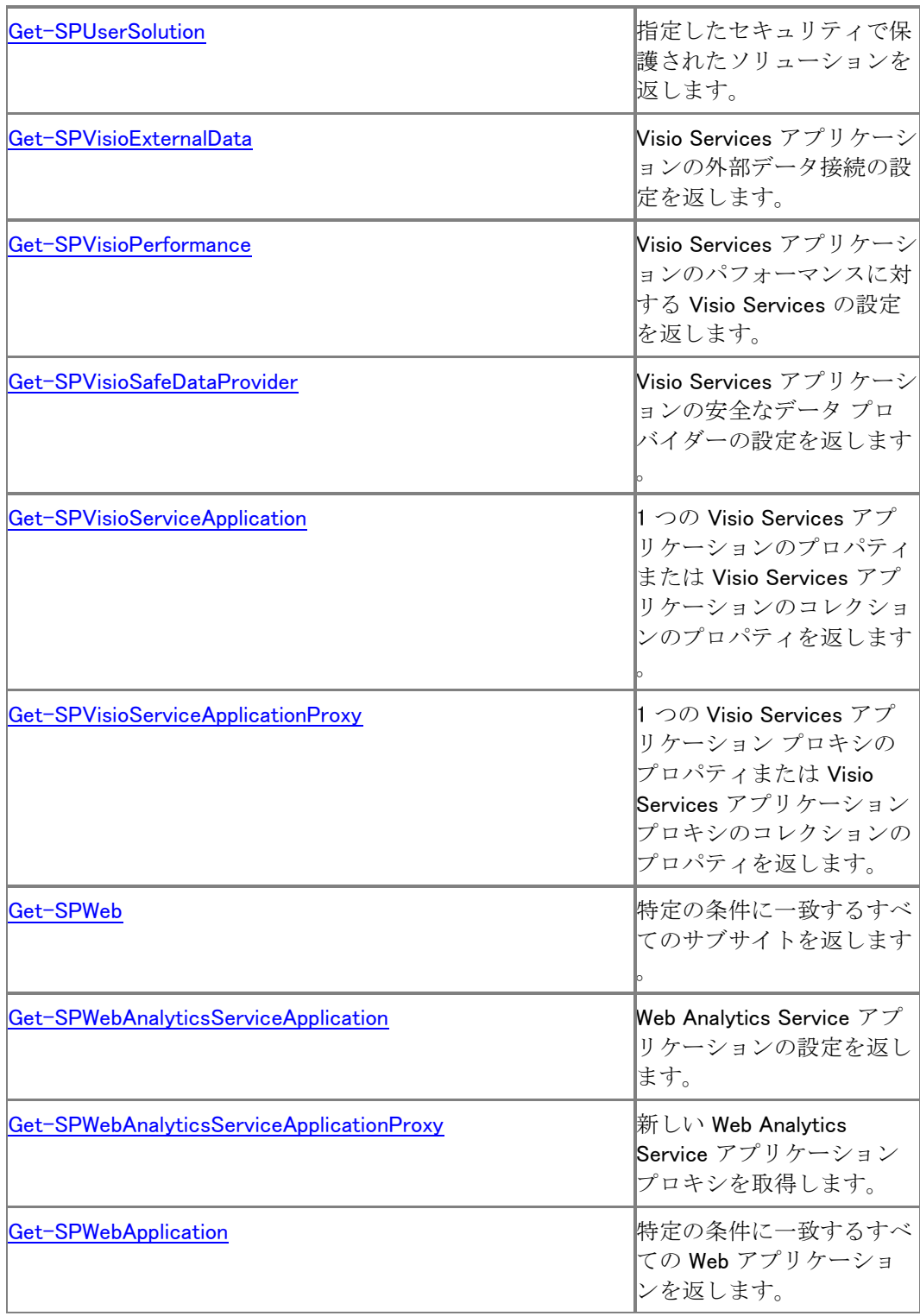

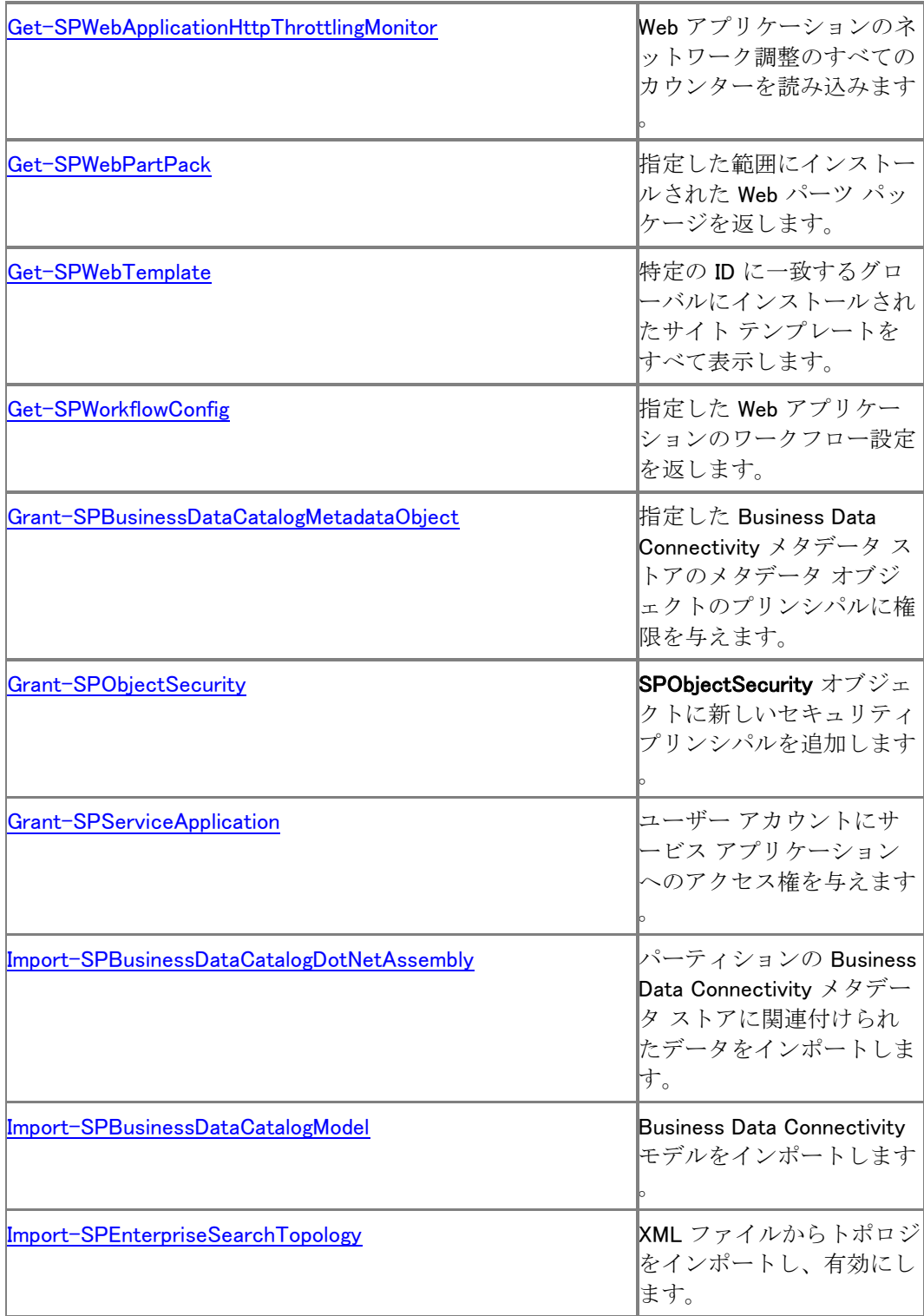

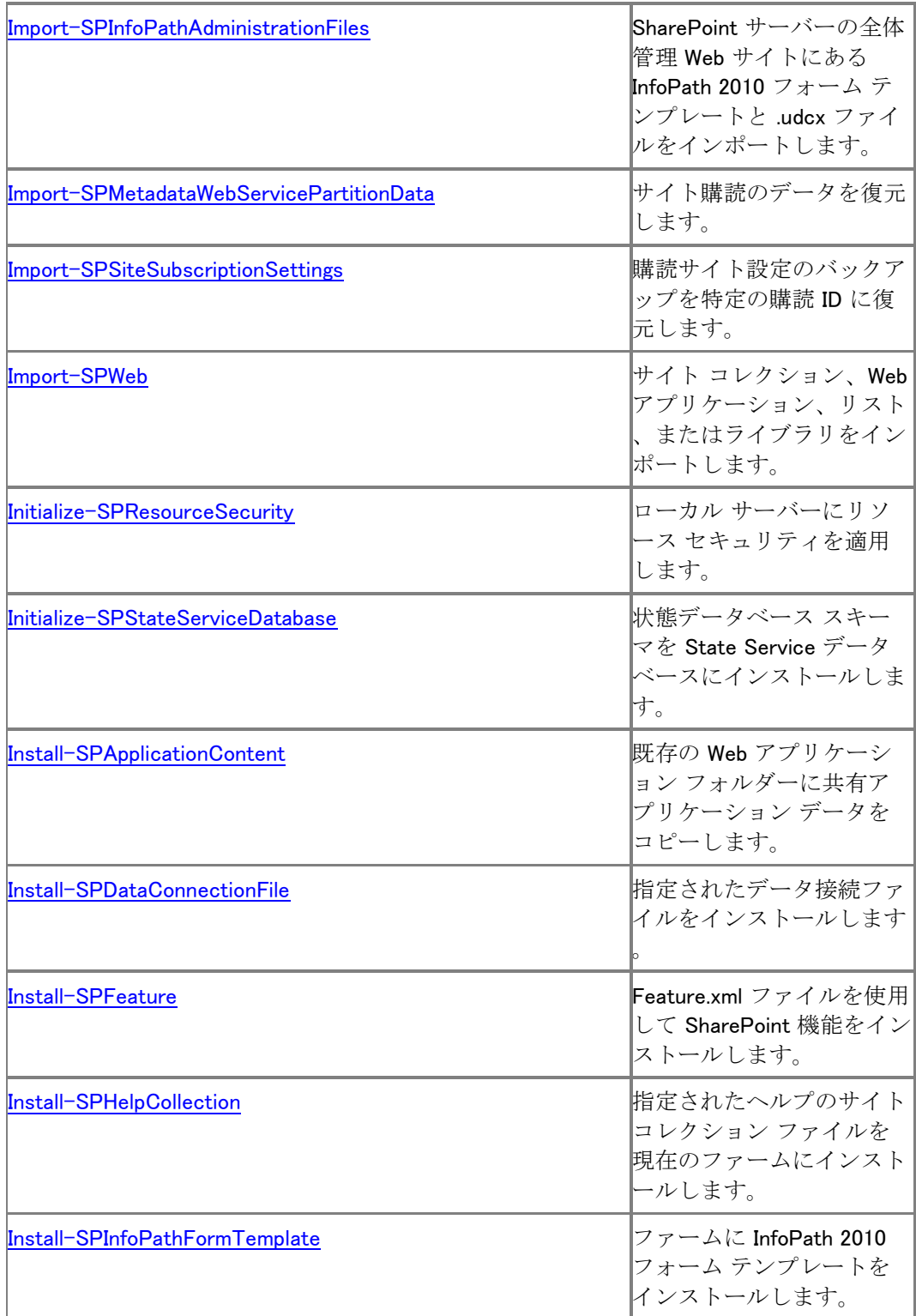

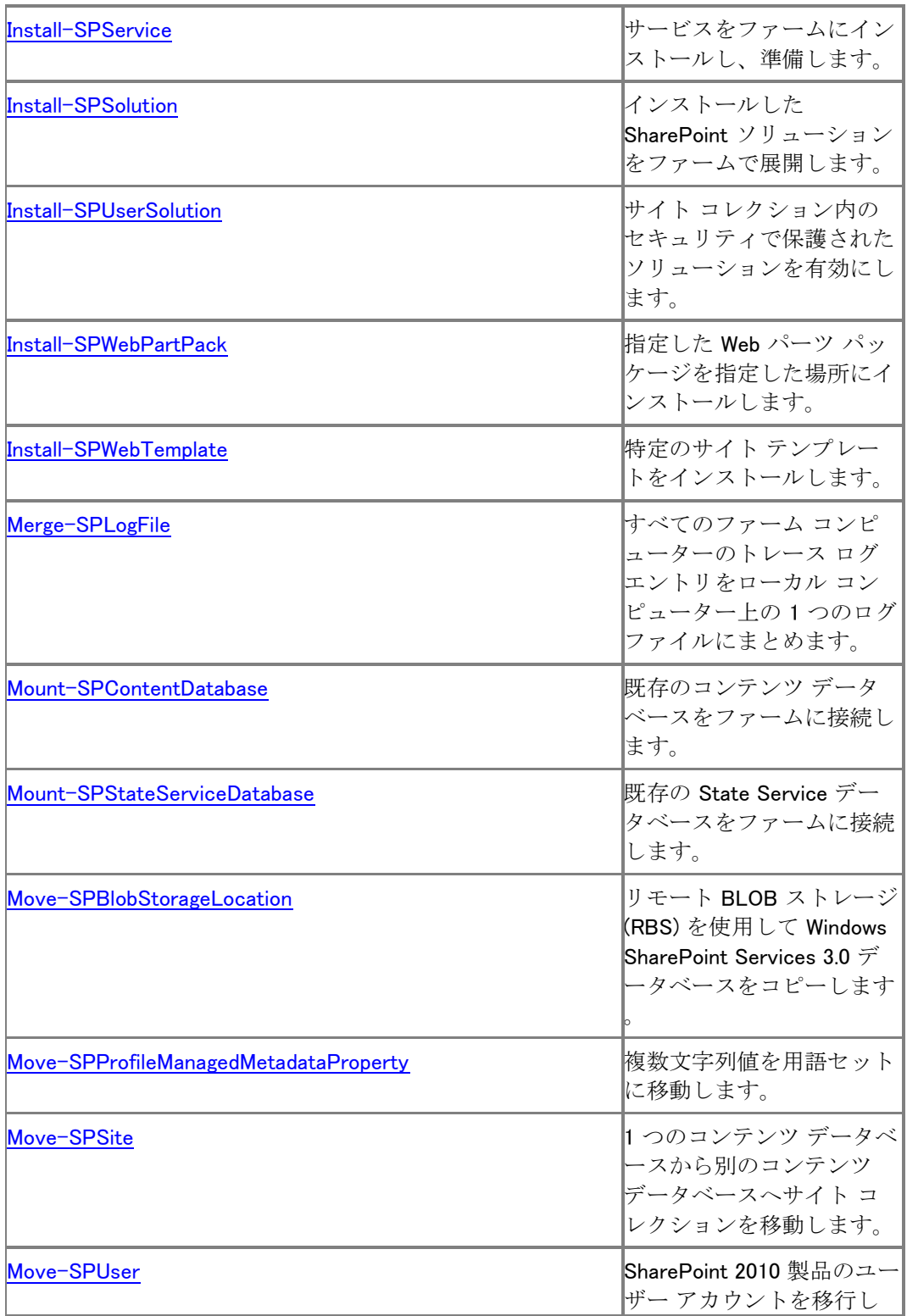

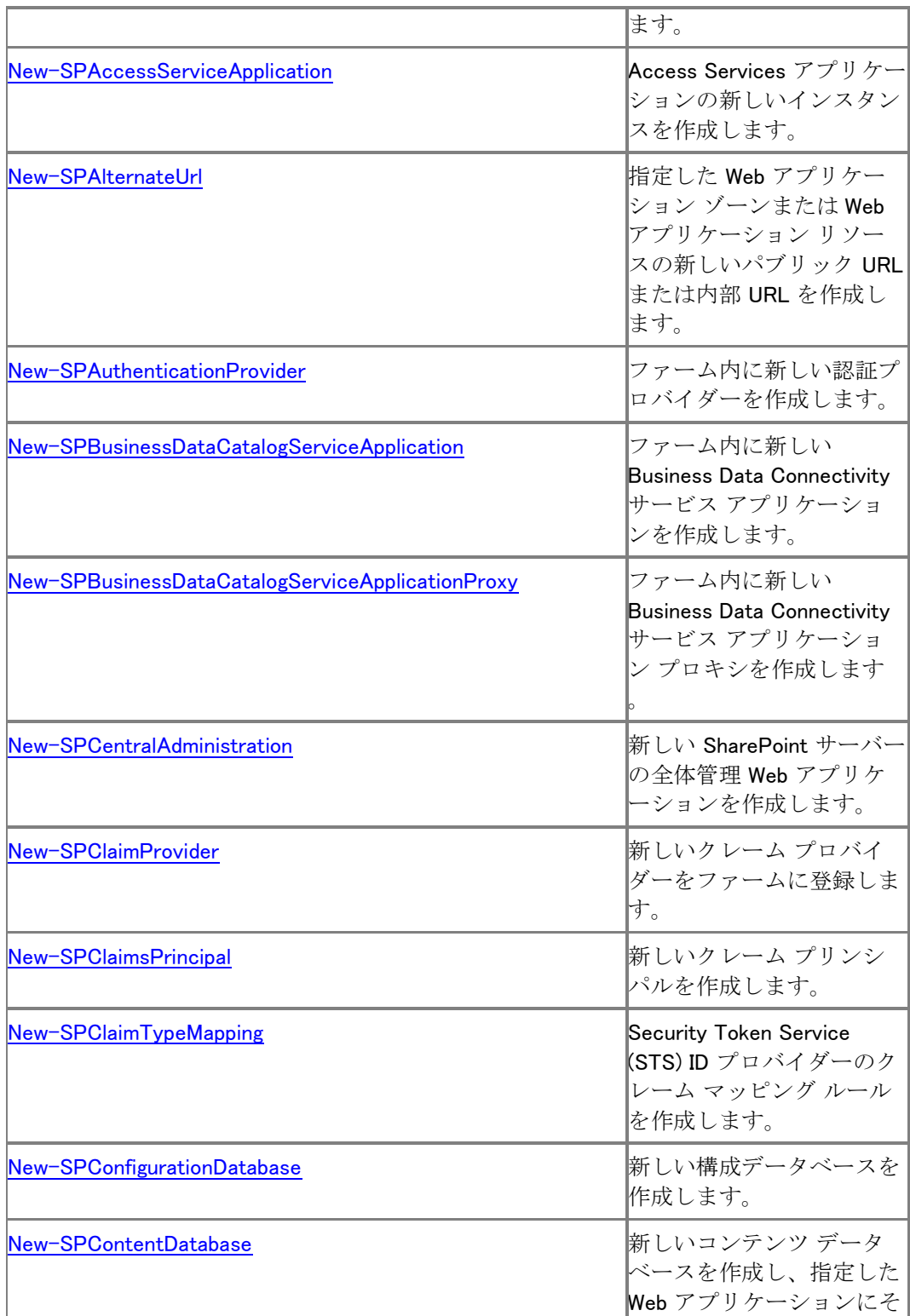

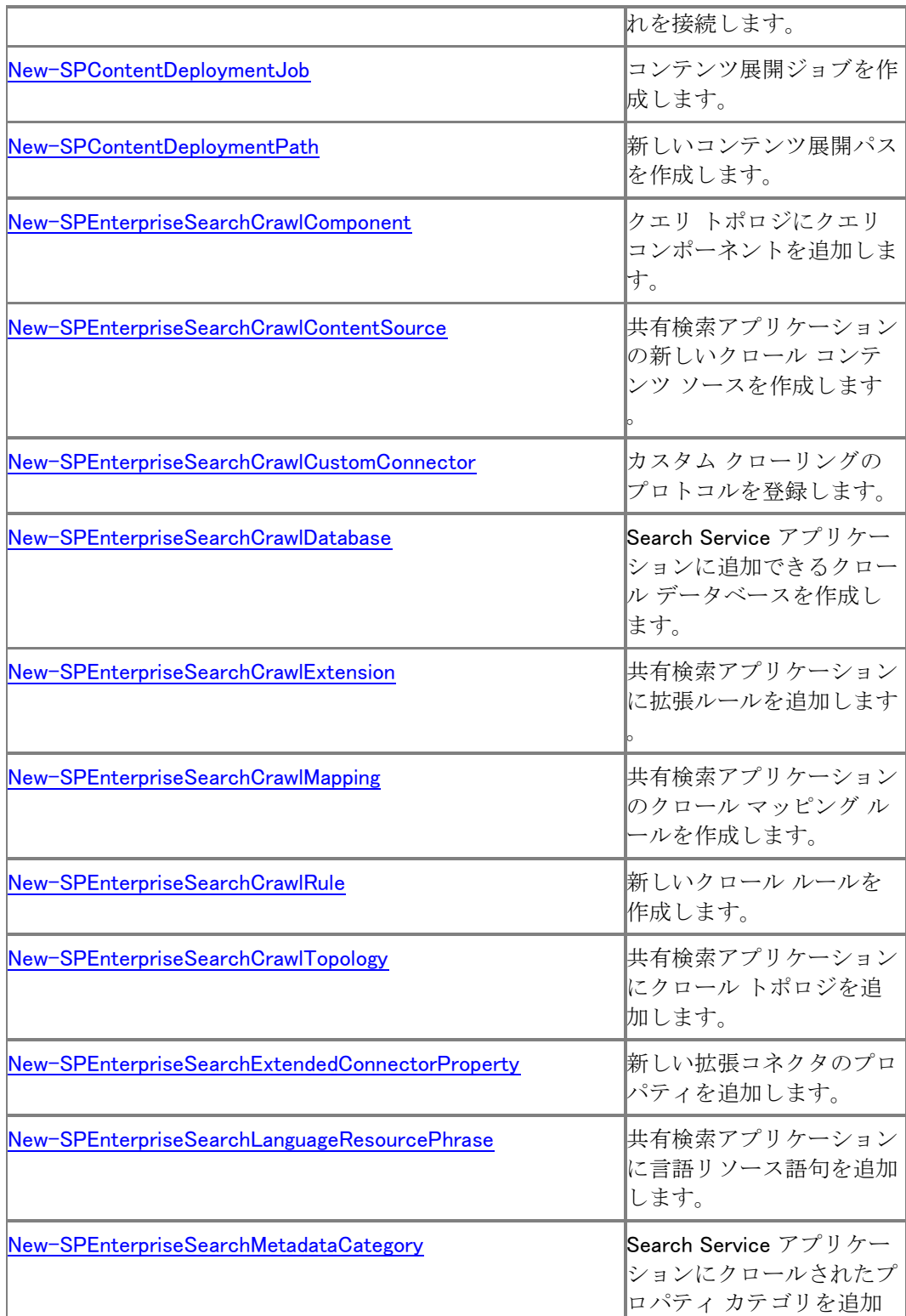

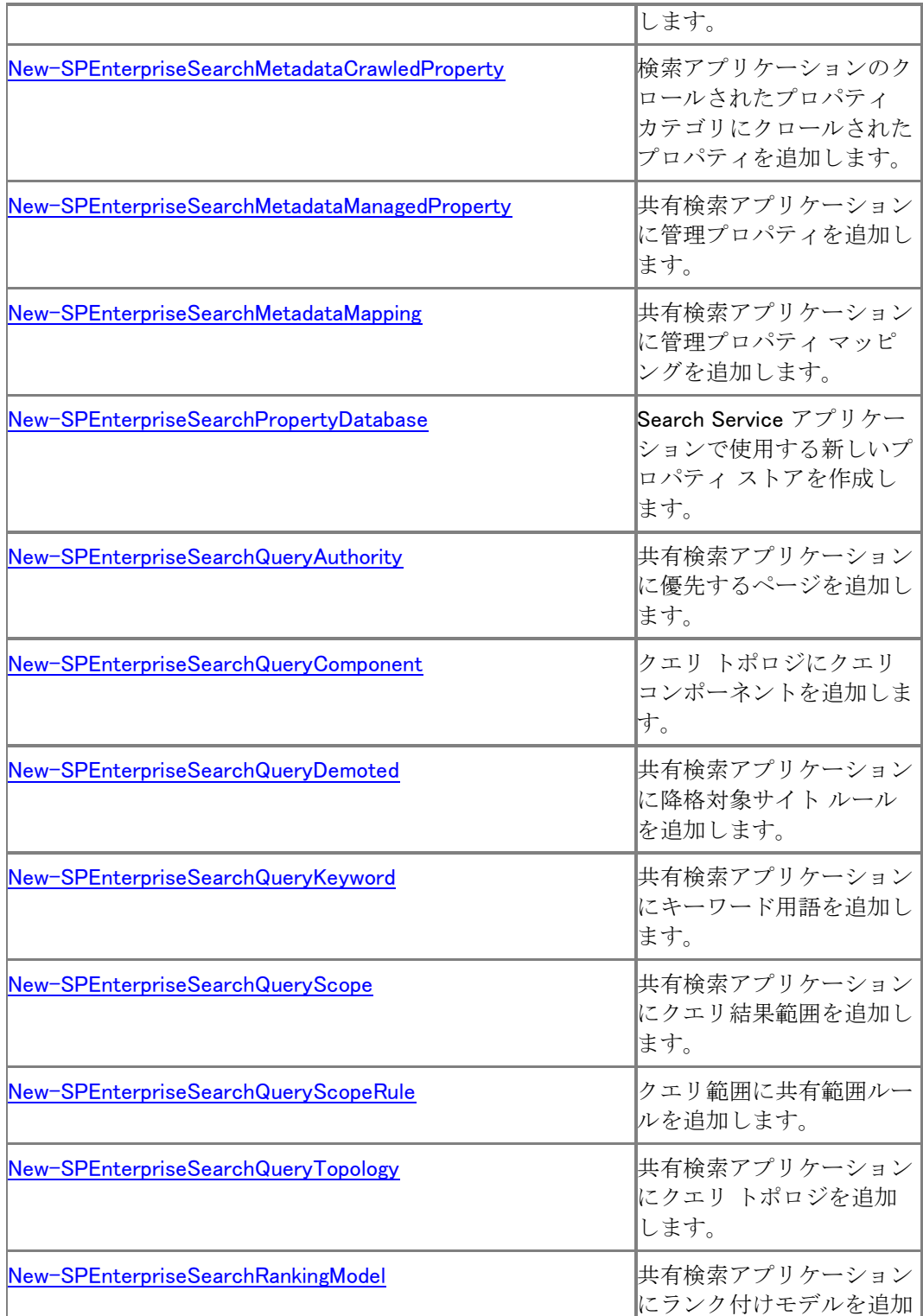

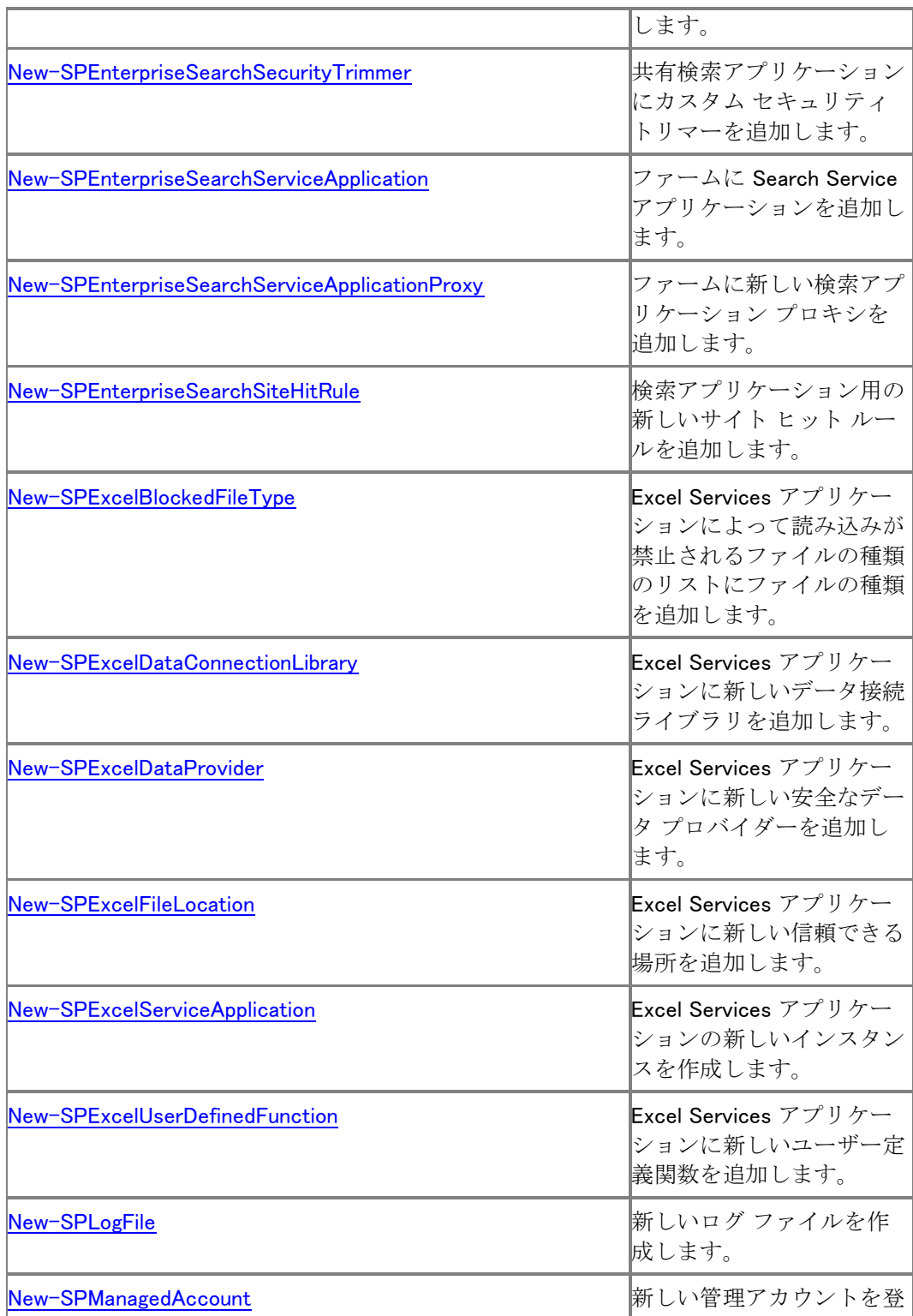

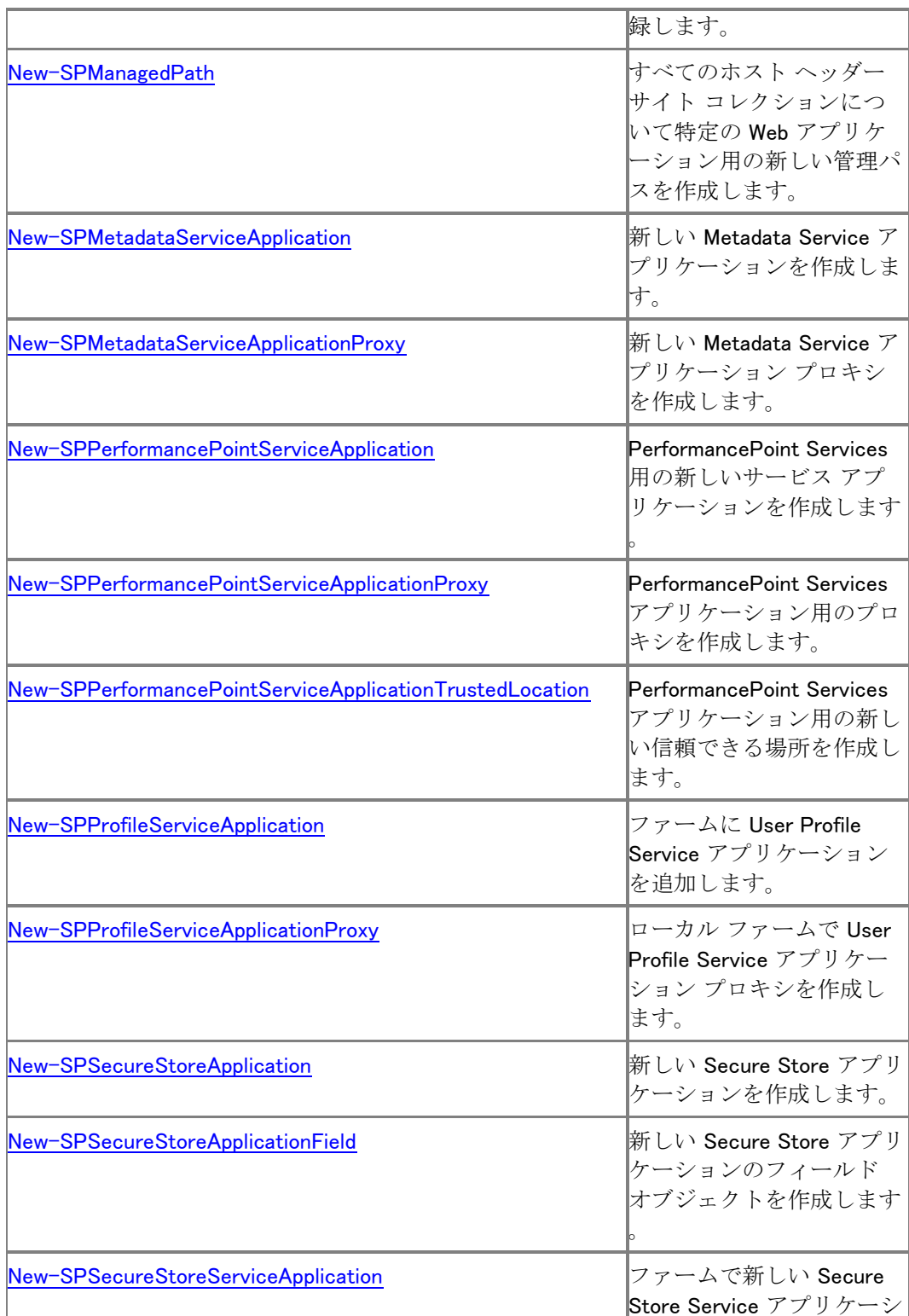

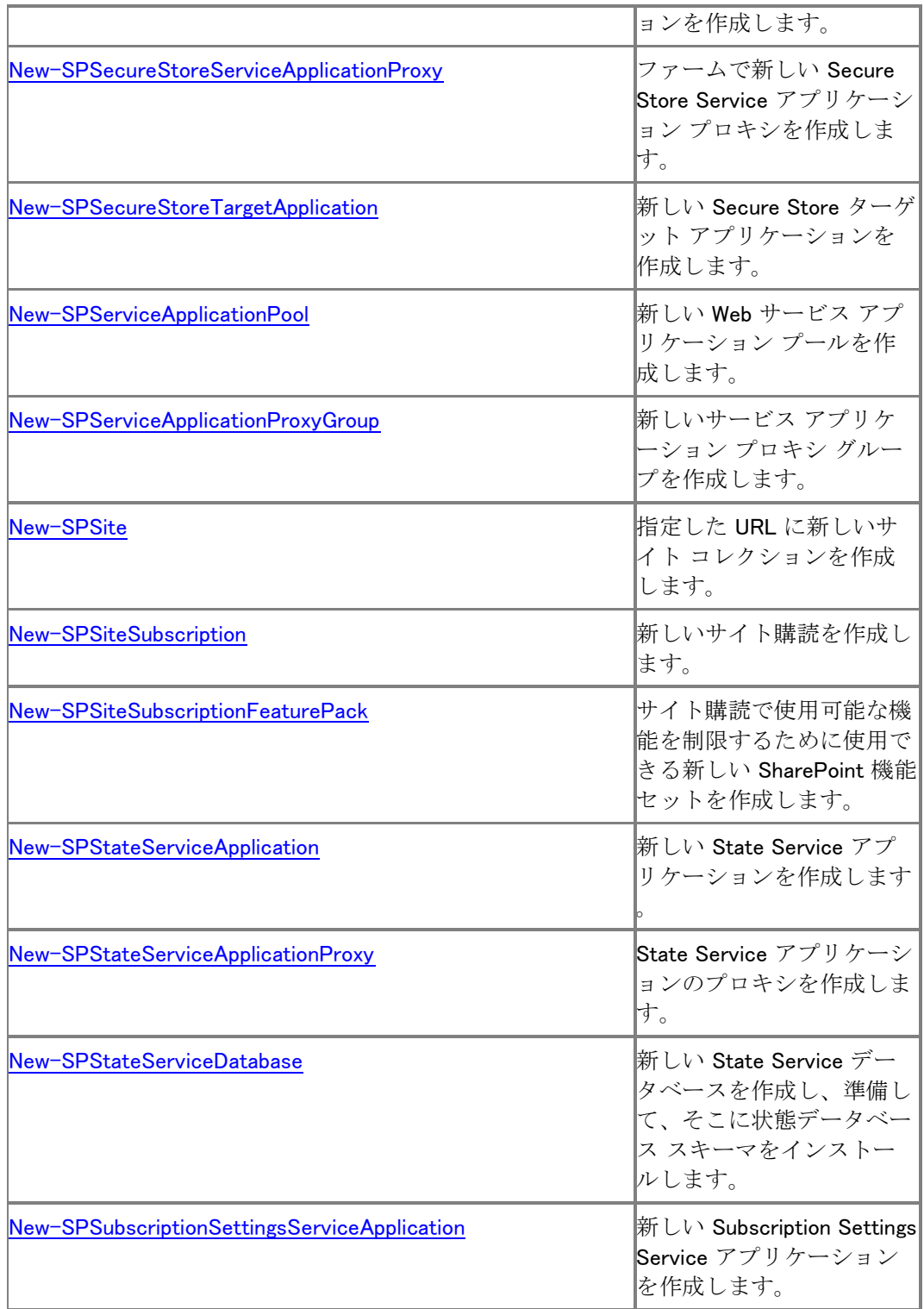

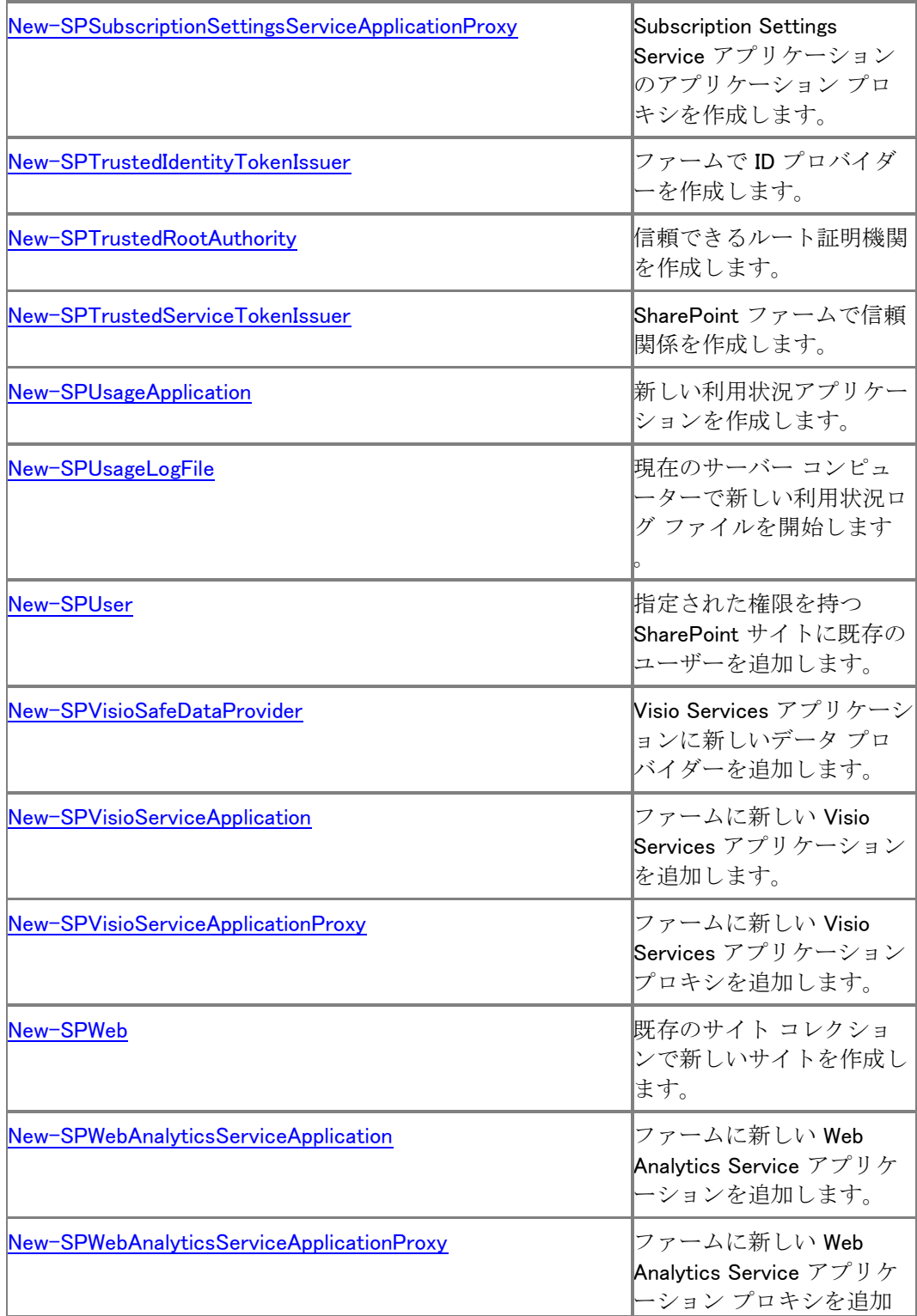

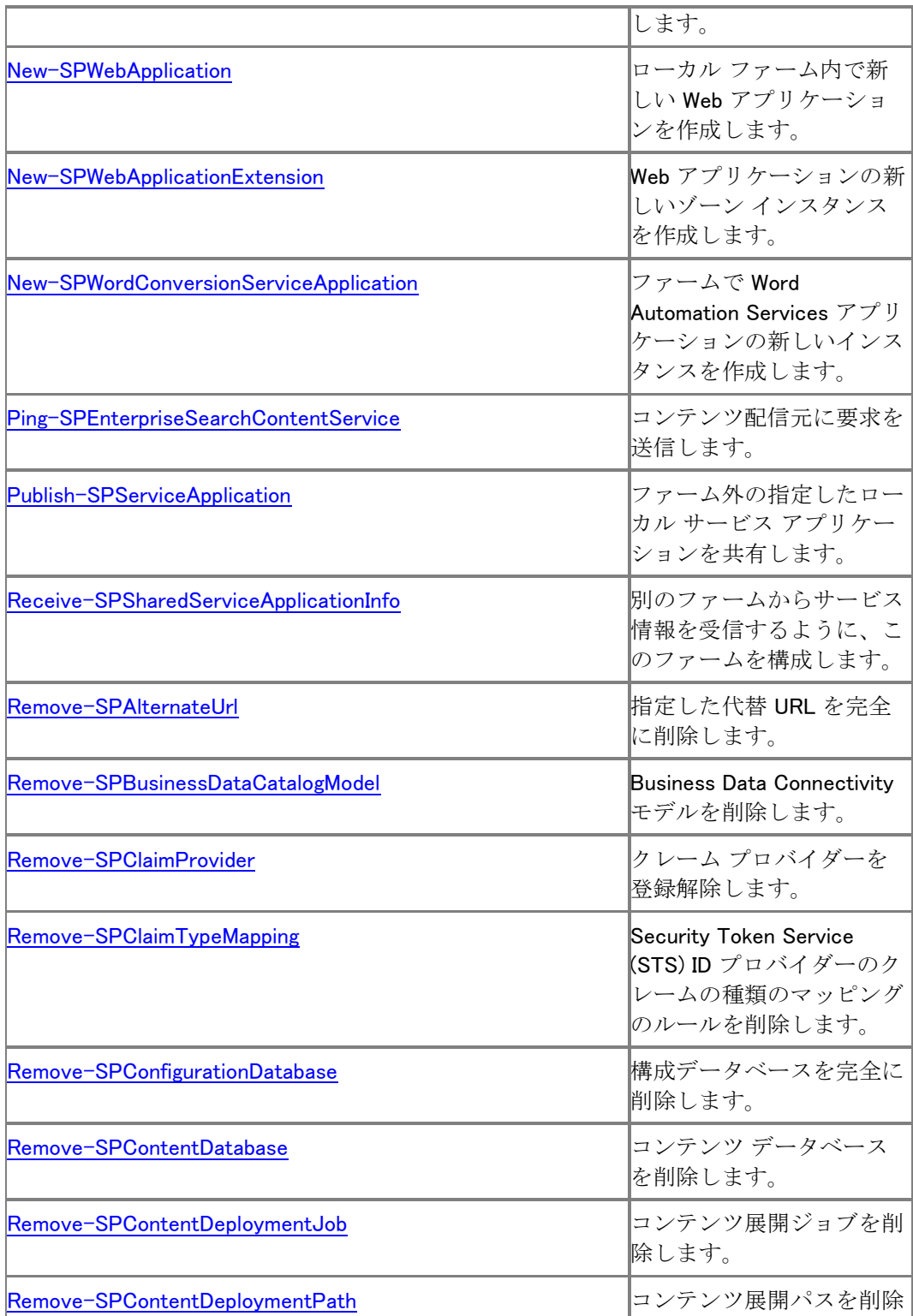

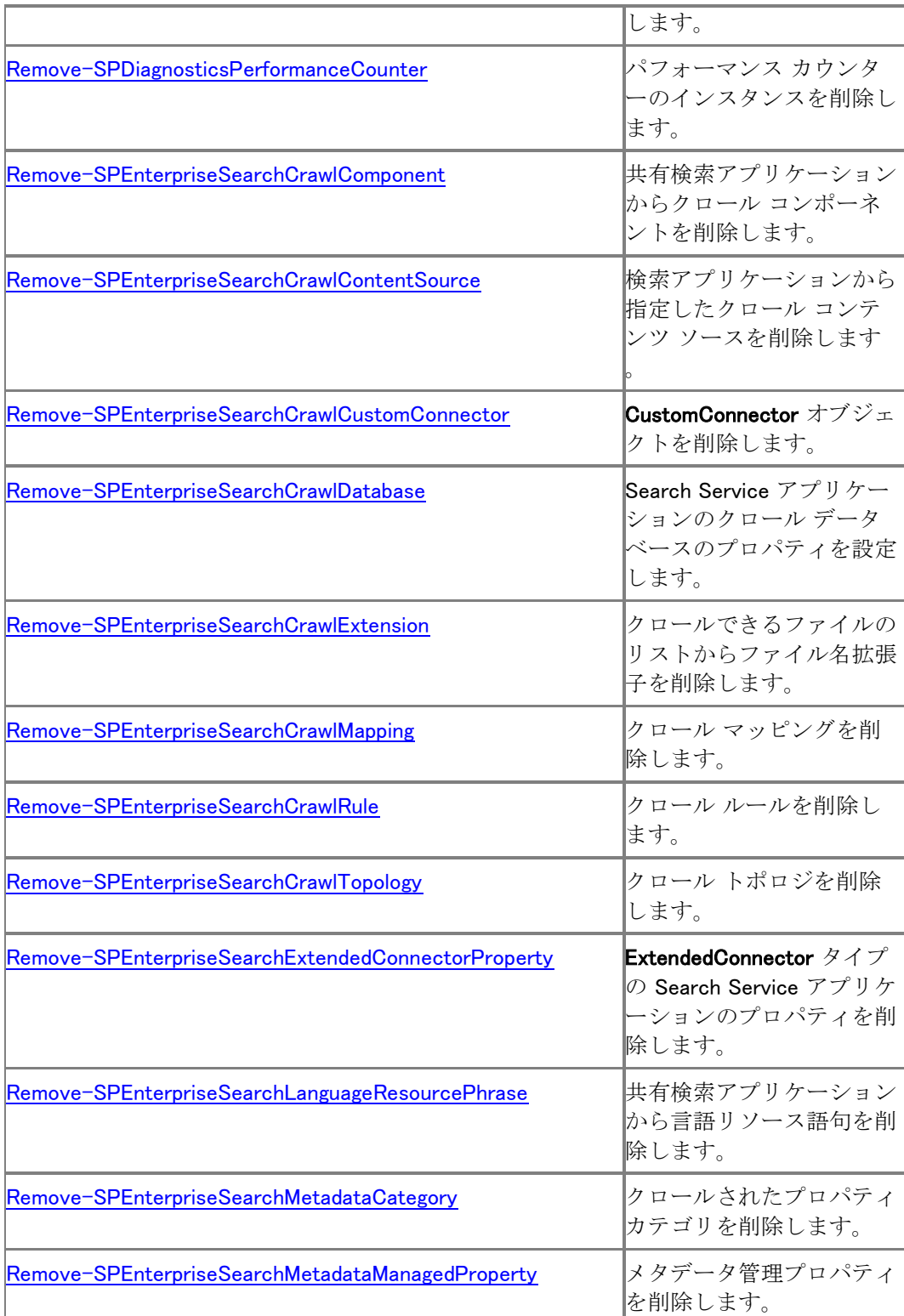

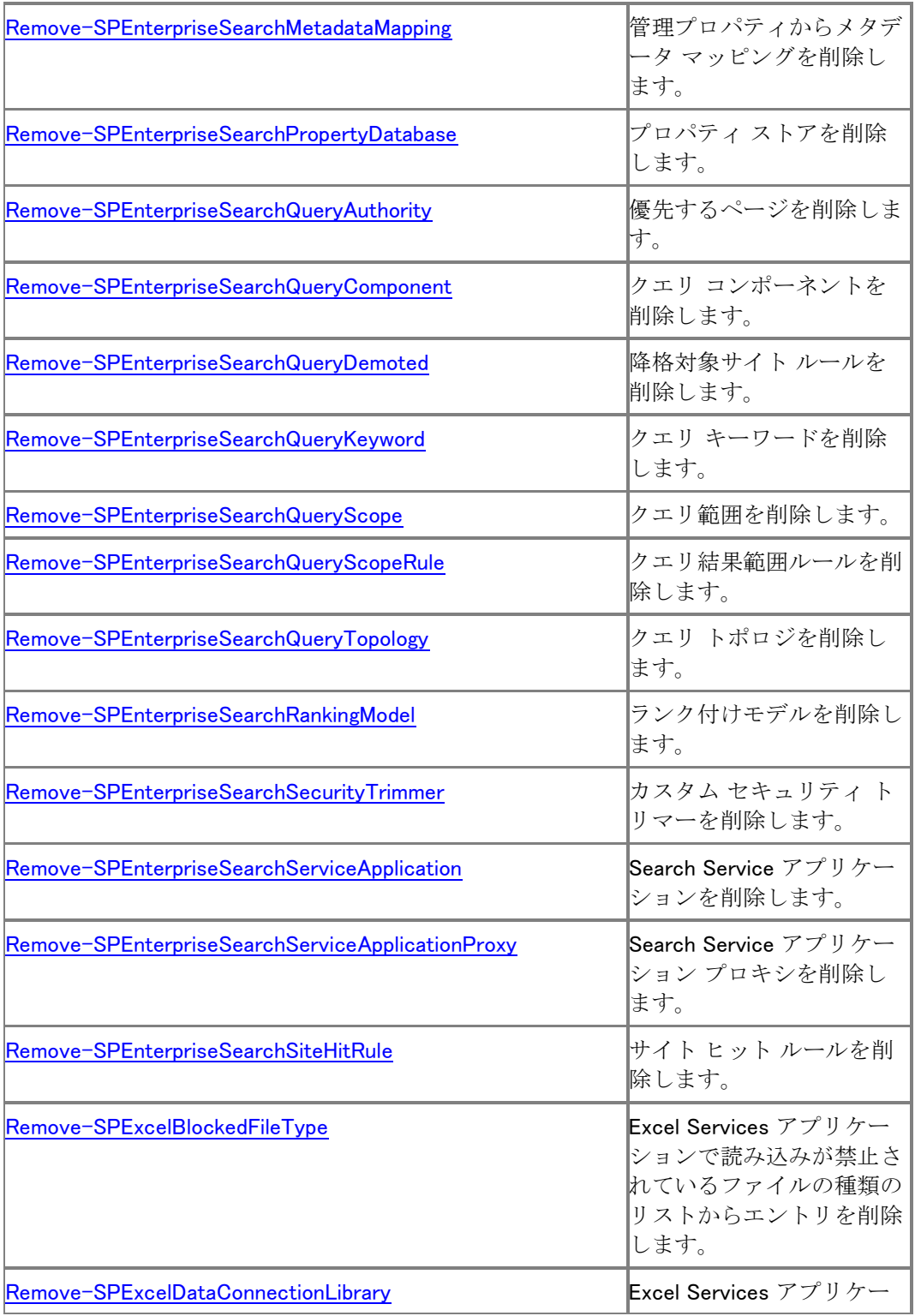

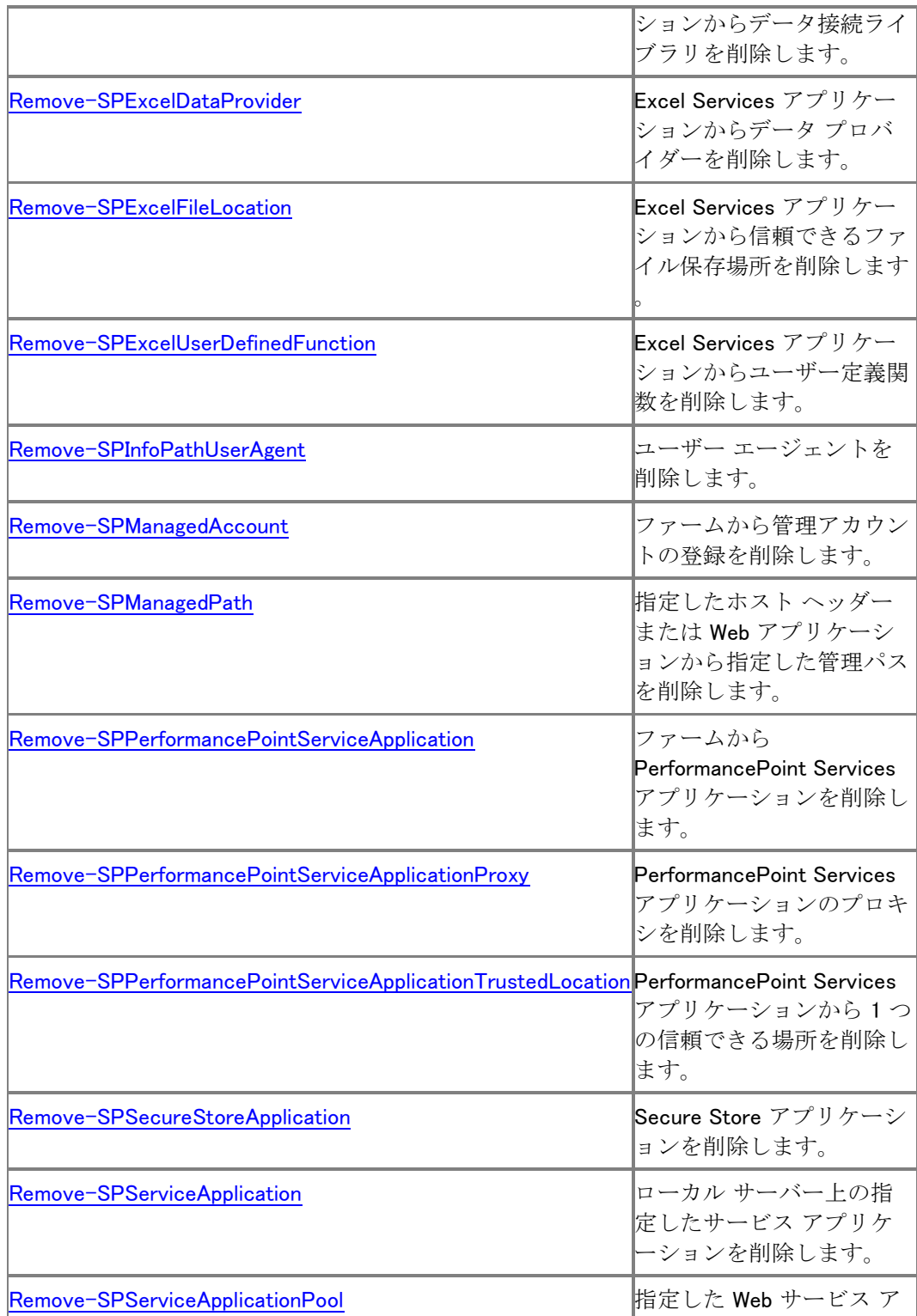

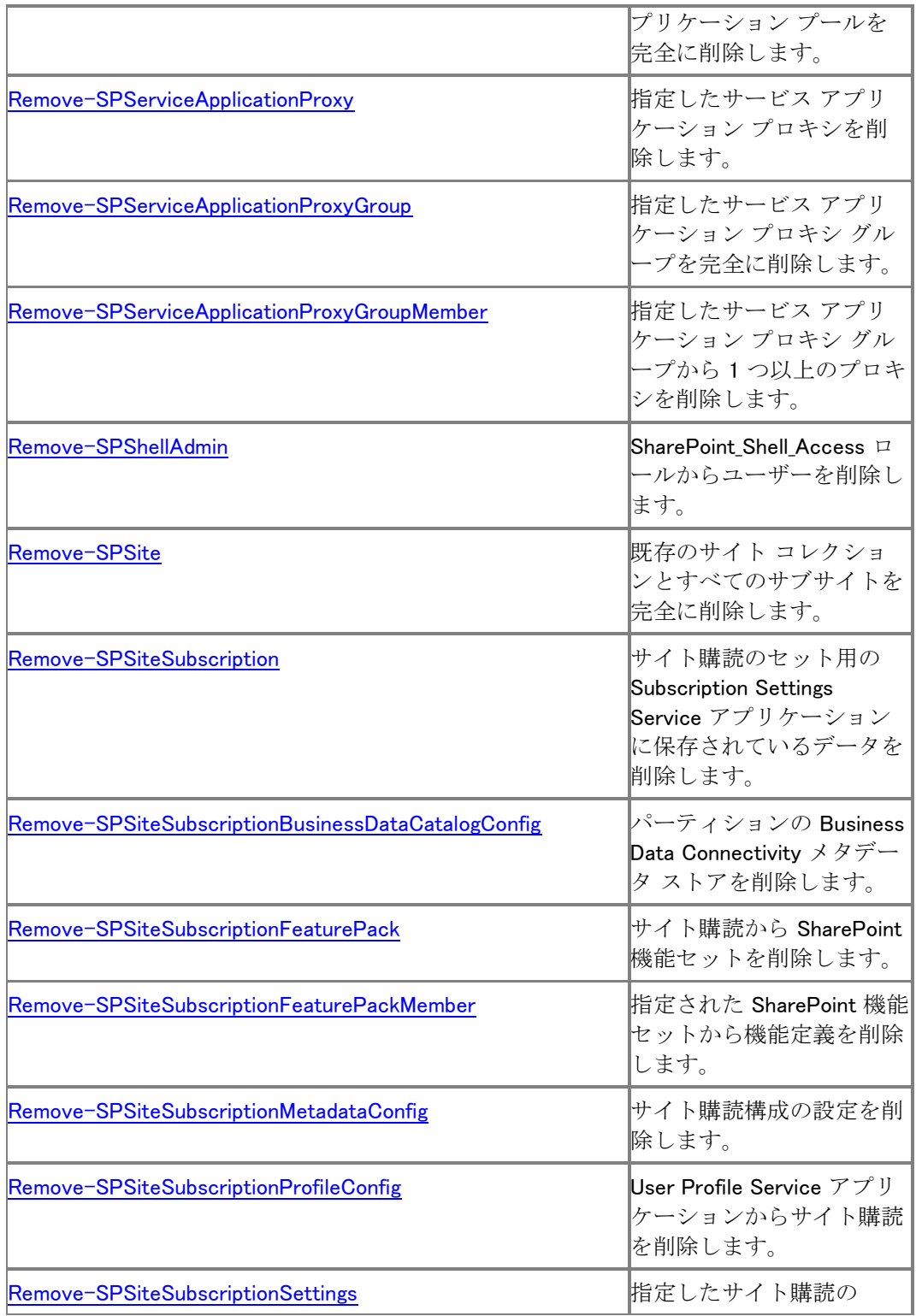

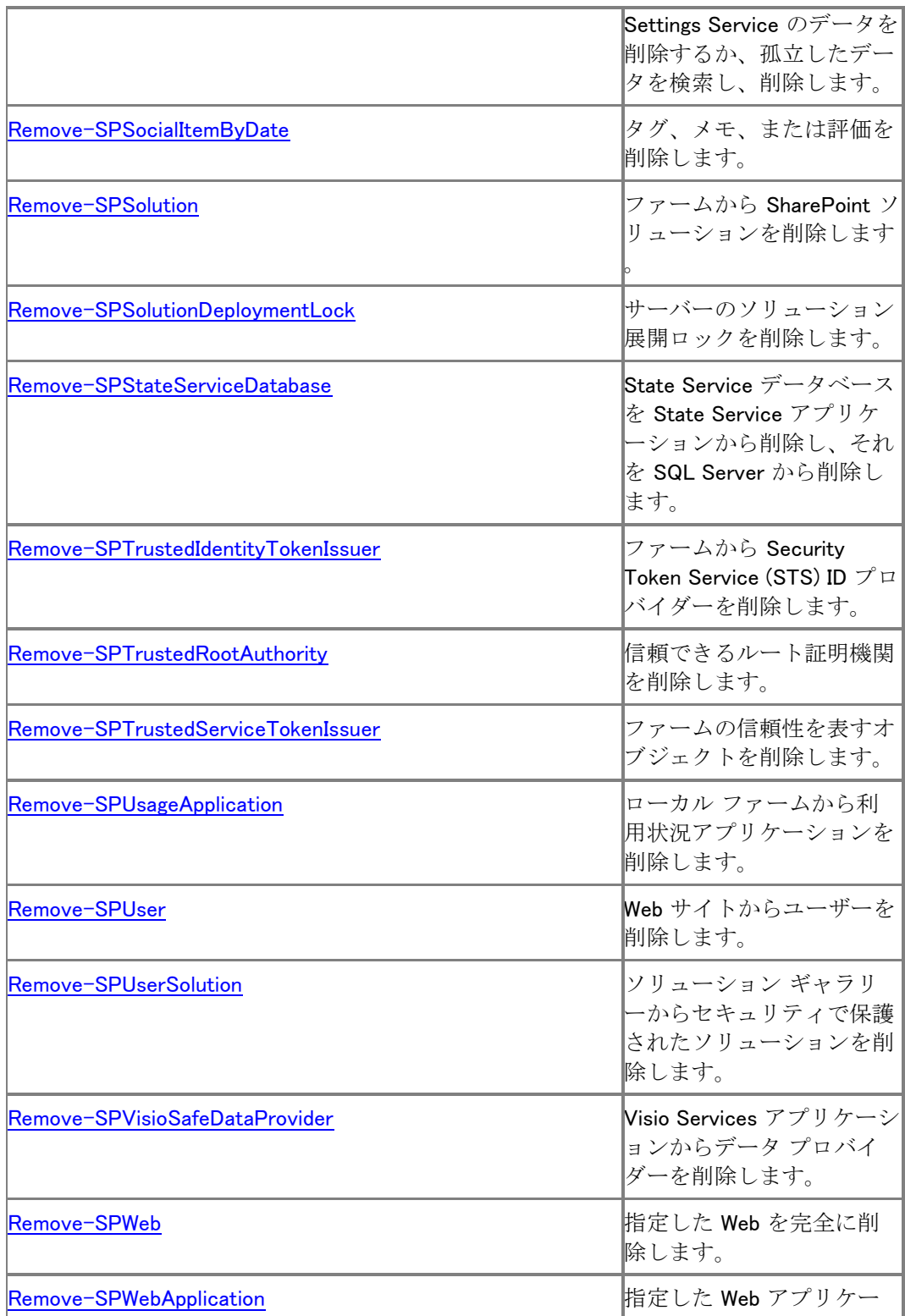
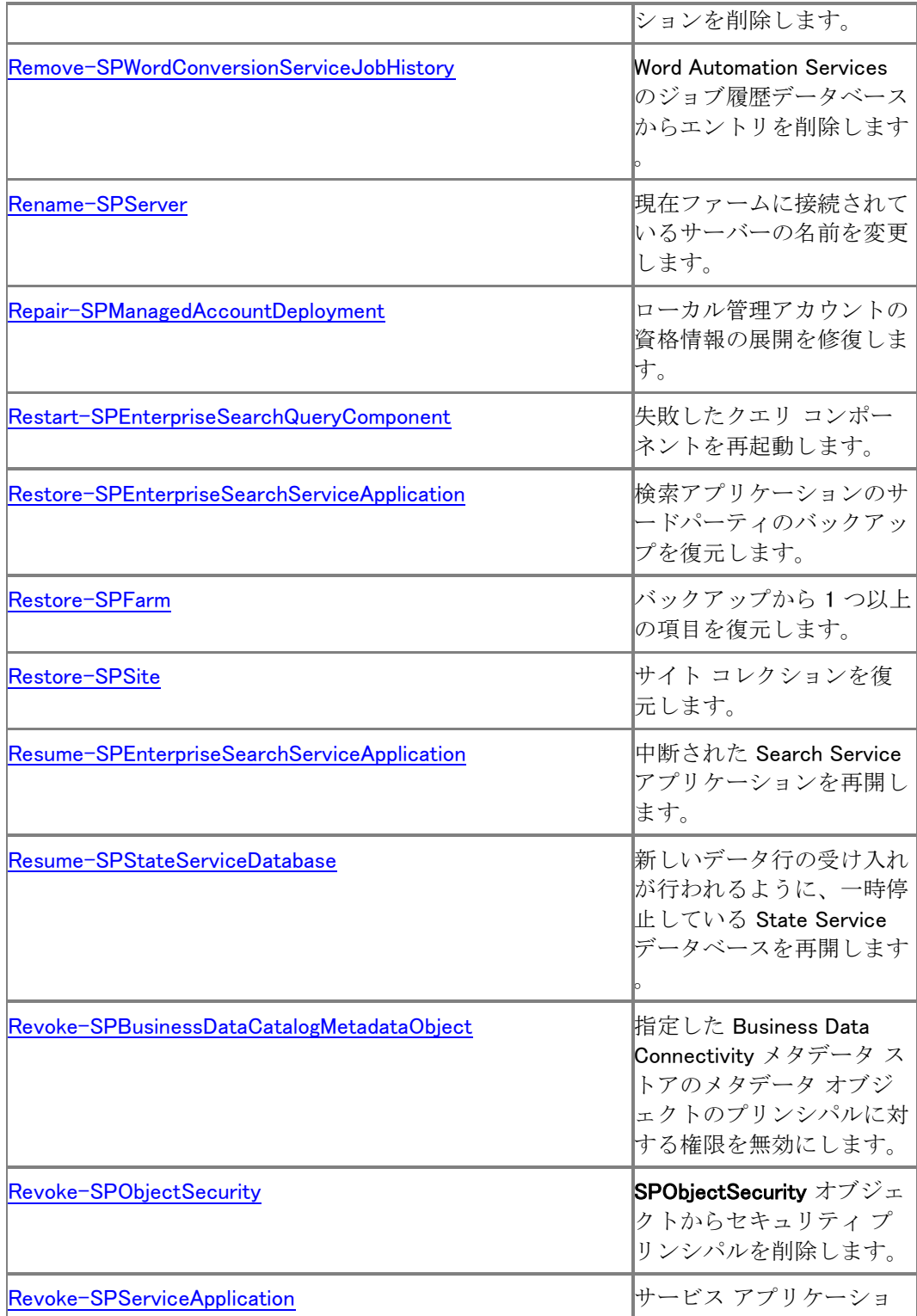

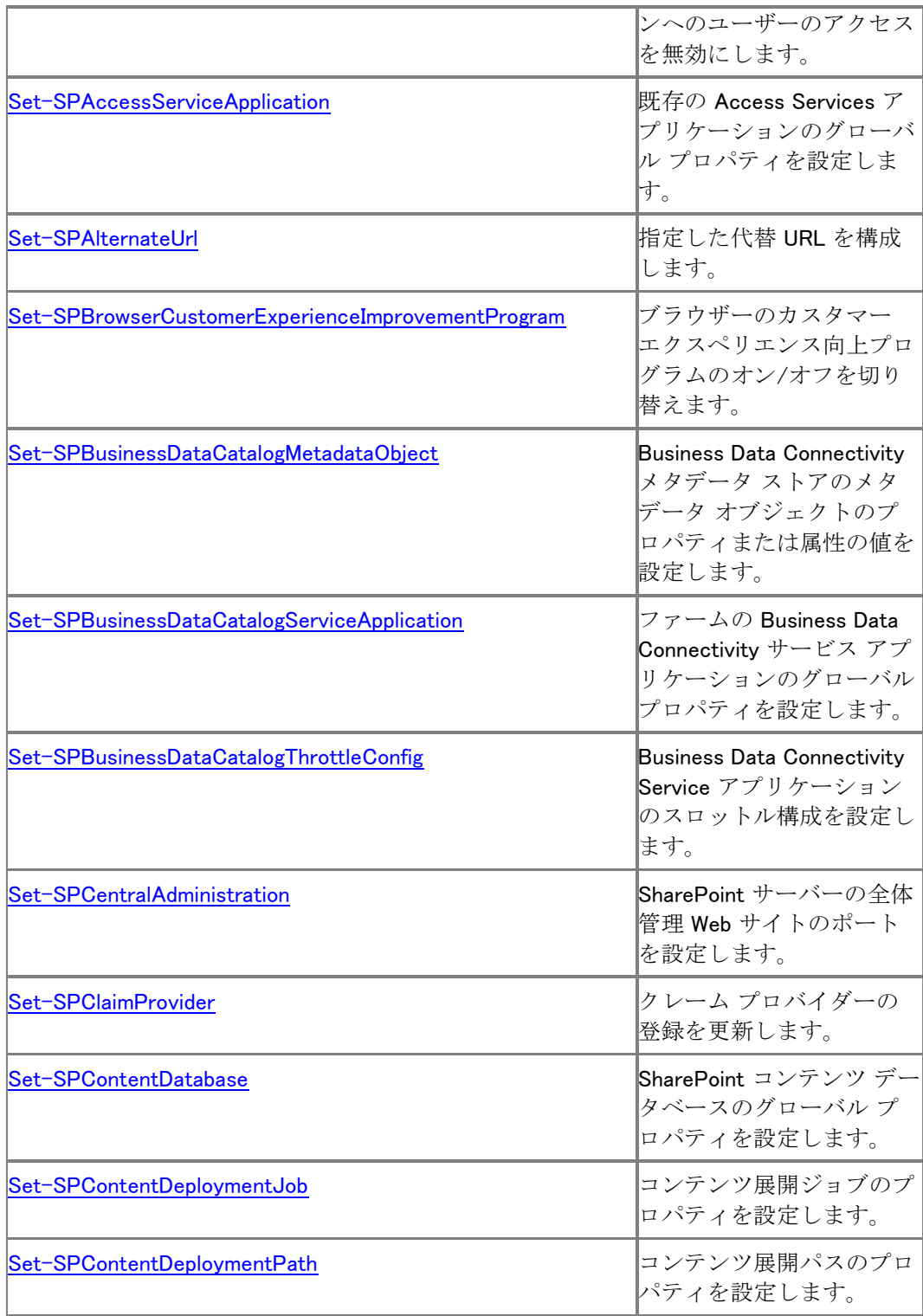

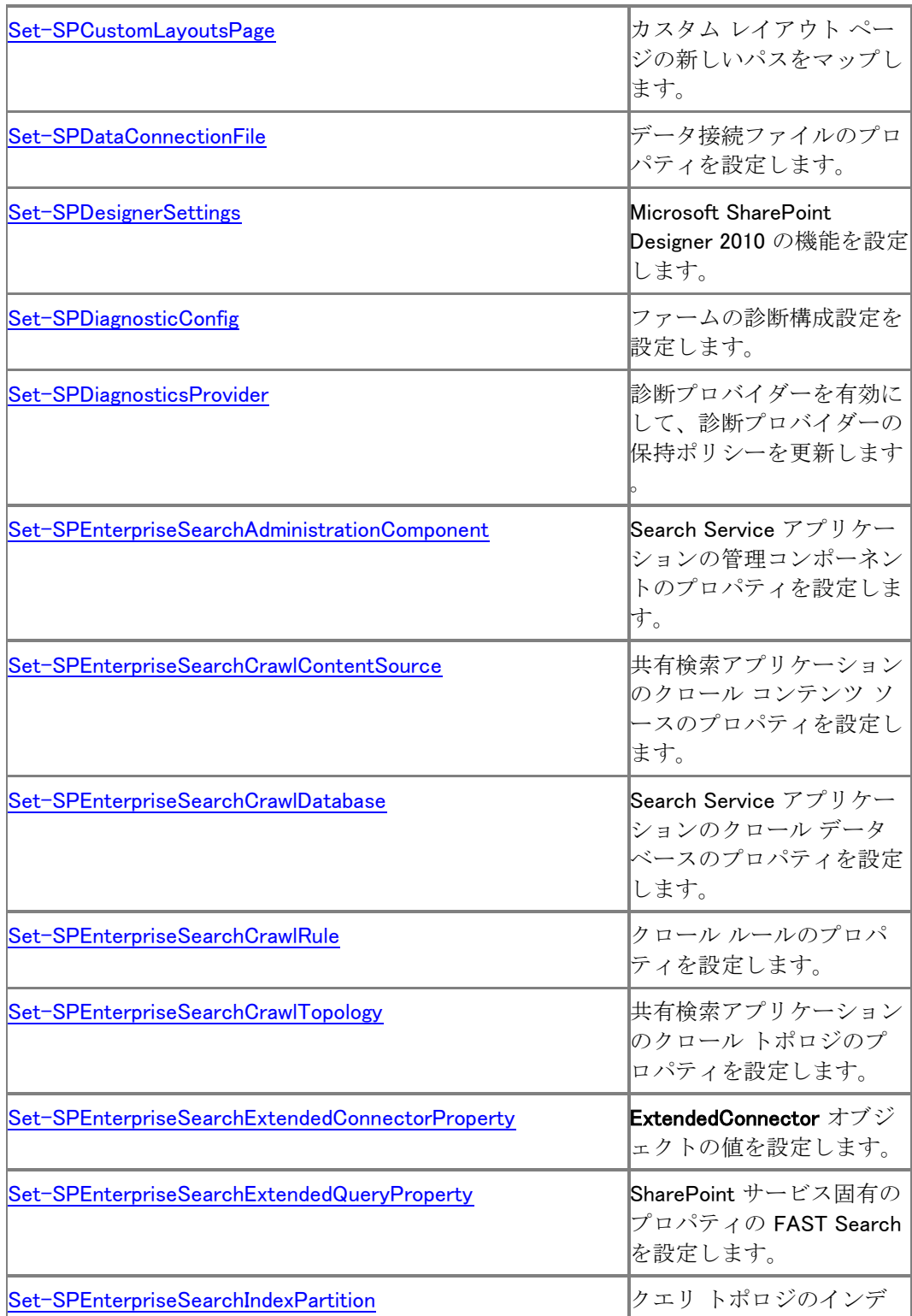

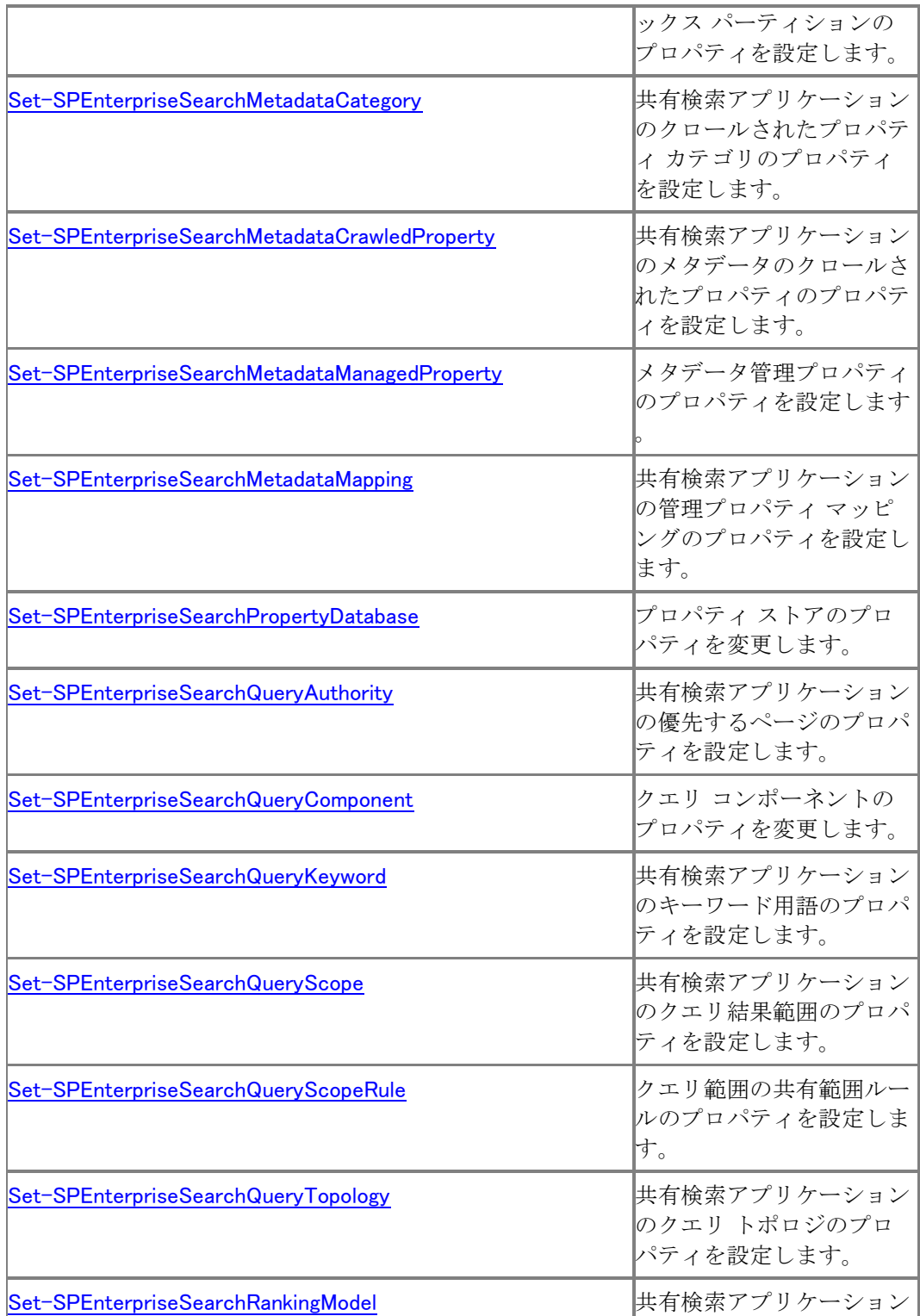

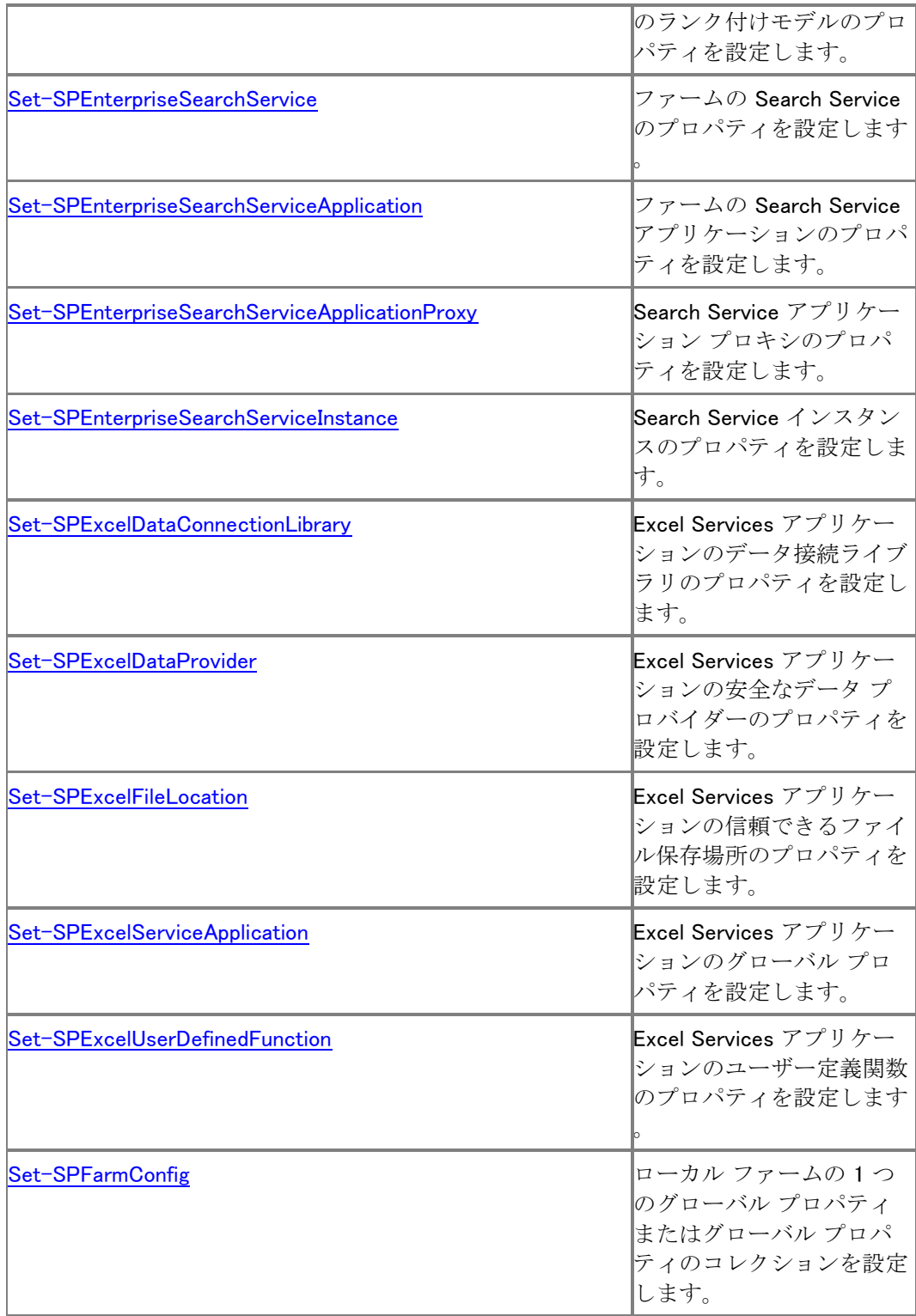

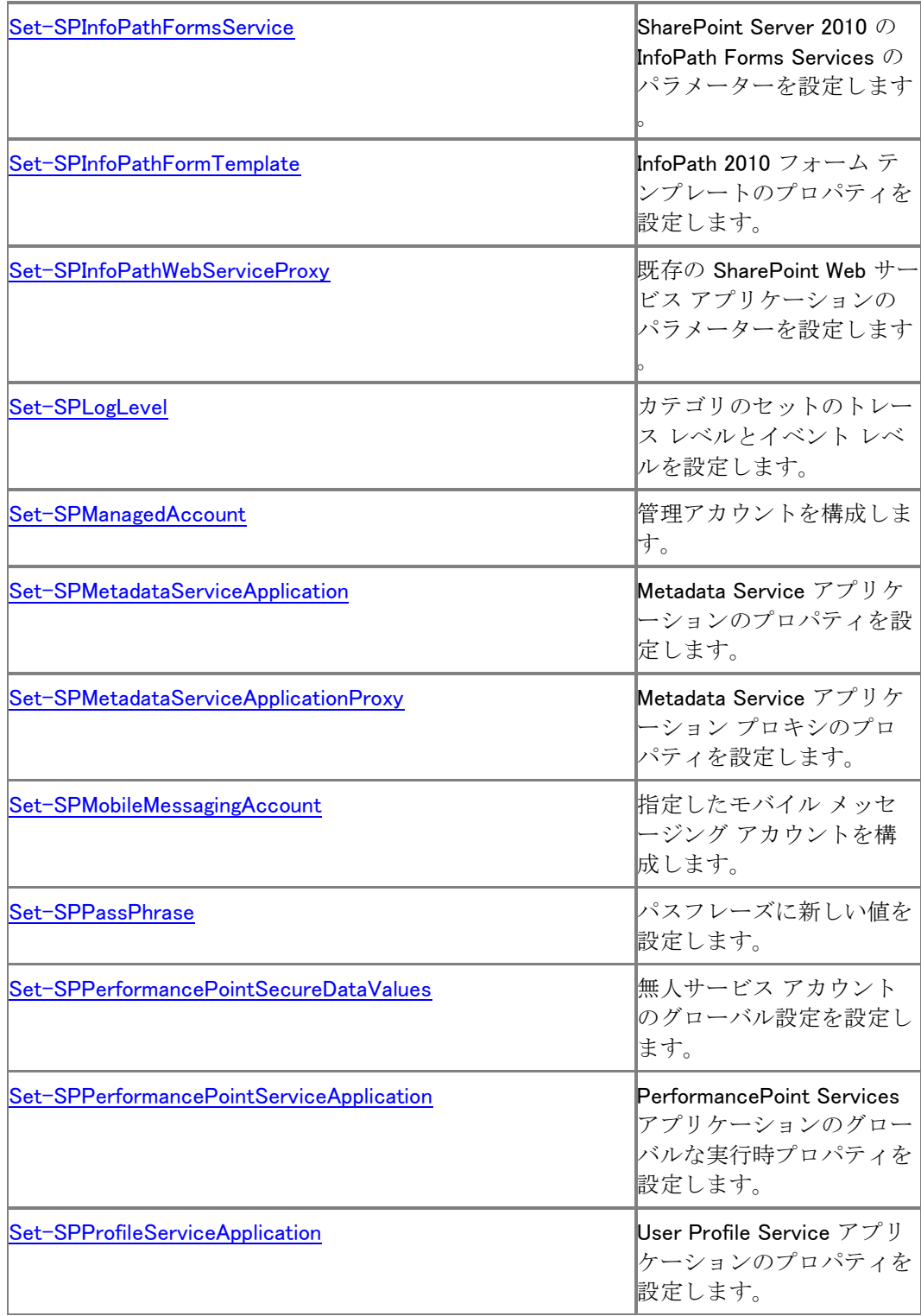

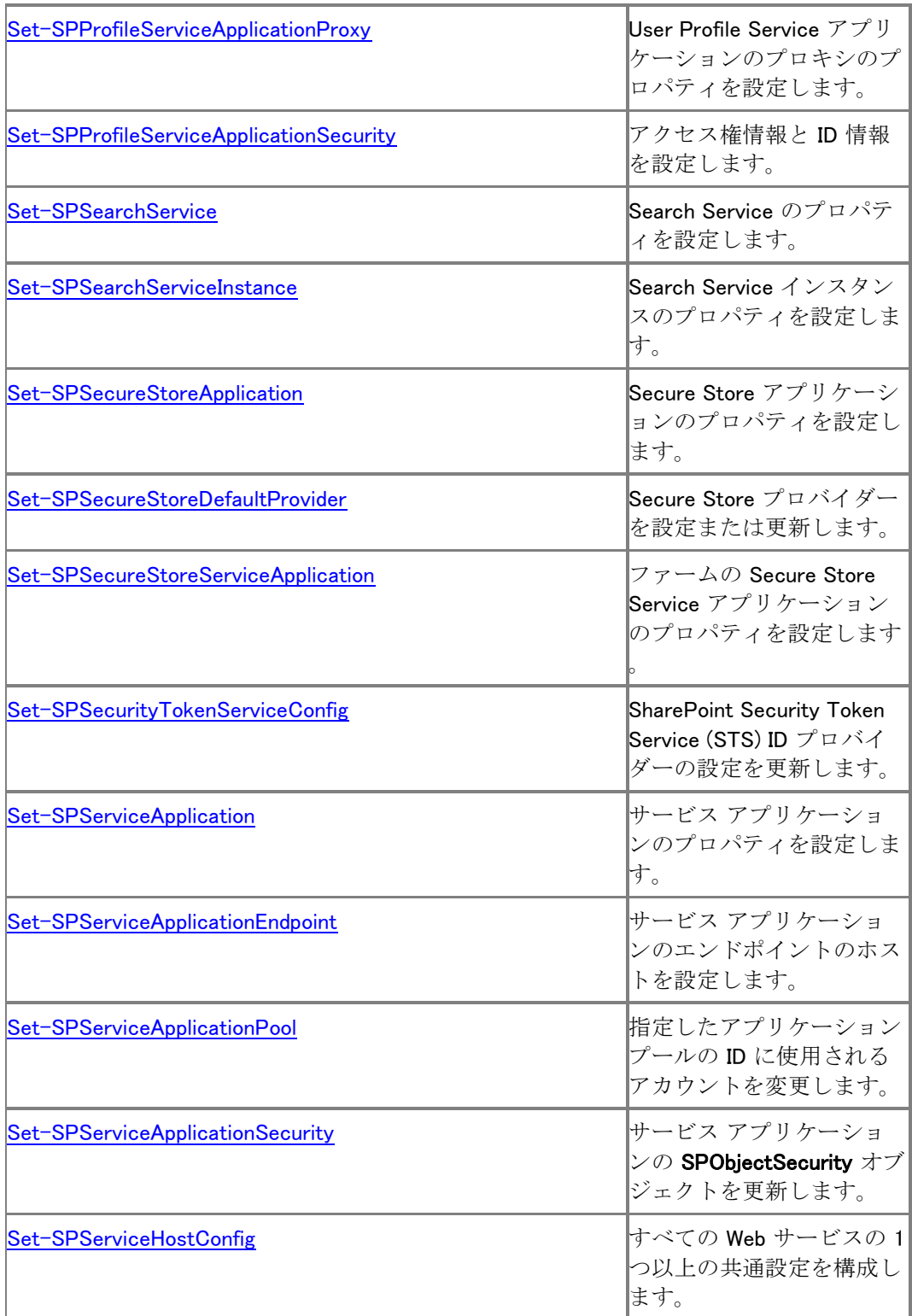

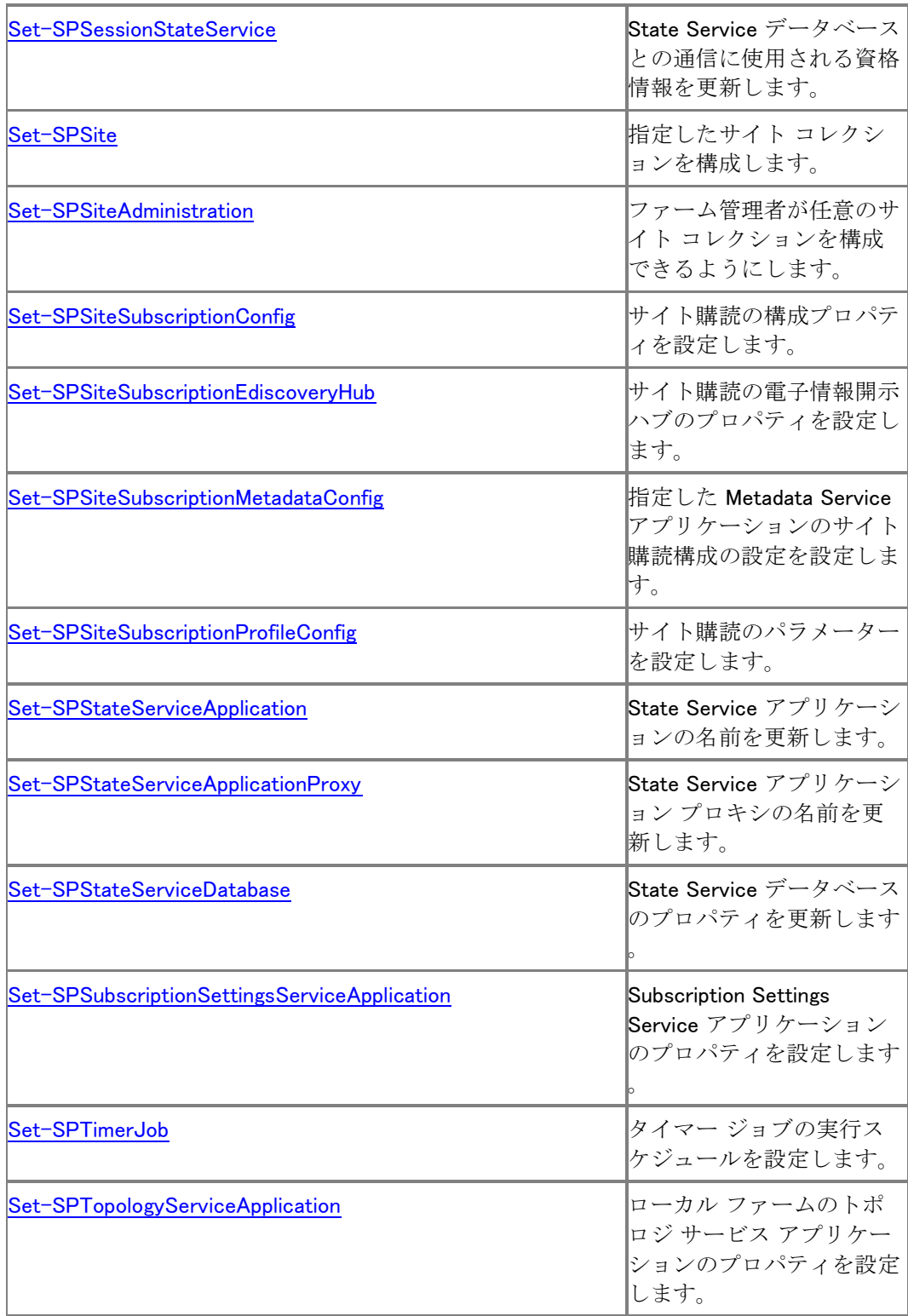

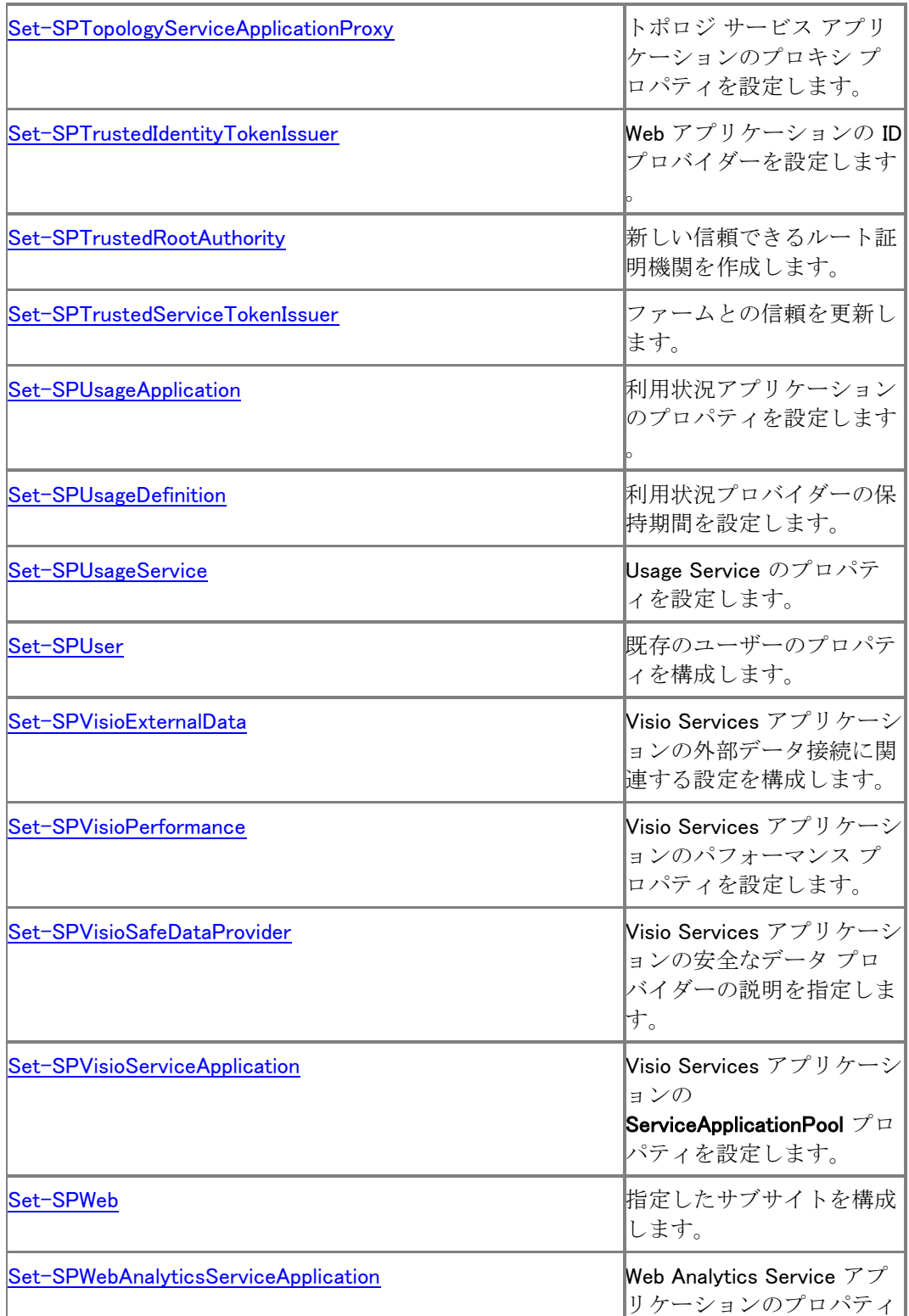

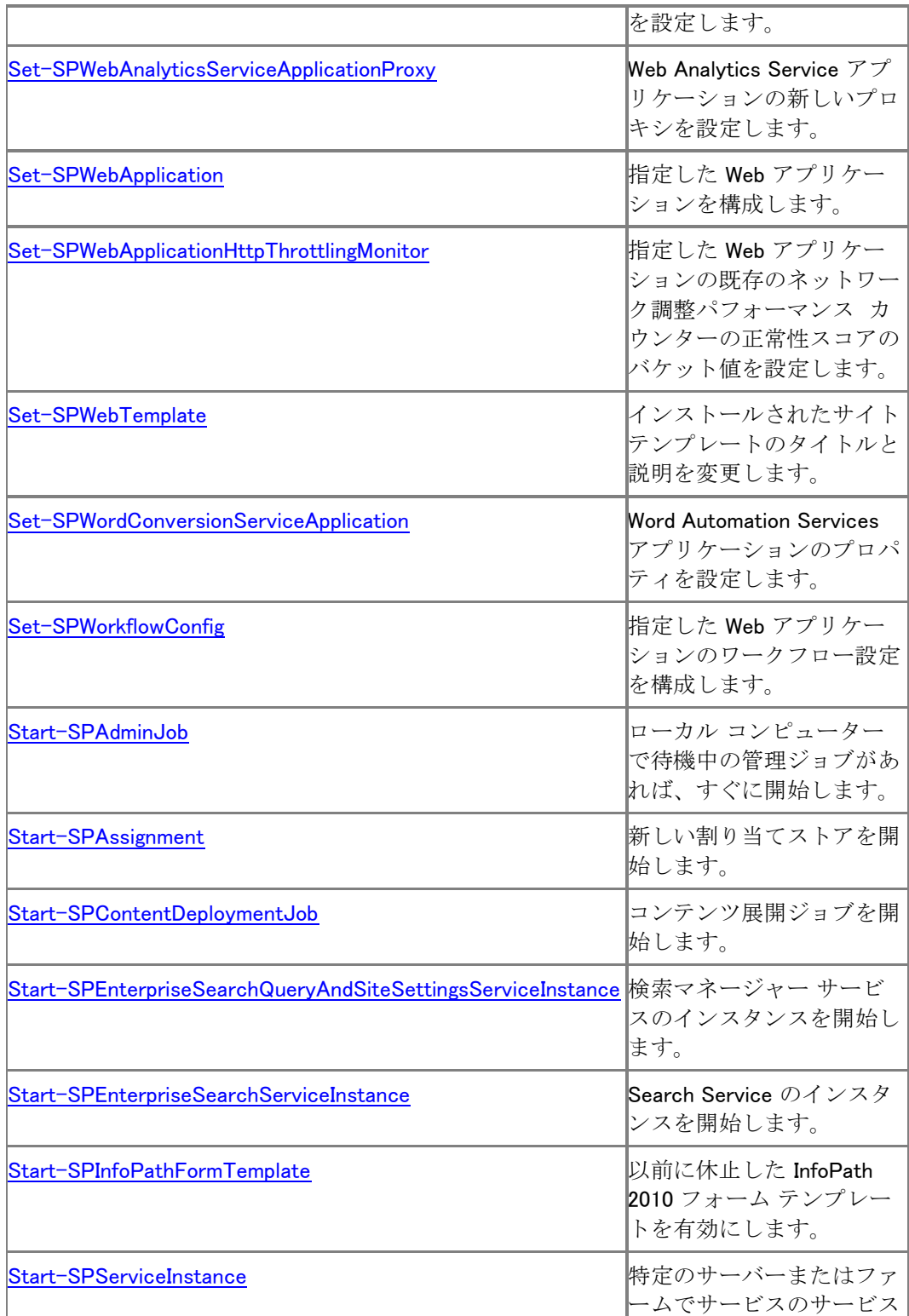

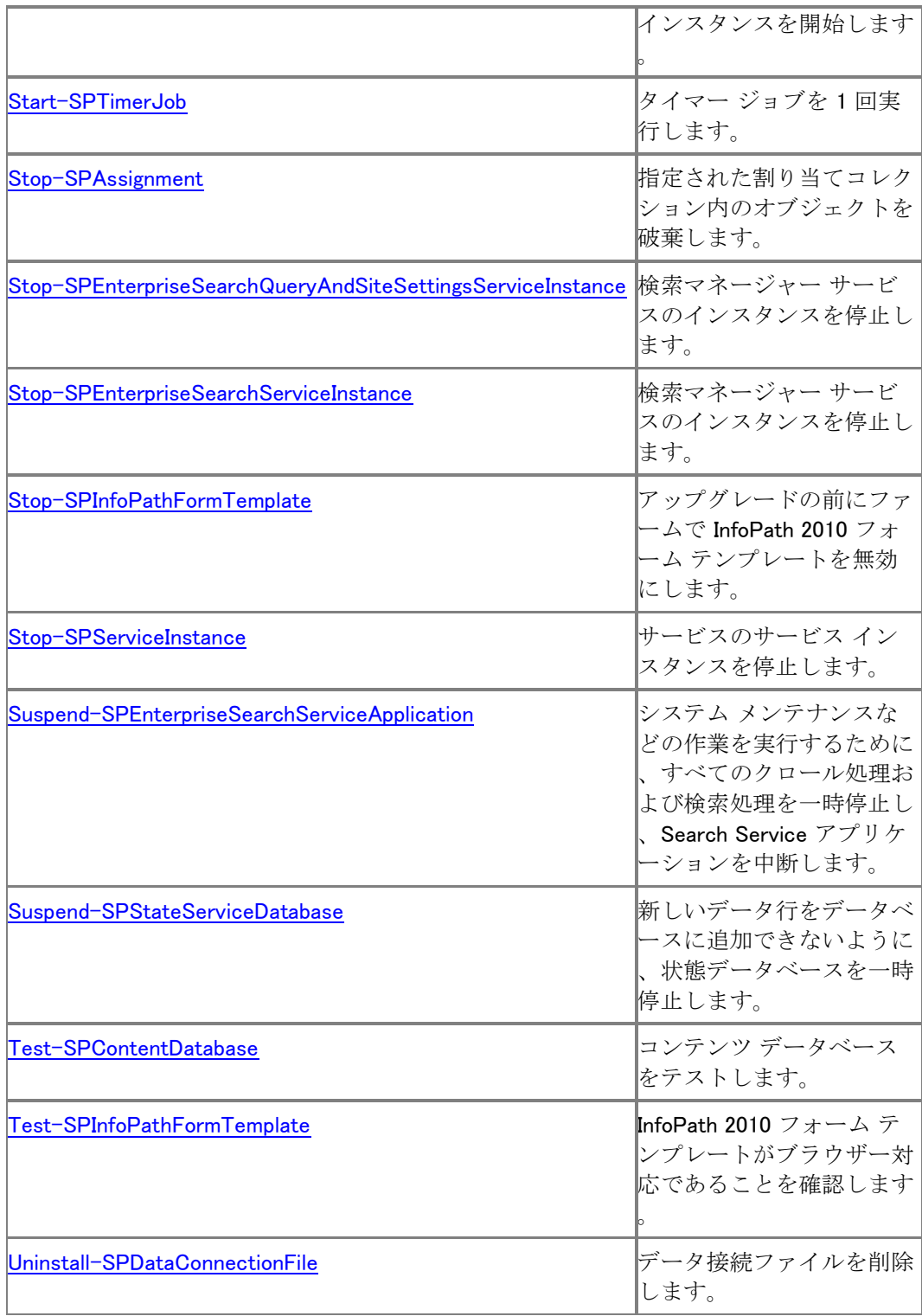

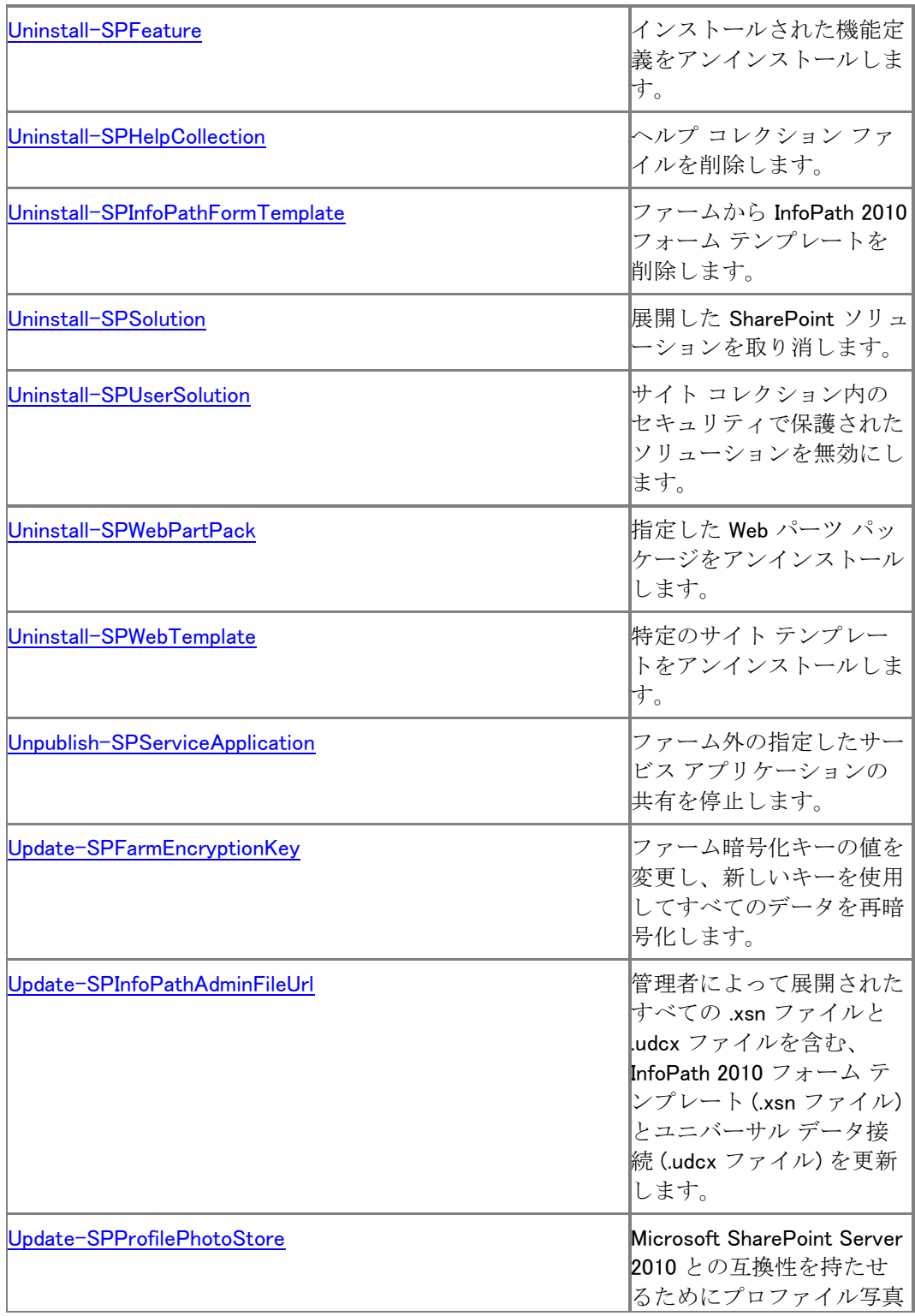

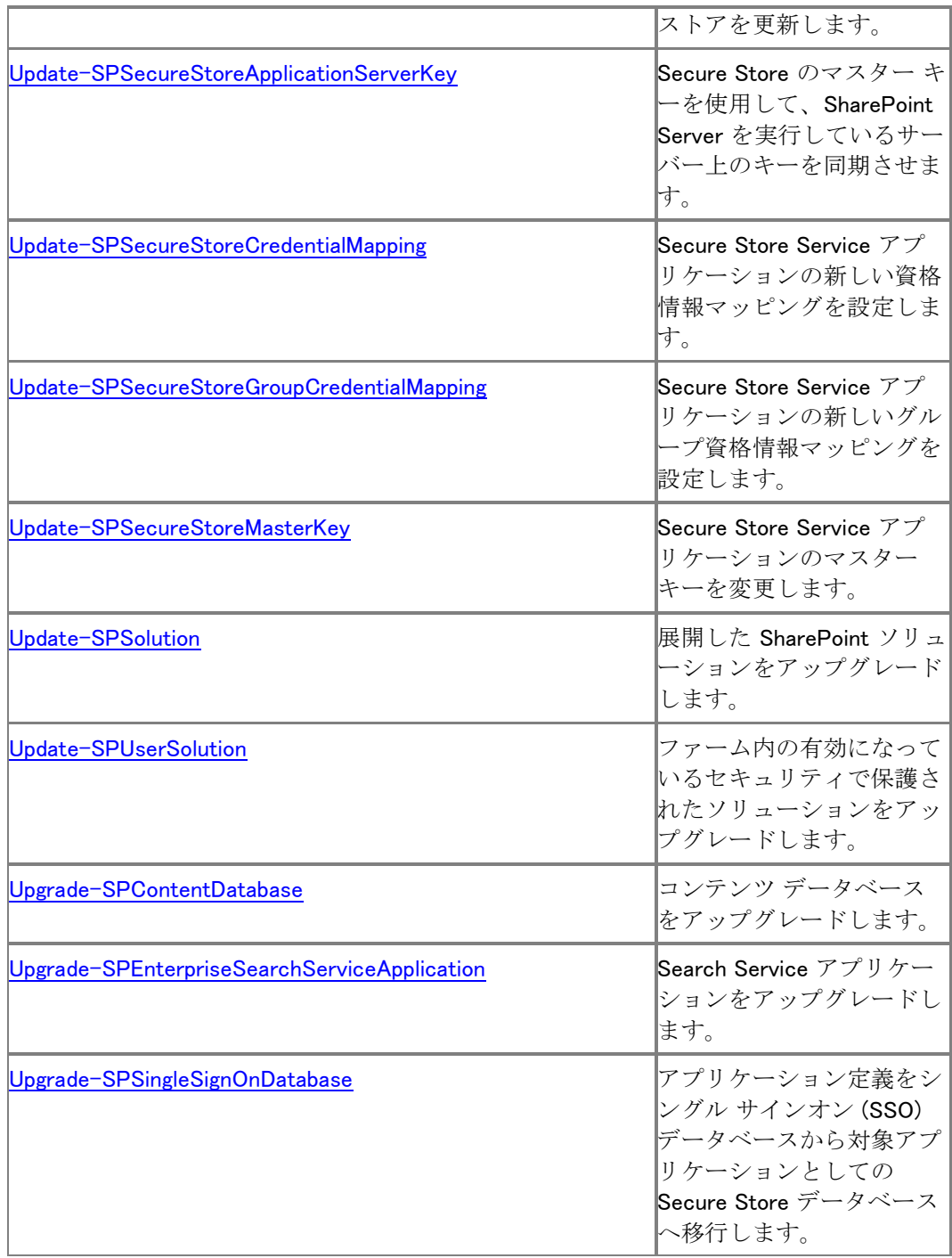

## 名刺順に並べた SharePoint Server 2010 コマンドレ ット

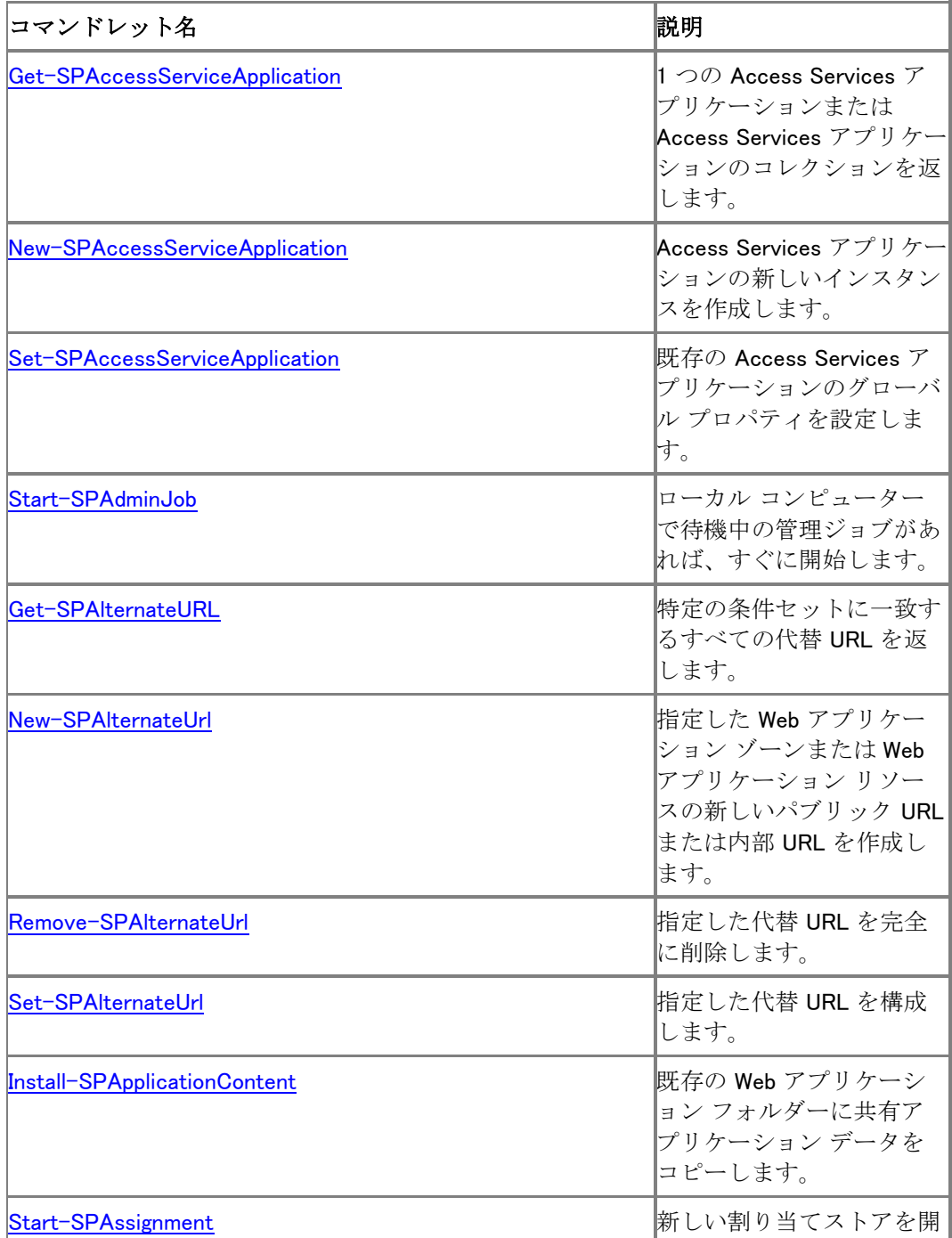

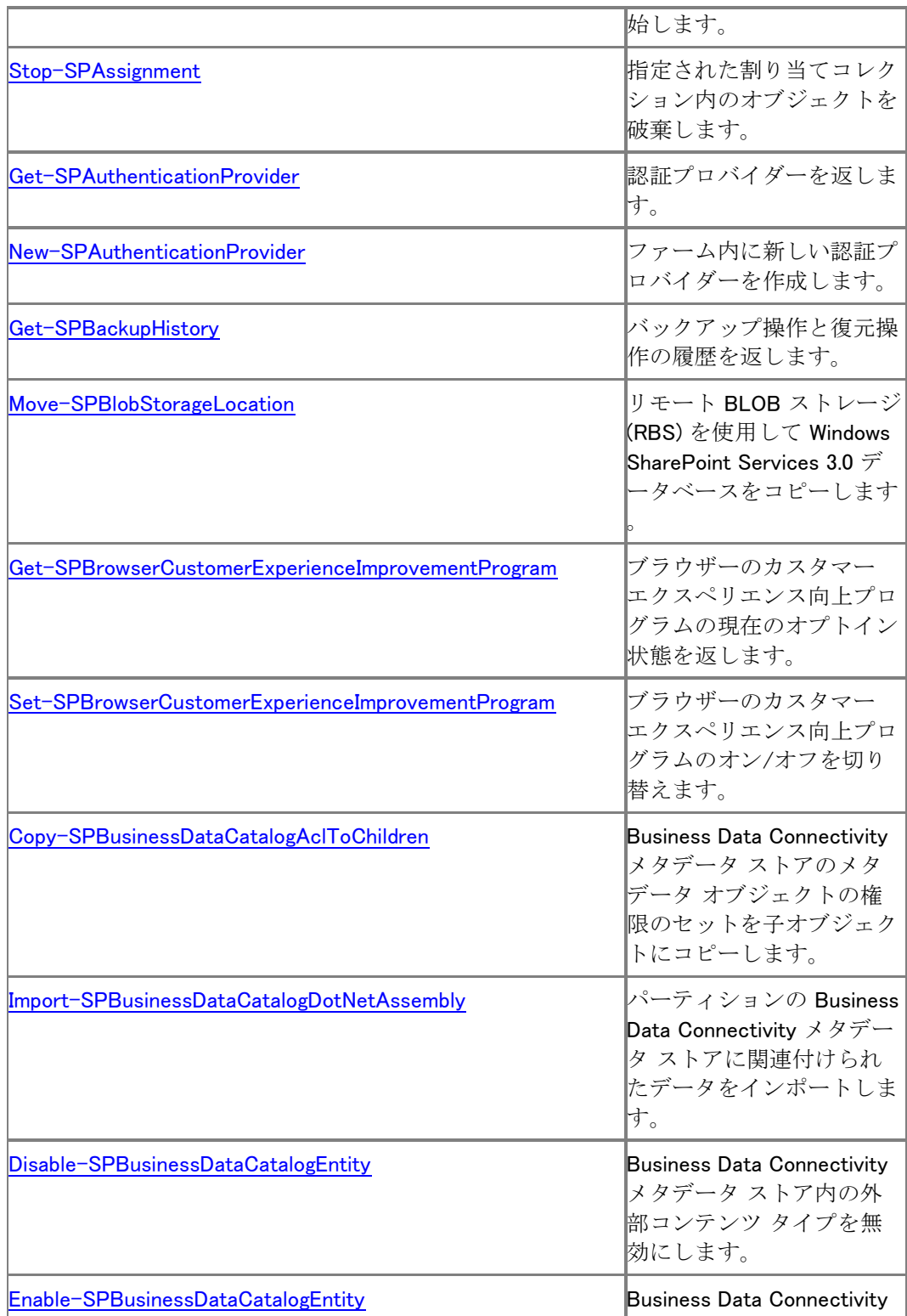

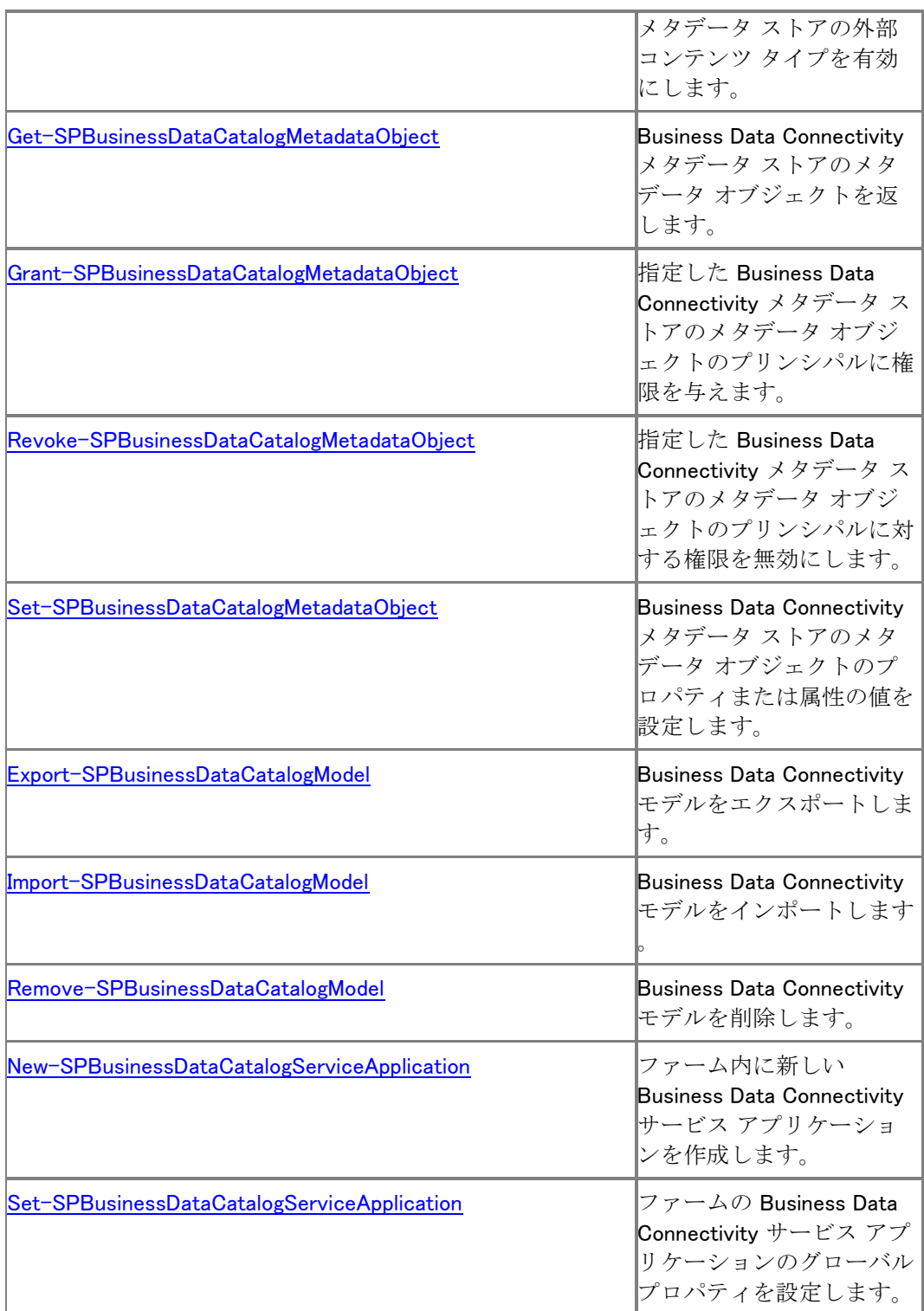

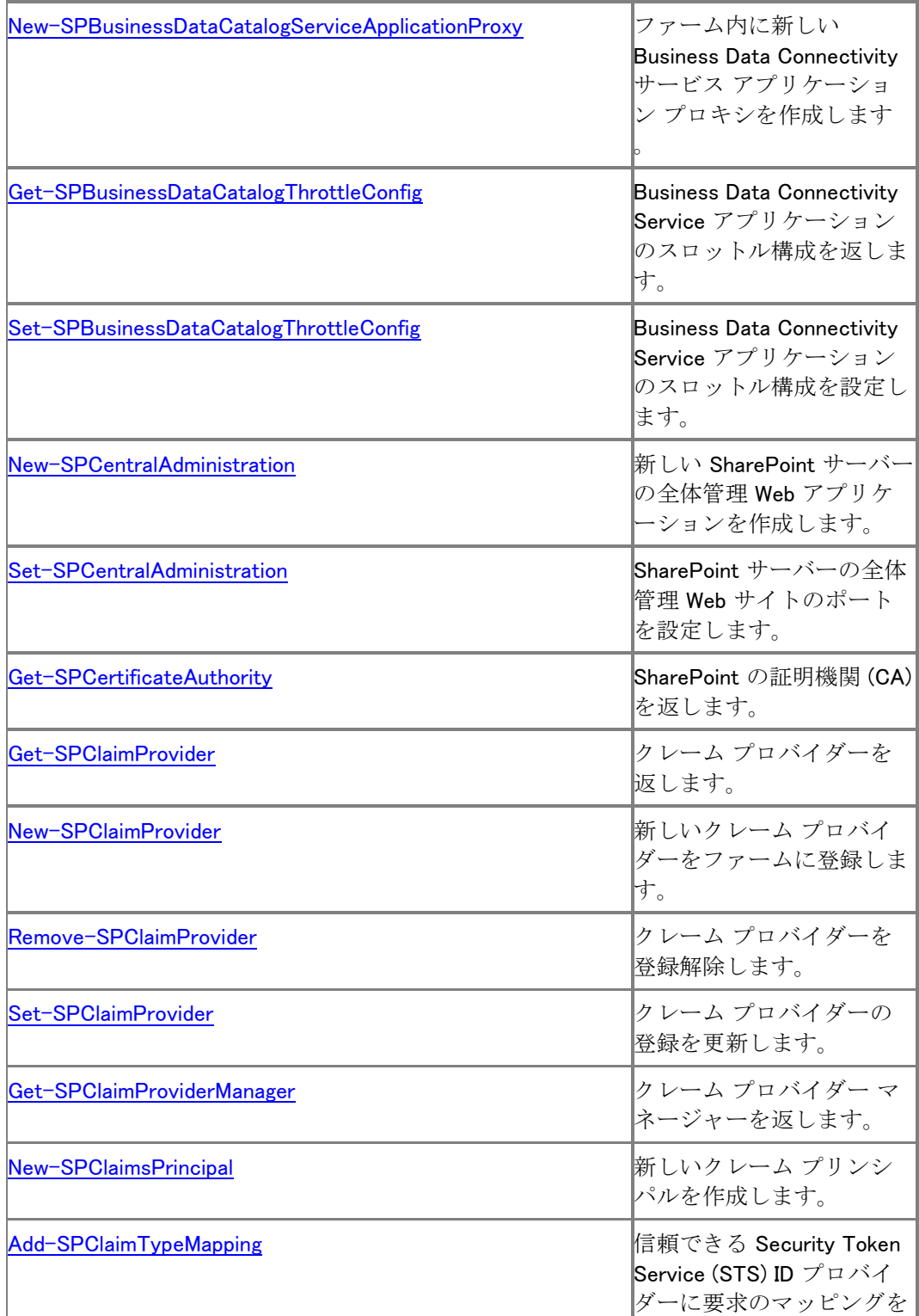

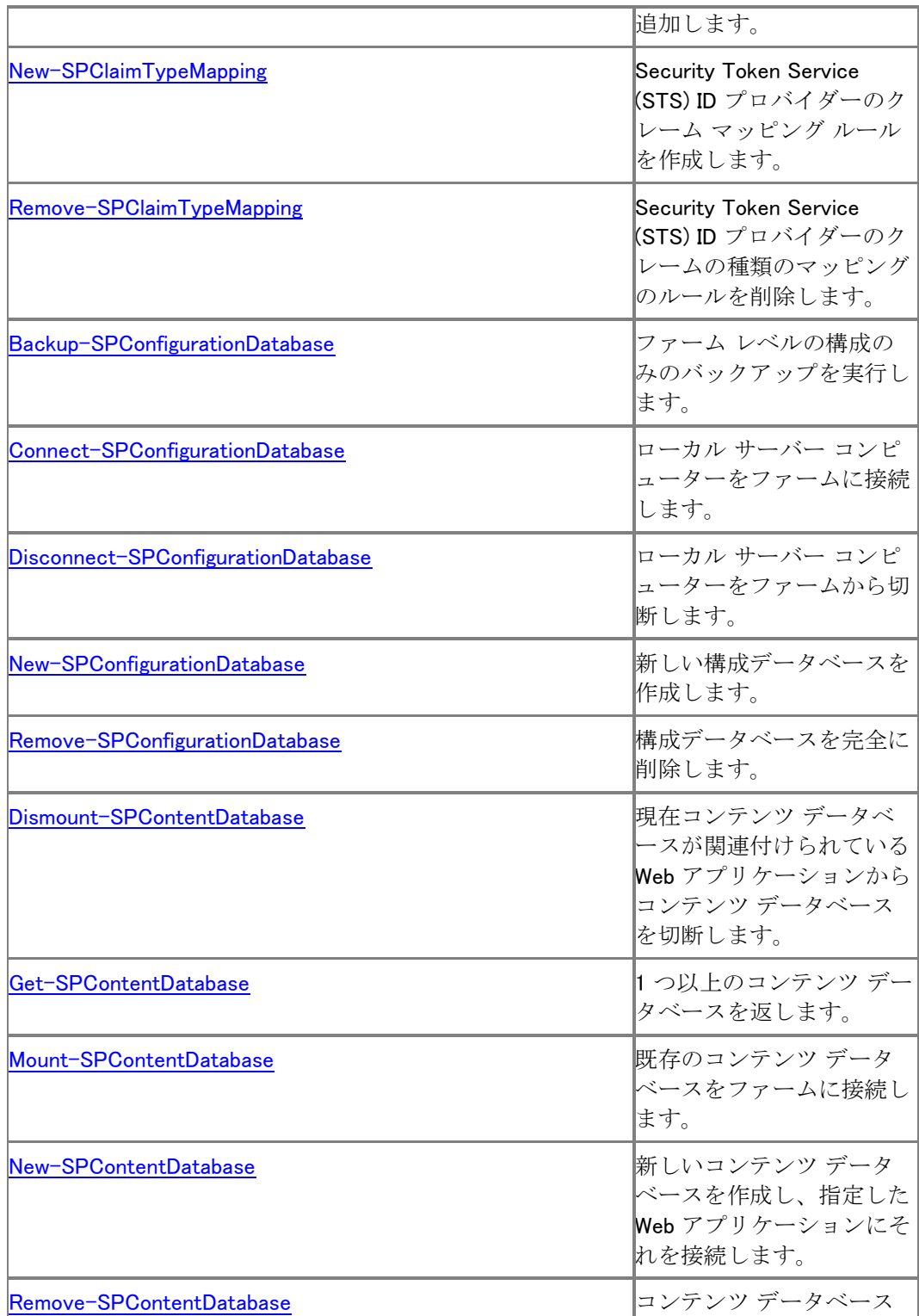

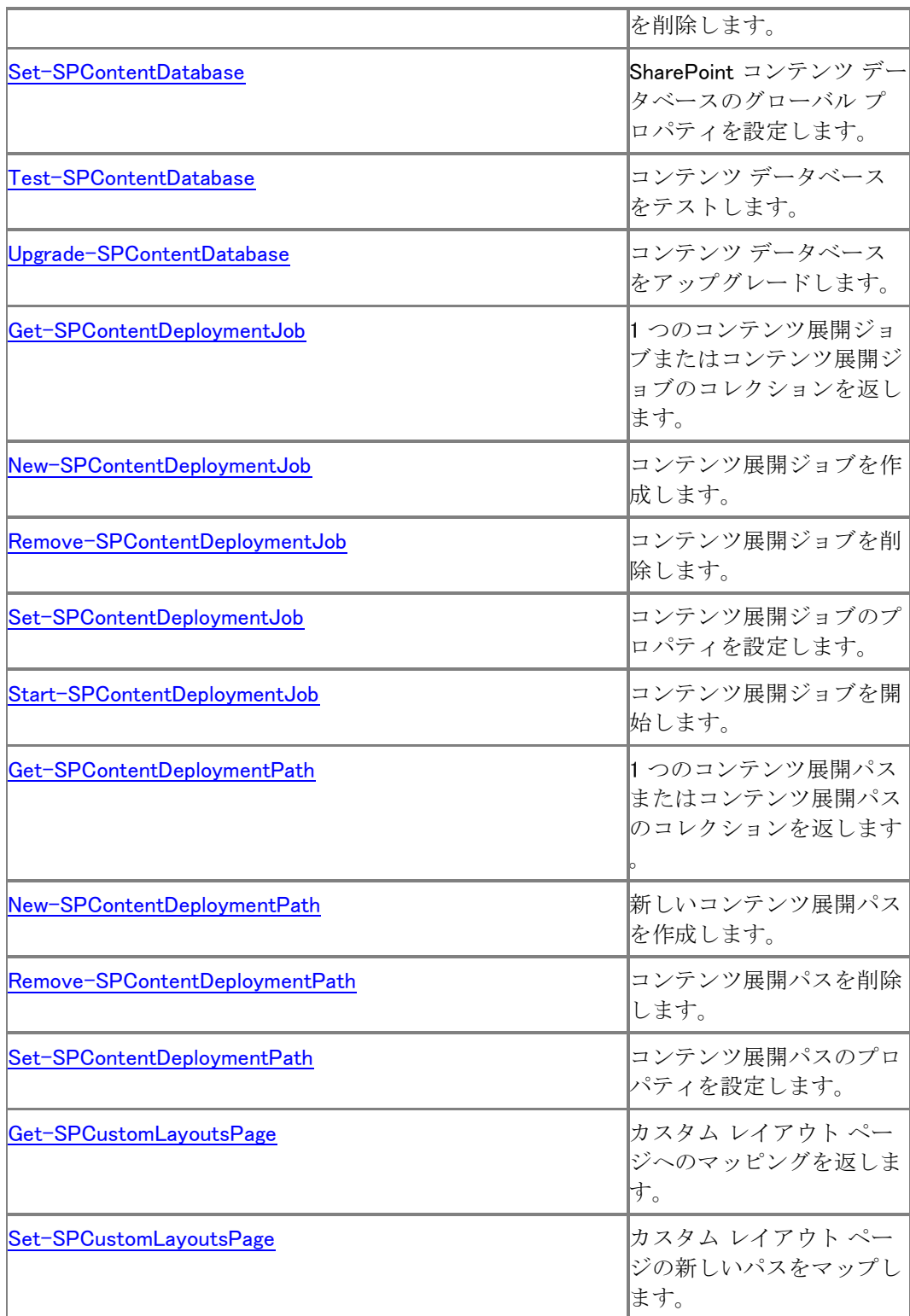

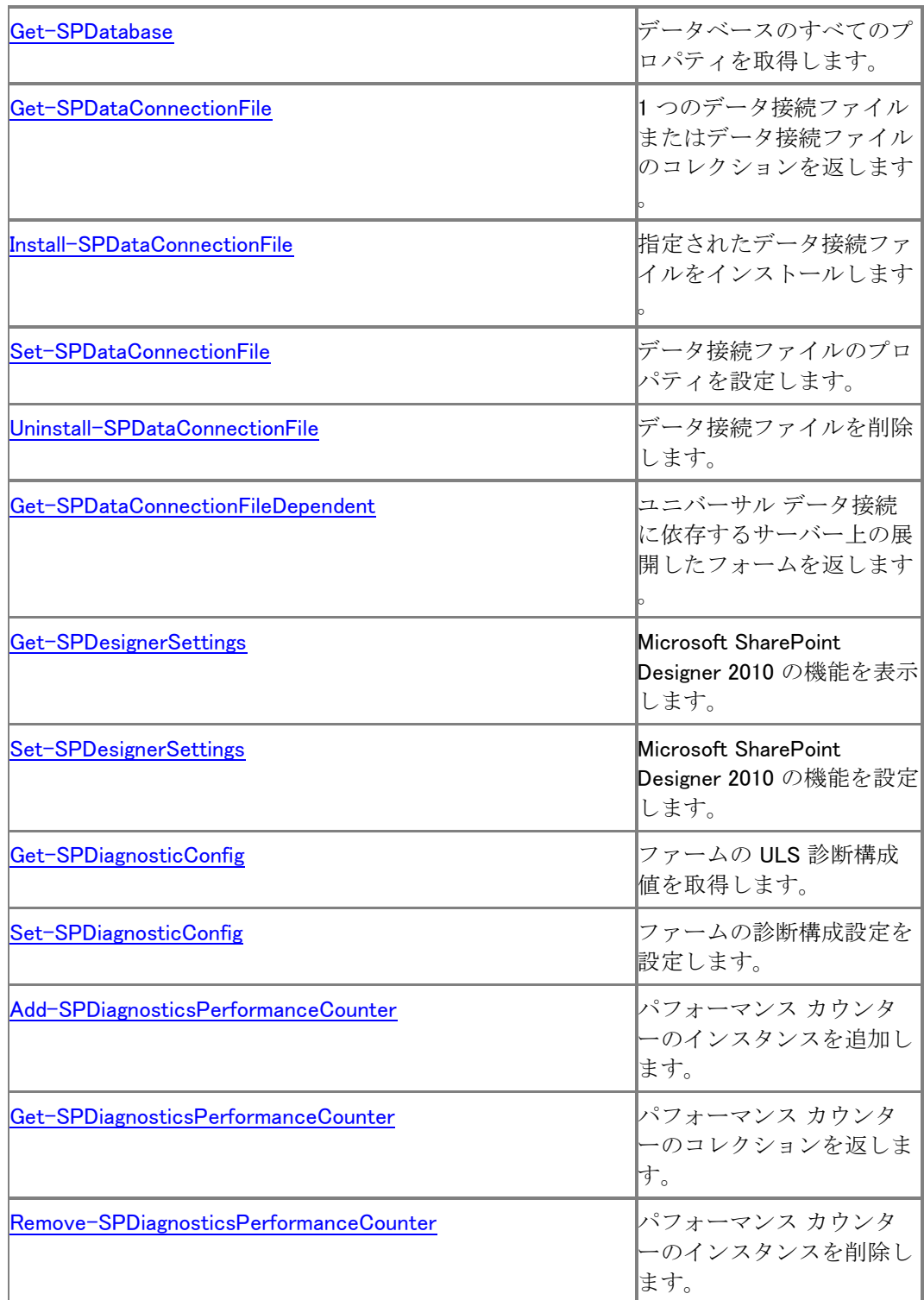

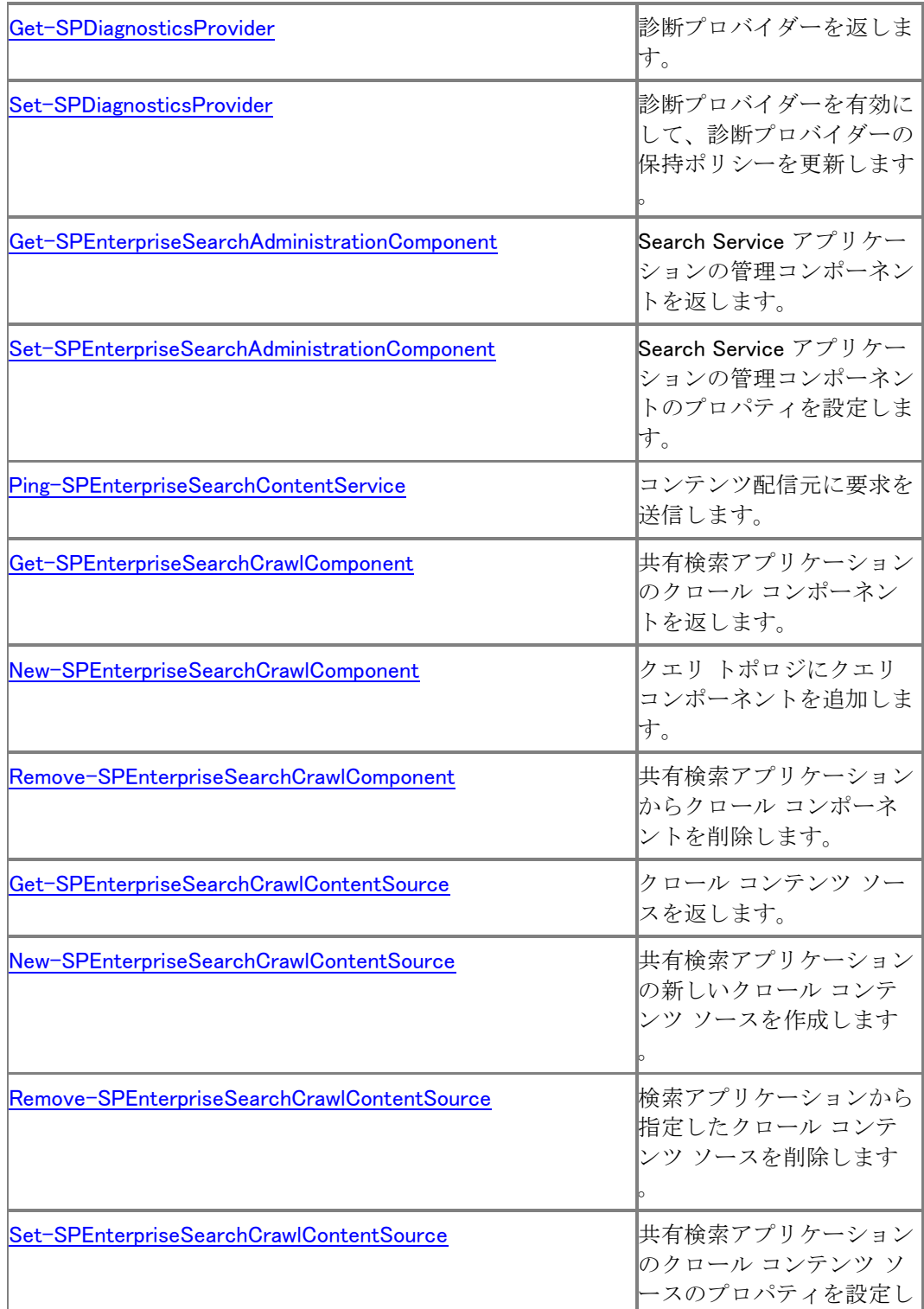

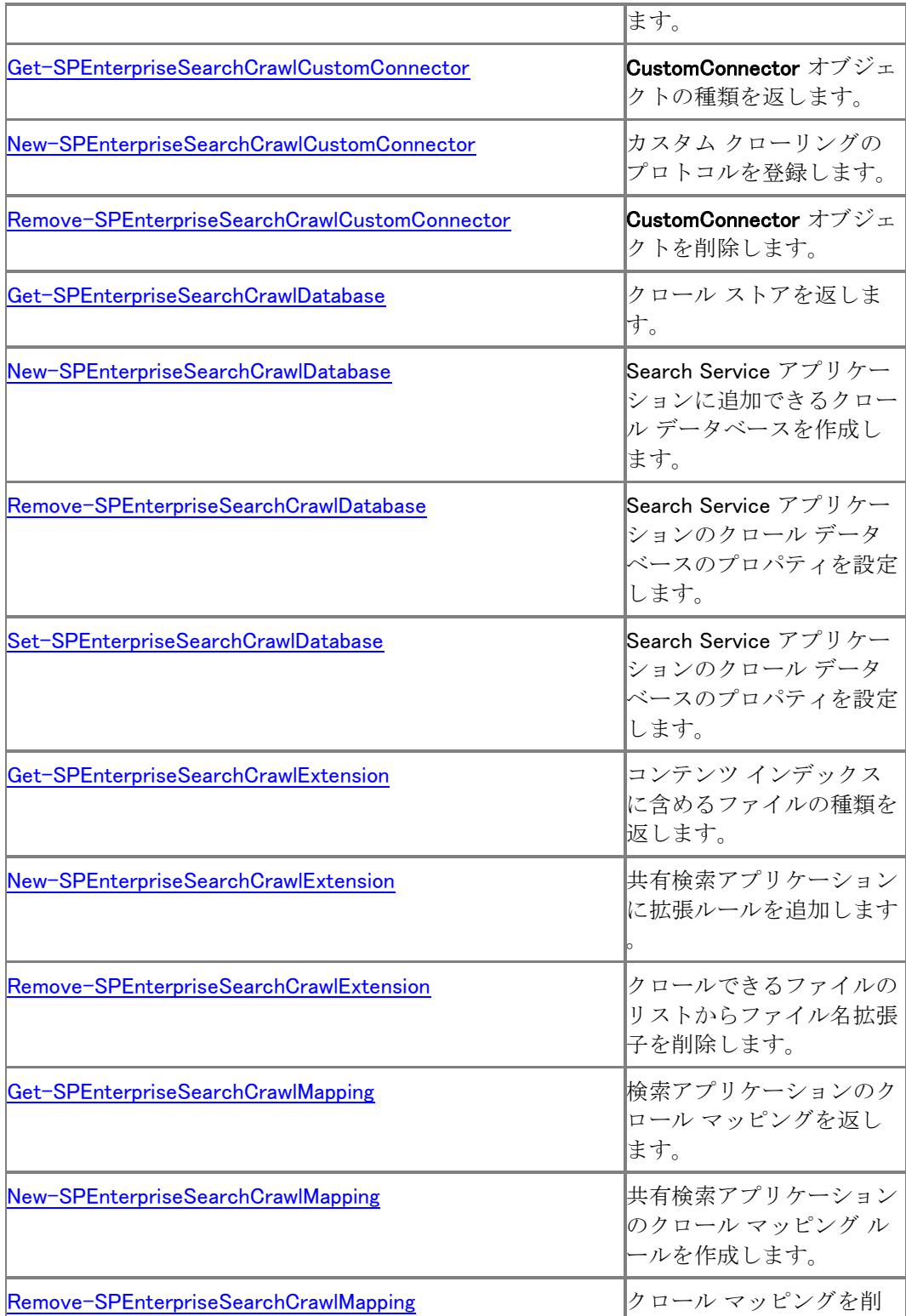

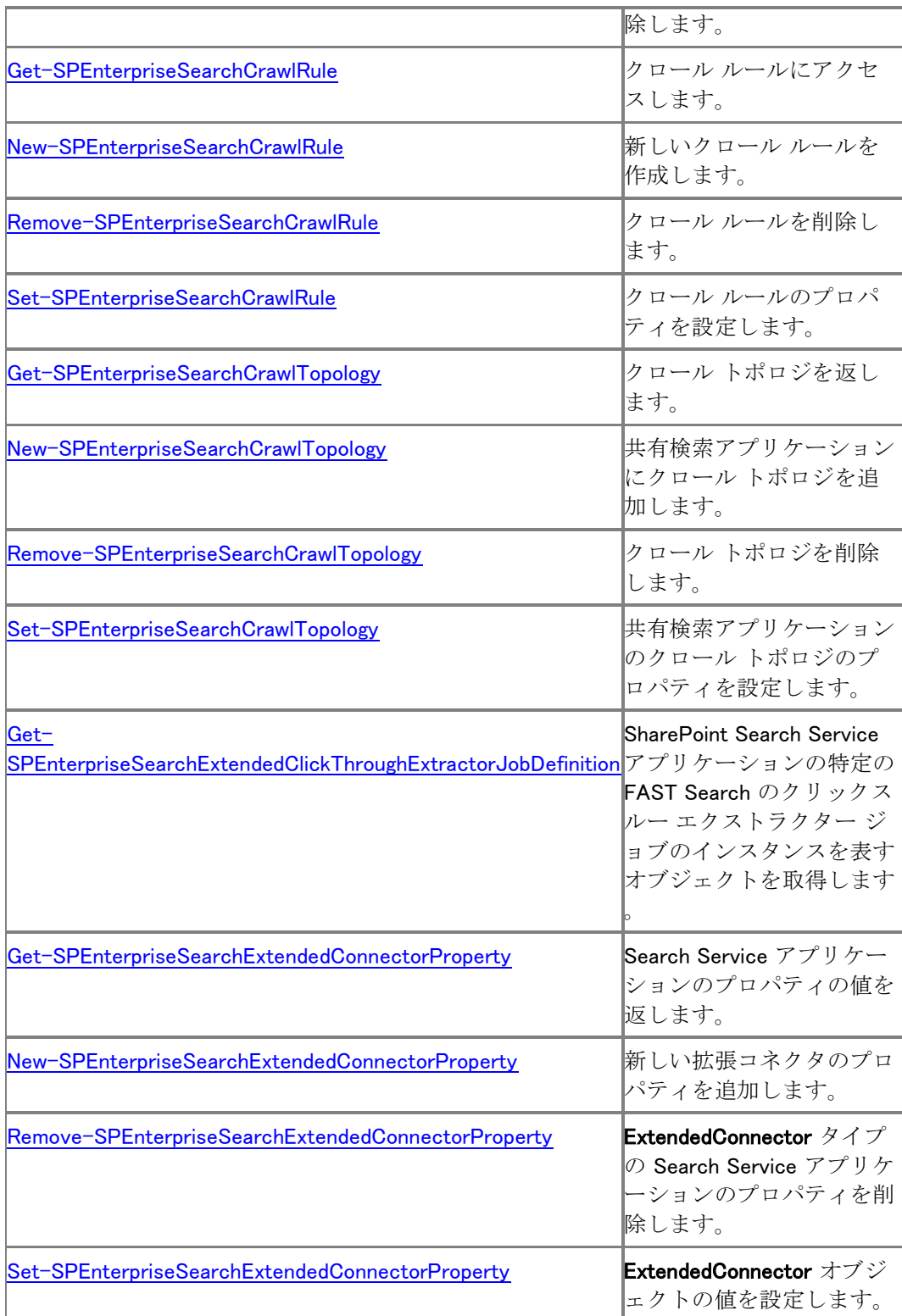

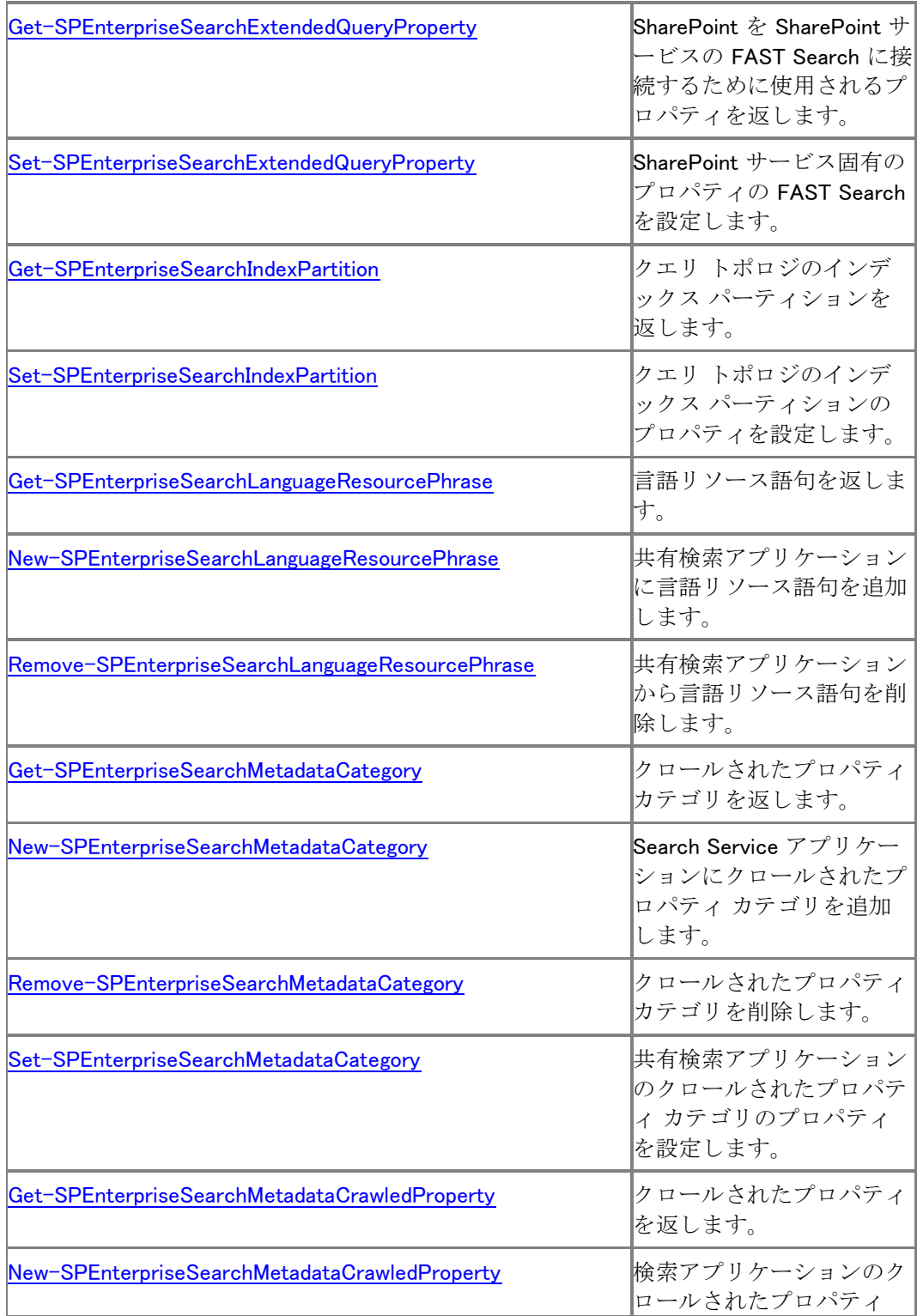

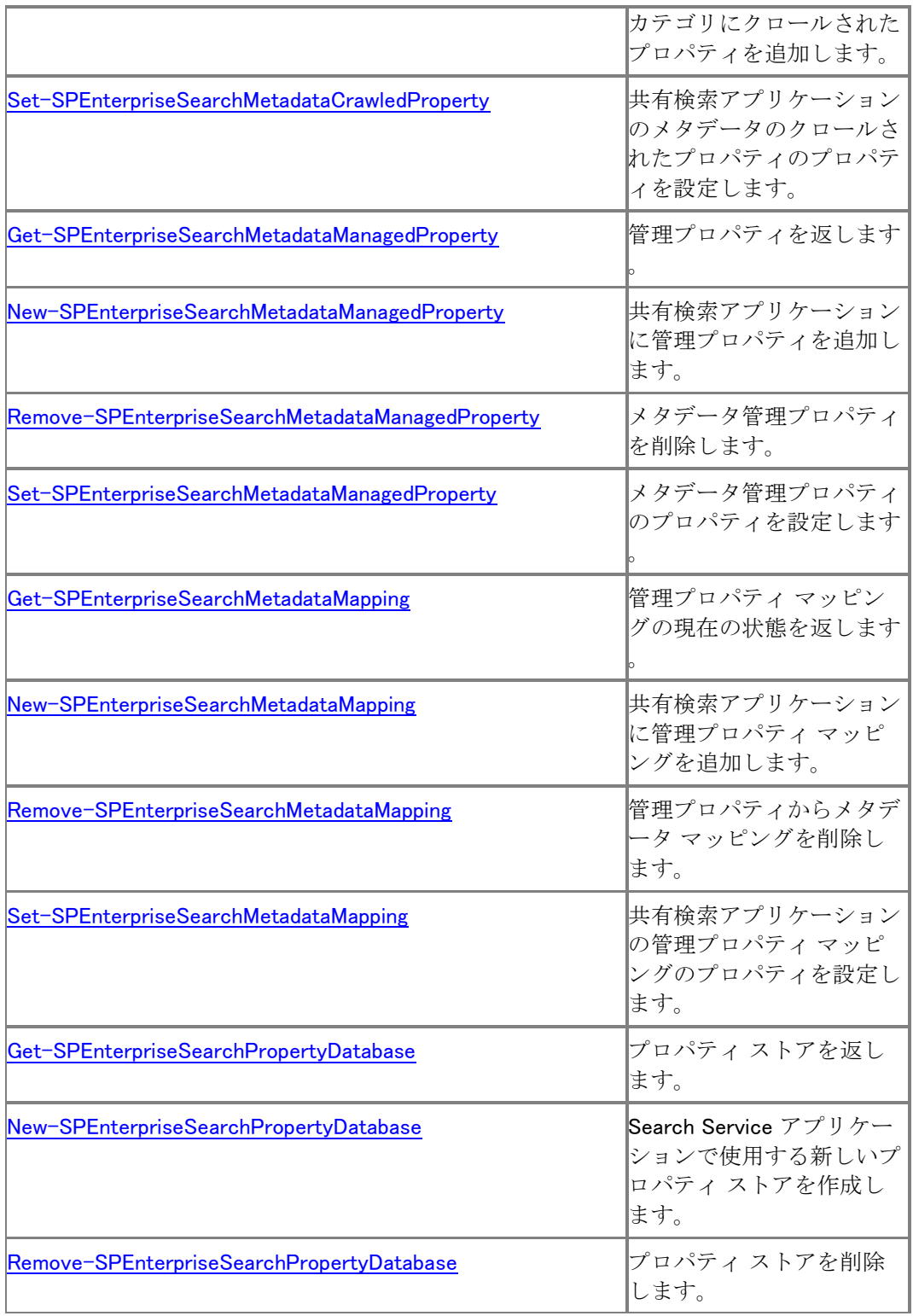

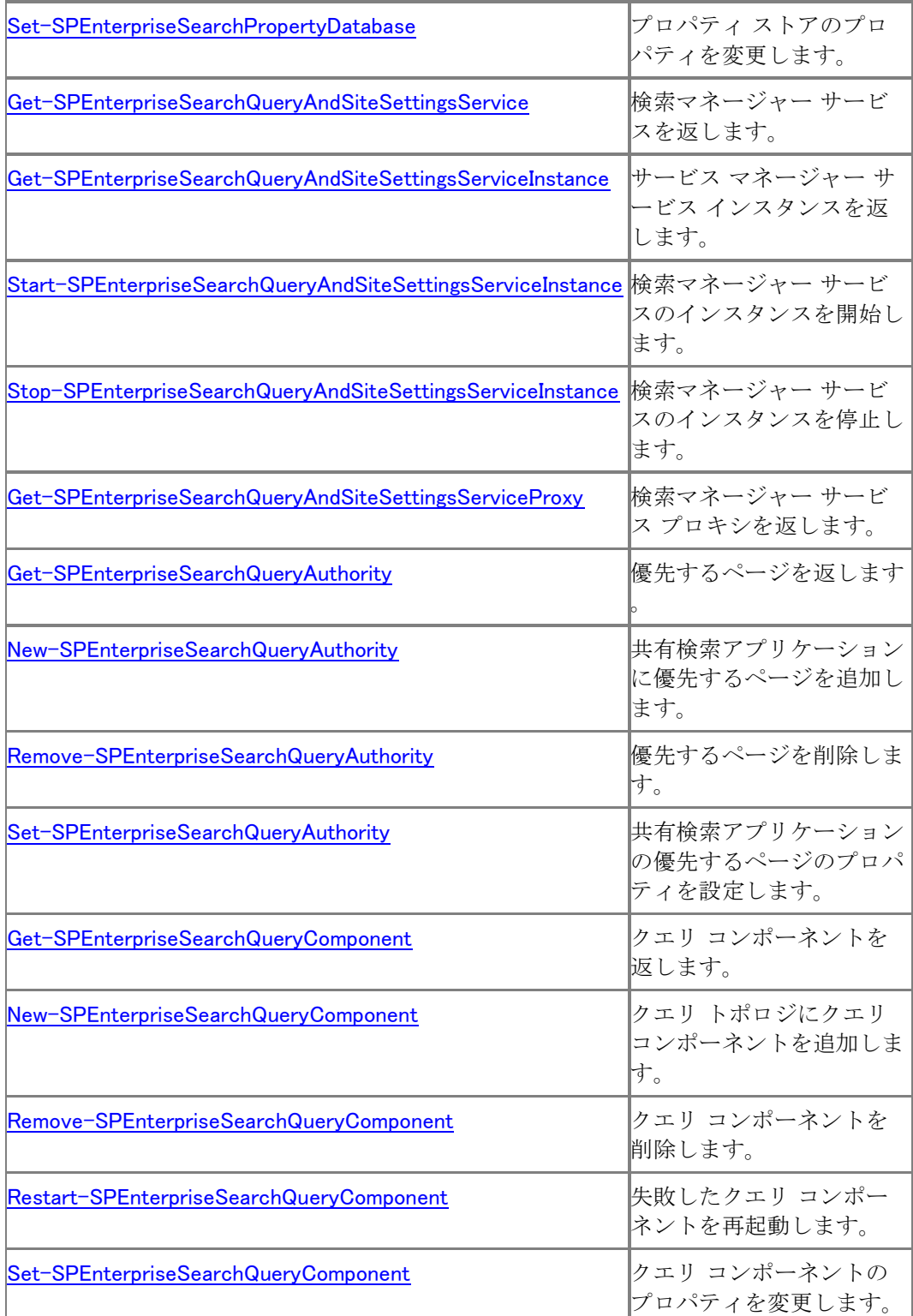

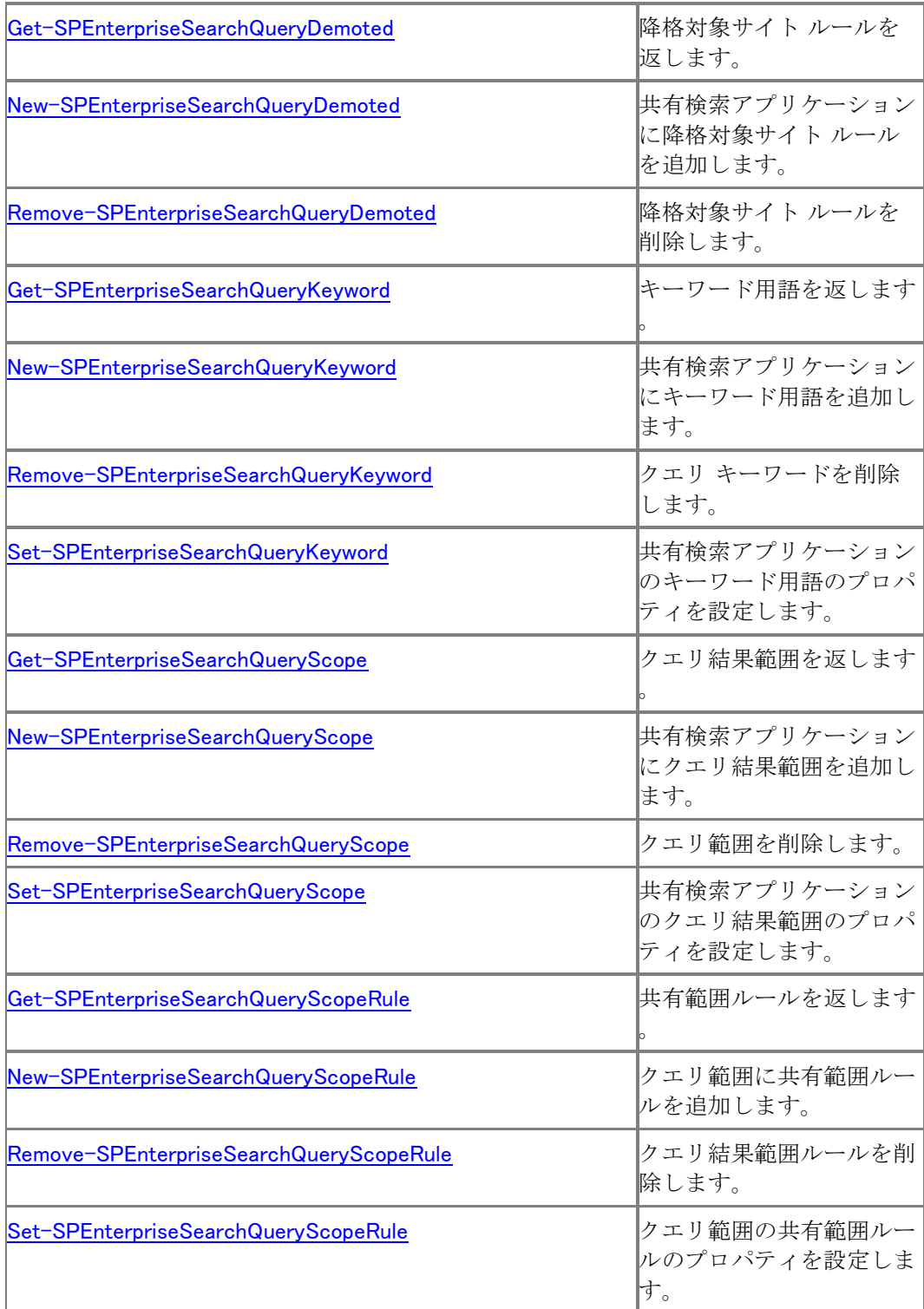

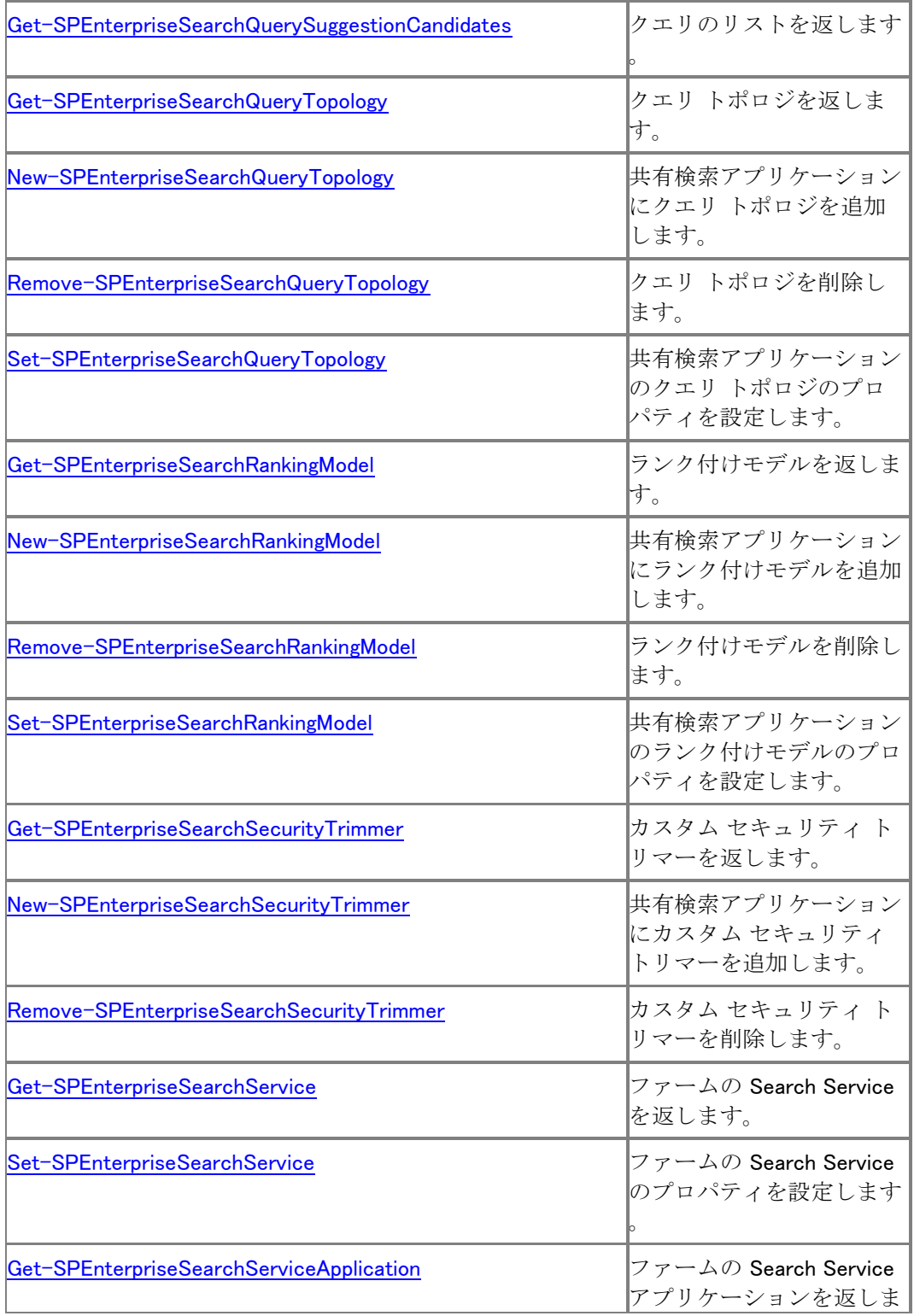

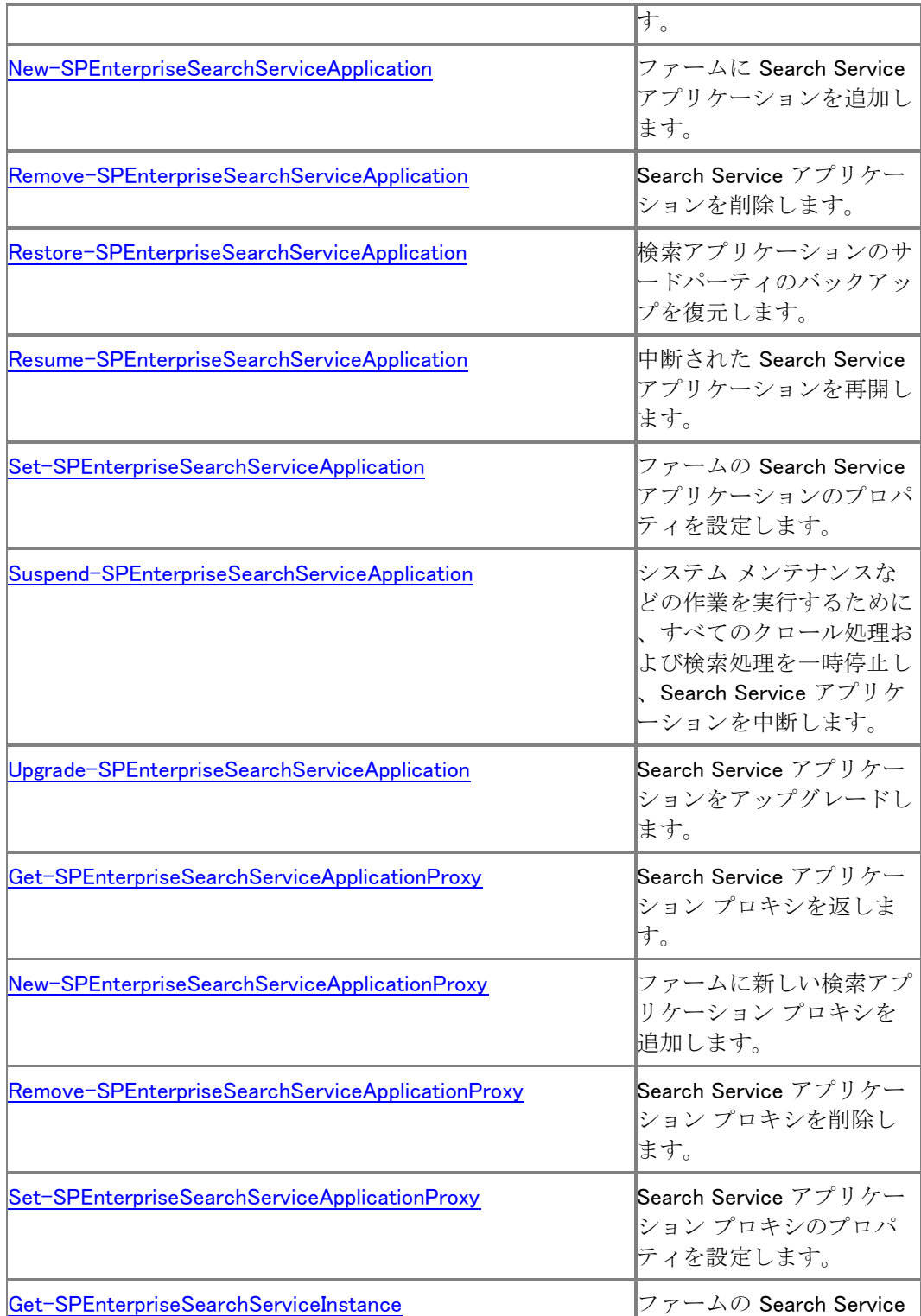

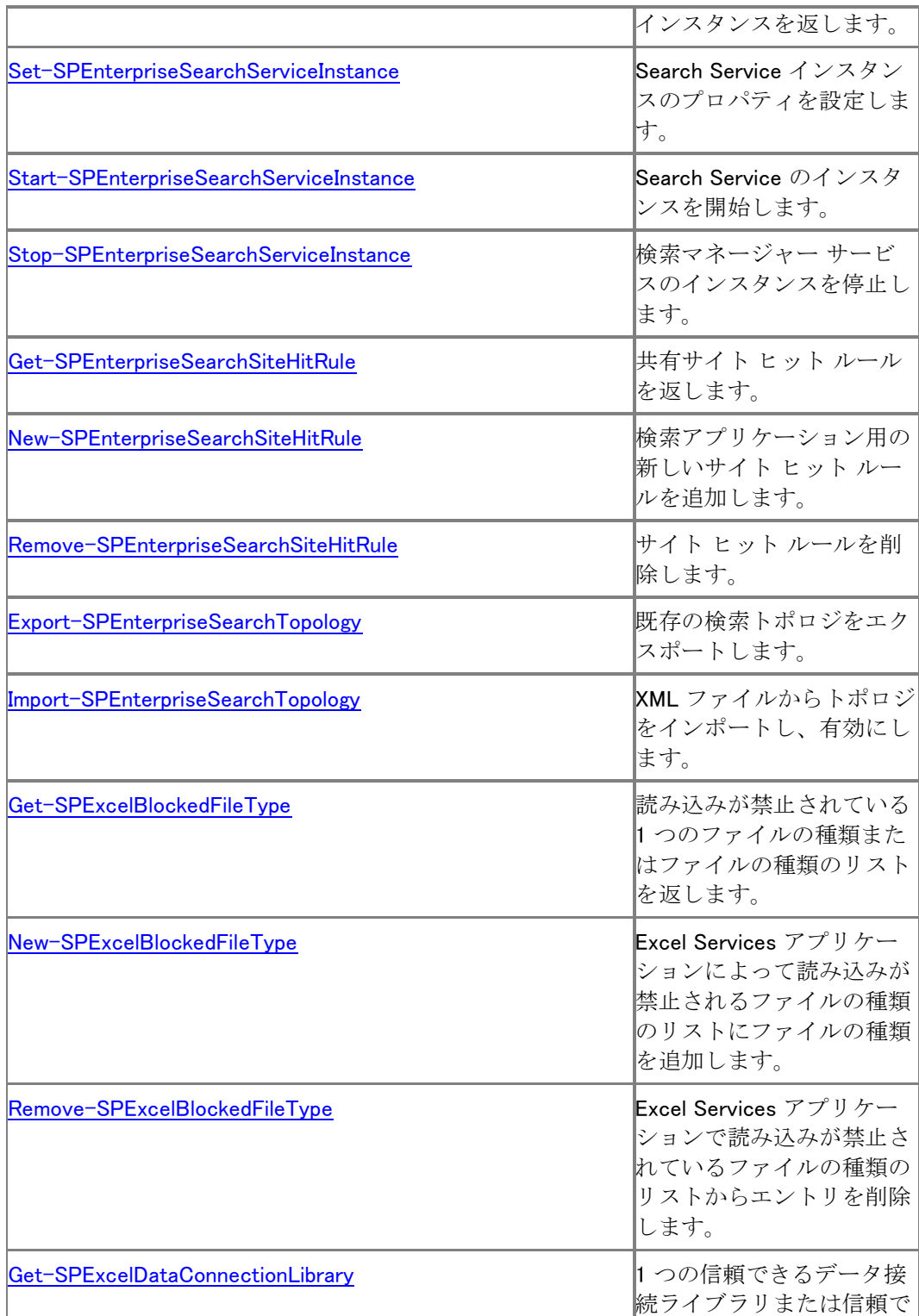

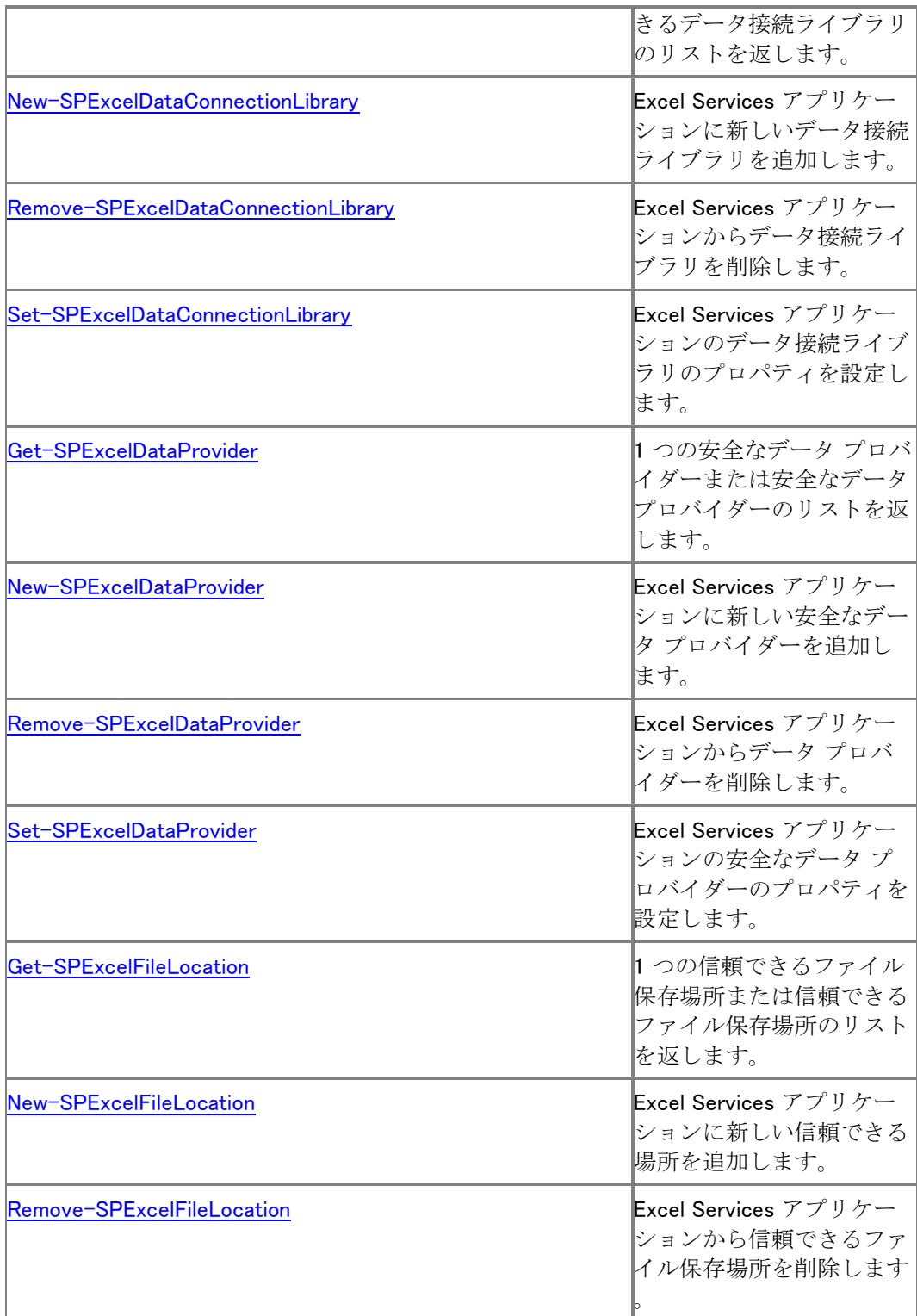

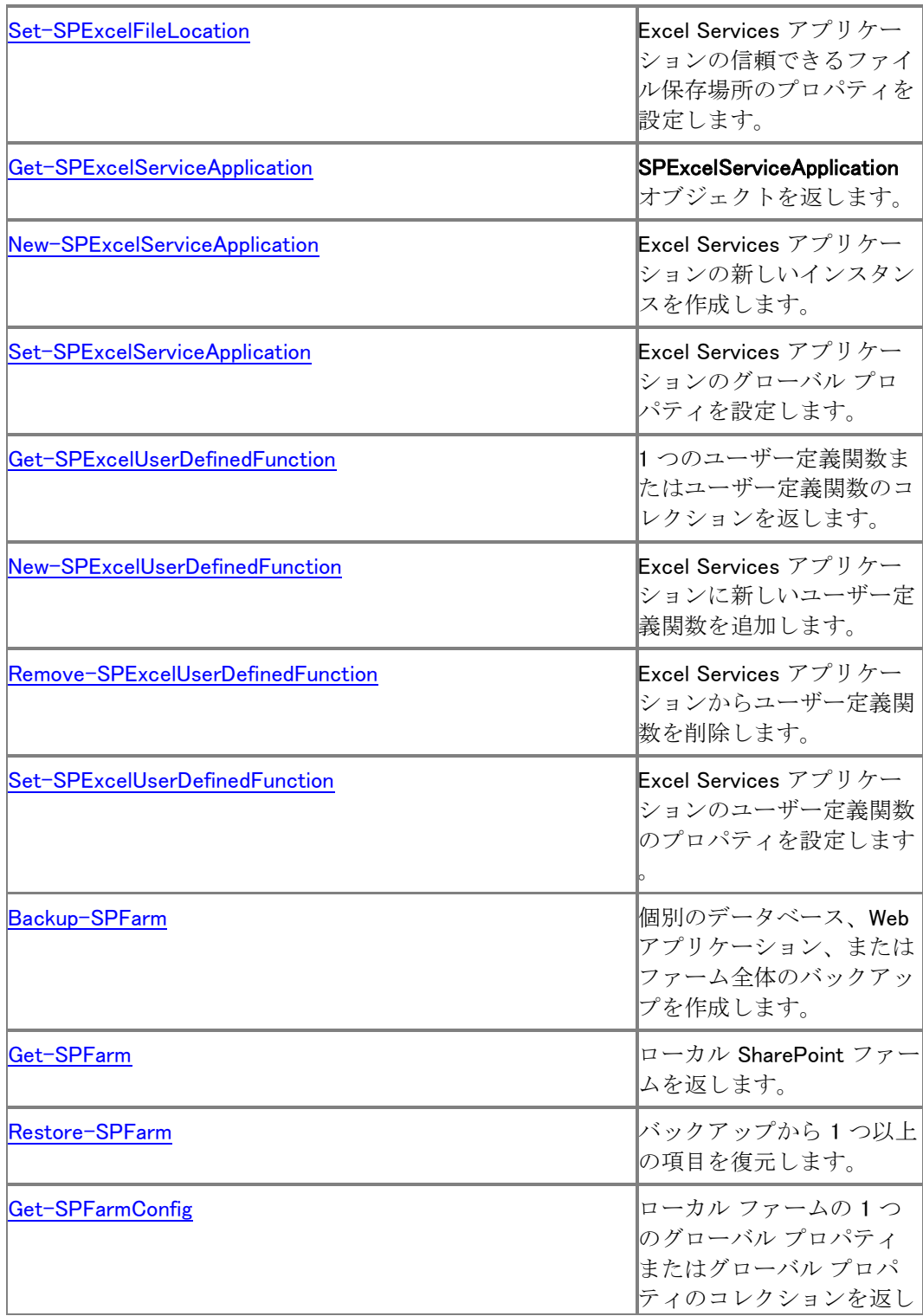

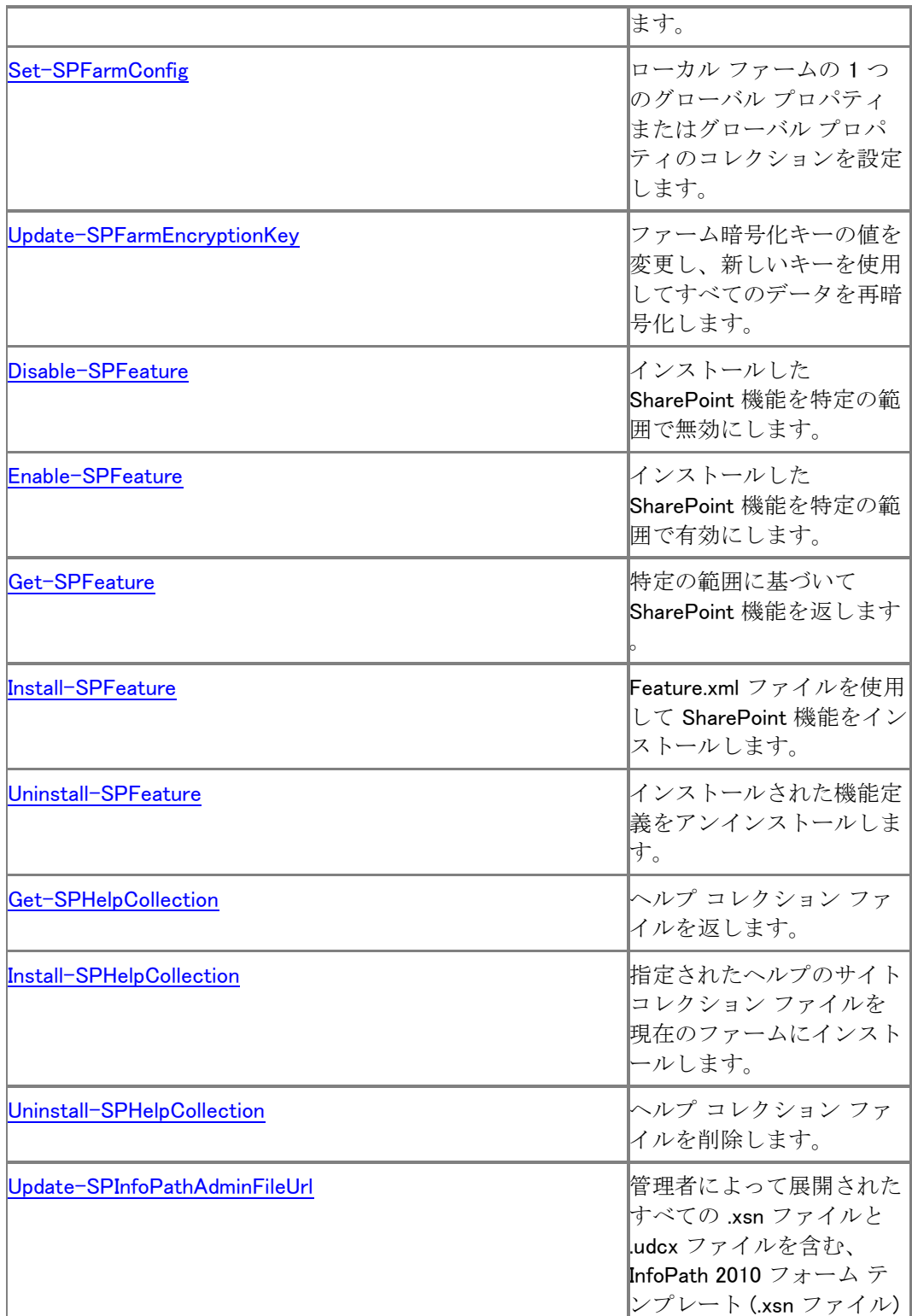

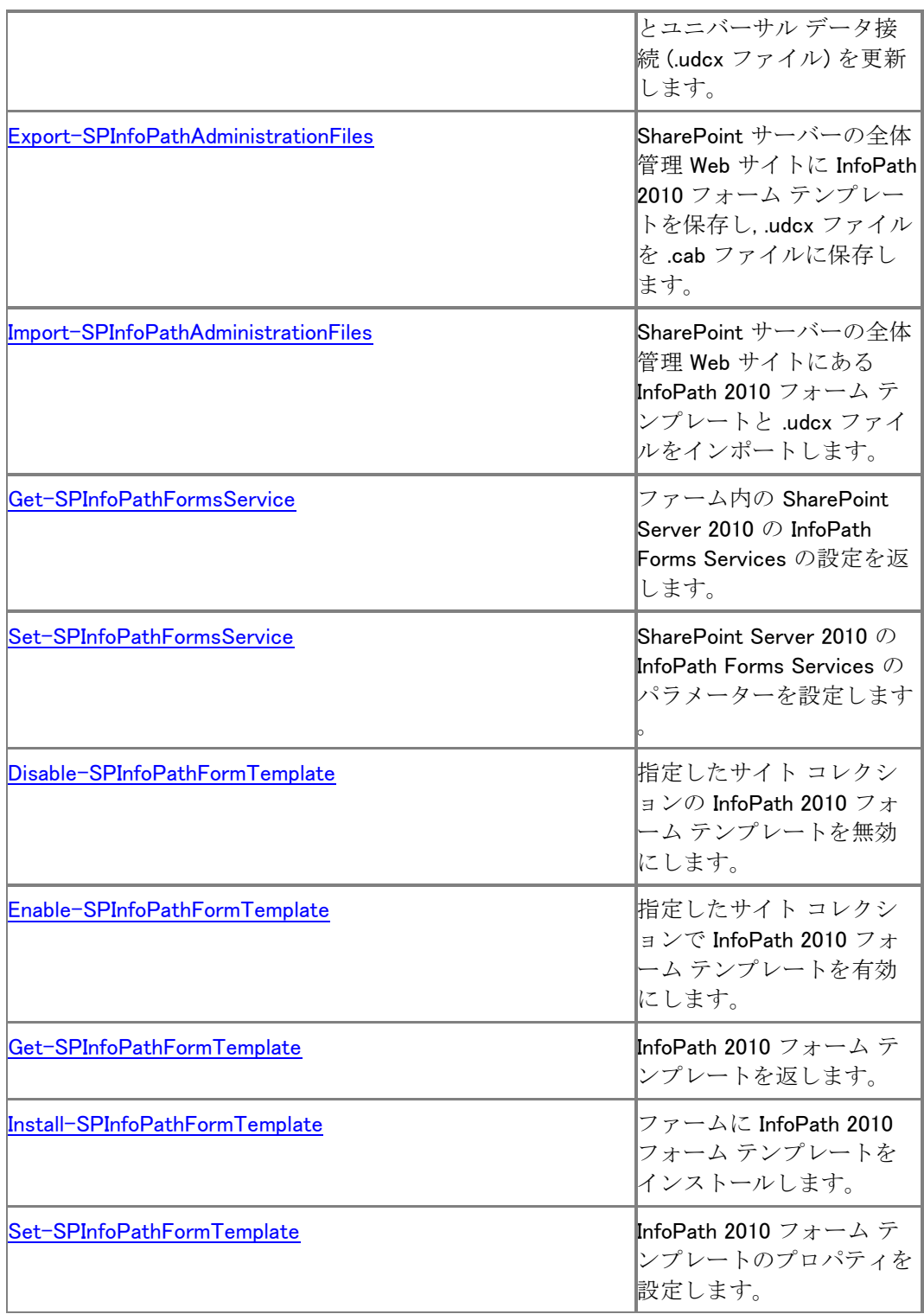

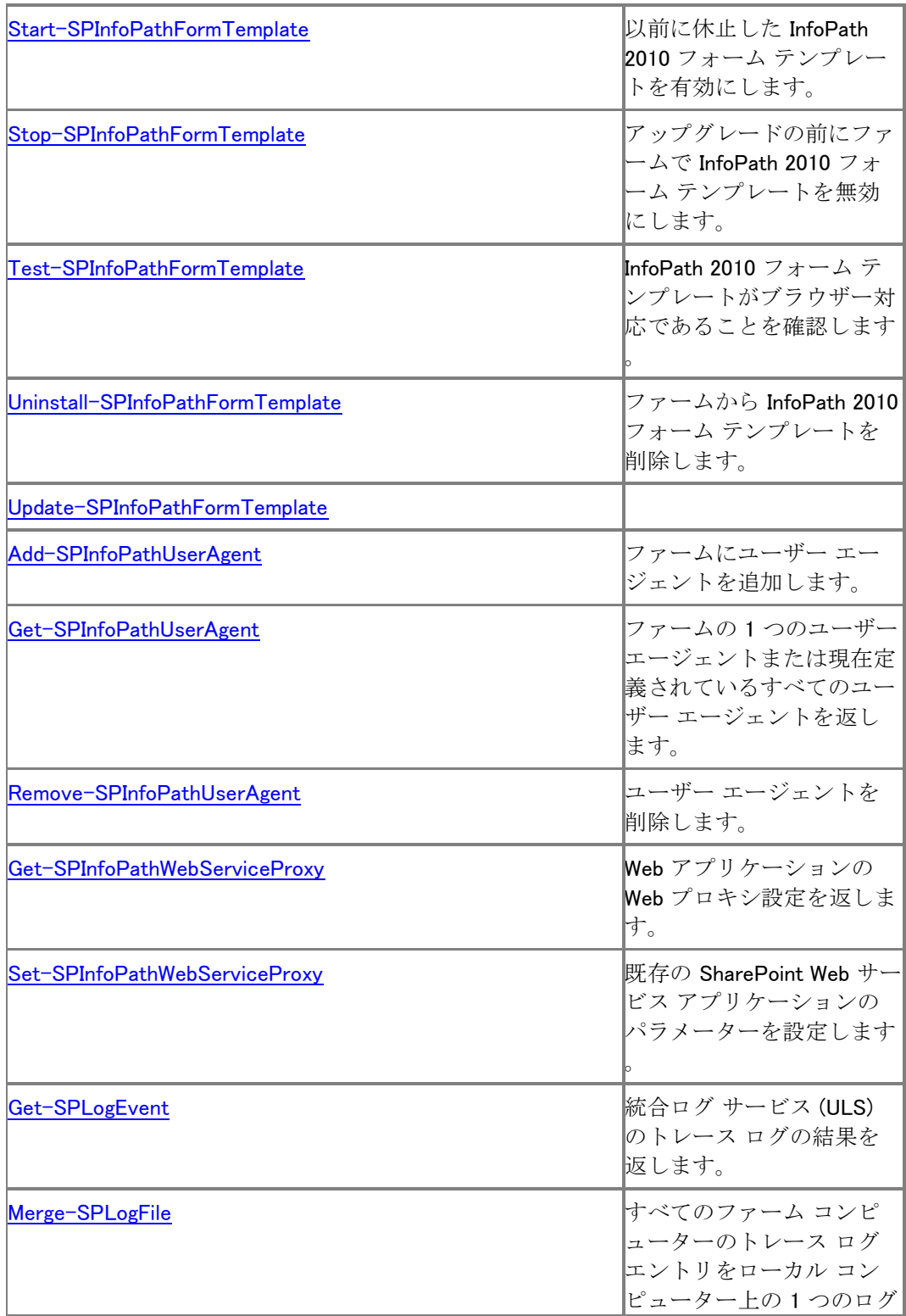

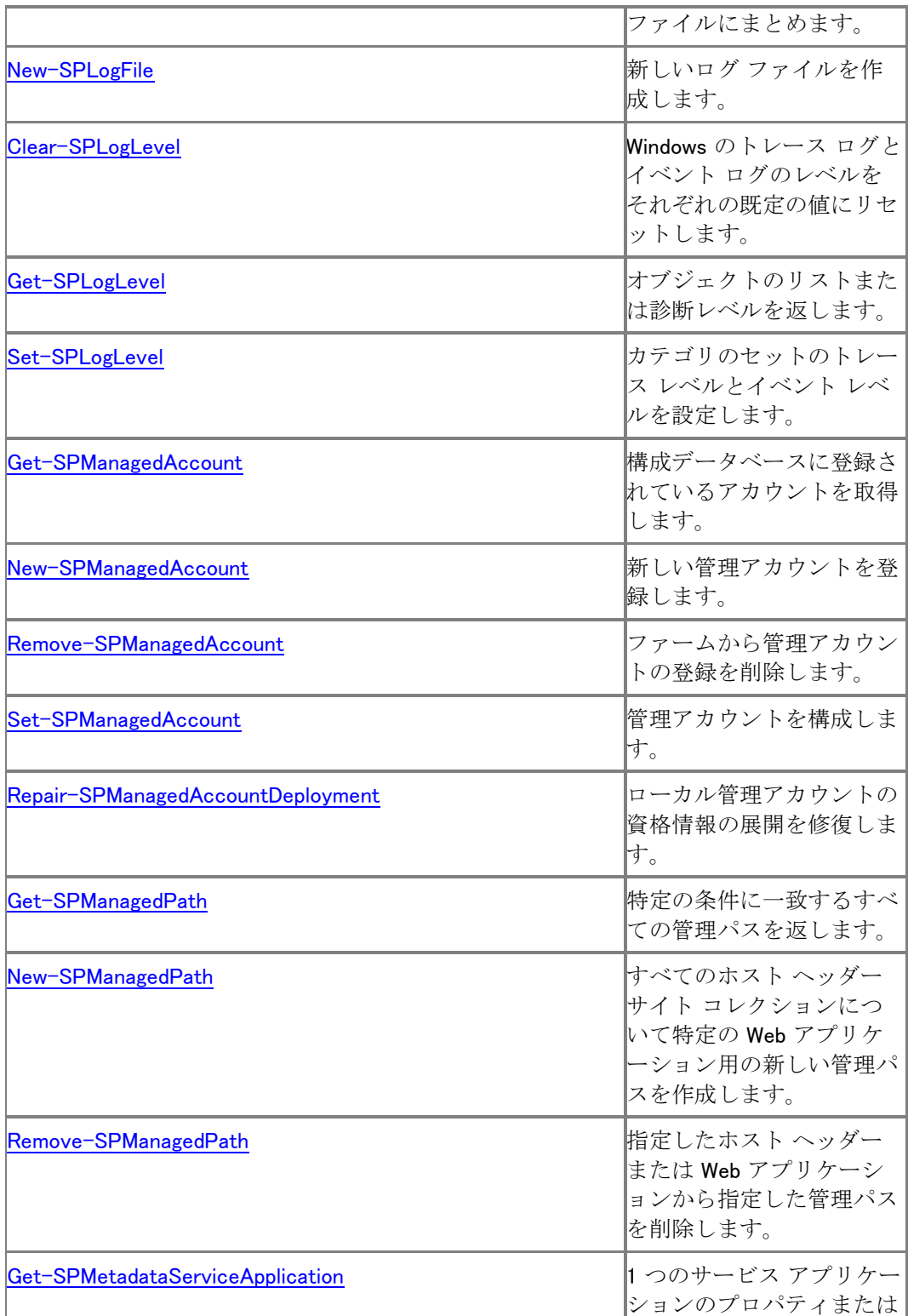
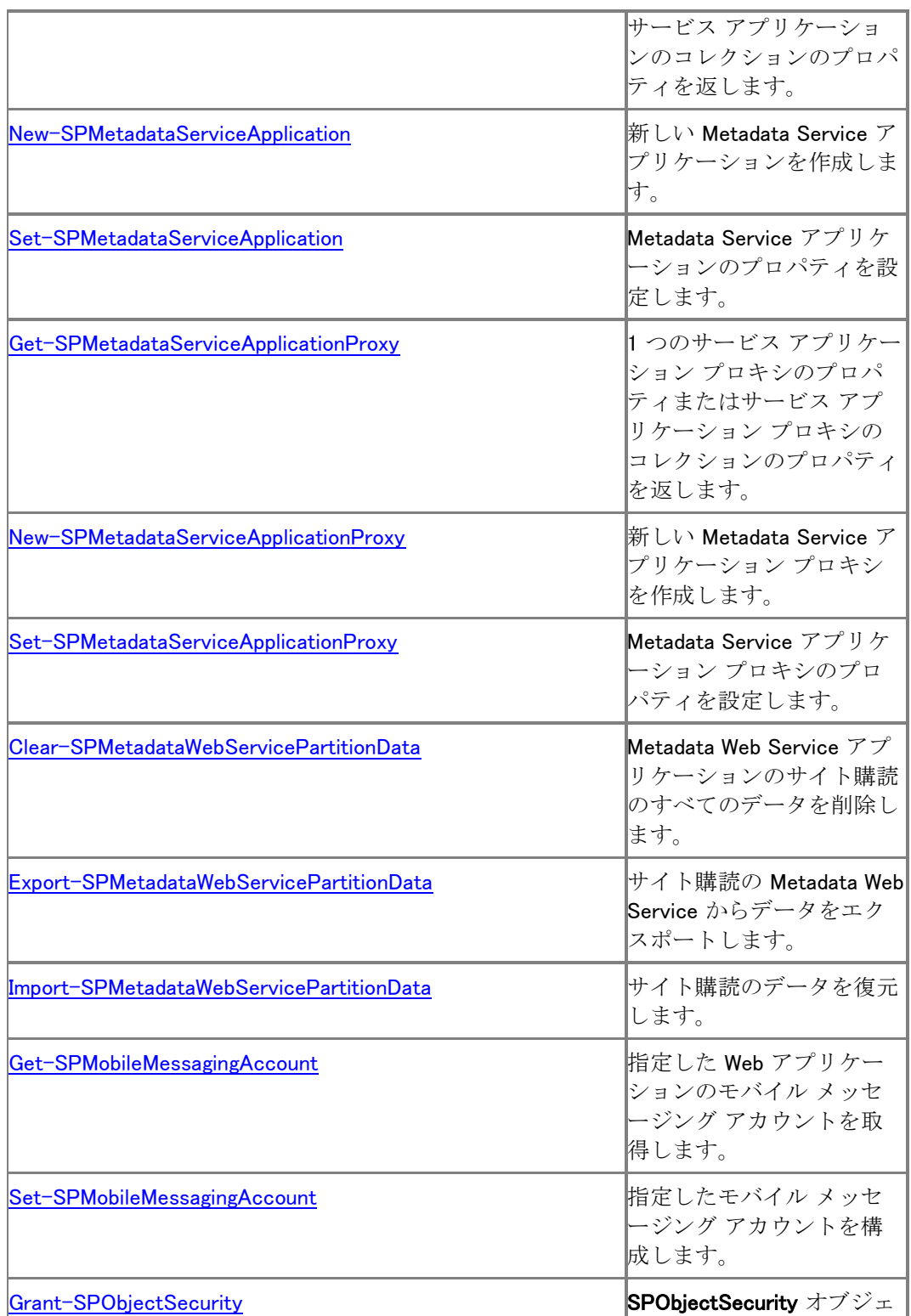

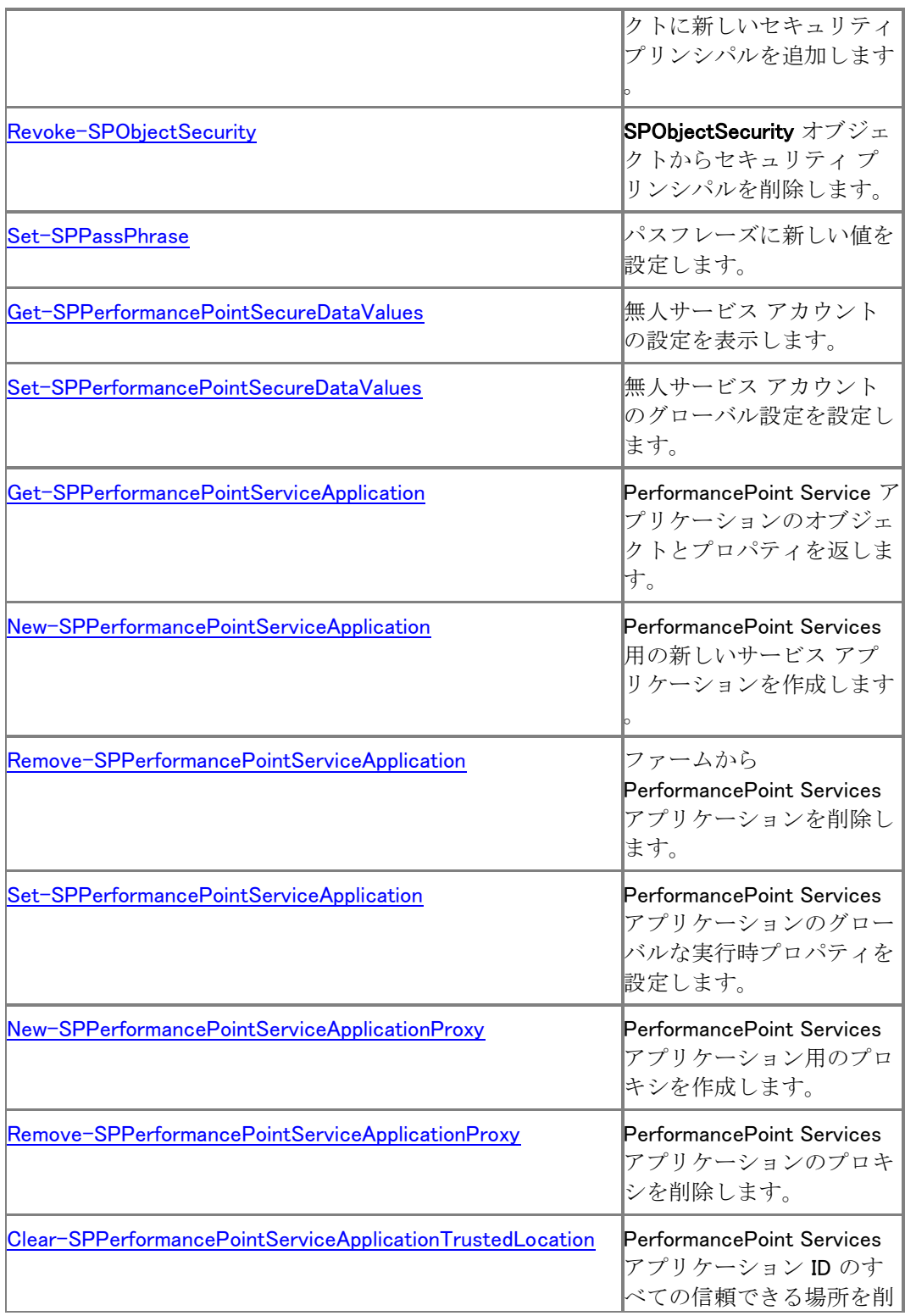

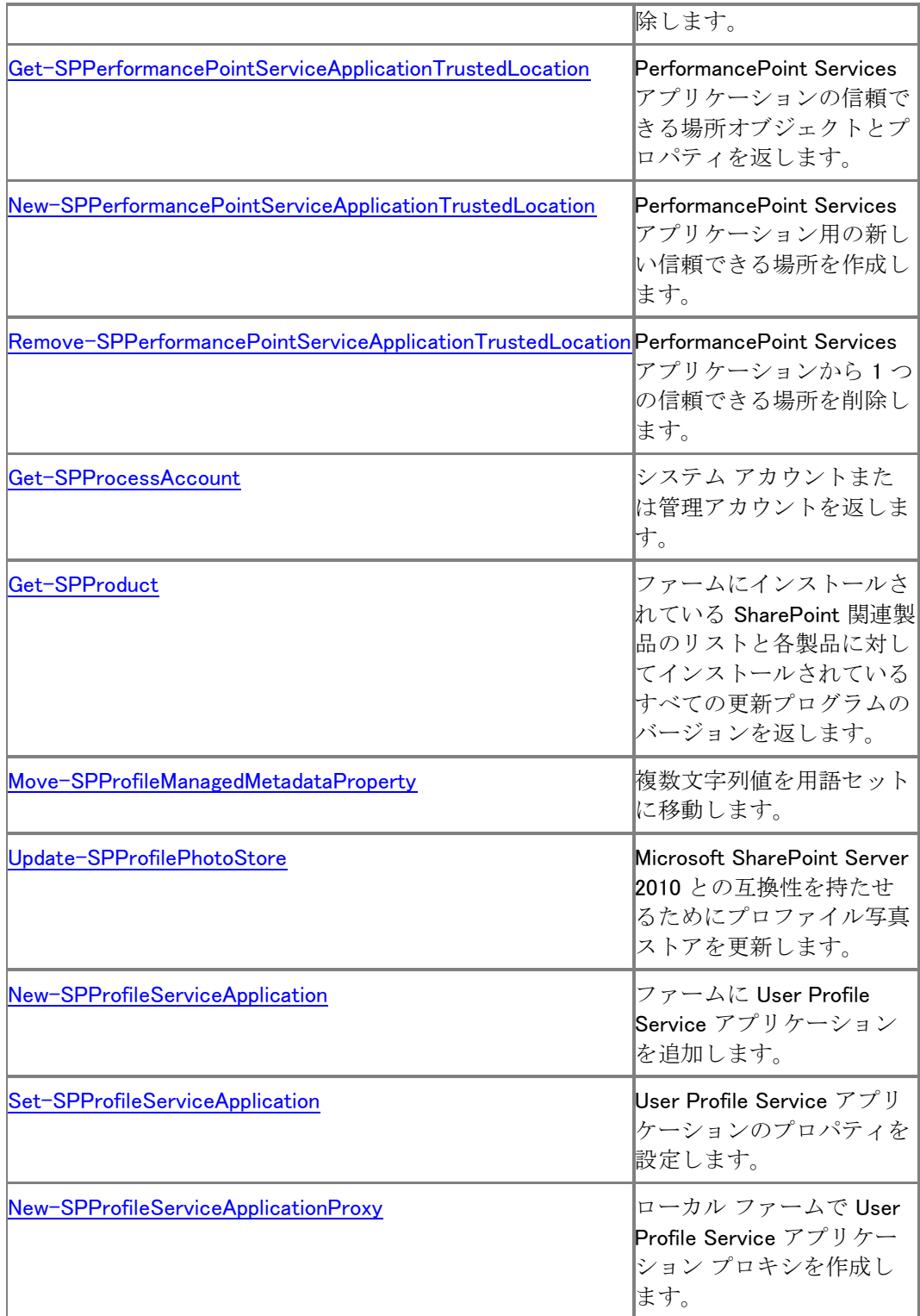

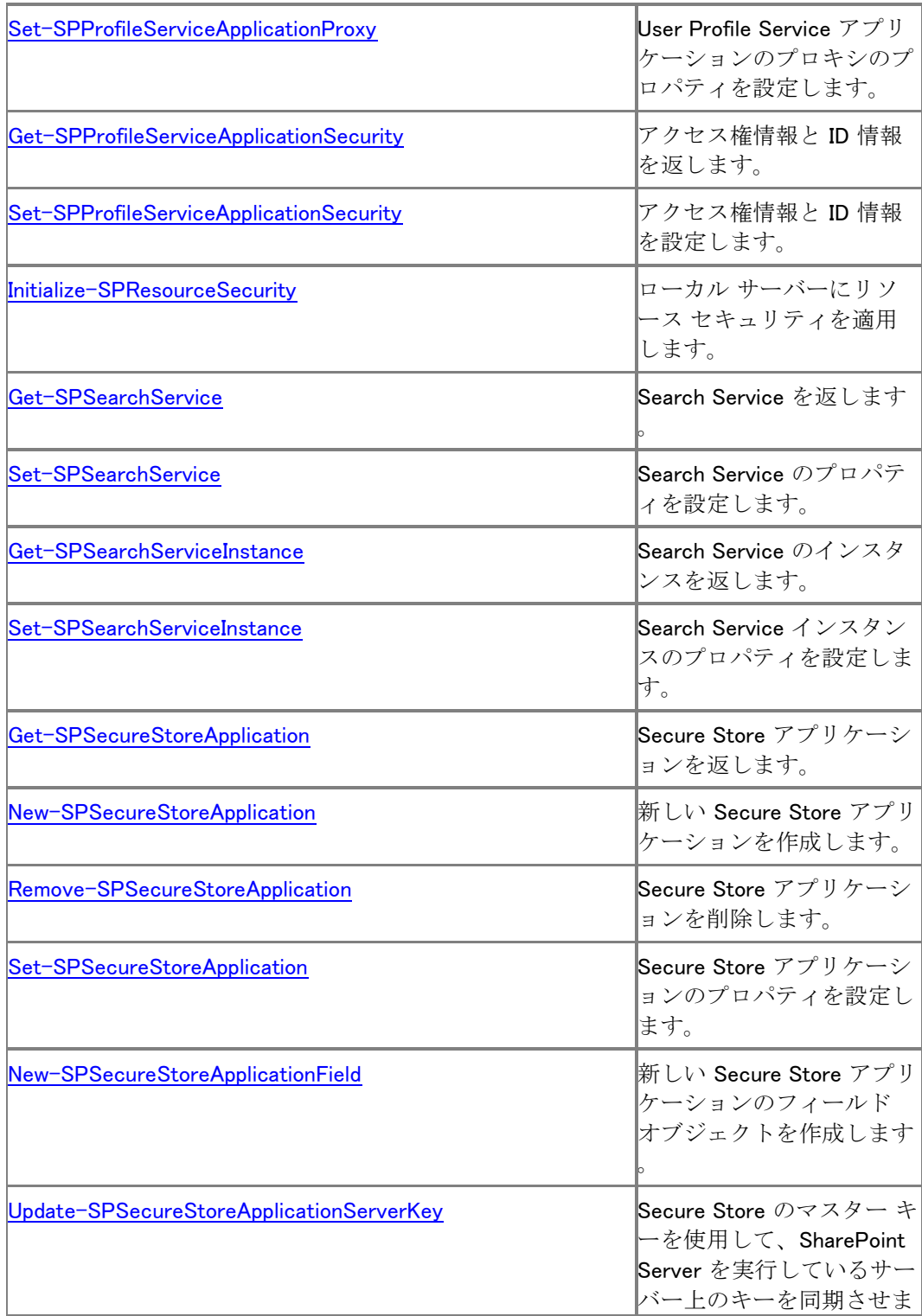

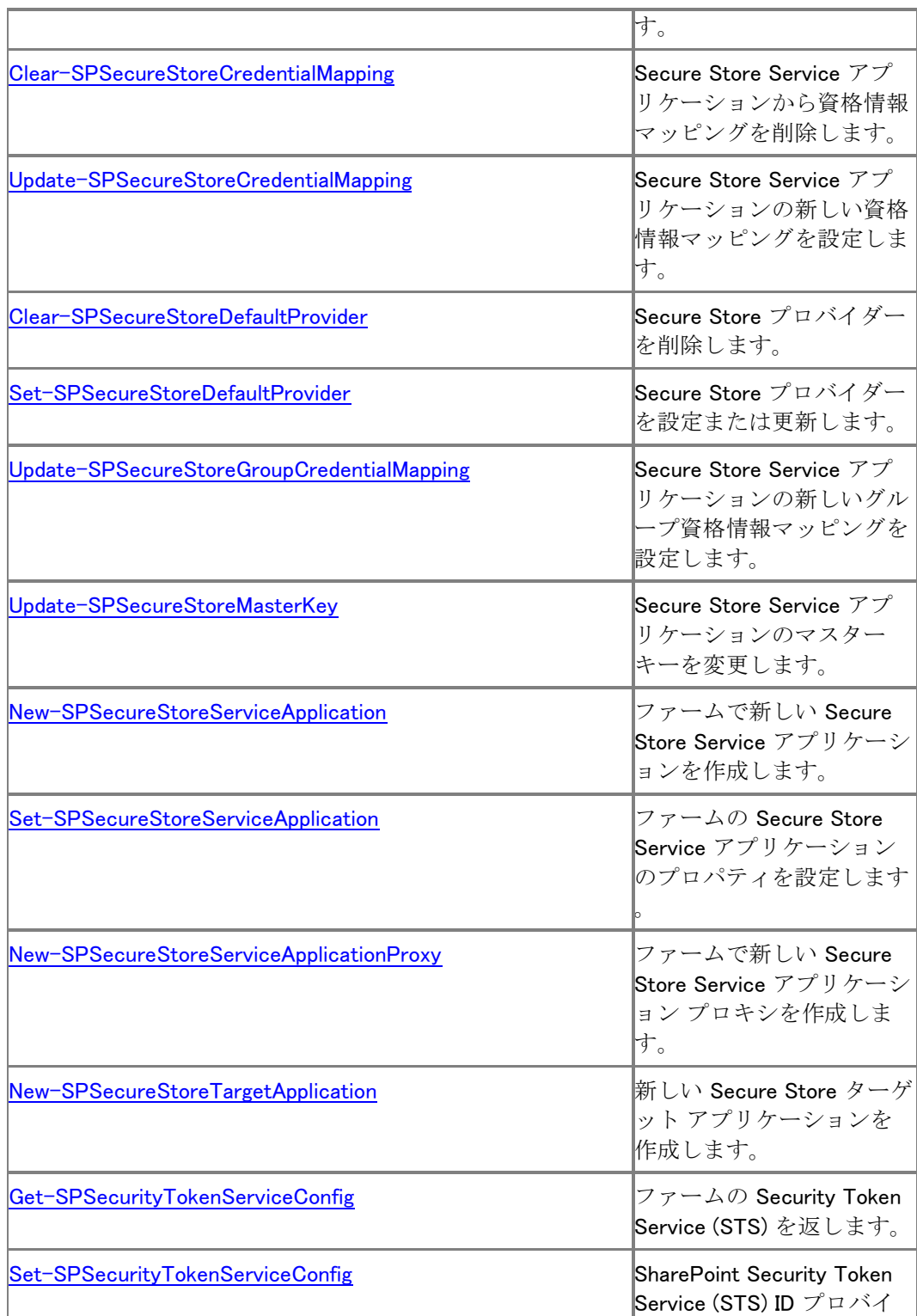

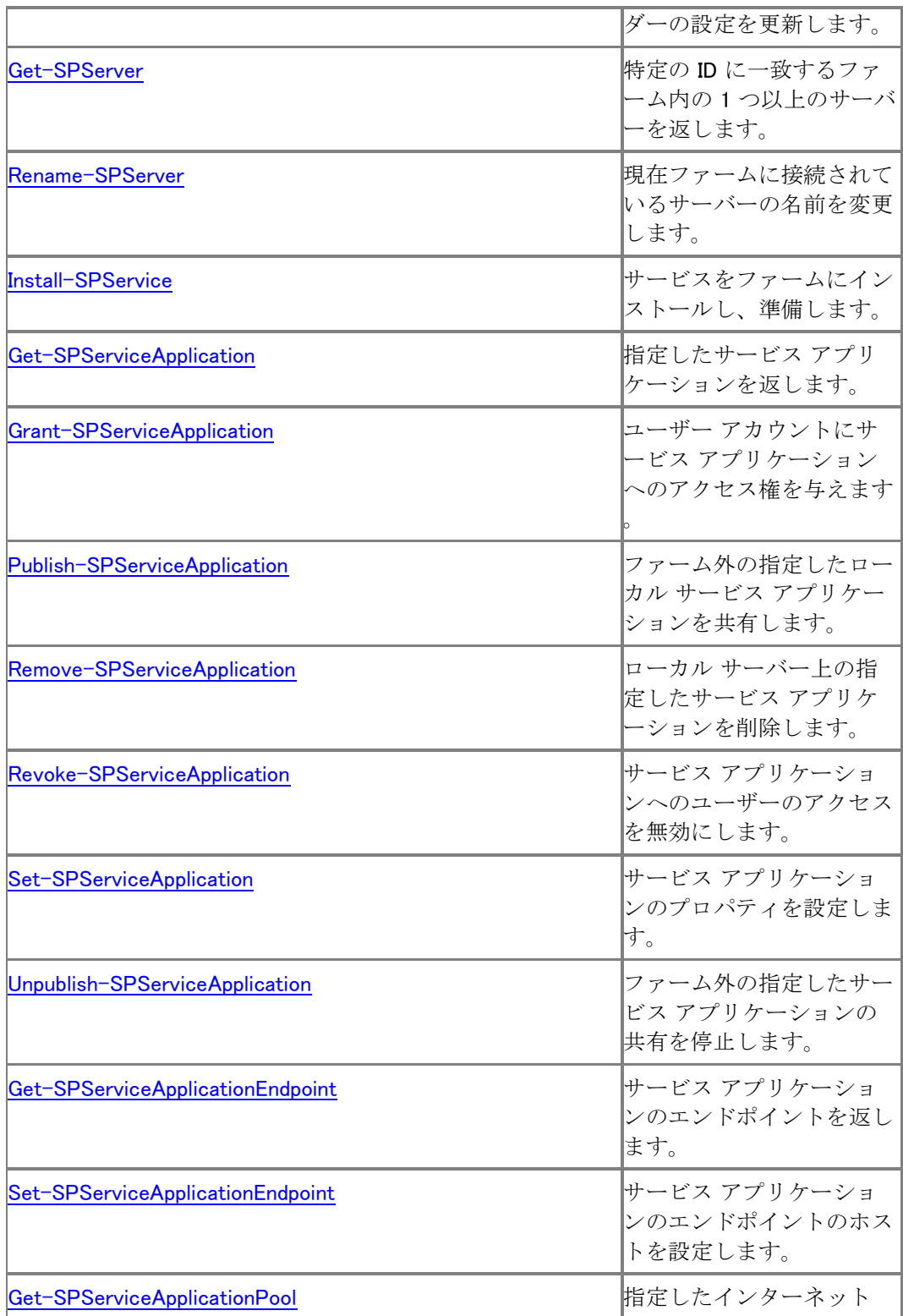

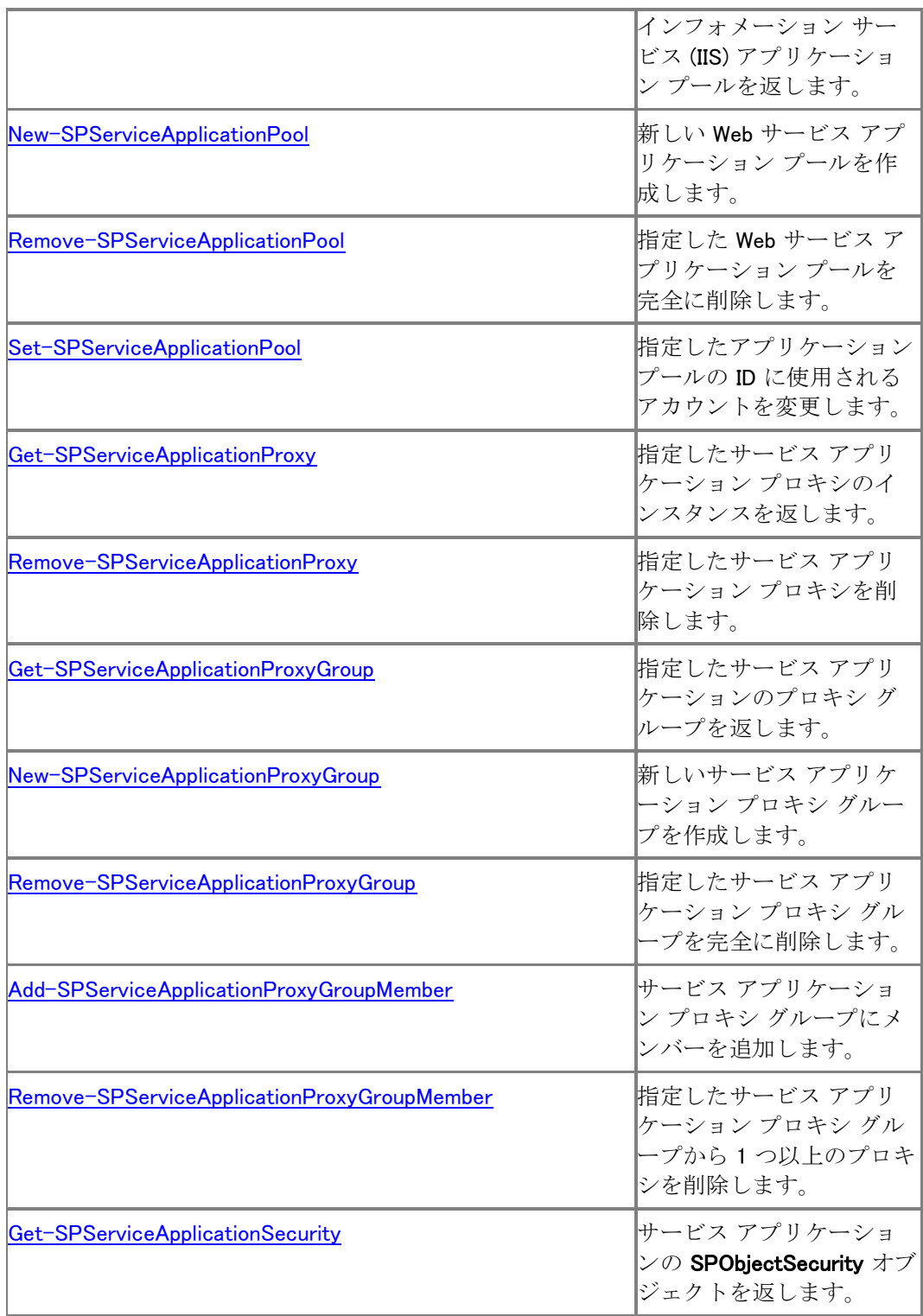

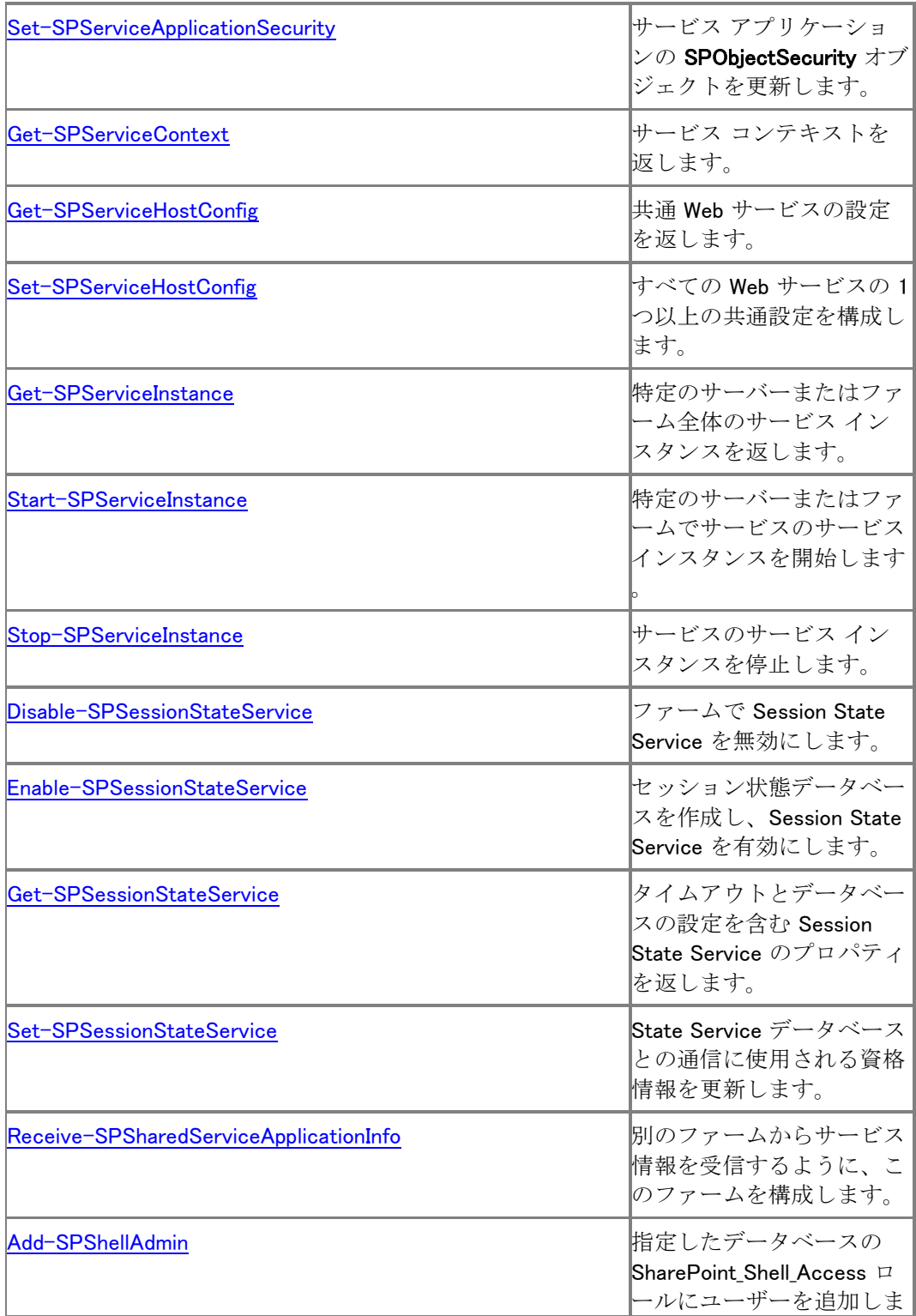

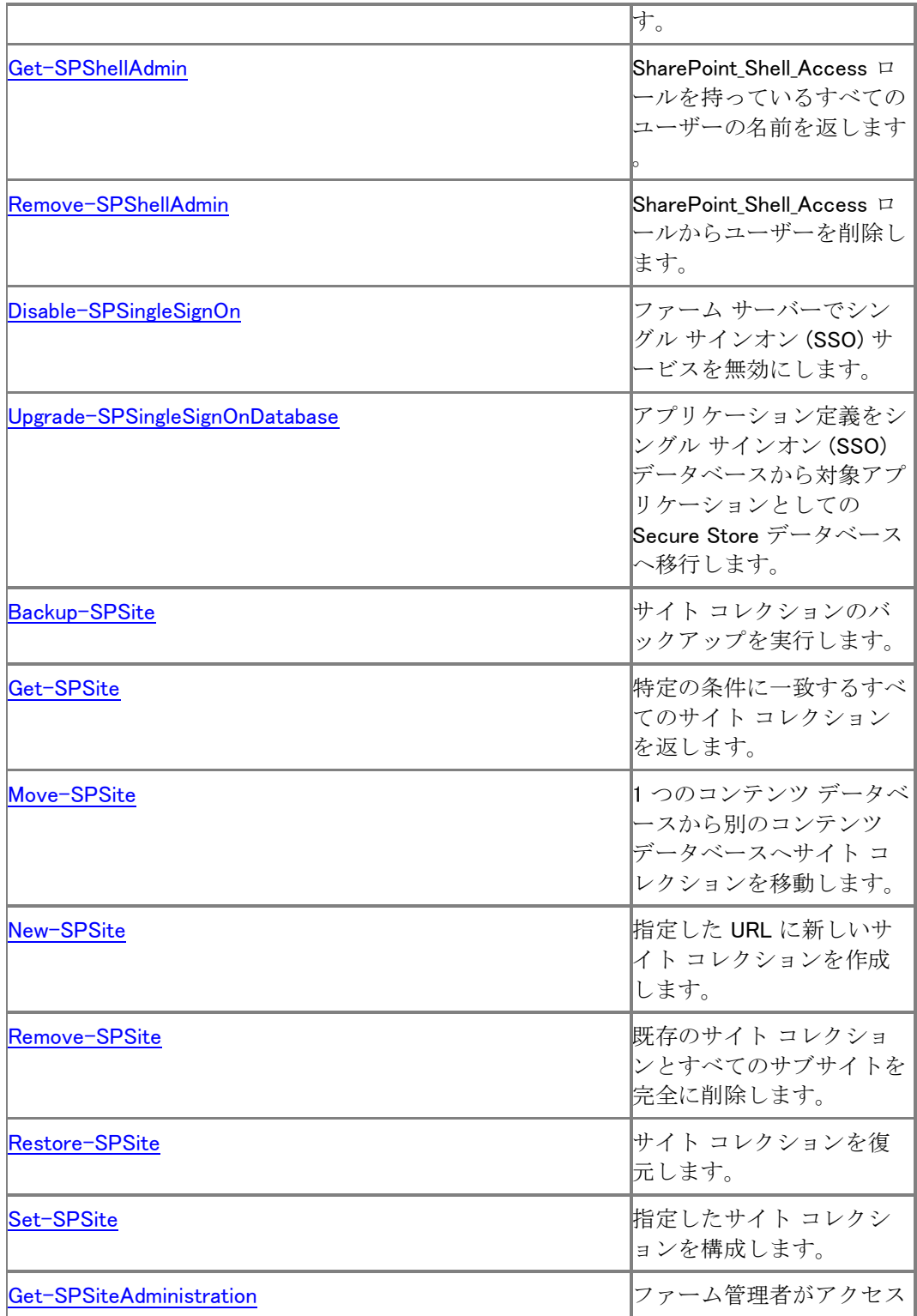

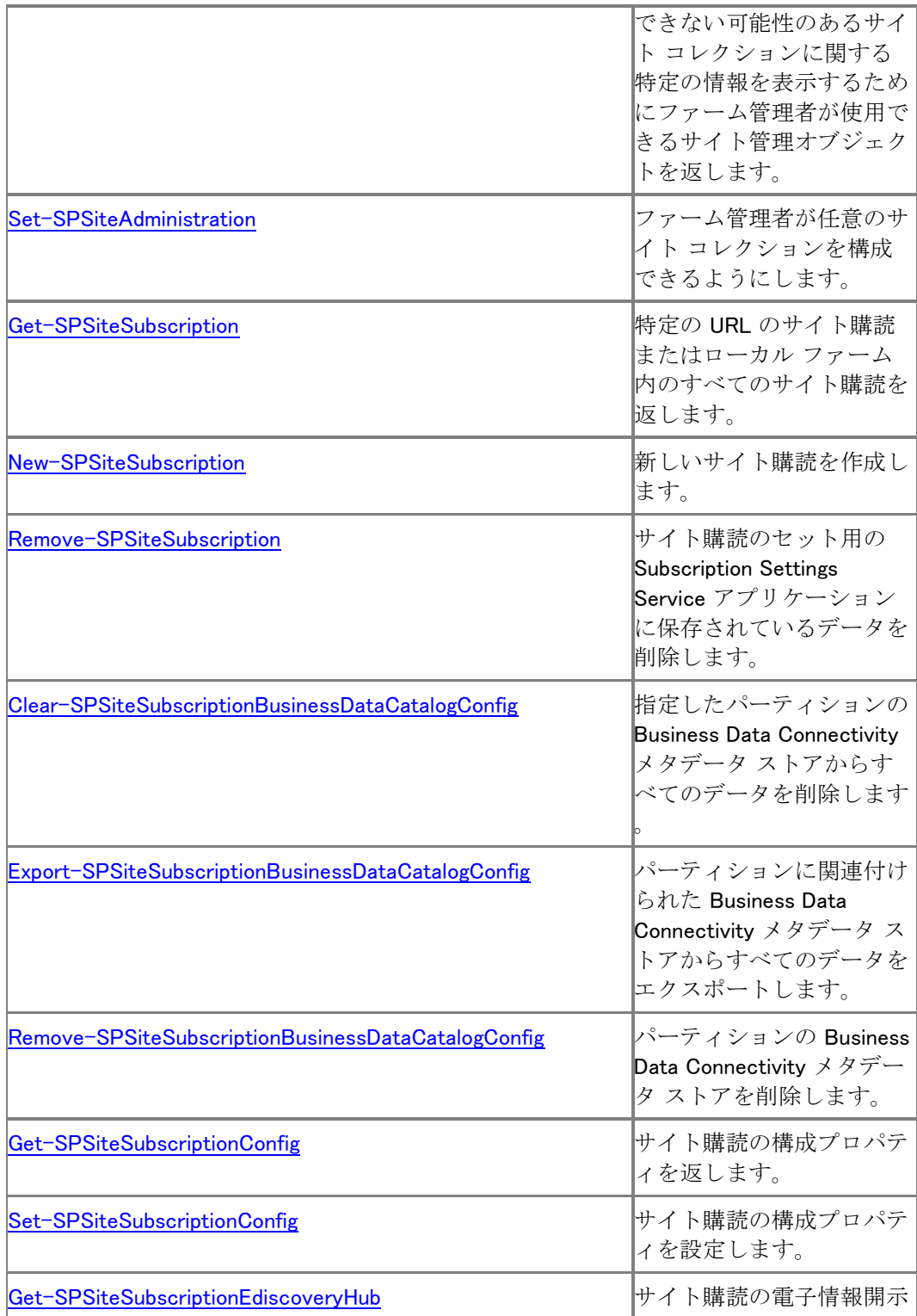

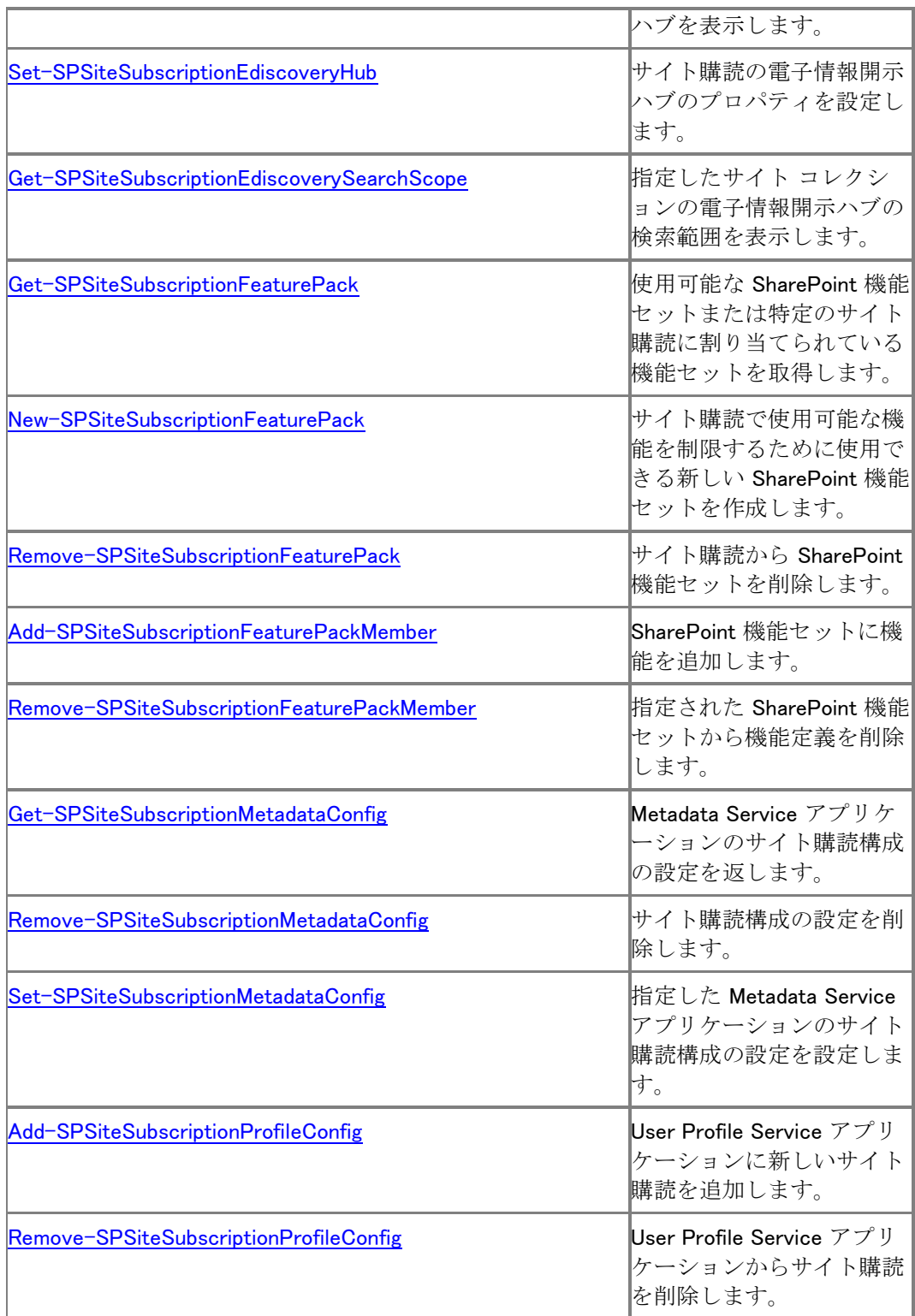

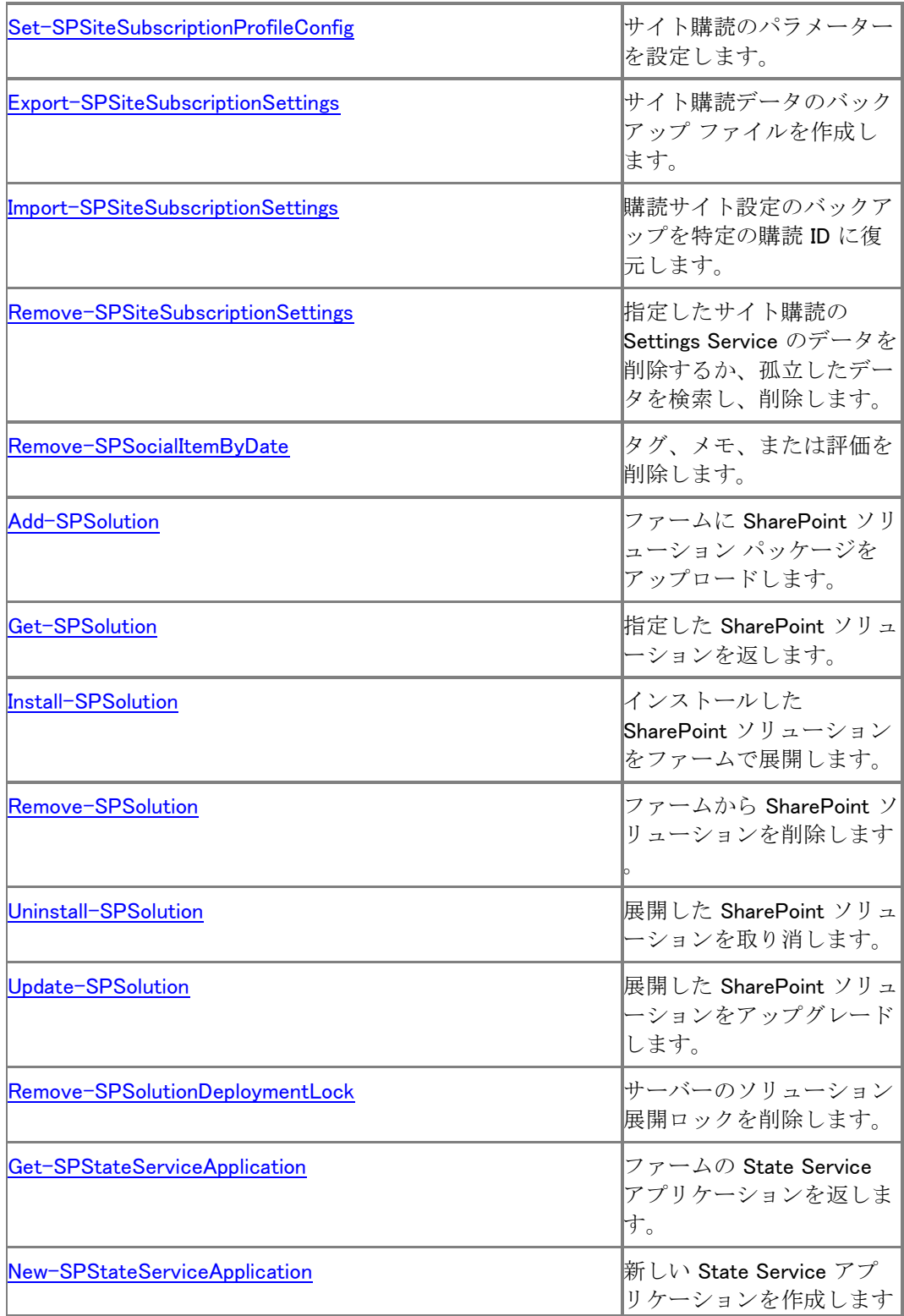

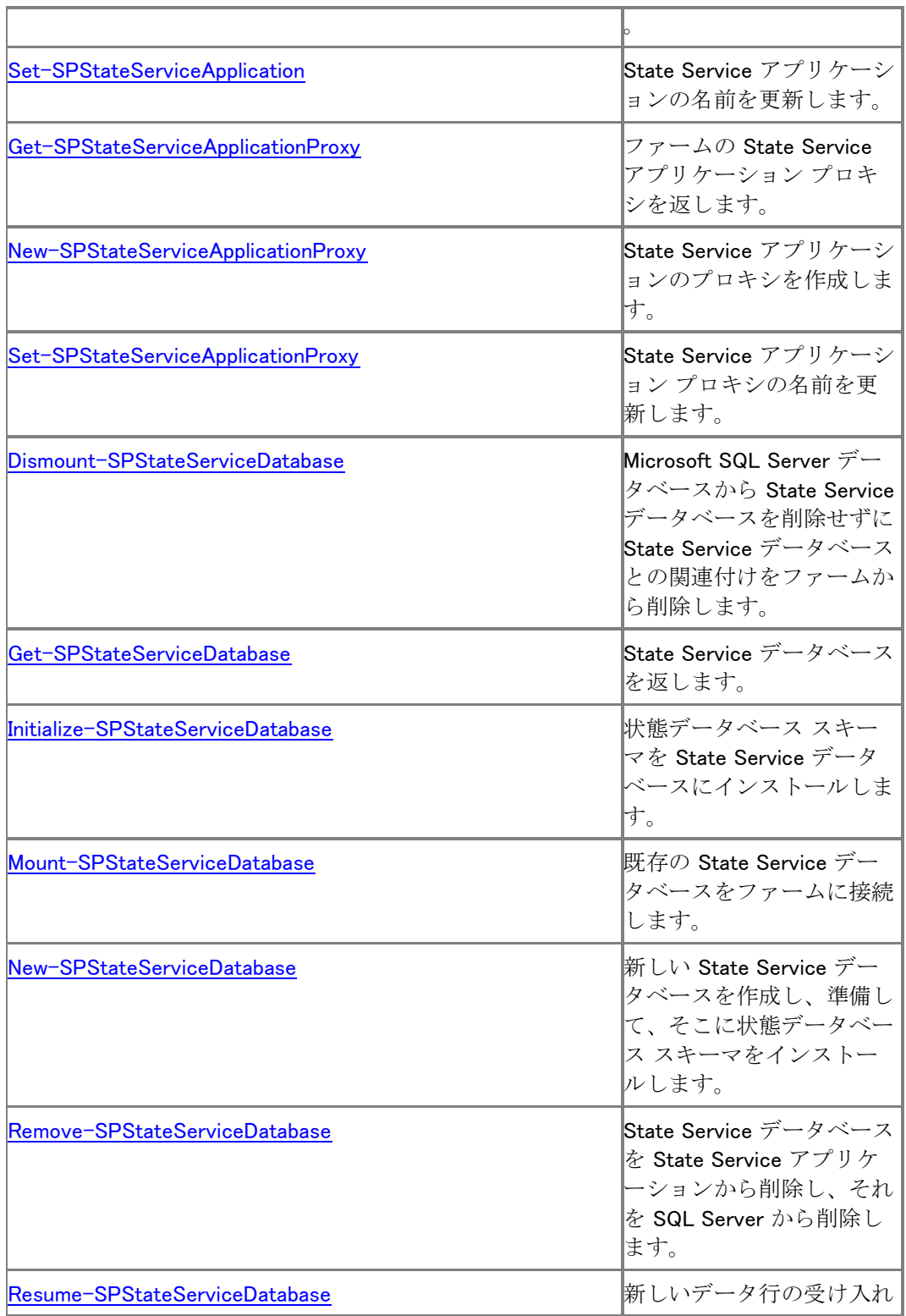

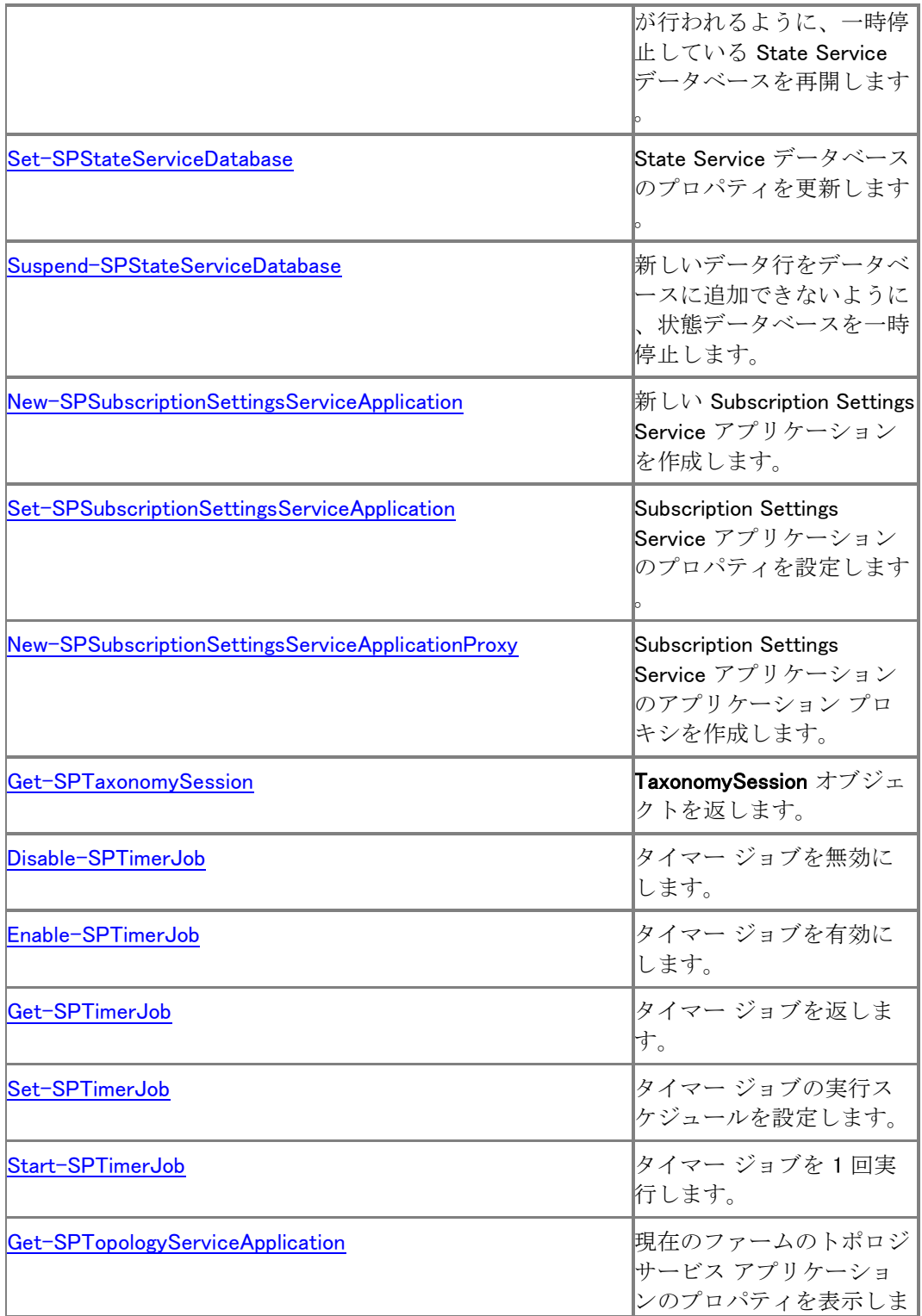

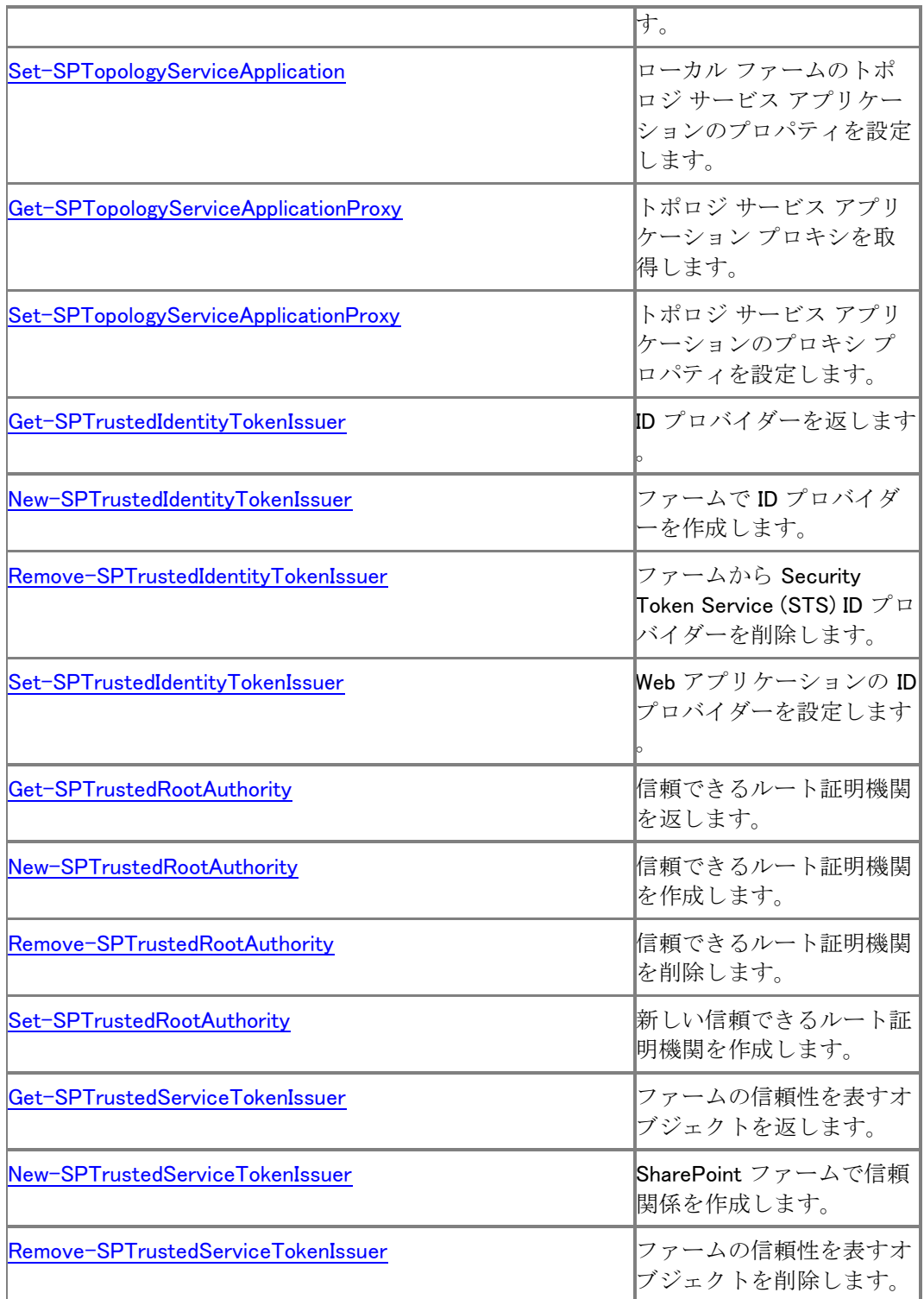

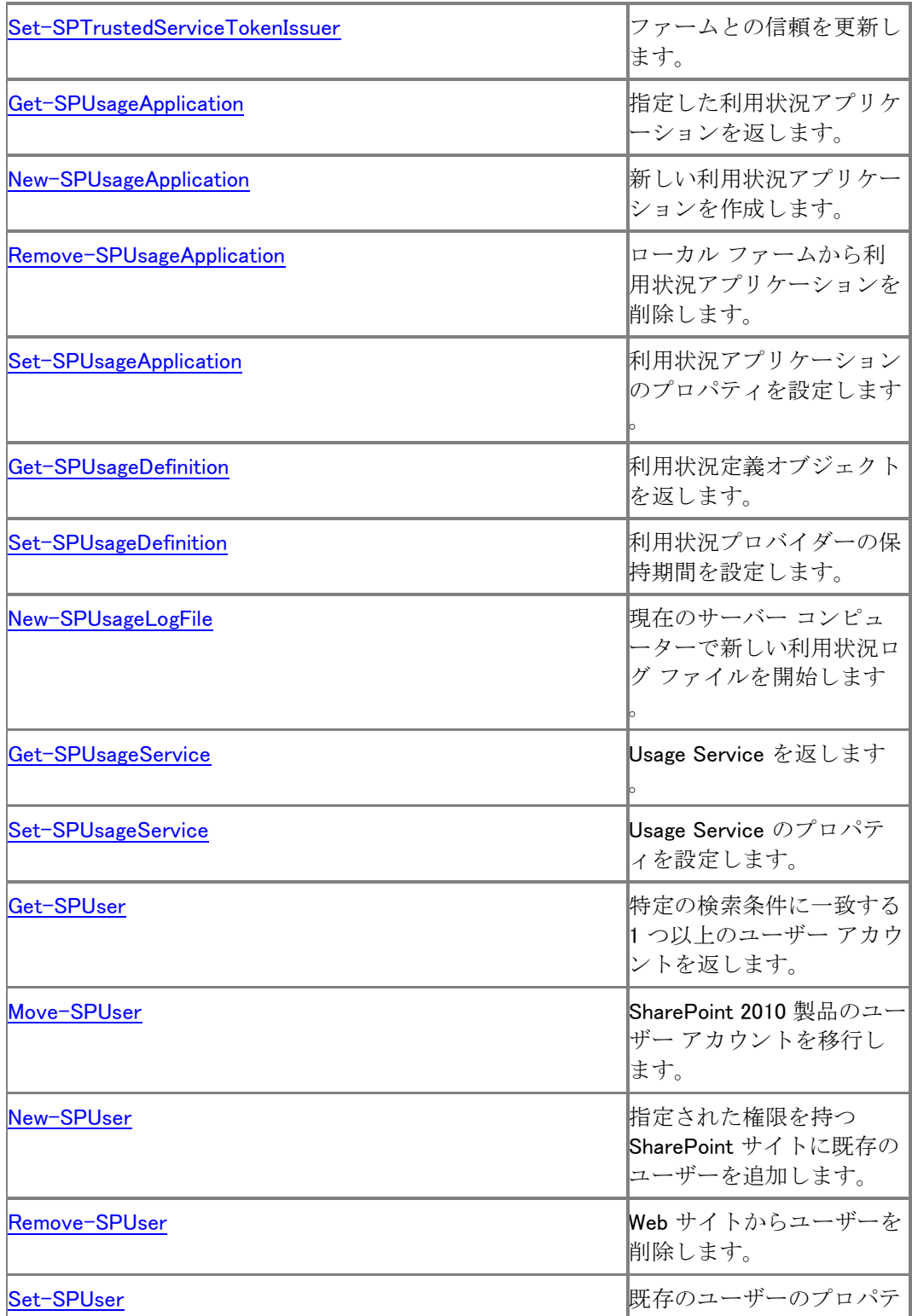

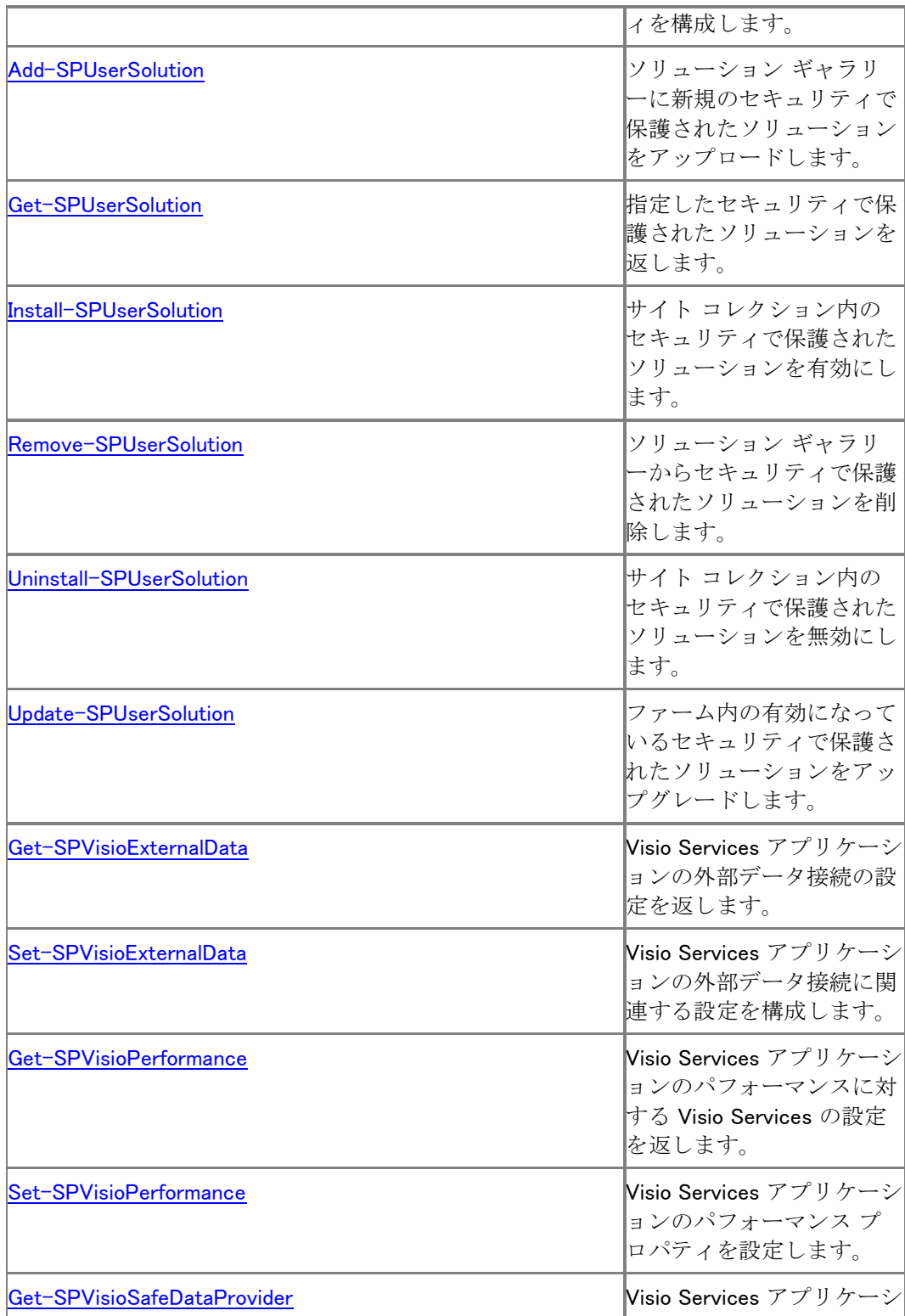

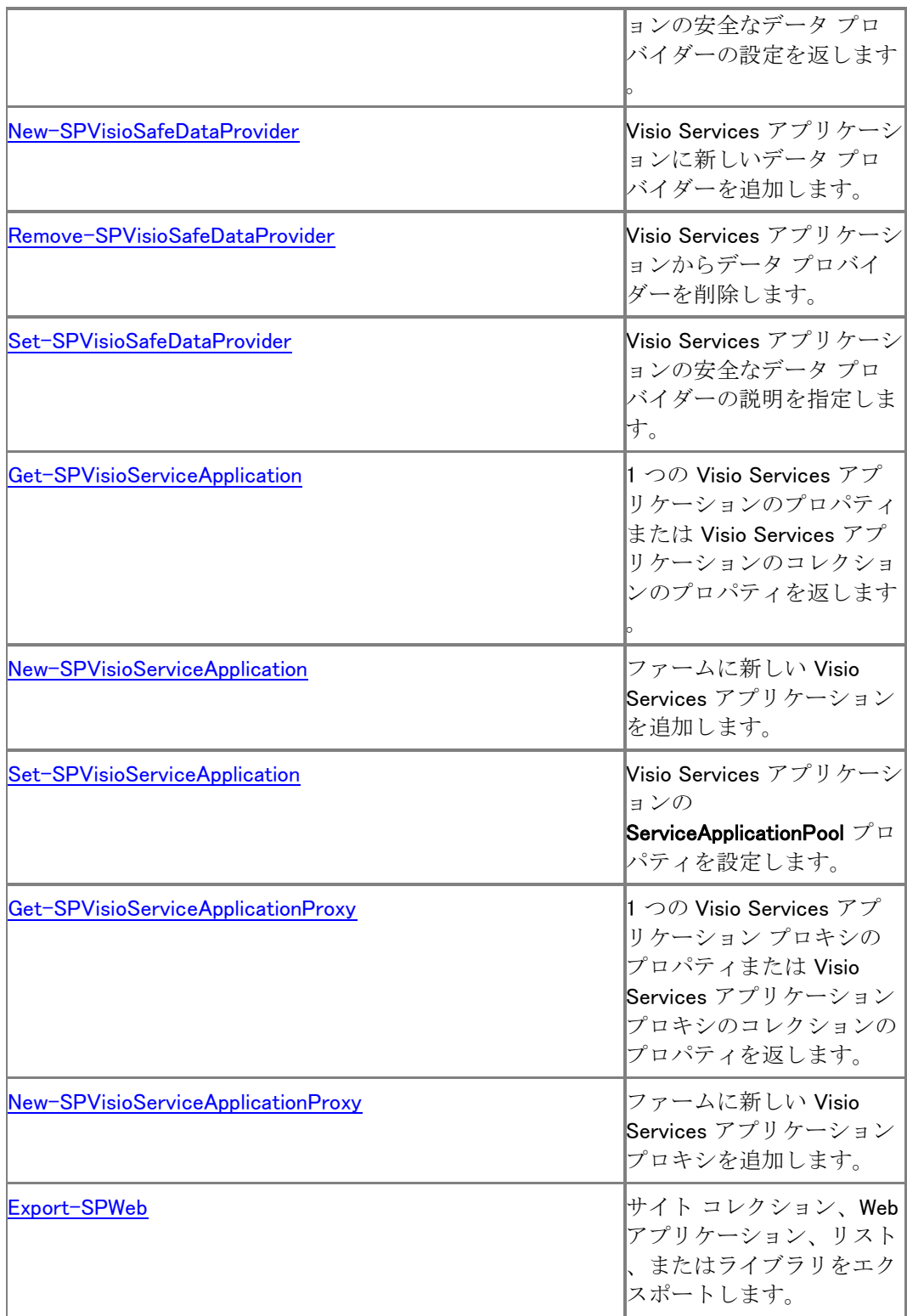

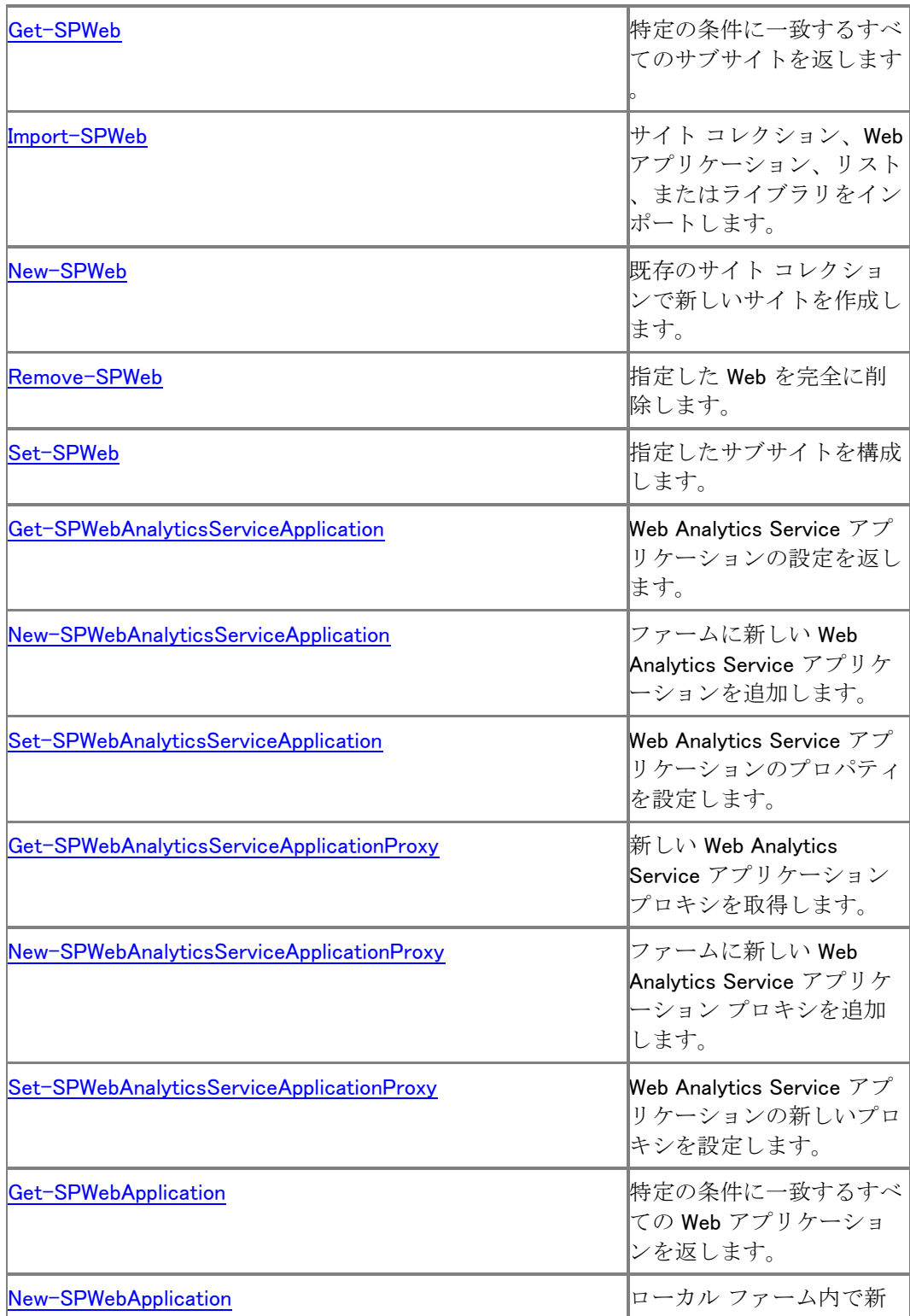

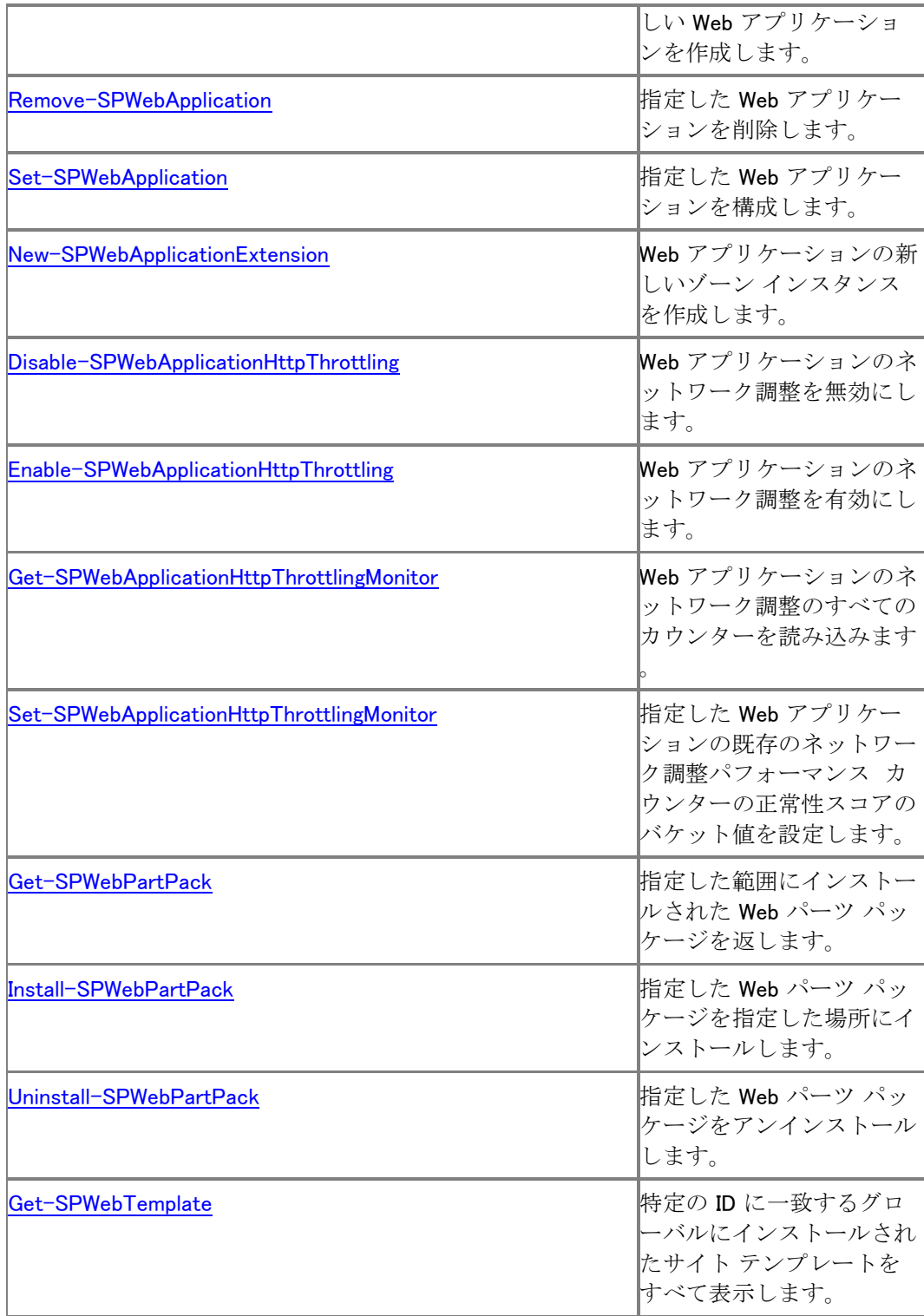

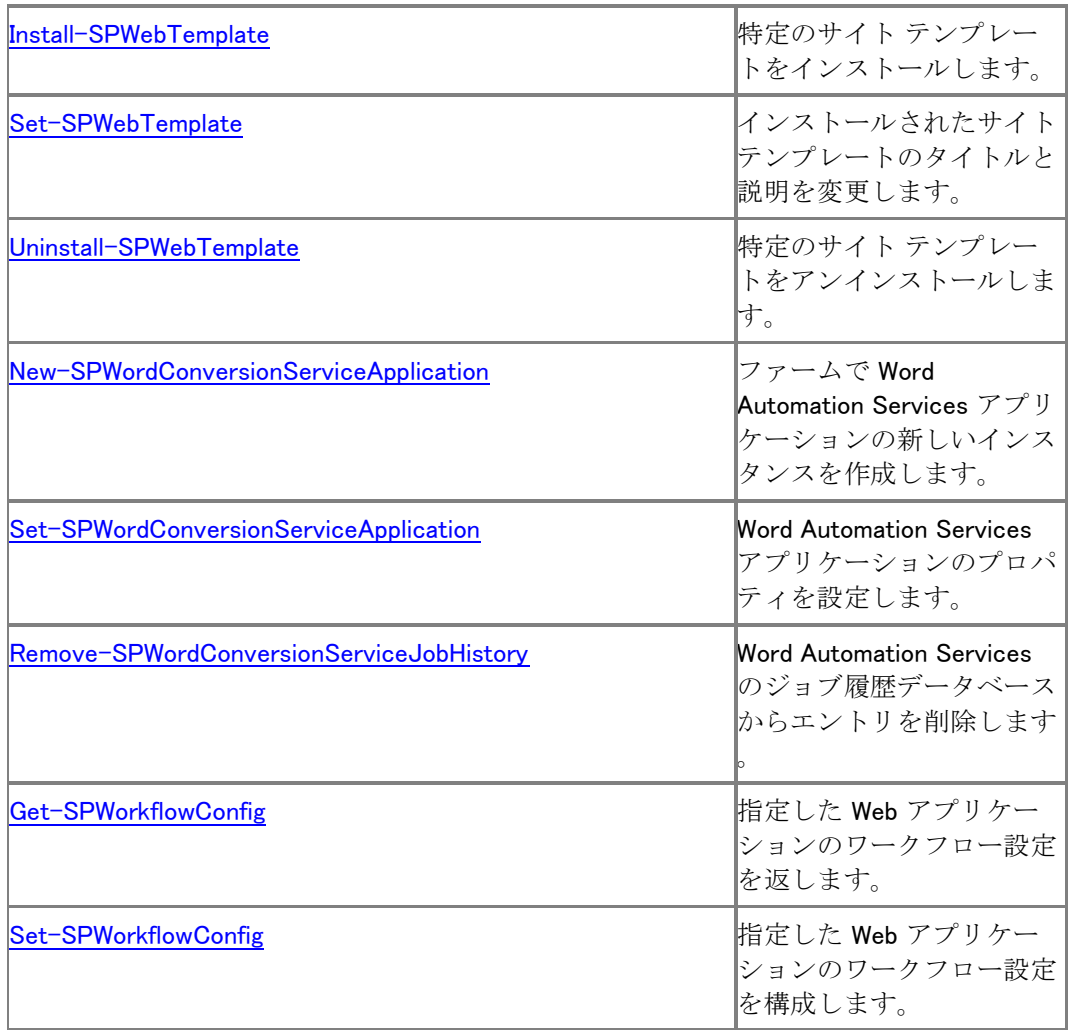

## Windows PowerShell コマンドレットに対する更 新 (SharePoint Server 2010)

この記事では、Microsoft SharePoint Server 2010 のベータ リリース以降に変更されたか、使用 できなくなった Windows PowerShell コマンドレットを示します。

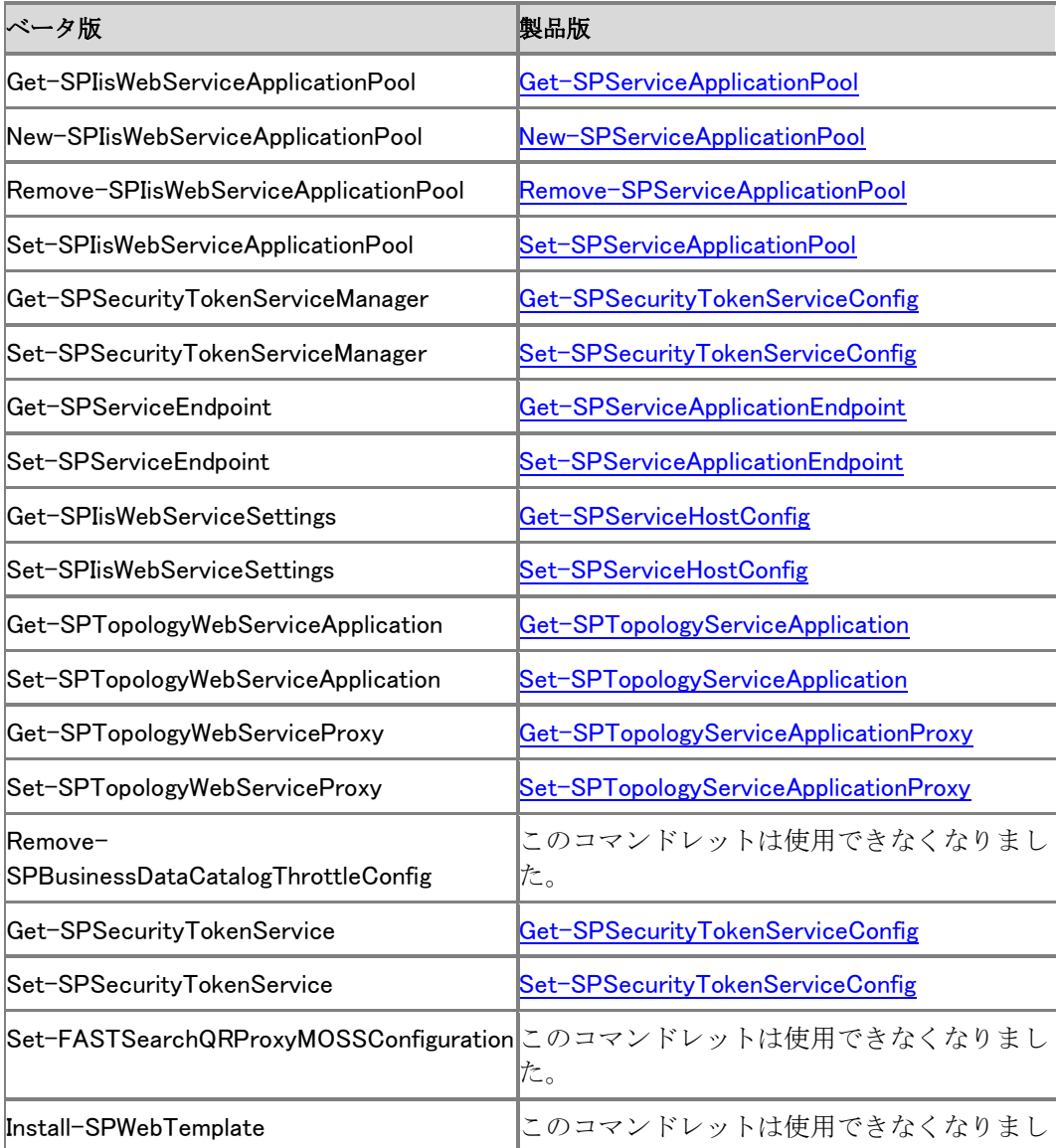

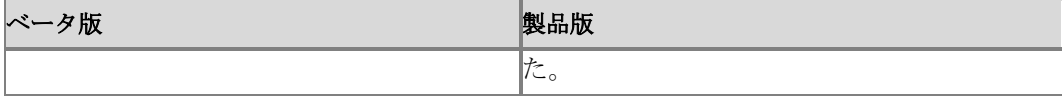

## Stsadm と Windows PowerShell 間のマッピング (SharePoint Server 2010)

ここでは、Stsadm 操作および同等の Windows PowerShell コマンドレットについて説明します。 操作とコマンドレット間に一対一のマッピングがない場合は、同じ機能を取得するために使用す る必要がある特定の Windows PowerShell パラメーターを示します。

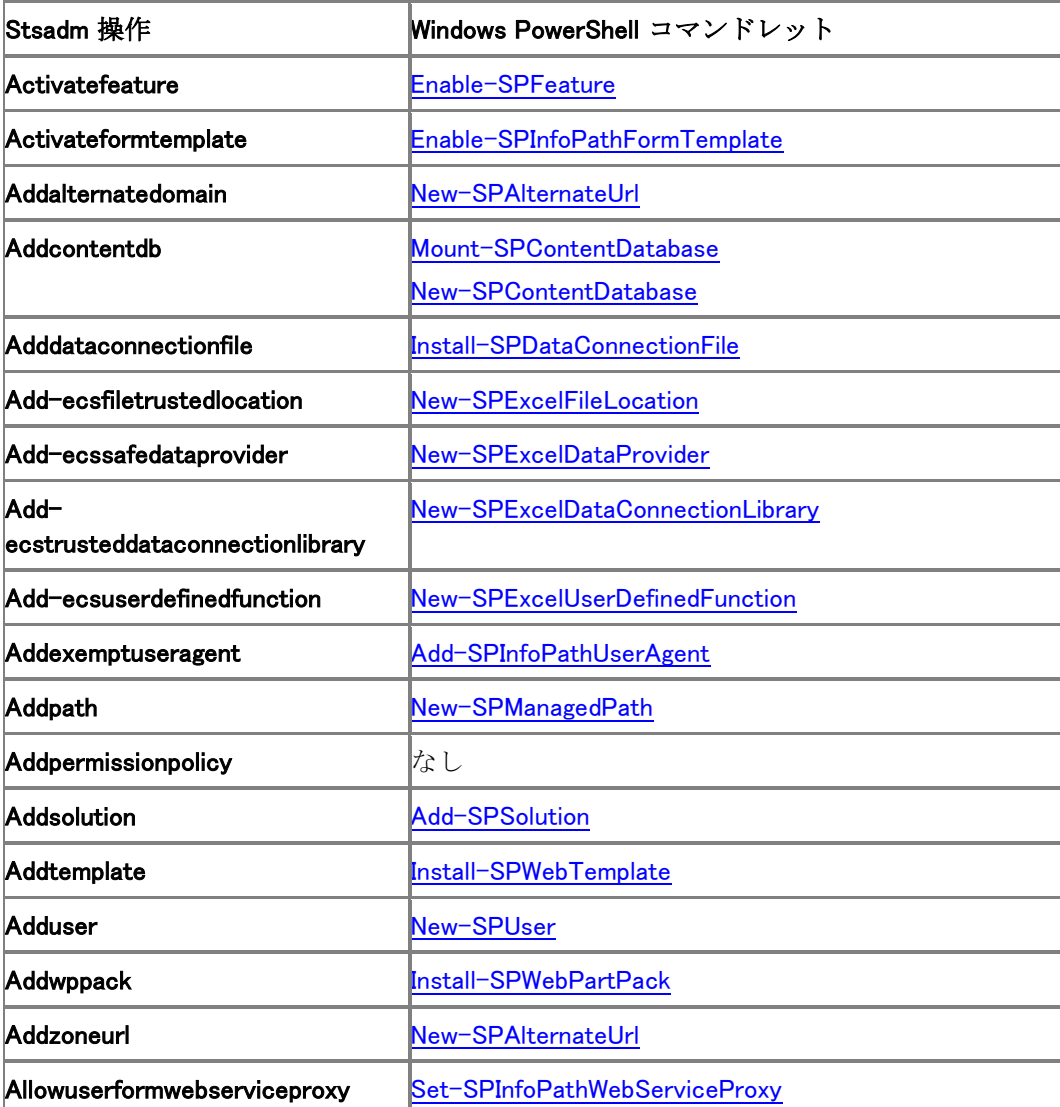

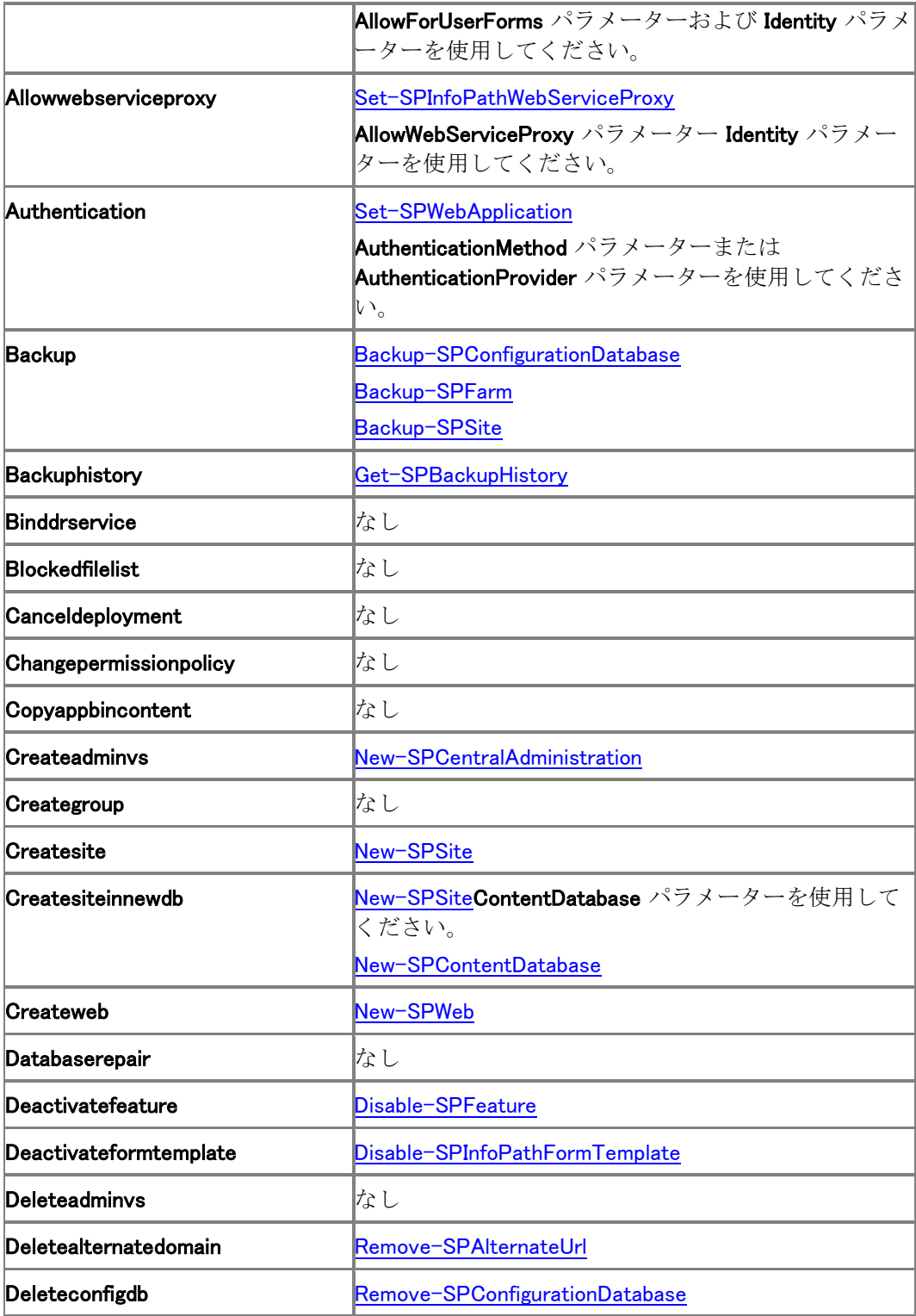

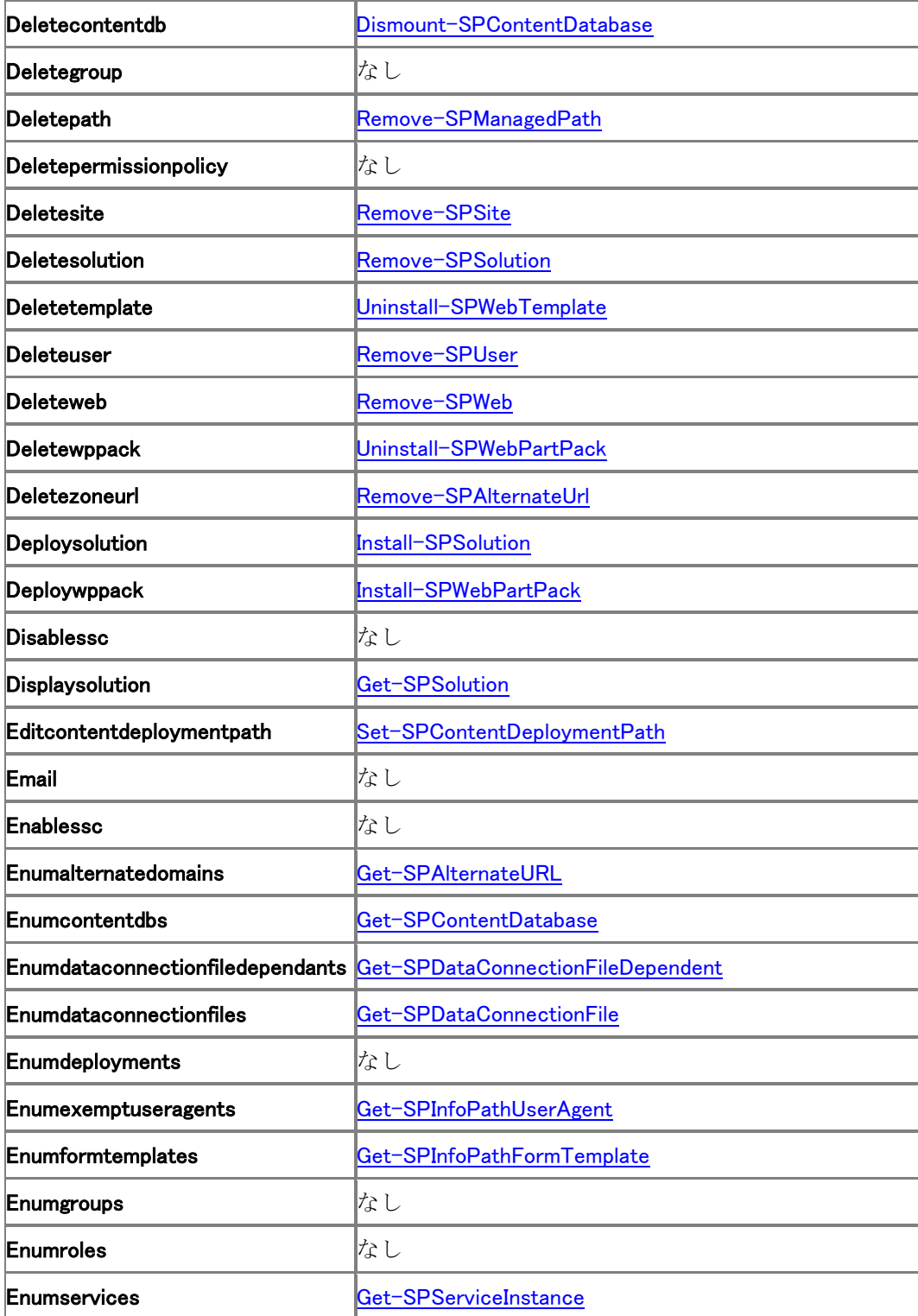

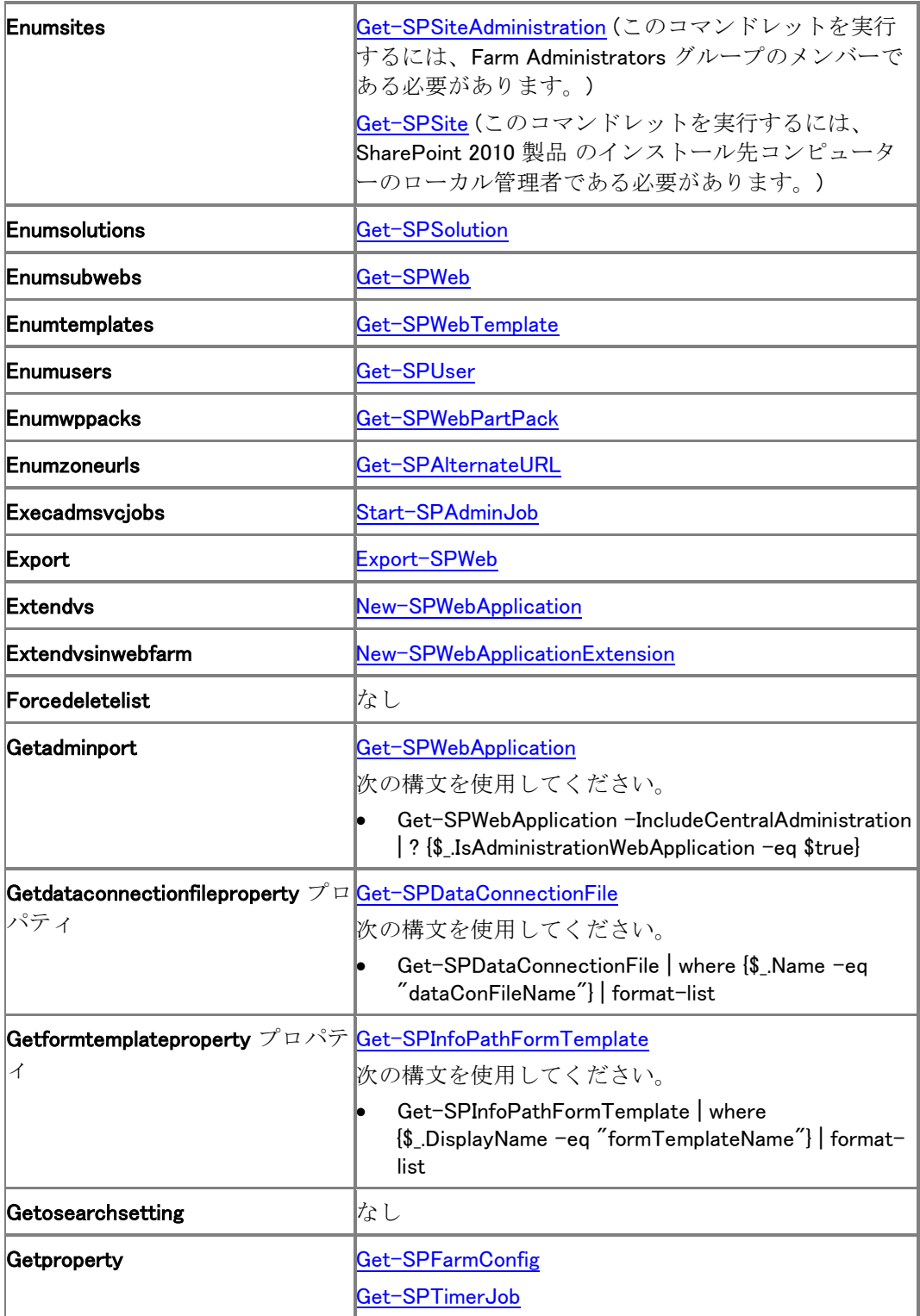

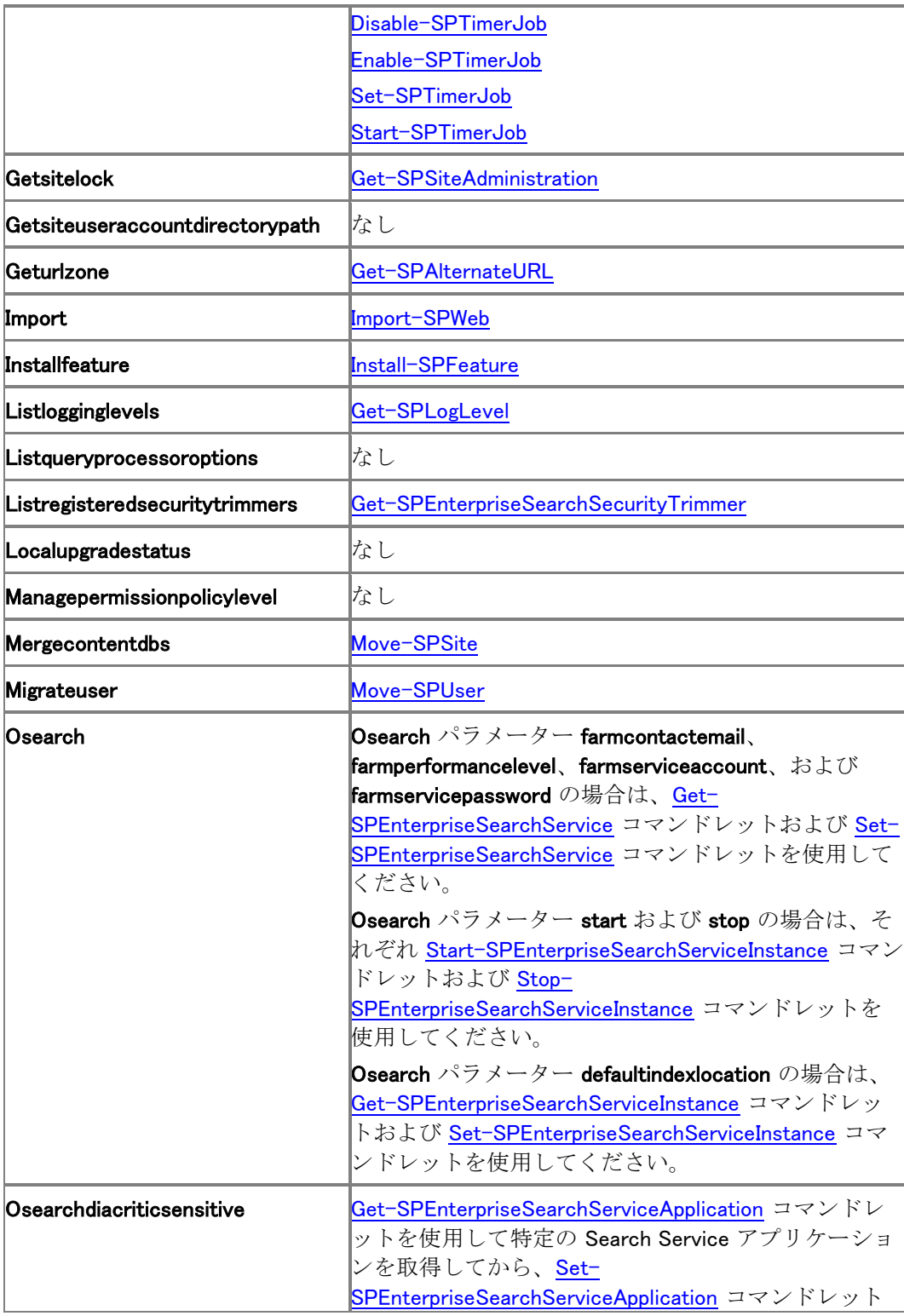

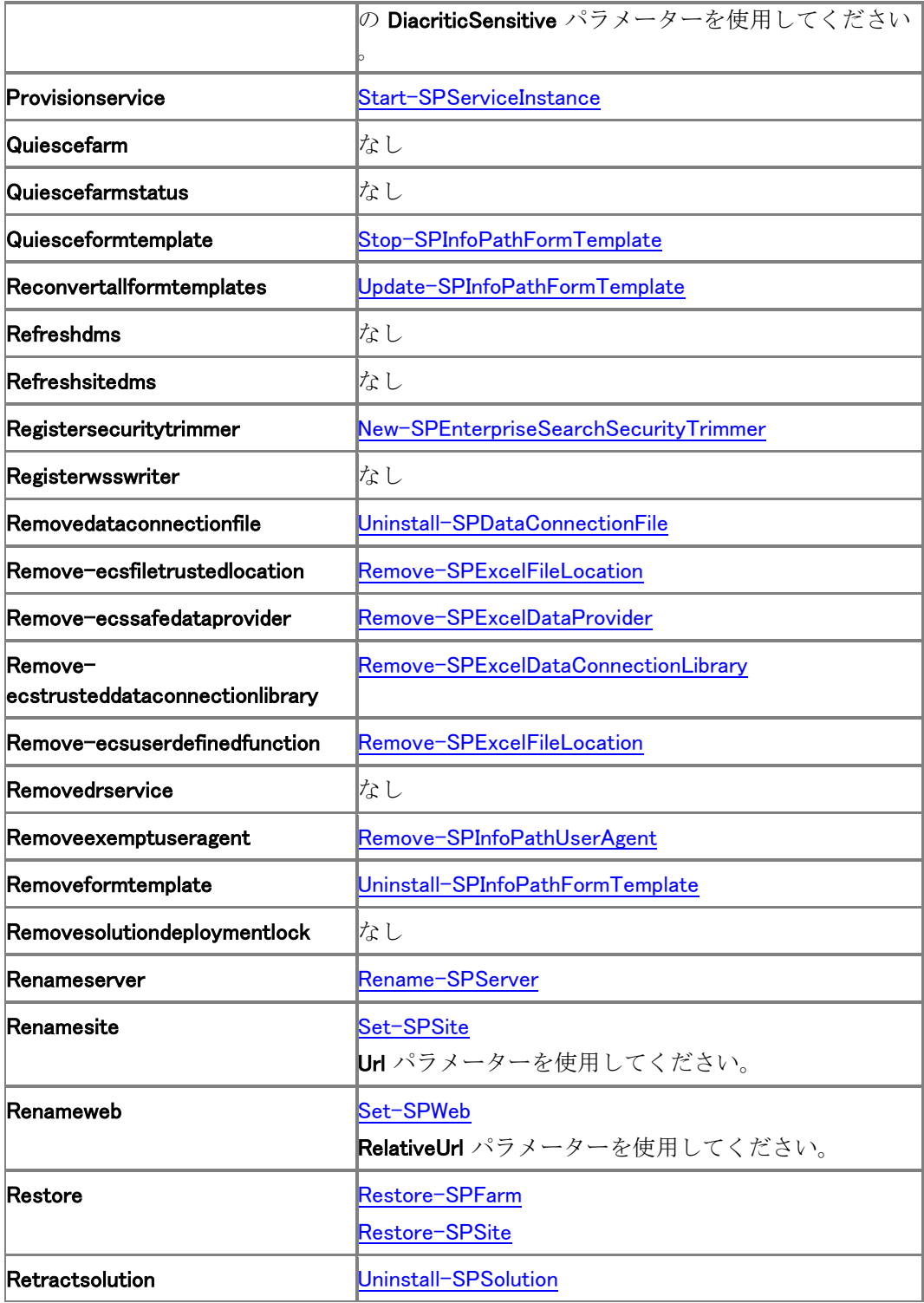

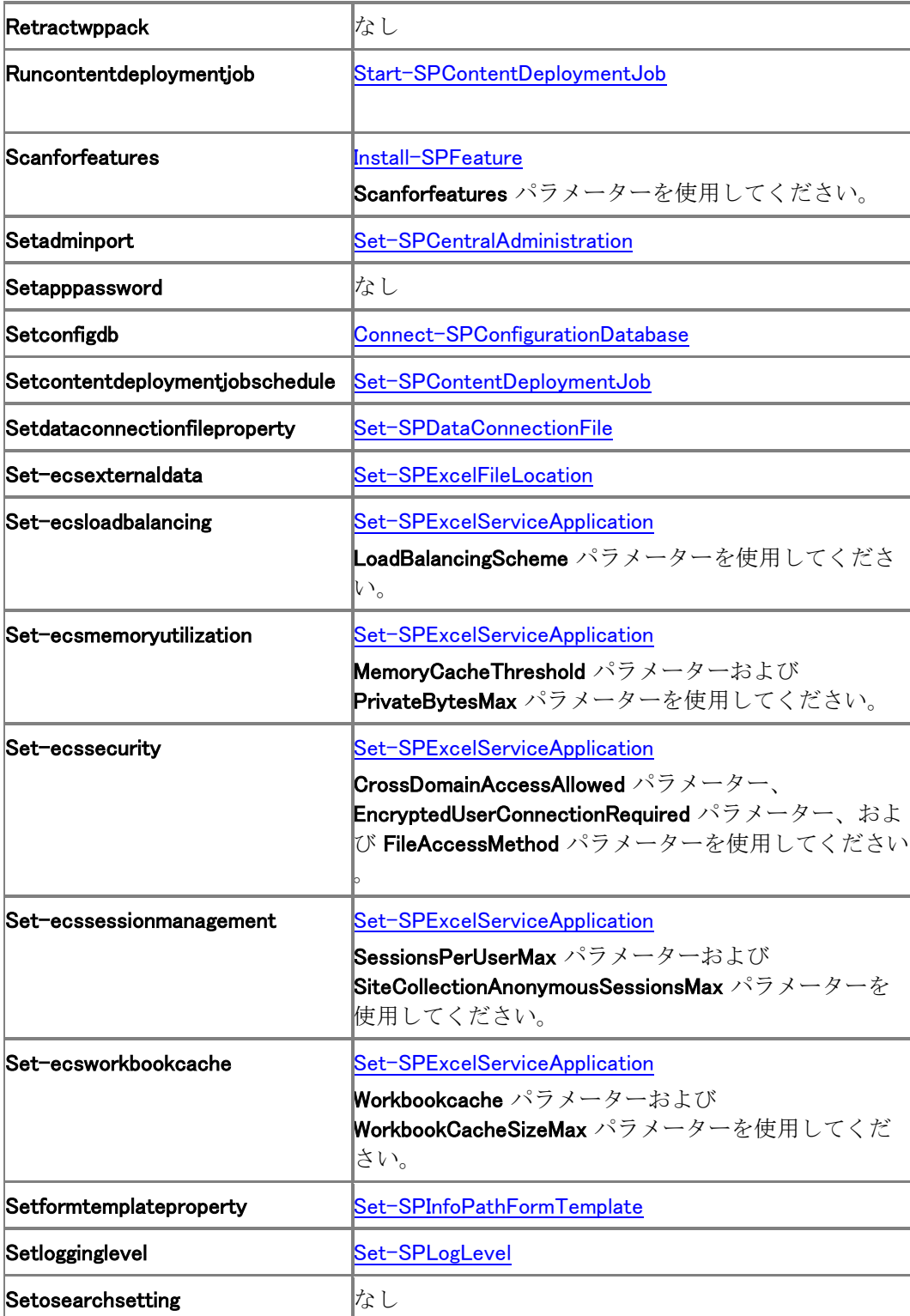

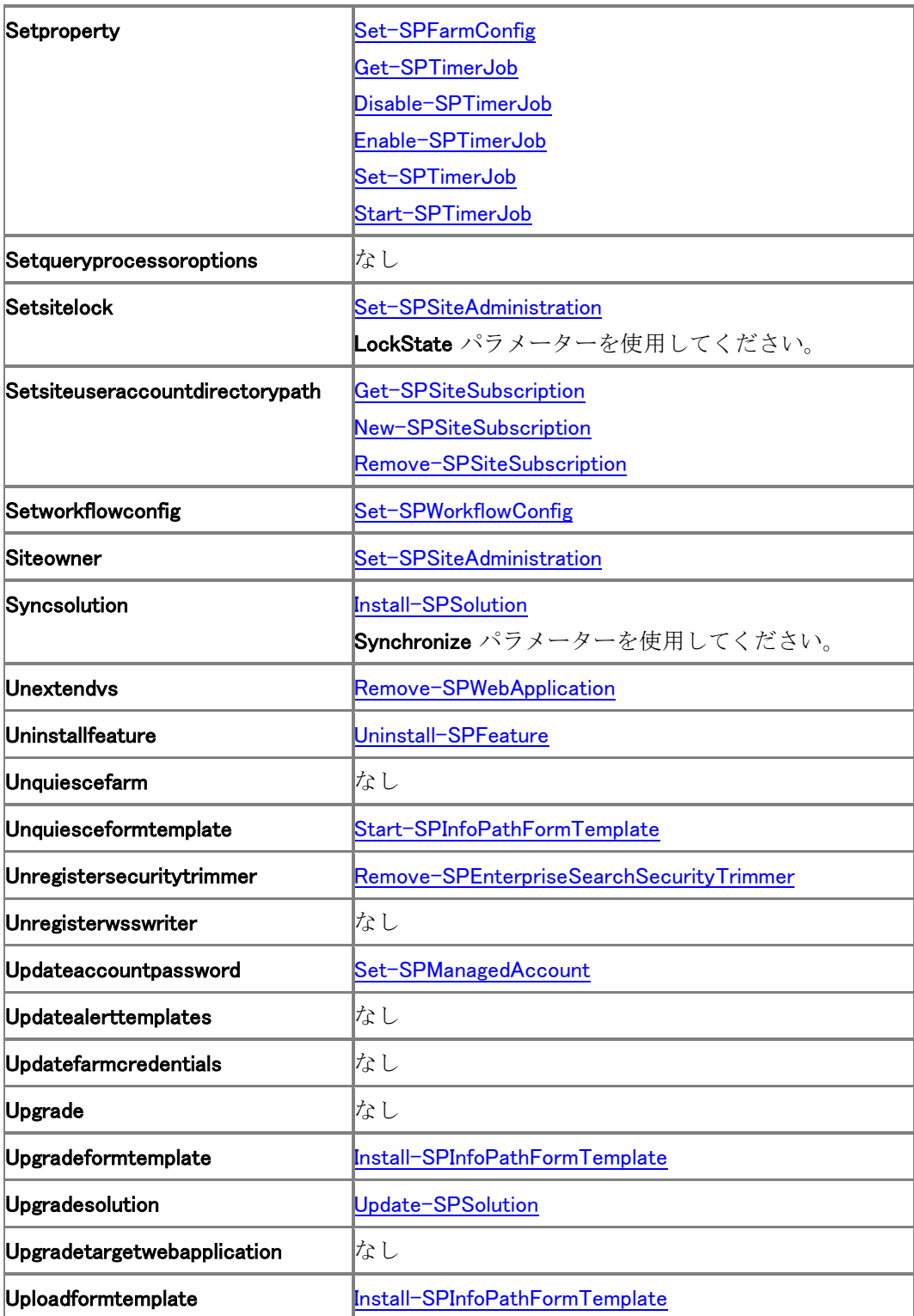

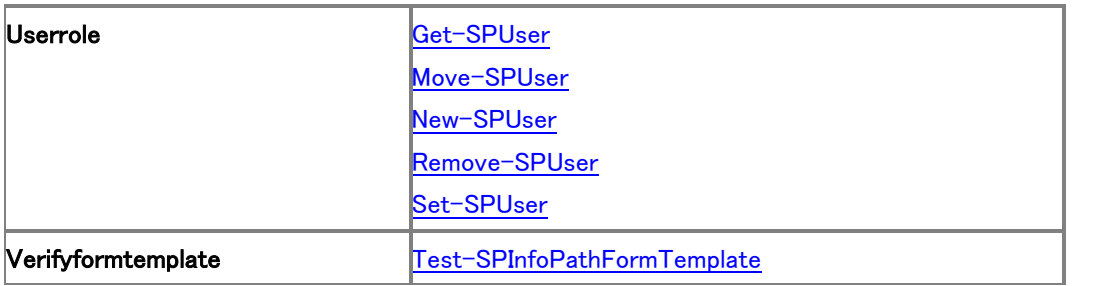

## System Center Operations Manage のナレッジ 項目 (SharePoint Server 2010)

このセクション内の記事は、Microsoft System Center Operations Manager 2007 用の Microsoft SharePoint Server 2010 管理パックのナレッジ項目です。通常、これらの記事は、 Operations Manager コンソールでアラートのリンクをクリックすると表示されます。これらの記事 を参照して、SharePoint Server 2010 のトラブルシューティングおよび問題の解決に役立てるこ とができます。

このセクションの内容

- [SharePoint Server 2010](#page-179-0) の Access Services のナレッジ項目
- SharePoint Server 2010 の Excel Services [アプリケーションのナレッジ項目](#page-192-0)
- SharePoint Server 2010 の [InfoPath Forms Services](#page-218-0) に関するナレッジ記事
- [Managed Metadata services in SharePoint Server 2010 knowledge articles \(](#page-238-0)英語)
- SharePoint Server 2010 の [PerformancePoint Services](#page-247-0) のナレッジ項目
- [SharePoint Server 2010](#page-256-0) の Search Services のナレッジ項目
- [SharePoint Server 2010](#page-285-0) の Visio Services のナレッジ項目
- [User Profile Synchronization Configuration Service](#page-296-0) が SQL Server に接続できません イ ベント [4 \(SharePoint Server 2010\)](#page-296-0)
- ULS でログ [ディレクトリ用の十分なディスクの空き領域がありません](#page-298-0) イベント 2150
- イベント [ログのオーバーフロー](#page-300-0) イベント 2158、2159
- SQL Server [データベースのログインに失敗しました](#page-301-0) イベント 3351
- [適切な権限がないためバックアップに失敗しました](#page-303-0) イベント 3353 (SharePoint 2010 製品 [\)](#page-303-0)
- SQL Server [に接続できません](#page-305-0) イベント 3355
- アプリケーション プール アカウントが Active Directory にユーザー [アカウントを追加できま](#page-307-0) せん - イベント [3359 \(SharePoint 2010](#page-307-0) 製品)
- Active Directory [組織単位が登録解除された](#page-309-0) イベント 3360 (SharePoint 2010 製品)
- SQL Server [データベースがいっぱいです](#page-310-0) イベント 3758
- [データベースにアクセスできませんでした](#page-313-0) Event 3760 (SharePoint 2010 製品)
- [コンテンツ展開ジョブが失敗しました](#page-316-0) イベント 4958、5323、5325、5335
- コンテンツ [データベースが読み取り専用です](#page-318-0) イベント 4971
- 個人用サイトを作成できません イベント [5187 \(SharePoint Server 2010\)](#page-320-0)
- ユーザー [プロファイルの変更をコミットできません](#page-321-0) イベント 5188 (SharePoint Server [2010\)](#page-321-0)
- 適切な SQL Server [データベース権限がありません](#page-322-0) イベント 5214
- トレース [ログに書き込めません](#page-324-0) イベント 5401
- [同期ジョブをスケジュールできませんでした](#page-325-0) イベント 5556 (SharePoint Server 2010)
- 不明な SQL 例外 [イベント](#page-327-0) 5586
- [対象ユーザーのコンパイルに失敗しました](#page-332-0) イベント 5693 (SharePoint Server 2010)
- SharePoint Server [とディレクトリのデータの同期に失敗しました](#page-333-0) イベント 6000-6099 [\(SharePoint Server 2010\)](#page-333-0)
- SharePoint Foundation [でサイトの作成に失敗しました](#page-334-0) イベント 6141 (SharePoint 2010 [製品](#page-334-0))
- [認証プロバイダーを読み込むことができません](#page-335-0) イベント 6143 (SharePoint 2010 製品)
- [User Profile Synchronization Service](#page-338-0) で予期しないエラーが発生しました イベント 6300 ~ [6309 \(SharePoint Server 2010\)](#page-338-0)
- 構成データ [キャッシュに書き込むための適切な権限がありません](#page-339-0) − イベント 6395
- 代替アクセス [マッピングの更新に失敗しました](#page-340-0) イベント 6397
- SPServiceInstance [タイマーの実行が失敗しました](#page-342-0) イベント 6398
- ULS [で十分なディスクの空き領域がありません](#page-346-0) イベント 6457
- [レジストリへの書き込みアクセスが拒否されました](#page-347-0) イベント 6588
- [ディスクへの書き込みアクセスが拒否されました](#page-349-0) イベント 6589
- アプリケーション プール アカウントは、Kerberos [として登録されている必要があります](#page-351-0) イ [ベント](#page-351-0) 6590
- SMTP [サービスが実行していない](#page-353-0) イベント 6599 (SharePoint 2010 製品)
- イベント [ハンドラーが読み込みに失敗しました](#page-355-0) イベント 6644 (SharePoint 2010 製品)
- 製品ヘルプ [ライブラリのアクセス許可](#page-356-0) − イベント 6769
- <u>送信 SMTP [サーバーの名前を解決できません](#page-357-0) イベント 6856 (SharePoint 2010 製品)</u>
- SMTP [ホストに接続できません](#page-359-0) イベント 6857
- SMTP [サーバーとの通信中にエラーが発生しました](#page-361-0) イベント 6858 (SharePoint 2010 製 [品](#page-361-0))
- SharePoint [リストが電子メールを受信できない](#page-363-0) イベント 6872 (SharePoint 2010 製品)
- 電子メール [サービスが電子メールを配信できません](#page-364-0) イベント 6873 (SharePoint 2010 製 [品](#page-364-0))
- イベント [レシーバーが失敗しました](#page-365-0) イベント 6875 (SharePoint 2010 製品)
- サービス [インスタンスの準備が失敗しました](#page-366-0) イベント 7034 (SharePoint Server 2010)
- バックアップ タイマー [ジョブを作成できませんでした](#page-367-0) イベント 7035 (SharePoint 2010 製 [品](#page-367-0))
- [サーバーの全体管理の更新が失敗しました](#page-369-0) イベント 7037 (SharePoint 2010 製品)
- Secure Store [の資格情報の再暗号化が失敗しました](#page-371-0) イベント 7510 (SharePoint Server ) [2010\)](#page-371-0)
- Secure Store [がマスター暗号化キーを取得できません](#page-373-0) イベント 7535
- Secure Store の SQL 例外 イベント [7551 \(SharePoint Server 2010\)](#page-377-0)
- o Secure Store プロキシの予期しない例外 イベント [7557 \(SharePoint Server 2010\)](#page-379-0)
- [調整開始アラート](#page-381-0) イベント 8032、8062
- エンド [ポイントを取得できません](#page-383-0) イベント 8070
- リモート ファームからサービス [アプリケーションの一覧を取得できません](#page-384-0) イベント 8071 [\(SharePoint Server 2010\)](#page-384-0)
- ログ [フォルダーが存在しない](#page-386-0) イベント 8074 (SharePoint 2010 製品)
- **利用状況タイマー ジョブが失敗する イベント [8075 \(SharePoint 2010](#page-387-0) 製品)**
- [Business Data Connectivity Service -](#page-389-0) BDC データベース アダプター接続例外 イベント [8080 \(SharePoint 2010](#page-389-0) 製品)
- [Business Data Connectivity Service -](#page-395-0) SQL 例外 イベント 8086 (SharePoint 2010 製品)
- ULS トレース [ログのサイズが制限に達しようとしています](#page-396-0) イベント 8094 (SharePoint [2010](#page-396-0) 製品)
- ULS [利用状況ログのサイズが上限に近づいています](#page-398-0) イベント 8095
- STS [署名証明書がありません](#page-400-0) イベント 8303 (SharePoint 2010 製品)
- STS [で資格情報に署名できません](#page-401-0) イベント 8304 (SharePoint 2010 製品)
- [クレームがエンドポイントを確立できません](#page-402-0) イベント 8305 (SharePoint 2010 製品)
- STS クレーム プロバイダー エラー イベント [8307 \(SharePoint 2010](#page-403-0) 製品)
- [管理サービスが実行されていません](#page-404-0)
- バックエンド [サーバーに到達できません](#page-405-0) (SharePoint Server 2010)
- [ドキュメントの変換が頻繁に失敗する](#page-406-0) (SharePoint Server 2010)
- [Document Conversions Launcher](#page-407-0) を使用できません
- [Document Conversions Load Balancer](#page-408-0) を使用できません
- [ナレッジ項目をまだ利用できません](#page-410-0)
- [サンドボックスで保護されたコードが実行されています](#page-412-0)
- SharePoint Administration [サービスが無効になっています](#page-413-0)
- SharePoint Foundation 2010 [の検索が実行されていません](#page-414-0)
- SharePoint Health Analyzer [でエラーまたは警告が検出されました](#page-415-0) (SharePoint 2010 製品)
- [SharePoint Timer Service](#page-416-0) を開始できませんでした
- [SharePoint Timer Service](#page-417-0) が実行されていません
- SQL Server リモート [アクセスが無効になっています](#page-418-0) (SharePoint 2010 製品)
- トレース [サービスが実行されていません](#page-419-0)
- [許容できない表示応答時間](#page-420-0) (SharePoint Server 2010)
- ユーザー [プロファイル構成サービスが開始していません](#page-422-0) (SharePoint Server 2010)
- [User Profile Synchronization Service](#page-423-0) が開始されていません (SharePoint Server 2010)
- Web [アプリケーションによるページの表示に時間がかかりすぎています](#page-424-0) (SharePoint 2010 [Products\)](#page-424-0)
- Web [アプリケーションが使用できない](#page-425-0) (SharePoint 2010 製品)
- Web [サイトが使用できない](#page-427-0) (SharePoint 2010 製品)

## <span id="page-179-0"></span>SharePoint Server 2010 の Access Services のナレッジ項目

このセクション内の記事は、Microsoft SharePoint Server 2010 の Access Services のナレッジ 項目です。通常、これらの記事は、Operations Manager コンソールでアラートのリンクをクリック すると表示されます。これらの記事を参照して、Access Services のトラブルシューティングおよ び問題の解決に役立てることができます。

このセクションの内容

- Access Services [構成データベースへのアクセスに失敗しました](#page-180-0) イベント 1
- Access Services がセッション [キャッシュを作成できません](#page-183-0) イベント 11
- Access Services [でメモリが不足しています](#page-184-0) イベント 16
- Access Services [が計算ライブラリの読み込みに失敗しました](#page-186-0) イベント 17
- Access Services [テンプレートの入出力エラー](#page-187-0) イベント 21
- Access Services [との通信に失敗しました](#page-188-0) イベント 24、25、26
- Access Data Services [は使用できなくなりました](#page-189-0) イベント 28
- Access Services [のサーバーを使用できません](#page-190-0) イベント 29
# Access Services - 構成データベースへのアク セスに失敗しました - イベント 1

アラート名: 構成データベースへのアクセスに失敗しました

イベント ID: 1

概要: Microsoft SharePoint Server 2010 の Access Services は、自身の設定を Microsoft SharePoint Server 2010 構成データベースに保存します。Access Services の Web フロントエン ド サーバーまたはバックエンド サーバーのどちらかのコンポーネントが、その設定を構成デー タベースから読み取ることができませんでした。

現象: 以下の現象のうちの 1 つまたは複数が発生する場合があります。

- SharePoint の Access Services が起動しません。
- Access Services が Access Services アプリケーションを作成できません。
- ユーザーがブラウザーでアプリケーションを表示できないか、またはサービスを使用できま せん。
- 次のイベントがイベント ログに記録されます。イベント ID: 1 説明: Access Services: <構成 データベース名> にアクセスしようとしたら、予期しない例外が発生しました。エラー = <例 外メッセージ>
- 次のイベントがイベント ログに記録されます。イベント ID: 32 説明: 構成情報を取得できま せん。
- 次のイベントがイベント ログに記録されます。イベント ID: 33 説明: AccessWebServiceInstance を取得できません。
- 次のイベントがイベント ログに記録されます。イベント ID: 34 説明: プロキシ <Access Services プロキシの名前> に関連付けられたアプリケーションはありません。
- 次のイベントがイベント ログに記録されます。イベント ID: 35 説明: SharePoint Service コン テキストはありません。
- 次のイベントがイベント ログに記録されます。イベント ID: 36 説明: 既定の Access Services アプリケーション プロキシがありません。

原因: 以下のうちの 1 つまたは複数が原因である可能性があります。

- 構成データベースでエラーが発生しています。
- Access Services が実行されているアプリケーション プールを実行するアカウントのアクセ ス権限が変更されたため、Access Services が SharePoint Server 2010 構成データベース にアクセスできなくなりました。
- Access Services のフロントエンド プロキシが削除されました。
- 既定に指定された Access Services のフロントエンド プロキシがありません。
- サービスの準備中に予期しないエラーが発生しました。

解決策 (イベント ID 1 および 32): データベース アクセス アカウントに適切な 権限を与えます。

 この問題は、次のようにして解決します。まず、データベース アクセス アカウントの名前を 見つけて、Microsoft SQL Server 2008 にそのデータベース アクセス アカウントを追加した 後に、アカウントに SQL Server 2008 の適切なアクセス権限があることを確認します。

■ メモ: |

以下のタスクを実行するには、SharePoint のファームの管理者グループのメンバーであ る必要があります。

データベース アクセス アカウントを見つけるには

- 1. SharePoint サーバーの全体管理 Web サイトで、「セキュリティ] セクションの「サービス アカウントの構成] をクリックします。
- 2. [サービス アカウント] ページで、[資格情報の管理] セクションの上側のドロップダウン リストで、Access Services を実行しているアプリケーション プールを選択します。アプ リケーション プールが選択されると、Access Services アプリケーションの名前 (たとえ ば、AccessDataService-Type) がテキスト ボックスの一覧に追加されます。
- 3. [このコンポーネントのアカウントの選択] ドロップダウン リストで選択されているアカウ ントを書き留めます。

データベース アカウントを SQL Server 2008 に追加するには

- 1. 管理者権限を持っているアカウントを使用して、SQL Server 2008 を実行するコンピュ ーターに接続します。
- 2. SQL Server Management Studio の [オブジェクト エクスプローラー] ナビゲーション ウ ィンドウで、[セキュリティ] ノードを展開して、[ログイン] ノードをクリックします。データベ ース アクセス アカウントの名前は、それが SQL ログインであることを示しています。
- 3. アカウントが存在する場合は、[データベース] ノード、構成データベース ノード、[セキ ュリティ] ノード、[ロール] ノードの順に展開します。
- 4. [データベース ロール] ノードを展開して、[db\_reader] ロールをダブルクリックします。
- 5. [データベース ロールのプロパティ] ダイアログ ボックスで、データベース アクセス ア カウントが [このロールのメンバー] の一覧に含まれているかどうかを確認します。その アカウントが含まれていない場合は、[追加] をクリックします。 このアカウントが SQL Server の適切な権限を持っていることを確認するには
- 1. [スタート] ボタン、[すべてのプログラム]、[Microsoft SharePoint 2010 製品]、 [SharePoint 2010 管理シェル] の順にクリックします。コマンド プロンプト ウィンドウが 表示されます。
- 2. Windows PowerShell コマンド「Get-SPAccessServiceApplication"<アクセス サービス の名前>" | format-table」を入力します。
- 3. このコマンドは、Access Services アプリケーションを検索して、一部の設定の値を表示 します。これらの値は、構成データベースから読み取られます。

### Access Services の既定のプロキシがあることを確認する

- 1. サーバーの全体管理のホーム ページで、[アプリケーション構成の管理] をクリックします。
- 2. [アプリケーション構成の管理] ページで、[サービス アプリケーション] の [サービス アプリ ケーションの関連付けの構成] をクリックします。
- 3. [サービス アプリケーションの関連付け] ページで、Web アプリケーションの [アプリケーショ ン プロキシ グループ] 列に列挙されているプロキシを確認します。
- 4. [サービス アプリケーションの関連付けの構成] ダイアログで、 [AccessDataServiceInstance - Access Services Web サービス アプリケーション プロキシ] チェック ボックスがオンになっていることを確認して、[OK] をクリックします。
- 5. [AccessDataServiceInstance Access Services Web サービス アプリケーション プロキシ] チェック ボックスが存在しない場合は、サーバーに Access Services を再準備します。

### Access Services を再準備する

- 1. Access Services アプリケーションがファーム内に 1 つだけある場合は、新しい Access Services を準備する前に、そのアプリケーションを削除することもできます。これにより、確 実にすべてのプロキシがクリーンアップされます。既存の Access Services アプリケーショ ンを削除するには以下の手順を実行します。
	- a) サーバーの全体管理のホーム ページで、[アプリケーション構成の管理] をクリック します。
	- b) [アプリケーション構成の管理] ページで、[サービス アプリケーション] の [サービス アプリケーションの管理] をクリックします。
	- c) [サービス アプリケーションの管理] ページで、[Access Services Web サービス ア プリケーション] を強調表示して、リボンの [削除] をクリックします。

### 重要:

[サービス アプリケーションに関連するデータを削除する] チェック ボック スはオンにしないでください。

[サービス アプリケーションの削除] ダイアログで、[OK] をクリックします。

- 2. 新しい Access Services アプリケーションをサーバーに追加するには以下の手順を実行し ます。
	- a) サーバーの全体管理のホーム ページで、[アプリケーション構成の管理] をクリック します。
	- b) [アプリケーション構成の管理] ページで、[サービス アプリケーション] の [サービス アプリケーションの管理] をクリックします。
	- c) [サービス アプリケーションの管理] ページで、リボンの [新規] をクリックして、 [Access Services] を選択します。
	- d) [新しい Access Services アプリケーションの作成] ダイアログで、[名前] に Access Services アプリケーションの名前を入力します。この名前は、すべての Access Services アプリケーション間で一意であることが必要です。
	- e) [アプリケーション プール] で、既存のアプリケーション プールを再利用するか、新 しいアプリケーション プールを作成して、そのアプリケーション プールを実行するア カウントを選択します。
	- f) [OK] をクリックします。

# Access Services がセッション キャッシュを作成 できません - イベント 11

アラート名: Access Services がセッション キャッシュを作成できません イベント ID: 11

概要: Microsoft SharePoint Server 2010 の Access Services は、Access Services のバックエ ンド サーバー コンピューターでセッションでのクエリ結果を保持します。この場合の問題は、 Access Services のサーバー コンピューターが、クエリ結果のキャッシュのためのセッションの 作成に失敗したことです。

現象: 以下の現象のうちの 1 つまたは複数が発生する場合があります。

- サーバーで実行される Access Services アプリケーションが、フォーム、レポート、または表 形式のビューでデータを表示できません。
- このイベントが、次のようにイベント ログに表示されます。イベント ID: 11 説明: Access Services: アプリケーション <アプリケーション名> のセッション用キャッシュを作成できませ ん。例外メッセージ: 〈例外メッセージ〉

原因: SharePoint の Access Services のサーバー コンピューターが、不安定な状態にありま す。

### 解決策: Access Services のコンピューターを再起動します。

 メモリを解放して問題のない状態に戻すために、Access Services のコンピューターを再起 動します。

## Access Services でメモリが不足しています - イベント 16

アラート名: Access Services でメモリが不足しています

イベント ID: 16

概要: Microsoft SharePoint Server 2010 の Access Services コンピューターは、クエリのキャ ッシュ結果を保持するセッションを維持し、大量のメモリを使用するその他の操作を実行します。 Access Services サーバー コンピューターでメモリが不足しているか、ほとんど使い切っていま す。

現象: 以下の現象のうちの 1 つまたは複数が発生する場合があります。

- Web ブラウザー内の Access アプリケーションでタイムアウトが発生したり、応答が非常に 遅くなります。
- ユーザーが、自分の Access Services アプリケーションをブラウザーに読み込んだり、ブラ ウザーで表示したりできません。
- 次のイベントがイベント ログに記録されます。イベント ID: 16 ADS ボックス <コンピュータ ー名> のメモリが不足しています。
- 原因: 以下のうちの 1 つまたは複数が原因である可能性があります。
- 1. バックエンド サーバー コンピューター上の SharePoint の Access Services によって使用さ れているメモリ量が大きくなりすぎました。
- 2. Access Services サーバー コンピューターに対する過剰なトラフィックがあり、コンピュータ ーがサービスを提供できるユーザー数を超えています。

### 解決策: Access Services を再起動します。

- 1. ファーム内に展開環境のユーザー数をサポートするだけの Access Services サーバー コ ンピューターがあるかどうかを検討します。ファーム内に Access Services コンピューターを 追加すると、個々の Access Services コンピューターのトラフィック量が減少し、メモリ要件 が緩和されます。
- 2. サーバーの全体管理 Web サイトを使用して、Access Services の "セッションの最大メモリ サイズ" の値を小さくします。
	- a) SharePoint サーバーの全体管理 Web サイトで、サイド リンク バーの [アプリケー ション構成の管理] をクリックし、[サービス アプリケーション] セクションの [サービ ス アプリケーションの管理] をクリックします。Access Services アプリケーションの [種類] 列に、[Access Services Web サービス アプリケーション] が表示されている ことに注意してください。
	- b) [名前] 列で、メモリ不足が発生している Access Services アプリケーションをクリッ クします。
	- c) [Access Services の管理] ページの [セッションの管理] セクションで、[セッションの 最大メモリ サイズ] に現在より小さい値を入力して、[OK] をクリックします。

3. Access Services コンピューターを再起動して、メモリの空き領域を増やして、Access Services コンピューターを既知の正常な状態に戻します。

## Access Services が計算ライブラリの読み込み に失敗しました - イベント 17

アラート名: Access Services が計算ライブラリの読み込みに失敗しました

イベント ID: 17

概要: Microsoft SharePoint Server 2010 の Access Services は、セッション情報とクエリのキ ャッシュを有効にするために、重要な DLL ファイルである ascalc.dll に依存します。

現象: 以下の現象のうちの 1 つまたは複数が発生する場合があります。

- Access Services が、起動に失敗するか、Access Services アプリケーションの作成に失敗 します。
- 次のイベントがイベント ログに記録されます。イベント ID: 17 説明: ASCalc.dll (<ファイル へのパス>) の読み込みに失敗しました。

原因: ascalc.dll ファイルが壊れたか、ディスク上に存在しません。

## 解決策: インストールを修復します。

- 1. Microsoft SharePoint Server 2010 のセットアップを実行して、インストールを修復するため のオプションを選択します。
- 2. セットアップ ウィザードで、必要な手順を実行します。

# Access Services テンプレートの入出力エラー - イベント 21

アラート名: Access Services テンプレートの入出力エラー

イベント ID: 21

概要: Microsoft SharePoint Server 2010 の Access Services は、サーバー上の SharePoint の Access Services アプリケーションの実装として、Web サイトを作成します。Access Services が Web 上に Access Services アプリケーションを作成しようとしましたが、そのサイトを作成す るために使用されるテンプレート ファイルの読み取り時にエラーが発生しました。

現象: 以下の現象のうちの 1 つまたは複数が発生する場合があります。

- ユーザーが、指定した Access Services テンプレートから新しいサイトを作成できません。
- 次のイベントがイベント ログに記録されます。イベント ID: 21 説明: Access Services: サイ トの作成中にファイルの読み込みエラーが発生しました。エラーが発生したファイル: <ファイ ルへのパス>

原因: 以下のうちの 1 つまたは複数が原因である可能性があります。

- 1. Access Services テンプレート ファイルが壊れています。
- 2. Access Services テンプレート ファイルが見つかりません。

### 解決策: ユーザー定義のテンプレートを再インストールします。

 Access Services がインストールされている Microsoft SharePoint Server 2010 サーバー コンピューター上に、Access Services のカスタム テンプレートをインストールします。

### 解決策: Access Services に付属のテンプレートを再インストールします。

 SharePoint Server 2010 のセットアップを実行して、Access Services のインストールを修復 します。

## Access Services との通信に失敗しました - イ ベント 24、25、26

アラート名: Access Services との通信に失敗しました

#### イベント ID: 24、25、26

概要: フロントエンド Web アプリケーションが、特定の Microsoft SharePoint Server 2010 の Access Services バックエンド サーバー コンピューターに要求を送信し、予期しない例外を検出 しました。これは、一時的な問題や、特定のサーバー コンピューターの問題を示している可能 性があります。このような場合、フロントエンド Web アプリケーションは、他のバックエンド サー バー コンピューターへの負荷分散を試みます。Access Services サーバー コンピューターは、 クエリを実行する必要があります。また、それらのクエリのためにキャッシュの状態を維持してお く必要もあります。

#### 現象:

。

- イベント ログに、次のようなメッセージが表示されることがあります。イベント ID: 24 説明: Access データベース サービスとの通信でエラーが発生しました。例外: <例外の説明> [セ ッション: <セッション ID> ユーザー: <ユーザー名>]
- イベント ログに、次のようなメッセージが表示されることがあります。イベント ID: 25 説明: Access データベース サービスとの通信でエラーが発生しました。例外: <例外の説明> [セ ション: <セッション ID> ユーザー: <ユーザー名>]
- イベント ログに、次のようなメッセージが表示されることがあります。イベント ID: 26. 説明: Access データベース サービスに到達できませんでした。[セッション: <セッション ID> ユー ザー: <ユーザー名>]

原因: SharePoint の Access Services サーバー コンピューターが不安定な状態で、再起動が 必要な場合もあります。

- Web フロント エンドが、Access Data Services サーバーへの接続を試みる際に、一時的な エラーを検出しました。
- 特定の Access Data Services サーバーが無効な状態で、再起動が必要な場合もあります

### Access Data Services サーバーを再起動します。

- 1. 再起動する前に、頻繁に発生する問題であることを確認します。再起動によって自動的に 解決するようであれば、それは一時的に発生する問題であると考えられます。
- 2. Access Data Services サーバーを再起動します。
- 3. 問題の頻繁な発生が続き、サーバーを再起動しても問題が解決されない場合は、サーバ ーのハードウェアが正しく機能していることを確認します。ハードウェアに問題がなければ、 Access Services をサーバーに再インストールし、サーバーをファームに追加し直します。

## Access Data Services は使用できなくなりまし た - イベント 28

アラート名: Access Services は使用できなくなりました

イベント ID: 28

概要: フロント エンド Access アプリケーションが、特定の Access Services サーバー コンピュ ーターに要求を送信し、予期しない例外を検出しました。これは、一時的な問題や、サーバー コ ンピューターの問題を示している可能性があります。このような場合、フロント エンド Access ア プリケーションは、他のサーバー コンピューターへの負荷分散を試みます。Access Services サ ーバー コンピューターは、一般的に Access Services のレポートで使用されるデータをクエリす る必要があります。

現象: 以下の現象のうちの 1 つまたは複数が発生する場合があります。

- Access Services アプリケーションがデータを更新できません。
- Access Services アプリケーションが読み込まれない、または正しく表示されません。
- 次のイベントがイベント ログに記録されます。イベント ID: 28 説明: Access Data Services は使用できなくなりました。[セッション: <セッション ID> ユーザー: <ユーザー名>]。

原因: 次の 1 つ以上の問題が原因である可能性があります。

- フロント エンド Access アプリケーションが、Access Services サーバー コンピューターに要 求を送信したときに、一時的なエラーを検出しました。
- 特定の Access Services サーバー コンピューターが無効な状態で、再起動が必要です。
- ネットワーク関連のエラーが発生しているため、フロント エンド Access アプリケーションを 実行するサーバーが Access Services サーバー コンピューターと通信できません。

### 解決策: サーバーを再起動します。

- 1. Access Services サーバー コンピューターを再起動する前に、System Center Operations Manager レポートを参照して、この問題の発生頻度を確認します。問題は断続的に発生し ているが、Access Services が自動的に回復する場合は、上記の現象が継続しない限り、 サーバー コンピューターを再起動しないでください。
- 2. Access Services サーバー コンピューターを再起動します。
- 3. 問題が頻繁に発生し、サーバーを再起動しても問題が解決されない場合は、サーバー コン ピューターが正しく機能していることを確認します。Microsoft SharePoint Server をサーバ ー コンピューターに再インストールして SharePoint ファームに参加することが必要となる場 合もあります。

# Access Services のサーバーを使用できません - イベント 29

アラート名: Access Services のサーバー コンピューターを使用できません イベント ID: 29

概要: フロントエンドの Access アプリケーションのコンピューターから、Access Services が実 行されているサーバー コンピューターを特定できないか、または要求を送信できません。 Access Services のサーバー コンピューターは、Access Services のレポートで一般的に使用さ れるデータのクエリを行う必要があります。

現象: 以下の現象のうちの 1 つまたは複数が発生する場合があります。

- Access Services によって、ブラウザーのフォーム、レポート、または、その他の Access ア プリケーションのビューにデータがまったく表示されません。
- 次のイベントがイベント ログに記録されます。イベント ID: 29 説明: ファームで使用できる Access Data Services がありません。[ユーザー: <ユーザー名>]
- 原因: 以下のうちの 1 つまたは複数が原因である可能性があります。
- Access Services のサーバー コンピューターが実行されていません。
- サーバー コンピューターで Access Services が起動されていません。
- フロントエンドの Access アプリケーションのプロキシが、Access Services の既定のプロキ シ グループの既定のメンバーではありません。

### 解決策: サーバーで Access Services が実行されていることを確認します。

- 1. サーバーの全体管理のホーム ページの [システム設定] セクションで、[このファームのサ ーバーの管理] をクリックします。
- 2. Access Database Service をホストするサーバー コンピューターを選択します。
- 3. [サーバーのサービス] ページで、[Access Services] の [状態] 列に [開始済み] と表示さ れているかどうかを確認します。表示されていない場合は、[処理] 列の [開始] をクリックし ます。

### 解決策: サービス アプリケーションのプロキシが Access Services の既定のメ ンバーであることを確認します。

- 1. SharePoint サーバーの全体管理のホーム ページで、サイド リンク バーの [アプリケーショ ン構成の管理] をクリックします。[サービス アプリケーション] セクションで、[サービス アプ リケーションの関連付けの構成] をクリックします。
- 2. [サービス アプリケーションの関連付け] ページの [アプリケーション プロキシ グループ] 列 で、フロントエンドの Access アプリケーションのプロキシ グループの名前をクリックします。 プロキシ グループの既定の名前は [既定] です。
- 3. [サービス アプリケーションの関連付けの構成] ダイアログ ボックスで、Access Services のプロキシのチェック ボックスがオンになっていることを確認します。複数の Access

Services アプリケーション プロキシがあり、使用するプロキシの名前の後に [既定] と表示 されていない場合は、チェック ボックスをオンにして、[既定に設定] をクリックします。

4. [OK] をクリックします。

# SharePoint Server 2010 の Excel Services ア プリケーションのナレッジ項目

このセクション内の記事は、Excel Services アプリケーション のナレッジ項目です。通常、これら の記事は、Operations Manager コンソールでアラートのリンクをクリックすると表示されます。こ れらの記事を参照して、Excel Services アプリケーション のトラブルシューティングおよび問題 の解決に役立てることができます。

このセクションの内容

- Excel [でユーザーが許可されていないセッションにアクセスしようとしました](#page-193-0) イベント 2011
- Excel Services [アプリケーション内部エラー](#page-194-0) イベント 2026
- Excel Services [アプリケーションの保存に失敗しました](#page-195-0) イベント 3348
- Excel Services [アプリケーションでの予期しないブックのエラー](#page-196-0) イベント 5225
- Excel ブックのディスク [キャッシュを作成できません](#page-197-0) イベント 5226
- Excel Services [アプリケーションとの接続を確立できません](#page-200-0) イベント 5231、5233
- Excel Services [アプリケーションとの通信エラー](#page-201-0) イベント 5231 5239 5240
- Excel Services [アプリケーションを使用できません](#page-202-0) イベント 5234
- [Excel Unable To Delegate Credentials -](http://technet.microsoft.com/library/dfa6bafd-7ea9-4542-8222-84285a52079c(Office.14).aspx) Event 5243
- Excel Services [アプリケーションの構成データベースへのアクセスに失敗しました](#page-204-0) イベン ト [5244](#page-204-0)
- Excel Services [アプリケーションに構成されている最大メモリを超えました](#page-206-0) イベント 5255
- Excel Services [アプリケーションのメモリ割り当てに失敗しました](#page-207-0) イベント 5256
- Excel Services [アプリケーションがローカルで実行されていません](#page-208-0) イベント 5271
- Excel に無効なファイル [アクセス方法が構成されています](#page-209-0) イベント 5557
- Excel Services [アプリケーションのユーザー定義関数の例外](#page-210-0) イベント 6467
- Excel Services [アプリケーションでローカライズ済みテンプレート](#page-212-0) ファイルが見つかりません でした - [イベント](#page-212-0) 7924
- Excel Services [アプリケーションのテンプレート](#page-213-0) ファイルが見つかりません イベント 7925
- Excel Services [アプリケーションでの](#page-214-0) Null アクセス違反 イベント 7926
- Excel Services [アプリケーションでの](#page-215-0) Null 以外のアクセス違反 イベント 7927
- Excel Services [アプリケーションが配列範囲外の要素にアクセスを試みました](#page-216-0) イベント [7928](#page-216-0)
- Excel ブックのディスク [キャッシュがいっぱいです](#page-217-0)

# <span id="page-193-0"></span>Excel でユーザーが許可されていないセッショ ンにアクセスしようとしました - イベント 2011

アラート名: Excel でユーザーが許可されていないセッションにアクセスしようとしました イベント ID: 2011

概要: Excel Services アプリケーション はユーザー単位でセッションを保持します。セッションで は、ワークブック計算、ユーザーが設定したパラメーター、ライブのワークブックでのユーザー操 作、およびデータ更新操作の結果としてデータ ソースから返されたデータに関する状態が保持 されます。セッションは、ユーザー単位、ワークブック単位で維持され、機密データや情報を保持 できます。セッションは、そのセッションを開始したユーザーのみが利用できます。この場合の問 題は、セッションを開始していないユーザーが、そのセッションからデータへのアクセスを試みた ということです。

現象: 以下の現象のうちの 1 つまたは複数が発生する場合があります。

- 他のユーザーが開始したセッションへのアクセスを試行したユーザーが、ワークブックを表 示できません。
- このイベントが、次のようにイベント ログに表示されます。イベント ID: 2011 説明: ユーザ ー <ユーザー名> が許可されていないセッションにアクセスしようとしました。セッションはユ ーザー <セッションを開始したユーザーのユーザー名> が所有しています。[セッション: <セ ッション ID> ユーザー: <ユーザー名>]

原因: そのセッションを開始したユーザーとは別のユーザーが、セッションからデータを要求し ました。

# <span id="page-194-0"></span>Excel Services アプリケーション内部エラー - イベント 2026

アラート名: Excel Services アプリケーション内部エラー

イベント ID: 2026

概要: Excel Services アプリケーションのサーバーは、ブックの読み込み、最新の情報への更 新、および再計算を行い、ユーザーのセッション状態を維持します。このアラートは、Excel Services アプリケーションのサーバーに予期しない内部エラーが発生したことを示します。

現象: 以下の現象のうちの 1 つまたは複数が発生する場合があります。

- 一部のユーザー セッションが中断され、ブラウザー内のブックが応答を停止します。
- 次のイベントがイベント ログに記録されます。イベント ID: 2026 説明: 内部エラーが発生し ました。<エラー メッセージ>

原因: Excel Services アプリケーション サーバーで予期しないエラーが発生しました。

## 解決策: サーバー コンピューターを再起動します。

 Excel Services アプリケーションは、サービスを再開することでこのイベントからの自動回復 を試みます。このイベントの System Center Operations Manager (SCOM) モニターが開始 されている場合は、このイベントが繰り返し発生しています。この問題を解決するには、 Excel Services アプリケーションを実行するサーバー コンピューターを再起動します。

# <span id="page-195-0"></span>Excel Services アプリケーションの保存に失敗 しました - イベント 3348

アラート名: Excel Services アプリケーション の保存に失敗しました

イベント ID: 3348

概要: Excel Services アプリケーション のサーバーは、ブックの読み込み、最新の情報への更 新、および再計算を行い、ユーザーのセッション状態を維持します。Excel Services アプリケー ション のサーバーがブック ファイルの保存に失敗しました。ユーザーは自分のブックの変更を 保存できない可能性があります。

現象: 以下の現象のうちの 1 つまたは複数が発生する場合があります。

- ユーザーが、ブラウザーでブックの編集中に行った変更を保存できないことを通知するエラ ー メッセージを受け取ります。
- 次のイベントがイベント ログに記録されます。イベント ID: 3348 説明: <ブックの URL> の 保存が途中で失敗しました。 [セッション: <セッション ID> ユーザー: <ユーザー名>]

原因: 以下のうちの 1 つまたは複数が原因である可能性があります。

- ファイルの編集または保存するためのユーザーのアクセス許可が、ブックの保存の開始と 同時に取り消されました。
- コンテンツ データベースが使用できず、アクセスできません。

## <span id="page-196-0"></span>Excel Services アプリケーションでの予期しな いブックのエラー - イベント 5225

アラート名: Excel Services アプリケーションでの予期しないブックのエラー イベント ID: 5225

概要: Excel Services アプリケーション 用のサーバーが、ブックの読み込み、更新、および再 計算と、ユーザー セッションの状態の維持を担当しています。Excel Services アプリケーション 用のサーバーで予期しないエラーが発生し、ブックのセッションが終了しました。

現象: 以下の現象のうちの 1 つまたは複数が発生する場合があります。

- Excel Services アプリケーション 上でユーザー セッションが中断されます。これによって、 ブラウザー内のブックが応答しなくなったり、" エラーが発生しました" などのエラー メッセ ージが表示されたりします。
- このイベントが、次のようにイベント ログに表示されます。イベント ID: 5225 説明: <ブック の URL> の実行中に、予期しない重大なエラーが発生しました。ブックは Excel Services ア プリケーション 用のサーバーによってアンロードされます。このエラーが引き続き発生する 場合は、ファイルの確認とコンテンツの検証を管理者に依頼してください。

原因: Excel Services アプリケーション のサーバーに、壊れた状態のブック ファイルが読み込 まれました。

### ■ メモ:

次の手順を実行するには、管理者の許可が必要です。

### 解決策: 影響のあるファイルを削除します。

- 1. イベント ログで、イベント ID 5225 で記録されたファイルへのパスを確認します。
- 2. そのパスを使用して、ディスク上、または SharePoint のブック ファイルのリスト内で、ファイ ルを見つけます。
- 3. ファイルを削除します。

### 解決策: Excel Services アプリケーションのサーバー コンピューターを再起動 します。

 この問題が続いたり、多数のファイルや以前は正しく読み込まれていたファイルで発生する 場合は、Excel Services アプリケーション のサーバー コンピューターを再起動します。

## <span id="page-197-0"></span>Excel ブックのディスク キャッシュを作成できま せん - イベント 5226

アラート名: Excel ブックのディスク キャッシュを作成できません

イベント ID: 5226

概要: Excel Services アプリケーションは読み込むブックをディスク上の一時キャッシュに保存 します。この場合、ブックのディスク キャッシュを Excel Services アプリケーション サーバー コ ンピューター上に作成できません。

現象: 以下の現象のうちの 1 つまたは複数が発生する場合があります。

- Excel Services アプリケーションの起動が失敗します。
- サービスの準備が失敗します。
- ブックの読み込みが失敗します。
- 次のイベントがイベント ログに記録されます。イベント ID: 5226 説明: <キャッシュのディス クの場所> でブックのキャッシュを作成したり、ブックのキャッシュにアクセスしたりできませ ん。Excel Services アプリケーションはブックのキャッシュがないと機能しません。

原因: 以下のうちの 1 つまたは複数が原因である可能性があります。

- 1. Excel Services アプリケーションが実行されるアプリケーション プールを実行するアカウント に、Excel Services アプリケーション サーバー コンピューター上にディレクトリを作成するア クセス権限がありません。
- 2. Excel Services アプリケーション サーバー コンピューターのハード ディスクに問題がある か、ハード ディスクがいっぱいです。

## 解決策: サーバー コンピューターが機能していること、および十分なディスク 空き領域があることを確認します。

 Excel Services アプリケーション サーバーを実行するコンピューターが正常に機能している こと、および十分なディスク空き領域があることを確認します。ID 5226 のイベント ログ メッ セージで Excel Services アプリケーション サーバーが使用するディスクを識別できます。

## 解決策: Excel Services アプリケーションを実行するアカウントが一時フォルダ ーを作成できることを確認します。

 Excel Services アプリケーションを実行するアカウントに、サーバー コンピューター上に一 時フォルダーを作成する権限があることを確認します。サービスが新しい一時フォルダーを 作成できるように既存の一時フォルダーを削除します。次の手順を実行して、Excel Services アプリケーションが実行されるアプリケーション プールを実行するアカウントを識 別します。

アプリケーション プール アカウントを識別するには

1. [スタート] ボタンをクリックし、[すべてのプログラム] をクリックし、[Microsoft SharePoint 2010 製品] をクリックし、[SharePoint 2010 管理シェル] をクリックします。

- 2. コマンド プロンプトで、アプリケーション プールの名前を取得するために、Get-SPExcelServiceApplication PowerShell コマンドレットの名前を入力します。このコマンドレ ットが返す ApplicationPool プロパティの値を書き留めます。
- 3. [スタート] ボタンをクリックし、[管理ツール] をポイントして、[インターネット インフォメーショ ン サービス (IIS) マネージャー] をクリックします。
- 4. [接続] ウィンドウで、サーバー ノードを展開して、[アプリケーション プール] をクリックしま す。
- 5. 閲覧ウィンドウの [機能ビュー] の [ID] 列で、識別したアプリケーション プールに対するア カウントを書き留めます。

### 解決策: ブックのキャッシュの場所に対する権限を確認します。

 Excel Services アプリケーションが実行されるアプリケーション プールを実行するアカウント に、Excel Services アプリケーション サーバー コンピューター上にディレクトリを作成する権 限があることを確認します。まず、ブックのキャッシュの場所を識別します。

ブックのキャッシュの場所を識別するには

- 1. SharePoint サーバーの全体管理 Web サイトの [アプリケーション構成の管理] セクシ ョンで、[サービス アプリケーションの管理] をクリックし、[名前] 列の、問題の影響を受 けている Excel Services アプリケーションの名前をクリックします。
- 2. [Excel Services アプリケーションの管理] ページで、「グローバル設定] をクリックし、「ブ ックのキャッシュ] セクションにある、[ブックのキャッシュの場所] テキスト ボックスのブ ックのキャッシュの場所を書き留めます。
- 3. [ブックのキャッシュの場所] ボックスが空の場合、Excel Services アプリケーションでは 既定の場所 %windir%\temp が使用されています。

ブックのキャッシュの場所に対する権限を確認するには

- 1. ブックのキャッシュの場所の親ディレクトリに移動します。既定の場所は、<OS ドライブ >:¥windows¥temp です。
- 2. フォルダーを右クリックし、[プロパティ] をクリックします。[<フォルダー名> のプロパティ ] ダイアログ ボックスが表示されます。
- 3. [セキュリティ] タブの [グループ名またはユーザー名] の一覧に、Excel Services アプ リケーションが実行されるアプリケーション プールを実行するアカウントが表示されて いることを確認します。このアカウントは一覧内のグループのメンバーである場合もあ ります。
- 4. アプリケーション プール アカウントが一覧内にない場合は、[編集] をクリックして、[追 加] をクリックします。
- 5. アカウントの名前を入力し、[OK] をクリックします。
- 6. [<フォルダー名> のプロパティ] ダイアログ ボックスで、[セキュリティ] タブの [詳細設 定] をクリックします。
- 7. [<フォルダー名> のセキュリティの詳細設定] ダイアログ ボックスで、アカウントの名前 を選択して、[編集] をクリックします。
- 8. [<フォルダー名> のセキュリティの詳細設定] ダイアログ ボックスで、アカウントが選択 されていることを確認して、[編集] をクリックします。
- 9. [<フォルダー名> のアクセス許可エントリ] ダイアログ ボックスで、[許可] に対してすべ てのアクセス許可チェック ボックスがオンになっていること、および [拒否] に対してす べてのアクセス許可チェック ボックスがオフになっていることを確認します。

10. [OK] をクリックして、すべてのダイアログ ボックスを閉じます。

## 解決策: キャッシュを再作成できるように、ブックのキャッシュ ディレクトリ内の 古い Excel Services アプリケーションのフォルダーを削除します。

- 1. ブックのキャッシュの親ディレクトリに移動します。既定の場所は、<OS ドライブ >:¥windows¥temp です。
- 2. ディレクトリに Excel Services アプリケーションのフォルダーが含まれている場合は、そのフ ォルダーを削除します。

## 解決策: iisreset 操作を実行して、サービスを再起動します。

 コンピューターで、[スタート] ボタン、[ファイル名を指定して実行] の順にクリックして、[名前 ] ボックスに、「 iisreset 」と入力し、[OK] をクリックします。

# <span id="page-200-0"></span>Excel Services アプリケーションとの接続を確 立できません - イベント 5231、5233

アラート名: Excel Services アプリケーション との接続を確立できません

イベント ID: 5231、5233

概要: フロントエンド Web アプリケーションが、Excel Services アプリケーション の特定のサー バーに要求を送信しましたが、そのサーバー コンピューターに接続できませんでした。このよう な場合、使用可能な Excel Services アプリケーション サーバーが別にあれば、Web フロント エ ンドはそのサーバーへの負荷分散を試みます。

現象: 以下の現象のうちの 1 つまたは複数が発生する場合があります。

- ブックの読み込みに失敗します。
- ブックは正常に読み込まれますが、読み込まれるまでに時間がかかります。
- このイベントが、次のようにイベント ログに表示されます。イベント ID: 5231 説明: Excel Calculation Services <サーバーへの URL> は使用できなくなりました。[セッション: <セッシ ョン ID> ユーザー: <ユーザー名>]
- このイベントが、次のようにイベント ログに表示されます。イベント ID: 5233 説明: Excel Calculation Services <サーバーへの URL> は使用できなくなりました。[セッション: <セッシ ョン ID> ユーザー: <ユーザー名>]

原因: 以下のうちの 1 つまたは複数が原因である可能性があります。

- Excel Services アプリケーション サーバー コンピューターが無効になっているか、ネットワ ークから切断されています。
- Excel Services アプリケーション サーバー コンピューターで深刻な問題が発生し、使用不 能になっています。

### サーバーが起動して、ネットワークに接続できることを確認します。

- 1. Excel Services アプリケーション を実行するサーバーが有効で、稼働していることを確認し ます。
- 2. Excel Services アプリケーション を実行するサーバーがネットワークに接続できることを確 認し、ネットワーク上の他のコンピューターから、そのサーバーに接続できることを確認しま す。
- 3. サーバーが起動して、ネットワークに接続できるが、問題が解決されない場合は、Excel Services アプリケーション を再インストールしてサーバーをファームに追加し直します。

## <span id="page-201-0"></span>Excel Services アプリケーションとの通信エラ ー - イベント 5231 5239 5240

アラート名: Excel Services アプリケーションとの通信エラー

イベント ID: 5231、5239、5240

概要: フロントエンド Web アプリケーションが Excel Services アプリケーションの特定のサーバ ーに要求を送信しましたが、予期しない例外が発生しました。これは、一時的な問題またはその 特定のサーバー コンピューターの問題を示している可能性があります。こうした場合、Web フロ ントエンド アプリケーションは別のサーバー コンピューターに負荷を分散しようとします。Excel Services アプリケーション サーバーは、ブックを読み込み、それらのブックのセッション状態を維 持する必要があります。

現象: 以下の現象のうちの 1 つまたは複数が発生する場合があります。

- ブックの読み込みに時間がかかります。
- ブックの読み込みに失敗します。
- 次のイベントがイベント ログに記録されます。イベント ID: 5231 説明: Excel Calculation Services <コンピューターの URL> に接続できません。[セッション: <セッション ID> ユーザ ー: <ユーザー名>]
- 次のイベントがイベント ログに記録されます。イベント ID: 5239 説明: Excel Calculation Services <コンピューターの URL> との通信中にエラーが発生しました。例外: <例外メッセ ージ> [セッション: <セッション ID> ユーザー: <ユーザー名>]
- 次のイベントがイベント ログに記録されます。イベント ID: 5240 説明: Excel Calculation Services <コンピューターの URL> との通信中にエラーが発生しました。例外: <例外メッセ ージ> [セッション: <セッション ID> ユーザー: <ユーザー名>]

原因: Excel Services アプリケーション サーバー コンピューターが有効でない状態にあるので 、再起動が必要な可能性があります。

### サーバーを再起動する

- 1. 再起動する前に、この問題が頻繁に発生することを確認してください。自動的に修正される 、サーバーの再起動までは必要ない一時的な問題である可能性があります。
- 2. 問題が頻繁に発生する場合は、Excel Services アプリケーションを実行しているサーバーを 再起動します。
- 3. 問題が依然として頻繁に発生し、サーバーの再起動では問題が解決しなかった場合は、サ ーバーのハードウェアが正常に機能していることを確認します。または、Excel Services ア プリケーションを再インストールしてそのサーバーをサーバー ファームに追加します。

# <span id="page-202-0"></span>Excel Services アプリケーションを使用できま せん - イベント 5234

アラート名: Excel Services アプリケーションを使用できません

イベント ID: 5234

概要: フロントエンド Web アプリケーション コンピューターが、Excel Services アプリケーション のサーバーを特定して要求を送信できません。Excel Services アプリケーション のサーバー コ ンピューターはブックを読み込む必要があります。

現象: 以下の現象のうちの 1 つまたは複数が発生する場合があります。

- ブックが Excel Services アプリケーション サーバーに読み込まれません。
- 次のイベントがイベント ログに記録されます。イベント ID: 5234 説明: ファームで使用でき る Excel Calculation Services がありません。[ユーザー: <ユーザー名>]

原因: 以下のうちの 1 つまたは複数が原因である可能性があります。

- Excel Services アプリケーション のサーバー コンピューターが実行されていません。
- Excel Services アプリケーション がサーバー コンピューター上で起動されていません。
- フロントエンド Web サーバーが使用しているプロキシが Excel Services アプリケーション の既定のプロキシ グループの既定のメンバーではありません。

## 解決策: サービス アプリケーションのインスタンスがコンピューター上で実行さ れていることを確認します。

- 1. SharePoint サーバーの全体管理 Web サイトで、「システム設定] をクリックします。
- 2. [このファームのサーバーの管理] をクリックします。
- 3. Excel Services アプリケーション を実行する各サーバーについて、サーバーの名前を選択 します。
- 4. [サーバーのサービス] ページで、[Excel Calculation Services] の [状態] 列に [開始済み] が表示されていない場合は、[処理] 列の [開始] をクリックします。

### 解決策: Excel Services アプリケーション サーバーを再起動します。

● Excel Services アプリケーション サーバー コンピューターを再起動します。

## 解決策: サービス アプリケーションのプロキシが Excel Services アプリケーシ ョンの既定のメンバーであることを確認します。

- 1. SharePoint サーバーの全体管理 Web サイトで、サイド リンク バーの [アプリケーション構 成の管理] をクリックし、[サービス アプリケーション] セクションの [サービス アプリケーショ ンの関連付けの構成] をクリックします。
- 2. [サービス アプリケーションの関連付け] ページで、問題の Web アプリケーションの [アプリ ケーション プロキシ グループ] 列のプロキシ グループの名前をクリックします。プロキシ グ ループの既定の名前は [既定] です。
- 3. [サービスアプリケーションの関連付けの構成] ダイアログ ボックスで、Excel Services アプ リケーション プロキシのチェック ボックスがオンになっていない場合は、オンにします。2 つ 以上の Excel Services アプリケーション プロキシがあり、使用するプロキシの名前の後に [[既定]] という語が表示されていない場合は、チェック ボックスをオンにして、[[既定値とし て設定]] をクリックします。
- 4. [OK] をクリックします。

## <span id="page-204-0"></span>Excel Services アプリケーションの構成データ ベースへのアクセスに失敗しました - イベント 5244

アラート名: Excel Services アプリケーションの構成データベースへのアクセスに失敗しました イベント ID: 5244

概要: Excel Services アプリケーション 用のアプリケーション サーバーが構成データベースへ のアクセスに失敗したことによって、設定の読み取りや保存ができない場合があります。Excel Services アプリケーション のすべての設定は、構成データベースに保存されています。

現象: 以下の現象のうちの 1 つまたは複数が発生する場合があります。

- Excel Services アプリケーションの準備ができません。
- Excel Services アプリケーションが開始されません。
- Excel Services アプリケーションが中断され、ユーザーのブックの読み込みができません。
- 次のイベントがイベント ログに記録されます。イベント ID: 5244 説明: SharePoint 構成デ ータベースのサービス設定にアクセスしようとしたら、予期しない例外が発生しました。この サービス アプリケーションのプロキシが、アクティブな Web アプリケーションの既定のプロ キシ グループのメンバーであることを確認します。エラー =<SharePoint から返されたエラ  $\rightarrow$

原因: 以下のうちの 1 つまたは複数が原因である可能性があります。

- 1. 構成データベースがオフラインまたは使用できない状態です。
- 2. 構成データベース上の権限、または Excel Services アプリケーション が実行されるアプリ ケーション プール アカウントの権限が変更されて、Excel Services アプリケーション が構 成データベースにアクセスできなくなっています。

### ■ メモ:

次のタスクを実行するには、Farm Administrators SharePoint グループのメンバーである 必要があります。

### 解決策: データベース アクセス アカウントに適切な権限を付与します。

- データベース アクセス アカウントを見つけるには
	- 1. サーバーの全体管理のホーム ページのサイド リンク バーで [セキュリティ] をクリック し、[一般的なセキュリティ] セクションで [サービス アカウントの構成] をクリックします 。
	- 2. [サービス アカウント] ページの [資格情報の管理] セクションで、Excel Services アプリ ケーション を実行するアプリケーション プールの [サービス アプリケーション プール]

オプションをドロップダウン リストから選択します。オプションが選択されると、ドロップ ダウン リストの下のリスト ボックスに Excel Services アプリケーション の名前が表示さ れます (例: Excel Service Application)。

- 3. [このコンポーネントのアカウントの選択] リストで選択されているアカウントを確認し、 [OK] をクリックします。
- アカウントに SQL Server での適切な権限があることを確認するには
	- 1. 管理者の権限を持つアカウントを使用して、SQL Server が実行されているコンピュータ ーに接続します。
	- 2. SQL Server Management Studio の [オブジェクト エクスプローラー] ナビゲーション ウ ィンドウで、[セキュリティ] ノードを展開して、[ログイン] ノードをクリックします。データベ ース アクセス アカウントの名前によって、SQL ログオン アカウントであることがわかり ます (例: ##MS\_PolicyTsqlExecutionLogin##)。
	- 3. アカウントが存在する場合は、[オブジェクト エクスプローラー] ナビゲーション ウィンド ウで、[データベース] ノードを展開し、構成データベースのノード (例: WSS\_Config) を 展開します。次に、[セキュリティ] ノードを展開して、[ロール] をクリックします。
	- 4. [データベース ロール] ノードを展開し、[db\_owner] を右クリックして、[プロパティ] を選 択します。
	- 5. [データベース ロールのプロパティ] ダイアログ ボックスで、[このロールのメンバー] リ ストにデータベース アクセス アカウントがあるかどうかを確認します。アカウントがない 場合は、[追加] をクリックします。
- Excel Services アプリケーション によって構成データベースからの読み取りが可能なことを 確認するには
	- 1. コンピューターで、[スタート] ボタン、[すべてのプログラム]、[Microsoft SharePoint 2010 製品]、[SharePoint 2010 管理シェル] の順にクリックします。
	- 2. コマンド プロンプトで Windows PowerShell コマンドレットの名前「Get-SPExcelServiceApplication」を入力して、指定された Excel Services アプリケーション の設定を取得します。これらの設定は、構成データベースから読み取られます。

## <span id="page-206-0"></span>Excel Services アプリケーションに構成されて いる最大メモリを超えました - イベント 5255

アラート名: Excel Services アプリケーションに構成されている最大メモリを超えました イベント ID: 5255

概要: Excel Services アプリケーション の管理者は、Excel Services アプリケーション を実行 する各物理コンピューター上でサービスが使用するメモリの必要量を決定できます。Excel Services アプリケーション は、計算処理を中心に使用され、状態を維持し、大量のメモリを必要 とすることがあるため、メモリ量の設定が重要となります。Excel Services アプリケーション のサ ーバーが使用できるメモリ量は、MaxPrivateBytes プロパティで指定されます。この問題は、サ ーバーがこのプロパティ設定で割り当てられている量より多くのメモリを使用すると発生します。

現象: 以下の現象のうちの 1 つまたは複数が発生する場合があります。

- ブックの読み込みに失敗します。
- エラーの発生を示すエラー メッセージなど、ユーザーに、さまざまなエラー メッセージが表 示されます。
- ブックのパフォーマンスが低下します。
- このイベントが、次のようにイベント ログに表示されます。イベント ID: 5255 説明: プライベ ート バイトの最大サイズを超過しました。操作を完了できません。[セッション: <セッション ID> ユーザー: <ユーザー名>]

原因: Excel Services アプリケーション が MaxPrivateBytes 設定値を超えています。その結果 、サーバーへの要求が拒否されています。

## サーバーに、ユーザー数に十分に対応できるだけの RAM メモリがあることを 確認します。

 サーバーに十分な RAM メモリがあり、Excel Services アプリケーション の展開規模がユー ザー ベースをサポートするのに十分であることを確認します。詳細については、「Excel Services アプリケーションをサポートするためのリソース要件を決定する」を参照してくださ い。

### MaxPrivateBytes 設定を増やすには

- 1. サーバーの全体管理のホーム ページで、[アプリケーション構成の管理] をクリックします。
- 2. [アプリケーション構成の管理] ページの [サービス アプリケーション] で、[サービス アプリ ケーションの管理] をクリックします。
- 3. Excel Services アプリケーションをクリックします。この既定の名前は、"Excel Service アプ リケーション" です。
- 4. [Excel Services アプリケーションの管理] ページで、[グローバル設定] をクリックします。
- 5. [Excel Services アプリケーションの設定] ページの [メモリ使用] で、Excel Services アプリ ケーションで使用する RAM メモリ (MB 単位) を入力します。
- 6. [OK] をクリックします。

# <span id="page-207-0"></span>Excel Services アプリケーションのメモリ割り当 てに失敗しました - イベント 5256

アラート名: Excel Services アプリケーションのメモリ割り当てに失敗しました イベント ID: 5256

概要: Excel Services アプリケーションのサーバーは、ブックの読み込み、最新の情報への更 新、および再計算を行い、ユーザーのセッション状態を維持します。このアラートは、Excel Services アプリケーションのサーバーがメモリの割り当てに失敗したことを示します。

現象: 以下の現象のうちの 1 つまたは複数が発生する場合があります。

- ユーザーはセッションを作成できず、ブラウザーでブックを表示できません。
- 既存のユーザー セッションが応答を停止して、ブラウザー内で開かれているブックが応答 を停止します。
- 次のイベントがイベント ログに記録されます。イベント ID: 5256 説明: メモリの割り当てに 失敗しました。[セッション: <セッション ID> ユーザー: <ユーザー名>]
- 原因: 以下のうちの 1 つまたは複数が原因である可能性があります。
- Excel Services アプリケーションのサーバーの容量が限界に達して、サーバーがメモリ リソ ースをそれ以上割り当てることができません。
- Excel Services アプリケーションのサーバーで予期しないエラーが発生したため、新しいメ モリを割り当てることができません。

### 解決策: サーバーがユーザーの負荷をサポートできるかどうかを判断します。

 修正手順を実行する前に、ユーザーの負荷に対応できる十分な Excel Services アプリケー ション サーバー コンピューターがあるかどうかを判断します。詳細については、「Excel Services をサポートするためのリソース要件を決定する」を参照してください。

### 解決策: サーバー コンピューターを再起動します。

● Excel Services アプリケーション サーバー コンピューターを再起動します。

# <span id="page-208-0"></span>Excel Services アプリケーションがローカルで 実行されていません - イベント 5271

アラート名: Excel Services アプリケーション がローカルで実行されていません イベント ID: 5271

概要: Excel Services アプリケーション は、Web アプリケーションのフロント エンドと Excel Services アプリケーション 用のサーバーとの間での負荷分散の定義をサポートしています。負 荷分散のためのオプションはローカルです。ただし、この設定が有効なのは、Web フロント エン ドと Excel Services アプリケーション 用のサーバーが同じ物理コンピューターで実行される場合 のみです。

現象: 以下の現象のうちの 1 つまたは複数が発生する場合があります。

- ブックの読み込み時間に遅れが生じます。
- このイベントが、次のようにイベント ログに表示されます。イベント ID: 5271 説明: 負荷分 散方法がローカルとして構成されていますが、ローカルの Excel Calculation Server が実行 されていません。負荷分散方法として既定のラウンド ロビン方式が使用されます。 [ユーザ ー: <ユーザー名>]

原因: 負荷分散方法がローカルに設定されていますが、その Web フロント エンド コンピュータ ーで Excel Services アプリケーション が実行されていません。

### 解決策: 負荷分散方法を変更します。

- 1. サーバーの全体管理のホーム ページで、[アプリケーション構成の管理] をクリックします。
- 2. [アプリケーション構成の管理] ページで、[サービス アプリケーション] の下の [サービス ア プリケーションの管理] をクリックします。
- 3. Excel Services アプリケーションをクリックします。既定の名前は "Excel Service Application" です。
- 4. [Excel Services アプリケーションの管理] ページで、[グローバル設定] をクリックします。
- 5. [Excel Services アプリケーションの設定] ページで、[負荷分散] の下の [ブックの URL] ま たは [ラウンド ロビンと正常性チェック] のどちらかを選択します。
- 6. [OK] をクリックします。

## <span id="page-209-0"></span>Excel に無効なファイル アクセス方法が構成さ れています - イベント 5557

アラート名: Excel に無効なファイル アクセス方法が構成されています イベント ID: 5557

概要: Excel Services アプリケーション では、フロントエンド Web アプリケーションとバックエン ド サーバー コンポーネントの間の通信の種類として、信頼されたサブシステムと委任をサポー トしています。通信の種類は、アクセス モデルの設定で制御されます。また、Excel Services ア プリケーション 管理者は、サーバー コンポーネントを使用したファイルの取得方法を指定するこ ともできます。つまり、サービスが実行されているプロセス アカウントを使用する方法と、ユーザ ーを偽装してブックを要求し、ユーザーの資格情報を委任する方法があります。このエラーは、 アクセス モデルが信頼されたサブシステムに設定され、ファイルへのアクセス方法が偽装に設 定されている場合に発生します。このように構成されていると、エンド ユーザーの資格情報がフ ロントエンド Web サーバーから委任されないため、サーバー コンポーネントはその資格情報を 取得または委任できません。

現象: 以下の現象のうちの 1 つまたは複数が発生する場合があります。

- ブックの読み込みに失敗します。
- このイベントが、次のようにイベント ログに表示されます。イベント ID: 5557 説明: 次のエ ラーが発生したため、<ブックの URL> の読み込みに失敗しました: 'サーバーからブックへ のアクセスに偽装を使用するように構成されていますが、Excel Calculation Services と Excel Web Access 間の通信で信頼されたサブシステムを使用するように設定されている場 合、偽装は使用できません。' [セッション: <セッション ID> ユーザー: <ユーザー名>]

原因: アクセス モデルの設定とファイルへのアクセス方法の設定が競合しています。

# <span id="page-210-0"></span>Excel Services アプリケーションのユーザー定 義関数の例外 - イベント 6467

アラート名: Excel Services アプリケーションのユーザー定義関数の例外 イベント ID: 6467

概要: ユーザー定義関数が例外をスローしました。ユーザー定義関数は、Excel Services アプ リケーション のバックエンド サーバーに展開されるカスタム コード アセンブリで、Excel Services アプリケーション フロントエンド アプリケーションから呼び出されます。このユーザー定 義関数を必要とするブックでは、計算が適切に行われない可能性があります。このユーザー定 義関数を修正して、サーバーに展開し直す必要がある場合もあります。

現象: 以下の現象のうちの 1 つまたは複数が発生する場合があります。

- このユーザー定義関数を使用するブックでは、計算が適切に行われず、スプレッドシートに エラーが表示されることがあります。
- このイベントが、次のようにイベント ログに表示されます。イベント ID: 6467 説明: ユーザ ー定義関数に例外が発生しました。アセンブリ = <アセンブリの名前とパス>、クラス = <例 外をスローしたクラス>、関数名 = <関数名>、例外テキスト = '<例外メッセージ>'

原因: ユーザー定義関数コードで、回復不能なエラー状態が検出されました。

### 解決策: ユーザー定義関数コードを修正します。

 このエラーは、ユーザー定義関数が例外をスローすると発生します。ユーザー定義関数は 、Excel Services アプリケーション 製品のコードではありません。展開されているアセンブリ の場所を見つけるには、次の手順を実行します。

ユーザー定義関数を修正するには

- 1. ユーザー定義関数の開発者に、関数のより正確なエラー処理の展開方法について相 談します。
- 2. 更新されたユーザー定義関数を展開します。新しいユーザー定義関数アセンブリを、 サーバーのグローバル アセンブリ キャッシュ (GAC) またはファイル共有に保存するよ うに、ユーザー定義関数の開発者に依頼します。アセンブリをどちらに保存するかは、 最初にアセンブリがどのように展開されたかによります。

アセンブリの場所を見つけるには

- 1. SharePoint サーバーの全体管理 Web サイトで、「アプリケーション構成の管理] セクシ ョンの [サービス アプリケーションの管理] をクリックします。
- 2. [名前] 列で、Excel Services アプリケーション アプリケーションの名前をクリックします 。[種類] 列で、Excel Services アプリケーション アプリケーションの種類は、[Excel Services アプリケーション Web サービス アプリケーション] です。
- 3. [Excel Services アプリケーションの管理] ページで [ユーザー定義関数アセンブリ] を クリックします。
- 4. [アセンブリ] 列で、再展開するユーザー定義関数をクリックします。

5. [アセンブリの詳細] セクションの [アセンブリ] ボックスに、アセンブリへのパスが表示さ れます。また、ユーザー定義関数が <ルート>¥windows¥assembly の下のグローバル アセンブリ キャッシュ (GAC) にインストールされている場合は、このボックスに厳密な 名前のみが表示されます。[アセンブリの場所] オプションは、アセンブリがグローバル アセンブリ キャッシュに保存されているか、ファイル パスであるかを示すものです。

# <span id="page-212-0"></span>Excel Services アプリケーションでローカライズ 済みテンプレート ファイルが見つかりませんで した - イベント 7924

アラート名: Excel Services アプリケーションでローカライズ済みテンプレート ファイルが見つか りませんでした

イベント ID: 7924

概要: Excel Services アプリケーション で新しいブックの作成に使用するローカライズ済みテン プレート ファイルが見つかりませんでした。サーバーは、別のロケールのテンプレート ファイル を使用して、新しいブックを作成することもできます。Excel Services アプリケーション を使用し てブックを作成するユーザーに、不適切な言語のブックが表示される可能性があります。

現象: 以下の現象のうちの 1 つまたは複数が発生する場合があります。

- Excel Services アプリケーション によって表示される、ブック内のテキスト付きのボタンやそ の他の UI 要素が、不適切な言語で示されます。
- このイベントが、次のようにイベント ログに表示されます。イベント ID: 7924 説明: ロケー ル <ロケール名> が見つかりませんでした。このため、<ブック テンプレートのパス> ブック テンプレートを使用して新しいブックが作成されました。<希望のロケール> に対してブックを 作成できるようにするには、〈言語パック〉言語パックをインストールする必要があります。[ セッション: <セッション ID> ユーザー: <ユーザー名>]

原因: ローカライズ済みテンプレート ブック ファイルが見つかりませんでした。ローカライズ済 みテンプレート ファイルがコンピューターに正しくインストールされていないか、破損しています。 ファイルを再インストールする必要があります。インストールを修復すると、テンプレートを最も簡 単に再インストールできます。

### 解決策: インストールを修復します。

 Excel Services アプリケーション のセットアップを実行し、インストールの修復オプションを 選択したら、画面に表示される指示に従って操作します。

# <span id="page-213-0"></span>Excel Services アプリケーションのテンプレート ファイルが見つかりません - イベント 7925

アラート名: Excel Services アプリケーション のテンプレート ファイルが見つかりません イベント ID: 7925

概要: Excel Services アプリケーション で、新しいブックの作成に使用するテンプレート ファイ ルが見つかりませんでした。ユーザーは、この問題が解決されるまで、Excel Services アプリケ ーション のサーバー上に新しいブックを作成できない可能性があります。

現象: 以下の現象のうちの 1 つまたは複数が発生する場合があります。

- ユーザーは、新しいブックを作成できません。
- このイベントが、次のようにイベント ログに表示されます。イベント ID: 7925 説明: Excel Services アプリケーションの新しいブック テンプレートが見つかりませんでした。このため、 ユーザーは新しいブックを作成できませんでした。インストール環境の修復が必要な場合 があります。[セッション: <セッション ID> ユーザー:<ユーザー名>]

原因: 新しいブック テンプレート ファイルが見つからないか、ディスクからファイルを読み取るこ とができません。ファイルを再インストールする必要があります。インストールを修復すると、テン プレートを最も簡単に再インストールできます。

### 解決策: Excel Services アプリケーションのインストールを修復します。

 Excel Services アプリケーション のセットアップを実行し、インストールの修復オプションを 選択したら、画面に表示される指示に従って操作します。

## <span id="page-214-0"></span>Excel Services アプリケーションでの Null アク セス違反 - イベント 7926

アラート名: Excel Services アプリケーションでの Null アクセス違反 イベント ID: 7926

概要: Excel Services アプリケーション 用のサーバーが、ブックの読み込み、更新、および再 計算と、ユーザー セッションの状態の維持を担当しています。Excel Services アプリケーション に読み込まれたブックが原因で、Null アクセス違反が発生しました。

現象: このイベントが、次のようにイベント ログに表示されます。イベント ID: 7926 説明: Excel Calculation Server プロセスから、アクセス権のない Null 仮想アドレスにアクセスしようとしまし た。アクセスの種類: <アクセスの種類>、ブックの URL: <ブックの URL>、サイト ID: <サイト ID> [ セッション: <セッション ID> ユーザー:<ユーザー名>]

原因: 不適切な形式の入力を含むブックがサーバーに読み込まれました。

# <span id="page-215-0"></span>Excel Services アプリケーションでの Null 以外 のアクセス違反 - イベント 7927

アラート名: Excel Services アプリケーションでの Null 以外のアクセス違反 イベント ID: 7927

概要: Excel Services アプリケーション 用のサーバーが、ブックの読み込み、更新、および再 計算と、ユーザー セッションの状態の維持を担当しています。Excel Services アプリケーション に読み込まれたブックが原因で、Null 以外のアクセス違反が発生しました。このようなアクセス 違反は、セキュリティの問題に関係している可能性があり、これが原因で、ユーザーがアクセス できないデータの読み取りや悪意のあるコードの実行をサーバーが行う可能性があります。

現象: 以下の現象のうちの 1 つまたは複数が発生する場合があります。

- ユーザーの既存のブックのセッションが失われます。これが原因で、ブラウザー内でのユー ザーのブックの表示が応答しなくなったり、"エラーが発生しました" などのエラー メッセー ジが表示されたりします。
- このイベントが、次のようにイベント ログに表示されます。イベント ID: 7927 説明: Excel Calculation Server プロセスから、アクセス権のない仮想アドレスにアクセスしようとしました 。アクセスの種類: <アクセスの種類>、ブックの URL: <ブックの URL>、サイト ID: <サイト ID>。 [セッション: <セッション ID> ユーザー: <ユーザー名> ]
- 原因: 不適切な形式の入力を含むブックがサーバーに読み込まれました。
# Excel Services アプリケーションが配列範囲外 の要素にアクセスを試みました - イベント 7928

アラート名: Excel Services アプリケーションが配列範囲外の要素にアクセスを試みました イベント ID: 7928

概要: Excel Services アプリケーション に読み込まれているブックが、メモリ構造の境界をオー バーランして、データに無効なアクセスを試みました。同じユーザーが複数の異なるブックを読 み込んでいると、この問題が発生する可能性があります。この問題は、ユーザーのセキュリティ 違反を示していることがあります。

現象: このイベントが、次のようにイベント ログに表示されます。イベント ID: 7928 説明: Excel Services アプリケーションのプロセスから、範囲外の配列要素にアクセスしようとしました。ブッ クの URL: <ブック ファイルの URL>、サイト ID: <サイト>。[セッション: <セッション ID> ユーザー: <ユーザー名>]

原因: ブック ファイルに無効な入力があり、メモリのオーバーランが発生しました。

## Excel ブックのディスク キャッシュがいっぱいで す

アラート名: Excel ブックのディスク キャッシュがいっぱいです

イベント ID: イベント ID なし

概要: Excel Services アプリケーション は、読み込まれているブックをディスク上の一時 キャッシュに保存します。Excel Services アプリケーション サーバー コンピューター上のハード ディスクがいっぱいになると、Excel Services アプリケーション はそれ以上、そのキャッシュにブ ックを保存できません。

現象: ブックの読み込みが断続的に失敗します。

- イベント ログに次のイベントが表示されることがあります。イベント ID: 2015 説明: '<ブック の URL>' の読み込みに失敗し、次のエラーが発生しました: 'ブックのキャッシュがいっぱい か、またはブックを読み込むための空き容量がありません (ブックのキャッシュ サイズ <サ イズ (MB 単位)> MB)。' [セッション: <セッション ID> ユーザー: <ユーザー名>]
- イベント ログに次のイベントが表示されることがあります。イベント ID: 2016 説明: '<ブック の URL>' の読み込みに失敗し、次のエラーが発生しました: 'ブックのキャッシュが含まれた ディスクがいっぱいか、またはブックを読み込むための空き容量がありません。' [セッション: <セッション ID> ユーザー: <ユーザー名>]

#### 原因:

- Excel Services アプリケーション のサーバー上のハード ディスクがいっぱいです。
- ハード ディスクはいっぱいになっていませんが、ブックのキャッシュ サイズの設定が低すぎ ます。

### サーバー上のディスク空き領域が十分にあることを確認します。

- サーバー上のディスク容量が十分にあることを確認します。
- ディスク空き領域が不足している場合は、不要なファイルを削除するか、サーバーのディス ク領域を追加します。

### ブックのキャッシュ設定の最大サイズを増やします。

- サーバーの全体管理のホーム ページで、[アプリケーション構成の管理] をクリックします。
- [アプリケーション構成の管理] ページの [サービス アプリケーション] で、[サービス アプリ ケーションの管理] をクリックします。
- Excel Services アプリケーションをクリックします。既定の名前は "Excel Service Application" です。
- [Excel Services アプリケーションの管理] ページで、[グローバル設定] をクリックします。
- 「Excel Services アプリケーションの設定] ページの [ブックのキャッシュ] で、ブックのキャッ シュ ファイルのために Excel Services アプリケーションで使用するディスク容量 (MB 単位) を [ブックのキャッシュの最大サイズ] ボックスに入力します。
- [OK] をクリックします。

# SharePoint Server 2010 の InfoPath Forms Services に関するナレッジ記事

このセクションの記事は Microsoft SharePoint Server 2010 の InfoPath Forms Services 用の サポート技術情報です。これらの記事は、通常、Operations Manager コンソールでアラートのリ ンクをクリックすると表示されます。これらの記事を使用すると、InfoPath Forms Services の問 題のトラブルシューティングと解決に役立ちます。

このセクションの内容

- [InfoPath Forms Services](#page-219-0) のビジネス ロジックのエラー イベント 5337
- InfoPath Forms Services のビジネス [ロジックが再入可能回数を超過しました](#page-220-0) イベント [5340](#page-220-0)
- InfoPath Forms Services のビジネス [ロジックでメモリが不足しています](#page-221-0) イベント 5342
- [InfoPath Forms Services](#page-222-0) のビジネス ロジックの読み込み例外 イベント 5343
- InfoPath Forms Services の Web [ファイルの一覧の読み込みに失敗しました](#page-223-0) イベント [5369](#page-223-0)
- [InfoPath Forms Services](#page-224-0) のポストバック エラー イベント 5374
- [InfoPath Forms Services](#page-225-0) でアセンブリの ID が競合しています イベント 5733
- InfoPath Forms Services ビジネス [ロジックはシリアル化できません](#page-226-0) イベント 5734
- InfoPath Forms Services の DoS [によるセッションごとのポストバック](#page-227-0) イベント 5736
- InfoPath Forms Services の 1 [回のポストバックあたりの](#page-229-0) DoS アクション数 イベント 5737
- InfoPath Forms Services データ [アダプターの送信セキュリティ](#page-231-0) エラー イベント 5758
- [InfoPath Forms Services](#page-232-0) のソリューション キャッシュのチャーニング イベント 5759
- InfoPath Forms Services データ [アダプターのクエリ](#page-234-0) セキュリティ エラー イベント 6932
- InfoPath Forms Services [ソリューションの読み込みエラー](#page-235-0) イベント 7056
- State Service の構成が無効で [InfoPath Forms Services](#page-236-0) が機能しない イベント 7898

# <span id="page-219-0"></span>InfoPath Forms Services のビジネス ロジック のエラー - イベント 5337

アラート名: InfoPath Forms Services のビジネス ロジックのエラー イベント ID: 5337

概要: Microsoft SharePoint Server 2010 の InfoPath Forms Services 用の InfoPath フォーム テンプレートを設計するユーザーは、フォームにマネージ コードを追加できます。このユーザー 設定コードが実行されるときに、エラーが発生する場合があります。

現象: 以下の現象のうちの 1 つまたは複数が発生する場合があります。

- フォームを開くとき、または、フォームに入力するときに、エラー メッセージが表示されます。
- このイベントが、次のようにイベント ログに表示されます。イベント ID: 5337 説明: 例外が 発生したため、ビジネス ロジックが失敗しました。(ユーザー: <ユーザー名>、フォーム名: < フォーム名>、要求: <http://servername/\_layouts/Postback.Formserver.aspx>、フォーム ID: <フォーム ID>、種類: <例外の種類>、例外メッセージ: <例外メッセージ>)

原因: フォーム コードが、未処理のビジネス ロジックの例外をスローしました。

# <span id="page-220-0"></span>InfoPath Forms Services のビジネス ロジック が再入可能回数を超過しました - イベント 5340

アラート名: InfoPath Forms Services のビジネス ロジックが再入可能回数を超過しました イベント ID: 5340

概要: InfoPath フォーム テンプレートを設計するユーザーは、フォームにマネージ コードを追 加できます。このユーザー設定コードが実行されるときに、エラーが発生する場合があります。

現象: 以下の現象のうちの 1 つまたは複数が発生する場合があります。

- ブラウザーでフォームを開くとき、または、フォームに入力するときに、エラー メッセージが 表示されます。
- このイベントが、次のようにイベント ログに表示されます。イベント ID: 5340 説明: ビジネ ス ロジック オブジェクト モデルの再入可能回数の制限を超過しました。ビジネス ロジック が無限のイベント再帰状態にある可能性があります。(ユーザー: <ユーザー名>、フォーム 名: <フォーム名>、要求: <http://servername/\_layouts/Postback.Formserver.aspx>、フォー ム ID: <フォーム ID>)

原因: 次のうちの 1 つまたは複数が原因である可能性があります。

- ビジネス ロジックが無限ループで実行されています。
- 1回の更新あたりのビジネス ロジックの呼び出しの数が上限を超えています。

# <span id="page-221-0"></span>InfoPath Forms Services のビジネス ロジック でメモリが不足しています - イベント 5342

アラート名: InfoPath Forms Services のビジネス ロジックでメモリが不足しています イベント ID: 5342

概要: InfoPath フォーム テンプレートを設計するユーザーは、自分のフォームにマネージ コー ドを追加できます。このユーザー設定コードが実行されるときにエラーが発生することがありま す。

現象: 以下の現象のうちの 1 つまたは複数が発生する場合があります。

- フォームを開くとき、またはフォームに入力するときに、エラー メッセージが表示されます。
- 次のイベントがイベント ログに記録されます。イベント ID: 5342 説明: ビジネス ロジックに よるメモリ割り当てを実行できませんでした。(ユーザー: <ユーザー名>、フォーム名: <フォ ーム名>、要求: <http://servername/\_layouts/Postback.Formserver.aspx>、フォーム ID: < フォーム ID>、種類: <例外の種類>、例外メッセージ: <例外メッセージ>)

理由: InfoPath フォーム テンプレートのユーザー設定コードによって、メモリ不足の例外が生 成されました。

# <span id="page-222-0"></span>InfoPath Forms Services のビジネス ロジック の読み込み例外 - イベント 5343

アラート名: InfoPath Forms Services のビジネス ロジックの読み込み例外 イベント ID: 5343

概要: InfoPath フォーム テンプレートを設計するユーザーは、フォームにマネージ コードを追 加できます。このユーザー設定コードが実行されるときに、エラーが発生する場合があります。

- 現象: 以下の現象のうちの 1 つまたは複数が発生する場合があります。
- フォームが読み込まれるときに、エラー メッセージが表示されます。
- このイベントが、次のようにイベント ログに表示されます。イベント ID: 5342 説明: ビジネ ス ロジックの読み込み中に例外が発生しました。(ユーザー: <ユーザー名>、フォーム名: < フォーム名>、要求: <http://servername/\_layouts/Postback.Formserver.aspx>、フォーム ID: <フォーム ID>、種類: <例外の種類>、例外メッセージ: <例外メッセージ>)
- 原因: フォームの読み込み時間中に、未処理のビジネス ロジックの例外が発生しました。

# <span id="page-223-0"></span>InfoPath Forms Services の Web ファイルの一 覧の読み込みに失敗しました - イベント 5369

アラート名: InfoPath Forms Services の Web ファイルの読み込みに失敗しました

イベント ID: 5369

概要: InfoPath Forms Services には ifsFileNames.xml という名前のファイルがあります。この ファイルには、フォームのスクリプトや画像などのダウンロード可能なファイルへのポインターが 含まれています。

現象: 以下の現象のうちの 1 つまたは複数が発生する場合があります。

- IfsFileNames.xml が見つかりません。
- Web ブラウザーで InfoPath フォームを開くことができません。
- 次のイベントがイベント ログに記録されます。イベント ID: 5369 説明: 製品コンポーネント ifsFileNames.xml の読み込みに失敗しました。Web 仮想ルートが正しくインストールされて いない可能性があります。(ユーザー: <ユーザー名>、要求 <http://servername/\_layouts/Postback.Formserver.aspx>、種類: <例外の種類>、例外メッ セージ: <例外メッセージ>)

原因: 以下のうちの 1 つまたは複数が原因である可能性があります。

- ファーム内の 1 つ以上のフロントエンド Web サーバーで ifsFileNames.xml ファイルが見つ からないか、または有効ではありません。
- インターネット インフォメーション サービス (IIS) が正しく構成されていません。

### 解決策: Office サーバーのセットアップを実行します。

 影響を受けているサーバー上で、Microsoft SharePoint Server のセットアップ ウィザードを 実行し、[修復] オプションを選択します。

### 解決策: インターネット インフォメーション サービスの構成を確認します。

 問題が引き続き発生する場合は、インターネット インフォメーション サービス (IIS) が正しく 構成されていない可能性があります。この場合は、IIS マネージャーを起動して、Microsoft SharePoint Server のインストール以降に行った仮想ディレクトリに対する変更をすべて元 に戻します。

# <span id="page-224-0"></span>InfoPath Forms Services のポストバック エラー - イベント 5374

アラート名: InfoPath Forms Services のポストバック エラー イベント ID: 5374

概要: ビジネス ロジックの実行、ビューの切り替え、フォームの発行など、フォームの動作によ っては、サーバーへのポストバックが必要となることがあります。このポストバックが Microsoft SharePoint Server 2010 の InfoPath Forms Services によって処理されたときに、エラーが発生 しました。

現象: 以下の現象のうちの 1 つまたは複数が発生する場合があります。

- フォームへの入力時に、エラー メッセージが表示されます。
- このイベントが、次のようにイベント ログに表示されます。イベント ID: 5374 説明: フォー ム ポストバック エラーが発生しました (ユーザー: <ユーザー名>、フォーム名: <フォーム名> 、IP: <IP>、要求: <http://servername/\_layouts/Postback.Formserver.aspx>、フォーム ID: < フォーム ID>、種類: <例外の種類>、例外メッセージ: <例外メッセージ>)。
- 原因: 内部サーバー エラーが発生しました。

# <span id="page-225-0"></span>InfoPath Forms Services でアセンブリの ID が 競合しています - イベント 5733

アラート名: InfoPath Forms Services でアセンブリの ID が競合しています イベント ID: 5733

概要: InfoPath フォーム テンプレートには、ビジネス ロジック アセンブリに格納されているマネ ージ コードを含めることができます。マネージ コードを含むフォーム テンプレートが、InfoPath Forms Services を実行するサーバーに展開されている場合、ビジネス ロジック アセンブリには 一意の厳密な名前が必要です。

現象: 以下の現象のうちの 1 つまたは複数が発生する場合があります。

- Microsoft SharePoint Foundation サーバーに、フォーム テンプレートを展開する際に、エラ ー メッセージが表示されます。
- このイベントが、次のようにイベント ログに表示されます。イベント ID: 5733 説明: 同じ ID <アセンブリ名> を持つビジネス ロジック アセンブリが 2 つあります。次のフォームがアセン ブリに関連付けられています: <フォーム名 1>、<フォーム名 2>。各ビジネス ロジック アセン ブリの ID は一意である必要があるため、この状態はサーバーに許可されません。片方の フォームとそれに関連付けられたアセンブリの展開をすぐに解除してください。(ユーザー: < ユーザー名>、要求: <http://servername/\_layouts/Postback.Formserver.aspx>)

原因: 展開されたフォーム テンプレートに含まれるマネージ コード アセンブリが、既に展開さ れている別のマネージ コード アセンブリと競合しています。

# <span id="page-226-0"></span>InfoPath Forms Services ビジネス ロジックは シリアル化できません - イベント 5734

アラート名: InfoPath Forms Services ビジネス ロジックはシリアル化できません イベント ID: 5734

概要: Microsoft SharePoint Server 2010 の InfoPath Forms Services では、FormState プロパ ティ バッグに、複数のサーバー ポストバックのビジネス ロジックの状態を保持できます。たとえ ば、ビジネス ロジックの特定のメソッド内で、ローカル変数を複数のポストバックの FormState プロパティに永続的に保存できます。プロパティ バッグに保存されるすべてのオブジェクトは、 シリアル化可能である必要があります。

現象: 以下の現象のうちの 1 つまたは複数が発生する場合があります。

- フォームでカスタム コードの実行時にエラーが発生します。
- このイベントが、次のようにイベント ログに表示されます。イベント ID: 5734 説明: ビジネス ロジックの種類 <オブジェクトの種類> はシリアル化できないため、保持できません。(ユー ザー: <ユーザー名>、フォーム名: <フォーム名>、要求: <http://servername/\_layouts/Postback.Formserver.aspx>、フォーム ID: <フォーム ID>)

原因: フォーム テンプレートのビジネス ロジックが、シリアル化できない種類を FormState プ ロパティ バッグに格納しようとしました。

## <span id="page-227-0"></span>InfoPath Forms Services の DoS によるセッシ ョンごとのポストバック - イベント 5736

アラート名: InfoPath Forms Services の DoS によるセッションごとのポストバック イベント ID: 5736

概要: InfoPath フォームのコントロール、アクション、および機能には、フォーム セッション中に ブラウザーでのサーバーとの通信を必要とするものがあります。セッション中のこういったデータ の交換は、ポストバックと呼ばれ、通常、フォーム機能が処理を行うためにサーバーへデータを 送信する必要があるときに発生します。不必要なポストバックによって、ブラウザーとサーバー の両方に余分な負荷がかかります。サーバーを保護するために、セッションごとのポストバック の最大数にしきい値が設定されます。これによって、ユーザーがフォームに入力しているときの 単一のセッション中に実行可能なポストバック数が制限され、悪意のあるユーザーがサーバー を停止させようとするのを防止します。

フォームのセッションごとに許容されるポストバック数に設定されたしきい値を超過しているユー ザーがいます。この状態が発生すると、サーバーを保護するためにユーザー セッションが停止 されます。

現象: このイベントが、次のようにイベント ログに表示されます。 イベント ID: 5736 説明: ポス トバック数 <整数値> は、セッションごとの最大許容値 <整数値> を超過しています。この値は設 定することができ、管理者はこれを変更できます。(ユーザー: <ユーザー名>、フォーム名: <フォ ーム名>、要求: <http://servername/\_layouts/Postback.Formserver.aspx>、フォーム ID: <フォー ム ID>)

原因: 以下のうちの 1 つまたは複数が原因である可能性があります。

- Microsoft SharePoint Server 2010 の InfoPath Forms Services が実行されているサーバ ーに対してサービス拒否 (DoS) 攻撃が試みられました。
- InfoPath フォーム セッション状態ごとに許容されるポストバック数が少なすぎます。

### 解決策: サーバー ログで DoS 攻撃のサインを確認します。

 Windows イベント ログおよびインターネット インフォメーション サービス (IIS) のログで、 DoS 攻撃のサインを探します。この現象の原因が DoS 攻撃で、管理者が承認したフォー ム テンプレートが影響を受ける場合は、サイト コレクションからフォーム テンプレートを削 除するか、または、フォーム テンプレートを非アクティブ化します。

Windows イベント ログを確認するには

- 1. Windows イベント ビューアーを開きます。
- 2. Windows アプリケーション イベント ログで、イベント ID 5736 を検索します。
- 3. イベントの説明で、フォーム ID を確認します。同じフォーム ID で複数のイベントがある 場合は、悪意のあるユーザーが、サーバーを停止させようとして、多数のポストバック を発生させるフォームを展開したことを示している可能性があります。 IIS のログを確認するには
- 1. ¥inetpub¥logs に移動して、IIS のログを確認します。
- 2. インターネット インフォメーション サービス (IIS) のログのエントリを、イベント ログ情報 に関連付けることができます。IIS のログに特定のフォームのための GET 要求が多数 あり、また、このフォームが多数のポストバックを発生させていて、ログに記録されてい る場合は、DoS 攻撃を受けている可能性があります。
- 3. IIS のログのエントリには、要求を送信したコンピューターの IP アドレスも含まれます。 サイト コレクションからフォーム テンプレートを非アクティブ化するには
- 1. SharePoint サーバーの全体管理 Web サイトのサイド リンク バーで、[一般的なアプリ ケーションの設定] をクリックし、[InfoPath Forms Services] セクションで [フォーム テン プレートの管理] をクリックします。
- 2. フォーム テンプレートの一覧で、非アクティブ化するフォーム テンプレートをクリックし、 ドロップダウン リストで [サイト コレクションからの非アクティブ化] をクリックします。
- 3. [フォーム テンプレートの非アクティブ化: <テンプレート>] ページの [非アクティブ化す る場所] セクションで、サイト コレクションを選択して [OK] をクリックします。 フォーム テンプレートを完全に削除するには
- 1. [サーバーの全体管理] ページのサイド リンク バーで [一般的なアプリケーションの設 定] をクリックし、[InfoPath Forms Services] セクションで [フォーム テンプレートの管 理] をクリックします。
- 2. フォーム テンプレートの一覧で、削除するフォーム テンプレートをクリックし、ドロップダ ウン リストで [フォームの削除] をクリックします。

### 解決策: セッションごとに許容されるポストバック数を増やします。

- 1. [サーバーの全体管理] ページのサイド リンク バーで [一般的なアプリケーションの設定] をクリックし、[InfoPath Forms Services] セクションで [InfoPath Forms Services の構成] を クリックします。
- 2. [しきい値] セクションで、セッションごとに許容されるポストバック数の値を増やします。

### ■ メモ:

この設定の値を増やすことによって、サーバーのパフォーマンスに悪影響を与え、 サーバーでの DoS 攻撃の危険性を増大させる可能性があります。

# <span id="page-229-0"></span>InfoPath Forms Services の 1 回のポストバッ クあたりの DoS アクション数 - イベント 5737

アラート名: InfoPath Forms Services の 1 回のポストバックあたりの DoS アクション数 イベント ID: 5737

概要: InfoPath Forms Services のフォームは、ブラウザー クライアントに保存される一時的な イベント ログに、すべてのアクションを記録します。サーバーのポストバックが必要なときは、記 録されたログ データが送信されてサーバーで動作が再実行されます。ユーザーがフォームを更 新するとき、または、ポストバックが必要なアクションを実行したとき (ビジネス ロジックの実行や 、フォームの送信など) に、ポストバックが行われます。InfoPath Forms Services が単一のポス トバックに費やす時間が長くなりすぎないように、ポストバックごとのアクションの最大数に設定 するしきい値がサーバーで定義されます。この設定によって、1 回のポストバックにつきサーバ ーで再実行できるアクションの数が制限され、悪意のあるユーザーが独自のイベント ログを作 成してサーバーを停止させることを防止します。

ポストバックごとに許容されるフォームのアクション数に設定されたしきい値を超過しているユー ザーがいます。この状態が発生すると、InfoPath Forms Services はサーバーを保護するために ユーザー セッションを終了します。

現象: このイベントが、次のようにイベント ログに表示されます。イベント ID: 5737 説明: フォ ームのアクション数 <整数値> は、要求ごとの最大許容値 <整数値> を超過しています。要求ご との最大許容値は、管理者が設定および変更できます (ユーザー: <ユーザー名>、フォーム名: <フォーム名>、要求: <http://servername/\_layouts/Postback.Formserver.aspx>、フォーム ID: < フォーム ID>)

原因: 以下のうちの 1 つまたは複数が原因である可能性があります。

- InfoPath Forms Services が実行されているサーバーに対してサービス拒否 (DoS) 攻撃が 試みられました。
- ポストバックごとに許容されるアクション数が尐なすぎます。

解決策: Windows イベント ログで DoS 攻撃の形跡を確認します。

 Windows イベント ログで DoS 攻撃の形跡を探します。この現象の原因が DoS 攻撃で、管 理者が承認したフォーム テンプレートが影響を受ける場合は、サイト コレクションからフォ ーム テンプレートを削除するか、または、フォーム テンプレートを非アクティブ化します。 Windows イベント ログを確認するには

1. Windows イベント ビューアーを開きます。

- 2. Windows アプリケーション イベント ログで、イベント ID 5737 を検索します。
- 3. イベントの説明で、フォーム ID を確認します。同じフォーム ID で複数のイベントがある 場合は、悪意のあるユーザーが、サーバーを停止させようとして、ポストバックごとに多 数の動作が発生するフォームを展開したことを示している可能性があります。

サイト コレクションからフォーム テンプレートを非アクティブ化するには

- 1. SharePoint サーバーの全体管理 Web サイトのサイド リンク バーで、[一般的なアプリ ケーションの設定] をクリックし、[InfoPath Forms Services] セクションで [フォーム テン プレートの管理] をクリックします。
- 2. フォーム テンプレートの一覧で、非アクティブ化するフォーム テンプレートをクリックし、 ドロップダウン リストで [サイト コレクションからの非アクティブ化] をクリックします。
- 3. [フォーム テンプレートの非アクティブ化: <テンプレート>] ページの [非アクティブ化す る場所] セクションで、サイト コレクションを選択して [OK] をクリックします。 フォーム テンプレートを完全に削除するには
- 1. [サーバーの全体管理] ページのサイド リンク バーで [一般的なアプリケーションの設 定] をクリックし、[InfoPath Forms Services] セクションで [フォーム テンプレートの管 理] をクリックします。
- 2. フォーム テンプレートの一覧で、削除するフォーム テンプレートをクリックし、ドロップダ ウン リストで [フォームの削除] をクリックします。

### 解決策: ポストバックごとに許容される動作数を増やします。

- 1. [サーバーの全体管理] ページのサイド リンク バーで [一般的なアプリケーションの設定] をクリックし、[InfoPath Forms Services] セクションで [InfoPath Forms Services の構成] を クリックします。
- 2. [しきい値] セクションで、セッションごとに許容されるポストバック数の値を増やします。

## ■ メモ:

この設定の値を増やすことによって、サーバーのパフォーマンスに悪影響を与え、 サーバーでの DoS 攻撃の危険性を増大させる可能性があります。

# <span id="page-231-0"></span>InfoPath Forms Services データ アダプターの 送信セキュリティ エラー - イベント 5758

アラート名: InfoPath Forms Services データ アダプターの送信セキュリティ エラー イベント ID: 5758

概要: InfoPath フォーム テンプレートには、外部データ ソースへの接続を含めることができま す。異なるドメイン上のデータ ソースへの接続を許可するようにセキュリティ設定が構成されて いない場合、エラーが発生します。

現象: 以下の現象のうちの 1 つまたは複数が発生する場合があります。

- フォームを送信できないことを示すエラー メッセージが表示されます。
- 次のイベントがイベント ログに記録されます。イベント ID: 5758 説明: ドメインを越えたセ キュリティ制約に違反するため、<データ ソース> にフォームを送信できませんでした。管理 者が承認したフォームに、このデータ接続を許可するには、フォーム テンプレートに対して 完全な信頼を有効にするか、またはこの接続をデータ接続ライブラリに追加します。ユーザ ー フォームの場合は、SharePoint サーバーの全体管理でクロス ドメイン接続を有効にして 、すべての接続をデータ接続ライブラリに登録する必要があります。詳細については、 InfoPath Forms Services のセキュリティ マニュアルを参照してください (ユーザー: <ユーザ ー名>、フォーム名: <フォーム名>、要求: <http://servername/\_layouts/Postback.Formserver.aspx>、フォーム ID: <フォーム ID>、種 類: <例外の種類>、例外メッセージ: <例外メッセージ>)
- 原因: 以下のうちの 1 つまたは複数が原因である可能性があります。
- フォーム テンプレートのセキュリティ レベルが、完全信頼に設定されていません。
- フォーム テンプレートのデータ接続が、データ接続ファイルに定義されていません。
- サーバーの全体管理で、ユーザー フォーム テンプレートのドメインを越えたデータ アクセ スが無効になっています。

## <span id="page-232-0"></span>InfoPath Forms Services のソリューション キャ ッシュのチャーニング - イベント 5759

アラート名: InfoPath Forms Services のソリューション キャッシュのチャーニング イベント ID: 5759

概要: フロントエンド Web サーバーでフォーム テンプレートが最初に読み込まれるときに、 InfoPath Forms Services は、ASP.NET キャッシュを使用してフォーム テンプレートをキャッシュ します。インメモリ キャッシュがいっぱいになると、ASP ページはシステム メモリを解放し、フォ ーム テンプレートは再度読み込まれます。このチャーニングは、メモリ使用率が高く、パフォー マンスが最適化されていないことを示します。

現象: 以下の現象のうちの 1 つまたは複数が発生する場合があります。

- InfoPath フォームを Web ブラウザーで開くのに通常よりも時間がかかります。
- このイベントが、次のようにイベント ログに表示されます。イベント ID: 5759 説明: InfoPath Forms Services のインメモリ キャッシュにあるフォーム テンプレートが頻繁に読み込まれ ています。これは、メモリ使用率が高く、パフォーマンスが最適化されていないことを示しま す。

原因: 以下のうちの 1 つまたは複数が原因である可能性があります。

- メモリ不足、または、フォームが大量のメモリを消費しています。
- Microsoft SQL Server がフロントエンド Web サーバーで実行されています。

### 解決策: インターネット インフォメーション サービスを再起動します。

コマンド プロンプト ウィンドウで、「iisreset /noforce <コンピューター名>」と入力します。

### 解決策: 製品の更新プログラムをインストールします。

 Windows Update で更新プログラムを確認し、入手可能な製品の更新プログラムをインスト ールします。

### 解決策: SQL Server のインストールを確認します。

- SharePoint Server のフロントエンド Web サーバーで SQL Server が実行されている場合 ( たとえば、1 台のサーバーでの評価のための展開の場合)、ASP.NET キャッシュは SQL Server よりも低いしきい値でシステム メモリを解放します。その結果、InfoPath Forms Services がメモリ不足になる場合があります。
- SQL Server が SharePoint Server 2010 と同じコンピューターにインストールされている場 合、この問題を軽減するには、SQL Server のメモリの制限を手動で構成します。詳細につ いては、「[server memory](http://go.microsoft.com/fwlink/?linkid=160542&clcid=0x411) オプション」 (http://go.microsoft.com/fwlink/?linkid=160542&clcid=0x411) を参照してください。

## 解決策: ハードウェアをアップグレードします。

 上記の解決策をすべて行ってもフォームのパフォーマンスが改善されない場合は、問題が ハードウェアに関係している可能性があります。現在のサーバーに十分なメモリが搭載され ていることを確認してください。必要に応じてメモリをアップグレードしてください。

# <span id="page-234-0"></span>InfoPath Forms Services データ アダプターの クエリ セキュリティ エラー - イベント 6932

アラート名: InfoPath Forms Services データ アダプターのクエリ セキュリティ エラー イベント ID: 6932

概要: Microsoft SharePoint Server 2010 の InfoPath Forms Services フォーム テンプレートに は、外部データ ソースへの接続を含めることができます。他のドメイン上のデータ ソースへの 接続を許可するようにセキュリティ設定が構成されていないと、エラーが発生する可能性があり ます。

現象: 以下の現象のうちの 1 つまたは複数が発生する場合があります。

- データ ソースからフォームがデータを取得できないことを示すエラー メッセージが表示され ます。
- このイベントが、次のようにイベント ログに表示されます。イベント ID: 6932 説明: ドメイン を越えたセキュリティ制約に違反するため、<データ ソース> からフォームにデータを取得で きませんでした。管理者が承認したフォーム テンプレートに、この接続を許可するには、フ ォーム テンプレートに対して完全な信頼を有効にするか、またはこの接続をデータ接続ライ ブラリに追加します。ユーザー フォーム テンプレートの場合は、SharePoint サーバーの全 体管理でクロス ドメイン接続を有効にして、すべての接続をデータ接続ライブラリに登録す る必要があります。詳細については、InfoPath Forms Services のセキュリティ マニュアルを 参照してください (ユーザー: <ユーザー名>、フォーム名: <フォーム名>、IP: <IP>、要求: <http://servername/\_layouts/Postback.Formserver.aspx>、フォーム ID: <フォーム ID>、種 類: <例外の種類>、例外メッセージ: <例外メッセージ>)。

原因: 以下のうちの 1 つまたは複数が原因である可能性があります。

- フォーム テンプレートのセキュリティ レベルが、完全な信頼に設定されていません。
- フォーム テンプレートのデータ接続が、データ接続ファイルに定義されていません。
- ユーザー フォーム テンプレートの、クロスドメイン データ アクセスが、SharePoint サーバ ーの全体管理で無効です。

# <span id="page-235-0"></span>InfoPath Forms Services ソリューションの読み 込みエラー - イベント 7056

アラート名: InfoPath Forms Services ソリューションの読み込みエラー

イベント ID: 7056

概要: ユーザーは Web ブラウザーで InfoPath フォームを開いて入力できます。フォーム テン プレートを Microsoft SharePoint Server 2010 の InfoPath Forms Services で読み込むことがで きませんでした。

現象: 以下の現象のうちの 1 つまたは複数が発生する場合があります。

- Web ブラウザーで InfoPath フォームを開くと、エラー メッセージが表示されます。
- 次のイベントがイベント ログに記録されます。イベント ID: 7056 説明: フォーム テンプレー トを読み込めませんでした。(ユーザー: <ユーザー名>、フォーム名: <フォーム名>、要求: <http://servername/\_layouts/Postback.Formserver.aspx>、フォーム ID: <フォーム ID>、種 類: <例外の種類>、例外メッセージ: <例外メッセージ>)

原因: フォーム テンプレートが読み込まれたときに、内部サーバー エラーが発生しました。

# <span id="page-236-0"></span>State Service の構成が無効で InfoPath Forms Services が機能しない - イベント 7898

アラート名: State Service が InfoPath Forms Service 用に構成されていません イベント ID: 7898

概要: Microsoft SharePoint Server State Service の構成が有効でないため、InfoPath Forms Services が機能しません。

現象: 以下の現象のうちの 1 つまたは複数が発生します。

- Web ブラウザーで InfoPath フォームを開くことができません。
- Web ブラウザーでワークフロー フォームを開くことができません。
- フォームが読み込まれるときに、フォームを表示できないことを示すエラー メッセージが表 示されます。
- 次のイベントがイベント ログに記録されます。イベント ID: 7898 説明: Microsoft SharePoint State Service が正しく構成されておらず、要求に応答できません。InfoPath Forms Services は、Microsoft SharePoint State Service に依存することによって正しく機 能します。SharePoint サーバーの全体管理で SharePoint メンテナンス エンジンのルール を参照して、Microsoft SharePoint State Service の構成に関する問題を確認してください。

原因: InfoPath Forms Services が依存する State Service が正しく構成されていないか、State Service が InfoPath フォームをホストする Web アプリケーションに関連付けられていません。

### 解決策: PowerShell を使用して State Service アプリケーションを作成します。

- 1. 次の最小要件を満たしていることを確認します。Add-SPShellAdmin を参照してください。
- 2. [スタート] メニューの [すべてのプログラム] をクリックします。
- 3. [Microsoft SharePoint 2010 製品] をクリックします。
- 4. [SharePoint 2010 管理シェル] をクリックします。
- 5. Windows PowerShell のコマンド プロンプト (PS C:\>) で、次のコマンドを入力して Enter キ ーを押します。

\$serviceApp = New-SPStateServiceApplication -Name "State Service"

State Service データベースを作成してサービス アプリケーションに関連付けるには、次の コマンドを入力し、Enter キーを押します。

New-SPStateServiceDatabase -Name "StateServiceDatabase" -ServiceApplication \$serviceApp ファームの既定のプロキシ グループ内に State Service アプリケーション プロキシを作成 してサービス アプリケーションに関連付けるには、次のコマンドを入力し、Enter キーを押し ます。

New-SPStateServiceApplicationProxy -Name "State Service" -ServiceApplication \$serviceApp -DefaultProxyGroup

詳細については、「[New-SPStateServiceApplication](http://technet.microsoft.com/library/d9fe0940-2f01-45be-be77-905b8589e1a4(Office.14).aspx)」、「[New-SPStateServiceDatabase](http://technet.microsoft.com/library/221e439c-c501-4d4c-9d8a-171a01e67e25(Office.14).aspx)」、およ び「[New-SPStateServiceApplicationProxy](http://technet.microsoft.com/library/f20db78d-5f88-4ac1-85d8-5a2809bacefb(Office.14).aspx)」を参照してください。

### 解決策: State Service プロキシを Web アプリケーションに関連付けます。

- 1. この手順を実行しているユーザー アカウントが Farm Administrators グループのメンバー であることを確認します。
- 2. サーバーの全体管理のホーム ページで、[アプリケーション構成の管理] をクリックします。
- 3. [アプリケーション構成の管理] ページの [サービス アプリケーション] セクションで、[Web ア プリケーションの管理] をクリックします。
- 4. [Web アプリケーションの管理] ページで、Web アプリケーションの名前をクリックし、[サービ ス接続] をクリックします。
- 5. [State Service プロキシ] チェック ボックスをオンにします。

State Service プロキシが表示されていない場合は、State Service アプリケーション、State Service データベース、および State Service プロキシを作成します。

### 解決策: ファーム構成ウィザードを使用して State Service アプリケーションを 作成します。

- 1. この手順を実行しているユーザー アカウントが Farm Administrators グループのメンバー であることを確認します。
- 2. サーバーの全体管理のホーム ページで [構成ウィザード] をクリックします。
- 3. [構成ウィザード] ページで、[ファーム構成ウィザードの起動] をクリックします。
- 4. [State Service] チェック ボックスがオンになっていることを確認したら、ファーム構成ウィザ ードを終了します。

## Managed Metadata services in SharePoint Server 2010 knowledge articles (英語)

The articles in this section are knowledge articles for the Managed Metadata service. Typically, you would see these articles after clicking a link in an alert in the Operations Manager console. You can use these articles to help you troubleshoot and resolve problems with the Managed Metadata service in Microsoft SharePoint Server 2010.

In this section:

- Disk-based cache misconfigured [Event 5787 \(SharePoint Server 2010\) \(](#page-239-0)英語)
- Metadata Service が利用できません イベント [8088 \(SharePoint Server 2010\)](#page-240-0)
- [Disk-based cache at critical capacity \(SharePoint Server 2010\) \(](#page-242-0)英語)
- [Disk-based cache flushing \(SharePoint Server 2010\) \(](#page-244-0)英語)
- [Disk-based cache is compacting \(SharePoint Server 2010\) \(](#page-245-0)英語)

# <span id="page-239-0"></span>Disk-based cache misconfigured - Event  $5787$ (SharePoint Server 2010) (英語)

Alert Name: Disk-based cache misconfigured

Event ID: 5787

Summary: To save time accessing frequently used static files, Microsoft SharePoint Server 2010 uses the disk-based cache to store these files on the disk of the front-end Web server instead of accessing these files directly from the database server. Farm administrators can configure settings for the cache by modifying the Web.config file on each front-end Web server.

This alert indicates that the configuration settings of the disk-based cache are not valid.

Symptoms: The following event appears in the event log: Event ID: 5787 Description: Unable to connect publishing blob caching. Web.Config is not set up correctly. Cache is not valid. WebId is '<webid>', Url is '<url>'.

Cause: The configuration settings of the disk-based cache are not valid.

### Resolution: Correct the configuration settings in the Web.config file

 For information about how to configure the Web.config file, see [Configure cache settings](http://technet.microsoft.com/library/478be4b7-1480-4f97-87c5-b18cd2436bce(Office.14).aspx)  [for a Web application \(SharePoint Server 2010\).](http://technet.microsoft.com/library/478be4b7-1480-4f97-87c5-b18cd2436bce(Office.14).aspx)

# <span id="page-240-0"></span>Metadata Service が利用できません - イベント 8088 (SharePoint Server 2010)

アラート名: Metadata Service サービスが利用できません

イベント ID: 8088

概要: Managed Metadata Service は、特定の用語ストアとそこに含まれている用語セットへの アクセスを提供するか、コンテンツ タイプ シンジケート ハブからのコンテンツ タイプを提供しま す。

現象: 以下の現象のうちの 1 つまたは複数が発生する場合があります。

- 用語ストア管理ツールの表示するエラーが、用語ストアが利用できないことを示しています 。
- 管理されたメタデータ用のコントロールとエンタープライズのキーワード コントロールが無効 になっているように見えます。
- 次のイベントがイベント ログに記録される場合があります。イベント ID: 8088 説明: Managed Metadata Service '<サービス>' にアクセスできません。

原因: これは、サーバーがオフラインの場合、または Managed Metadata Service が開始して いないか無効になっている場合に発生します。アプリケーション プール アカウントに用語ストア に対する十分な権限がないと、サーバーが開始しないことがあります。

### 解決策: アプリケーション プール アカウントの権限を確認します。

- 1. この手順を実行しているユーザー アカウントが Farm Administrators グループのメンバー であることを確認します。
- 2. サーバーの全体管理のホーム ページで、[アプリケーション構成の管理] をクリックします。
- 3. 「アプリケーション構成の管理] ページの [サービス アプリケーション] セクションで、[サービ ス アプリケーションの管理] をクリックします。
- 4. [サービス アプリケーションの管理] ページの [種類] 列で、Managed Metadata Service ア プリケーションをクリックし、[プロパティ] をクリックします。
- 5. [新しい Managed Metadata Service の作成] ダイアログ ボックスの [アプリケーション プー ル] セクションで、アプリケーション プールの名前とアプリケーション プール アカウントの名 前を記録します。
- 6. [キャンセル] をクリックします。
- 7. ローカル Administrators グループのメンバーとしてログオンします。
- 8. サーバーの全体管理の [サービス アプリケーションの管理] ページの [種類] 列で、 Managed Metadata Service アプリケーションをクリックし、[権限] をクリックします。
- 9. 手順 5. で記録したアカウントに次のいずれかの権限があることを確認します。
	- 10. 用語ストアに対する読み取りアクセス
	- 11. 用語ストアへの読み取りおよび制限付きの書き込みアクセス
	- 12. 用語ストアに対するフル アクセス

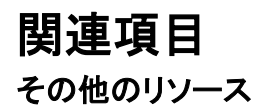

[Grant permission to access the managed metadata service](http://technet.microsoft.com/library/631ccca6-a1c9-4999-b0c0-2025610e7f4c(Office.14).aspx)

[Managed metadata overview](http://technet.microsoft.com/library/e580fcae-b768-4b81-afda-c037fbd7bd6d(Office.14).aspx)

## <span id="page-242-0"></span>Disk-based cache at critical capacity (SharePoint Server 2010) (英語)

Alert Name: Disk-based cache at critical capacity

#### Event ID: None

Summary: To save time accessing frequently used static files, Microsoft SharePoint Server 2010 uses the disk-based cache to store these files on the disk of the front-end Web server instead of accessing these files directly from the database server. Farm administrators can configure settings for the cache by modifying the Web.config file on each front-end Web server.

This alert indicates that the disk-based cache is too full to serve files efficiently. When the disk-based cache is full, it will start *compacting* — that is, removing files from the cache to free up space. Compacting is a resource-intensive process that might affect the performance of the front-end Web server.

Symptoms: The Blob Cache fill ratio performance counter threshold has been exceeded.

Cause: The configured size for the disk-based cache is smaller than the total size of frequently accessed files for the Web application.

#### Resolution: Increase the size of the disk-based cache

 For information about how to configure the Web.config file, see [Configure cache settings](http://technet.microsoft.com/library/478be4b7-1480-4f97-87c5-b18cd2436bce(Office.14).aspx)  [for a Web application \(SharePoint Server 2010\).](http://technet.microsoft.com/library/478be4b7-1480-4f97-87c5-b18cd2436bce(Office.14).aspx)

### Resolution: Manually flush the disk-based cache by using Windows **PowerShell**

- 1. Verify that you meet the following minimum requirements: Add-SPShellAdmin を参照してく ださい。
- 2. On the Start menu, click All Programs.
- 3. Click Microsoft SharePoint 2010 Products.
- 4. Click SharePoint 2010 Management Shell.
- 5. At the Windows PowerShell command prompt, type the following command:

コ ー ド の コ ピ

ー

Add-PSSnapin Microsoft.SharePoint.Powershell Write-Host "Flush the Blob Cache for the application containing the specified site collection"  $$site = Get-SPSite -Identity *URL*$ [System.Reflection.Assembly]::LoadWithPartialName("Microsoft.SharePoint.Publishing") Write-Host "Flushing..."

[Microsoft.SharePoint.Publishing.PublishingCache]::FlushBlobCache(\$site.WebApplication) Write-Host "Flushed Cache for:" \$site.WebApplication

Where:

6.  $\langle \textit{URL} \rangle$  is the URL in the event details.

### Resolution: Change the file types to be stored by the disk-based cache

• For information about how to configure the Web.config file, see Configure cache settings [for a Web application \(SharePoint Server 2010\)](http://technet.microsoft.com/library/478be4b7-1480-4f97-87c5-b18cd2436bce(Office.14).aspx)

## <span id="page-244-0"></span>Disk-based cache flushing (SharePoint Server 2010) (英語)

#### Alert Name: Disk-based cache flushing

Event ID: None

Summary: To save time accessing frequently used static files, Microsoft SharePoint Server 2010 uses the disk-based cache to store these files on the disk of the front-end Web server instead of accessing these files directly from the database server. Farm administrators can configure settings for the cache by modifying the Web.config file on each front-end Web server.

This alert indicates that a user or administrator has made a change that caused some of the disk-based cache contents to become invalid. This will initiate the process of cache *flushing*, which is removing a large set of items from the cache. Flushing is a resource-intensive process that can affect the performance of the front-end Web server. When the flushing process is finished, the performance of the front-end Web server will return to normal.

## **す** ヒント:

If you want to reduce the frequency of the flushing processes, you can perform one or more of the resolutions in this article. You can also ensure that users or administrators are not making changes that might invoke a cache flush process during peak usage hours.

Symptoms: The Blob cache flushes / second performance counter threshold has been exceeded.

Cause: A user or administrator made a change that caused the cached contents to become invalid. Examples include modifying content types of cached items, updated the schema of lists, or changing permissions on a list or library.

### Resolution: Change the file types to be stored by the disk-based cache

 For information about how to configure the Web.config file, see [Configure cache settings](http://technet.microsoft.com/library/478be4b7-1480-4f97-87c5-b18cd2436bce(Office.14).aspx)  [for a Web application \(SharePoint Server 2010\)](http://technet.microsoft.com/library/478be4b7-1480-4f97-87c5-b18cd2436bce(Office.14).aspx)

## <span id="page-245-0"></span>Disk-based cache is compacting (SharePoint Server 2010) (英語)

#### Alert Name: Disk-based cache is compacting

### Event ID: None

Summary: To save time accessing frequently used static files, Microsoft SharePoint Server 2010 uses the disk-based cache to store these files on the disk of the front-end Web server instead of accessing these files directly from the database server. Farm administrators can configure settings for the cache by modifying the Web.config file on each front-end Web server.

This alert indicates that the disk-based cache is too full to serve files efficiently and is currently in the process of *compacting* — that is, removing files from the cache to free up space. Compacting is a resource-intensive process that can affect the performance of the front-end Web server. When the compacting process is finished, the performance of the frontend Web server will return to normal.

## $\P$  ヒント:

If you want to reduce the frequency of the compacting processes, you can perform one or more of the resolutions in this article.

Symptoms: The Total number of cache compactions performance counter threshold has been exceeded.

Cause: The disk-based cache has reached its maximum size.

### Resolution: Increase the size of the disk-based cache

 For information about how to configure the Web.config file, see [Configure cache settings](http://technet.microsoft.com/library/478be4b7-1480-4f97-87c5-b18cd2436bce(Office.14).aspx)  [for a Web application \(SharePoint Server 2010\).](http://technet.microsoft.com/library/478be4b7-1480-4f97-87c5-b18cd2436bce(Office.14).aspx)

### Resolution: Manually flush the disk-based cache by using Windows PowerShell

- 1. Verify that you meet the following minimum requirements: Add-SPShellAdmin を参照してく ださい。
- 2. On the Start menu, click All Programs.
- 3. Click Microsoft SharePoint 2010 Products.
- 4. Click SharePoint 2010 Management Shell.
- 5. At the Windows PowerShell command prompt, type the following command:

コ ー ド の コ ピ

ー

Add-PSSnapin Microsoft.SharePoint.Powershell Write-Host "Flush the Blob Cache for the application containing the specified site collection"  $$site = Get-SPSite -Identity *URL*$ [System.Reflection.Assembly]::LoadWithPartialName("Microsoft.SharePoint.Publishing") Write-Host "Flushing..."

[Microsoft.SharePoint.Publishing.PublishingCache]::FlushBlobCache(\$site.WebApplication) Write-Host "Flushed Cache for:" \$site.WebApplication

Where:

6.  $\langle \textit{URL} \rangle$  is the URL in the event details.

### Resolution: Change the file types to be stored by the disk-based cache

• For information about how to configure the Web.config file, see Configure cache settings [for a Web application \(SharePoint Server 2010\).](http://technet.microsoft.com/library/478be4b7-1480-4f97-87c5-b18cd2436bce(Office.14).aspx)

# SharePoint Server 2010 の PerformancePoint Services のナレッジ項目

このセクション内の記事は、Microsoft SharePoint Server 2010 の PerformancePoint Services のナレッジ項目です。通常、これらの記事は、Operations Manager コンソールでアラートのリン クをクリックすると表示されます。これらの記事を参照して、PerformancePoint Services のトラブ ルシューティングおよび問題の解決に役立てることができます。

このセクションの内容

- [PerformancePoint Services -](#page-248-0) ログインに失敗しました イベント 5 6 37 45
- [PerformancePoint Services -](#page-250-0) サービスが利用できません イベント 33 39
- PerformancePoint Services [データベースの接続に失敗しました](#page-252-0) イベント 34

# <span id="page-248-0"></span>PerformancePoint Services - ログインに失敗 しました - イベント 5 6 37 45

アラート名: Performance Point のログインに失敗しました

イベント ID: 5、6、37、45

概要: Microsoft SharePoint Server 2010 の PerformancePoint Services では、データ接 続の統合用に無人サービス アカウントが使用されます。PerformancePoint Services では、ダッ シュボードを実行または作成しているユーザーに代行してデータ ソースにアクセスするためにこ のアカウントが使用されます。データ ソースを作成したユーザーが認証で [ユー**ザーごとの ID**] をオンにしないと、そのデータ ソース接続は無人サービス アカウントとして実行されます。

現象: 以下のイベントのうちの 1 つまたは複数がイベント ログに記録されます。

- イベント ID: 5 説明: 共有アカウントが正しく構成されていません。
- イベント ID: 6 説明: データ ソース共有アカウントが正しく構成されていません。
- イベント ID: 37 説明: データ ソースが Windows ID を取得できません。
- イベント ID: 45 説明: 無人サービス アカウントのパスワードを取得できませんでした。

原因: 次の 1 つ以上の問題が原因である可能性があります。

- 無人サービス アカウントとして設定したアカウントが有効でないか、正しく構成されていませ ん。
- Secure Store にアクセスできません。この問題を解決する方法の詳細については、「 Secure Store [がマスター暗号化キーを取得できません](#page-373-0) - イベント 7535」を参照してください 。

### 解決策: 無人サービス アカウントの設定を確認します。

- 1. この手順を実行しているユーザー アカウントが Farm Administrators グループのメンバー であることを確認します。
- 2. サーバーの全体管理のホーム ページで、[アプリケーション構成の管理] をクリックします。
- 3. [アプリケーション構成の管理] ページの [サービス アプリケーション] セクションで、[サービ ス アプリケーションの管理] をクリックします。
- 4. [サービス アプリケーションの管理] ページで、PerformancePoint Services サービス アプリ ケーションの名前をクリックします。
- 5. [PerformancePoint Services の管理] ページで、[PerformancePoint Services アプリケーシ ョンの設定] をクリックします。
- 6. [PerformancePoint Services アプリケーションの設定] ページの [セキュリティで保護された ストア サービスおよび無人サービス アカウント] セクションで、ドメイン ユーザー名とパスワ ードを入力して、[OK] をクリックし、ユーザー アカウントが正しいことを確認します。

### 解決策: アプリケーション プール アカウントを確認します。

1. この手順を実行しているユーザー アカウントが Farm Administrators グループのメンバー であることを確認します。

- 2. サーバーの全体管理のホーム ページで、[アプリケーション構成の管理] をクリックします。
- 3. [アプリケーション構成の管理] ページの [サービス アプリケーション] セクションで、[サービ ス アプリケーションの管理] をクリックします。
- 4. [サービス アプリケーションの管理] ページで、PerformancePoint Services サービス アプリ ケーションの名前を選択し、リボンの [プロパティ] をクリックします。
- 5. [PerformancePoint Service アプリケーションの編集] ページの [アプリケーション プール] セクションで、アプリケーション プール アカウントが正しいことを確認します。

# <span id="page-250-0"></span>PerformancePoint Services - サービスが利用 できません - イベント 33 39

アラート名: PerformancePoint Services サービスが利用できません

イベント ID: 33、39

概要: Microsoft SharePoint Server 2010 の PerformancePoint Services サービスが利用でき ません。

現象: 次の現象のうち 1 つまたは複数が発生します。

- PerformancePoint Services が利用できない、または見つからないというエラー メッセージ がユーザーに対して表示されます。
- インターネット インフォメーション サービス (IIS) マネージャー上に、アプリケーション プール が停止していると表示されます。
- イベント ログに次のイベントが記録されます: イベント ID: 33 説明: サービス アプリケーシ ョンが Web アプリケーション用に構成されていません。
- イベント ログに次のイベントが記録されます: イベント ID: 39 説明: サービス アプリケーシ ョンが利用できません。

原因: 次のうち 1 つまたは複数の問題が原因である可能性があります。

- アプリケーション プールが開始されていません。
- アプリケーション プール サービス アカウントのパスワードが変更されています。
- 内部サービス エラーが発生しました。

### 解決策: アプリケーション プールを開始します。

- 1. IIS マネージャーで、アプリケーション サーバーに接続します。
- 2. サーバー ノードを展開し、[アプリケーション プール] をクリックします。
- 3. PerformancePoint Services アプリケーション プールが開始されていることを確認します。 開始されていない場合は、アプリケーション プール名を右クリックし、[開始] をクリックしま す。

アプリケーション プールが開始されている場合は、アプリケーション プール名を右クリックし 、[リサイクル] をクリックします。

4. アプリケーション プールを開始できない場合は、後述の「解決策: アプリケーション プール アカウントを確認します」に示す手順を実行してから、アプリケーション プールを開始する手 順を実行します。

### 解決策: アプリケーション プール アカウントを確認します。

- 1. この手順を実行しているユーザー アカウントが Farm Administrators グループのメンバー であることを確認します。
- 2. サーバーの全体管理のホーム ページで、[アプリケーション構成の管理] をクリックします。
- 3. [アプリケーション構成の管理] ページの [サービス アプリケーション] セクションで、[サービ ス アプリケーションの管理] をクリックします。
- 4. [サービス アプリケーションの管理] ページで、PerformancePoint Services サービス アプリ ケーションの名前を選択し、リボンの [プロパティ] をクリックします。
- 5. [PerformancePoint Service アプリケーションの編集] ページの [アプリケーション プール] セクションで、アプリケーション プール名を確認してメモします。この情報は後の手順で使用 します。
- 6. IIS マネージャーで、アプリケーション サーバーに接続します。
- 7. サーバー ノードを展開し、[アプリケーション プール] をクリックします。
- 8. 手順 5. でメモしたアプリケーション プール名を右クリックし、[詳細設定] をクリックします。
- 9. [詳細設定] ダイアログ ボックスの [プロセス モデル] で、[ID] アカウントの横にある省略記 号 (...) をクリックします。
- 10. [アプリケーション プール ID] ダイアログ ボックスで、[設定] をクリックします。
- 11. [資格情報の設定] ダイアログ ボックスで、ドメイン アカウント名とパスワードを入力し、さら にパスワードを確認入力して、[OK] をクリックします。
- 12. [アプリケーション プール ID] ダイアログ ボックスで、[OK] をクリックします。
- 13. [詳細プロパティ] ダイアログ ボックスで、[OK] をクリックします。
# PerformancePoint Services - データベースの 接続に失敗しました - イベント 34

アラート名: PerformancePoint Services データベースの接続に失敗しました

イベント ID: 34

概要: Microsoft SharePoint Server 2010 の PerformancePoint Services Service には、注釈、 一時的な情報、およびフィルターを保存するためのデータベースへのアクセスが必要です。

現象: 以下の現象のうちの 1 つまたは複数が発生します。

- ユーザーが、レポートのナビゲート、スコアカードの表示、または OLAP ビューのナビゲート ができません。
- インターネット インフォメーション サービス (IIS) マネージャーで、アプリケーション プールが 停止しています。
- このイベントはイベント ログに次のように表示されます。イベント ID: 34 説明: ストアがデー タベースに接続できません。

原因: 以下のうちの 1 つまたは複数が原因である可能性があります。

- アプリケーション プールのサービス アカウントのパスワードが変更されたか、またはアカウ ントが正しいものではありません。
- PerformancePoint Services のデータベースが破損しているか、削除されてバックアップデ ータベースから復元されたものです。

# 解決策: アプリケーション プールの ID に、正しい SQL Server の権限がある ことを確認します。

- 1. この手順を実行しているユーザー アカウントが、PerformancePoint Services のデータベー スの、SQL Server の db\_owner 固定データベース ロールのメンバーであることを確認しま す。
- 2. SQL Server Management Studio を開き、データベース サーバーに接続します。
- 3. オブジェクト エクスプローラーで、[データベース] を展開します。
- 4. PerformancePoint Services のデータベースのノードを展開します。[セキュリティ]を展開し て、[ユーザー] を展開します。

### **ビ**メモ:

PerformancePoint Services のデータベースの名前を特定するには、この記事で後述する 「Windows PowerShell を使用して PerformancePoint のデータベースを特定するには」の 手順に従います。

5. アプリケーション プールのアカウントが SQL ログインとして表示されていることを確認しま す。

## ■ メモ:

サービスで使用されるアプリケーション プールを特定するには、この記事で後述す る「アプリケーション プールを特定するには」の手順に従います。

- 6. アカウントが表示されていない場合は、次の手順に従って、PerformancePoint Services の データベースの db\_owner 固定データベース ロールを持った SQL Server ログインとしてア カウントを追加します。
	- a) [ユーザー] ノードを右クリックしてから、[新しいユーザー] をクリックします。
	- b) [全般] タブで、[ログイン名] オプションを選択して、省略記号をクリックします。
	- c) [ログインの選択] ダイアログ ボックスで、ログイン名を入力するか、または、[参照] をクリックしてリストからログインを選択します。 アプリケーション プールのアカウントがリストに表示されない場合は、データベース サーバーに SQL Server ログインとして追加する必要があります。
	- d) [ログインの選択] ダイアログ ボックスで、[OK] をクリックします。
	- e) [データベース ユーザー] ダイアログ ボックスの [全般] タブの [データベース ロー ルのメンバーシップ] で、[db\_owner] チェック ボックスがオンになっていることを確 認して、[OK] をクリックします。
- 7. アカウントがリストに表示されている場合は、次の手順に従って、PerformancePoint Services のデータベースの db\_owner 固定データベース ロールがあることを確認します。
	- a) ログインを右クリックし、[プロパティ] をクリックします。
	- b) [データベース ユーザー] ダイアログ ボックスの [データベース ロールのメンバー シップ] で、[db\_owner] チェック ボックスがオンになっていることを確認して、[OK] を クリックします。

## Windows PowerShell を使用して PerformancePoint のデータベースを特定する には

- 1. 次の最小要件を満たしていることを確認します。Add-SPShellAdmin を参照してください。
- 2. [スタート] メニューの [すべてのプログラム] をクリックします。
- 3. [Microsoft SharePoint 2010 製品] をクリックします。
- 4. [SharePoint 2010 管理シェル] をクリックします。
- 5. Windows PowerShell のコマンド プロンプト (PS C:\>) で、次のコマンドを入力して Enter キ ーを押します。

#### Get-SPPerformancePointServiceApplication

**SettingsDatabase** 

プロパティから、データベースの名前を記録します。

詳細については、「[Get-SPPerformancePointServiceApplication](http://technet.microsoft.com/library/ba040c45-9636-4ac4-a80b-2d3c9e0b71d1(Office.14).aspx)」を参照してください。

## 解決策: サーバーの全体管理を使用して、アプリケーション プールのアカウン トを確認します。

- 1. IIS マネージャーで、サーバーの全体管理を実行しているサーバーに接続します。
- 2. サーバーのノードを展開し、[アプリケーション プール] をクリックします。
- 3. アプリケーション プールを右クリックして、[詳細プロパティ] をクリックします。

## ■ メモ:

サービスで使用されるアプリケーション プールを特定するには、この記事で後述する「 アプリケーション プールを特定するには」の手順に従います。

- 4. [詳細プロパティ] ダイアログ ボックスの [プロセス モデル] で、[ID] アカウントの横の省略 記号をクリックします。
- 5. [アプリケーション プール ID] ダイアログ ボックスで、[設定] をクリックします。
- 6. [資格情報の設定] ダイアログ ボックスで、ドメイン アカウント名とパスワードを入力し、パス ワードを確認して、[OK] をクリックします。
- 7. [アプリケーション プール ID] ダイアログ ボックスで、[OK] をクリックします。
- 8. [詳細プロパティ] ダイアログで [OK] をクリックします。

**M** メモ:

変更内容を反映させるために、アプリケーション プールを再起動する必要はありません 。

## 解決策: Windows PowerShell を使用してバックアップからデータベースを復旧 します。

- 1. 次の最小要件を満たしていることを確認します。Add-SPShellAdmin を参照してください。
- 2. [スタート] メニューの [すべてのプログラム] をクリックします。
- 3. [Microsoft SharePoint 2010 製品] をクリックします。
- 4. [SharePoint 2010 管理シェル] をクリックします。
- 5. Windows PowerShell のコマンド プロンプト (PS C:\>) で、次のコマンドを入力して Enter キ ーを押します。

Restore-SPFarm -Directory くバックアップ フォルダー名> -RestoreMethod {New | Overwrite} -Item <コンテンツ データベース名> [-BackupId <GUID>] [-Verbose]

6. 復元されたデータベースをファームに再接続するには、次のコマンドを入力して、Enter キ ーを押します。

Set-SPPerformancePointServiceApplication -SettingsDatabase <データベース名>

詳細については、「[Restore-SPFarm](http://technet.microsoft.com/library/8e18ea80-0830-4ffa-b6b6-ad18a5a7ab3e(Office.14).aspx)」を参照してください。

### **ア**メモ:

コマンドライン管理タスクを実行するときには Windows PowerShell を使用することが推 奨されています。Stsadm コマンドライン ツールは推奨されていませんが、製品の以前 のバージョンとの互換性をサポートするために含まれています。

## アプリケーション プールを特定するには

- 1. 次の最小要件を満たしていることを確認します。Add-SPShellAdmin を参照してください。
- 2. [スタート] メニューの [すべてのプログラム] をクリックします。
- 3. [Microsoft SharePoint 2010 製品] をクリックします。
- 4. [SharePoint 2010 管理シェル] をクリックします。
- 5. Windows PowerShell のコマンド プロンプト (PS C:\>) で、次のコマンドを入力して Enter キ ーを押します。

#### Get-SPPerformancePointServiceApplication

ApplicationPool

の下の Name=

の後に表示されている名前を記録します。

6. Windows PowerShell のコマンド プロンプト (PS C:\>) で、次のコマンドを入力して Enter キ ーを押します。

Get-SPServiceApplicationPool | Where-Object {&\_.Name -eq " <上記の手順で記録したア プリケーション プール名>" | Format-Table -Property Name,DisplayName,Id

アプリケーション プール名は、Id

として表示されている GUID です。

詳細については、「[Get-SPServiceApplicationPool](http://technet.microsoft.com/library/079fd20b-2542-4d03-8b45-2da83cebe0ff(Office.14).aspx)」を参照してください。

## ■ メモ:

コマンドライン管理タスクを実行するときには Windows PowerShell を使用することが推 奨されています。Stsadm コマンドライン ツールは推奨されていませんが、製品の以前 のバージョンとの互換性をサポートするために含まれています。

# SharePoint Server 2010 の Search Services のナレッジ項目

このセクション内の記事は、Microsoft SharePoint Server 2010 の Microsoft Search Server 2010 Services のナレッジ項目です。通常、これらの記事は、Operations Manager コンソールで アラートのリンクをクリックすると表示されます。これらの記事を参照して、Search Server 2010 のトラブルシューティングおよび問題の解決に役立てることができます。

このセクションの内容

- Search Gatherer のディスクがいっぱいです イベント [23 \(SharePoint Server 2010\)](#page-257-0)
- [検索データベースの空き領域が不足しています](#page-259-0) イベント 52
- Search Service でのクエリ [コンポーネントの委任](#page-260-0) イベント 58
- [検索クエリの重大なエラー](#page-262-0) イベント 60
- Search Indexer [がインデックスの初期化に失敗しました](#page-263-0) イベント 71
- [検索インデックスが破損しています](#page-265-0) イベント 74 93 (SharePoint Server 2010)
- Search Indexer [のディスクの空き容量が足りません](#page-267-0) イベント 80
- [検索伝達通信エラー](#page-269-0) イベント 92
- Search Gatherer ホストが使用できません イベント [114 \(SharePoint Server 2010\)](#page-271-0)
- [検索管理コンポーネントが失敗しました](#page-273-0) イベント 121
- 検索クロール コンポーネント インデックス パス エラー イベント 2588 2589 (SharePoint [Server 2010\)](#page-274-0)
- [Search Query and Site Settings Service](#page-276-0) が実行していません (SharePoint Server 2010)
- [SharePoint Server 2010 Search](#page-278-0) が実行されていません

# <span id="page-257-0"></span>Search Gatherer のディスクがいっぱいです - イベント 23 (SharePoint Server 2010)

アラート名: Search Gatherer のディスクがいっぱいです

### イベント ID: 23

概要: クローラーは、コンテンツを検索してインデックスを作成する際に、一時的な場所にファイ ルを作成します。この場所は、時間と共にサイズが増大する可能性があります。この場所が置 かれているディスクの空き領域が不足しています。

現象: Microsoft SharePoint Server 2010 で、コンテンツをクロールするときに、次の現象が発 生します。

- クロールの処理が進行せず、停止しているように見えます。
- クロールのログに、クロールされた新しいドキュメントが表示されません。
- このイベントが、次のようにイベント ログに表示されます。イベント ID: 23 説明: ディスクの 空き容量が足りないため、クロールが一時停止されました。

原因: 検索クローラーが一時ファイルを作成するディスクの空き領域が不足しています。

### 解決策: ディスクの空き領域を増やします。

 クローラーがコンテンツを検索する際にインデックスを作成するディスクの空き領域を増や します。

ディスクの空き領域を増やすには

1. ディスク クリーンアップを使用して、インデックス ファイルが保存されているディスクか ら一時ファイルを削除します。インデックス ファイルの場所を探すには、この後で説明 する手順に従います。

■ メモ:

一時ファイルがオペレーティング システム ドライブ (ドライブ C) 以外のドライ ブにある場合は、一時ファイルの削除後に Microsoft Search Server 2010 サービ ス (OSearch) を再起動してクローラーのパフォーマンスをテストする必要があり ます。

- 2. ディスク クリーンアップが完了したら、クローラーのパフォーマンスをテストします。クロ ーラーがコンテンツを検索していない場合は、選択したドライブから不要なファイルとフ ォルダーを削除します。
- 3. ディスク領域をクリアできない場合は、Search Server 2010 サービス (OSearch) を再起 動します。Search Server 2010 サービス (OSearch) を再起動すると、インデックス ファ イル用の Temp ディレクトリが再作成されます。コマンド プロンプト ウィンドウで、コマン ド net stop osearch14 を実行して Search Service を停止します。その後、コマンド net start osearch14 を実行して、Search Service を再開します。 インデックス ファイルの場所を探すには
- 1. regedit を実行します。
- 2. 次のレジストリ フラグが設定されている場合、インデックス ファイルにはシステムの Temp ディレクトリ HKEY\_LOCAL\_MACHINE\Software\Microsoft\Office Server¥14.0¥Search¥Global¥Gathering Manager¥UseSystemTemp が使用されていま す。
- 3. インデックス ファイルに対してシステムの Temp ディレクトリが使用されていない場合、 インデックス ファイルの場所は、レジストリ キー HKEY\_LOCAL\_MACHINE¥Software¥Microsoft¥Office Server¥14.0¥Search¥Global¥Gathering Manager¥TempPath によって示されます。

# <span id="page-259-0"></span>検索データベースの空き領域が不足していま す - イベント 52

アラート名: 検索データベースの空き領域が不足しています イベント ID: 52

概要: 各検索アプリケーションは、特定の種類のコンテンツを保存する、次の一連のデータベ ースに依存しています。

- 1つ以上の検索プロパティ データベースに、クロールされたアイテムについてのメタデータ が保存されます。
- 1つ以上の検索クロール データベースに、アイテムがクロールされた日時と場所について の情報が保存されます。
- 検索管理データベースに、検索アプリケーションの管理についての固有情報が保存されま す。

現象: 多数のアイテムがクロールされるにつれて、プロパティ データベースとクロール データ ベースのサイズが次第に増加します。ある時点で、Microsoft SharePoint Server 2010 に、次の 現象が発生する可能性があります。

- クロールの処理が進行せず、停止しているように見えます。
- クロールのログに、クロールされた新しいドキュメントが表示されません。
- このイベントが、次のようにイベント ログに表示されます。イベント ID: 52 説明: データベ ースの空き領域が不足しています。ソース:<データ> コード:<データ> が <データ> 回発生し ました。説明: <データ>

原因: 1 つ以上の検索データベースで、ディスクの空き領域が不足しています。

#### 解決策: 記憶域を調べます。

- 1. 詳細なエラー メッセージからデータベースの場所と名前を調べます。Microsoft SQL Server のインスタンスが実行されているサーバー上で次の手順を実行して、検索データベースに 十分な記憶域があるかどうかを確認します。
- 2. SQL Server Management Studio を起動します。
- 3. ログオンして、[データベース] コンテナーを展開します。
- 4. 問題が発生しているデータベースの名前を右クリックし、[プロパティ]をクリックします。
- 5. [全般] タブで、[サイズ] をクリックして現在のファイル サイズを調べます。

### 解決策: 検索データベースを移動します。

 現在のサイズよりも大きな記憶域を作成したら、SQL Server の切断および接続機能を使 用して、検索データベースを新しい場所に移動します (KB 220071 を参照してください)。

# <span id="page-260-0"></span>Search Service でのクエリ コンポーネントの委 任 - イベント 58

アラート名: Search Service でのクエリ コンポーネントの委任

イベント ID: 58

概要: 高可用性のサポートのため、同じクエリ グループに複数のクエリ コンポーネントを作成 することをお勧めします。クエリ コンポーネントにエラーが発生した場合は、Microsoft Search Server 2010 サービス (OSearch) がエラーが発生したコンポーネントの操作を別のクエリ コンポ ーネントに委任して、クエリの処理を続行します。

現象: Microsoft SharePoint Server 2010 でクエリの処理中に次の現象が発生します。

- クエリの読み込みが多い場合に、クエリのスループットが減少します。
- このイベントが、次のようにイベント ログに表示されます。イベント ID: 58 説明: 次のエラ ーが発生したため、クエリ コンポーネント <クエリ コンポーネント名> が、循環から除外され ました: <エラー> <秒数> 秒以内に再試行されます。 <データ>

原因: イベントのエラー メッセージに示された理由で、クエリ コンポーネントが循環から除外さ れました。

### 解決策: Search Service を再起動します。

 影響のあるクエリ コンポーネントへの伝達は、イベントで指定された時間内に自動的に再 試行されます。再試行が失敗する場合は、Microsoft Search Server 2010 サービス (OSearch) を停止して再起動します。コマンド プロンプト ウィンドウを開き、「net stop osearch14」と入力して Search Service を停止し、「net start osearch14」と入力して Search Service を再起動します。

エラーが続く場合は、エラーが発生したクエリ コンポーネントと同じクエリ グループに、新しいク エリ コンポーネントをミラーとして追加します。

## 解決策: 新しいクエリ コンポーネントを追加します

- 1. SharePoint サーバーの全体管理 Web サイトで 「一般的なアプリケーションの設定] をクリッ クし、[検索] セクションで [Farm-wide Search Dashboard] をクリックします。
- 2. [検索アプリケーション トポロジ] セクションで、イベントを生成した検索アプリケーションを見 つけ、[Modify Topology] をクリックします。
- 3. [Search Service アプリケーション <サービス名> のトポロジ] ページで、トポロジの一覧から エラーが発生したクエリ コンポーネントを選択して、[ミラーの追加] をクリックします。
- 4. [クエリ コンポーネントの追加] ダイアログ ボックスで、新しいクエリ コンポーネント用のクエ リ サーバーと関連するメタデータ データベースを選択して、[OK] をクリックします。
- 5. [トポロジの変更を適用] をクリックします。検索アプリケーション用に変更が処理され、エラ ーが発生したクエリ コンポーネントから新しいクエリ コンポーネントへインデックスがコピー されます。
- 6. エラーが発生したクエリ コンポーネントをクリックして [削除] をクリックします。

7. トポロジによって、インデックスがエラーが発生したクエリ コンポーネントから削除され、イン デックスが削除されます。

# <span id="page-262-0"></span>検索クエリの重大なエラー - イベント 60

アラート名: 検索クエリの重大なエラー

イベント ID: 60

概要: クエリ コンポーネントにミラーがなく高可用性が十分でない状況や、クエリ グループのす べてのクエリ コンポーネントがエラーになる状況では、インデックスの一部にクエリ結果が提供 されない可能性があります。

現象: Microsoft SharePoint Server 2010 でクエリの処理中に次の現象が発生します。

- クエリの待機時間が増加したり、クエリがエラーになったりします。
- このイベントが、次のようにイベント ログに表示されます。イベント ID: 60 説明: 最新のク エリ コンポーネントが循環から除外できません。以前のイベント ログを確認して原因を特定 してください。伝達が必要な場合があります。 <データ>

原因: 以前の検索イベントのエラー メッセージに示された理由で、クエリ コンポーネントが循環 から除外されています。

### 解決策: Search Service を再起動します。

- 1. Microsoft Search Server 2010 サービス (OSearch) を停止して再起動します。
- 2. コマンド プロンプト ウィンドウを開き、「net stop osearch14」と入力して Search Service を 停止します。「net start osearch14」と入力して Search Service を再起動します。

エラーが続く場合は、エラーが発生したクエリ コンポーネントと同じクエリ グループに、新しいク エリ コンポーネントをミラーとして追加します。

## 解決策: 新しいクエリ コンポーネントを追加します。

- 1. SharePoint サーバーの全体管理 Web サイトで [一般的なアプリケーションの設定] をクリッ クし、[検索] セクションで [Farm-wide Search Dashboard] をクリックします。
- 2. [Search Service Applications] セクションで、イベントを生成した検索アプリケーションをドロ ップダウン リストから選択し、[Modify Topology] をクリックします。
- 3. [Search Service アプリケーション >サービス名< のトポロジ] ページで、トポロジの一覧でエ ラーが発生したクエリ コンポーネントをクリックして、コンポーネントのドロップダウン リスト から「ミラーの追加]を選択します。
- 4. [ミラー クエリ コンポーネントの追加] ダイアログ ボックスで、新しいクエリ コンポーネント用 のクエリ サーバーと関連するメタデータ データベースを選択して、[OK] をクリックします。
- 5. [トポロジの変更を適用]をクリックします。検索アプリケーション用に変更が処理され、エラ ーが発生したクエリ コンポーネントから新しいクエリ コンポーネントへインデックスがコピー されます。
- 6. エラーが発生したクエリ コンポーネントをクリックして [削除] をクリックします。
- 7. トポロジによって、エラーが発生したクエリ コンポーネントからインデックスが削除され、コン ポーネントが削除されます。

# <span id="page-263-0"></span>Search Indexer がインデックスの初期化に失敗 しました - イベント 71

アラート名: Search Indexer がインデックスの初期化に失敗しました

イベント ID: 71

概要: mssearch.exe は、クロールとクエリを実行する主要なプロセスです。このプロセスは、検 索用のクロールおよびクエリ コンポーネントをホストします。検索の初期化で、mssearch.exe プ ロセスやクロールまたはクエリ コンポーネントを初期化する間に、Microsoft SharePoint Foundation 2010 では、アラート名が示す現象が発生します。

現象: 以下の現象のうちの 1 つまたは複数が発生する場合があります。

- コンポーネントを含むクロールまたはクエリ検索アクティビティが停止します。
- システムが毎分、自動的に再試行します。30 分以内に 2 つのイベントが発生した場合は 対応が必要です。
- このイベントが、次のようにイベント ログに表示されます。イベント ID: 71 説明: <データ> のコンテンツ インデックスを初期化できませんでした。エラー <データ>。

原因: 以下のうちの 1 つまたは複数が原因である可能性があります。

- ディスク上のインデックス ファイルにアクセスできません。
- 使用可能なメモリがありません。
- インデックスが破損しています。

## 解決策: サーバー上のリソースを修正します。

 インデックス ファイルへのアクセスに関する問題を解決します。インデックス ファイルの場 所は、[Edit Query Component] ダイアログを見るとわかります。このインデックス ファイル フォルダーに対して、WSS ADMIN WPG セキュリティ グループのアカウントが "フル コント ロール"権限を持つことを確認します。

インデックス ファイルの場所を表示するには

- 1. SharePoint サーバーの全体管理 Web サイトで、サイド リンク バーの [一般的なアプリ ケーションの設定] をクリックします。
- 2. [一般的なアプリケーションの設定] ページの [検索] で、[Farm-wide Search Dashboard] をクリックします。
- 3. [Farm-wide Search Dashboard] ページの [Search Service Applications] で、構成する 必要がある Search Service の横の [Modify Topology] をクリックします。
- 4. [Search Service アプリケーション <サービス名> のトポロジ] ページの [Index Partition] で、構成する必要があるクエリ コンポーネントをクリックします。
- 5. [インデックス コンポーネント] をクリックし、[プロパティの編集] をクリックします。インデ ックス ファイルの場所が [ディレクトリのインデックス処理] セクションに表示されます。
- 6. [プロパティの編集] をクリックします。
- 7. [Edit Query Component] ダイアログで、[Location of Index] の下にある [Location of Index] ボックスに、インデックス ファイルの場所が表示されます。
- この場所に対して、WSS\_ADMIN\_WPG セキュリティ グループのアカウントが "フル コントロ ール" 権限を持つことを確認します。

### 解決策: 検索サーバー サービスを再開します。

 メモリ不足が問題になっている場合は、Microsoft Search Server 2010 サービス (OSearch) を停止して再開します。コマンド プロンプト ウィンドウで、コマンド net stop osearch14 を実 行して Search Service を停止します。その後、コマンド net start osearch14 を実行して、 Search Service を再開します。

# 解決策: 破損したインデックスを修正します。

● このイベントと共に、インデックスの破損を示すイベント ID 74 または 93 が表示される場合 は、インデックス破損イベントの指定された種類に対応する解決策を使用して問題を修正し ます。

# <span id="page-265-0"></span>検索インデックスが破損しています - イベント 74 93 (SharePoint Server 2010)

アラート名: 検索インデックスが破損しています

イベント ID: 74、93

概要: Mssearch.exe は、検索用のクロールとクエリを実行する主要なプロセスです。このプロ セスは、検索用のクロールとクエリのコンポーネントをホストします。

現象: 以下の現象のうちの 1 つまたは複数が発生する場合があります。

- ウエリ コンポーネントを使用する検索アクティビティ (クロールまたはクエリ) が停止します。
- イベント ログに、以下のイベントの 1 つまたは複数が記録される場合があります。
	- イベント ID: 74 説明:〈データ〉 カタログ〈データ〉で、種類〈データ〉 の壊れたインデッ クスが検出されました。スタック トレースは <データ> です。

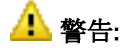

このエラーの発生後は、システムでクロールは再実行されません。

● イベント ID: 93 説明: 中止された結合の再開中に、壊れたインデックスが検出されまし た。検索アプリケーション <データ> のカタログのリセットが必要な可能性があります。

## ▲ 警告:

結合の再開が、システムからの通知なしに自動的に再試行されます。この 2 つのイベン トが 30 分以内に発生する場合は、問題を解決する必要があります。

原因: 次の 1 つ以上の問題が原因である可能性があります。

- ディスク エラーがインデックス ファイルに影響しています。
- インデックスが破損しています。

### 解決策: ディスクが破損していないか調べます

 イベントに関する詳細情報に示されたサーバーで、Chkdsk コマンドを実行してディスク エラ ーの有無を調べます。

### 解決策: 新しいクロール コンポーネントを作成します

- 1. SharePoint サーバーの全体管理のホーム ページで、[アプリケーションの全般設定] をクリ ックします。
- 2. [アプリケーションの全般設定] ページの [検索] セクションで、[ファームの検索管理] をクリ ックします。
- 3. [ファームの検索管理] ページの [Search Service アプリケーション] セクションで、適切な Search Service アプリケーションの [トポロジの変更] をクリックします。
- 4. [検索トポロジの管理] ページで、[新規作成] をクリックし、ショートカット メニューの [クロー ル コンポーネント] を選択します。
- 5. [クロール コンポーネントの追加] ダイアログ ボックスで、適切なファーム サーバーとクロー ル データベースを選択し、表示される場所とは異なる場所にインデックスを配置する場合 は正しい場所を入力します。[OK] をクリックします。
- 6. 「検索トポロジの管理] ページで、「トポロジの変更を適用] をクリックします。

### 解決策: ミラー データベースからクエリ コンポーネントを復元します

- 1. このコンポーネントがミラー データベースに含まれている場合、以下の手順で、クエリ コン ポーネントのリストを表示し、そのリストに基づく正しいクエリ コンポーネント ID を指定した RequestRecover メソッドを使用してコンポーネントを復元します。
- 2. 次の最小要件を満たしていることを確認します。Add-SPShellAdmin を参照してください。
- 3. [スタート] メニューの [すべてのプログラム] をクリックします。
- 4. [Microsoft SharePoint 2010 製品] をクリックします。
- 5. [SharePoint 2010 管理シェル] をクリックします。
- 6. Windows PowerShell コマンド プロンプトで、以下のコマンドを入力します。

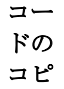

ー

\$app = Get-SPEnterpriseSearchServiceApplication "<Name>" \$qt = Get-SPEnterpriseSearchQueryTopology -SearchApplication \$app -Active \$querycomponents = Get-SPEnterpriseSearchQueryComponent -QueryTopology \$qt foreach (\$qc in \$querycomponents) {"Name: " + \$qc.Name + " Index Location: " + \$qc.IndexLocation + " ID:  $' +$ \$qc.ID + " State: " + \$qc.State}

ここで、

7. <Name> には、イベントの詳細情報に示された Search Service アプリケーションの名前 を指定します。

このコマンドでは、クエリ コンポーネントのリストが生成されます。問題が発生している クエリ コンポーネントの ID (\$qc.ID) を探してください。コンポーネントの State 値を調べ ます。この ID を次の手順で使用します。

8. 手順 6. で取得した ID を使用して、Windows PowerShell でコンポーネントを復元します。 Windows PowerShell コマンド プロンプトで、以下のコマンドを入力します。

> コードのコ ピー

\$gc = Get-SPEnterpriSesearchQueryComponent -Identity "<ID>" -QueryTopology \$qt \$qc.RequestRecover()

ここで、

9. <ID> には、手順 6. で取得したクエリ コンポーネント ID を指定します。

# <span id="page-267-0"></span>Search Indexer のディスクの空き容量が足りま せん - イベント 80

アラート名: Search Indexer のディスクの空き容量が足りません

イベント ID: 80

概要: クローラーがコンテンツを検索してインデックスを作成するとき、検索結果の取得に使用 するためにインデックス ファイルが作成されます。インデックス付けされるアイテムの数が増え ると、インデックス ファイルのサイズが大きくなります。

現象: クローラーがコンテンツを検索する際、Microsoft SharePoint Server 2010 に次の現象が 発生します。

- クロールが進行せず、停滞しています。
- クロール ログに、新しくクロールされたドキュメントが表示されません。
- このイベントが、次のようにイベント ログに表示されます。イベント ID: 80 説明: <データ> ディスクの空き容量が、カタログ <データ> には足りません。インデックス付けを続行できる ように、ディスクの空き容量を増やしてください。

原因: 次の 1 つ以上の問題が原因である可能性があります。

- クロール コンポーネントに対してエラーが報告された場合、そのクロール コンポーネントに 関連付けられた記憶域の場所で空き容量が不足しています。そのドライブにある不要なフ ァイルやフォルダーを削除して、ディスク容量を確保します。
- クエリ コンポーネントのインデックスに関連付けられた記憶域の場所で空き容量が不足し ています。
	- クエリ コンポーネントに対してエラーが報告された場合、検索アプリケーションで記憶 域の容量が不足している可能性があります。この場合、そのクエリ コンポーネントに関 連付けられているインデックスを、より大きな記憶域デバイスに移動します。
	- 検索アプリケーション インデックスに、クエリ コンポーネント 1 つあたり 1,000 万個を超 えるアイテムが含まれている場合、新しいサーバー上で検索アプリケーションに別のク エリ グループを追加してください。

#### 解決策: クロール コンポーネント用のディスク容量を再生します。

- 1. ディスク クリーンアップを使用して、インデックス ファイルが格納されているドライブの一時 ファイルを削除します。
- 2. ディスク クリーンアップが完了したら、クローラーのパフォーマンスをテストします。クローラ ーがコンテンツを検索していない場合は、選択したドライブ上の不要なファイルやフォルダ ーを削除します。

## 解決策: クエリ コンポーネント インデックスを移動してディスク容量を確保しま す。

1. SharePoint サーバーの全体管理 Web ページで、[一般的なアプリケーションの設定] をクリ ックして、[検索] セクションで [Farm-wide Search Dashboard] をクリックします。

- 2. [Search Service Application] セクションで、イベントを生成した検索アプリケーションを選択 して、[Modify Topology] をクリックします。
- 3. [Search Service アプリケーション <サービス名> のトポロジ] ページで、[クエリ コンポーネ ント] をクリックして、[プロパティの編集] をクリックします。
- 4. [Location of Index] ボックスで、クエリ コンポーネント インデックスの新しいストレージ パス を指定します。
- 5. [OK] をクリックし、[トポロジの変更を適用] をクリックします。

■ メモ: |

インデックスのサイズによって、この操作には数分以上かかることがあります。

6. トポロジでインデックスが新しいストレージ パスに移動し、以前のインデックスが削除されま す。

## 解決策: 新しいアプリケーション サーバーに別のインデックスのパーティション を追加してディスク容量を確保します。

- 1. SharePoint サーバーの全体管理ページで、「一般的なアプリケーションの設定] をクリックし て、[検索] セクションで [Farm-wide Search Dashboard] をクリックします。
- 2. [Search Service Application] セクションで、ボックスの一覧から、イベントを生成した検索ア プリケーションを選択して、[Modify Topology] をクリックします。
- 3. [Search Service アプリケーション <サービス名> のトポロジ] ページで、[新規作成] をクリッ クして、[Index Partition and Query Component] をクリックします。
- 4. [クエリ コンポーネントの追加] ダイアログ ボックスの [クエリ サーバー] ボックスで、新しい アプリケーション サーバーを選択して、[OK] をクリックします。
- 5. [トポロジの変更を適用]をクリックします。検索アプリケーションに変更が反映されます。
- 6. トポロジで既存のインデックスのパーティションが新しいインデックスのパーティションのセッ トに均等に分割されます。

# <span id="page-269-0"></span>検索伝達通信エラー - イベント 92

アラート名: 検索伝達通信エラー

イベント ID: 92

概要: クローラーは、コンテンツを検索してインデックスを作成する際に、検索結果の抽出に使 用するインデックス ファイルを作成します。これらのファイルは、クロール コンポーネントによっ て記憶域に作成され、その後、適切なクエリ コンポーネントに伝達されます。

現象: Microsoft SharePoint Server 2010 がコンテンツをクロールし、クロール コンポーネント がクエリ コンポーネントに伝達できない場合、SharePoint Server 2010 に次の現象が発生しま す。

- クロールの処理が進行せず、停止しているように見えます。
- クロールのログに、クロールされた新しいドキュメントが表示されません。
- ユーザーは、ブラウザーにアプリケーションを表示できない場合があります。または、サー ビスを使用できない場合があります。
- このイベントが、次のようにイベント ログに表示されます。イベント ID: 92 説明: 検索アプ リケーション '<データ>' のクロール コンポーネントがクエリ サーバー '<データ>' と通信でき ませんでした。

原因: 以下のうちの 1 つまたは複数が原因である可能性があります。

- クロール コンポーネントの資格情報が古くなっています。つまり、有効期限が過ぎています 。
- ネットワークの問題によって通信が妨げられています。
- クエリ サーバーが応答していません。

### 解決策: サーバーを再起動します。

 問題が発生しているサーバーを再起動して、Search Service の資格情報が最新のもので あることを確認します。

#### 解決策: ネットワーク接続の問題を修正します。

● クロール コンポーネントをホストするサーバーとクエリ サーバーの間のネットワーク接続を 確認します。ネットワーク接続が機能している場合は、クエリ サーバー上のクエリ コンポー ネントを調べ、共有が存在し、クローラーからの書き込みが可能であることを確認します。

### 解決策: 新しいクエリ コンポーネントを作成します。

- サーバーの再起動後に、クロール コンポーネントからクエリ サーバーにファイルをコピーで きない場合は、同じクエリ グループ内に新しいクエリ コンポーネントを作成します。
	- 1. SharePoint サーバーの全体管理 Web サイトで、「一般的なアプリケーションの設定] を クリックし、[検索] セクションで [Farm-wide Search Dashboard] をクリックします。
	- 2. [Farm-wide Search Dashboard] ページで、イベントを生成した検索アプリケーションを 修正します。つまり、問題の影響を受けたクエリ コンポーネントと同じクエリ グループ

内に新しいクエリ コンポーネントを追加し、その後、前者のクエリ コンポーネントを削除 します。

3. トポロジ内で、問題の影響を受けたクエリ コンポーネントから新しいクエリ コンポーネ ントにインデックスが移行します。

# <span id="page-271-0"></span>Search Gatherer ホストが使用できません - イ ベント 114 (SharePoint Server 2010)

アラート名: Search Gatherer ホストが使用できません

イベント ID: 114

概要: 検索クロールの一部として、クロール コンポーネントを含むサーバーはコンテンツ サー バーと通信して、クロール用のアイテムを取得します。クロール サーバーとコンテンツ サーバー 間のネットワーク通信の問題によって、このクロールが禁止されます。

現象: Microsoft SharePoint Server 2010 が特定のコンテンツ サーバーからコンテンツをクロ ールしていて、ネットワーク通信の問題が存在する場合、Microsoft SharePoint Server で次の 現象が発生する可能性があります。

- 特定のコンテンツ サーバーのクロールが進行せず、ほとんど停止しているように見えます。
- クロール ログに、特定のコンテンツ サーバーの新しくクロールされたドキュメントが含まれ ていません。
- 次のイベントがイベント ログに記録されます。イベント ID: 114 説明: サーバー <データ> は使用できないため、アクセスできませんでした。ネットワークから切断されている可能性 があります。このサーバーのアイテムのクロールは、10 分間スキップされます <データ>

原因: ネットワークの問題が通信を阻害している可能性があります。コンテンツ サーバーがオ ンラインで、クロール サーバーに接続できることを確認してください。

#### 解決策: コンテンツ サーバーの状態を確認します

- 1. SharePoint サーバーの全体管理のホーム ページで、[アプリケーション構成の管理] をクリ ックします。
- 2. [サービス アプリケーション] セクションで、[サービス アプリケーションの管理] をクリックし ます。
- 3. [サービス アプリケーションの管理] ページで、[Search Service アプリケーション] をクリック します。
- 4. [検索管理] ページの [システムの状態] セクションで、[既定のコンテンツ アクセス アカウン ト] として表示されるユーザー アカウントを記録します。
- 5. 左側のメニューの [クロール] セクションで、[コンテンツ ソース] をクリックします。
- 6. [コンテンツ ソースの管理] ページで、コンテンツ ソースの 1 つをクリックします。
- 7. [コンテンツ ソースの編集] ページの [開始アドレス] セクションで、テキスト ボックスに表示 されている URL を記録します。
- 8. 手順 4. で記録したユーザー アカウントを使用して Web ブラウザーを開き、手順 7. で記録 した URL へ移動します。正しくページが読み込まれることを確認します。
- 9. コンテンツ サーバーがオンラインで、コンテンツをクロール アカウントに提供する場合は、 ネットワーク接続の問題がある可能性があります。この問題の特定と解決については、[「基](http://go.microsoft.com/fwlink/?linkid=157440&clcid=0x411)

本的な TCP/IP の問題を解決する方法」 (http://go.microsoft.com/fwlink/?linkid=157440&clcid=0x411) を参照してください。

# <span id="page-273-0"></span>検索管理コンポーネントが失敗しました - イベ ント 121

アラート名: 検索管理コンポーネントが失敗しました

#### イベント ID: 121

概要: 検索管理コンポーネントは、個々の Search Service アプリケーションごとに 1 つ作成さ れます。検索管理コンポーネントは検索アプリケーションの設定に変更を加えます。

現象: 該当する Search Service アプリケーションに対する変更が実行されるとき検索管理コン ポーネントが失敗する場合、次のどちらか、または両方の現象が見られることがあります。

- 検索アプリケーションの設定を変更する操作が完了しません。
- イベント ログに次のイベントが記録されます: イベント ID: 121 説明: アプリケーション '<デ ータ>' の管理コンポーネントが例外 '<データ>' で失敗しました。

原因: 検索管理コンポーネントが、正しく構成されていないか、検索アプリケーションの管理デ ータベースに接続できません。

## 解決策: Search Service アプリケーションのサーバーがデータベースへの書き 込みを実行できることを確認します。

- 1. この手順を実行しているユーザー アカウントが Farm Administrators グループのメンバー であることを確認します。
- 2. Search Service アプリケーションのサーバーからデータベース サーバーへの ping を実行 し、ネットワーク上でサーバー間の通信ができることを確認します。
- 3. サーバーの全体管理のホーム ページで、[アプリケーション構成の管理] をクリックします。
- 4. [アプリケーション構成の管理] ページの [サービス アプリケーション] セクションで、[サービ ス アプリケーションの管理] をクリックします。
- 5. [サービス アプリケーションの管理] ページで、Search Service アプリケーションをクリックし ます。
- 6. [プロパティの編集] ダイアログ ボックスで、該当する Search Service アプリケーションの [Search Service アカウント] 名を確認し、メモします。
- 7. 該当する Search Service アプリケーションの検索管理データベースをホストするデータベ ース サーバーに対し、この Search Service アカウントおよびパスワードを使用して接続し ます。データベースに対する読み取り/書き込みアクセス許可がこのアカウントに付与され ていることを確認します。

### 解決策: 新しい検索管理コンポーネントを作成します。

この問題が引き続き発生する場合は、Set-SPEnterpriseSearchAdministrationComponentWindows PowerShell コマンドレットを使用し て、検索管理コンポーネントを異なるサーバー上に移動します。詳細については、「[Set-](http://technet.microsoft.com/library/45a38f5b-92ee-4fbf-bd35-54b83f535b82(Office.14).aspx)[SPEnterpriseSearchAdministrationComponent](http://technet.microsoft.com/library/45a38f5b-92ee-4fbf-bd35-54b83f535b82(Office.14).aspx)」を参照してください。

# <span id="page-274-0"></span>検索クロール コンポーネント インデックス パス エラー - イベント 2588 2589 (SharePoint Server 2010)

アラート名: 検索クロール コンポーネント インデックス パス エラー

イベント ID: 2588 2589

概要: 各検索クロール コンポーネントが作成されるとき、クロール処理の一部として使用される インデックス ファイルを格納するために使用されるフォルダーが作成されます。

現象: 以下のイベントがイベント ログに記録される場合があります。

- イベント ID: 2588 説明: アプリケーション <データ> のコンポーネント <データ> のインデック スの場所が正しくありません: <データ>
- イベント ID: 2589 説明: アプリケーション <データ> のコンポーネント <データ> のインデック スの場所が正しくありません: <データ> へのアクセスは許可されていません。

原因: インデックス用に指定された場所が存在しないか、または指定された場所にインデックス 用のフォルダーを作成するための権限がアプリケーションにありません。

## 解決策: サービス アカウントにインデックス フォルダーのための十分な権限 があることを確認します

- 1. この手順を実行しているユーザー アカウントが Farm Administrators グループのメンバー であることを確認します。
- 2. サーバーの全体管理のホーム ページで、[アプリケーション構成の管理] をクリックします。
- 3. [アプリケーション構成の管理] ページの [サービス アプリケーション] セクションで、[サービ ス アプリケーションの管理] をクリックします。
- 4. [サービス アプリケーション] ページで、Search Service アプリケーションをクリックします。
- 5. [検索管理] ページの [検索アプリケーションのトポロジ] セクションで、[変更] をクリックしま す。
- 6. [検索アプリケーション トポロジの管理] ページで、インデックス パーティション クエリ コンポ ーネントをクリックして、[プロパティの編集] をクリックします。
- 7. [クエリ コンポーネントの編集] ダイアログ ボックスの [インデックスの場所] で、インデック ス フォルダーのパスを記録します。[キャンセル] をクリックします。
- 8. 記録した場所に移動し、場所が存在することを確認します。
- 9. 前の手順で記録したサービス アカウントに、このフォルダーに対する読み取りおよび書き 込み権限があることを確認します。

### 解決策: サービス資格情報を更新します

1. 次の最小要件を満たしていることを確認します。Add-SPShellAdmin を参照してください。 ファームの各サーバーで、以下の手順を実行します。

- 2. [スタート] メニューの [すべてのプログラム] をクリックします。
- 3. [Microsoft SharePoint 2010 製品] をクリックします。
- 4. [SharePoint 2010 管理シェル] をクリックします。
- 5. Windows PowerShell コマンド プロンプトで、次のコマンドを入力します。

#### コードのコピー

Repair-SPManagedAccountDeployment

詳細については、「[Repair-SPManagedAccountDeployment](http://technet.microsoft.com/library/42ea7573-8b34-49da-9d7f-ec7b8211a138(Office.14).aspx)」を参照してください。

# <span id="page-276-0"></span>Search Query and Site Settings Service が実 行していません (SharePoint Server 2010)

アラート名: Search Query and Site Settings Service が実行していません

#### イベント ID: イベント ID なし

概要: Search Query and Site Settings Service は、インターネット インフォメーション サービス (IIS) のサービスです。既定では、このサービスは検索クエリ コンポーネントが含まれる各サー バーで実行しています。このサービスはクエリ処理タスクを管理し、1 つ以上の適切なクエリ コ ンポーネントへのクエリの送信、結果セットの作成などを行います。クエリを処理するには、この サービスのインスタンスが尐なくとも 1 つは実行している必要があります。

#### 現象: すべての検索クエリが失敗します。

原因: インデックス用に指定された場所が存在しないか、または指定された場所にインデックス 用のディレクトリを作成するための権限がアプリケーションにありません。

### 解決策: サーバーでサービスを開始します

- 1. SharePoint サーバーの全体管理のホーム ページの [システム設定] セクションで、[サーバ ーのサービスの管理] をクリックします。
- 2. [サーバーのサービス] ページで、Search Query and Site Settings Service が開始していな い場合は、サービスの横の [開始] をクリックします。

### クエリ コンポーネントを含むサーバーを検索します。

- 1. SharePoint サーバーの全体管理ホーム ページの [アプリケーション構成の管理] で、[サ ービス アプリケーションの管理] をクリックします。
- 2. [サービス アプリケーションの管理] ページで、Search サービス アプリケーションの名前を クリックします。
- 3. [検索管理] ページの [検索アプリケーション トポロジ] セクションの [インデックスのパーテ ィション] で、クエリ コンポーネントが存在するサーバーの名前を記録します。

### 解決策: クエリ コンポーネントが存在するサーバーでサービスを開始します

- 1. 次の最小要件を満たしていることを確認します。Add-SPShellAdmin を参照してください。
- 2. クエリ コンポーネントが存在する各サーバーで、[スタート] メニューの [すべてのプログラム ] をクリックします。
- 3. [Microsoft SharePoint 2010 製品] をクリックします。
- 4. [SharePoint 2010 管理シェル] をクリックします。
- 5. Windows PowerShell コマンド プロンプトで、以下のように入力します。

Get-SPEnterpriseSearchQueryAndSiteSettingsServiceInstance -Local | Start-SPEnterpriseSearchQueryAndSiteSettingsServiceInstance

詳細については、「[Get-SPEnterpriseSearchQueryAndSiteSettingsServiceInstance](http://technet.microsoft.com/library/f1438a74-92fb-498d-aac1-66743403f3bc(Office.14).aspx)」を参照 してください。

## 解決策: サービス アカウントにインデックス フォルダーのための十分な権限 があることを確認します

- 1. この手順を実行しているユーザー アカウントが Farm Administrators グループのメンバー であることを確認します。
- 2. サーバーの全体管理のホーム ページで、[アプリケーション構成の管理] をクリックします。
- 3. [アプリケーション構成の管理] ページの [サービス アプリケーション] セクションで、[サービ ス アプリケーションの管理] をクリックします。
- 4. [サービス アプリケーション] ページで、Search Service アプリケーションをクリックします。
- 5. [検索管理] ページの [システムの状態] セクションで、[既定のコンテンツ アクセス アカウン ト] の名前を記録します。
- 6. [検索管理] ページの [検索アプリケーションのトポロジ] セクションで、[変更] をクリックしま す。
- 7. [検索アプリケーション トポロジの管理] ページで、インデックス パーティション クエリ コンポ ーネントをクリックして、[プロパティの編集] をクリックします。
- 8. [クエリ コンポーネントの編集] ダイアログ ボックスの [インデックスの場所] で、インデック ス フォルダーのパスを記録します。[キャンセル] をクリックします。
- 9. 記録した場所に移動し、場所が存在することを確認します。
- 10. 手順 5. で記録したサービス アカウントに、このフォルダーに対する読み取りおよび書き込 み権限があることを確認します。

### 解決策: サービス資格情報を更新します

- 1. 次の最小要件を満たしていることを確認します。Add-SPShellAdmin を参照してください。
- 2. ファーム内の各サーバーで次の手順を実行します。
- 3. [スタート] メニューの [すべてのプログラム] をクリックします。
- 4. [Microsoft SharePoint 2010 製品] をクリックします。
- 5. [SharePoint 2010 管理シェル] をクリックします。
- 6. Windows PowerShell コマンド プロンプトで、以下のように入力します。

#### コードのコピー

Repair-SPManagedAccountDeployment

詳細については、「[Repair-SPManagedAccountDeployment](http://technet.microsoft.com/library/42ea7573-8b34-49da-9d7f-ec7b8211a138(Office.14).aspx)」を参照してください。

# <span id="page-278-0"></span>SharePoint Server 2010 Search が実行されて いません

アラート名: SPServiceInstance の検索サーバーが実行されていません イベント ID:

概要: Microsoft Search Server 2010 サービス (OSearch) は、Search Service アプリケーショ ンをホストする各サーバーで実行される Windows NT サービスです。

現象: 以下の現象のうちの 1 つまたは複数が発生する場合があります。

- Microsoft Search Server 2010 サービス (OSearch) が停止しています。
- クロール、クエリ、または、検索管理機能を使用しようとすると、タスクを実行できません。実 行できないタスクは、トポロジ、および、どのサーバーがサービスを停止しているかによって 異なります。

原因: Microsoft Search Server 2010 サービス (OSearch) が実行されていません。

## 解決策: サーバーでサービスを開始します。

 コマンド プロンプト ウィンドウを開き、管理者特権でのコマンド プロンプトで次のコマンドを 入力することによって、特定のサーバーで Microsoft Search Server 2010 サービス (OSearch) を再起動できます。

net start osearch14

# SharePoint Server 2010 の Word Services の ナレッジ項目

このセクション内の記事は、Microsoft SharePoint Server 2010 の Word Services のナレッジ項 目です。通常、これらの記事は、Operations Manager コンソールでアラートのリンクをクリックす ると表示されます。これらの記事を参照して、Word Services のトラブルシューティングおよび問 題の解決に役立てることができます。

このセクションの内容

- Word Automation Service SQL Server exception event Event 1001 (SharePoint Server [2010\)](http://technet.microsoft.com/library/7d017c66-a07e-4d8a-a2bf-bbfcef10a627(Office.14).aspx)
- Word Services のタイマー ジョブが失敗しました イベント 1022 8077 (SharePoint Server [2010\)](#page-280-0)
- Word Services PDF ファイル [コンバーターでエラーが発生しています](#page-281-0) イベント 8004 [\(SharePoint Server 2010\)](#page-281-0)
- Word Services XPS ファイル [コンバーターが失敗しました](#page-282-0) イベント 8005 (SharePoint [Server 2010\)](#page-282-0)
- Word Services を更新する必要があります イベント [8010 \(SharePoint Server 2010\)](#page-283-0)
- Word Services [言語パックがインストールされていません](#page-284-0) イベント 8012 (SharePoint [Server 2010\)](#page-284-0)

# <span id="page-280-0"></span>Word Services のタイマー ジョブが失敗しまし た - イベント 1022 8077 (SharePoint Server 2010)

アラート名: Word Automation Service のタイマー ジョブが失敗しました

イベント ID: 1002、8077

概要: Word Automation Services では、変換対象アイテムを Word Automation Services デー タベースから取得して個別のアプリケーション サーバーに割り当てるのにカスタム タイマー ジョ ブが使用されます。カスタム タイマー ジョブが実行されない場合、変換対象アイテムの変換を 開始できません。

現象: Word Automation Services のタイマー ジョブが実行されない場合、Word Automation Services が失敗し、以下の現象のうちの 1 つまたは複数が発生することがあります。

- 新しいジョブはデータベースに正常に追加されますが、そのジョブの変換対象アイテムの変 換が開始されません。
- 既存のジョブが完了しません。既にアプリケーション サーバーに割り当てられている変換対 象アイテムは正常に処理できますが、アプリケーション サーバーに割り当てられていない 変換対象アイテムの変換は開始されず、未完了のままになります。
- イベント ログに次のイベントが記録されます。イベント ID: 1002 説明: サービス アプリケー ション '%2' のタイマー ジョブ '%1' がアクティブでないため、変換ジョブが実行されない可能 性があります。
- イベント ログに次のイベントが記録されます。イベント ID: 8077 説明: "Word Automation Services のタイマー ジョブ" の SharedServices\_NoOnlineServiceInstancesInLocalFarm で 、インスタンスが開始されないことが示されています。

原因: 次の 1 つ以上の問題が原因である可能性があります。

- 管理者が Word Automation Services のタイマー ジョブを無効にしました。
- Word Automation Services のタイマー ジョブの準備でエラーが発生しました。

## 解決策: SharePoint サーバーの全体管理で Word Automation Services のタ イマー ジョブが有効になっていることを確認します

 このタスクを実行する手順については、「[Word Automation Services](#page-610-0) のトラブルシューティン [グ」](#page-610-0)を参照してください。

## 解決策: Word Automation Services のタイマー ジョブが正常に準備されてい ることを確認します

 このタスクを実行する手順については、「[Word Automation Services](#page-610-0) のトラブルシューティン [グ」](#page-610-0)を参照してください。

# <span id="page-281-0"></span>Word Services - PDF ファイル コンバーターで エラーが発生しています - イベント 8004 (SharePoint Server 2010)

アラート名: Word Services - PDF ファイル コンバーターでエラーが発生しています

#### イベント ID: 8004

概要: Word Automation Services には、ファイルを PDF ファイル形式に変換するための既定 のコンバーターが含まれています。この既定のコンバーター以外に、サード パーティ製のコンバ ーターを Word Automation Services で使用することもできます。サード パーティ製のコンバータ ーが原因でファイルの変換に失敗すると、Word Automation Services がこのイベントを発生させ ます。コンバーターが機能するようになるか、削除されるまでは、ファイルを PDF に正しく変換で きません。

現象: Word Automation Services のサード パーティ製の PDF コンバーターが正常に機能して いない場合は、PDF 変換が失敗し、次の 1 つ以上の現象が発生することがあります。

- PDF への変換が失敗して次のメッセージ ID が表示されます: 131183
- イベント ログに次のイベントが記録されます: イベント ID: 8004 説明: PDF コンバーター '[ ファイル パスと名前]' がファイルの変換に失敗しました。

原因: 次の 1 つ以上の問題が原因である可能性があります。

- サード パーティ製のコンバーターが古くなっています。
- サード パーティ製のコンバーターが破損しています。
- サード パーティ製のコンバーターがその他の原因で機能しなくなっています。

## 解決策: 最新バージョンのコンバーターがインストールされていることを確認し ます

- サード パーティ製の最新のコンバーターがインストールされていることを確認します。
- サード パーティ製のコンバーターを再インストールしてみます。
- それでもうまくいかない場合は、サード パーティ製のコンバーターをアンインストールします 。これを行うと、Word Automation Services で既定の PDF コンバーターが使用されるように なります。

### 解決策: Word Automation Services を更新します

 この作業を実行する手順については、「[Word Automation Services](#page-610-0) のトラブルシューティン [グ」](#page-610-0)を参照してください。

# <span id="page-282-0"></span>Word Services - XPS ファイル コンバーターが 失敗しました - イベント 8005 (SharePoint Server 2010)

アラート名: Word Services - XPS ファイル コンバーターが失敗しました

イベント ID: 8005

概要: Word Automation Services には、ファイルを XPS ファイル形式に変換する既定のコンバ ーターが含まれています。Word Automation Services では、この既定のコンバーター以外にサ ード パーティ製コンバーターも使用できます。サード パーティ製コンバーターでファイル変換が 失敗すると、Word Automation Services でこのイベントが発生します。コンバーターが正常に機 能するか削除されるまで、ファイルは XPS に正常に変換されません。

現象: Word Automation Services でサード パーティ製 XPS コンバーターが正しく動作しない場 合、XPS 変換が失敗し、以下の現象のうちの 1 つまたは複数が発生することがあります。

- メッセージ ID 131184 を伴って XPS への変換が失敗します。
- イベント ログに次のイベントが記録されます。イベント ID: 8005 説明: XPS コンバーター '[ ファイル パス & 名前]' がファイルの変換に失敗しました。

原因: 次の 1 つ以上の問題が原因である可能性があります。

- サード パーティ製コンバーターが最新ではありません。
- サード パーティ製コンバーターが破損しています。
- サード パーティ製コンバーターがその他の理由で機能していません。

## 解決策: 最新バージョンのコンバーターがインストールされていることを確認し ます

- サード バーティ製コンバーターの最新バージョンがインストールされていることを確認しま す。
- サード パーティ製コンバーターの再インストールを試行します。
- これで問題が解決しない場合は、サード パーティ製コンバーターをアンインストールします 。この場合、Word Automation Services では既定の XPS コンバーターが使用されます。

### 解決策: Word Automation Services を更新します

 このタスクを実行する手順については、「[Word Automation Services](#page-610-0) のトラブルシューティン [グ」](#page-610-0)を参照してください。

# <span id="page-283-0"></span>Word Services を更新する必要があります - イ ベント 8010 (SharePoint Server 2010)

アラート名: Word Services を更新する必要があります

### イベント ID: 8010

概要: マイクロソフトは、Word Automation Services の更新プログラムを定期的にリリースしま す。これらの更新により、Word Automation Services は新しく作成されるファイルを最善の品質 で変換できます。

現象: 変換が失敗する場合もありますが、それよりも、出力ファイルで一部の機能の再現性が 低下するだけの場合の方がよくあります。

原因: 変換のために送信されたファイルが、現在の Word Automation Services コンバーターよ り新しいバージョンの Microsoft Word で作成されています。

## 解決策: Word Automation Services を更新します

 この作業を行うための手順については、「[Word Automation Services](#page-610-0) のトラブルシューティ [ング」](#page-610-0)を参照してください。

# <span id="page-284-0"></span>Word Services - 言語パックがインストールされ ていません - イベント 8012 (SharePoint Server 2010)

アラート名: Word Services - 言語パックがインストールされていません

イベント ID: 8012

概要: Word Automation Services では、Word Automation Services が実行するすべてのアプリ ケーション サーバーに適切な言語パックがインストールされている必要があります。正しい言語 パックがインストールされていない場合は、対応する言語で作成されたドキュメントを変換できま せん。

現象: イベント ログに次のイベントが記録されます: イベント ID: 8012 説明: 指定した言語に対 応するローカライズ版コンポーネントを読み込めませんでした。必要な言語パックがインストー ルされており、適切に構成されていることを確認してください。

原因: 変換のために送信されたファイルには、変換を処理するサーバーに現在インストールさ れていない言語パックが必要です。

### 解決策: 言語パックをインストールします

- Word Automation Services を実行するすべてのアプリケーション サーバーに正しい言語パ ックをインストールします。
- この作業を行うための手順については、「[Word Automation Services](#page-610-0) のトラブルシューティ [ング」](#page-610-0)を参照してください。

# SharePoint Server 2010 の Visio Services の ナレッジ項目

このセクション内の記事は、Microsoft SharePoint Server 2010 の Visio Services のナレッジ項 目です。通常、これらの記事は、Operations Manager コンソールでアラートのリンクをクリックす ると表示されます。これらの記事を参照して、Visio Services のトラブルシューティングおよび問 題の解決に役立てることができます。

このセクションの内容:

- Visio Services [でデータの更新に失敗しました](#page-286-0) イベント 8037、8038、8063、8062
- Visio [構成データベースが見つかりません](#page-287-0) イベント 8040
- Visio Services の信頼できないデータ [プロバイダーへの要求](#page-288-0) イベント 8041
- Visio Services [が図面の生成に失敗しました](#page-289-0) イベント 8060、8042、8043
- Visio [プロキシの初期化に失敗しました](#page-290-0) イベント 8044
- Visio のアプリケーション [プロキシのエンドポイントが無効です](#page-292-0) イベント 8049
- Visio Services データ [プロバイダーが見つかりません](#page-294-0) イベント 8050
- Visio Services [でのファイル読み込みエラー](#page-295-0) イベント 8061 8051

# <span id="page-286-0"></span>Visio Services でデータの更新に失敗しました - イベント 8037、8038、8063、8062

アラート名: Visio Services でデータの更新に失敗しました

イベント ID: 8037、8038、8062、8063

概要: ユーザーは、発行済みの Microsoft Visio 図面を、Microsoft SharePoint Server 2010 の Excel Services などの外部データ ソースに接続できます。このエラーは、ファイル内のデータの スキーマが変更されたことにより、所定の主キーが無効になっている場合に発生する可能性が あります。

現象: 以下の現象のうちの 1 つまたは複数が発生する場合があります。

- このイベントが、次のようにイベント ログに表示されます。イベント ID: 8037 説明: ファイル <ファイル名> の発行済みファイルのキャッシュで無効なデータの種類が検出されました。例 **外: <例外コード>**
- このイベントが、次のようにイベント ログに表示されます。イベント ID: 8038 説明: ファイル <ファイル名> の表示ファイルのキャッシュで無効なデータの種類が検出されました。例外: < 例外コード>
- このイベントが、次のようにイベント ログに表示されます。イベント ID: 8063 説明: ファイル %1 の ODC キャッシュで無効なデータの種類が見つかりました。例外: <例外コード>
- このイベントが、次のようにイベント ログに表示されます。イベント ID: 8062 説明: 主キー 列が削除されました。

原因: 以下のうちの 1 つまたは複数が原因である可能性があります。

- 現在は存在しないか、アクセスできない Microsoft Excel ブックなどの外部データ ソースに 、ユーザーが接続している可能性があります。
- ユーザーが接続している外部データ ソースの主キー列が変更された可能性があり、 Microsoft SharePoint Server 2010 の Visio Services で Visio 図面内の外部データを更新 できません。
- 有効な種類ではないデータ プロバイダーのデータ ソースに、ユーザーが接続している可能 性があります。

# <span id="page-287-0"></span>Visio 構成データベースが見つかりません - イ ベント 8040

アラート名: Visio 構成データベースが見つかりません

イベント ID: 8040

概要: Microsoft SharePoint Server 2010 の Visio Services では、アプリケーションの設定を、 構成 a ~ n データベースに保存します。サービスが機能するためには、このデータベースへの アクセスが欠かせません。

現象: 以下の現象のうちの 1 つまたは複数が発生する場合があります。

- Visio Services で、図を表示できないことがあります。
- このイベントが、次のようにイベント ログに表示されます。イベント ID: 8040 説明: 構成マ ネージャーが見つかりません。

原因: 以下のうちの 1 つまたは複数が原因である可能性があります。

- 構成データベースにアクセスできません。
- ネットワーク アクティビティが過剰に発生しているか、Microsoft SQL Server コンピューター の負荷が原因で、構成データベースの応答に時間がかかっています。

## 解決策: SQL Server 構成データベースの状態を確認します。

- 1. SharePoint サーバーの全体管理 Web サイトで、閲覧ウィンドウの [**システム設定**] セクショ ンで [このファームのサーバーの管理] をクリックします。
- 2. [ファーム情報] セクションで、構成データベース サーバーと、構成データベースの名前とバ ージョンを確認します。
- 3. SQL Server Management Studio を起動し、構成データベース サーバーに接続します。
- 4. 構成データベースが存在しない場合は、SharePoint 製品とテクノロジ構成ウィザードを実行 します。

#### 解決策: SQL Server のネットワーク接続を確認します。

- 1. [サーバーの全体管理] ページで、閲覧ウィンドウの [システム設定] セクションで [このファ ームのサーバーの管理] をクリックします。
- 2. [ファーム情報] セクションで、構成データベース サーバーと、構成データベースの名前とバ ージョンを確認します。
- 3. コマンド プロンプト ウィンドウを開き、「ping く**サーバーのアドレス**〉」を入力してサーバーと の接続を確認します。
- 4. サーバーに接続できない場合は、ネットワーク接続に問題があるか、サーバーからの応答 を妨げる問題が他に存在することを示しています。
- 5. サーバー コンピューターにログオンして、問題をトラブルシューティングします。
# Visio Services の信頼できないデータ プロバイ ダーへの要求 - イベント 8041

アラート名: Visio Services の信頼できないデータ プロバイダーへの要求

イベント ID: 8041

概要: Microsoft SharePoint Server 2010 の Visio Services が信頼できるプロバイダーの一覧 にないデータ プロバイダーからのデータを要求したため、エラーが発生しました。管理者はユー ザーが発行した Microsoft Visio 図面で接続できるデータ ソースを指定できます。

現象: 以下の現象のうちの 1 つまたは複数が発生する場合があります。

- 1つまたは複数の図面でデータが更新されません。
- 次のイベントがイベント ログに記録されます。イベント ID: 8041 説明: 信頼できるデータ プ ロバイダーのエラーです。<エラー名>

原因: ユーザーが発行した Visio 図面で、サービス管理者によって信頼できるデータ プロバイ ダーとして指定されていないデータ プロバイダーにユーザーがリンクされている可能性がありま す。

# Visio Services が図面の生成に失敗しました - イベント 8060、8042、8043

アラート名: Visio Services が図面の生成に失敗しました

イベント ID: 8060、8042、8043

概要: エラーが発生し、Microsoft SharePoint Server 2010 の Visio Services で図面を生成で きませんでした。このルールは、サービスによって図面が生成されないときに呼び出され、Visio Services の他の任意のルールと共に呼び出されることもあります。対応するルールとは別に、 このルールが単独で呼び出されると、不明なエラーが発生し、サービスは図面を生成できませ  $\mathcal{L}_{\alpha}$ 

現象: 以下の現象のうちの 1 つまたは複数が発生する場合があります。

- このイベントが、次のようにイベント ログに表示されます。イベント ID: 8060 説明: ラスタラ イズは失敗しました。
- このイベントが、次のようにイベント ログに表示されます。イベント ID: 8042 説明: ファイル <ファイル名> のラスター図を生成できませんでした。
- このイベントが、次のようにイベント ログに表示されます。イベント ID: 8043 説明: ファイル <ファイル名> のベクター図を生成できませんでした。図によっては表示されない場合もあり ます。

原因: 以下のうちの 1 つまたは複数が原因である可能性があります。

- このルールが他のルールと共に呼び出される場合、他のルールに指定されている原因の ために図面を表示できないことがあります。
- このルールのみが呼び出される場合、SharePoint の Visio Services は、不明な理由によっ て図を生成できないことがあります。
- Visio Services が適切に構成されていない可能性があります。

# Visio プロキシの初期化に失敗しました - イベ ント 8044

アラート名: Visio プロキシの初期化に失敗しました

#### イベント ID: 8044

概要: Microsoft SharePoint Server 2010 の Visio Services アプリケーションおよび対応する Web パーツは、プロキシを使用してバックエンド サービスに接続します。サービスが機能するに は、このプロキシを正しく構成する必要があります。

現象: 以下の現象のうちの 1 つまたは複数が発生する場合があります。

- Visio Services が図面の表示に失敗します。
- 次のイベントがイベント ログに記録されます。イベント ID: 8044 説明: Visio Services のプ ロキシを初期化できません。

原因: 以下のうちの 1 つまたは複数が原因である可能性があります。

- SharePoint の Visio Services アプリケーションのサービス アプリケーション プロキシが実 行されていないか、準備されていません。
- Visio Services アプリケーションのサービス アプリケーション プロキシが正しく構成されてい ません。

#### 解決策: Visio Services アプリケーションのプロキシを確認します。

- 1. SharePoint サーバーの全体管理 Web サイトで、サイド リンク バーの [アプリケーション構 成の管理] をクリックし、[サービス アプリケーション] セクションの [サービス アプリケーショ ンの管理] をクリックします。
- 2. Visio Services アプリケーションの名前を書き留めます。Visio Services アプリケーションの [種類] 列に、[Visio Graphics Service アプリケーション] が表示されます。
- 3. サービス アプリケーション プロキシが、各 Visio Services アプリケーションに関連付けられ ていることを確認します。Visio Services アプリケーション プロキシの [種類] 列に、[Visio Graphics Service アプリケーション プロキシ] が表示されます。

失敗する Visio Services アプリケーションに対応するサービス アプリケーション プロキシがない 場合は、Windows PowerShell 2.0 を使用して新しいサービス アプリケーション プロキシを作成し ます。

### 解決策: 新しいサービス アプリケーション プロキシを作成します。

- 1. コンピューターで、[スタート] ボタン、[すべてのプログラム]、[Microsoft SharePoint 2010 製 品]、[SharePoint 2010 管理シェル] の順にクリックします。
- 2. SharePoint 管理シェルのコマンド プロンプトで、Windows PowerShell コマンドレット「New-SPVisioServiceApplicationProxy」を入力して、新しい Visio Services アプリケーション プロ キシを作成します。このコマンドレットの構文の詳細を参照するには、「Get-Help New-SPVisioServiceApplicationProxy」と入力してください。

失敗しているサービス アプリケーションのサービス アプリケーション プロキシがある場合は、新 しいサービス アプリケーションを作成します。

### 解決策: 新しいサービス アプリケーションを作成します。

- 1. サーバーの全体管理ページで、サイド リンク バーの [アプリケーション構成の管理] をクリ ックして、[サービス アプリケーションの管理] をクリックします。
- 2. [名前] 列で、失敗している Visio Services アプリケーション プロキシを選択して、リボンの [ 削除] オプションをクリックします。
- 3. 削除したアプリケーション プロキシの親 Visio Services アプリケーションを選択して、リボン の [削除] オプションをクリックします。
- 4. 新しい Visio Services アプリケーションを作成します。リボンの [サービス アプリケーション] タブで、[新規] をクリックして、[Visio Graphics Service] をクリックします。[サービス アプリ ケーション プロキシの作成] チェック ボックスがオンになっていることを確認してください。
- 5. サーバー接続を確認するために、コマンド プロンプト ウィンドウで、コマンド「ping くサーバ ー アドレス>」を入力します。

# Visio のアプリケーション プロキシのエンドポイ ントが無効です - イベント 8049

アラート名: Visio のアプリケーション プロキシのエンドポイントが無効です

イベント ID: 8049

概要: Microsoft SharePoint Server 2010 の Visio Services 用のアプリケーションは、プロキシ を使用して、フロントエンド サービスとバックエンド サービスとの間の通信を抽象化します。この プロキシは、サーバー間の負荷分散メカニズムも提供します。Visio Services が機能するために は、アプリケーション プロキシによって返されるアプリケーション サーバーにフロントエンド サー ビスが接続されている必要があります。

現象: 以下の現象のうちの 1 つまたは複数が発生する場合があります。

- SharePoint の Visio Services で図を表示できません。
- このイベントが、次のようにイベント ログに表示されます。イベント ID: 8049 説明: <説明文 > に対する、アプリケーション プロキシの無効なエンドポイントです。

原因: 以下のうちの 1 つまたは複数が原因である可能性があります。

- 指定された SharePoint Server のアプリケーション サーバーにアクセスできません。
- ネットワーク活動の増加や特定のサーバーでの読み込みが原因で、指定されたアプリケー ション サーバーの応答が遅くなっています。

### 解決策: エラー ログを確認します。

- 1. Windows イベント ビューアーを開きます。
- 2. Windows アプリケーション イベント ログで、イベント ID 8049 を検索します。
- 3. イベントの説明で、エラーが発生しているアプリケーション サーバーを確認します。

#### 解決策: アプリケーション サーバーの接続を確認します。

- 1. エラーが発生しているアプリケーション サーバーから、SharePoint サーバーの全体管理 Web サイトを開きます。
- 2. エラーが発生しているサーバーからサーバーの全体管理サイトにアクセスできない場合は 、ネットワーク設定が正しいことと、SharePoint ファームに接続するための適切な権限がサ ーバーにあることを確認します。

## 解決策: エラーが発生しているサーバーで Visio Services が実行されているこ とを確認します。

- 1. [サーバーの全体管理] ページの閲覧ウィンドウの [システム設定] セクションで、[このファ ームのサーバーの管理] をクリックします。
- 2. エラーが発生しているアプリケーション サーバーで、Visio Services が実行されていること を確認します。

エラーが発生しているサービス アプリケーション用のサービス アプリケーション プロキシがある 場合は、新しいサービス アプリケーションを作成します。

### 解決策: Visio Services を再起動します。

- 1. [サーバーの全体管理] ページの閲覧ウィンドウの [システム設定] セクションで、[このファ ームのサーバーの管理] をクリックします。
- 2. [サーバー] 列で、エラーが発生しているアプリケーション サーバーの名前をクリックします 。[サーバーのサービス] ページが開きます。
- 3. [サービス] 列で [Visio Graphics Service] を見つけ、[停止] をクリックしてから [開始] をク リックします。

### 解決策: 新しい Visio Services アプリケーションを作成します。

- 1. [サーバーの全体管理] ページの閲覧ウィンドウの [アプリケーション構成の管理] セクショ ンで、[サービス アプリケーションの管理] をクリックします。
- 2. [種類] 列で、エラーが発生しているサービス インスタンスがある Visio Services アプリケー ションの名前をクリックします。
- 3. リボンで、[削除] をクリックします。
- 4. [サービス アプリケーションの削除] ダイアログ ボックスで、[OK] をクリックします。
- 5. 新しい Visio Services アプリケーションを作成します。

# Visio Services データ プロバイダーが見つかり ません - イベント 8050

アラート名: Visio Services データ プロバイダーが見つかりません イベント ID: 8050

概要: ユーザーは、発行された Microsoft Visio 図面を Microsoft SharePoint Server 2010 の Excel Services などの外部データ ソースに接続できます。

現象: 以下の現象のうちの 1 つまたは複数が発生する場合があります。

- 1つまたは複数の図面でデータが更新されません。
- 次のイベントがイベント ログに記録されます。イベント ID: 8050 説明: 接続文字列 <説明 テキスト> では、データ プロバイダーに接続できませんでした。

原因: Microsoft SharePoint Server 2010 の Visio Services が Visio 図面のユーザーによって 参照されたデータ プロバイダーに接続できません。

# Visio Services でのファイル読み込みエラー - イベント 8061 8051

アラート名: Visio Services でのファイル読み込みエラー

イベント ID: 8061、8051

概要: ユーザーは、発行された Microsoft Visio の図をドキュメント ライブラリへアップロードで き、一部のユーザーは、Visio Web Access Web パーツを使用して、Visio の図をページに埋め 込むことができます。要求されたファイルが見つからないか、または、サービスが要求されたフ ァイルを解析できないために、このエラーが発生する可能性があります。

現象: 以下の現象のうちの 1 つまたは複数が発生する場合があります。

- ファイルが読み込まれていません。
- このイベントはイベント ログに記録されます。イベント ID: 8061 説明: 次の場所ではファイ ルが見つかりませんでした: <ファイルの場所>
- このイベントが、次のようにイベント ログに表示されます。イベント ID: 8051 説明: <ファイ ルの場所> にあるファイルを解析できません。

原因: 以下のうちの 1 つまたは複数が原因である可能性があります。

- 存在しないファイルまたは無効なファイルを参照する Web パーツを含むページの読み込み が試みられました、
- Visio の壊れている図の表示が試みられました。
- Visio の無効な図の表示が試みられました。

# User Profile Synchronization Configuration Service が SQL Server に接続できません - イ ベント 4 (SharePoint Server 2010)

アラート名: User Profile Synchronization Configuration Windows Service が SQL Server に接 続できません

#### イベント ID: 4

概要: User Profile Synchronization サービスが、SQL Server のインスタンスに接続できません 。サービスが SQL Server のインスタンスに接続できない場合、ユーザー プロファイルの同期は 機能しません。

現象: イベント ログに次のイベントが記録されます。イベント ID: 4 説明: Forefront Identity Manager Service が SQL データベース サーバーに接続できません。SQL Server に接続できま せんでした。ネットワークの障害、ファイアウォールの構成の誤り、または他の接続の問題が、 接続障害の原因である可能性があります。また、SQL Server の接続情報の構成が正しくない 可能性があります。Forefront Identity Manager Service コンピューターから SQL Server に到達 できることを確認してください。SQL Server が実行していること、ネットワーク接続が有効である こと、およびファイアウォールが正しく構成されていることを確認してください。最後に、接続情報 が正しく構成されていることを確認してください。この構成は Windows レジストリに格納されてい ます。

原因: ネットワーク接続の問題、または SQL Server のインスタンスでのパスワードの誤りまた は変更のために、SQL Server のインスタンスのデータベースに User Profile Synchronization Configuration Service からアクセスできません。

## 解決策: データベース サーバーが実行していて使用可能であることを確認し ます

 データベース サーバーの Services スナップインで、SQL Server (MSSQLSERVER) サービ スが実行していることを確認します。

# 解決策: データベース サーバーとファームの間の接続を確認します

- 1. エラーの詳細で示されているアカウントで Microsoft SQL Server Management Studio にロ グオンし、[接続] をクリックして、[データベース エンジン] をクリックします。
- 2. エラーの詳細で示されているサーバー名を入力し、[接続]をクリックします。

#### 解決策: User Profile Synchronization Service の資格情報を確認します

- 1. サーバーの全体管理のホーム ページで、[アプリケーション構成の管理] をクリックし、[サ ービス アプリケーション] セクションで [サービス アプリケーションの管理] をクリックします 。
- 2. [サービス アプリケーション] ページで、User Profile Services アプリケーションをクリックしま す。
- 3. [User Profile Service] ページの [同期] セクションで、[同期接続の構成] をクリックします。
- 4. 接続を右クリックし、[接続の編集] をクリックします。
- 5. 資格情報および権限コンテナーが接続で提供されていることを確認します。ディレクトリ内 のデータを読み書きするために十分なアクセス許可を資格情報が持っていること、および User Profile Synchronization Service の対象がディレクトリ内の正しい組織単位になってい ることを確認します。資格情報に、データベース サーバー上のデータベースでの db\_owner 固定データベース ロールがあることを確認します。

### 解決策: データベース アクセスの資格情報を確認します

- 1. サーバーの全体管理のホーム ページで、[セキュリティ] をクリックし、[サービス アプリケー ション] をクリックします。
- 2. [セキュリティ] ページの [一般的なセキュリティ] セクションで、[サービス アカウントの構成] をクリックします。
- 3. [サービス アカウント] ページのサービス アカウント ボックスの一覧で、[ファーム アカウン ト] をクリックします。
- 4. このアカウントにデータベース サーバーに対する十分な権限があることを確認します。

# ULS でログ ディレクトリ用の十分なディスクの 空き領域がありません - イベント 2150

アラート名: ULS でログ ディレクトリ用の十分なディスクの空き領域がありません イベント ID: 2150

概要: Microsoft SharePoint Foundation Tracing (SPTracev4) サービスは、利用状況ログの出 力を管理するために Microsoft SharePoint Foundation 2010 で使用されます。利用状況ログを 有効にするときに、管理者は利用状況ログを格納するために使用されるパスを指定できます。 このログ ファイルは、SharePoint Foundation 2010 の上に構築された多くのアプリケーションに よって使用されます。このイベントは、ログに使用できる十分なディスクの空き領域がない場合 に発生します。

現象: 以下の現象のうちの 1 つまたは複数が発生する場合があります。

- 利用状況ログに新しい利用状況データが記録されません。
- 次のイベントがイベント ログに記録されます。イベント ID: 12150 説明: <ログの場所> で 利用状況ログ ファイルを作成できませんでした。利用状況ログをシステム ドライブに保存 する場合は、尐なくとも <ログの再開に必要な GB 数> GB の空き容量が必要です。

原因: 構成されたログの場所に、ログ用の十分なディスクの空き領域がありません。

### 解決策: ディスクの空き領域を増やすか、利用状況ログの場所を変更します。

- SharePoint Foundation 2010 が利用状況ログに書き込むことができませんでした。この利 用状況ログには、利用状況の追跡処理とレポート作成に役立つ情報が含まれています。 ディスクの空き領域を増やすには
	- 1. ディスク クリーンアップを使用して、利用状況ログ ファイルが格納されているディスクの 空き領域を増やします。
	- 2. トレース ログを正常に実行するための十分なディスクの空き領域があるかどうかを確 認します。
	- 3. 十分なディスクの空き領域がない場合は、そのドライブの一時フォルダーをクリーンア ップします。
	- 4. この手順で問題が解決されない場合は、利用状況ログ ファイルの場所を空き領域の 大きいパーティションに変更することもできます。

ログ ファイルの場所を変更するには

- 1. SharePoint サーバーの全体管理 Web サイトで、サイド リンク バーの [監査] をクリック し、[レポート] セクションの [利用状況ログ] をクリックします。
- 2. [利用状況ログ] ページの [ログの設定] セクションで、利用状況ログ ファイルの新しい 場所を入力します。
- 3. [OK] をクリックします。 利用状況ログ ファイルを確認するには
- 1. Microsoft SharePoint Foundation 2010 が利用状況ログ ファイルを作成して書き込む ことができることを確認するには、サーバーの全体管理ページで、[監査] をクリックし、 [レポート] セクションの [利用状況ログ] をクリックします。
- 2. [利用状況ログ] ページの [ログの設定] セクションで、利用状況ログ ファイルのパスを コピーします。
- 3. Windows エクスプローラーで、コピーしたパスを使用して利用状況ログ ファイルのある 場所に移動します。利用状況ログ ファイルはバイナリ形式なので、内容を簡単に表示 したり、理解したりすることはできません。利用状況ログのファイル サイズは時間の経 過と共に大きくなるので、利用状況ログが機能していることを確認します。

# イベント ログのオーバーフロー - イベント 2158 、2159

アラート名: イベント ログのオーバーフロー

イベント ID: 2158 または 2159

概要: イベント ログのオーバーフロー防止機能は、繰り返し発生するイベントが Windows イベ ント ログに記録されないようにします。短時間に何度もイベントがログに記録されると、オーバ ーフロー防止機能によって、その後の同じ種類のイベントがログに記録されないようになります 。

現象: このイベントが、次のようにイベント ログに表示されます。イベント ID: 2158 または 2159 説明: 重要度が '<イベントの重要度>' のイベント <イベント ID> (<イベント プロバイダー名>) が さらに <発生回数> 回発生しましたが、イベント ログには記録されませんでした。

原因: 同じイベントが繰り返しログに記録されたことによって、イベント ログのオーバーフロー 防止機能がトリガーされています。イベント ID 2158 または 2159 のイベントの説明のテキストで 、繰り返しログに記録されているイベントを確認できます。

# SQL Server データベースのログインに失敗し ました - イベント 3351

アラート名: SQL Server データベースのログインに失敗しました

イベント ID: 3351

概要: Microsoft SharePoint Foundation は、Microsoft SQL Server 2008 データベースを使用 して、SharePoint Foundation Web サイトと構成設定の大部分のコンテンツを保存し、1 つのサ ービス アカウントを使用して、ユーザー要求のためにデータベースと通信します。Web アプリケ ーションは 1 つまたは複数のデータベースに関連付けられていることがあることに注意してくだ さい。このエラー ("SQL Server データベースのログインに失敗した") は、指定されたサービス アカウント ユーザー名とパスワードを使用して、SharePoint Foundation が SQL Server 2008 に ログオンできないことを意味します。

現象: 次の現象が発生する可能性があります。

 次のイベントがイベント ログに記録されます。イベント ID: 3351 説明: SQL データベース のログインに失敗しました。SQL Server のエラー情報は、以下を参照してください。

原因: Microsoft SharePoint Foundation サービス アカウントのユーザー名またはパスワードが 、セッション前に無効であったか、セッション中に無効になりました。

### ■ メモ:

以下の手順を実行するには、SharePoint のファームの管理者グループのメンバーである 必要があります。

### 解決策: データベース アクセス アカウントに適切な権限を与えます。

- この問題を解決するには、データベース アクセス アカウントを割り当て、そのアカウントが SQL Server の適切なアクセス権限を持っていることを確認します。
	- データベース アクセス アカウントを割り当てるには
	- 1. SharePoint サーバーの全体管理 Web ページのサイド リンク バーで、[セキュリティ] を クリックし、[一般的なセキュリティ] セクションの [サービス アカウントの構成] をクリッ クします。
	- 2. [資格情報の管理] セクションの上側のドロップダウン リストで、Web アプリケーション の適切な Web アプリケーション プールをクリックします。
	- 3. [このコンポーネントのアカウントの選択] ドロップ ダウン リストで、この Web アプリケー ション プールを関連付けるドメイン アカウントをクリックするか、「新しい管理アカウント の登録] をクリックして、新しいドメイン アカウントをこのアプリケーション プールに関連 付けます。
	- 4. [OK] をクリックして、変更を保存します。

アカウントに SQL Server の適切な権限があることを確認するには

- 1. 管理者権限を持つアカウントを使用して、SQL Server を実行しているコンピューターに 接続します。
- 2. SQL Server Management Studio の [オブジェクト エクスプローラー] ナビゲーション ウ ィンドウで、[セキュリティ] ノードを展開して、[ログイン] ノードをクリックします。データベ ース アクセス アカウントの名前は、それが SQL ログインであることを示しています。
- 3. 目的のアカウントが存在する場合は、[オブジェクト エクスプローラー] ナビゲーション ウィンドウで、[**データベース**] ノード、構成データベース ノード (たとえば、WSS\_Config) 、[セキュリティ] ノードの順に展開して、[ロール] をクリックします。
- 4. 「データベース ロール] ノードを展開し、[db\_owner] を右クリックして、[プロパティ] をク リックします。
- 5. [データベース ロールのプロパティ] ダイアログ ボックスで、データベース アクセス ア カウントが、[このロールのメンバー] の一覧に含まれているかどうかを確認します。ア カウントが一覧に含まれていない場合は、[追加] をクリックします。

データベースの問題が解決されたことを確認するには

- 1. SharePoint 管理シェルで、Windows PowerShell コマンド Get-SPSite | Format-Table -Property ID,WebApplication,ContentDatabase を実行して、各 Web アプリケーションの サイトを一覧表示してそれぞれのデータベース内のサイトをすべて表示し、各データベ ースで 1 つのサイトを特定します。
- 2. サイトを閲覧します。

# 適切な権限がないためバックアップに失敗しま した - イベント 3353 (SharePoint 2010 製品)

アラート名: 適切な権限がないためバックアップに失敗しました

イベント ID: 3353

概要: このエラーは、バックアップを実行しているアカウントに、バックアップ フォルダーへの書 き込みの権限がないときに発生します。

Web アプリケーションをバックアップすると、Web アプリケーションのコンテンツ データベースと 設定 (サイト コレクション内の全ページ、ドキュメント ライブラリ内のファイル、リストに添付され ているファイル、セキュリティと権限の設定、機能の設定など) がバックアップされます。バックア ップ プロセスによって、このすべてのデータが含まれるファイルが作成されます。

同様に、サイト コレクション、サイト、またはリストをバックアップすると、これらの構造の内容は ファイルまたはパッケージに書き込まれます。復元またはインポート プロセスは、これらのファイ ルを使用してオブジェクトを回復します。

現象: このイベントは、次のようにイベント ログに表示されます。イベント ID: 3353 説明: バック アップ フォルダーに書き込めません。

原因: 次の 1 つ以上の問題が原因である可能性があります。

- 1. SQL Server サービス アカウントに、バックアップ フォルダーへのフル コントロールの権限 がありません。
- 2. SharePoint Timer Service アカウントに、バックアップ フォルダーへのフル コントロールの 権限がありません。
- 3. Windows PowerShell 使用してバックアップまたは復元を実行したときに、バックアップ操作 を実行したユーザーに、バックアップ フォルダーへのフル コントロールの権限がありません でした。

## 解決策: アクセス許可を確認します

- 以下に対して、バックアップ共有フォルダーへのフル コントロールのファイル共有と NTFS 権限が与えられていることを確認します。
	- SQL Server サービス アカウントから使用されるアカウント。
	- Windows SharePoint Services Timer V4 (SPTimerV4) アカウント。
	- ログオン アカウント (Windows PowerShell を使用してバックアップまたは復元を実行す る場合)。
	- バックアップ フォルダーがネットワーク共有である場合、前に示したすべてのアカウント がネットワーク共有とバックアップ フォルダーの両方にアクセスできることを確認してく ださい。
	- 2 つの SharePoint ファーム間でバックアップまたは復元を実行している場合は、両方 のファームのサービスが前に示した権限を持っている必要があります。

• 詳細については、「Configuring permissions for backup and recovery (SharePoint [Foundation 2010\)](http://technet.microsoft.com/library/d77b0854-08e5-4ea3-bf58-773264530c26(Office.14).aspx)」を参照してください。

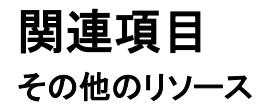

[View diagnostic logs \(SharePoint Foundation 2010\)](http://technet.microsoft.com/library/28a72c44-2c3a-459d-aa64-918c3a71c858(Office.14).aspx)

# SQL Server に接続できません - イベント 3355

アラート名: SQL Server に接続できません

イベント ID: 3355

概要: Microsoft SharePoint Foundation 2010 では、Microsoft SQL Server 2008 データベース に Microsoft SharePoint Foundation Web サイトのほとんどのコンテンツと構成設定を格納しま す。たとえば、サイトのすべてのページ、ドキュメント ライブラリのファイル、リストに添付されたフ ァイル、およびリスト内の情報は、コンテンツ データベースに格納されます。セキュリティとアク セス権の設定その他の構成設定は、SQL Server の構成データベースに格納されます。

SharePoint Foundation 2010 では、ユーザー要求を受けて、サービス アカウントを使用したデ ータベースとの通信が行われます。サービス アカウントには、特定のユーザー名やパスワード (ドメイン名とパスワード) か、あらかじめ定義されたシステム アカウント (ローカル システム、ネ ットワーク サービスなど) を使用できます。 SQL Server データベースの作成時に、データベー ス サイズの最大値が設定されます。データベース サイズ設定は、データベースごとに個別に設 定されます。Web アプリケーションは、1 つのデータベースに関連付けられることも、複数のデー タベースに関連付けられることもあります。

このエラーは、Microsoft SharePoint Foundation が SQL Server データベースに接続できなか ったことを示しています。

現象: 以下の現象のうちの 1 つまたは複数が発生する場合があります。

- SQL Server との通信の試行が失敗し、SQL Server でホストされているデータベースのコン テンツにアクセスできません。
- このイベントが、次のようにイベント ログに表示されます。イベント ID: 3355 SQL Server に接続できません。<サーバー名> が見つかりません。SQL Server のエラー情報は、以下 を参照してください。
- 原因: 以下のうちの 1 つまたは複数が原因である可能性があります。
- 1. SQL Server がオフラインになっています。
- 2. SharePoint Foundation データベース アクセス アカウントに、SQL Server と通信するため に必要な権限がありません。
- 3. ローカル サーバーまたは SQL Server 上で実行しているファイアウォールが、ネットワーク 通信をブロックしています。

### 解決策: データベース アクセス アカウントに適切な権限を与えます。

- この作業を実行するには、ファームの管理者グループのメンバーである必要があります。 データベース アクセス アカウントを割り当てます。
	- 1. サーバーの全体管理のホーム ページで [セキュリティ] をクリックし、[一般的なセキュ リティ] セクションで [サービス アカウントの構成] をクリックします。
	- 2. [サービス アカウント] ページの [資格情報の管理] セクションにある上部ボックスの一 覧で、Web アプリケーション用の適切な Web アプリケーション プールをクリックします。
- 3. [このコンポーネントのアカウントの選択] ボックスの一覧で、この Web アプリケーション プールに関連付けるドメイン アカウントをクリックするか、[新しい管理アカウントの登録 ] をクリックして、新しいドメイン アカウントをこのアプリケーション プールに関連付けま す。
- 4. [OK] をクリックして変更を保存します。 アカウントに SQL Server の適切な権限があることを確認します。
- 1. 管理者権限を持つアカウントを使用して、SQL Server を実行するコンピューターに接 続します。
- 2. SQL Server Management Studio の 「オブジェクト エクスプローラー] ナビゲーション ウ ィンドウで、[セキュリティ] ノード、[ログイン] ノードの順に展開します。データベース ア クセス アカウントの名前が、SQL ログインであることを示しています。
- 3. アカウントがある場合は、[オブジェクト エクスプローラー] ナビゲーション ウィンドウで 、[データベース] ノード、対象の構成データベース ノード、[セキュリティ] の順に展開し て、[ロール] をクリックします。
- 4. 「データベース ロール] ノードを展開し、[db\_owner] ロールを右クリックして、[プロパティ ] を選択します。
- 5. [データベース ロールのプロパティ] ダイアログ ボックスで、データベース アクセス ア カウントが [このロールのメンバー] の一覧にあるかどうかを確認します。一覧にない 場合は、[追加] をクリックします。

データベースの問題が解決されたことを確認します。

- 1. SharePoint 管理シェルで、Windows PowerShell コマンド Get-SPSite | Format-Table Property ID,WebApplication,ContentDatabase を実行して、各 Web アプリケーションの サイトを一覧表示してそれぞれのデータベース内のサイトをすべて表示し、各データベ ースで 1 つのサイトを特定します。
- 2. そのサイトを参照し、適切なページが表示されることを確認します。アクセス拒否ペー ジが、アクセスを要求するオプション、または別のユーザーとしてログオンするオプショ ンと共に表示されたときは、操作が正常に完了しています。
- 3. サーバーの全体管理ページのサイド リンク バーで、[アプリケーション構成の管理] を クリックし、[サイト コレクション] セクションで [クォータ テンプレートの指定] をクリックし ます。
- 4. [クォータ テンプレート] ページで、新しいクォータ テンプレートを作成します。この確認 テストに特定の設定が関連することはありません。このテンプレートは、手順 7. でアク セスできるかどうかを確認するために作成します。
- 5. [OK] をクリックしてクォータ テンプレートを保存します。
- 6. ブラウザー ウィンドウを更新し、クォータ テンプレートのページに戻ります。作成したク ォータ テンプレートを選択できるときは、Microsoft SharePoint Foundation の SQL Server 2008 構成データベースへのアクセスが復元されています。
- 7. [削除] をクリックしてクォータ テンプレートを削除します。

# アプリケーション プール アカウントが Active Directory にユーザー アカウントを追加できま せん - イベント 3359 (SharePoint 2010 製品)

アラート名: アプリケーション プール アカウントが Active Directory にユーザー アカウントを追 加できません

イベント ID: 3359

概要: インターネット インフォメーション サービス (IIS) アプリケーション プールは、Active Directory ユーザーに基づいて ID を作成し、一連の権限を使用してそれらの ID を関連付けま す。これにより、Active Directory 組織単位 (OU) 内のユーザーがそれらの権限を継承できます 。

現象: 以下の現象のうちの 1 つまたは複数が発生する場合があります。

- アカウント作成モードが正しく動作していないために、ユーザー データの追加または読み取 りを行えません。
- Active Directory でユーザー アカウントが自動的に作成されません。
- 次のイベントがイベント ログに記録されます。イベント ID: 3359 説明: アプリケーション プ ール アカウントに、Active Directory にユーザー アカウントを追加する権限がありません。

原因: アプリケーション プールが使用しているアカウントに、新規のユーザー アカウントを Active Directory に追加するために必要とされる適切なレベルの権限がありません。

# 解決策: アプリケーション プール アカウントによって、どの OU に新規のユー ザー アカウントが作成されるかを調べます。

- 1. 次の最小要件を満たしていることを確認します。Add-SPShellAdmin を参照してください。
- 2. [スタート] メニューの [すべてのプログラム] をクリックします。
- 3. [Microsoft SharePoint 2010 製品] をクリックします。
- 4. [SharePoint 2010 管理シェル] をクリックします。
- 5. Windows PowerShell コマンド プロンプトで次のように入力します。

\$wa=Get-SPWebApplication \$wa.Parent.CreateActiveDirectoryAccounts \$wa.Parent.ActiveDirectoryDomain \$wa.Parent.ActiveDirectoryOrganizationalUnit

# ■ メモ:

コマンドライン管理タスクを実行するときには Windows PowerShell を使用することが推 奨されています。Stsadm コマンドライン ツールは推奨されていませんが、製品の以前 のバージョンとの互換性をサポートするために含まれています。

## 解決策: OU に適切な権限を追加します。

- 1. Active Directory ツールがインストールされているサーバー上で、[Active Directory ユーザ ーとコンピューター] スナップインを、ドメイン管理者などの、適切なドメイン権限を持つユー ザーとして開きます。[Active Directory ユーザーとコンピューター] を開くには、[スタート] ボタンをクリックし、[ファイル名を指定して実行] をクリックして、「dsa.msc」と入力します。
- 2. コンソール ツリーで、制御を委任する OU を右クリックします。
- 3. [制御の委任]をクリックしてオブジェクト制御の委任ウィザードを開始し、ウィザードの指示 に従って操作します。
- 4. [ようこそ] ペインで、[次へ] をクリックします。
- 5. [ユーザーとグループ] ペインで、[追加] をクリックします。
- 6. [選択するオブジェクト名を入力してください] ボックスに、管理アプリケーション プール ID と して使用するユーザー名を入力し、[OK] をクリックします。
- 7. [次へ] をクリックします。
- 8. [委任するタスク] ペインで、[ユーザー アカウントの作成、削除、および管理] チェック ボッ クスと [すべてのユーザー情報の読み取り] チェック ボックスをオンにし、[次へ] をクリック します。
- 9. [完了] をクリックします。

# Active Directory 組織単位が登録解除された -イベント 3360 (SharePoint 2010 製品)

アラート名: Active Directory 組織単位 (OU) が登録解除されました

イベント ID: 3360

概要: このエラーは、アカウント作成モードで作成された Active Directory 組織単位 (OU) が 存在していないことを示します。

現象: 以下の現象のうちの 1 つまたは複数が発生する場合があります。

- アカウント作成モードが正しく動作していないために、ユーザー データの追加または読み取 りを行えません。
- 次のイベントがイベント ログに記録されます。イベント ID: 3360 説明: Windows SharePoint Services 4.0 で登録した Active Directory 組織単位 <OU 名> が存在しません。

原因: これは準備段階でのエラーか実行時エラーが原因で起こります。実行時エラーの場合 はファームの構成時に指定した OU が作成されないか、OU の名前が変更されるか、OU が削 除されます。この OU を作成して登録するまでの間は、新しいサイト コレクションを作成したり、 ユーザーを追加したりすることはできません。

### 解決策: Active Directory に OU を追加します。

- この手順を実行するには、ドメイン管理者としてログオンしている必要があります。
- [スタート] ボタンをクリックし、[ファイル名を指定して実行] をクリックして、「dsa.msc」と入力 します。
- [ドメイン] ノードを展開します。
- ドメインを右クリックし、[新規] をポイントして、[組織単位] をクリックします。
- イベント 7037 の OU 名を [くここに OU を挿入>] ボックスに入力します。
- 0U を右クリックし、[制御の委任] をクリックします。
- アカウントの作成に使用されている Web アプリケーションのアプリケーション プール アカウ ントを追加します。
- [ユーザー アカウントの作成、削除、および管理] をクリックします。
- [次へ] をクリックします。
- [完了] をクリックします。

# SQL Server データベースがいっぱいです - イ **ベント 3758**

アラート名: SQL Server データベースがいっぱいです

イベント ID: 3758

概要: Microsoft SharePoint Foundation は、Microsoft SQL Server 2008 データベースを使用 して、SharePoint Foundation Web サイトと構成設定の大部分のコンテンツを保存し、1 つのサ ービス アカウントを使用して、ユーザー要求のためにデータベースと通信します。SQL Server のデータベースが作成されるときに、データベースの最大サイズの値が設定されます。データベ ースごとに、別々のデータベース サイズの設定があります。Web アプリケーションは 1 つまた は複数のデータベースに関連付けられていることがあることに注意してください。このエラーは、 データベースが最大サイズ設定のサイズに達したことを示します。

現象: 次の現象が発生する可能性があります。

- ユーザーが SharePoint Foundation のどのコンテンツも追加または更新できません。
- 管理者が SharePoint Foundation のどの設定も更新できません。
- 次のイベントがイベント ログに記録されます。イベント ID: 3758 説明: データベース <デー タベース名> の SQL Server インスタンス <インスタンス名> でデータベースがいっぱいにな り、エラーが発生しました。SQL Server のエラー情報は、以下を参照してください。<SQL エ ラー メッセージ>

原因: データベースが最大サイズに達しました。

#### ■ メモ:

以下のタスクを実行するには、SharePoint のファームの管理者グループのメンバーであ る必要があります。

### 解決策: SQL Server データベースのサイズを大きくします。

 SharePoint Foundation は、最大サイズに達したデータベースに書き込むことはできません 。イベント メッセージに名前のある、いっぱいになったデータベースの最大サイズの設定を 大きくします。

データベースのサイズを大きくするには

- 1. SQL Server Management Studio の [オブジェクト エクスプローラー] ナビゲーション ウ ィンドウで、サーバー ノード、[データベース] ノードの順に展開します。
- 2. 目的のデータベースを右クリックして、[プロパティ] をクリックします。データベース名は 、イベント メッセージに含まれています。
- 3. [データベースのプロパティ] ダイアログ ボックスのナビゲーション ウィンドウで、[ファイ ル] をクリックします。
- 4. [データベース ファイル] セクションの [自動拡張] 列で、データベース ファイルの省略 記号をクリックします。
- 5. [自動拡張の変更] ダイアログ ボックスの [ファイルの最大サイズ] セクションで、[ファ イル拡張の制限] オプションが選択されている場合、右側にあるボックスの最大ファイ ル サイズの値を大きくします。また、[ファイルを無制限に拡張] オプションを選択して 、データベースを無制限に拡張するように構成することもできます。
- 6. [OK] をクリックして、変更を保存します。 データベースの問題が解決されたことを確認するには
- 1. SharePoint 管理シェルで、Windows PowerShell コマンド Get-SPSite | Format-Table -Property ID,WebApplication,ContentDatabase を実行して、各 Web アプリケーションの サイトを一覧表示してそれぞれのデータベース内のサイトをすべて表示し、各データベ ースで 1 つのサイトを特定します。
- 2. サイトを閲覧します。
- 3. サイトにコンテンツを追加してみます。たとえば、リスト項目やドキュメントを追加します 。SharePoint Foundation では編集環境ごとに異なるエラーが使用されるので、サイト へのコンテンツの追加が失敗した場合、次の表に示すような、エラー メッセージのイベ ント ログを確認します。

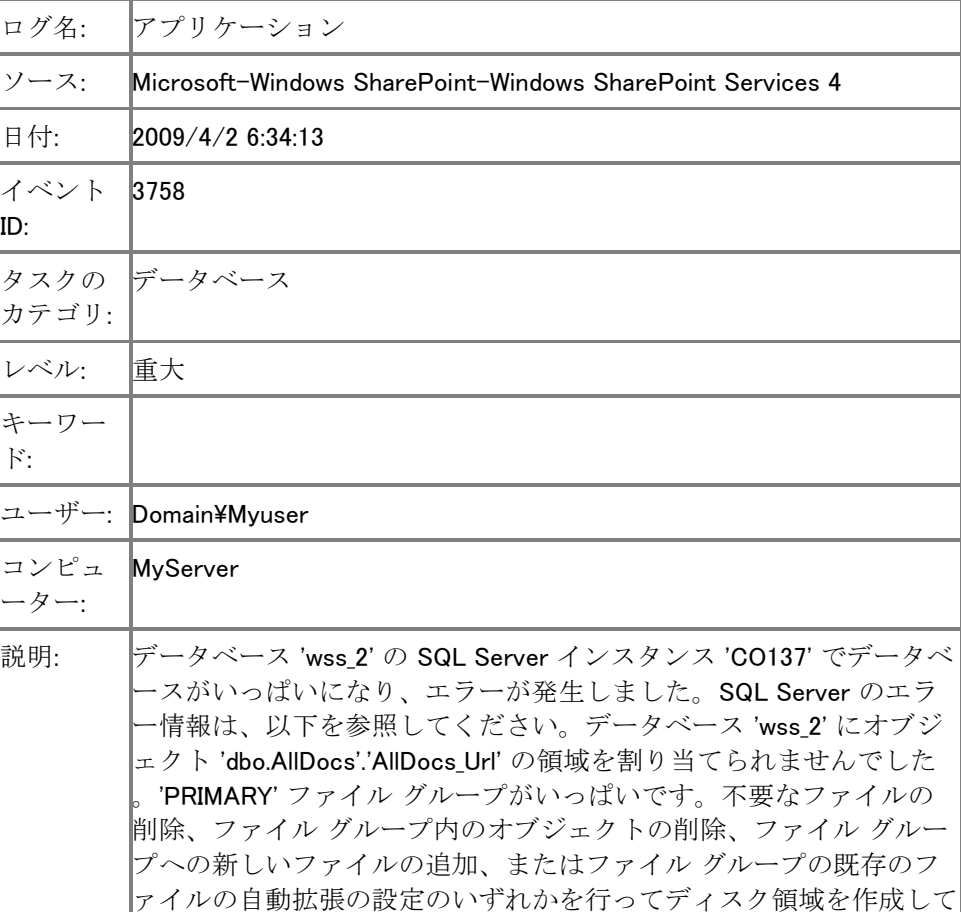

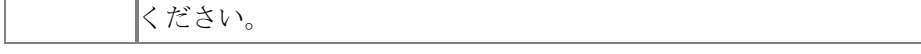

# データベースにアクセスできませんでした - Event 3760 (SharePoint 2010 製品)

アラート名: データベースにアクセスできませんでした

イベント ID: 3760

概要: Microsoft SharePoint Server 2010 では、Web サイトのコンテンツと構成設定のほとんど を Microsoft SQL Server 2008 データベースに保存します。たとえば、サイトのすべてのページ 、ドキュメント ライブラリ内のファイル、リストに添付されているファイル、リスト内の情報は、コン テンツ データベースに保存され、セキュリティやアクセス許可の設定は、それ以外の構成設定 と共に SQL Server の構成データベースに保存されます。

SharePoint Server 2010 では、ユーザー要求の代わりに、サービス アカウントを使用してデータ ベースと通信します。このサービス アカウントには、特定のドメイン名やユーザー名とパスワー ドが使用されることも、ローカル システム、ネットワーク サービスなど、定義済みのシステム ア カウントが使用されることもあります。SQL Server データベースの作成時に、データベースの最 大サイズが設定されます。データベースのサイズ設定は、データベースごとに異なります。Web アプリケーションは 1 つ以上のデータベースに関連付けられる場合もあります。

現象: 次の現象が発生する可能性があります。

- データベース内のコンテンツを使用できなくなり、データベースにアクセスしようとすると、エ ラーが発生します。
- 次のイベントがイベント ログに記録されます。イベント ID: 3760 説明: SQL Server インスタ ンス '<インスタンス名>' の SQL データベース '<データベース名>' が見つかりません。SQL Server のエラー情報は、以下を参照してください。<エラー情報>

原因: 次の 1 つ以上の問題が原因である可能性があります。

- SQL Server のユーザー ログインが失敗しました。
- データベースは削除されているか、または名前を変更されています。
- 現在、データベースはオフライン状態または負荷状態のために使用できません。

この作業を実行するには、ローカル Administrators グループのメンバーである必要があ ります。

### 解決策: SQL Server が実行していることを確認します

 データベース サーバーの Services スナップインで、SQL Server (MSSQLSERVER) サービ スが実行していることを確認します。

解決策: ユーザー アカウントが SQL Server に接続できることを確認します

重要:

- エラーの詳細で示されているアカウントで Microsoft SQL Server Management Studio にロ グオンし、[接続] をクリックして、[データベース エンジン] をクリックします。
- エラーの詳細で示されているサーバー名を入力し、「接続] をクリックします。

### 解決策: データベースが存在することを確認します

- Microsoft SQL Server Management Studio で、[サーバー] ノードを展開します。
- [データベース] ノードを展開します。
- データベースが存在することを確認します。

## ■ メモ:

以下の操作を実行するには、SharePoint のファームの管理者グループのメンバーである 必要があります。

### 解決策: データベースを復元します。

- SQL Server を実行しているコンピューター上で、SQL Server データベースが見つからない か、アクセス不能になっている場合は、データベースをバックアップから復元して、 SharePoint Server 2010 に再接続します。
	- データベースをバックアップから復元するには
	- 1. SharePoint サーバーの全体管理 Web サイトで、[バックアップと復元] をクリックし、[フ ァームのバックアップと復元] セクションで [バックアップからのファイルの復元] をクリッ クします。
	- 2. [バックアップからのファイルの復元] ページで、[バックアップ ディレクトリの場所] ボッ クスにバックアップのパスを入力し、復元するバックアップを選択したら、[次へ] をクリッ クします。
	- 3. 一覧からデータベースを選択し、[次へ] をクリックします。

#### 重要:

バックアップには、データベースと対応する Web アプリケーションが含まれている必要 があります。

- 4. [復元オプション] セクションで、[同じ構成] オプションを選択します。このオプションを選 択すると、既存のデータベースが上書きされます。
- 5. [復元の開始] をクリックします。

サーバーの全体管理でデータベースを再接続するには

- 1. [サーバーの全体管理] ページで、[アプリケーション構成の管理] をクリックし、[データ ベース] セクションで [コンテンツ データベースの管理] をクリックします。
- 2. [コンテンツ データベースの管理] ページで、[コンテンツ データベースの追加] をクリッ クし、[Web アプリケーション] セクションで Web アプリケーションを選択します。
- 3. [データベース名と認証] で、[データベース サーバー] ボックスにサーバー名を入力し 、[データベース名] ボックスにデータベースの名前を入力します。
- 4. [OK] をクリックして、変更内容を保存します。 データベースの問題が解決されたことを確認するには
- 1. SharePoint 管理シェルで、Windows PowerShell コマンド Get-SPSite | Format-Table Property ID,WebApplication,ContentDatabase を実行して、各 Web アプリケーションのサイトを一覧表示してそれぞれのデータベー ス内のサイトをすべて表示し、各データベースで 1 つのサイトを特定します。
- 2. このサイトを参照し、適切なページが表示されることを確認します。アクセス拒否ページ が、アクセスを要求するオプション、または別のユーザーとしてログオンするオプション と共に表示されたときは、操作が正常に完了しています。
- 3. [サーバーの全体管理] ページで、[アプリケーション構成の管理] をクリックし、[サイト コレクション] セクションで [クォータ テンプレートの指定] をクリックします。
- 4. [クォータ テンプレート] ページで、新しいクォータ テンプレートを作成します。この検証 テストのために特定の設定を行う必要はありません。このテンプレートは、手順 6. での アクセス確認のためのみに作成するものです。
- 5. [OK] をクリックして、クォータ テンプレートを保存します。
- 6. ブラウザー ウィンドウを更新して、[クォータ テンプレート] ページに戻ります。作成した クォータ テンプレートを選択できれば、SharePoint Server 2010 構成データベースに再 度アクセスできるようになっています。
- 7. [削除] をクリックして、このクォータ テンプレートを削除します。

# コンテンツ展開ジョブが失敗しました – イベント 4958、5323、5325、5335

アラート名: コンテンツ展開ジョブが失敗しました

イベント ID: 4958、5323、5325、5325

概要: コンテンツ展開ジョブが失敗しました。コンテンツが展開元環境から展開先環境に正しく 展開されていない可能性があります。

現象: 以下のメッセージのうちの 1 つまたは複数が表示される場合があります。

- イベント ID: 4958 説明: 発行: コンテンツ展開ジョブが失敗しました。エラー: '<エラー>'。
- イベント ID: 5323 説明: コンテンツ展開ジョブ ′<ジョブ名〉 の展開先サーバーにファイルを 転送できませんでした。例外: '<例外>'。
- イベント ID: 5325 説明: コンテンツ展開ジョブ '<ジョブ名>' のインポート処理に失敗しました 。例外: '<例外>'。
- イベント ID: 5326 説明: コンテンツ展開ジョブ ′<ジョブ名>' のインポート処理に失敗しました 。例外: '<例外>'。

原因: コンテンツ展開ジョブが失敗した原因にはさまざまなことが考えられます。特定の原因に ついては、サーバーの全体管理の [コンテンツ展開用のパスとジョブ] ページで、コンテンツ展 開レポートの内容を確認してください。

### 解決策: コンテンツ展開ジョブの状態を表示します。

- 1. この手順を実行しているユーザー アカウントが Farm Administrators グループのメンバー であることを確認します。
- 2. サーバーの全体管理のホーム ページで [アプリケーションの全般設定] をクリックします。
- 3. [アプリケーションの全般設定] ページの [コンテンツ展開] セクションで、[コンテンツ展開用 のパスおよびジョブの管理] をクリックします。
- 4. [コンテンツ展開用のパスおよびジョブの管理] ページで、ジョブの状態を確認します。ジョブ が失敗している場合は、[失敗] をクリックすると、ジョブの詳細を表示できます。
- 5. [コンテンツ展開レポート] ページの [エラーと警告] セクションで、エラーの詳細を表示でき ます。

また、[コンテンツ展開レポート] ページの [クイック リンク] セクションで [レポートのダウン ロード] をクリックすると、エラーの詳細をダウンロードできます。

### 解決策: コンテンツ展開ジョブを再実行します。

- 1. この手順を実行しているユーザー アカウントが Farm Administrators グループのメンバー であることを確認します。
- 2. サーバーの全体管理のホーム ページで [アプリケーションの全般設定] をクリックします。
- 3. [アプリケーションの全般設定] ページの [コンテンツ展開] セクションで、[コンテンツ展開用 のパスおよびジョブの管理] をクリックします。
- 4. [コンテンツ展開用のパスおよびジョブの管理] ページで、ジョブの横の矢印をクリックして [ 今すぐ実行] をクリックします。
- 5. ページを更新すると、ジョブの進行状況を確認できます。ジョブが失敗している場合は、[失 敗] をクリックすると、ジョブの詳細を表示できます。
- 6. [コンテンツ展開レポート] ページの [エラーと警告] セクションで、エラーの詳細を表示でき ます。 また、[コンテンツ展開レポート] ページの [クイック リンク] セクションで [レポートのダウン

ロード] をクリックすると、エラーの詳細をダウンロードできます。

318

# コンテンツ データベースが読み取り専用です - イベント 4971

アラート名: コンテンツ データベースは読み取り専用です

イベント ID: 4971

概要: Microsoft SharePoint Server 2010 では、Web アプリケーションのほとんどのコンテンツ ( サイト コレクション、サイト、リスト、ドキュメント、アクセス許可など) をコンテンツ データベースに 格納します。単一の Web アプリケーションを 1 つ以上のコンテンツ データベースに関連付ける ことができます。

現象: 以下の現象のうちの 1 つまたは複数が発生する場合があります。

- ユーザーが SharePoint Server 2010 サイトのコンテンツを追加または更新できません。
- 次のイベントがイベント ログに記録されます。イベント ID: 4971 説明: SQL Server インス タンス '<インスタンス名>' のデータベースを更新できません。データベースは読み取り専用 です。SQL Server のエラー情報は、以下を参照してください。<追加情報>

原因: SQL Server には、データベースを読み取り専用モードに設定するオプションがあります 。読み取り専用モードでは、データベースからデータを読み取ることはできますが、データを追 加、変更、または削除することはできません。コンテンツ データベースが読み取り専用モードに なっていると、ここで説明する現象が発生することがあります。

### 解決策: データベースを読み取り/書き込みに設定します。

 コンテンツ データベースが読み取り専用モードになっていることを確認したら、SQL Server Management Studio データベースを読み取り/書き込みに設定します。

データベースが読み取り専用であることを確認するには

- 1. この手順を実行しているユーザー アカウントが Farm Administrators グループのメンバ ーであることを確認します。
- 2. サーバーの全体管理のホーム ページで、[アプリケーション構成の管理] をクリックしま す。
- 3. 「アプリケーション構成の管理] ページの [データベース] セクションで、[コンテンツ デー タベースの管理] をクリックします。
- 4. [コンテンツ データベースの管理] ページで [Web アプリケーション] ボックスの一覧か ら Web アプリケーションを選択します。
- 5. コンテンツ データベースの [読み取り専用データベース] 列に [はい] と表示されてい る場合は、コンテンツ データベースを読み取り/書き込みに設定します。 コンテンツ データベースを読み取り/書き込みに設定するには
- 1. この手順を実行しているユーザー アカウントが、コンテンツ データベースの db\_owner 固定データベース ロールのメンバーであることを確認します。
- 2. SQL Server Management Studio を開き、データベース サーバーに接続します。
- 3. オブジェクト エクスプローラーで、[データベース] を展開します。
- 4. 読み取り/書き込みに設定するデータベースを右クリックし、[プロパティ] をクリックしま す。
- 5. [データベースのプロパティ] ダイアログ ボックスの [オプション] プロパティ ページにあ る [状態] で、[読み取り専用データベース] の横のドロップダウン リストから [FALSE] を選択し、[OK] をクリックします。
- 6. [はい] をクリックします。

# 個人用サイトを作成できません - イベント 5187 (SharePoint Server 2010)

アラート名: 個人用サイトを作成できません

イベント ID: 5187

概要: Microsoft SharePoint Server 2010 ユーザーが個人用サイトの Web サイトを初めて開こ うとして、個人用サイトの Web サイトが存在していないと、SharePoint Server 2010 はユーザー 用に個人用サイト コレクションを準備します。SharePoint Server 2010 が個人用サイトの Web サイトを作成できなかった場合、このイベントが記録されます。

現象: 以下の現象のうちの 1 つまたは複数が発生する場合があります。

- 個人用サイトの Web サイトを作成できなかったというエラー メッセージがユーザーに表示さ れます。
- このイベントが、次のようにイベント ログに表示されます。イベント ID: 5187 説明: ユーザ ー '<ユーザー ID>' のサイト URL '<ユーザー URL>' で個人用サイトの作成に失敗しました  $\alpha$ , 例外:  $\langle$ 例外 $\rangle$

原因: [サイトの名前付け形式] の設定で名前付けの競合が発生しています。

### 解決策: サーバーの全体管理で [サイトの名前付け形式] の設定を変更しま す

- 1. この手順を実行しているユーザー アカウントが Farm Administrators グループのメンバー であることを確認します。
- 2. サーバーの全体管理のホーム ページで、[アプリケーション構成の管理] をクリックします。
- 3. [アプリケーション構成の管理] ページの [サービス アプリケーション] セクションで、[サービ ス アプリケーションの管理] をクリックします。
- 4. [サービス アプリケーション] ページで、User Profile Service をクリックします。
- 5. [User Profile Service] ページの [個人用サイトの設定] セクションで、[個人用サイトのセット アップ] をクリックします。
- 6. [個人用サイトの設定] ページの [サイトの名前付け形式] セクションで、[ユーザー名 (競合 は domain\_username を使用して解決)] または [ドメインおよびユーザー名 (競合しない)] を クリックします。
- 7. [OK] をクリックします。

# ユーザー プロファイルの変更をコミットできませ ん - イベント 5188 (SharePoint Server 2010)

アラート名: ユーザー プロファイルの変更をコミットできません

イベント ID: 5188

概要: 管理者が許可した場合、ユーザーは自分のプロファイルのプロパティを編集できます。 このイベントは、ユーザーが行った変更 (またはプロファイルを更新する権限を持つ別のプロセ スによる変更) をデータベースにコミットできない場合に記録されます。

現象: 以下の現象のうちの 1 つまたは複数が発生する場合があります。

- ユーザーが変更内容を適用できないエラーが発生します。
- イベント ログに、次のようなメッセージが表示されます。イベント ID: 5188 イベント説明: ユ ーザー '<ユーザー ID>' のユーザー プロファイルの保存中にエラーが発生しました。例外: <例外>

原因: 次の 1 つ以上の問題が原因である可能性があります。

- ネットワーク接続の問題が原因で、データベース サーバーに到達できません。
- ネットワーク接続の過負荷またはメモリの不足が原因でデータベース サーバーが応答しな いため、コミットの要求がタイムアウトになります。
- ディスクの障害など、その他の問題がサーバーに発生しているため、データベース サーバ ーがダウンしています。

## 解決策: データベース サーバーが実行していて使用可能であることを確認し ます

 データベース サーバーの Services スナップインで、SQL Server (MSSQLSERVER) サービ スが実行していることを確認します。

### 解決策: データベース サーバーとファームの間の接続を確認します。

- 1. エラーの詳細で示されているアカウントで Microsoft SQL Server Management Studio にロ グオンし、[接続] をクリックして、[データベース エンジン] をクリックします。
- 2. エラーの詳細で示されているサーバー名を入力し、[接続]をクリックします。

## 解決策: データベース サーバーがリソース不足になっていないことを確認しま す

 データベース サーバーで、サーバーの RAM メモリとディスク領域が十分にあることを確認 します。

# 適切な SQL Server データベース権限がありま せん - イベント 5214

アラート名: 適切な SQL Server データベース権限がありません イベント ID: 5214

概要: Microsoft SharePoint Foundation では、Microsoft SQL Server 2008 データベースに Web サイトのほとんどのコンテンツと構成設定を格納します。たとえば、サイトのすべてのペー ジ、ドキュメント ライブラリのファイル、リストに添付されたファイル、およびリスト内の情報は、コ ンテンツ データベースに格納されます。セキュリティとアクセス権の設定その他の構成設定は、 SQL Server の構成データベースに格納されます。

SharePoint Foundation では、ユーザー要求を受けて、サービス アカウントを使用したデータベ ースとの通信が行われます。サービス アカウントには、特定のユーザー名とパスワード (ドメイ ン名とパスワード) か、あらかじめ定義されたシステム アカウント (ローカル システム、ネットワ ーク サービスなど) を使用できます。このエラーは、SharePoint Foundation で指定したサービス アカウントが、SQL Server データベースに対する十分な権限を与えられていない場合に発生し ます。

現象: 次の現象が発生する可能性があります。

 このイベントが、次のようにイベント ログに表示されます。イベント ID: 5214 SQL Server インスタンス <インスタンス名> のデータベース <データベース名> で、ユーザー '<ユーザー 名>' に適切な SQL データベース権限がありません。SQL Server のエラー情報は、以下を 参照してください。

原因: 次の 1 つ以上の問題が原因である可能性があります。

- SharePoint Foundation に設定されているサービス アカウントに、接続を試行しているデー タベースに対して必要な権限がありません。
- サービス アカウントが SharePoint Foundation に適切に設定されていません。

### ■ メモ:

次のタスクを実行するには、ファームの管理者 SharePoint グループのメンバーである必 要があります。

#### 解決策: データベース アクセス アカウントに適切な権限を与えます。

 この問題を解決するには、データベース アクセス アカウントを割り当てて、SQL Server の 適切な権限があることを確認します。

データベース アクセス アカウントを割り当てるには

1. サーバーの全体管理 Web サイトで [セキュリティ] をクリックし、[一般的なセキュリティ] セクションで [サービス アカウントの構成] をクリックします。

- 2. [サービス アカウントの構成] ページの [資格情報の管理] セクションで、Web アプリケ ーション用の適切な Web アプリケーション プールをクリックします。
- 3. [このコンポーネントのアカウントの選択] セクションで、この Web アプリケーション プー ルに関連付けるドメイン アカウントをクリックするか、[新しい管理アカウントの登録] を クリックして、新しいドメイン アカウントをこのアプリケーション プールに関連付けます。

### ■ メモ:

SharePoint Foundation および SQL Server を同じコンピューター上で実行している場合に のみ、Web アプリケーション プールのローカル アカウントを使用できます。

- 4. [OK] をクリックして変更を保存します。 アカウントに SQL Server の適切な権限があることを確認するには
- 1. SQL Server 管理者権限を持つアカウントを使用して、SQL Server を実行するコンピュ ーターに接続します。
- 2. SQL Server Management Studio の [オブジェクト エクスプローラー] ナビゲーション ウ ィンドウで、[セキュリティ] ノード、[ログイン] ノードの順に展開します。データベース ア クセス アカウントの名前が、SQL ログインであることを示しています。
- 3. アカウントがある場合はデータベース ノード、[セキュリティ] ノードを順に開いて、[ロー ル] をクリックします。
- 4. [データベース ロール] ノードを展開し、[db\_owner] を右クリックして、[プロパティ] を選 択します。
- 5. [データベース ロールのプロパティ] ダイアログ ボックスで、データベース アクセス ア カウントが [このロールのメンバー] の一覧にあるかどうかを確認します。一覧にない 場合は、[追加] をクリックします。

データベースの問題が解決されたことを確認するには

- 1. SharePoint 管理シェルで、Windows PowerShell コマンド Get-SPSite | Format-Table Property ID,WebApplication,ContentDatabase を実行して、各 Web アプリケーションの サイトを一覧表示してそれぞれのデータベース内のサイトをすべて表示し、各データベ ースで 1 つのサイトを特定します。
- 2. そのサイトをブラウザーで開きます。
## トレース ログに書き込めません - イベント 5401

アラート名: トレース ログに書き込めません

イベント ID: 5401

。

概要: 統合ログ サービス (ULS) のトレース ログには、Microsoft SharePoint Foundation 2010 サーバーの状況に関する診断情報が含まれています。この情報は、サーバーで問題が発生し ている場合にその問題の診断に使用できます。

現象: 以下の現象が発生することがあります。

- ULS のトレース ログ ファイルが作成されません。
- 次のイベントがイベント ログに記録されます。イベント ID: 5401 トレース サービスで、<ロ グの場所> にトレース ログ ファイルを作成できませんでした。エラー <エラー番号>: <エラ ーの説明>

原因: このエラーは、トレース サービスで新しいログ ファイルを作成できないときに発生します

## 解決策: イベント ログを確認します。

 このエラーは複数の原因で発生する可能性があります。エラー番号とエラーの説明にエラ ーの詳しい原因が示されています。エラーの説明の情報を参照して、最も適切なトラブルシ ューティングの手順を決定します。

## 同期ジョブをスケジュールできませんでした - イベント 5556 (SharePoint Server 2010)

アラート名: 同期ジョブをスケジュールできませんでした

イベント ID: 5556

概要 : Microsoft SharePoint Server 2010 のタイマー ジョブは、ユーザー プロファイル ストアと ユーザー テーブル間でユーザー プロファイル情報を同期する、2 つの同期ジョブを作成し、ス ケジュールします。2 つの同期ジョブは、次のとおりです。

- ユーザー プロファイルから SharePoint への完全同期 すべてのユーザーを対象に完全 同期を実行します。
- ユーザー プロファイルから SharePoint へのクイック同期 新しく追加されたユーザーを対 象に同期を実行します。

現象: 以下の現象のうちの 1 つまたは複数が発生する場合があります。

- ユーザー プロファイル ストアに格納されている追加情報が、テーブルに伝達されません。
- イベント ログに次のイベントが記録されます。イベント ID: 5556 説明: 同期ジョブをスケジュ ールしようとして失敗しました。例外メッセージ: <例外>。

原因: SharePoint Server 2010 Timer Service に、スケジュールする他の 2 つのタイマー ジョ ブを開始できるだけの権限が与えられていません。または、これらのタイマー ジョブが存在しま せん。

### 解決策: サーバーの全体管理を使用して、タイマー ジョブを確認します

- 1. この手順を実行しているユーザー アカウントが Farm Administrators グループのメンバー であることを確認します。
- 2. サーバーの全体管理のホーム ページで、[監視] をクリックします。
- 3. [監視] ページの [タイマー ジョブ] セクションで、[ジョブ定義の確認] をクリックします。
- 4. [ジョブの定義] ページで、[ユーザー プロファイルから SharePoint への完全同期] および [ ユーザー プロファイルから SharePoint へのクイック同期] という タイマー ジョブを見つけ ます。タイマー ジョブの状態データ行のページを移動するには、これらのグループの下部に あるページ移動矢印をクリックします。
- 5. タイマー ジョブがない場合は、[SharePoint 同期スケジューラのためのユーザー プロファイ ル] タイマー ジョブを手動で実行して、これらを作成する必要があります。このためには、以 下の手順を実行します。
	- a) [ジョブの定義] ページで、[SharePoint 同期スケジューラのためのユーザー プロフ ァイル] タイマー ジョブをクリックします。タイマー ジョブの状態データ行のページを 移動するには、これらのグループの下部にあるページ移動矢印をクリックします。
	- b) [タイマー ジョブの編集] ページで、[今すぐ実行] をクリックします。

c) 数分間待ち、[ユーザー プロファイルから SharePoint への完全同期] タイマー ジョ ブと [ユーザー プロファイルから SharePoint へのクイック同期] タイマー ジョブを 再び確認します。

## 不明な SQL 例外 - イベント 5586

アラート名: 不明な SQL 例外

イベント ID: 5586

概要: Microsoft SharePoint Foundation は Microsoft SQL Server 2008 データベースを使用し て、構成設定と Web サイトの大部分のコンテンツを保存します。たとえば、サイト内のすべてペ ージ、ドキュメント ライブラリ内のファイル、リストに添付されるファイル、およびリスト内の情報 はコンテンツ データベースに格納され、セキュリティ設定とアクセス許可設定、およびその他の 構成設定は構成データベースに格納されます (ともに SQL Server 2008 のデータベース)。

Microsoft SharePoint Foundation は 1 つのサービス アカウントを使用して、ユーザー要求のた めにデータベースと通信します。このサービス アカウントは、特定のユーザー名またはパスワ ード (ドメイン名とパスワード)、あるいはあらかじめ定義されたシステム アカウント (ローカル シ ステム、ネットワーク サービスなど) のどちらかにできます。SQL Server のデータベースが作成 されるときに、データベースの最大サイズの値が設定されます。データベースごとに、別々のデ ータベース サイズの設定があります。Web アプリケーションは 1 つまたは複数のデータベース に関連付けられていることがあることに注意してください。

現象: 次の現象が発生する可能性があります。

 次のイベントがイベント ログに記録されます。イベント ID: 5586 説明: データベース <デ ータベース名> の SQL Server インスタンス <インスタンス名> でデータベースがいっぱいに なり、エラーが発生しました。SQL Server のエラー情報は、以下を参照してください。<SQL エラー メッセージ>

### ■ メモ:

この説明は SQL エラー コードによって変化します。

原因: 以下のうちの 1 つまたは複数が原因である可能性があります。

- 1. SQL Server データベース権限が不十分です。
- 2. SQL Server データベースがいっぱいです。
- 3. MDAC のバージョンが正しくありません。
- 4. SQL Server データベースが見つかりません。
- 5. SQL Server のバージョンが正しくありません。
- 6. SQL Server の照合順序がサポートされていません。
- 7. データベースが読み取り専用です。

## ■ メモ: |

以下のタスクを実行するには、SharePoint のファームの管理者グループのメンバーであ る必要があります。

### 解決策: データベース アクセス アカウントに適切な権限を与えます。

- この問題を解決するには、データベース アクセス アカウントを割り当て、そのアカウントが SQL Server の適切なアクセス権限を持っていることを確認します。
	- データベース アクセス アカウントを割り当てるには
	- 1. SharePoint サーバーの全体管理 Web サイトで、[セキュリティ] をクリックし、[一般的な セキュリティ] セクションの [サービス アカウントの構成] をクリックします。
	- 2. [サービス アカウントの構成] ページの [資格情報の管理] セクションで、対象の Web アプリケーションに対して適切な Web アプリケーション プールを選択します。
	- 3. [このコンポーネントのアカウントの選択] セクションで、この Web アプリケーション プー ルに関連付けるドメイン アカウントを選択します。または、[新しい管理アカウントの登 録] をクリックして、新しいドメイン アカウントをこのアプリケーション プールに関連付け ます。
	- 4. [OK] をクリックして、変更を保存します。 アカウントに SQL Server の適切な権限があることを確認するには
	- 1. 管理者権限を持つアカウントを使用して、SQL Server を実行しているコンピューターに 接続します。
	- 2. SQL Server Management Studio の [オブジェクト エクスプローラー] ナビゲーション ウ ィンドウで、[セキュリティ] ノード、[ログイン] ノードの順に展開します。データベース ア クセス アカウントの名前は、それが SQL ログオン アカウント (たとえば、 ##MS\_PolicyTsqlExecutionLogin##) であることを示しています。
	- 3. アカウントが存在する場合は、[データベース] ノード、[セキュリティ] ノードの順に展開 し、[ロール] をクリックします。
	- 4. [データベース ロール] ノードを展開し、[db\_owner] を右クリックして、[プロパティ] をク リックします。
	- 5. [データベース ロールのプロパティ] ダイアログ ボックスで、データベース アクセス ア カウントが、[このロールのメンバー] の一覧にあるかどうかを確認します。一覧にない 場合は、[追加] をクリックします。

## ■ メモ: |

以下のタスクを実行するには、SharePoint のファームの管理者グループのメンバーであ る必要があります。

## 解決策: SQL Server データベースのサイズを大きくします。

 SharePoint Foundation は、最大サイズに達したデータベースに書き込むことはできません 。解決策の 1 つは、いっぱいになったデータベースの最大サイズの設定を大きくすることで す。このデータベースの名前は、イベント メッセージで確認できます。

データベースのサイズを大きくするには

- 1. SQL Server Management Studio の 「オブジェクト エクスプローラー] ナビゲーション ウ ィンドウで、サーバー ノード、[データベース] ノードの順に展開し、目的のデータベース を右クリックして、[プロパティ] をクリックします。データベース名は、イベント メッセージ に含まれています。
- 2. [プロパティ] ダイアログ ボックスのナビゲーション ウィンドウで、[ファイル] をクリックし ます。
- 3. [データベース ファイル] ダイアログ ボックスの [自動拡張] 列で、データベース ファイ ルの省略記号をクリックします。
- 4. [自動拡張の変更] ダイアログ ボックスの [ファイルの最大サイズ] で、[ファイル拡張の 制限 (MB)] オプションが選択されている場合、右側にあるボックスの最大ファイル サイ ズの値を大きくします。 また、[ファイルを無制限に拡張] オプションを選択して、データ ベースを無制限に拡張するように構成することもできます。
- 5. [OK] をクリックして、変更を保存します。

### ■ メモ:

以下のタスクを実行するには、SharePoint のファームの管理者グループのメンバーであ る必要があります。

## 解決策: データベースを復元します。

 SQL Server を実行しているコンピューター上に SQL Server データベースが存在しないか 、またはデータベースにアクセスできない場合は、データベースをバックアップから復元して 、SharePoint Foundation 2010 に再接続します。

データベースをバックアップから復元するには

- 1. データベースのバックアップを SQL Server ホストにコピーします。
- 2. RESTORE SQL Server コマンドを使用してデータベースを復元します。 RESTORE コマ ンドの詳細については、http://msdn.microsoft.com/jajp/library/ms186858(sql.90).aspx を参照してください。 サーバーの全体管理でデータベースを再接続するには
- 1. サーバーの全体管理ページで、[アプリケーション構成の管理] をクリックし、[データベ ース] セクションの [コンテンツ データベースの管理] をクリックします。
- 2. [コンテンツ データベースの管理] ページで、[コンテンツ データベースの追加] をクリッ クし、[Web アプリケーション] セクションで Web アプリケーションを選択します。
- 3. [データベース名と認証] セクションで、[データベース サーバー] ボックスにサーバーの 名前を入力し、「データベース名] ボックスにデータベース名を入力します。
- 4. [OK] をクリックして、変更を保存します。

## 解決策: 適切なバージョンの SQL Server をインストールします。

 データベース サーバー ロールをホストするコンピューターには、Microsoft SQL Server 2005 Service Pack 3 累積的な更新プログラム (CU) 3 または SQL Server 2008 Service Pack 1 CU 2 がインストールされていることが必要です。適切なバージョンの SQL Server をサーバーにインストールするか、または適切なバージョンの SQL Server にサーバーをア ップグレードできます。

## **ビ**メモ:

このタスクを実行するには、データベースに対する db\_owner のアクセス権限が必要です 。

### 解決策: 適切な SQL Server 照合順序を選択します。

- 1. データベースに対する db\_owner のアクセス権限を持つアカウントを使用して、SQL Server が実行されているコンピューターに接続します。
- 2. SQL Server Management Studio の 「オブジェクト エクスプローラー] ナビゲーション ウィン ドウで、[データベース] ノードを展開します。イベント 4972 で示されている特定のデータベ ースを右クリックして、[プロパティ] をクリックします。
- 3. [全般] タブの [メンテナンス] セクションに照合順序が表示されています。
- 4. 照合順序を変更するには、[オプション] ページを開きます。
- 5. [照合順序] ボックスから適切な照合順序を選択します。

#### 解決策: データベースを読み取り/書き込みができるように変更します。

 以下の手順を実行してデータベースのサイズを大きくすることで、データベースに対する読 み取りと書き込みの両方ができるようにデータベースを変更します。

#### ■ メモ:

この操作を実行するには、データベースに対する db owner のアクセス権限が必要です。

データベースのサイズを大きくするには

- 1. SQL Server Management Studio の [オブジェクト エクスプローラー] ナビゲーション ウ ィンドウで、サーバー ノード、[データベース] ノードの順に展開します。
- 2. 目的のデータベースを右クリックして、[プロパティ] をクリックします。データベース名は 、イベント メッセージに含まれています。
- 3. 「データベースのプロパティ」ダイアログ ボックスのナビゲーション ウィンドウで、[ファイ ル] をクリックします。
- 4. [データベース ファイル] セクションの [自動拡張] 列で、データベース ファイルの省略 記号をクリックします。
- 5. [自動拡張の変更] ダイアログ ボックスの [ファイルの最大サイズ] セクションで、[ファ イル拡張の制限] オプションが選択されている場合、右側にあるボックスの最大ファイ ル サイズの値を大きくします。 また、[ファイルを無制限に拡張] オプションを選択して 、データベースを無制限に拡張するように構成することもできます。
- 6. [OK] をクリックして、変更を保存します。

### データベースの問題が解決されたことを確認する

- 1. SharePoint 管理シェルで、Windows PowerShell コマンド Get-SPSite | Format-Table -Property ID,WebApplication,ContentDatabase を実行して、各 Web アプリケーションのサイ トを一覧表示してそれぞれのデータベース内のサイトをすべて表示し、各データベースで 1 つのサイトを特定します。
- 2. サイトを閲覧します。

## 対象ユーザーのコンパイルに失敗しました - イ ベント 5693 (SharePoint Server 2010)

アラート名: 対象ユーザーのコンパイルに失敗しました

イベント ID: 5693

概要: 特定の情報を特定のユーザーに簡単に提供できるように、Microsoft SharePoint Server 2010 管理者はユーザーを "対象ユーザー" に動的にコンパイルするルールを定義できます。 たとえば、会社のすべての営業担当者を営業という名前の対象ユーザーにコンパイルできます 。対象ユーザーのコンパイル処理が失敗した場合、このイベントが記録されます。

現象: 以下の現象のうちの 1 つまたは複数が発生する場合があります。

- 管理者がユーザーに対して意図したものより多くの情報がユーザーに表示されます。
- 次のイベントがイベント ログに記録されます。イベント ID: 5693 説明: 対象ユーザーのコン パイルに失敗しました。例外: '<例外>'。

原因: 1 つ以上の対象ユーザー ルールが正しく定義されていません。または、User Profile Service がルールのパラメーター値 (特定のユーザーの情報など) にアクセスできません。

### 解決策: 対象ユーザー ルールを手動でコンパイルします

- 1. この手順を実行しているユーザー アカウントが Farm Administrators グループのメンバー であることを確認します。
- 2. サーバーの全体管理のホーム ページで、[アプリケーション構成の管理] をクリックします。
- 3. [アプリケーション構成の管理] ページの [サービス アプリケーション] セクションで、[サービ ス アプリケーションの管理] をクリックします。
- 4. [サービス アプリケーション] ページで、User Profile Services をクリックします。
- 5. User Profile Service のページの [人] セクションで、[対象ユーザーの管理] をクリックしま す。
- 6. [対象ユーザーの表示] ページで、対象ユーザーをクリックし、ショートカット メニューの [コ ンパイル] をクリックします。

## SharePoint Server とディレクトリのデータの同 期に失敗しました - イベント 6000-6099 (SharePoint Server 2010)

アラート名: SharePoint Server とディレクトリのデータの同期に失敗しました

イベント ID: 6000-6099

概要: Microsoft SharePoint Server とディレクトリの間のデータの同期が失敗しました。

現象: 以下のイベントのうちの 1 つまたは複数がイベント ログに記録されます。イベント ID: 6000 ~ 6099。説明については、イベントの詳細を参照してください。

原因: これらの障害は、User Profile Synchronization Service が正しく構成されていないこと、 または破損したデータが SharePoint Server 2010 から同期されたこと (たとえば、アカウント名 などの必要な属性がない) を示します。

#### 解決策: User Profile Synchronization Service の資格情報を確認します

- 1. サーバーの全体管理のホーム ページで、[アプリケーション構成の管理] をクリックし、[サ ービス アプリケーション] セクションで [サービス アプリケーションの管理] をクリックします 。
- 2. [サービス アプリケーション] ページで、User Profile Services アプリケーションをクリックしま す。
- 3. [User Profile Service] ページの [同期] セクションで、[同期接続の構成] をクリックします。
- 4. 接続を右クリックし、[接続の編集] をクリックします。
- 5. 資格情報および権限コンテナーが接続で提供されていることを確認します。ディレクトリ内 のデータを読み書きするために十分なアクセス許可を資格情報が持っていること、および User Profile Synchronization Service の対象がディレクトリ内の正しい組織単位になってい ることを確認します。

# SharePoint Foundation でサイトの作成に失敗 しました - イベント 6141 (SharePoint 2010 製 品)

アラート名: SharePoint Foundation でサイトの作成に失敗しました

イベント ID: 6141

概要: Microsoft SharePoint Foundation 2010 で、管理者は新しい SharePoint サイトを作成で きます。サイトの所有者と、(サイトの設定に応じて) サイトの訪問者は、サブサイトを作成できま す。この警告は、新しい SharePoint サイトの作成に失敗したことを示します。

現象: このイベントはイベント ログに次のように表示されます。イベント ID: 6141 説明: サイト <サイト名> を作成できませんでした。次の例外が発生しました: <例外の詳細>.

原因: 以下の 1 つまたは複数の問題が原因である可能性があります。

- 構成エラー。
- サイトを作成するのに必要な権限がユーザーにありません。
- ユーザーが無効な文字 ('+' など) を使用してサイトを作成しようとしました。

エラーの詳細は、イベントの説明テキストで確認してください。

#### 解決策: ユーザーがアクセス権を要求する必要があります

- イベント 6141 に、"サイト <サイト URL> を作成できませんでした。次の例外が発生しました : アクセスが拒否されました。" という説明が表示された場合、SharePoint サイトを作成する 権限がユーザーにないことを示しています。ユーザーが SharePoint サイトへのアクセス権 を要求し、それに応じて SharePoint 管理者が権限を更新する必要があります。 以下の手順をユーザーに指示します。
- サイトのホーム ページで、ページ右上にある [ようこそ、〈ユーザー名〉 さん] の横をクリック します。
- [アクセス権の要求] をクリックします。
- [アクセス権の要求] ページで、必要に応じて要求の内容を入力し、[要求の送信] をクリック します。

### 解決策: ユーザーが別の URL を使用する必要があります

 イベント 6141 に、"サイト <サイト URL> を作成できませんでした。次の例外が発生しました : Web 名 <サイト名> 内の無効な文字" という説明が表示された場合、ユーザーが無効な 文字を使用してサイトを作成しようとしたことを示しています。サイト名に '+' などの特殊文 字を使用せずにサイトを作成し直すように、ユーザーに指示してください。

## 認証プロバイダーを読み込むことができません - イベント 6143 (SharePoint 2010 製品)

アラート名: 認証プロバイダーを読み込むことができない

イベント ID: 6143

概要: ユーザーを認証するため、Microsoft SharePoint 2010 製品 は、Windows Server 2008 R2 で提供されている認証プロバイダー (フォーム認証や Web シングル サインオン (SSO) 認証 など)、および他のバージョンの Windows やサードパーティ ベンダーによって提供うされている 認証プロバイダーを使用します。

Kerberos v5 認証の使用時には、Web アプリケーションのインターネット インフォメーション サー ビス (IIS) アプリケーション プールで使用されるサービス アカウントが、フロントエンド Web サー バーがメンバーであるドメインの Active Directory に、サービス プリンシパル名 (SPN) として登 録されている必要があります。

このエラーは、ロール マネージャー、または特定の Web アプリケーション用に指定されたメンバ ーシップ プロバイダーが、正しく構成されていないことを示します。

現象: 以下の現象のうちの 1 つまたは複数が発生する場合があります。

- ユーザー認証が正しく動作せず、ユーザーはコンテンツにアクセスできません。
- ニユーザー トークンが正しいロール メンバーシップを使用して更新されず、ユーザーはロー ルに基づいてアクセスできるはずのコンテンツにアクセスできません。
- イベント 6143 が次の説明のいずれかと共にイベント ログに記録されます。
	- 説明: 名前 <メンバーシップ プロバイダー名> のメンバーシップ プロバイダーを取得で きません。このプロセスのメンバーシップ プロバイダーが、正しく構成されていませんで した。各 SharePoint プロセスの .config ファイルでメンバーシップ プロバイダーを構成 してください。
	- 説明: 名前 <ロール マネージャー名> のロール マネージャーを取得できません。この プロセスのロール マネージャーが正しく構成されていません。各 SharePoint プロセス の .config ファイルでロール マネージャーを構成する必要があります。

原因: 特定の Web アプリケーション用に指定されたロール マネージャーまたはメンバーシップ プロバイダーが、正しく構成されていない可能性があります。

## 解決策: 認証モードを確認します

- 1. サーバーの全体管理のホーム ページで、サイド リンク バーの [セキュリティ] をクリックし ます。
- 2. [セキュリティ] ページの [一般的なセキュリティ] セクションで、[認証プロバイダーの指定] をクリックします。
- 3. [認証プロバイダー] ページで、正しい Web アプリケーションが選択されていることを確認し ます。選択されていない場合は、確認する Web アプリケーションを選択します。
- 4. [認証プロバイダー] ページで、認証設定を変更する領域をクリックします。
- 5. [認証の編集] ページの [認証の種類] セクションで、選択されている認証の種類を確認しま す。
- 6. [Windows] が選択されている場合は、[IIS 認証の設定] セクションの設定を確認します。[フ ォーム] または [Web シングル サインオン] が選択されている場合は、[メンバーシップ プロ バイダー名] セクションおよび [ロール マネージャー名] セクションの設定を確認します。
- 7. [キャンセル]をクリックし、変更を保存しないで閉じます。

#### 解決策: Kerberos v 5 認証モードを構成します

- 1. この手順は、Kerberos v 5 認証を使用している場合にのみ実行する必要があります。
- 2. この作業を実行するには、SharePoint Administrators グループのメンバーである必要があ ります。
- 3. ドメイン管理者に連絡し、Web アプリケーションに登録されているすべてのドメインについて 、アプリケーション プールで使用されるサービス アカウントが登録済みの SPN であること を確認してください。

#### ■ メモ: |

Kerberos v5 認証を特に必要としない場合、または SPN を構成できない場合は、代わり に NTLM 認証を使用してください。Kerberos v5 認証を使用し、SPN を構成できない場 合は、サーバー管理者のみがサイトへの認証を行うことができます。認証の種類を変更 する場合は、後の「NTLM 認証モードを構成する」の手順を参照してください。

Kerberos v5 認証を使用するように SharePoint 2010 製品 を構成する方法の詳細について は、マイクロソフト サポート技術情報の記事 832769「Kerberos [認証を使用するように](http://go.microsoft.com/fwlink/?linkid=188483&clcid=0x411) Windows SharePoint Services [の仮想サーバーを構成する方法および](http://go.microsoft.com/fwlink/?linkid=188483&clcid=0x411) Kerberos 認証から NTLM [認証に戻す方法」](http://go.microsoft.com/fwlink/?linkid=188483&clcid=0x411)を参照してください。

### 解決策: NTLM 認証モードを構成します

- 1. サーバーの全体管理のホーム ページで、サイド リンク バーの [セキュリティ] をクリックし ます。
- 2. [セキュリティ] ページの [一般的なセキュリティ] セクションで、[認証プロバイダーの指定] をクリックします。
- 3. [認証プロバイダー] ページで、正しい Web アプリケーションが選択されていることを確認し ます。選択されていない場合は、確認する Web アプリケーションを選択します。
- 4. [認証プロバイダー] ページで、認証設定を変更する領域をクリックします。
- 5. [認証の編集] ページの [認証の種類] セクションで、[Windows 認証] を選択します。
- 6. [IIS 認証の設定] で、[統合 Windows 認証] チェック ボックスがオンになっていることを確認 し、[NTLM] をクリックします。
- 7. [OK] をクリックして変更を保存します。

## 解決策: フォーム認証モードまたは Web シングル サインオン認証モードを構 成します

- 1. この手順は、Kerberos v 5 認証を使用している場合にのみ実行する必要があります。
- 2. この作業を実行するには、SharePoint Administrators グループのメンバーである必要があ ります。
- 3. フォーム プロバイダーまたは Web SSO プロバイダーのドキュメントを確認します。プロバイ ダーの正しいコンポーネントがサーバーにインストールされていること、および Web アプリ ケーションの IIS ディレクトリの Web.config ファイルでプロバイダーの設定が正しくセットアッ プされていることを確認します。Web.config ファイルからメンバーシップ プロバイダー名およ びロール マネージャー名を記録します。
- 4. サーバーの全体管理のホーム ページで、サイド リンク バーの [セキュリティ] をクリックし ます。
- 5. [セキュリティ] ページの [一般的なセキュリティ] セクションで、[認証プロバイダーの指定] をクリックします。
- 6. [認証プロバイダー] ページで、正しい領域をクリックします。
- 7. [認証の編集] ページの [クレーム認証] セクションで、[ASP.NET メンバーシップ プロバイダ ー名] を記録します。この名前が Web.config ファイルで指定されている名前と同じであるこ とを確認します。
- 8. [ASP.NET ロール マネージャー名] を記録します。この名前が Web.config ファイルで指定 されている名前と同じであることを確認します。

## User Profile Synchronization Service で予期し ないエラーが発生しました - イベント 6300 ~ 6309 (SharePoint Server 2010)

アラート名: User Profile Synchronization Service で予期しないエラーが発生しました

イベント ID: 6300 ~ 6309

概要: User Profile Synchronization Service で予期しない一般的なエラーが発生しました。

現象: 以下のイベントのうちの 1 つまたは複数がイベント ログに記録されます。イベント ID: 6300 ~ 6309 説明については、イベントの詳細を参照してください。

原因: 複数の原因があり得ますが、これらのイベントは主に、User Profile Synchronization Service で接続エラーが発生したことを示します。たとえば、SharePoint ファームが SQL Server のインスタンスのデータベースへの接続に失敗した場合です。

## 解決策: データベース サーバーが実行していて使用可能であることを確認し ます

 データベース サーバーの Services スナップインで、SQL Server (MSSQLSERVER) サービ スが実行していることを確認します。

## 解決策: データベース サーバーとファームの間の接続を確認します。

- 1. エラーの詳細で示されているアカウントで Microsoft SQL Server Management Studio にロ グオンし、[接続] をクリックして、[データベース エンジン] をクリックします。
- 2. エラーの詳細で示されているサーバー名を入力し、「接続」をクリックします。

### 解決策: データベース アクセスの資格情報を確認します

- 1. サーバーの全体管理のホーム ページで、[セキュリティ] をクリックし、[サービス アプリケー ション] をクリックします。
- 2. [セキュリティ] ページの [一般的なセキュリティ] セクションで、[サービス アカウントの構成] をクリックします。
- 3. [サービス アカウント] ページのサービス アカウント ボックスの一覧で、[ファーム アカウン ト] をクリックします。
- 4. このアカウントにデータベース サーバーに対する十分な権限があることを確認します。

# 構成データ キャッシュに書き込むための適切 な権限がありません - イベント 6395

アラート名: 構成データ キャッシュに書き込むための適切な権限がありません イベント ID: 6395

概要: Microsoft SharePoint Foundation 2010 のいくつかの機能は、タイマー ジョブと呼ばれる スケジュール設定されたバックグラウンド プロセスを使用します。管理者は、SharePoint サーバ ーの全体管理を使用して、タイマー ジョブの構成およびスケジュール設定ができます。 SharePoint サーバーの全体管理 Web サイトの [サーバー] ページで [サービス] を使用してサ ービスの開始や停止を行うときは、タイマー ジョブがこの処理を実行します。

SharePoint Foundation 2010 のパフォーマンスの向上のために、SQL Server 2008 の構成デー タベースのデータの大部分は、構成データ キャッシュと呼ばれる、ローカルのファイルシステム のキャッシュに保持されます。SharePoint Foundation 2010 は、Timer Service を使用して、この キャッシュを構成データベースと同期されている状態に保ちます。

このエラーは、権限の問題で、特定の信頼されているアカウントが %systemdrive%\Users\AllUsers\Microsoft\SharePoint\Config ディレクトリへの書き込みができ ないことを示しています。

現象: 次のメッセージがイベント ログに表示されます。イベント ID: 6395 構成データ キャッシ ュに書き込むための適切な権限がありません。詳細については、以下を参照してください。

原因: 構成キャッシュのディレクトリに、その内容への書き込みアクセスを防止するセキュリティ の設定が行われています。構成オブジェクトはファーム全体で更新できますが、オブジェクトは ローカルでは更新されません。

#### 解決策: 構成データ キャッシュに適切な権限を割り当てます。

● WSS ADMIN WPG および WSS RESTRICTED WPG のローカル グループに %systemdrive%¥Users¥All Users¥Microsoft¥SharePoint¥Config ディレクトリへ書き込むため の権限が付与されていることを確認します。このタスクを実行するためには、そのディレクト リを変更する権限がある必要があります。

# 代替アクセス マッピングの更新に失敗しました - イベント 6397

アラート名: 代替アクセス マッピングの更新に失敗しました

イベント ID: 6397

概要: Microsoft SharePoint Foundation 2010 のいくつかの機能は、タイマー ジョブと呼ばれる スケジュールされたバックグラウンド プロセスに依存しています。管理者は、SharePoint サーバ ーの全体管理を使用してタイマー ジョブを構成およびスケジュールできます。SharePoint サー バーの全体管理 Web サイトの [サーバーのサービス] ページを使用してサービスを開始または 停止するとき、タイマー ジョブがその操作を実行します。

SharePoint Foundation 2010 のパフォーマンスを向上させるために、SQL Server 2008 の構成 データベース内のデータの多くは、構成データ キャッシュと呼ばれるローカル ファイル システム のキャッシュに保持されます。SharePoint Foundation 2010 は、Timer Service を使用してこの キャッシュと構成データベースとの同期を維持します。代替アクセス マッピングは、受信 URL を SharePoint Foundation で使用される代替 URL にマッピングすることによって、管理者が負荷分 散システムを構成するための Microsoft SharePoint Foundation 2010 の機能です。

このエラーは、代替アクセス マッピングの更新に使用されるタイマー ジョブが、指定されたサー バー上で失敗したときに発生します。

現象: 以下の現象のうちの 1 つまたは複数が発生する場合があります。

- ローカル サーバー上の Web アプリケーションに対する代替アクセス マッピングの設定が、 最新になっていません。
- 次のイベントがイベント ログに記録されます。イベント ID: 6397 代替アクセス マッピング を更新できませんでした。適用対象の Web アプリケーションは <Web アプリケーション>、現 在のユーザーは <ユーザー名> です。詳細については、以下を参照してください。

原因: 構成キャッシュに指定された代替アクセス マッピングが、ローカル コンピューターの IIS 設定に適用されませんでした。

### **ア**メモ:

次のタスクを実行するには、サーバーの全体管理サイトで SharePoint のファームの管理 者グループのメンバーである必要があります。

## 解決策: 代替アクセス マッピングの更新を完了します。

 イベント 6397 のイベント文字列には、失敗した代替アクセス マッピングが示されています。 サーバーの全体管理サイトを使用して、マッピングを再作成します。 代替アクセス マッピングの設定を表示または変更するには

- 1. サーバーの全体管理ページで、[アプリケーション構成の管理] をクリックし、[Web アプ リケーション] セクションの [代替アクセス マッピングの構成] をクリックします。
- 2. マッピングを編集するには、変更するマッピングをクリックします。 代替アクセス マッピングが正しいことを確認するには
- SharePoint Administration Service が再開された場合、SharePoint 管理シェルで Windows PowerShell コマンド Start-SPAdminJob を実行して、管理サービスで必要な すべてのタスクが完了していることを確認します。

## SPServiceInstance タイマーの実行が失敗しま した- イベント 6398

アラート名: SPServiceInstance タイマーの実行が失敗しました

イベント ID: 6398

概要: Microsoft SharePoint Foundation 2010 の一部の機能は、タイマー ジョブと呼ばれるス ケジュールされたバックグラウンド プロセスを利用して実行されます。管理者は SharePoint サ ーバーの全体管理 Web サイトを使用して、タイマー ジョブの構成、スケジュール、および状態 表示を行うことができます。

現象: 次の現象が発生する可能性があります。

 このイベントが、次のようにイベント ログに表示されます。イベント ID: 6398 ジョブ定義 < ジョブ定義名> (ID <ジョブ ID>) の Execute メソッドが例外をスローしました。詳細について は、以下を参照してください。%n%n <ジョブの詳細>

一般的なジョブの定義は次のとおりです。

- SPPasswordManagementJobDefinition 目的: 期限が切れるパスワードおよびパスワードの変更について、電子メールを送信 してイベントをログに記録します。このタイマー ジョブによって、管理されたパスワード が期限切れの前に変更されるようにすることができます。
- SPGeneratePasswordJobDefinition 目的: アカウントの新しいパスワードの生成、およびアカウント パスワードの更新を行 い、新しいパスワードを使用者に展開するジョブを開始します。
- SPAdminAppPoolCredentialDeploymentJobDefinition 目的: ファーム内の管理 インターネット インフォメーション サービス (IIS) 7.0 アプリケ ーション プールの資格情報を更新します。
- SPContentAppPoolCredentialDeploymentJobDefinition 目的: ファーム内のすべてのサーバーのコンテンツ IIS アプリケーション プールの資 格情報を更新します。
- SPWindowsServiceCredentialDeploymentJobDefinition

目的: サービスを実行しているファーム内のすべてのコンピューター上の Windows サ ービスの資格情報を更新します。

 SPMasterPassphraseDeploymentJobDefinition 目的: すべての Web フロント エンドにパスフレーズに基づく新しいキーを渡します。こ のジョブは、管理者がファームのパスフレーズを変更したときに実行されます。

原因: 次の 1 つ以上の問題が原因である可能性があります。

● サード パーティのタイマー ジョブが見つからないか、または破損しています。

- Microsoft SharePoint Foundation 2010 のタイマー ジョブが見つからないか、または破損し ています。
- 一般的なジョブの原因は次のとおりです。
	- SPPasswordManagementJobDefinition

問題: パスワード変更タイマー ジョブ (SPGeneratePasswordJobDefinition) がスケジ ュールされていないか、ファームの資格情報に対して更新されています。ファームの資 格情報に関して、パスワード変更スケジュールに最近行われた追加または変更は、こ のジョブが正常に完了するまで、変更に合わせて更新されません。

SPGeneratePasswordJobDefinition

問題: ファームの資格情報に対して新しいパスワードを作成するためにスケジュール されたタイマー ジョブが失敗しました。現在の資格情報の値は既に無効になっており、 Active Directory アカウントを手動で更新する必要があります。アカウントの資格情報 が依然として有効な場合は、このタイマー ジョブを再開する必要があります。

SPAdminAppPoolCredentialDeploymentJobDefinition

問題: サーバーの全体管理 Web アプリケーション プールの新しい資格情報がローカ ル コンピューターで更新されておらず、そのファーム用に構成された現在の値と一致し ません。そのため、サーバーの全体管理 Web アプリケーションが開始されません。

SPContentAppPoolCredentialDeploymentJobDefinition

問題: アプリケーション プールの新しい資格情報がローカル コンピューターで更新さ れておらず、そのファーム用に構成された現在の値と一致しません。そのため、アプリ ケーション プールが開始されません。

SPWindowsServiceCredentialDeploymentJobDefinition

問題: サービスの新しい資格情報がローカル コンピューターで更新されておらず、そ のファーム用に構成された現在の値と一致しません。そのため、サービスが開始され ません。

 SPMasterPassphraseDeploymentJobDefinition 問題: ファームのマスター パスフレーズがローカル コンピューターで更新されておら ず、そのファーム用に構成された現在の値と一致しません。そのため、ローカルで更新 されるまで、ファーム暗号化キーを暗号化または解読できません。

## 解決策: 適切な解決策を決定します。

- イベントの説明でジョブ定義名を確認して、適切な解決策を見つけます。
	- SPPasswordManagementJobDefinition 解決策: このタイマー ジョブを再開します。
	- SPGeneratePasswordJobDefinition 解決策: このタイマー ジョブを再開して、パスワードのリセットを手動で適用します。
	- SPAdminAppPoolCredentialDeploymentJobDefinition 解決策: このタイマー ジョブを再開して、管理者の展開ジョブをローカルに実行し、パ スワードのリセットを手動で適用します。
	- SPContentAppPoolCredentialDeploymentJobDefinition

解決策: このタイマー ジョブを再開して、管理者の展開ジョブをローカルに実行し、パ スワードのリセットを手動で適用します。

- SPWindowsServiceCredentialDeploymentJobDefinition 解決策: このタイマー ジョブを再開して、管理者の展開ジョブをローカルに実行し、パ スワードのリセットを手動で適用します。
- SPMasterPassphraseDeploymentJobDefinition

解決策: このタイマー ジョブを再開して、管理者の展開ジョブをローカルに実行し、パ スワードのリセットを手動で適用します。

この他のすべてのタイマー ジョブのエラー解決策については、次のセクションの手順に従ってく ださい。この問題を解決するには、「原因」セクションで特定した原因に対応する解決策を実行し てください。解決策を実行した後、確認の手順を参照して、機能が正常に動作していることを確 認してください。

## ■ メモ:

これらのタスクを実行するには、ファームの管理者 SharePoint グループのメンバーであ る必要があります。

## 解決策: エラーが発生したタイマー ジョブを構成します。

 問題のあるアセンブリが見つからないか、または破損している場合に、そのアセンブリが SharePoint Foundation 2010 アセンブリではなく、タイマー定義が定期的なジョブであるとき は、エラーが発生したタイマー ジョブを無効にする必要があります。

エラーが発生したタイマー ジョブを無効にするには

- 1. サーバーの全体管理ページで [監視] をクリックし、[タイマー ジョブ] セクションで [ジョ ブ定義の確認] をクリックします。
- 2. 一覧からタイマー ジョブを探して、タイマー定義名をクリックします。
- 3. [タイマー ジョブの編集] ページで、[無効] をクリックします。 無効になったタイマー ジョブは、[スケジュールの種類] 列に [無効] と表示されます。 エラーが発生したタイマー ジョブを有効にするには
- 1. サーバーの全体管理ページで [監視] をクリックし、[タイマー ジョブ] セクションで [ジョ ブ定義の確認] をクリックします。
- 2. 一覧からタイマー ジョブを探して、タイマー定義名をクリックします。
- 3. [タイマー ジョブの編集] ページで、[有効] をクリックします。

## **ビ**メモ:

次の手順を実行するには、ローカル コンピューターの Administrators グループのメンバ ーである必要があります。

#### 解決策: Windows SharePoint Services のインストールを修復します。

 問題のあるアセンブリが見つからないか、または破損している場合に、そのアセンブリが Microsoft SharePoint Foundation アセンブリであるときは、アセンブリを復元または修復す るために SharePoint Foundation のインストールを修復する必要があります。

■ メモ:

インストールを修復するには、サーバーを再起動する必要があります。Web アプリ ケーションの変更、およびその他の設定の変更は保持されます。

SharePoint Foundation のインストールを修復するには

• Microsoft SharePoint Foundation 2010 のセットアップ ウィザードで、[修復] をクリック し、[続行] をクリックします。

タイマー ジョブが機能することを確認するには

- タイマー ジョブが定期的なジョブであった場合は、[タイマー ジョブの定義] ページに移 動し、そのタイマー ジョブを有効にします。通常のスケジュール間隔で次回のジョブを 実行します。
- タイマー ジョブが一時的なジョブであった場合は、タイマー ジョブをトリガーしたコマンド を再試行します。

## ULS で十分なディスクの空き領域がありません - イベント 6457

アラート名: ULS で十分なディスクの空き領域がありません

イベント ID: 6457

概要: Microsoft SharePoint Foundation Tracing (SPTracev4) サービスは、トレース メッセージ の出力を管理するために Microsoft SharePoint Foundation 2010 で使用されます。トレース ロ グを有効にするときに、管理者はトレース ログを格納するために使用されるパスを指定できま す。このログ ファイルは、SharePoint Foundation の上に構築された多くのアプリケーションによ って使用されます。トレース ログには、サーバーの問題を診断する際に役立つ情報が含まれて います。SharePoint Foundation 2010 がトレース ログに書き込むことができませんでした。この イベントは、ログに使用できる十分なディスクの空き領域がない場合に発生します。

現象: 次の現象が発生する可能性があります。

- トレース ログに新しいデータが記録されません。
- 次のイベントがイベント ログに記録されます。イベント ID: 6457 説明: ディスクの空き容量 が不足しているため、トレース サービスでログ ファイルへのトレース メッセージの出力が一 時的に停止しています。空き容量が <ログの再開に必要な MB 数> MB 以上になるとトレー スが再開されます。

原因: 構成されたログの場所に、ログ用の十分なディスクの空き領域がありません。

### 解決策: ディスクの空き領域を増やします。

- 1. ディスク クリーンアップを使用して、トレース ログが格納されているディスクの空き領域を増 やします。
- 2. トレース ログを正常に実行するための十分なディスクの空き領域があることを確認します。
- 3. トレース ログを正常に実行するための十分なディスクの空き領域がない場合は、そのドラ イブの一時フォルダーをクリーンアップします。
- 4. この手順で問題が解決されない場合は、トレース ログ ファイルの場所を空き領域の大きい パーティションに変更することもできます。

## 解決策: ログ ファイルの場所を変更します。

- 1. SharePoint サーバーの全体管理 Web サイトで、[監査] をクリックし、[レポート] セクション の [診断ログの構成] をクリックします。
- 2. [診断ログ] ウィンドウの [トレース ログ] セクションで、[パス] ボックスにトレース ログ ファイ ルの新しい場所を入力します。
- 3. [OK] をクリックします。

# レジストリへの書き込みアクセスが拒否されま した - イベント 6588

アラート名: レジストリへの書き込みアクセスが拒否されました

イベント ID: 6588

概要: このエラーは、Microsoft SharePoint Foundation 2010 で使用するインターネット インフォ メーション サービスのアプリケーション プールがレジストリ キーの更新を試みたが、このアプリ ケーション プールで使用するサービス アカウントに十分な権限がなく、アクセスが拒否された場 合に発生します。

現象: 次の現象が発生する可能性があります。

- レジストリ キーは、適切に更新されず、構成されている設定が反映されません。
- このイベントが、次のようにイベント ログに表示されます。イベント ID: 6588 説明: アプリケ ーション プール アカウント <アカウント名> が <キーの場所> のレジストリ キー <キー名> を書き込めません。詳細は以下を参照してください。

原因: SharePoint Foundation 2010 で使用する IIS アプリケーション プールのサービス アカウ ントに、レジストリ キーへの書き込みに必要な権限がありません。

### 解決策: アプリケーション プール アカウントに適切な権限を与えます。

 Web アプリケーション プール アカウントに、レジストリまたはディスク上のファームへの書き 込みを行うための権限がありません。 まず、Psconfig コマンドライン ツールを使用して、 SharePoint Foundation 2010 の権限を修正してみます。これで問題が解決されない場合は 、以下の操作を順に行います。最初に、Web アプリケーション用のアカウントを特定します。

#### ■ メモ:

以下の操作を行うには、SharePoint のファームの管理者グループのメンバーである必要 があります。

SharePoint Foundation 2010 の権限を修正するには

- 1. コマンド プロンプト ウィンドウを開き、コマンド プロンプトで次のように入力します。 cd /d %commonprogramfiles%¥Microsoft Shared¥Web server extensions¥14¥BIN
- 2. 次のコマンドを入力して、サーバーでの権限を修正します。

psconfig **–**cmd secureresources

3. IIS を再起動したら、コマンド プロンプトで「iisreset /noforce」を入力して変更を行いま す。

Web アプリケーション用のアカウントを特定するには

- 1. IIS マネージャーの [接続] ウィンドウで、サーバー ノードを展開し、[アプリケーション プール] をクリックします。
- 2. 閲覧ウィンドウの機能ビューの [ID] 列で、特定したアプリケーション プールのアカウン トを記録します。

コンピューター上の Web アプリケーション プール アカウントに必要なグループ アカウ ントを手動で設定するには

- 1. [スタート] ボタンをクリックし、[管理ツール] をクリックして、[コンピューターの管理] を クリックします。
- 2. ツリー ビューで、[ローカル ユーザーとグループ] を展開し、[グループ] フォルダーをク リックします。
- 3. 閲覧ウィンドウの一覧で、[WSS\_WPG] を右クリックし、[グループに追加] をクリックしま す。
- 4. [WSS WPG のプロパティ] ダイアログ ボックスで、[追加] をクリックして Web アプリケー ション プール アカウントを追加します。 Web アプリケーション プール アカウントがフォルダーに対して必要とする権限を与える には
- 1. SharePoint Foundation コンピューター上で、イベント 6588 または 6589 で検出された フォルダーを探します。
- 2. フォルダーを右クリックし、[プロパティ] をクリックします。
- 3. [<フォルダー名> のプロパティ] ダイアログ ボックスの [セキュリティ] タブで、[グループ 名またはユーザー名] セクションの [すべてのユーザー] を選択し、[編集] をクリックし ます。

### ■ メモ: |

レジストリを正しく編集しないと、システムが正常に動作しなくなる場合があり ます。レジストリを変更する前に、コンピューター上の重要なデータのバックア ップを作成する必要があります。

4. [<フォルダー名> のプロパティ] ダイアログ ボックスで、[追加] をクリックして、Web アプ リケーション プール アカウントを追加します。このアカウントには書き込み権限が必要 です。

Web アプリケーション プール アカウントがレジストリ キーに対して必要とする権限を与 えるには

- 1. [スタート] ボタンをクリックし、[すべてのプログラム] をクリックします。次に、[アクセサ リー] をクリックし、[ファイル名を指定して実行] をクリックします。
- 2. 「 regedit」と入力し、[OK] をクリックします。
- 3. レジストリ エディターのツリー ビューで、イベント 6588 または 6589 で検出されたレジ ストリ キーを探します。
- 4. レジストリ キーを右クリックし、[アクセス許可] をクリックします。
- 5. [く**フォルダー名> のアクセス許可**] ダイアログ ボックスで、[追加] をクリックして、Web アプリケーション プール アカウントを追加します。このアカウントには書き込み権限が 必要です。

確認するには

以前に失敗した操作をもう一度実行します。

# ディスクへの書き込みアクセスが拒否されまし た - イベント 6589

アラート名: ディスクへの書き込みアクセスが拒否されました

イベント ID: 6589

概要: このエラーは、Microsoft SharePoint Foundation 2010 が使用する インターネット インフ ォメーション サービス (IIS) 7.0 アプリケーション プールがファイルやフォルダーを更新しようとし て、アプリケーション プールが使用するサービス アカウントに適切な権限がないためにアクセ スが拒否されたときに発生します。

現象: 次の現象が発生する可能性があります。

- ファイルが正しく更新されず、構成された設定が反映されません。
- このイベントが、次のようにイベント ログに表示されます。イベント ID: 6589 説明: アプリケ ーション プール アカウント <アカウント名> には、<ファイルの場所> でファイル <ファイル名 > を書き込む権限がありません。詳細は以下を参照してください。

原因: SharePoint Foundation 2010 が使用する IIS アプリケーション プール用のサービス アカ ウントに、NTFS ファイル システムのファイルやフォルダーに書き込みを行うための適切な権限 がありません。

## 解決策: アプリケーション プール アカウントに適切な権限を付与します。

 Web アプリケーション プール アカウントに、ディスク上のレジストリまたはファイルに書き込 みを行うための権限がありません。まず、Psconfig コマンドライン ツールを使用して、 SharePoint Foundation 2010 の権限の修正を行います。それでも問題が解決しない場合は 、次の手順を順番に実行します。最初に、どのアカウントが Web アプリケーションに使用さ れているかを特定します。

### **M** メモ:

次の手順を実行するには、Farm Administrators SharePoint グループのメンバーである必 要があります。

SharePoint Foundation 2010 の権限を修正するには

- 1. コマンド プロンプト ウィンドウを開き、コマンド プロンプトで次のように入力します。 cd /d %commonprogramfiles%¥Microsoft Shared¥Web server extensions¥14¥BIN
- 2. 次のコマンドを入力して、サーバーでの権限を修正します。

psconfig **–**cmd secureresources

3. コマンド プロンプトで次のコマンドを入力して、IIS を再起動して変更を行います。 iisreset /noforce

Web アプリケーション用のアカウントを特定するには

1. IIS マネージャーの [接続] ウィンドウで、サーバーのノードを展開して、[アプリケーショ ン プール] をクリックします。

- 2. 閲覧ウィンドウの [機能ビュー] の [ID] 列で、確認したアプリケーション プール用のア カウントを確認します。 コンピューター上の Web アプリケーション プール アカウントに必要なグループ アカウ ントを手動で設定するには
- 1. [スタート] ボタンをクリックし、[管理ツール] をクリックしてから、[コンピューターの管理] をクリックします。
- 2. ツリー ビューで、[ローカル ユーザーとグループ] を展開して [グループ] をクリックしま す。
- 3. 閲覧ウィンドウのリストで、[WSS\_WPG] グループを右クリックして、[グループに追加] を クリックします。
- 4. [WSS WPG のプロパティ] ダイアログ ボックスで、[追加] をクリックして Web アプリケー ション プール アカウントを追加します。 Web アプリケーション プール アカウントがフォルダーに対して必要とする権限を付与す るには
- 1. SharePoint Foundation のコンピューターで、イベント 6588 または 6589 で確認された フォルダーを特定します。
- 2. フォルダーを右クリックし、[プロパティ] をクリックします。
- 3. 「プロパティ] ダイアログ ボックスの [セキュリティ] タブの [グループ名またはユーザー 名] セクションで、[Everyone] を選択して [編集] をクリックします。

### ■ メモ:

レジストリを正しく編集しないと、システムが正常に動作しなくなる場合があり ます。レジストリを変更する前に、コンピューター上の重要なデータのバックア ップしてください。

4. [<フォルダー名> のアクセス許可] ダイアログ ボックスで、[追加] をクリックして Web ア プリケーション プール アカウントを追加します。このアカウントには書き込みのアクセス 許可が必要です。

Web アプリケーション プール アカウントがレジストリ キーに対して必要とする権限を付 与するには

- 1. [スタート] ボタンをクリックし、[すべてのプログラム]、[アクセサリー]、[ファイル名を指 定して実行] の順にクリックします。
- 2. 「 regedit」と入力して、[OK] をクリックします。
- 3. レジストリ エディターのツリー ビューで、イベント 6588 または 6589 で確認されたレジ ストリ キーを特定します。
- 4. レジストリ キーを右クリックし、[アクセス許可] をクリックします。
- 5. [アクセス許可] ダイアログ ボックスで、[追加] をクリックして Web アプリケーション プ ール アカウントを追加します。このアカウントには書き込みのアクセス許可が必要です 。

確認を行うには

エラーが発生していた操作を再試行します。

# アプリケーション プール アカウントは、 Kerberos として登録されている必要があります - イベント 6590

アラート名: アプリケーション プール アカウントは、Kerberos として登録されている必要があり ます

イベント ID: 6590

概要: Microsoft SharePoint Foundation 2010 では、Windows Server 2008 が備える認証プロ バイダーを使用して、ユーザー認証を行うことができます。たとえば、Microsoft SharePoint Foundation では、フォームベースの認証または Web シングル サインオンを使用できます。 Kerberos バージョン 5 認証プロトコルの使用時には、Web アプリケーションのインターネット イ ンフォメーション サービス (IIS) アプリケーション プールで使用されるサービス アカウントが、フ ロントエンド Web サーバーがメンバーであるドメインの Active Directory ドメイン サービス (AD DS) に、SPN として登録されている必要があります。

現象: このイベントが、次のようにイベント ログに表示されます。イベント ID: 6590 説明: アプ リケーション プール アカウントには、Active Directory にユーザー アカウントを追加する権限が ありません。Kerberos 認証を使用する場合は、Web アプリケーションのインターネット インフォメ ーション サービス (IIS) アプリケーション プールで使用されるサービス アカウントを、Web フロン トエンドが属しているドメインのサービス プリンシパル名 (SPN) として Active Directory に登録 する必要があります。

原因: 以下のうちの 1 つまたは複数が原因である可能性があります。

- Kerberos v5 認証を使用している場合、Web アプリケーション プールのアカウントがセキュ リティ プロバイダー名として登録されていません。
- フォームベースの認証または Web シングル サインオンを使用している場合、メンバーシッ プ プロバイダー名が指定されなかったため、認証プロバイダーを読み込めない可能性があ ります。
- Web アプリケーション プールを再起動して変更を保存する必要があります。

### ■ メモ:

以下の操作を行うには、SharePoint のファームの管理者グループのメンバーである必要 があります。

## 解決策: サイトで使用している認証の種類を確認します。

1. SharePoint サーバーの全体管理 Web サイトで、サイド リンク バーの [セキュリティ] をクリ ックし、[一般的なセキュリティ] セクションの [認証プロバイダーの指定] をクリックします。

- 2. [認証プロバイダー] ページで、正しい Web アプリケーションを選択します。Web アプリケー ションを選択するには、[Web アプリケーション] ドロップダウン リストの矢印をクリックし、 [Change Web Application] をクリックします。[Web アプリケーションの選択] ダイアログ ボッ クスで、正しい Web アプリケーションをクリックします。
- 3. [認証プロバイダー] ページで、一覧からサイトの領域をクリックします。
- 4. [認証の編集] ページの [IIS 認証の設定] セクションに、認証の種類が表示されます。

## 解決策: アプリケーション プール アカウントを SPN として登録します。

 Web アプリケーション プールのアカウントがセキュリティ プロバイダー名 (SPN) として登録 されていません。ドメイン管理者に連絡し、Web アプリケーションに登録されているすべての ドメインについて、アプリケーション プールで使用されるサービス アカウントが登録済みの SPN であることを確認してください。

### ■ メモ:

以下の操作を行うには、SharePoint のファームの管理者グループのメンバーである必要 があります。

#### 解決策: メンバーシップ プロバイダー名とロール マネージャーを指定します。

- 1. [サーバーの全体管理] ページで、サイド リンク バーの [セキュリティ] をクリックし、[一般的 なセキュリティ] セクションの [認証プロバイダーの指定] をクリックします。
- 2. [認証プロバイダー] ページで、認証設定を変更する領域を選択します。
- 3. [認証の編集] ページの [認証の種類] セクションで、[フォーム] または [Web シングル サイ ンオン] 認証オプションを選択します。既定では、Windows 認証が選択されています。
- 4. [保存] をクリックします。
- 5. [メンバーシップ プロバイダー名] セクションの [メンバーシップ プロバイダー名] ボックスに 名前を入力します。
- 6. [ロール マネージャー名] セクションの [ロール マネージャー名] ボックスに名前を入力しま す。
- 7. [保存] をクリックします。

### 解決策: 領域の認証設定を編集します。

- 1. [サーバーの全体管理] ページで、サイド リンク バーの [セキュリティ] をクリックし、[一般的 なセキュリティ] セクションの [認証プロバイダーの指定] をクリックします。
- 2. [認証プロバイダー] ページで、認証設定を変更する領域を選択します。
- 3. [認証の編集] ページの [認証の種類] セクションで、認証オプションを選択します。既定で は、Windows 認証が選択されています。
- 4. [IIS 認証の設定] セクションで設定を選択します。既定では、[統合 Windows 認証 **—** NTLM] が選択されています。[ネゴシエート (Kerberos)] を選択する場合は、認証を構成す る追加手順を実行する必要があります。
- 5. [保存] をクリックします。

## SMTP サービスが実行していない - イベント 6599 (SharePoint 2010 製品)

アラート名: SMTP サービスが実行していません

イベント ID: 6599

概要: Microsoft SharePoint 2010 製品 は、アラートおよび他の SharePoint 2010 製品 管理メ ッセージを、SMTP (Simple Mail Transfer Protocol) メール サーバーを使用して送信します。 SharePoint 2010 製品 が受信電子メールを受信するように構成されていると、SMTP サービス は電子メール メッセージをドロップ フォルダーに配信します。SharePoint タイマー ジョブは、ドロ ップ フォルダーをスキャンして、メッセージを SharePoint リストに挿入します。

現象: 以下の現象のうちの 1 つまたは複数が発生する場合があります。

- SharePoint 2010 製品 が受信電子メールを受信しません。
- 一部のフロントエンド Web サーバーは受信電子メールを受信しますが、他のサーバーは受 信しません。
- 次のイベントがイベント ログに記録されます。イベント ID: 6599 説明: Windows SMTP サー ビスへの接続中にエラーが発生しました。

原因: 受信電子メールの自動構成が有効になっていて、Windows SMTP サービスがインストー ルされていないサーバーがあるか、または Windows SMTP サービスが実行していないサーバ ーがあります。

### **ビ**メモ:

SMTP サーバーは既定ではインストールされません。SMTP は、Windows Server 2008 R2 の [サーバー マネージャー] の [機能の概要] 領域を使用して追加できます。

## 解決策: サーバーの全体管理で送信電子メールの設定を構成します。

### ■ メモ:

SMTP は SharePoint Server 2010 では既定でオフになっています。

サーバーの全体管理ホーム ページで、[システム設定] をクリックし、[電子メールとテキスト メッセージ (SMS)] セクションで [送信メール設定の構成] をクリックします。

1. [送信メールの設定] ページの [メールの設定] セクションで、[送信 SMTP サーバー] ボック スに正しい SMTP サーバーを入力します。

## 解決策: SMTP サービスを有効にして構成します

記事「IIS 7.0: SMTP 電子メールを構成する [Configure SMTP E-mail \(IIS 7\)](http://technet.microsoft.com/ja-jp/library/cc772058(ws.10).aspx)」 (http://technet.microsoft.com/ja-jp/library/cc772058(ws.10).aspx) の手順を実行します。

## 解決策: SMTP サービスを開始します

**ビ**メモ:

インターネット インフォメーション サービス (IIS) 6.0 マネージャーで、SMTP サー バーに接続します。

サーバー ノードを展開し、SharePoint 2010 製品 で使用する SMTP 仮想サーバーを探しま す。

1. 適切な仮想サーバーを右クリックし、[開始] をクリックします。

## イベント ハンドラーが読み込みに失敗しました - イベント 6644 (SharePoint 2010 製品)

アラート名: イベント ハンドラーが読み込みに失敗しました

イベント ID: 6644

概要: Microsoft SharePoint Server 2010 では、イベント ハンドラーをイベント ホスト (サイト全 体、リスト、ドキュメント ライブラリなど) にバインドできます。イベント ハンドラーをイベント ホスト にバインドすると、ドキュメント ライブラリ イベントを使用してワークフロー プロセスなどの他の プロセスを開始できます。

現象: このイベントは、次のようにイベント ログに表示されます。イベント ID: 6644 説明: イベ ント マネージャーのエラー: <エラー>

原因: 次の 1 つ以上の問題が原因である可能性があります。

- カスタムのイベント レシーバー アセンブリが見つからないか、破損している。
- SharePoint Server 2010 アセンブリが見つからないか、破損している。

### 解決策: 誤りのあるカスタムのイベント レシーバーの製造元に問い合わせる

 誤りのあるアセンブリが破損していて、SharePoint Server 2010 アセンブリでない場合は、 誤りのあるイベント レシーバー アセンブリの製造元に詳細を問い合わせてください。

#### 解決策: 製品インストールを修復します。

 インストールを修復するには、サーバーを再起動する必要があります。Web アプリケーショ ンの変更、およびその他の設定への変更は保持されます。

■ メモ:

このタスクを実行するには、ローカル コンピューターの Administrators グループの メンバーである必要があります。

Microsoft SharePoint Server 2010 のインストールを修復するには

- 1. コントロール パネルで、[プログラムと機能] を開きます。
- 2. 一覧から SharePoint Server 2010 のインストールを選択し、[変更] をクリックします。
- 3. SharePoint 製品構成ウィザード で、[修復] を選択し、[続行] をクリックします。
- 4. SharePoint 製品構成ウィザード で変更を完了した後で、イベント ハンドラー アセンブ リが修復されたか、すべてのファーム サーバーから削除されたことを確認します。
- 5. イベント ハンドラーが呼び出される操作をもう一度実行します。これらのイベントが Windows イベント ログに表示されなくなります。

## 製品ヘルプ ライブラリのアクセス許可 - イベン ト 6769

アラート名: 製品ヘルプ ライブラリのアクセス許可

イベント ID: 6769

概要: Microsoft SharePoint Foundation では、ヘルプをユーザーに適切に表示するには、製品 ヘルプ ライブラリに特定のアクセス許可を設定することが必要です。このイベント ID について は、SCOM モニターがこのライブラリのアクセス許可の構成を監視します。製品ヘルプ ライブラ リは、SharePoint サーバーの全体管理 Web アプリケーションにある製品ヘルプのサイト コレク ションに置かれています。

現象: 次の現象が発生する可能性があります。

- エンド ユーザーが製品ヘルプにアクセスできません。
- 次のイベントがイベント ログに記録されます。イベント ID: 6769 説明: 製品ヘルプ ライブラ リのサイト コレクションに対するアクセス許可を更新できません。

原因: 製品ヘルプ ライブラリのサイト コレクションに対するアクセス許可の更新に問題があり ます。

### 解決策: アクセス許可をリセットします。

 Psconfig ジョブまたは Windows PowerShell コマンドレットを使用して、アクセス許可の構成 をリセットします。

Psconfig ジョブを使用して、アクセス許可の構成をリセットするには

 コマンド プロンプト ウィンドウを開き、コマンド プロンプトで、「psconfig -cmd helpcollections-install」と入力します。

Windows PowerShell コマンドレットを使用して、アクセス許可の構成をリセットするには

- [スタート]ボタン、「すべてのプログラム]、[Microsoft SharePoint 2010 製品]、 [SharePoint 2010 管理シェル] の順にクリックします。コマンド プロンプト ウィンドウが 表示されます。
- Windows PowerShell コマンド「Install-SPHelpCollection -All」を入力します。

## 送信 SMTP サーバーの名前を解決できません - イベント 6856 (SharePoint 2010 製品)

アラート名: 送信 SMTP サーバーの名前を解決できません

イベント ID: 6856

概要: Microsoft SharePoint Foundation 2010 では、通知や他の管理メッセージの送信に SMTP メール サーバーを使用します。使用する SMTP サーバーを指定したら、SharePoint サ ーバーの全体管理 Web サイトの [送信メールの設定] ページで、すべてのサイトを対象に、通 知の送信と返信の受信に使用する電子メール アドレスを設定できます。

現象: 次の現象が発生する可能性があります。

- SPUtility.SendEmail を使用して、電子メールを送信できません。
- 通知電子メール、確認電子メール、招待電子メール、クォータの超過を知らせる電子メール など、電子メール メッセージを送信できません。
- このイベントが、次のようにイベント ログに表示されます。イベント ID: 6856 説明: SMTP ホスト <ホスト ID> の名前を解決できません。

原因: 以下のうちの 1 つまたは複数が原因である可能性があります。

- Microsoft SharePoint Foundation が SMTP ホストに接続できません。
- SharePoint Foundation 2010 が送信 SMTP サーバーの名前を解決できません。

この問題を解決するには、突き止めた原因に対応する解決策を利用してください。解決策の実 行後、この資料の最後にある「電子メール通知の送信の確認」を参照し、機能が正しく動作する ことを確認します。

### ■ メモ:

以下の操作を行うには、SharePoint のファームの管理者グループのメンバーである必要 があります。

### 解決策: SMTP サービスを開始して構成します。

- 1. インターネット インフォメーション サービス 6.0 マネージャー を起動し、ツリー ビューでサー バーの名前を展開します。
- 2. SharePoint Foundation で使用する SMTP 仮想サーバー (たとえば、既定の SMTP 仮想サ ーバー) を右クリックし、[開始] をクリックします。
- 3. 仮想サーバーを構成するには、仮想サーバーを右クリックし、[プロパティ] をクリックします 。
- 4. [配信] タブで [送信セキュリティ] をクリックします。

5. [送信のセキュリティ] ダイアログ ボックスで、[匿名アクセス] または [統合 Windows 認証] のいずれかのオプションを選択します。[統合 Windows 認証] を選択する場合は、 SharePoint Foundation サーバーの全体管理のアプリケーション プール アカウントが SMTP サービスへのアクセスを持つことを確認します。[アカウント] および [パスワード] チ ェック ボックスをオンにして、接続先コンピューターへのアクセスに使用する Windows アカ ウント名とパスワードを入力します。

## 解決策: サーバーの全体管理で送信電子メール設定を構成します。

- 1. [サーバーの全体管理] ページで、[システム設定] をクリックし、[電子メール] セクションの [ 送信メール設定の構成] をクリックします。
- 2. [送信メールの設定] ページの [メールの設定] セクションで、[送信 SMTP サーバー] ボック スに適切な SMTP サーバーを入力します。

## 電子メール通知の送信の確認

- 1. 種類に関係なく、何かのリストがある SharePoint Foundation Web サイトに移動します。
- 2. リスト項目をクリックします。
- 3. リストとリボンの項目をクリックし、[Share & Track] をクリックします。
- 4. [通知] をクリックし、メニューから [このアイテム] を選択します。
- 5. [新しい通知] ダイアログ ボックスの [通知の送信先] セクションで、[ユーザー] ボックスに アカウント名を入力します。
- 6. その他の設定を確認し、[OK] をクリックします。 新しい通知が作成されたことを知らせる電子メール メッセージが、電子メール受信トレイに 送信されます。

## SMTP ホストに接続できません - イベント 6857

アラート名: SMTP ホストに接続できません

イベント ID: 6857

概要: Microsoft SharePoint Foundation 2010 では、通知や他の管理メッセージの送信に SMTP メール サーバーを使用します。通知の送信に使用する SMTP サーバーを指定したら、 SharePoint サーバーの全体管理 Web サイトの [送信メールの設定] ページで、すべてのサイト を対象に、通知の送信と返信の受信に使用する電子メール アドレスを設定できます。

現象: 次の現象が発生する可能性があります。

- SPUtility.SendEmail を使用して、電子メールを送信できません。
- 通知電子メール、確認電子メール、招待電子メール、クォータの超過を知らせる電子メール など、電子メール メッセージを送信できません。
- このイベントが、次のようにイベント ログに表示されます。イベント ID: 6857 説明: SMTP ホスト <ホスト ID> の名前を解決できません。

原因: 以下のうちの 1 つまたは複数が原因である可能性があります。

- Microsoft SharePoint Foundation が SMTP ホストに接続できません。
- SharePoint Foundation が送信 SMTP サーバーの名前を解決できません。

## ■ メモ:

以下の操作を行うには、SharePoint のファームの管理者グループのメンバーである必要 があります。

#### 解決策: SMTP サービスを開始して構成します。

- 1. インターネット インフォメーション サービス (IIS) 6.0 マネージャーで、SMTP サーバーに接 続します。
- 2. サーバー ノードを展開し、SharePoint Foundation で使用する SMTP 仮想サーバーを探し ます。
- 3. 適切な仮想サーバーを右クリックし、[開始] をクリックします。
- 4. 仮想サーバーを構成するには、仮想サーバーのプロパティを開きます。
- 5. [配信] タブで [送信セキュリティ] をクリックします。
- 6. [送信セキュリティ] ダイアログ ボックスで、[匿名アクセス] または [統合 Windows 認証] を 選択します。[統合 Windows 認証] を選択する場合は、[アカウント] および [パスワード] チ ェック ボックスをオンにして、SharePoint Foundation サーバーの全体管理のアプリケーショ ン プール アカウントが SMTP サーバーで確実に認証されるようにします。

### 解決策: サーバーの全体管理で、送信電子メール設定を構成します。
- 1. [サーバーの全体管理] ページで、[システム設定] をクリックし、[電子メール] セクションの [ 送信メール設定の構成] をクリックします。
- 2. [送信メールの設定] ページの [メールの設定] セクションで、[送信 SMTP サーバー] ボック スに適切な SMTP サーバーを入力します。

# SMTP サーバーとの通信中にエラーが発生し ました - イベント 6858 (SharePoint 2010 製品)

アラート名: SMTP サーバーとの通信中にエラーが発生しました

イベント ID: 6858

概要: Microsoft SharePoint Foundation 2010 では、通知や他の管理メッセージの送信に SMTP メール サーバーを使用します。通知の送信に使用する SMTP サーバーを指定したら、 SharePoint サーバーの全体管理 Web サイトの [送信メールの設定] ページで、すべてのサイト を対象に、通知の送信と返信の受信に使用する電子メール アドレスを設定できます。

現象: 次の現象が発生する可能性があります。

- SPUtility.SendEmail を使用して、電子メールを送信できません。
- 通知電子メール、確認電子メール、招待電子メール、クォータの超過を知らせる電子メール など、電子メール メッセージを送信できません。
- このイベントが、次のようにイベント ログに表示されます。イベント ID: 6858 説明: SMTP ホスト <ホスト ID> の名前を解決できません。

原因: 以下のうちの 1 つまたは複数が原因である可能性があります。

- Microsoft SharePoint Foundation が SMTP ホストに接続できません。
- SharePoint Foundation が送信 SMTP サーバーの名前を解決できません。

この問題を解決するには、突き止めた原因に対応する解決策を利用してください。解決策の実 行後、この記事の最後にある「電子メール通知の送信の確認」を参照し、機能が正しく動作する ことを確認します。

#### ■ メモ:

以下の操作を行うには、SharePoint のファームの管理者グループのメンバーである必要 があります。

#### 解決策: SMTP サービスを開始して構成します。

- 1. インターネット インフォメーション サービス (IIS) 6.0 マネージャーで、SMTP サーバーに接 続します。
- 2. サーバー ノードを展開し、SharePoint Foundation で使用する SMTP 仮想サーバーを探し ます。
- 3. 適切な仮想サーバーを右クリックし、[開始]をクリックします。
- 4. 仮想サーバーを構成するには、仮想サーバーのプロパティを開きます。
- 5. [配信] タブで [送信セキュリティ] をクリックします。

6. [送信セキュリティ] ダイアログ ボックスで、[匿名アクセス] または [統合 Windows 認証] を 選択します。[統合 Windows 認証] を選択した場合は、[アカウント] および [パスワード] チ ェック ボックスをオンにして、Windows SharePoint Services サーバーの全体管理のアプリ ケーション プール アカウントが SMTP サーバーで確実に認証されるようにします。

### 解決策: サーバーの全体管理で、送信電子メール設定を構成します。

- 1. [サーバーの全体管理] ページで、[システム設定] をクリックし、[電子メール] セクションの [ 送信メール設定の構成] をクリックします。
- 2. [送信メールの設定] ページの [メールの設定] セクションで、[送信 SMTP サーバー] ボック スに適切な SMTP サーバーを入力します。

### 電子メール通知の送信の確認

- 1. 種類に関係なく、何かのリストがある SharePoint Foundation Web サイトに移動します。
- 2. リスト項目をクリックします。
- 3. リストとリボンの項目をクリックし、[Share & Track] をクリックします。
- 4. [通知] をクリックし、メニューから [このアイテム] を選択します。
- 5. [新しい通知] ダイアログ ボックスの [通知の送信先] セクションで、[ユーザー] ボックスに アカウント名を入力します。
- 6. その他の設定を確認し、[OK] をクリックします。 新しい通知が作成されたことを知らせる電子メール メッセージが、電子メール受信トレイに 送信されます。

# SharePoint リストが電子メールを受信できない - イベント 6872 (SharePoint 2010 製品)

アラート名: SharePoint リストが電子メールを受信できません

### イベント ID: 6872

概要: Microsoft SharePoint 2010 製品の Incoming E-Mail Service は、SharePoint リストに追 加する電子メール メッセージを処理します。このサービスは、Windows SMTP (Simple Mail Transfer Protocol) サービスがドロップ フォルダーに追加したメールを処理します。

現象: 以下の現象のうちの 1 つまたは複数が発生する場合があります。

- SharePoint リストが受信メールを受け取らない。
- 受信メールを受け取る複数のリストに重複したアイテムが表示される。
- 次のイベントがイベント ログに記録されます。イベント ID: 6872 説明: Incoming E-Mail Service がドロップ ディレクトリにアクセスできないか、または十分な権限を持っていません 。

原因: 次の 1 つ以上の問題が原因である可能性があります。

- 1. SharePoint Timer Service に、ドロップ フォルダーに対する読み取り権限がありません。
- 2. 指定されているドロップ フォルダーが存在しません。
- 3. SharePoint Timer Service に、ドロップ フォルダーに対する書き込み権限がありません。

## 解決策: IIS でドロップ ディレクトリを構成する

- インターネット インフォメーション サービス (IIS) 6.0 マネージャー スナップインで、サーバー ノードを展開します。
- [SMPT Virtual Server] ノードで、[ドメイン] をダブルクリックします。
- ドメインを右クリックし、[プロパティ] をクリックします。
- ドロップ ディレクトリの場所を記録します。ドロップ ディレクトリがない場合は作成します。
- このドロップ ディレクトリに対する権限を SharePoint Timer Service に付与します。

### 解決策: 受信メールの設定を構成する

- 「サーバーの全体管理] ホーム ページで [システム設定] をクリックします。
- [システム設定] ページの [電子メールとテキスト メッセージ (SMS)] セクションで、[受信メー ル設定の構成] をクリックします。
- 「受信メール設定の構成] ページで、[Directory Management Service] セクションの [詳細] オプションが選択されている場合は、前の手順で記録または作成したドロップ ディレクトリ の場所を [電子メール ドロップ フォルダー] ボックスに入力して、[OK] をクリックします。

## 電子メール サービスが電子メールを配信でき ません - イベント 6873 (SharePoint 2010 製品 )

アラート名: 電子メール サービスが電子メールを配信できません

イベント ID: 6873

概要: Microsoft SharePoint 2010 製品の電子メール サービスは、SharePoint リストに挿入す るように設定された電子メールを処理します。対象となるのは、Windows Simple Mail Transfer Protocol (SMTP) サービスによってドロップ フォルダーに追加されたメールです。

現象: 以下の現象のうちの 1 つまたは複数が発生する場合があります。

- SharePoint リストが電子メールを受信しません。
- 次のイベントがイベント ログに記録されます。イベント ID: 6599 説明: 受信メールの処理 中にエラーが発生しました。

原因: 次の 1 つ以上の問題が原因である可能性があります。

- 電子メールの受信者に対応する SharePoint リストがありません。
- 送信者が、SharePoint リストにコンテンツを追加できる権限を持っていません。

## 解決策: リストが電子メールを受信するように構成されているかどうかを確認 します。

- 1. イベントに関する詳細情報に示されたリストで、[リスト] メニューの [リストの設定] をクリック します。
- 2. [リストの設定] ページの [通信] で、[受信メールの設定] をクリックします。
- 3. 次の点を確認します。
	- 4. 正しい電子メール アドレスが [電子メール アドレス] ボックスに入力されている。
	- 5. [このドキュメント ライブラリが電子メールを受信することを許可するか] で [はい] が選 択されている。

### 解決策: 送信者に、受信リストへの適切な権限を付与します。

- 1. イベントに関する詳細情報に示されたリストで、[リスト] メニューの [リストの設定] をクリック します。
- 2. [リストの設定] ページの [権限と管理] で、[このリストに対する権限] をクリックします。
- 3. イベントに関する詳細情報に示されたユーザー アカウントが最低でもリストへの共同作成 者の権限を持つことを確認します。

# イベント レシーバーが失敗しました - イベント 6875 (SharePoint 2010 製品)

アラート名: イベント レシーバーが失敗しました

イベント ID: 6875

概要: Microsoft SharePoint Server 2010 では、イベント ハンドラーをイベント ホスト (サイト全 体、リスト、ドキュメント ライブラリなど) にバインドできます。イベント ハンドラーをイベント ホスト にバインドすることで、ドキュメント ライブラリ イベントを使用して、ワークフロー プロセスなどの 別のプロセスを開始できます。

現象: イベント ログに次のイベントが記録されます。イベント ID: 6875 説明: <レシーバーの場 所> のイベント レシーバー <レシーバー名> の読み込みおよび実行中にエラーが発生しました 。詳細は以下を参照してください。<追加情報>

原因: 次の 1 つ以上の問題が原因である可能性があります。

- カスタム イベント レシーバー アセンブリが見つからないか、破損している。
- SharePoint Server 2010 アセンブリが見つからないか、破損している。

### 解決策: 問題のあるイベント レシーバーの製造元に問い合わせてください。

 問題のあるアセンブリが破損していて、SharePoint Server 2010 アセンブリでない場合は、 問題のあるイベント レシーバー アセンブリの製造元に詳細を問い合わせてください。

#### 解決策: 製品のインストールを修復します。

 インストールを修復するには、サーバーを再起動する必要があります。Web アプリケーショ ンの変更、およびその他の設定の変更は保持されます。

■ メモ:

このタスクを実行するには、ローカル コンピューターの Administrators グループの メンバーである必要があります。

SharePoint Server 2010 のインストールを修復するには

- 1. [コントロール パネル]で [プログラムと機能]を開きます。
- 2. 一覧から SharePoint Server 2010 のインストールを選択し、[変更] をクリックします。
- 3. SharePoint 製品構成ウィザードで、[修復] を選択して [続行] をクリックします。
- 4. SharePoint 製品構成ウィザードでの変更が完了した後、イベント ハンドラー アセンブリ が修復されるか、すべてのファーム サーバーから削除されたことを確認します。
- 5. イベント ハンドラーをトリガーした操作をもう一度実行します。これらのイベントが Windows イベント ログに表示されなくなります。

# サービス インスタンスの準備が失敗しました - イベント 7034 (SharePoint Server 2010)

アラート名: サービス インスタンスの準備が失敗しました

イベント ID: 7034

概要: サービス インスタンスの準備が失敗したため、ファームのサーバーでサービス インスタ ンスを開始または停止できませんでした。

現象: 次のイベントがイベント ログに記録される場合があります。イベント ID: 7034 説明: サー バー <サーバー名> でサービス <サービスの種類> のインスタンスを開始または停止できませ んでした。指定されたサーバーで UI またはコマンド ラインを使用して処理を再実行してください 。詳細は以下を参照してください。<詳細>

原因: 障害には複数の原因があります。詳細については、イベントの詳細を参照してください。

### 解決策: サービスを開始します

- このタスクを実行する前に、Farm Administrators SharePoint グループのメンバーであるこ とを確認してください。
- サーバーの全体管理のホーム ページにある [システム設定] セクションで、[サーバーのサ ービスの管理] をクリックします。
- [サーバーのサービス]ページで [**サーバー**] ボックスの一覧からサーバーを選択します。
- [サーバーのサービス] ページで、サービスの行の [処理] 列にある [開始] をクリックします 。

# バックアップ タイマー ジョブを作成できません でした - イベント 7035 (SharePoint 2010 製品)

アラート名: バックアップ タイマー ジョブを作成できませんでした

#### イベント ID: 7035

概要: Web アプリケーションをバックアップすると、サイト コレクション内のすべてのサイト、ドキ ュメント ライブラリ内のファイル、リストに添付されているファイル、セキュリティと権限の設定、 機能の設定など、Web アプリケーションのコンテンツ データベースと設定がバックアップされま す。バックアップを実行すると、このすべてのデータを含むファイルが作成されます。復元プロセ スでは、これらのファイルを使用して、Web アプリケーションのコンテンツ データベースと設定を 復元します。

同様に、サイト コレクション、サイト、またはリストをバックアップすると、これらの構造の内容は ファイルまたはパッケージに書き込まれます。復元またはインポート プロセスは、これらのファイ ルを使用してオブジェクトを回復します。

現象: 以下の現象のうちの 1 つまたは複数が発生する場合があります。

- サーバーの全体管理の [バックアップと復元のジョブ状態] ページまたは [バックアップ ジョ ブ状態の詳細] ページの [準備] セクションに、1 つ以上の警告通知が表示されます。
- 次のイベントがイベント ログに記録されます。イベント ID: 7035 説明: 同じアイテムが既に バックアップまたは復元の処理中です。この処理の状況を確認するには、管理サイトの [バ ックアップと復元のジョブ状態] ページにアクセスしてください。

原因: 既存のバックアップ/復元タイマー ジョブが失敗したか完全に終了せず、SharePoint Timer Service または SharePoint Admin Service が開始していません。

## SharePoint Timer Service または SharePoint Administration Service が実行し ていることを確認する

- 以下のサービスが開始していることを確認します。
	- 1. ファーム内のすべてのフロントエンド Web サーバーおよびアプリケーション サーバーで SharePoint Timer V4 Service が開始している必要があります。
	- 2. サーバーの全体管理 Web サイトを実行しているサーバーで、SharePoint Administration V4 Service が開始している必要があります。

## 解決策: 以前のバックアップまたは復元タイマー ジョブが正常終了しているこ とを確認します。

- この処理を実行しているユーザー アカウントが Farm Administrators SharePoint グループ のメンバーであることを確認します。
- サーバーの全体管理のホーム ページで、[バックアップと復元] をクリックします。
- [バックアップと復元] ページの [ファームのバックアップと復元] で、[バックアップと復元の ジョブ状態の確認] をクリックします。
- [バックアップと復元のジョブ状態] ページの [準備] で、実行中のバックアップ ジョブまたは 復元ジョブがないこと、Timer Service が実行中であること、および、Administration Service が実行中であることを確認します。
- ブラウザーの [戻る] ボタンをクリックします。
- [バックアップと復元] ページの [段階的なバックアップ] で、[バックアップ ジョブ状態の詳細 の確認] をクリックします。
- [バックアップ ジョブ状態の詳細] ページの [準備] で、実行中のバックアップ ジョブがない こと、実行中のエクスポート ジョブがないこと、および、Timer Service が実行中であること を確認します。
- [サイト コレクションのバックアップ] セクションと [コンテンツ エクスポート] セクションで、現 在のジョブの状態を確認します。

# サーバーの全体管理の更新が失敗しました - イベント 7037 (SharePoint 2010 製品)

アラート名: サーバーの全体管理の更新が失敗しました

#### イベント ID: 7037

概要: このエラーは、特定の URL のサーバーの全体管理を更新するための Microsoft SharePoint Server 2010 タイマー ジョブが作成されなかったか、サーバーの全体管理のローカ ル レジストリ ベースの URL が更新されなかったことを示します。

現象: 以下の現象のうちの 1 つまたは複数が発生する場合があります。

- サーバーの全体管理 Web サイトのローカル サーバー URL の設定が、構成されている設 定と一致しません。
- 次のイベントがイベント ログに記録されます。イベント ID: 7037 説明: サーバーの全体管 理の URL の場所 <URL> を更新するタイマー ジョブの作成中にエラーが発生しました。

原因: 次の 1 つ以上の問題が原因である可能性があります。

- サーバーの全体管理の設定を更新するタイマー ジョブを作成できませんでした。このエラ ーは、構成オブジェクト作成時の構成データベースとの通信エラーが原因である可能性が あります。
- レジストリ キーのアクセス許可の問題により、ローカル サーバーでサーバーの全体管理の URL のレジストリの場所を更新できませんでした。

## 解決策: レジストリ内の適切なハイブの場所へのアクセス許可を付与します。

 Local Aministrators グループおよび Farm Administrators グループにサーバーの全体管理 のローカル レジストリ ベースの URL に対するフル コントロール アクセス許可があることを 確認します。

#### ■ メモ:

レジストリを正しく編集しないと、システムが正常に動作しなくなる場合があります。 レジストリを変更する前に、コンピューター上の重要なデータのバックアップしてくだ さい。

- 1. [スタート] ボタン、[ファイル名を指定して実行] の順にクリックし、「regedit」と入力して、 [OK] をクリックします。
- 2. レジストリ エディターのツリー ビューで、次のレジストリ キーを探します。 HKEY LOCAL MACHINE¥SOFTWARE¥Microsoft¥Shared Tools¥Web Server Extensions¥14.0¥WSS¥CentralAdministrationURL
- 3. レジストリ キーを右クリックし、[アクセス許可] をクリックします。
- 4. Administrators および WSS\_ADMIN\_WPG ローカル グループに、Allow Full Control ア クセス許可が設定されていること、および Deny アクセス許可が設定されていないこと を確認します。このレジストリ キーの他のグループまたはユーザー エントリのアクセス 許可は、削除または変更しないでください。

## 解決策: サーバーの全体管理 Web サイト ポートの更新を再度実行します。

- 1. 次の最小要件を満たしていることを確認します。Add-SPShellAdmin を参照してください。
- 2. [スタート] メニューの [すべてのプログラム] をクリックします。
- 3. [Microsoft SharePoint 2010 製品] をクリックします。
- 4. [SharePoint 2010 管理シェル] をクリックします。
- 5. Windows PowerShell コマンド プロンプトで、以下のように入力します。

#### コードのコピー

Set-SPCentralAdministration -Port <Int32>

ここで、

6. <Int32> は新しいポート番号です。

詳細については、「[Set-SPCentralAdministration](http://technet.microsoft.com/library/a8bf87b6-18e6-4ba0-ada9-91ee9f4199ec(Office.14).aspx)」を参照してください。

## **ア**メモ:

コマンドライン管理タスクを実行するときには Windows PowerShell を使用することが推 奨されています。Stsadm コマンドライン ツールは推奨されていませんが、製品の以前 のバージョンとの互換性をサポートするために含まれています。

## Secure Store の資格情報の再暗号化が失敗し ました - イベント 7510 (SharePoint Server 2010)

アラート名: Secure Store の資格情報の再暗号化が失敗しました

イベント ID: 7510

概要: Secure Store 資格情報データベースに格納される資格情報は、マスター キーを使用し て暗号化されます。マスター キーが変更されると、システムは古いマスター キーを使用してデ ータベース内のデータの暗号化を解除し、新しいマスター キーを使用してデータを再び暗号化 します。

古いマスター キーが有効ではない場合、または使用できない場合は、再暗号化処理が失敗し ます。データベースに格納されている資格情報は使用できなくなり、認証を Secure Store Service アプリケーションに依存するすべてのクライアント アプリケーションは失敗します。

現象: 次のイベントがイベント ログに記録されます。イベント ID: 7510 説明: Secure Store Service アプリケーション %name% でエラーが発生しました。資格情報の暗号化処理が失敗しま した。"n" 個の資格情報が正しく暗号化されませんでした。

原因: 次の 1 つ以上の問題が原因である可能性があります。

- マスター暗号化キーが有効ではありません。
- Secure Store データベースの暗号化中に障害が発生しました。
- Secure Store データベースが壊れています。

#### 解決策: 新しい暗号化キーを作成します

- 1. 次に示す管理者の資格情報があることを確認します。
	- 2. Secure Store Service の Service Application Administrator である必要があります。
- 3. サーバーの全体管理ホーム ページの [アプリケーション構成の管理] で、[サービス アプリ ケーションの管理] をクリックします。
- 4. [Secure Store] サービス アプリケーションをクリックします。
- 5. [キーの管理] グループで、[新しいキーの生成] をクリックします。
- 6. [新しいキーの生成] ページで、[パス フレーズ] ボックスにパス フレーズ文字列を入力し、[ パス フレーズの確認入力] ボックスに同じ文字列を入力します。

## 重要:

パスフレーズ文字列は、次の 4 つのうち 3 種類以上の要素を含んだ 8 文字以上の文字列 である必要があります。

- 大文字
- 小文字
- 数字
- 次のいずれかの特殊文字

"! "  $\# \$  % & ' ( ) \* + , - . / : ; < = > ? @ [ \ ] ^ \_ ` { | } ~

ヒント:

入力するパス フレーズは保存されません。パス フレーズをメモしておき、安全な場所 に保管してください。このパス フレーズは、サーバー ファームに新しいアプリケーシ ョン サーバーを追加するときなど、キーを更新する場合に必要になります。

7. [OK] をクリックします。

## 解決策: Secure Store データベースを復元します

● Secure Store Service を復元するには、SharePoint サーバーの全体管理 Web サイトまた は Windows PowerShell を使用します。詳細については、「[Restore the Secure Store](http://technet.microsoft.com/library/237d399e-b50b-42e6-90ff-e659a94d8099(Office.14).aspx)  [service \(SharePoint Server 2010\)](http://technet.microsoft.com/library/237d399e-b50b-42e6-90ff-e659a94d8099(Office.14).aspx)」を参照してください。

# Secure Store がマスター暗号化キーを取得で きません - イベント 7535

アラート名: Secure Store がマスター暗号化キーを取得できません イベント ID: 7535

概要: Secure Store Service アプリケーションがマスター暗号化キーを取得できません。このサ ービスは、ユーザー ID とパスワードを Secure Store データベースに格納する前の暗号化処理 と、そのデータがクライアントから要求されたときの解読処理にマスター キーを使用します。

マスター暗号化キーを取得できないと、Secure Store データベース内の資格情報は解読できな いため利用できません。その場合、Secure Store データベースに依存するクライアント アプリケ ーションはユーザーを認証できません。

現象: イベント ログに次のイベントが記録されます: イベント ID: 7535 説明: Secure Store Service アプリケーション %name% でデータベース例外によるエラーが発生しました。

原因: 次のうち 1 つまたは複数の問題が原因である可能性があります。

- Secure Store Service アプリケーションの作成後にマスター暗号化キーが生成されていま せん。
- マスター暗号化キーが削除されました。
- Secure Store データベースが破損しています。

## 解決策: マスター暗号化キーを作成します。

 マスター暗号化キーが生成されていない場合や削除された場合は、マスター暗号化キーを 作成します。

マスター暗号化キーが生成されたかどうか確認するには:

- 1. この手順を実行しているユーザー アカウントが Farm Administrators グループのメンバ ーであることを確認します。
- 2. サーバーの全体管理のホーム ページで、[アプリケーション構成の管理] をクリックしま す。
- 3. [アプリケーション構成の管理] ページの [サービス アプリケーション] セクションで、[サ ービス アプリケーションの管理] をクリックします。
- 4. [サービス アプリケーション] ページで、Secure Store Service アプリケーションをクリッ クします。
- 5. エラー ページが表示される場合、マスター暗号化キーは生成されていません。後述の 「マスター暗号化キーを作成するには」に示す手順に従って作成してください。 また別のエラー ページが表示される場合は、後述の「マスター暗号化キーの情報を最 新の状態に更新するには」に示す手順でキーを更新してみてください。 マスター暗号化キーを作成するには:
- 1. この手順を実行しているユーザー アカウントが Secure Store Service インスタンスの サービス アプリケーション管理者であることを確認します。
- 2. Secure Store Service アプリケーションのインスタンスをクリックします。
- 3. リボンの [新しいキーの生成] をクリックします。
- 4. [新しいキーの生成] ページで、[パス フレーズ] ボックスにパスフレーズ文字列を入力 し、[パス フレーズの確認入力] ボックスに同じ文字列を入力します。

#### 重要:

パスフレーズ文字列は、次の 4 つのうち 3 種類以上の要素を含んだ 8 文字以上の文字列 である必要があります。

- 大文字
- 小文字
- 数字
- 次のいずれかの特殊文字:

"! "  $\# \$  % & ' ( ) \* + . - . / : : < = > ? @ [ \ \ ] ^ \_ ` { | } ~

#### ヒント:

入力するパスフレーズは保存されません。安全な場所にメモを保管しておいてください 。このパスフレーズは、サーバー ファームに新しいアプリケーション サーバーを追加 するときなど、キーを更新する場合に必要になります。

- [OK] をクリックします。 マスター暗号化キーの情報を最新の状態に更新するには:
- この手順を実行しているユーザー アカウントが Secure Store Service インスタンスの サービス アプリケーション管理者であることを確認します。
- Secure Store Service アプリケーションのインスタンスをクリックします。
- リボンの [キーの更新] をクリックします。
- [キーの更新] ページで、[パス フレーズ] ボックスにパスフレーズ文字列を入力し、 [OK] をクリックします。

### 重要:

パスフレーズ文字列は、次の 4 つのうち 3 種類以上の要素を含んだ 8 文字以上の文字列 である必要があります。

- 大文字
- 小文字
- 数字
- 次のいずれかの特殊文字:

"! "  $\# \$  % & ' ( ) \* + . - . / : ; < = > ? @ [ \ \ ] ^ \_ ` { | } ~

ヒント:

入力するパスフレーズは保存されません。安全な場所にメモを保管しておいてください 。このパスフレーズは、サーバー ファームに新しいアプリケーション サーバーを追加 するときなど、キーを更新する場合に必要になります。

**• [OK] をクリックします。** 

## サーバーの全体管理を使用して Secure Store Service を復元するには

 Secure Store データベースが破損した場合には、バックアップからデータベースを復元しま す。復元操作が正常に完了した後で、パスフレーズを更新する必要があります。

■ メモ:

。

構成専用のバックアップを使用して Secure Store Service を復元することはできません

Secure Store データベースを復元するには:

- 1. この手順を実行しているユーザー アカウントが Farm Administrators グループのメンバ ーであることを確認します。
- 2. サーバーの全体管理のホーム ページの [バックアップと復元] セクションで、[バックア ップからの復元] をクリックします。
- 3. [バックアップからの復元 ステップ 1/3: 復元するバックアップの選択] ページで、直近 のファームレベル バックアップを含んだバックアップ ジョブを選択し、[次へ] をクリック します。それぞれのバックアップの詳細な情報は、横にあるプラス記号 (+) をクリックす ることで確認できます。

■ メモ:

使用するバックアップ ジョブが表示されない場合は、正しいバックアップを含んでいる フォルダーのパスを [バックアップ ディレクトリの場所] ボックスに入力し、[更新] を クリックします。

- 4. [バックアップからの復元 ステップ 2/3: 復元するコンポーネントの選択] ページで、[ 共有サービス アプリケーション] を展開し、Secure Store Service アプリケーションの横 にあるチェック ボックスをオンにして、[次へ] をクリックします。
- 5. [バックアップからの復元 ステップ 3/3: 復元オプションの選択] ページの [復元するコ ンポーネント] セクションで、[復元対象のコンポーネント] ボックスに [ファーム¥共有サ

ービス¥共有サービス アプリケーション¥<Secure Store Service 名>] と表示されている ことを確認します。

- 6. [復元オプション] セクションの [復元の種類] で、[同じ構成] をクリックします。
- 7. 操作を実行するかどうかの確認を求めるダイアログ ボックスで、[OK] をクリックします 。
- 8. [復元の開始] をクリックします。

[バックアップと復元のジョブ状態] ページの上部にある [準備] セクションで、すべての 復旧ジョブの全般的な状態を確認できます。現在の復旧ジョブの状態は、このページ の下部にある [復元] セクションで確認できます。この状態ページは 30 秒ごとに自動 的に更新されます。また、[更新] をクリックすることで、手動で状態を更新できます。バ ックアップと復旧は Timer Service ジョブです。したがって、復旧が開始されるまで数秒 かかる場合があります。

エラーが表示された場合は、[バックアップと復元のジョブ状態] ページの [エラー メッ セージ] 列を確認します。手順 3. で指定したパスにある Sprestore.log を表示すると、 より詳細な情報を確認できます。

パスフレーズを更新するには:

- 1. [サーバーの全体管理] ホーム ページで、[アプリケーション構成の管理] セクションの [サービス アプリケーションの管理] をクリックします。
- 2. [サービス アプリケーション] ページで、Secure Store Service のインスタンスをクリック します。"マスター キーを取得できません" というエラーが表示される場合があります。
- 3. Secure Store Service ページのリボンで、[キーの更新] をクリックします。
- 4. [キーの更新] ダイアログ ボックスで、[パス フレーズ] ボックスにパスフレーズを入力し て、[OK] をクリックします。

## Secure Store の SQL 例外 - イベント 7551 (SharePoint Server 2010)

アラート名: Secure Store SQL の例外

#### イベント ID: 7551

概要: Secure Store Service アプリケーションは、資格情報を読み書きするために資格情報デ ータベースに接続します。サービス アプリケーションがデータベースに接続できないと、このイ ベントがログに記録されます。SQL Server 例外はすぐにはログに書き込まれません。システム は、データベースへのサービス アプリケーションの接続を 3 回試してから、エラーを記録します 。これは、予期しないことではあっても一時的なシステム障害によって SQL Server 例外が発生 する可能性もあるためです。

現象: イベント ログに次のイベントが記録されます。イベント ID: 7551 説明: Secure Store Service アプリケーション %name% がデータベース例外のためにエラー終了しました。

原因: 次の 1 つ以上の問題が原因である可能性があります。

- データベース サーバーがダウンしているか、またはネットワークの問題のためにアクセスで きません。
- Secure Store Service アプリケーションのデータベース接続情報が正しくありません。
- Secure Store Service アプリケーションのメタデータ データベースが正しく準備されていま せん。

## 解決策: Secure Store Service アプリケーション サーバーが使用できることを 確認します

- 1. この手順を実行しているユーザー アカウントが Farm Administrators グループのメンバー であることを確認します。
- 2. サーバーの全体管理のホーム ページにある [システム設定] で、[サーバーのサービスの 管理] をクリックします。
- 3. [サーバーのサービス] ページの [**サービス**] で、Secure Store Service が開始していない場 合は [開始] をクリックします。
- 4. サーバーの全体管理のホーム ページで、[アプリケーション構成の管理] をクリックします。
- 5. [アプリケーション構成の管理] ページの [サービス アプリケーション] セクションで、[サービ ス アプリケーションの管理] をクリックします。
- 6. [サービス アプリケーション] ページで、Secure Store Service アプリケーションが開始され ていることを確認し、[Secure Store] をクリックします。
- 7. [Secure Store Service アプリケーション] ページで、尐なくとも 1 つのターゲット アプリケー ションが一覧に表示されることを確認します。
- 8. Secure Store Service アプリケーションが開始しない場合は、以下の操作を行います。
	- a) [サービス アプリケーション] ページで、Secure Store Service アプリケーションの名 前を選択し、リボンの [プロパティ] をクリックします。
- b) [プロパティの編集] ダイアログ ボックスの [データベース] セクションで、使用され ている認証方法が正しく、アカウント (一覧にある場合) にデータベースの読み取り および書き込みアクセス許可があることを確認します。
- c) [アプリケーション プール] セクションで、アプリケーション プール アカウント (一覧 にある場合) にアプリケーション プールを実行するための十分な権限があることを 確認します。
- 9. [アプリケーション構成の管理] ページの [サービス アプリケーション] セクションで、[サービ ス アプリケーションの管理] をクリックします。
- 10. [サービス アプリケーション] ページで、[Secure Store Service アプリケーション] を選択し ます。
- 11. リボンの [プロパティ] をクリックします。
- 12. データベース サーバー名および他の接続プロパティが正しいことを確認します。

## Secure Store プロキシの予期しない例外 - イ ベント 7557 (SharePoint Server 2010)

アラート名: Secure Store プロキシの予期しない例外

#### イベント ID: 7557

概要: フロントエンド Web サーバーは、クライアント コンピューターから要求を受信すると、ロー ド バランサー経由でその要求を Microsoft SharePoint Server 2010 アプリケーション サーバー へルーティングします。ロード バランサーは、サービス アプリケーションごとに使用可能サーバ ーのリストを保持しています。アプリケーション サーバー上の Secure Store Service アプリケー ションが応答しないと、ロード バランサーは、使用可能サーバーのリストからそのアプリケーショ ン サーバーを削除し、このイベントを発生させます。

Secure Store Service アプリケーションが複数の Microsoft SharePoint Server 2010 アプリケー ション サーバーで有効になっている場合には、クライアント コンピューターへの影響はありませ ん。このサービスが複数のアプリケーション サーバーで有効になっていない場合、Secure Store 資格情報データベースに依存してユーザーの認証を行っているクライアント コンピュータ ーは認証に失敗します。

現象: イベント ログに次にイベントが記録されます。イベント ID: 7557 説明: Secure Store Service アプリケーション <名前> にアクセスできません。

原因: 次の 1 つ以上の問題が原因である可能性があります。

- アプリケーション サーバーがダウンしているか、ネットワークの問題が原因でアクセスでき なくなっています。
- Secure Store Service アプリケーションが正しく準備されていません。

## 解決策: Secure Store アプリケーション サーバーが使用可能であることを確 認します

- 1. この手順を実行するユーザー アカウントが Farm Administrators グループのメンバーであ ることを確認します。
- 2. サーバーの全体管理のホーム ページにある [システム設定] で、[サーバーのサービスの 管理] をクリックします。
- 3. [サーバーのサービス] ページの [**サービス**] で、Secure Store Service が開始していない場 合は [開始] をクリックします。
- 4. サーバーの全体管理のホーム ページで、[アプリケーション構成の管理] をクリックします。
- 5. [アプリケーション構成の管理] ページの [サービス アプリケーション] セクションで、[サービ ス アプリケーションの管理] をクリックします。
- 6. [サービス アプリケーション] ページで、[Secure Store Service] をクリックします。
- 7. [Secure Store Service アプリケーション] ページで、尐なくとも 1 つのターゲット アプリケー ションが一覧に表示されることを確認します。
- 8. Secure Store Service アプリケーションが開始しない場合は、以下の操作を行います。
- a) [サービス アプリケーション] ページで、Secure Store Service アプリケーションの名 前を選択し、リボンの [プロパティ] をクリックします。
- b) [プロパティの編集] ダイアログ ボックスの [データベース] セクションで、使用され ている認証方法が正しく、アカウント (一覧にある場合) にデータベースの読み取り および書き込みアクセス許可があることを確認します。
- c) [アプリケーション プール] セクションで、アプリケーション プール アカウント (一覧 にある場合) にアプリケーション プールを実行するための十分な権限があることを 確認します。

## 調整開始アラート - イベント 8032、8062

アラート名: SPServer は調整を開始しました

イベント ID: 8032 または 8062

概要: Microsoft SharePoint Foundation 2010 では、優先順位が高いサーバー ジョブのために 使用するリソースが不足することがないように、フロントエンド Web 調整機能が導入されていま す。サーバーのパフォーマンス カウンターを監視し、カウンターの値が定義済みのしきい値を超 えるか、しきい値未満になると、503 エラー メッセージを返すことにより、優先順位が低いジョブ を拒否するようになります。

現象: 次の現象が発生する可能性があります。

- ユーザーのブラウザーに、現在サーバーはビジー状態であり、後で操作をやり直すように 指示する 503 エラーが表示されます。
- このイベントが、次のようにイベント ログに表示されます。イベント ID: 8032 説明: <サーバ ー名> で大きな負荷が検出されたため、HTTP 調整機能を開始します。次のようなパフォー マンス カウンターが過剰になっています: <パフォーマンス カウンター名>
- このイベントが、次のようにイベント ログに表示されます。イベント ID: 8062 説明: 大きな 負荷が検出されなくなったので、<サーバー名> の HTTP 調整機能を停止します。調整期 間中に、<要求数> 個の要求が調整されました。

原因: CPU 使用率、使用可能なメモリ、ASP.NET キューの長さ、および ASP.NET キューの待 機時間が、フロントエンド Web サーバーの定義済みのしきい値を超えたか、しきい値未満にな りました。

### 解決策: 調整しきい値を変更します。

- 1. [スタート] ボタン、[すべてのプログラム]、[Microsoft SharePoint 2010 製品]、[SharePoint 2010 管理シェル] の順にクリックします。コマンド プロンプト ウィンドウが表示されます。
- 2. 次の Windows PowerShell コマンドを入力して、パフォーマンス カウンターのしきい値を表 示します。

Disable-SPWebApplicationHttpThrottling URL

3. 次のコマンドを入力して、パフォーマンス カウンターのしきい値の現在の設定を取得します 。

Get-SPWebApplicationHttpThrottlingMonitors URL

4. しきい値を確認し、現在の値を変更して制限を緩和する必要があるかどうかを判断します。 たとえば、次の Windows PowerShell コマンドを使用して、CPU パーセンテージのしきい値 を 75 パーセントに設定できます。

Set-SPWebApplicationHttpThrottlingMonitor URL -Category Processor -Counter "% Processor Time" -instance \_Total -Max 75

### 解決策: 調整機能を無効にします。

1. SharePoint サーバーの全体管理 Web サイトで、[アプリケーション構成の管理] セクション の [Web アプリケーションの管理] をクリックします。

2. リボンの [Web アプリケーション] タブで、[全般設定] をクリックし、[リソースの調整] を選択 して HTTP 調整機能を無効にします。

■ メモ:

調整機能を無効にすると、作業負荷が高いときに、優先順位が高いジョブのために 使用するリソースが不足する可能性があります。したがって、調整機能を無効にす ることは、通常、お勧めできません。

## 解決策: ハードウェアをアップグレードします。

- 容量計画を見直します。どのような理由で調整機能が開始されたかに応じて、対応策として 、さまざまな操作を実行できます。
	- 1. メモリを追加します。
	- 2. CPU をアップグレードします。
	- 3. フロントエンド Web サーバーをアップグレードします。
	- 4. フロントエンド Web サーバーを追加します。
	- 5. SQL Server ホスト サーバーをアップグレードします。

## エンド ポイントを取得できません – イベント 8070

アラート名: エンド ポイントを取得できません

イベント ID: 8070

概要: アプリケーションの検出および Load Balancer Service アプリケーションで、リモート ファ ームからサービス アプリケーション用のエンド ポイントのリストを取得できません。

現象: このイベントが、次のようにイベント ログに表示されます。イベント ID: 8070 説明: GetEndPoints を呼び出そうとして例外が発生しました: <エンド ポイント名>.

原因: 以下のうちの 1 つまたは複数が原因である可能性があります。

- このファームには、リモート ファームに接続する権限がありません。
- ネットワーク エラーまたは接続の問題によって、この操作が失敗します。

### **ビ**メモ:

次のタスクを実行するには、サーバーの全体管理サイトで SharePoint のファームの管理 者グループのメンバーである必要があります。

## 解決策: リモート ファームに接続する権限がこのファームにあることを確認し ます。

- リモート ファームの管理者に問い合わせて、次の状態になっていることを確認します。
	- このファームが、信頼済みのファームとしてリモート ファームに追加されています。
	- このファームのサービス アカウントには、リモート ファームのトポロジ サービスにアク セスできる権限があります。
- リモート ファームが、このファームの信頼済みのファームとして追加されていることを確認し ます。
- 2 つのサーバー ファームの間の信頼を確立するには、New-SPTrustedRootAuthorityWindows PowerShell コマンドを使用して、各ファームで、他のファ ームのパブリック ルート証明書が信頼済みのルート証明機関のリストに追加される必要が あります。詳細については、「[New-SPTrustedRootAuthority](http://technet.microsoft.com/library/25458530-4f0d-491c-80d3-61b8f1f0dd7e(Office.14).aspx)」を参照してください。

## 解決策: リモート ファームへの接続に関してネットワークの問題がないことを 確認します。

- ping コマンドを使用して、リモート ファームのサーバーを使用できることを確認します。
- リモート ファームの管理者に問い合わせて、そのファームで接続の問題がないことを確認 します。

# リモート ファームからサービス アプリケーション の一覧を取得できません - イベント 8071 (SharePoint Server 2010)

アラート名: リモート ファームからサービス アプリケーションの一覧を取得できません イベント ID: 8071

概要: アプリケーション ロード バランサーおよびトポロジ サービスは、リモート ファームから発 行済みのサービス アプリケーションの一覧を取得できません。

現象: イベント ログに次のイベントが記録されます。イベント ID: 8071 説明:

EnumerateSharedServiceApplications を呼び出そうとしたときに例外が発生しました: <例外>。 原因: 次の 1 つ以上の問題が原因である可能性があります。

- このファームのファーム サービス アカウントに、リモート ファームに接続する権限がありま せん。
- ネットワーク エラーまたは接続の問題によって、この操作が失敗しています。

## 解決策: リモート ファームに対する十分な権限がファームにあることを確認し ます

- リモート ファームの管理者に問い合わせて、次のことを確認します。
	- このファームが、信頼済みのファームとしてリモート ファームに追加されています。
	- このファームのサービス アカウントには、リモート ファームのトポロジ サービスにアク セスできる権限があります。
	- リモート ファームが、このファームの信頼済みのファームとして追加されています。

 $\mathbf{v}$  ヒント:

2つのサーバー ファームの間の信頼を確立するには、両方のファームの管理者が New-SPTrustedRootAuthorityWindows PowerShell コマンドレットを使用して、他のファームの パブリック ルート証明書を信頼済みのルート証明機関のリストに追加する必要がありま す。

### 解決策: ネットワークに問題がないことを確認します

 ping コマンドを使用して、リモート ファームのサーバーを使用できることを確認します。リモ ート ファームの管理者に、こちらのファームのサーバーに対して ping を実行するよう依頼 します。

## ■ メモ:

リモート ファームの管理者に問い合わせて、そのファームで接続の問題がないこと を確認します。

# ログ フォルダーが存在しない - イベント 8074 (SharePoint 2010 製品)

アラート名: ログ フォルダーが存在しません

イベント ID: 8074

概要: エラー メッセージで指定されているログ フォルダーが存在しないか、またはアクセスでき ません。

現象: イベント ログに次のイベントが記録されます。イベント ID: 8074 説明: サーバー <サー バー名> のディレクトリ <ディレクトリ名> にアクセスできません。このディレクトリが存在すること 、およびアカウント <ドメイン>\<ユーザー名> がこのディレクトリにアクセスできることを確認して ください。

原因: 次の 1 つ以上の問題が原因である可能性があります。

- フォルダーが存在しません。
- SharePoint 2010 トレース サービス (SPTraceV4) アカウントに、このフォルダーを読み書き するためのアクセス許可がありません。

### 解決策: 利用状況ログ フォルダーがあることを確認します。

- イベントで示されているサーバーにログオンします。
- イベントで示されているフォルダーに移動します。
- フォルダーが存在しない場合、フォルダーを作成します。
- SharePoint 2010 トレース サービス (SPTraceV4) アカウントにフォルダーの読み取り、書き 込み、および削除のアクセス許可があることを確認します。

# 利用状況タイマー ジョブが失敗する – イベント 8075 (SharePoint 2010 製品)

アラート名: 利用状況タイマー ジョブが失敗しました

#### イベント ID: 8075

概要: 利用状況データの処理タイマー ジョブが失敗しました。

現象: 次のイベントがイベント ログに記録されます。イベント ID: 8075 説明: 利用状況データ の処理タイマー ジョブが失敗しました。SharePoint サーバーの全体管理サイトの [タイマー ジョ ブの状態] ページを使用して、このジョブを再実行できます。

原因: 次の 1 つ以上の問題が原因である可能性があります。

- 利用状況のログが有効になっていません。
- ファーム サービス アカウントに、ログ フォルダーに対する十分なアクセス許可がありませ  $\mathcal{L}_{\mathcal{L}}$
- ログ フォルダーが存在するディスクに空きがありません。
- ログ データベースが存在しないか、またはログ データベースに書き込むことができません 。
- ファーム サーバーとデータベース サーバーの間のネットワークに問題があります。

## 解決策: 利用状況ログがファーム内のすべてのサーバーで動作していること を確認します

- 1. この処理を実行しているユーザー アカウントが Farm Administrators SharePoint グループ のメンバーであることを確認します。
- 2. サーバーの全体管理ホーム ページで、[システム設定] の [このファームのサーバーの管 理] をクリックします。
- 3. [ファーム サーバー] ページの [サーバー] セクションで、ファーム内にあるすべてのサーバ ーの名前を記録します。
- 4. ファームの各サーバーで以下を行います。Services スナップインで、SharePoint 2010 トレ ース サービス (SPTraceV4) サービスが有効であり、開始していることを確認します。開始 していない場合は開始します。
- 5. [ログオン] タブで、各サービスの実行アカウントを記録します。

### 解決策: 利用状況ログ フォルダーが存在することを確認します

- 1. イベントで示されているサーバーにログオンします。
- 2. イベントで示されているフォルダーに移動します。
- 3. フォルダーが存在しない場合、フォルダーを作成します。
- 4. SharePoint 2010 トレース サービス (SPTraceV4) の実行アカウントにフォルダーの読み取 り、書き込み、および削除のアクセス許可があることを確認します。

## 解決策: ログ データベースが存在することを確認します

- この処理を実行しているユーザー アカウントが Farm Administrators SharePoint グループ のメンバーであることを確認します。
- サーバーの全体管理のホーム ページで、[監視] をクリックします。
- [監視] ページの [レポート] セクションで [Usage and Health data collection の構成] をクリ ックします。
- [Web Analytics と正常性データの収集の構成] ページの [利用状況データの収集の設定] セクションで、[ログ ファイルの場所] ボックスに表示されているログ フォルダーのサーバー と場所を記録します。
- [ログ データベース サーバー] セクションで、[データベース サーバー] ボックスと [データベ ース名] ボックスに表示されているログ データベースの場所を記録します。
- SQL Server Management Studio で、データベース サーバーに接続します。
- [データベース] ノードを展開し、データベースが存在していてオンラインになっていることを 確認します。

## 解決策: タイマー ジョブを再実行します

- この処理を実行しているユーザー アカウントが Farm Administrators SharePoint グループ のメンバーであることを確認します。
- **サーバーの全体管理のホーム ページで、[監視] をクリックします。**
- [監視] ページの [レポート] セクションで [Usage and Health data collection の構成] をクリ ックします。
- [ジョブの定義]ページで、[Microsoft SharePoint Foundation **利用状況データの処理**] タイ マー ジョブをクリックします。
- [タイマー ジョブの編集] ページで、[今すぐ実行] をクリックします。

# Business Data Connectivity Service - BDC  $\vec{\mathcal{T}}$ ータベース アダプター接続例外 - イベント 8080 (SharePoint 2010 製品)

アラート名: Business Data Connectivity Service - BDC データベース アダプター接続例外 イベント ID: 8080

概要 : Business Data Connectivity Service ランタイムは、サービス アプリケーション モデルで 定義されたメタデータを読み取り、外部データ ソースとの接続を確立し、どの操作の場合もアプ リケーション モデルで定義されている該当のメソッドを呼び出します。データベースに対してこの 接続が確立できない場合は、このイベントがログに記録されます。クライアント アプリケーション によって起動された操作は実行されず、表示されるデータが最新のものでない可能性がありま す。

現象: イベント ログに次のイベントが記録されます。イベント ID: 8080 説明: BDC Service アプ リケーション %1 は %2 を使用して接続を開始できませんでした。

原因: 次の 1 つ以上の問題が原因である可能性があります。

- Business Data Connectivity Service アプリケーション モデルには、外部データ ソースに対 する正しい接続プロパティがありません。
- 外部データ ソースが現在機能していず、応答しません。

#### **ビ**メモ:

次の手順を実行するには、Farm Administrators SharePoint グループのメンバーである必 要があります。

#### 解決策: 外部データ ソースの接続プロパティが正しいことを確認します

- 1. サーバーの全体管理のホーム ページで、[アプリケーション構成の管理] をクリックします。
- 2. [アプリケーション構成の管理] ページの [サービス アプリケーション] セクションで、[サービ ス アプリケーションの管理] をクリックします。
- 3. [サービス アプリケーション] ページで、[Business Data Connectivity Service アプリケーシ ョン] を選択します。
- 4. [編集] タブの [表示] グループで、[外部システム] をクリックします。
- 5. インスタンスを表示する外部システムをクリックします。

ヒント:

 $\circ$ 

既定では、構成できる外部システムのインスタンスは、データベースと Web サービ スのみです。

- 6. 外部システム名を選択します。
- 7. 設定内容を編集または確認します。

データベース外部システムの構成で使用できる設定の詳細については、[「外部システムのイン](http://technet.microsoft.com/library/541e5ea6-adf7-496c-a7cb-b1ea4fb4e6e3(Office.14).aspx#configinstance) [スタンスを構成する」](http://technet.microsoft.com/library/541e5ea6-adf7-496c-a7cb-b1ea4fb4e6e3(Office.14).aspx#configinstance)を参照してください。BDC モデルの管理の詳細については、「[Manage BDC](http://technet.microsoft.com/library/f2d973ee-b8e0-4e5f-9363-24c78bbd0011(Office.14).aspx)  [models](http://technet.microsoft.com/library/f2d973ee-b8e0-4e5f-9363-24c78bbd0011(Office.14).aspx)」を参照してください。

## 解決策: 外部データ ソースへのネットワーク接続が動作することを確認します

 アプリケーション サーバーでコマンド プロンプト ウィンドウを開き、「PING<サーバー名>」と 入力します。<サーバー名> は、外部データ ソースをホストするデータベース サーバーです

## Business Data Connectivity Service - BDC Web サービス プロキシ生成例外 - イベント 8082 (SharePoint 2010 製品)

アラート名: Business Data Connectivity Service - BDC Web サービス プロキシ生成例外 イベント ID: 8082

概要: Web サービスを操作する際に、Business Data Connectivity Service は、最初にプロキ シを取得してから、アプリケーション モデルに定義されたメタデータに基づいて適切なメソッドを 呼び出します。このイベントは、Business Data Connectivity Service が Web サービスへのプロ キシを取得するのに失敗した場合に記録されます。この状態は、クライアント コンピューターと 外部データ ソースとのデータ同期に影響します。

現象: イベント ログに次のイベントが記録されます: イベント ID: 8082 説明: Business Data Connectivity Service は外部データソース '% ExternalDataSourceName % の Web サービスへの プロキシを取得できませんでした。

原因: 次の 1 つ以上の問題が原因である可能性があります。

- Business Data Connectivity Service アプリケーション モデルには、外部データ ソースに対 する正しい接続プロパティがありません。
- 外部データ ソースがダウンし、応答しない状態にあります。

### **ビ**メモ:

以下の操作を行うには、SharePoint のファームの管理者グループのメンバーである必要 があります。

## 解決策: アプリケーション モデルに定義された外部データ ソース接続プロパ ティが正しいことを確認します

- 1. サーバーの全体管理のホーム ページで、[アプリケーション構成の管理] をクリックします。
- 2. [アプリケーション構成の管理] ページの [サービス アプリケーション] セクションで、[サービ ス アプリケーションの管理] をクリックします。
- 3. [サービス アプリケーション] ページで、[Business Data Connectivity Service アプリケーシ ョン] を選択します。
- 4. [編集] タブの [表示] グループで、[外部システム] をクリックします。

### ● ヒント:

既定で構成できる外部システムの種類は、Web サービスのみです。既定で構成でき る外部システムの種類は、データベースと Web サービスのみです。

- 5. 目的の外部システムをポイントし、表示された矢印をクリックしてから、[設定] をクリックしま す。
- 6. 設定内容を編集または確認します。

外部データ ソースの構成と管理の詳細については、記事「外部システムを管理する (SharePoint Foundation 2010)」の[「外部システムのインスタンスを構成する」](http://technet.microsoft.com/library/541e5ea6-adf7-496c-a7cb-b1ea4fb4e6e3(Office.14).aspx#configinstance)を参照してください 。BDC モデルの管理の詳細については、「BDC モデルを管理する [\(SharePoint Foundation](http://technet.microsoft.com/library/f2d973ee-b8e0-4e5f-9363-24c78bbd0011(Office.14).aspx#deleteamodel)  [2010\)](http://technet.microsoft.com/library/f2d973ee-b8e0-4e5f-9363-24c78bbd0011(Office.14).aspx#deleteamodel)」を参照してください。

## 解決策: 外部データ ソースがアクセス可能であることを確認します

● アプリケーションのサーバーからデータベース サーバーへの ping を実行し、ネットワーク 上でサーバー間の通信ができることを確認します。

# Business Data Connectivity Service - BDC プ ロキシの予期しない例外 - イベント 8085 (SharePoint 2010 製品)

アラート名: Business Data Connectivity Service - BDC プロキシの予期しない例外 イベント ID: 8085

概要: Web サーバーは、クライアント コンピューターから要求を受信すると、ロード バランサー を経由してアプリケーション サーバーに要求をルーティングします。ロード バランサーは、特定 のサービス アプリケーションに対して使用可能なサーバーのリストを保持しています。アプリケ ーション サーバーの Business Data Connectivity Service アプリケーションが応答しない場合、 ロード バランサーは使用可能なサーバーのリストからそのアプリケーション サーバーを削除し 、このイベントをログに記録します。

Business Data Connectivity Service アプリケーションが複数のアプリケーション サーバーで有 効になっている場合は、クライアント コンピューターに影響がない可能性があります。サーバー アプリケーションが有効になっているアプリケーション サーバーが 1 つだけの場合は、Business Data Connectivity メタデータ ストアのメタデータに依存するクライアント コンピューターは、メタ データで定義されている外部データ ソースのデータを読み書きできなくなります。ロード バラン サーは、サービス アプリケーションに対して定期的に ping を実行し、応答するようになったら自 動的にリストに追加します。

現象: クライアント コンピューターは外部データ ソースのデータを読み書きできなくなります。 原因: 次の 1 つ以上の問題が原因である可能性があります。

- アプリケーション サーバーにアクセスできないか、または Business Data Connectivity Service アプリケーション モデルに外部データ ソースに対する正しい接続プロパティがあり ません。
- 外部データ ソースが現在機能していず、応答しません。

### ■ メモ:

以下の操作を行うには、SharePoint のファームの管理者グループのメンバーである必要 があります。

### 解決策: アプリケーション サーバーが使用できることを確認します

- 1. サーバーの全体管理のホーム ページの [システム設定] セクションで、[このファームのサ **ーバーの管理**] をクリックします。
- 2. [ファーム サーバー] ページで、Business Data Connectivity Service が実行しているサー バーの状態が [対処は不要です] であることを確認します。

解決策: Business Data Connectivity Service アプリケーションが正しく準備さ れていることを確認します

- 1. サーバーの全体管理のホーム ページで、[アプリケーション構成の管理] をクリックします。
- 2. [アプリケーション構成の管理] ページの [サービス アプリケーション] セクションで、[サービ ス アプリケーションの管理] をクリックします。
- 3. [サービス アプリケーション] ページで、[Business Data Connectivity Service アプリケーシ ョン] を探し、[状態] 列でサービス プロキシの状態が [開始済み] であることを確認します。

## Business Data Connectivity Service - SQL 例 外 - イベント 8086 (SharePoint 2010 製品)

アラート名: Business Data Connectivity Service - SQL 例外 イベント ID: 8086

概要: Business Data Connectivity Service アプリケーションは、ユーザーがメタデータ ストア 内のメタデータを管理できるようにするためにメタデータ ストアに接続します。このイベントは、 サービス アプリケーションがデータベースへの接続に失敗したときに記録されます。メタデータ ストア内の Business Data Connectivity メタデータにはアクセスできません。これは、SharePoint サーバーの全体管理 Web サイトの [Business Data Connectivity Service アプリケーション プロ キシ] ページを使用して行うアプリケーション モデルのインポートとエクスポート、または Business Data Connectivity のプロパティの更新に影響します。

現象: イベント ログに次のイベントが記録されます: イベント ID: 8086 説明: BDC サービス ア プリケーション %name% でデータベース例外によるエラーが発生しました。

原因: 次の 1 つ以上の問題が原因である可能性があります。

- メタデータ データベース サーバーがダウンしているか、ネットワークの問題が原因でアクセ スできない状態にあります。
- Business Data Connectivity Service アプリケーション メタデータ データベース用の接続情 報が正しくありません。
- Business Data Connectivity Service アプリケーション メタデータ データベースが正しく準備 されていません。

### 解決策: メタデータ データベース サーバーが使用できることを確認します

- 1. この手順を実行しているユーザー アカウントが Farm Administrators グループのメンバー であることを確認します。
- 2. サーバーの全体管理のホーム ページで、[アプリケーション構成の管理] をクリックします。
- 3. [アプリケーション構成の管理] ページの [サービス アプリケーション] セクションで、[サービ ス アプリケーションの管理] をクリックします。
- 4 「サービス アプリケーションの管理] ページで、[Business Data Connectivity Service アプリ ケーション] を選択し、リボンの [プロパティ] をクリックします。
- 5. プロパティ ページの一覧に含まれるデータベースが使用可能であり、SharePoint 2010 製 品 から接続できることを確認します。
# ULS トレース ログのサイズが制限に達しようと しています - イベント 8094 (SharePoint 2010 製品)

アラート名: ULS トレース ログのサイズが制限に達しようとしています

イベント ID: 8094

概要: SharePoint 2010 Tracing Service (SPTracev4) は、トレース メッセージの出力を管理す るために Microsoft SharePoint Foundation 2010 で使用されます。トレース ログを有効にすると きに、管理者はトレース ログ ファイルを格納するために使用されるパスを指定できます。このロ グ ファイルは、SharePoint Foundation 2010 の上に構築された多くのアプリケーションによって 使用されます。このイベントは、ログ ファイルを格納する場所の空き容量が少ないときに発生し ます。空き容量を増やすか、ログ用に割り当てる容量を増やさないと、ログが停止する可能性 があることを、このイベントは警告しています。

現象: 次のイベントがイベント ログに記録されます。イベント ID: 8094 説明: トレース ログの記 憶域サイズが、構成された制限値 [構成された制限値] に達しようとしています。最大記憶域サ イズの設定値を大きくしてください。大きくしないと、制限値に達したときに古いファイルが削除さ れます。

原因: ログ ファイルを格納する場所として構成されているディスクの空き容量が不足している か、ログ用に割り当てられている最大容量が少なすぎます。

### 解決策: ログ ファイルの容量制限を増やします。

- 1. この手順を実行しているユーザー アカウントが Farm Administrators グループのメンバー であることを確認します。
- 2. サーバーの全体管理のホーム ページで、[監視] をクリックします。
- 3. [監視] ページの [レポート] セクションで、[診断ログの構成] をクリックします。
- 4. [トレース ログ] セクションの [トレース ログの保存容量の最大値 (GB)] ボックスに、ログ フ ァイルに割り当てるサイズを GB 単位で入力します。ログ ファイルがこのサイズに達すると 、古いログ ファイルが自動的に削除されます。
- 5. [OK] をクリックします。

### 解決策: ログ ファイルの場所を変更します。

- 1. この手順を実行しているユーザー アカウントが Farm Administrators グループのメンバー であることを確認します。
- 2. サーバーの全体管理のホーム ページで、[監視] をクリックします。
- 3. [監視] ページの [レポート] セクションで、[診断ログの構成] をクリックします。
- 4. [トレース ログ] セクションの [パス] ボックスに、ログ ファイルを格納する新しい場所として、 ディスク容量が十分にあるドライブまたはパーティションを入力します。
- 5. [OK] をクリックします。

## 解決策: ディスクの空き容量を増やします。

- 1. ディスク クリーンアップ ツールを使用して、トレース ログ ファイルが格納されているディスク の空き領域を増やします。
- 2. トレース サービスに、ログ ファイルへの書き込みを行うための十分なディスクの空き領域 があることを確認します。
- 3. トレース ログ サービスで、ログ ファイルへの書き込みを行うためのディスクの空き領域が 不足している場合は、ドライブ上の Temp フォルダーの内容を削除します。

# ULS 利用状況ログのサイズが上限に近づいて います - イベント 8095

アラート名: ULS 利用状況ログのサイズが上限に近づいています

#### イベント ID: 8095

概要: Microsoft SharePoint Server 2010 では、ログ出力の管理に SharePoint 2010 Tracing Service (SPTracev4) が使用されます。利用状況ログの記録が有効になっている場合、管理者 は、利用状況ログ ファイルの保存に使用するパスを指定できます。このログ ファイルは SharePoint Server 2010 に内蔵されている多くのアプリケーションで使用されます。このイベント は、ログ ファイル用に構成した場所の空き容量が少なくなると発生します。まもなくログが記録 されなくなる可能性があり、それを防ぐにはより多くの空き容量を確保するか、ログ用に割り当 てた容量を増やすかの対応が必要であることを示す警告として機能します。

現象: イベント ログに次のイベントが記録されます: イベント ID: 8095 説明: 利用状況ログの 記憶域サイズが、構成された制限値 (〈構成値〉) に達しようとしています。最大記憶域サイズの 設定値を大きくしてください。大きくしないと、制限値に達したときに古いファイルが削除されます 。

原因: ログ ファイル用に構成した場所のディスク空き容量が足りないか、または、ログ用に割り 当てた容量の上限値が低すぎます。

### 解決策: ログ ファイルの容量制限を引き上げます。

- 1. この手順を実行しているユーザー アカウントが Farm Administrators グループのメンバー であることを確認します。
- 2. サーバーの全体管理のホーム ページで、[監視] をクリックします。
- 3. [レポート] セクションで [Usage and Health data collection の構成] をクリックします。
- 4. [Web Analytics と正常性データの収集の構成] ページの [利用状況データの収集の設定] セクションで、ログ ファイル用に割り当てる容量として現在よりも大きい値 (GB 単位) を入 力します。ディスク上のログ ファイルがこのサイズに到達すると、古いログ ファイルが自動 的に削除されます。
- 5. [OK] をクリックします。

### 解決策: ログ ファイルの場所を変更します。

- 1. サーバーの全体管理のホーム ページで、[監視] をクリックします。
- 2. [レポート] セクションで [Usage and Health data collection の構成] をクリックします。
- 3. [Web Analytics と正常性データの収集の構成] ページの [**利用状況データの収集の設定**] セクションで、ログ ファイル用として十分なディスク空き容量のあるドライブまたはパーティ ション上の場所を入力します。
- 4. [OK] をクリックします。

### 解決策: ディスクの空き領域を増やします。

- 1. ディスク クリーンアップ ツールを実行して、利用状況ログ ファイルが格納されているディス クの空き領域を増やします。
- 2. 利用状況ログ サービスのログ ファイル記録用として十分なディスク空き容量があることを 確認します。
- 3. 利用状況ログ サービスのログ ファイル記録用ディスク領域に十分なディスク空き容量がな い場合は、そのドライブの一時フォルダーに格納されている内容を削除します。

### 利用状況ログ ファイルを確認するには

- 1. サーバーの全体管理のホーム ページで [監視] をクリックし、[レポート] セクションで [Usage and Health Data Collection の構成] をクリックします。
- 2. [Web Analytics と正常性データの収集の構成] ページの [利用状況データの収集の設定] セクションで、利用状況ログ ファイルのパスをコピーします。
- 3. Windows エクスプローラーで、コピーしたパスを使用して利用状況ログ ファイルのある場所 に移動します。利用状況ログ ファイルはバイナリ形式なので、内容を簡単に表示したり、理 解したりすることはできません。利用状況ログのファイル サイズは時間の経過と共に大きく なるので、利用状況ログが機能していることを確認します。

# STS 署名証明書がありません - イベント 8303 (SharePoint 2010 製品)

アラート名: Security Token Service 署名証明書がありません

イベント ID: 8303

概要: Microsoft SharePoint 2010 製品がユーザーの認証に使用する Security Token Service (STS) 署名証明書がありません。

現象: 以下の現象のうちの 1 つまたは複数が発生する場合があります。

- ユーザーが SharePoint 2010 製品にログインできません。
- 次のイベントがイベント ログに記録されます。イベント ID: 8303 説明: Access Data Services は使用できなくなりました。[セッション: <セッション ID> ユーザー: <ユーザー名>]。

原因: 次のどちらかの問題が原因である可能性があります。

- SharePoint 2010 製品に含まれる STS 署名証明書がありません。
- 自己署名入りの STS 署名証明書または使用する外部証明書がありません。

## 解決策: SharePoint 2010 製品ファームから新しい STS 署名証明書をインポ ートします

- 1. SharePoint 2010 製品ファームのルート証明書を取得します。
- 2. ルート証明書をエクスポートします。
- 3. makecert ユーティリティを使用して、ルート証明書に基づいて新しい STS 署名証明書を生 成します。
- 4. オペレーティング システム用の証明書ストアに、新しい証明書をインポートします。

## 解決策: 自己署名入りの新しい STS 署名証明書または外部証明書をインポ ートします

- 1. SharePoint 2010 製品ファームのルート証明書を取得します。
- 2. ルート証明書をエクスポートします。
- 3. 証明書を再生成します。
- 4. オペレーティング システム用の証明書ストアに、新しい証明書をインポートします。

# STS で資格情報に署名できません - イベント 8304 (SharePoint 2010 製品)

アラート名: Security Token Service で資格情報に署名できません

イベント ID: 8304

概要: Security Token Service (STS) でユーザーの資格情報に署名できません。

現象: 以下の現象のうちの 1 つまたは複数が発生する場合があります。

- ユーザーが Microsoft SharePoint Server 2010 にログオンできません。
- ログオンが失敗します。
- ユーザー選択で検索または解決が失敗し、エラー メッセージが返されます。
- 次のイベントがイベント ログに記録されます。イベント ID: 8307 説明: 署名の資格情報を 作成しようとしたときに例外が発生しました: <例外>。

原因: クレーム プロバイダーで、例外の説明で示されるエラーが発生しました。

## 解決策: SharePoint 2010 製品ファームから新しい STS 署名証明書をインポ ートします

- 1. Microsoft SharePoint 2010 製品 ファームのルート証明書を取得します。
- 2. ルート証明書をエクスポートします。
- 3. makecert ユーティリティを使用して、ルート証明書に基づいて新しい STS 署名証明書を生 成します。
- 4. オペレーティング システム用の証明書ストアに、新しい証明書をインポートします。

## 解決策: 新しい自己署名された STS 署名証明書または外部証明書をインポ ートします

- 1. SharePoint 2010 製品 ファームのルート証明書を取得します。
- 2. ルート証明書をエクスポートします。
- 3. 証明書を再生成します。
- 4. オペレーティング システム用の証明書ストアに、新しい証明書をインポートします。

# クレームがエンドポイントを確立できません - イベント 8305 (SharePoint 2010 製品)

アラート名: Security Token Service のクレームがエンドポイントを確立できません イベント ID: 8305

概要: Security Token Service (STS) のクレーム認証がエンドポイントを確立できません。

現象: 以下の現象のうちの 1 つまたは複数が発生する場合があります。

- ユーザーは Microsoft SharePoint Server 2010 にログオンできません。
- ログオンが失敗します。
- 次のイベントがイベント ログに記録されます。イベント ID: 8305 説明: コンテキストのエンド ポイントを確立しようとしたときに例外が発生しました: <例外>

原因: 要求プロバイダーが正しく構成されていません。

### STS サービスが動作していることを Windows PowerShell で確認するには

- 1. 次の最小要件を満たしていることを確認します。Add-SPShellAdmin を参照してください。
- 2. [スタート] メニューの [すべてのプログラム] をクリックします。
- 3. [Microsoft SharePoint 2010 製品] をクリックします。
- 4. 「SharePoint 2010 管理シェル] をクリックします。
- 5. Windows PowerShell コマンド プロンプトで、次のコマンドを入力します。

コードのコピ ー

Get-SPServicAapplicationPool | Where  $\{\$$ .DisplayName -eq <DisplayName> Format-List

ここで、

- 6. <DisplayName> は STS サービス アプリケーション プールの表示名です。既定では、こ の値は "SecurityTokenServiceApplicationPool" です。
- 7. アプリケーション プールの Status

が Online

であることを確認します。

### 解決策: Web.config ファイルに対する変更を元に戻します

 Web.config ファイルを変更していた場合は、手動で以前のバージョンに戻します。または、 ファイルをバックアップしてあった場合は、バックアップを復元します。

# STS クレーム プロバイダー エラー - イベント 8307 (SharePoint 2010 製品)

アラート名: Security Token Service クレーム プロバイダー エラー イベント ID: 8307

概要: Security Token Service (STS) でエラーが発生しました。

- 現象: 以下の現象のうちの 1 つまたは複数が発生する場合があります。
- ユーザーは Microsoft SharePoint Server 2010 にログオンできません。
- ログオンが失敗します。
- ユーザー選択が検索または解決に失敗し、エラー メッセージを返します。
- このイベントが、次のようにイベント ログに表示されます。イベント ID: 8307 説明: <メソッド 名> を呼び出し中に、<クレーム プロバイダー名> クレーム プロバイダーで例外が発生しま した: <例外>。

原因: 例外の説明で指摘されているクレーム プロバイダーでエラーが発生しました。

### 解決策: クレーム プロバイダーを無効にします

 エラーの原因になっているクレーム プロバイダーを無効にし、クレーム プロバイダーの製 造元にエラーの解決方法を問い合わせます。詳細については、「[Configure claims](http://technet.microsoft.com/library/ef8c3024-26de-4d06-9204-3c6bbb95fb14(Office.14).aspx)  [authentication \(SharePoint Foundation 2010\)](http://technet.microsoft.com/library/ef8c3024-26de-4d06-9204-3c6bbb95fb14(Office.14).aspx)」を参照してください。

#### 重要:

一部の SharePoint Server 2010 コンポーネントではクレーム プロバイダーを使用す る必要があり、クレーム プロバイダーを無効にすると正しく機能しない可能性があ ります。たとえば、共有サービス アプリケーションでは、このプロバイダーから追 加されたシステム クレームをセキュリティ モジュールで使用する必要があるので、 呼び出し中にエラーになります。

## 管理サービスが実行されていません

アラート名: 管理サービスが実行されていません

イベント ID: イベント ID なし

概要: Microsoft SharePoint Foundation Administration サービスは、Microsoft SharePoint Foundation 2010 ファーム内のすべてのサーバー上で実行される必要があります。このサービ スは、操作を実行するのにローカルの管理者権限が必要となるローカルのサーバー コンピュー ター上で、複数の操作 (Web アプリケーションやサービス アプリケーションの作成および削除、 サービスの開始および停止など) を実行します。SharePoint Foundation 2010 ファーム内のサ ーバーのうち、このサービスが実行されていないサーバーが 1 つでもあると、管理操作が失敗 するか、部分的にしか成功しない可能性があります。

原因: 以下のうちの 1 つまたは複数が原因である可能性があります。

- SharePoint Foundation Administration サービスが、特定のコンピューター上の管理者によ って停止されています。
- SharePoint Foundation Administration サービスを実行するように設定されているアカウント のユーザー名とパスワードが正しくありません。
- エラー状態が発生したことが原因で、SharePoint Foundation Administration サービスがサ ービスを終了しました。

### 解決策: 管理サービスを開始します。

 Windows のサービス Microsoft 管理コンソール (MMC) スナップインを使用して、 SharePoint Foundation Administration サービスを開始します。[スタート] ボタンをクリックし 、[ファイル名を指定して実行] をクリックして、次のように入力します。

services.msc

### 解決策: サービス アカウントを調べます。

 サービスが開始できない場合は、ローカル コンピューターの Administrators グループに、 ユーザー名とアカウントのメンバーシップがあることを確認します。

### 解決策: 構成を修正します。

 サービスを開始できない場合は、SharePoint 製品とテクノロジ構成ウィザードを使用して、 SharePoint Foundation の構成を修正します。

# バックエンド サーバーに到達できません (SharePoint Server 2010)

アラート名: バックエンド サーバーに到達できません

イベント ID: なし

概要: Word Viewing Service アプリケーションは、Microsoft Office 文書を入力として受け取っ てポータブル ネットワーク グラフィックス (PNG) ファイル、Microsoft Silverlight アプリケーション 、または PDF ファイルを出力として生成します。出力されるファイル形式は、変換を要求したク ライアント アプリケーションによって異なります。

現象: 以下の現象のうちの 1 つまたは複数が発生する場合があります。

- 以前に表示したことのない Word 文書を表示しようとするたびにエラーが発生します。
- 開いたファイルを別の形式に変換できません。たとえば、開いた .doc ファイルを .docx ファ イルとして保存できません。
- Word Viewing Service アプリケーションによってエラーがイベント ログに書き込まれます。 原因: 次の 1 つ以上の問題が原因である可能性があります。
- アプリケーション サーバーのアプリケーション マネージャーが予期せず停止しました。
- Word Viewing Service アプリケーションの機能が停止しました。
- ファイル変換サービスの機能が停止しました。

### 解決策: インターネット インフォメーション サービスを再起動します。

- 1. この手順を実行しているユーザー アカウントがローカル Farm Administrators グループのメ ンバーであることを確認します。
- 2. コマンド プロンプト ウィンドウを開き、コマンド プロンプトで以下のように入力します。 iisreset -force

# ドキュメントの変換が頻繁に失敗する (SharePoint Server 2010)

アラート名: ドキュメントの変換が頻繁に失敗します

#### イベント ID: なし

概要: 高い割合での変換失敗は、アプリケーション サーバーに何らかの問題があること、また は構成の設定が正しくないことを意味している可能性があります。

現象: ユーザーの多数のドキュメントが、変換の後でレンダリングおよび表示されません。

原因: 次の 1 つ以上の問題が原因である可能性があります。

- ユーザーが多数の破損したドキュメントを表示しようとしています。
- Microsoft SharePoint Server 2010 アプリケーション サーバーが正常に機能していません。

## 解決策: アプリケーション サーバーが使用できることを確認します

アプリケーション サーバーが安定して使用できることを確認します。

### 解決策: インターネット インフォメーション サービスを再起動します

- 1. この手順を実行しているユーザー アカウントがローカル Administrators グループのメンバ ーであることを確認します。
- 2. コマンド プロンプト ウィンドウを開き、次のコマンドを入力します。

#### iisreset -force

### 解決策: 別のサーバーをファームに追加します

 このエラーの発生が続く場合は、ファームにサーバーを追加して、作業負荷の分散を図る 必要があります。

## Document Conversions Launcher を使用できま せん

アラート名: Document Conversions Launcher を使用できません

イベント ID: なし

概要: アプリケーション サーバーで、Document Conversions Launcher Service がドキュメント 変換を開始します。Document Conversions Launcher Service が停止した場合、Document Conversions Load Balancer Service は続行され、すべてのドキュメント変換は失敗します。ドキ ュメント変換処理を再開するには、Document Conversions Launcher Service を再起動する必 要があります。

現象: 以下の現象のうちの 1 つまたは複数が発生する場合があります。

- ドキュメントが変換されていません。
- Document Conversions Launcher Service が実行されていません。

原因: Document Conversions Launcher Service が実行されていません。この状態は、管理者 が不用意にサービスを停止した場合や、サーバーの RAM が不足している場合に発生する可 能性があります。

### ■ メモ:

次のタスクを実行するには、Farm Administrators SharePoint グループのメンバーである 必要があります。

### 解決策: サービスを再起動します。

- 1. SharePoint サーバーの全体管理のホーム ページの [システム設定] セクションで、[サーバ ーのサービスの管理] をクリックします。
- 2. [サーバーのサービス] ページで、[Document Conversions Launcher Service] をクリックし ます。
- 3. [**サーバーの選択**] セクションで、対象のサーバーが選択されていることを確認します。選択 されていない場合は、[サーバー] メニューで [サーバーの変更] をクリックします。
- 4. [サーバーの選択] ページで、Document Conversions Launcher Service を実行するサーバ ーの名前をクリックします。
- 5. [通信スキーム] セクションで、Document Conversions Launcher が通信のために使用する スキームを指定します。既定値は [http] です。
- 6. [ポート番号] セクションで、Document Conversions Launcher が通信に使用するポート番号 を入力します。そのサーバーで他のサービスによって使用されていないポート番号で、サー バーのファイアウォールで開かれているポート番号を選択します。
- 7. [OK] をクリックします。

## Document Conversions Load Balancer を使用 できません

アラート名: Document Conversions Load Balancer を使用できません

イベント ID: なし

概要: Document Conversions Load Balancer Service は、ドキュメント変換機能を管理します。 サービスを停止すると、ドキュメント変換処理が停止され、Document Conversions Launcher Service が停止されます。ドキュメント変換処理を再開するには、Document Conversions Load Balancer Service を再起動してから、Document Conversions Launcher Service を開始する必 要があります。

現象: 以下の現象のうちの 1 つまたは複数が発生する場合があります。

- ドキュメントが変換されていません。
- ドキュメント変換を行っているサーバーが 1 台のみです。
- Document Conversions Load Balancer Service が実行されていません。

原因: Document Conversions Load Balancer Service が実行されていません。この状態は、管 理者が不用意にサービスを停止した場合や、サーバーの RAM が不足している場合に発生す る可能性があります。

### ■ メモ:

次のタスクを実行するには、Farm Administrators SharePoint グループのメンバーである 必要があります。

### 解決策: Document Conversions Load Balancer Service を再起動します。

- 1. SharePoint サーバーの全体管理のホーム ページの [システム設定] セクションで、「サーバ ーのサービスの管理] をクリックします。
- 2. [サーバーのサービス] ページで、[Document Conversions Load Balancer Service] をクリッ クします。
- 3. [サーバーの選択] セクションで、対象のサーバーが選択されていることを確認します。選択 されていない場合は、[サーバー] メニューで [サーバーの変更] をクリックします。
- 4. [サーバーの選択] ページで、Document Conversions Load Balancer Service を実行するサ ーバーの名前をクリックします。
- 5. [通信スキーム] セクションで、Document Conversions Load Balancer が通信のために使用 するスキームを指定します。既定値は [http] です。
- 6. [ポート番号] セクションで、Document Conversions Load Balancer が通信に使用するポー ト番号を入力します。そのサーバーで他のサービスによって使用されていないポート番号で 、サーバーのファイアウォールで開かれているポート番号を選択します。

7. [OK] をクリックします。

### 解決策: Document Conversions Launcher Service を再起動します。

- 1. SharePoint サーバーの全体管理のホーム ページの [システム設定] セクションで、[サーバ ーのサービスの管理] をクリックします。
- 2. [サーバーのサービス] ページで、[Document Conversions Launcher Service] をクリックし ます。
- 3. [サーバーの選択] セクションで、対象のサーバーが選択されていることを確認します。選択 されていない場合は、[サーバー] メニューで [サーバーの変更] をクリックします。
- 4. [サーバーの選択] ページで、Document Conversions Launcher Service を実行するサーバ ーの名前をクリックします。
- 5. [通信スキーム] セクションで、Document Conversions Launcher が通信のために使用する スキームを指定します。既定値は [http] です。
- 6. [ポート番号] セクションで、Document Conversions Launcher が通信に使用するポート番号 を入力します。そのサーバーで他のサービスによって使用されていないポート番号で、サー バーのファイアウォールで開かれているポート番号を選択します。
- 7. [OK] をクリックします。

## ナレッジ項目をまだ利用できません

#### アラート名: ナレッジ項目をまだ利用できません

#### イベント ID : なし

**概要:** Microsoft System Center Operations Manager 管理パックは Microsoft SharePoint Server 2010 を監視します。SharePoint Server 2010 の問題が原因で、System Center Operations Manager が通知を出しました。

この通知のリンクからは、問題の解決方法を説明したナレッジ項目に移動することになっていま す。しかし、このナレッジ項目はまだ利用できません。後日公開の予定です。問題を解決するに は、以下の 1 つまたは複数の操作を、この順番どおりに試します (リンクをクリックすると、この 記事の手順に移動します)。

#### サーバーの全体管理を使用して SharePoint Health Analyzer 通知の表示と解決を行う

- Windows のイベント ログを確認する
- 診断ログを確認する
- 管理パック ガイドおよび製品ドキュメントを確認する
- 影響を受けたサービスを再起動する
- アプリケーション プールを再起動する
- インターネット インフォメーション サービスを再起動する
- 影響を受けたサーバーを再起動する
- Microsoft サポートに問い合わせる

## サーバーの全体管理を使用して SharePoint Health Analyzer 通知の表示と解 決を行う

- 1. この手順を実行しているユーザー アカウントが Farm Administrators グループのメンバー であることを確認します。
- 2. サーバーの全体管理のホーム ページで、[監視] をクリックします。
- 3. [監視] ページの [Health Analyzer] セクションで、[問題とソリューションの確認] をクリックし ます。
- 4. [問題とソリューションの確認] ページで、表示および解決する問題をクリックします。
- 5. 問題を解決するには、[問題とソリューションの確認] ダイアログ ボックスの [修復方法] セ クションに表示されたガイダンスに従います。ルールを再度実行して解決策を確認できるよ うに、ダイアログ ボックスは開いたままにしておきます。
- 6. 該当する通知の [問題とソリューションの確認] ダイアログ ボックスの [修復方法] セクショ ンに表示されたガイダンスに従った後、[今すぐ再解析] をクリックして、解決策を確認します 。問題が解決すると、通知の状態は [4-成功] に変わります。

### アプリケーション プールを再起動する

1. この手順を実行しているユーザー アカウントが、ローカル コンピューターの Administrators グループのメンバーであることを確認します。

2. 「IIS 7.0: アプリケーション [プールをオンデマンドでリサイクルする」](http://go.microsoft.com/fwlink/?linkid=168806&clcid=0x411) (http://go.microsoft.com/fwlink/?linkid=168806&clcid=0x411) の手順を実行します。

# サンドボックスで保護されたコードが実行されて います

アラート名: SPServiceInstance のサンドボックスで保護されたコードが実行されています イベント ID: イベント ID なし

概要: SharePoint のサンドボックスで保護されたコードのホストは、Microsoft SharePoint Foundation の各サーバーで実行される Windows NT サービスです。

現象: ユーザー コードの実行またはユーザー コードを含む、サンドボックスで保護されたソリュ ーションのアクティブ化が必要な要求を実行できません。実行できないタスクは、トポロジ、およ び、サービスを停止しているサーバーによって異なります。

原因: SharePoint のサンドボックスで保護されたコードのホストのサービスが実行されていま せん。

### 解決策: 指定のサーバーでサービスを開始します

 管理者特権でのコマンド プロンプトで次のコマンドを使用することによって、特定のサーバ ー上の SharePoint のサンドボックスで保護されたコードのホストを再起動できます。

net start spusercodev4

## SharePoint Administration サービスが無効に なっています

アラート名: SharePoint Administration サービスが無効になっています

イベント ID: イベント ID なし

概要: SharePoint Administration サービス V4 (SPAdminV4) が無効になっています。そのため 、ローカル サーバーの管理タイマー ジョブは、ファーム全体の設定と一致するようにローカル サーバーの設定を変更できません。

原因: SharePoint Administration サービス V4 (SPAdminV4) が無効になっていて、開始できま せん。

### 解決策: 調整機能を無効にします。

 SharePoint Administration サービス V4 (SPAdminV4) を環境内で実行する場合は、サービ スを自動的に起動するように設定してからサービスを開始します。この設定を行うには、サ ービス Microsoft 管理コンソール (MMC) スナップイン (services.msc) を使用するか、コマン ド プロンプト ウィンドウで、次の 2 つのコマンドを順に使用します。これらのコマンドを実行 するには、ファーム管理者で、かつ、ローカル コンピューターの Administrators グループの メンバーである必要があります。

#### SC CONFIG SPAdminV4 start= auto

SC START SPAdminV4

## 解決策: 管理サービスを開始せずに、管理タイマー ジョブを実行します。

 SharePoint Administration サービス V4 (SPAdminV4) を環境内で実行するように設定しな い場合 (たとえば、最小限の権限が検討事項の場合) は、管理サービスを開始しなくても、 管理タイマー ジョブをローカル サーバー上で直接実行できます。タイマー ジョブを直ちに 実行するには、SharePoint 管理シェルで、次の Windows PowerShell コマンドを実行します 。

Start-SPAdminJob

### **ス**メモ:

Start-SPAdminJob 操作は、SharePoint Administration サービス V4 (SPAdminV4) が実行さ れていない、ファーム内のすべてのコンピューター上で実行する必要があります。準備 処理と、通常は SharePoint Foundation Timer Service (SPTimer\_V4) を使用して実行される その他の管理タスクを実行するには、このコマンドを実行します。

# SharePoint Foundation 2010 の検索が実行さ れていません

アラート名: SharePoint Foundation の検索が実行されていません

イベント ID: イベント ID なし

概要: Microsoft SharePoint Foundation 4 Search Service (SPSearch4) は、Search Service ア プリケーションをホストする各サーバー上で実行される Windows NT サービスです。

現象: 以下の現象のうちの 1 つまたは複数が発生する場合があります。

- Microsoft SharePoint Foundation 4 Search Service (SPSearch4) が停止しています。
- クロール、クエリ、または管理検索機能を使用しようとすると、タスクを実行できません。失 敗するタスクは、トポロジとどのサーバーでサービスが停止したかによって異なります。

原因: Microsoft SharePoint Foundation 4 Search (SPSearch4) サービスが実行されていませ  $\mathcal{L}_{\alpha}$ 

## 解決策: サーバー上でサービスを起動します。

 特定のサーバー上で、管理者特権でのコマンド プロンプトで次のコマンドを入力して、 Microsoft SharePoint Foundation 4 Search (SPSearch4) サービスを再起動します。 net start spsearch4

# SharePoint Health Analyzer でエラーまたは警 告が検出されました (SharePoint 2010 製品)

アラート名: SharePoint Health Analyzer でエラーまたは警告が検出されました イベント ID : なし

概要 : SharePoint Health Analyzer で、ファームのパフォーマンス、可用性、またはセキュリティ に影響するエラーまたは警告が検出されました。エラーまたは警告の状態を修正する方法につ いては、エラー メッセージと説明を参照してください。

## 解決策: サーバーの全体管理を使用して、SharePoint Health Analyzer 通知 の表示と解決を行います。

- 1. この手順を実行しているユーザー アカウントが Farm Administrators グループのメンバー であることを確認します。
- 2. サーバーの全体管理のホーム ページで、[監視] をクリックします。
- 3. [監視] ページの [Health Analyzer] セクションで、[問題とソリューションの確認] をクリックし ます。
- 4. [問題とソリューションの確認] ページで、表示および解決する問題をクリックします。
- 5. 問題を解決するには、[問題とソリューションの確認] ダイアログ ボックスの [修復方法] セ クションに表示されたガイダンスに従います。ルールを再度実行して解決策を確認できるよ うに、ダイアログ ボックスは開いたままにしておきます。
- 6. 該当する通知の [問題とソリューションの確認] ダイアログ ボックスの [修復方法] セクショ ンに表示されたガイダンスに従った後、[今すぐ再解析] をクリックして、解決策を確認します 。問題が解決すると、通知の状態は [4-成功] に変わります。

# SharePoint Timer Service を開始できませんで した

アラート名: SharePoint Services Timer Service を開始できませんでした

#### イベント ID: なし

概要: Microsoft SharePoint Server 2010 では、ほとんどのシステム タスクの実行に Windows SharePoint Services Timer V4 (SPTimerV4) Service が使用されます。Timer Service は、ファ ーム サービス アカウントが変更されると再開されるほか、1 日 1 回、タイマー サービスのリサ イクル ジョブが実行されると再開されます。SharePoint Server 2010 が Timer Service を開始で きない場合、ファーム構成の更新内容はローカル サーバーに同期されません。

現象: 頻繁に再実行されるタイマー ジョブ (即時の通知、ワークフローなど) が実行されません 。ファーム構成の更新内容がローカル サーバーに同期されません。

原因: SharePoint Server 2010 が Windows SharePoint Services Timer V4 (SPTimerV4) Service を開始できません。

#### 解決策: Timer Service を開始します。

- 1. この手順を実行するユーザー アカウントがローカル コンピューターの Administrators グル ープに属するメンバーであることを確認します。
- 2. コマンド プロンプト ウィンドウを開き、次のコマンドをコマンド プロンプトに入力して Enter キ ーを押します。

#### net start sptimerv4

3. サービスが開始されない場合は、サービス ID アカウントが正しく構成されているかどうかを 、後述する「サービス アカウントの確認」手順に従って確認します。

### 解決策: サービス アカウントの確認

- 1. この手順を実行するユーザー アカウントがローカル コンピューターの Administrators グル ープに属するメンバーであることを確認します。
- 2. [スタート] メニューの [管理ツール] をクリックし、[サービス] をクリックします。
- 3. 「サービス] スナップインで、Windows SharePoint Services Timer V4 Service を右クリックし 、[プロパティ] をクリックします。
- 4. [サービスのプロパティ] ダイアログ ボックスの [ログオン] タブで、当該アカウントのパスワ ードを確認のために 2 回入力し、[OK] をクリックします。
- 5. サービスを右クリックし、[開始] をクリックします。

## SharePoint Timer Service が実行されていませ ん

アラート名: Windows SharePoint Services Timer Service が実行されていません イベント ID: なし

概要: Microsoft SharePoint Server 2010 では、大部分のシステム タスクの実行に、Windows SharePoint Services Timer V4 (SPTimerV4) Service が使用されます。

現象: 頻繁に繰り返されるタイマー ジョブ (即時の通知やワークフローなど) が実行されていま せん。ファーム構成に対する更新が、ローカルのサーバーに同期されていません。

原因: Windows SharePoint Services Timer V4 (SPTimerV4) Service が実行されていません。

#### 解決策: Timer Service を開始します。

- 1. この手順を実行しているユーザー アカウントが、ローカル コンピューターの Administrators グループのメンバーであることを確認します。
- 2. コマンド プロンプト ウィンドウを開き、コマンド プロンプトで次のコマンドを入力して、Enter キーを押します。

#### net start sptimerv4

3. サービスが開始されない場合は、この記事で後述する「サービス アカウントを確認します」 の手順を使用して、サービス ID アカウントが正しく構成されていることを確認します。

### 解決策: サービス アカウントを確認します。

- 1. この手順を実行しているユーザー アカウントが、ローカル コンピューターの Administrators グループのメンバーであることを確認します。
- 2. [スタート] ボタンをクリックし、[管理ツール] をクリックしてから、[サービス] をクリックします 。
- 3. [Windows SharePoint Services Timer V4] を右クリックして、[プロパティ] をクリックします。
- 4. [ログオン] タブで、使用されているアカウントがドメイン ユーザー アカウントで、次のメンバ ーであることを確認します。
	- 5. SQL Server の dbcreator 固定サーバー ロール
	- 6. SQL Server の securityadmin 固定サーバー ロール
	- 7. サーバー ファーム内のすべてのデータベースに使用する db owner 固定データベース ロール
- 8. アカウントに十分な権限がある場合は、そのアカウントのパスワードを入力し、[パスワード の確認] ボックスでパスワードを再入力してから [OK] をクリックして、パスワードを確認しま す。
- 9. [サービス] コンソールでサービス名を右クリックしてから [開始] をクリックして、サービスを 開始します。

# SQL Server リモート アクセスが無効になって います (SharePoint 2010 製品)

アラート名: SQL Server リモート アクセスが無効になっています イベント ID: なし

概要: Microsoft SharePoint 2010 製品では、データの保存に使用される Microsoft SQL Server 2008 Express へのリモート アクセスは既定で無効になっています。ファームのセットアッ プによっては、リモート コンピューターが SQL Server 2008 Express データベースにアクセスす る場合があります。

現象: リモート サーバーから SQL Server 2008 Express への接続に失敗します。

原因: リモート アクセスが無効になっています

### 解決策: リモート アクセスを有効にします

 リモート アクセスを有効にします。詳細については、[「リモート接続が許可されるように](http://go.microsoft.com/fwlink/?linkid=188484&clcid=0x411) SQL Server 2005 [を構成する方法」](http://go.microsoft.com/fwlink/?linkid=188484&clcid=0x411)(http://support.microsoft.com/kb/914277/ja) を参照してく ださい。

## トレース サービスが実行されていません

アラート名: トレース サービスが実行されていません

イベント ID: イベント ID なし

**概要: Microsoft SharePoint Foundation Tracing (SPTrace) サービスは、すべての Microsoft** SharePoint Foundation サーバーで必要なサービスです。このサービスが停止した場合、エラー メッセージはサーバー上でログに記録されません。

現象: トレース出力がトレース ログに記録されず、エラーが Windows ログに記録されません。

原因: 以下のうちの 1 つまたは複数が原因である可能性があります。

- 管理者が、誤って SharePoint Foundation Tracing サービスを停止しました。
- このサーバー上で開始されたアップグレードを完了できません。

## 解決策: トレース サービスを開始します。

- 1. SharePoint Foundation サーバーに管理者としてログオンします。
- 2. コマンド プロンプト ウィンドウのコマンド プロンプトで、次のコマンドを入力します。

net start SPTrace

## 許容できない表示応答時間 (SharePoint Server 2010)

アラート名: 応答時間が許容範囲外です

イベント ID: イベント ID なし

概要: 標準的な Microsoft SharePoint Server 2010 の展開では、ユーザーが操作性に不満を 感じないように、ページが 1 秒未満で表示される必要があります。

現象: 以下の現象のうちの 1 つまたは複数が発生する場合があります。

- コンテンツが表示されるまでの応答時間が、常に 1 秒を超えています。
- Executing Time/Page Request パフォーマンス カウンターがしきい値を超過します。

原因: 次の 1 つ以上の問題が原因である可能性があります。

- 大量のトラフィックによるサーバーの高負荷。
- SharePoint ファーム内のサーバー間の遅いネットワーク接続。
- 多数の Web パーツを含む、または多数のサーバー要求を送信する Web パーツを含む、設 計に問題のあるページ。

### 解決策: 表示が遅いページを診断します

- サイト内の特定のページのみにパフォーマンスの問題がある場合は、そのページを識別し て、問題を診断します。
	- 1. この手順を実行しているユーザー アカウントが Farm Administrators グループのメンバ ーであることを確認します。
	- 2. サーバーの全体管理のホーム ページで、[監視] をクリックします。
	- 3. [監視] ページの [レポート] セクションで、[正常性レポートの表示] をクリックします。
	- 4. [問題とソリューションの確認] ページで、[最も遅いページ] をクリックし、[実行] をクリッ クします。
	- 5. [平均所要時間] 列の値が最も高いページが、表示の最も遅いページです。
	- 6. ページの所有者または開発者に連絡し、表示を速くするために必要な修正を依頼しま す。

### 解決策: サーバーおよびネットワーク接続を診断します。

 パフォーマンスの問題がさらに一般的で、SharePoint ファーム内の多くのページが影響を 受けている場合は、SharePoint ファーム内のサーバーが同じネットワーク上に存在するか 、または高帯域幅で低待ち時間の接続を使用するネットワークに存在することを確認します 。

### 解決策: サーバーのハードウェアおよびソフトウェアの構成を診断します

1. Windows タスク マネージャーおよびリソース モニター ツールを使用して、SharePoint ファ ーム内のサーバーのハードウェア パフォーマンスを調べます。

- 2. サーバーの CPU の使用率が常に高い場合は、ハードウェアを追加して個別のサーバーの 負荷を下げることを検討します。
- 3. サーバーのディスクの使用率が高い場合、またはメモリの消費量が高い場合は、 SharePoint ファーム内のサーバーにメモリを追加することを検討します。
- 4. [OK] をクリックします。

# ユーザー プロファイル構成サービスが開始し ていません (SharePoint Server 2010)

アラート名: ユーザー プロファイル構成サービスが開始していません

イベント ID: なし

概要: Forefront Identity Manager Configuration Service が開始されていません。この Windows サービスにより、Microsoft SharePoint Server 2010 はプロファイル情報とディレクトリ を同期できます。このサービスが開始していない場合、ユーザー プロファイルの構成は機能し ません。

現象: ユーザー プロファイルの構成が機能しません。

原因: この問題の一般的な原因は、サーバーが再起動した後で Forefront Identity Manager Service が SQL Server より前に開始しようとしたことです。

### 解決策: サービスを開始します

1. コマンド プロンプト ウィンドウを開き、次のコマンドを入力します。

net start FIMService

net start FIMSynchronizationService

- 2. サービスを開始できない場合は、ファーム データベース サーバーで SQL Server が実行 中であることを確認した後、サービスの開始を再試行します。
- 3. サービスを開始できない場合は、Windows アプリケーション ログで他のエラーがないか確 認してください。

## User Profile Synchronization Service が開始さ れていません (SharePoint Server 2010)

アラート名: Identity Manager Synchronization Service が開始されていません イベント ID: なし

概要: Forefront Identity Manager Synchronization Service によって、Microsoft SharePoint Server 2010 でプロファイル情報とディレクトリを同期できます。このサービスが開始されていな いと、ユーザー プロファイルの同期は機能しません。

現象: ユーザー プロファイルの同期が機能しません。

原因: この問題の一般的な原因は、サーバーの再起動後に、SQL Server が起動する前に Forefront Identity Manager Synchronization Service の開始が試行されたことです。

### 解決策: サービスを開始します

1. コマンド プロンプト ウィンドウを開き、次のコマンドを入力します。

net start FIMService

net start FIMSynchronizationService

- 2. サービスを開始できない場合は、ファーム データベース サーバーで SQL Server が実行 中であることを確認した後、サービスの開始を再試行します。
- 3. サービスを開始できない場合は、Windows アプリケーション ログで他のエラーがないか確 認してください。

# Web アプリケーションによるページの表示に時 間がかかりすぎています (SharePoint 2010 Products)

アラート名: Web アプリケーションによるページの表示に時間がかかりすぎています イベント ID: なし

概要: Microsoft SharePoint Server 2010 Executing Time/Page Request パフォーマンス カウ ンターは、Web アプリケーションが Web ページを表示するために費やす時間を監視します。ネッ トワークが一時的に混雑するか、Microsoft SQL Server を実行しているコンピューターからの要 求がピークに達すると、このパフォーマンス カウンターのしきい値を超えることがあります。ネッ トワークが混雑していないにもかかわらずこのしきい値を超えた場合は、Web アプリケーション が消費するメモリが多すぎます。

現象: 以下の現象のうちの 1 つまたは複数が発生する場合があります。

- ページの表示に時間がかかりすぎます。
- Executing Time/Page Request パフォーマンス カウンターのしきい値を頻繁に超過します。

原因: 次の 1 つ以上の問題が原因である可能性があります。

- SharePoint Server 2010 が適切に構成されていません。
- サーバー ハードウェアが、ユーザーの要求を処理するには不十分です。

### 解決策: 構成のベスト プラクティスを実装します。

 [「運用のベスト](http://technet.microsoft.com/ja-jp/library/cc850692.aspx) プラクティス」に説明されている、構成の主な推奨ベスト プラクティスに従い ます。

### 解決策: Web サーバーのパフォーマンスを調整する

 「Web [サーバーのパフォーマンスを調整する](http://technet.microsoft.com/ja-jp/library/cc298550.aspx) (Office SharePoint Server)」に説明されている 、Web サーバーのパフォーマンス向上に役立つ物理アーキテクチャと調整に関する推奨事 項に従います。

# Web アプリケーションが使用できない (SharePoint 2010 製品)

アラート名: Web アプリケーションが使用できません

#### イベント ID: なし

。

概要: このモニターは、管理者として実行アカウントを使用して、System Center Operations Manager (SCOM) サーバーから Web アプリケーションにアクセスしようとしています。SCOM サ ーバーが 400 より大きいステータス コードを受け取ると、モニターはエラー状態に変更されます

現象: SCOM サーバーが 400 より大きいステータス コードを受け取ります。

原因: 次の 1 つ以上の問題が原因である可能性があります。

- Web アプリケーションが使用できません。
- 管理者として実行アカウントに、Web アプリケーションにアクセスするための十分な権限が ありません。

#### 解決策: Web アプリケーションが存在し、実行していることを確認します

- 1. インターネット インフォメーション サービス (IIS) スナップインで、サーバー ノードを展開し、[ サイト] ノードを展開します。
- 2. Web アプリケーションの Web サイトを選択し、サイトが実行していることを確認します。実行 していない場合は開始します。サイトを開始できない場合は、次の手順に進みます。
- 3. [アプリケーション プール] ノードを選択します。右側のウィンドウで、Web アプリケーション のアプリケーション プールが開始されていることを確認します。開始されていない場合は開 始します。開始できない場合は、次の手順に進んで、ID アカウントを確認します。
- 4. アプリケーション プールを右クリックし、[詳細設定] をクリックします。
- 5. [詳細設定] ダイアログ ボックスの [プロセス モデル] セクションで、ID アカウントに Web ア プリケーションを実行するための十分な権限があることを確認します。
- 6. ID アカウントのパスワードを更新することが必要な場合があります。その場合は、アカウン トの横にある省略記号をクリックします。
- 7. [アプリケーション プール ID] ダイアログ ボックスで、[設定] をクリックします。
- 8. [資格情報の設定] ダイアログ ボックスで、アカウント名とパスワードを入力し、[OK] をクリ ックします。
- 9. IIS スナップインで、アプリケーション プールの開始を試みます。開始しない場合は、アカウ ントに十分な権限がありません。アプリケーション プールが開始した場合は、Web サイトを 開始します。

### 解決策: 管理者として実行アカウントに十分な権限があることを確認します

1. サーバーの全体管理ホーム ページで、[セキュリティ] をクリックし、[ユーザー] セクションの [Web アプリケーションのユーザー ポリシーの指定] をクリックします。

- 2. [認証プロバイダー] ページで、正しい Web アプリケーションを選択します。Web アプリケー ションを選択するには、[Web アプリケーション] ボックスの横にある矢印をクリックし、[Web アプリケーションの変更] をクリックします。[Web アプリケーションの選択] ダイアログ ボッ クスで、正しい Web アプリケーションをクリックします。
- 3. 管理者として実行アカウントをクリックします。これは、前の解決策で ID アカウントとして指 定されているアカウントです。アカウントが一覧に表示されない場合は、次の手順に進みま す。
- 4. [ユーザーの追加] をクリックします。
- 5. [ユーザーの編集] ページの [アクセス許可ポリシー レベル] セクションで、[フル コントロー ル **–** 完全な制御が可能です] チェック ボックスをオンにします。
- 6. [保存] をクリックします。

## Web サイトが使用できない (SharePoint 2010 製品)

Web ページを使用できない場合、SharePoint 2010 製品 は Web ページを表示できず、ユーザ ーは Web ページにアクセスできません。

アラート名: Web サイトが使用できません

イベント ID: なし

概要: Web ページを使用できない場合、SharePoint 2010 製品 は Web ページを表示できず、 ユーザーは Web ページにアクセスできません。

現象: SharePoint 2010 製品 Web サイトがダウンしているか、または Web サイトのページが表 示されません。

原因: 次の 1 つ以上の問題が原因である可能性があります。

- Web サイトが使用できません。
- 管理パックの管理者として実行アカウントに、SharePoint 2010 製品 Web サイトにアクセス するためのアクセス許可がありません。

#### 解決策: Web サイトがサイト コレクションに表示されることを確認します。

- 1. サーバーの全体管理 Web サイトで、サイド リンク バーの [アプリケーション構成の管理] をクリックします。
- 2. [アプリケーション構成の管理] ページの [サイト コレクション] セクションで、[すべてのサイ ト コレクションの表示] をクリックします。
- 3. サイト コレクションの相対 URL が無効な場合は、管理パックの検出を実行します。
- 4. 管理パックの検出を実行しても問題が解決しない場合は、次のことを確認します。
	- 5. Web サイトをホストしている SharePoint Foundation サーバーが稼動していて、ネットワ ーク上でアクセスできる。
	- 6. インターネット インフォメーション サービス (IIS) が動作している。

### 解決策: 管理者として実行アカウントに十分なアクセス許可があることを確認 します。

- 1. [サーバーの全体管理] ホーム ページで、[セキュリティ] をクリックし、[ユーザー] セクション で、[Web アプリケーションのユーザー ポリシーの指定] をクリックします。
- 2. [認証プロバイダー] ページで、正しい Web アプリケーションを選択します。Web アプリケー ションを選択するには、[Web アプリケーション] をクリックし、[Web アプリケーションの変更] をクリックします。[Web アプリケーションの選択] ダイアログ ボックスで、正しい Web アプリ ケーションをクリックします。
- 3. 管理者として実行アカウントをクリックします。このアカウントは、インターネット インフォメー ション サービス (IIS) で Web サイトを実行する Web アプリケーションに対する ID アカウント として指定したアカウントです。アカウントが一覧に表示されない場合は、[ユーザーの追加 ] をクリックします。
- 4. [ユーザーの編集] ページの [アクセス許可ポリシー レベル] セクションで、[フル コントロー ル **–** 完全な制御が可能です] チェック ボックスをオンにします。
- 5. [保存] をクリックします。

## SharePoint Health Analyzer ルール リファレン ス (SharePoint Server 2010)

このセクションには、SharePoint Health Analyzer に関する記事が含まれています。通常、これ らの記事は、サーバーの全体管理で SharePoint Health Analyzer のアラートのリンクをクリック すると表示されます。これらの記事は、Microsoft SharePoint Server 2010 のトラブルシューティ ングと問題解決に役立ちます。

このセクションの内容

 クレーム認証を使用している Web [アプリケーションは、更新が必要です](#page-433-0) (SharePoint [Server 2010\)](#page-433-0)

この記事では、SharePoint Health Analyzer ルール "クレーム認証を使用する Web アプリ ケーションは更新が必要です" に関する情報を提供し、クレーム認証の更新方法を説明し ます。

● 自動更新設定がファーム [サーバー間で一貫していません](#page-434-0)

この記事では、SharePoint Health Analyzer ルール "自動更新設定が、ファーム サーバー 間で一貫していません" に関する情報を提供し、自動更新設定をファーム全体で一貫させ る方法を説明します。

- [診断ログが詳細レベルに設定されています](#page-435-0) この記事では、SharePoint Health Analyzer ルール "診断ログは詳細に設定されます" に 関する情報を提供し、診断ログの構成方法を説明します。
- サーバー ファーム [アカウントは、他のサービスには使用しないでください](#page-436-0)

この記事では、SharePoint Health Analyzer ルール "サーバー ファーム アカウントは、他 のサービスには使用しないでください" に関する情報を提供し、他のサービスに使用されて いるアカウントの変更方法を説明します。

1 [つ以上のサービスが予期せず開始または停止されています](#page-437-0)

この記事では、SharePoint Health Analyzer ルール "1 つ以上のサービスが予期せず開始 または停止されています" に関する情報を提供し、実行されていないサービスを開始する 方法を説明します。

SharePoint [で使用されているデータベースのインデックスが断片化されています](#page-438-0)

この記事では、SharePoint Health Analyzer ルール "SharePoint で使用されているデータ ベースのインデックスは断片化されています" に関する情報を提供し、インデックスを再編 成して作り直す方法を説明します。

● [孤立したアイテムを含むコンテンツ](#page-439-0) データベース

この記事では、SharePoint Health Analyzer ルール "コンテンツ データベースに孤立したア イテムが含まれています" に関する情報を提供し、孤立したサイトをコンテンツから取り除く 方法を説明します。

[送信電子メールが構成されていません](#page-440-0)

この記事では、SharePoint Health Analyzer ルール "送信電子メールが構成されていませ ん" に関する情報を提供し、サーバーの全体管理で送信電子メールの設定を構成する方 法を説明します。

一部の Health Analyzer ルールにタイマー [ジョブが関連付けられていません](#page-441-0)

この記事では、SharePoint Health Analyzer ルール "一部の Health Analyzer ルールにタイ マー ジョブが関連付けられていません" に関する情報を提供し、正常性のデータ コレクシ ョン タイマー ジョブを作成する方法を説明します。

[ドライブの空き容量が不足し始めています](#page-442-0)

この記事では、SharePoint Health Analyzer ルール "ドライブの空き容量が不足し始めてい ます" に関する情報を提供し、サーバー コンピューターのディスク領域を解放する方法を 説明します。

 ページング ファイル [サイズは、システムに搭載されている物理](#page-443-0) RAM の容量を超えている [必要があります](#page-443-0)

この記事では、SharePoint Health Analyzer ルール "ページング ファイル サイズは、システ ムに搭載されている物理 RAM の容量を超えている必要があります。" に関する情報を提 供し、ページング ファイルの最小サイズを増やす方法を説明します。

● [組み込みのアカウントがアプリケーション](#page-444-0) プールまたはサービス ID として使用されていま [す](#page-444-0)

この記事では、SharePoint Health Analyzer ルール "組み込みのアカウントは、アプリケー ション プールまたはサービス ID として使用されています" に関する情報を提供し、サービ スまたはアプリケーション プールで使用されている ID を変更する方法を説明します。

● [Web Analytics: Report Consolidator](#page-445-0) コンポーネントの状態の監視

この記事では、SharePoint Health Analyzer ルール "Web Analytics: Report Consolidator コ ンポーネントが正常に動作しているかどうかを監視します" に関する情報を提供し、データ トリミングを有効にして Report Consolidator のパフォーマンスを高める方法を説明します。

 Web Analytics: インストールされた Web Analytics [の実行中に利用状況ログがファームで](#page-446-0) [有効になっていることの確認](#page-446-0)

この記事では、SharePoint Health Analyzer ルール "Web Analytics: Web Analytics がイン ストールされ動作していることと、ファームの利用状況ログ機能が有効になっていることを 確認します" に関する情報を提供し、利用状況ログ機能を有効にする方法を説明します。

 Web Analytics: 各 Web [アプリケーションで最低](#page-448-0) 1 つの Web Analytics Service アプリケーシ ョン [プロキシが実行されていることを確認します](#page-448-0)

この記事では、SharePoint Health Analyzer ルール "Web Analytics: 各 Web アプリケーショ ンで最低 1 つの Web Analytics Service アプリケーション プロキシが実行されていることを 確認します" に関する情報を提供し、他の Web Analytics Service アプリケーション プロキ シを解除する方法を説明します。

● [Web Analytics: Web Analytics](#page-449-0) ステージング データベースに対して SQL Server Service Broker [が有効になっているかどうかを確認します](#page-449-0)

この記事では、SharePoint Health Analyzer ルール "Web Analytics: Web Analytics ステー ジング データベースに対して SQL Server Service Broker が有効になっているかどうかを 確認します" に関する情報を提供し、Service Broker キューを有効にする方法を説明しま す。

- InfoPath Forms Services メンテナンス タイマー [ジョブが有効になっていません](#page-450-0) [\(SharePoint Server 2010\)](#page-450-0) この記事では、SharePoint Health Analyzer ルール "InfoPath Forms Services メンテナンス タイマー ジョブが有効になっていません" に関する情報を提供し、タイマー ジョブを有効に する方法を説明します。
- [個人用サイトのホストと個々の個人用サイトが専用の](#page-451-0) Web アプリケーションに展開され、そ れぞれ異なる URL [ドメインを使用していることを確認する](#page-451-0) (SharePoint Server 2010) この記事では、SharePoint Health Analyzer ルール "個人用サイトのホストと個々の個人用 サイトが専用の Web アプリケーションに展開され、それぞれ異なる URL ドメインを使用して いることを確認します" に関する情報を提供し、専用の Web アプリケーションを構成する方 法を説明します。
- [検索範囲が個人用サイトに対して定義されていない](#page-452-0) (SharePoint Server 2010) この記事では、SharePoint Health Analyzer ルール "検索範囲が個人用サイトで定義され ていません" に関する情報を提供し、検索範囲を定義する方法を説明します。
- 各 User Profile Service [アプリケーションに、個人用サイトのホストが構成されていることを](#page-453-0) 確認してください [\(SharePoint Server 2010\)](#page-453-0) この記事では、SharePoint Health Analyzer ルール "各 User Profile Service アプリケーシ ョンに、個人用サイトのホストが構成されていることを確認してください" に関する情報を提 供し、個人用サイトを構成する方法を説明します。
- Visio Graphics Service [に、パフォーマンスに悪影響を及ぼす](#page-455-0) Web 図面の最大サイズが設 定されている [\(SharePoint Server 2010\)](#page-455-0) この記事では、SharePoint Health Analyzer ルール "Visio Graphics Service に、パフォーマ ンスに悪影響を及ぼす Web 図面の最大サイズが設定されています" に関する情報を提供 し、図面の最大サイズを変更してパフォーマンスを高める方法を説明します。
- Visio Graphics Service [の最大再計算時間の設定が、ユーザーが体感するパフォーマンス](#page-456-0) [に悪影響を及ぼす可能性があります](#page-456-0) (SharePoint Server 2010)

この記事では、SharePoint Health Analyzer ルール "Visio Graphics Service に、パフォーマ ンスに悪影響を及ぼす再計算の最大時間が設定されています" に関する情報を提供し、 再計算の最大時間を変更してパフォーマンスを高める方法を説明します。

● Visio Graphics Service [に、パフォーマンスに悪影響を及ぼす最小キャッシュ時間が設定さ](#page-458-0) れています [\(SharePoint Server 2010\)](#page-458-0)

この記事では、SharePoint Health Analyzer ルール "Visio Graphics Service に、パフォーマ ンスに悪影響を及ぼす最小キャッシュ時間が設定されています。" に関する情報を提供し、 最小キャッシュ時間を変更してパフォーマンスを高める方法を説明します。

● State Service アプリケーションのすべての State Service [データベースが、一時停止中で](#page-459-0) す [\(SharePoint Server 2010\)](#page-459-0)

この記事では、SharePoint Health Analyzer ルール "State Service アプリケーションのすべ ての State Service データベースが、一時停止中です" に関する情報を提供し、データベー スを再開する方法を説明します。

 State Service [アプリケーションにデータベースが定義されていません](#page-461-0) (SharePoint Server [2010\)](#page-461-0)
この記事では、SharePoint Health Analyzer ルール "State Service アプリケーションにデー タベースが定義されていません" に関する情報を提供し、State Service アプリケーションに データベースを定義する方法を説明します。

- State Service [接続が構成されていないため、](#page-463-0)Web ブラウザーで InfoPath Forms Services [フォームを入力できません](#page-463-0) (SharePoint Server 2010) この記事では、SharePoint Health Analyzer ルール "State Service 接続が構成されていな いため、Web ブラウザーで InfoPath Forms Services フォームを入力できません" に関する 情報を提供し、State Service 接続を構成する方法を説明します。
- 期限切れセッションが、ASP.NET [セッション状態データベースから削除されていません](#page-464-0) [\(SharePoint Server 2010\)](#page-464-0)

この記事では、SharePoint Health Analyzer ルール "期限切れセッションが、ASP.NET セッ ション状態データベースから削除されていません" に関する情報を提供し、SQL Server エ ージェントを開始して期限切れセッションを削除する方法を説明します。

 [State Service の期限切れセッションの削除] タイマー [ジョブが有効になっていません](#page-465-0) [\(SharePoint Server 2010\)](#page-465-0)

この記事では、SharePoint Health Analyzer ルール "[State Service の期限切れセッション の削除] タイマー ジョブが有効になっていません"に関する情報を提供し、期限切れセッシ ョンが削除されるようにタイマー ジョブを構成する方法を説明します。

● 1つ以上の Search クロール [データベースに断片化されたインデックスがあります](#page-467-0) [\(SharePoint Server 2010\)](#page-467-0)

この記事では、SharePoint Health Analyzer ルール "1 つ以上の検索クロール データベー スでインデックスが断片化しています" に関する情報を提供し、インデックスを最適化する 方法を説明します。

 [インデックスが断片化されている検索プロパティ](#page-469-0) データベースがあります (SharePoint [Server 2010\)](#page-469-0)

この記事では、SharePoint Health Analyzer ルール "1 つ以上の検索プロパティ データベ ースでインデックスが断片化しています" に関する情報を提供し、インデックスを最適化す る正常性ルールの設定方法を説明します。

● Web ブラウザーで InfoPath Forms Services [フォームを入力できません](#page-471-0) (SharePoint Server [2010\)](#page-471-0)

この記事では、SharePoint Health Analyzer ルール "State Service 接続が構成されていな いため、Web ブラウザーで InfoPath Forms Services フォームを入力できません" に関する 情報を提供し、ブラウザーによるフォームのレンダリングを有効にする方法を説明します。

# クレーム認証を使用している Web アプリケーシ ョンは、更新が必要です (SharePoint Server 2010)

ルール名: クレーム認証を使用している Web アプリケーションは、更新が必要です イベント ID : なし

概要: クレーム ベース認証を使用する Web アプリケーションには、ユーザーが特権を獲得で きる潜在的なセキュリティ脆弱性のリスクがあります。クレーム ベース認証を使用する Web ア プリケーションをホストする Web サーバーは潜在的に脆弱です。

原因: この脆弱性は、Microsoft ASP.NET 2.0 ベースの Web アプリケーションを、Microsoft SharePoint Server 2010 を実行しているサーバーでホストされている Web サイトに展開し、サー バーでインターネット インフォメーション サービス (IIS) 7.0 または IIS 7.5 が統合モードで実行し ていると発生します。

SharePoint サイトで部分的に信頼できる Web パーツを展開するか、または外部リストを作成し た場合、そのような Web パーツまたは外部リストには必要なものより多くの権限が設定されま す。この問題により、SharePoint サイトでセキュリティ リスクが発生する可能性があります。たと えば、このような Web パーツまたは外部リストは予期しないデータベース要求または HTTP 要 求を生成することがあります。

この問題は、ASP.NET 2.0 の認証コンポーネントでの変更によって発生します。変更により、部 分的に信頼できる Web パーツまたは外部リストがアプリケーション プール アカウントを偽装す るようになります。したがって、Web パーツは SharePoint サイトにアクセスする完全な権限を持 ちます。

### 解決策: 更新プログラムをインストールします

- 更新プログラムをダウンロードするには、「KB979917 [QFE for SharePoint issues -](http://code.msdn.microsoft.com/KB979917) Perf [Counter fix & User Impersonation \(](http://code.msdn.microsoft.com/KB979917)英語)」をにアクセスしてください。
- 更新プログラムの詳細については、「ASP.NET 2. 0 [ベースのアプリケーションを](http://support.microsoft.com/kb/979917/ja-jp/) IIS 7. 0 ま たは IIS 7. 5 [を統合モードで実行しているサーバーを展開するときに](http://support.microsoft.com/kb/979917/ja-jp/) 2 つの問題が発生し [ます」](http://support.microsoft.com/kb/979917/ja-jp/)を参照してください。

# 自動更新設定がファーム サーバー間で一貫し ていません

ルール名: 自動更新設定がファーム サーバー間で一貫していません

概要: SharePoint ファームのサーバー間で自動更新の設定に違いがあります。

原因: ファーム内の 1 つ以上のサーバーの自動更新設定がファーム内の他のサーバーの自 動更新設定と異なっています。

### 解決策: ファーム内のすべてのサーバーの自動更新設定が同じになるように します。

- ファームの各サーバーで一貫した自動更新設定を選択します。ファームの各サーバーで自 動更新設定ページを開き、計画した矛盾のない設定に従って自動更新の設定を行います。
	- 1. [スタート] をクリックし、[すべてのプログラム] をクリックし、[Windows Update] をクリッ クします。
	- 2. Windows Update のコントロール パネル ページで、[設定の変更] をクリックします。
	- 3. [更新プログラムをインストールする方法を選択します] 画面で、更新設定が意図どお りになっているかどうかを確認します。必要があれば、更新設定を変更してください。 ■ メモ:

更新設定を変更できない場合、グループ ポリシーによって更新設定がロックさ れている可能性があります。その場合は、ファーム内の他のサーバーにも同じグ ループ ポリシーが適用されるようにしてください。

## 診断ログが詳細レベルに設定されています

ルール名: 診断ログが詳細レベルに設定されています

概要: SharePoint Server では、サーバー上でのアクティビティを記録するために診断ログ情報 が書き込まれます。ログには、サーバーの問題を診断するのに役立つ情報が入っています。こ のルールが発生するのは、診断ログが詳細レベルに設定されている場合です。サーバーの問 題を診断する必要があるときは、この詳細設定が適切ですが、通常の運用時には詳細ログを オフにしてください。

原因: 診断ログの 1 つ以上のカテゴリが詳細レベルに設定されています。

### 解決策: 診断ログを既定のレベルにリセットします。

- 1. この手順を実行しようとしているユーザー アカウントが Farm Administrators グループのメ ンバーであることを確認します。
- 2. サーバーの全体管理のホーム ページで、[監視] をクリックします。
- 3. [監視] ページの [レポート] セクションで、[診断ログの構成] をクリックします。
- 4. [記録されるイベントの設定] セクションの [イベント ログの記録対象となる重要度の最も低 いイベント] ボックスの一覧および [トレース ログの記録対象となる重要度の最も低いイベ ント] ボックスの一覧で、[既定に戻す] を選択します。
- 5. [OK] をクリックします。

# サーバー ファーム アカウントは、他のサービス には使用しないでください

ルール名: サーバー ファーム アカウントは、他のサービスには使用しないでください。

概要: SharePoint 2010 Timer Service や SharePoint ファーム内の他のシステム サービスの 実行に使用するアカウントを、ファーム内の他のサービスに使用しないでください。

原因: ファーム アカウントは、SharePoint Timer Service とサーバーの全体管理サイトに使用さ れているアカウントで、高度な権限が与えられています。サーバー ファーム内のコンピューター で実行している他のサービスに、このアカウントを使用しないでください。ファーム内のサービス でこのアカウントが使用されていることが検出されました。

### 解決策: 他のサービスに使用しているアカウントを変更します。

- 1. この手順を実行しようとしているユーザー アカウントが、Farm Administrators SharePoint グループのメンバーであることを確認します。
- 2. サーバーの全体管理のホーム ページで [セキュリティ] をクリックし、[一般的なセキュリティ ] セクションで [サービス アカウントの構成] をクリックします。
- 3. 「サービス アカウント] ページの [資格情報の管理] セクションにある上部ボックスの一覧で 、証明書を更新するサービスをクリックします。
- 4. [このコンポーネントのアカウントの選択] ボックスで、このサービスを関連付けるドメイン ア カウントをクリックします。
- 5. SharePoint Server 2010 ファームで選択したアカウントを登録する場合は、[管理アカウント の登録] をクリックします。
- 6. [OK] をクリックします。

# 1 つ以上のサービスが予期せず開始または停 止されています

ルール名: 1 つ以上のサービスが予期せず開始または停止されています。

概要: SharePoint ファームが機能するうえで欠かせない、重要なサービスが実行されていませ ん。

原因: 1 つ以上の重要なサービスが、指定されたサーバーで実行されていません。

#### 解決策: 実行されていないサービスを開始します。

- 1. この手順を実行するユーザー アカウントがローカル コンピューターの Administrators グル ープに属するメンバーであることを確認します。
- 2. [スタート] メニューの [管理ツール] をクリックし、[サービス] をクリックします。
- 3. 開始するサービスを右クリックし、[開始] をクリックします。

# SharePoint で使用されているデータベースのイ ンデックスが断片化されています

ルール名: SharePoint で使用されているデータベースのインデックスが断片化されています

概要: Microsoft SharePoint Server 2010 では、Microsoft SQL Server を使用して、Web サイト のコンテンツと構成設定の大部分を格納しています。SharePoint Server で使用されている 1 つ 以上のデータベースのインデックスが断片化されています。インデックスが断片化されると、パ フォーマンスが低下する可能性があります。

原因: データベースのインデックスは、時間がたつうちに、SharePoint Server で実行される挿 入操作と更新操作によって断片化されていくことがあります。システムのパフォーマンスを高め るため、これらのインデックスを定期的に削除して再構築することをお勧めします。

### 解決策: インデックスを再編成または再構築します。

 インデックスの断片化を解消するには、インデックスを再編成するか再構築します。詳細に ついては、[「インデックスの再編成と再構築」](http://go.microsoft.com/fwlink/?linkid=160083&clcid=0x411) (http://go.microsoft.com/fwlink/?linkid=160083&clcid=0x411) を参照してください。

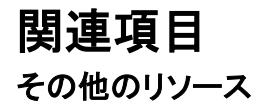

[Example: Index fragmentation with insert/updates, measuring it and fixing it \(](http://go.microsoft.com/fwlink/?linkid=195327&clcid=0x411)英語)

# 孤立したアイテムを含むコンテンツ データベー ス

ルール名: 孤立したアイテムを含むコンテンツ データベース

概要: SharePoint Health Analyzer は、構成データベース内で参照されていないサイトをコンテン ツ データベースで検出しました。これらのサイトにアクセスできない可能性があります。

原因: 復元操作が完了しなかった結果として、Sharepoint 構成データベース内で参照されてい ないサイトがコンテンツ データベース内に存在している可能性があります。

### 解決策: コンテンツ データベースから孤立したサイトを削除します。

- 1. この手順を実行しているユーザー アカウントが Farm Administrators グループのメンバー であることを確認します。
- 2. サーバーの全体管理のホーム ページで、[監視] をクリックします。
- 3. [監視] ページの [Health Analyzer] セクションで、[問題とソリューションの確認] をクリックし ます。
- 4. [問題とソリューションの確認] ページで、問題が発生しているルールのアラートをクリックし 、[今すぐ修正] をクリックします。ルールを再度実行して解決策を確認できるように、ダイア ログ ボックスは開いたままにしておきます。

■ メモ: |

今すぐ修正の機能により、コンテンツ データベースからすべての孤立アイテムが削 除されます。

5. [修復方法] セクションの手順の実行後、アラートの [問題とソリューションの確認] ダイアロ グ ボックスで、[今すぐ再解析] をクリックして、解決策を確認します。問題が解決された場 合、[問題とソリューションの確認] ページでの問題が発生しているルールとしてのフラグ設 定が解除されます。

## 送信電子メールが構成されていません

ルール名: 送信電子メールが構成されていません

概要: この SharePoint Server で展開で送信メール サーバーが構成されていません。送信メ ール用に SMPT サーバーが構成されていないと、SharePoint Server は通知電子メール、確認 電子メール、招待電子メール、クォータの超過を知らせる電子メールなど、電子メール メッセー ジを送信できません。

原因: ファーム内で SMPT 電子メール サーバーがまだ構成されていません。

### 解決策: サーバーの全体管理で送信電子メールの設定を構成します。

- 1. この手順を実行しようとしているユーザー アカウントが Farm Administrators グループのメ ンバーであることを確認します。
- 2. 「サーバーの全体管理] ホーム ページで [システム設定] をクリックします。
- 3. [システム設定] ページの [電子メールとテキスト メッセージ (SMS)] セクションで、[送信メー ル設定の構成] をクリックします。
- 4. [送信メールの設定] ページの [電子メールの設定] セクションで、[送信 SMTP サーバー] ボックスに SMTP サーバーの情報を入力し、アドレスおよび使用する文字セットを指定しま す。
- 5. [OK] をクリックします。

# 一部の Health Analyzer ルールにタイマー ジョ ブが関連付けられていません

ルール名: 一部の Health Analyzer ルールにタイマー ジョブが関連付けられていません

概要: SharePoint Health Analyzer ルールを実行するタイマー ジョブが、この SharePoint Server 2010 展開上に存在しません。

原因: 正常性データ収集タイマー ジョブが構成されていない場合、SharePoint Health Analyzer ルールの一部または全部が実行されないことがあります。

### 解決策: 正常性データ収集タイマー ジョブを作成します。

- 1. この手順を実行しているユーザー アカウントが Farm Administrators グループのメンバー であることを確認します。
- 2. サーバーの全体管理のホーム ページで、[監視] をクリックします。
- 3. [監視] ページの [Health Analyzer] セクションで、[問題とソリューションの確認] をクリックし ます。
- 4. [問題とソリューションの確認] ページで、問題が発生しているルールのアラートをクリックし 、[今すぐ修正] をクリックします。
- 5. 該当する通知の [問題とソリューションの確認] ダイアログ ボックスの [修復方法] セクショ ンに表示されたガイダンスに従った後、[今すぐ再解析] をクリックして、解決策を確認します 。問題が解決すると、そのルールは [問題とソリューションの確認] ページ上で失敗したル ールとして扱われなくなります。

## ドライブの空き容量が不足し始めています

ルール名: ドライブの空き容量が不足し始めています。

概要: ファーム内の 1 つ以上のサーバーで、ディスク ドライブの容量が不足し始めています。

■ メモ:

このルールでは、ディスク容量をコンピューターの RAM と比較します。ディスクの空 き容量がコンピューターの RAM の 2 倍未満になると、正常性ルールによってエラーが トリガーされます。ディスクの空き容量がコンピューターの RAM の 5 倍未満になると 、正常性ルールによって警告がトリガーされます。したがって、RAM の搭載量が多いサ ーバー コンピューターほど、エラーや警告は発生しやすくなります。

#### 解決策: サーバー コンピューターのディスクの空き容量を増やします。

- 1. この手順を実行するユーザー アカウントがローカル コンピューターの Administrators グル ープに属するメンバーであることを確認します。
- 2. ディスク クリーンアップ ツールを実行して、サーバー コンピューターのディスクの空き容量 を増やします。

### 解決策: ログ ファイルの保存日数を減らします。

- 1. この手順を実行しているユーザー アカウントが Farm Administrators グループのメンバー であることを確認します。
- 2. サーバーの全体管理のホーム ページで、[監視] をクリックします。
- 3. [監視] ページの [レポート] セクションで、[診断ログの構成] をクリックします。
- 4. [診断ログ] ページの [トレース ログ] セクションで、[ログ ファイルの保存日数] ボックスに、 現在の日数よりも短い日数を入力します。
- 5. [OK] をクリックします。

# ページング ファイル サイズは、システムに搭載 されている物理 RAM の容量を超えている必要 があります

ルール名: ページング ファイル サイズは、システムに搭載されている物理 RAM の容量を超え ている必要があります。

概要: SharePoint ファーム内のサーバーによっては、ページング ファイルのサイズが、サーバ ーで使用可能な物理メモリの総量よりも小さく設定されていることがあります。

原因: Windows では、ページング ファイルのサイズを、使用可能な物理メモリの総量以上に設 定することをお勧めしています。一般に、ガベージ コレクションが効果的であるのは、マネージ ヒープ サイズがページング ファイルのサイズに近づいたときにヒープ メモリを自動修復する場 合です。ページング ファイルのサイズが RAM のサイズよりも小さく設定されていると、マネージ メモリが割り当てられ、その結果、ガベージ コレクションが増加し、CPU の使用率が上がります

### 解決策: ページング ファイルの最小サイズを増やします。

- 1. この手順を実行するユーザー アカウントがローカル コンピューターの Administrators グル ープに属するメンバーであることを確認します。
- 2. [サーバー マネージャー] ページで、[システム プロパティの変更] をクリックします。
- 3. [システムのプロパティ] ダイアログ ボックスの [詳細設定] タブで、[パフォーマンス] セクシ ョンの [設定] をクリックします。
- 4. [パフォーマンス オプション] ダイアログ ボックスの [詳細設定] タブで、[仮想メモリ] セクシ ョンの [変更] をクリックします。
- 5. [仮想メモリ] ダイアログ ボックスで、[すべてのドライブのページング ファイルのサイズを自 動的に管理する] チェック ボックスをオンにします。または、このチェック ボックスをオフにし て、コンピューターで使用可能な物理メモリ以上のページング ファイルのサイズを指定しま す。
- 6. 必要な変更を行ったら、[OK] をクリックし、コンピューターを再起動して変更内容を適用しま す。

# 組み込みのアカウントがアプリケーション プー ルまたはサービス ID として使用されています

ルール名: 組み込みのアカウントがアプリケーション プールまたはサービス ID として使用され ています

概要: 組み込みまたはローカル コンピューターのアカウントがアプリケーション プール ID また はサービス ID として使用されています。

原因: 組み込みのアカウントをアプリケーション プール ID またはサービス ID として使用する ことは、ファーム構成でサポートされていません。組み込みのアカウントとしては、ネットワーク サービス、ローカル サービス、およびローカル システムがあります。

### 解決策: サービスまたはアプリケーション プールに使用されている ID を変更 します。

- 1. この手順を実行しようとしているユーザー アカウントが、Farm Administrators SharePoint グループのメンバーであることを確認します。
- 2. サーバーの全体管理のホーム ページで、[セキュリティ] をクリックします。
- 3. [セキュリティ] ページの [一般的なセキュリティ] セクションで、[サービス アカウントの構成] をクリックします。
- 4. [サービス アカウント] ページの [資格情報の管理] セクションの上部のドロップダウン リス トで、ID を変更するサービスまたはアプリケーション プールをクリックします。
- 5. [このコンポーネントのアカウントの選択] ボックスの一覧で、サービスまたはアプリケーショ ン プールに関連付けるドメイン ユーザー アカウントをクリックします。 選択したアカウントを SharePoint Server 2010 ファームに登録する場合は、「管理アカウント の登録] をクリックします。
- 6. [OK] をクリックします。

# Web Analytics: Report Consolidator コンポーネ ントの状態の監視

ルール名: Web Analytics: Report Consolidator コンポーネントの状態の監視

概要: 通常、Report Consolidator コンポーネントの実行時間が 2 時間を超えることはありませ ん。このルールは、実行時間が 5 時間を超えた場合にトリガーされます。

原因: Report Consolidator コンポーネントの実行時間が 5 時間を超えたことです。

### 解決策: Windows PowerShell を使用してデータ トリミングを有効にします。

- 1. データ トリミングを有効にするには、Set-WebAnalyticsServiceApplication コマンドレットを 使用します。データ トリミングが有効になっていると、レポート データベースのテーブル内 のデータの行数が 1 日 1 コンポーネントあたり (サイト、サイト コレクション、Web アプリケ ーションなど) 20,000 行にトリミングされます。これにより、レポート コンポーネントの実行に かかる時間が短縮されます。
- 2. 次の最小要件を満たしていることを確認します。Add-SPShellAdmin を参照してください。
- 3. [スタート] メニューの [すべてのプログラム] をクリックします。
- 4. [Microsoft SharePoint 2010 製品] をクリックします。
- 5. [SharePoint 2010 管理シェル] をクリックします。
- 6. Windows PowerShell コマンド プロンプトで、次のコマンドを入力します。

コードのコピー

Set-SPWebAnalyticsServiceApplication [-Identity <GUID>]-EnableDataTrimming

ここで、

7. <GUID> は Web Analytics Service アプリケーションの GUID 識別子です。Web Analytics Service アプリケーションが 1 つしかない場合、GUID を指定する必要はあり ません。

詳細については、「[Set-SPWebAnalyticsServiceApplication](http://technet.microsoft.com/library/eafa4ad8-5991-44c4-93c9-0beb60d586df(Office.14).aspx)」を参照してください。

### ■ メモ:

コマンドライン管理タスクを実行するときには Windows PowerShell を使用することが推 奨されています。Stsadm コマンドライン ツールは推奨されていませんが、製品の以前 のバージョンとの互換性をサポートするために含まれています。

# Web Analytics: インストールされた Web Analytics の実行中に利用状況ログがファーム で有効になっていることの確認

ルール名: Web Analytics: インストールされた Web Analytics の実行中に利用状況ログがファー ムで有効になっていることの確認

概要: Web Analytics Service アプリケーションは、ページ ビュー、ユニーク ビジター数、発行さ れた検索クエリ数など、利用状況の情報を収集して報告します。このサービス アプリケーション を必要とする場合は、利用状況ログを有効にしてこうしたデータの発生をログに記録する必要 があります。

原因: Web Analytics Service アプリケーションで利用状況ログが有効になっていないことです。

### 解決策: Web Analytics Service アプリケーションで利用状況ログを有効にしま す。

1. この手順を実行しているユーザー アカウントが Farm Administrators グループのメンバー であることを確認します。

### ■ メモ:

利用状況と正常性に関するデータの設定はファーム レベルに適用されます。ファー ムの個々のサーバーに設定することはできません。

- 2. [サーバーの全体管理] ホーム ページで、[監視] をクリックします。
- 3. [監視] ページの [レポート] セクションで [Usage and Health data collection の構成] をクリ ックします。
- 4. 「Usage and Health data collection の構成] ページの「利用状況データの収集] セクション で、[利用状況データの収集を有効にする] チェック ボックスをオンにします。
- 5. [イベントの選択] セクションで、[ログ対象イベント] の一覧の横にあるチェック ボックスをオ ンにすることで、ログを記録するイベントを選択します。尐なくとも次のイベントが選択されて いることを確認します。
	- a) ページの要求
	- b) 検索クエリの利用状況
	- c) サイト インベントリの利用状況
	- d) 利用状況の評価
- 6. [利用状況データ収集の設定] セクションの [ログ ファイルの場所] ボックスに、利用状況と 正常性に関する情報を書き込む先のフォルダーのパスを入力します。指定するパスは、す べてのファーム サーバーに存在していなければなりません。
- 7. [最大ログ ファイル サイズ] ボックスに、ログの最大ディスク領域をギガバイト単位 (1 ~ 20 GB) で入力します。

8. [OK] をクリックして、設定を保存して利用状況ログを有効にします。

# Web Analytics: 各 Web アプリケーションで最低 1 つの Web Analytics Service アプリケーション プロキシが実行されていることを確認します

ルール名: Web Analytics: 各 Web アプリケーションで最低 1 つの Web Analytics Service アプ リケーション プロキシが実行されていることを確認します。

概要: Web アプリケーションを Web Analytics Service アプリケーションに関連付けると、Web Analytics Service アプリケーションは、その Web アプリケーションのログを記録して利用状況デ ータを処理します。Web アプリケーションを複数の Web Analytics Service アプリケーションに関 連付けると、Web Analytics Service アプリケーションは予期しない方法で、その Web アプリケー ションのログを記録して利用状況データを処理します。Web アプリケーションのログ記録とデー タの処理は、1 つの Web Analytics Service アプリケーションのみを使用して行うことをお勧めし ます。

原因: 同じファーム内に複数の Web Analytics Service アプリケーションが作成され、それらの Web Analytics Service アプリケーションのいくつかに、複数の Web アプリケーションが関連付 けられています。

### 解決策: 他の Web Analytics Service アプリケーションの関連付けを解除しま す。

- 1. この手順を実行しようとしているユーザー アカウントが、Farm Administrators SharePoint グループのメンバーであることを確認します。
- 2. サーバーの全体管理のホーム ページで、[アプリケーション構成の管理] の [Web アプリケ ーションの管理] をクリックします。
- 3. [Web アプリケーション] ページで、Health Analyzer アラート内の Web アプリケーションをク リックして、[サービス接続] をクリックします。
- 4. [サービス アプリケーションの関連付けの構成] ダイアログ ボックスで、Web Analytics Service アプリケーションのチェック ボックスを 1 つだけ残して他のすべてをオフにします。

■ メモ:

チェック ボックスを使用できない場合は、次の操作を行います。

- 1. 既定のビューに表示される接続を記録します。
- 2. [編集する接続グループ] ボックスの一覧の [ユーザー設定] をクリックします。
- 3. Web Analytics Service アプリケーションのチェック ボックスを 1 つだけ残して他のすべ てをオフにして、既定のビューに表示されていた他のすべてのサービス アプリケーショ ンを選択してください。
- 4. [OK] をクリックします。

# Web Analytics: Web Analytics ステージング デ ータベースに対して SQL Server Service Broker が有効になっているかどうかを確認しま す

ルール名: Web Analytics: Web Analytics ステージング データベースに対して SQL Server Service Broker が有効になっているかどうかを確認します

概要: Web Analytics データベースに対して Service Broker キューが有効になっていません。 そのため、Web Analytics データが処理されません。

原因: 最近行われた SQL Server データベースの接続/切断操作またはバックアップ/復元操 作が原因と考えられます。

### 解決策: Service Broker キューを有効にします。

 サーバーの全体管理の [問題とソリューションの確認] ページで、このルールをクリックし、[ 自動修復する] をクリックします。

# InfoPath Forms Services メンテナンス タイマー ジョブが有効になっていません (SharePoint Server 2010)

ルール名: InfoPath Forms Services メンテナンス タイマー ジョブが有効になっていません

概要: InfoPath Forms Services メンテナンス タイマー ジョブが有効になっていません。

InfoPath Forms Services メンテナンス タイマー ジョブは、各フロントエンド Web サーバー上の フォーム テンプレート データをキャッシュすることによってパフォーマンスを向上する目的で、 InfoPath Forms Services によって使用されます。

原因: サーバーの全体管理 Web サイトの [ジョブの定義] ページでタイマー ジョブが無効にな っているか、Windows PowerShell コマンドレットの Disable-SPTimerJob が使用されました。

### 解決策: サーバーの全体管理 Web サイトを使用して、タイマー ジョブを有効 にします。

- 1. この手順を実行しようとしているユーザー アカウントが、Farm Administrators SharePoint グループのメンバーであることを確認します。
- 2. サーバーの全体管理 Web サイトのホームページで、[監視] をクリックします。
- 3. [ジョブ定義の確認] をクリックします。
- 4. [InfoPath Forms Services の管理] をクリックします。
- 5. 「有効にする] をクリックします。

#### 解決策: Windows PowerShell を使用してタイマー ジョブを有効にします。

- 1. 次の最小要件を満たしていることを確認します。Add-SPShellAdmin を参照してください。
- 2. [スタート] メニューの [すべてのプログラム] をクリックします。
- 3. [Microsoft SharePoint 2010 製品] をクリックします。
- 4. [SharePoint 2010 管理シェル] をクリックします。
- 5. Windows PowerShell コマンド プロンプトで、次のコマンドを入力します。

#### コードのコピー

Enable-SPTimerJob "<FormsMaintenanceJobDefinition>"

ここで、

6. <FormsMaintenanceJobDefintion> は、有効にするタイマー ジョブの実際の名前です。 詳細については、「[Enable-SPTimerJob](http://technet.microsoft.com/library/ca2ce54c-1a9a-46d5-8055-a1f87c30a99a(Office.14).aspx)」を参照してください。

# 個人用サイトのホストと個々の個人用サイトが 専用の Web アプリケーションに展開され、それ ぞれ異なる URL ドメインを使用していることを 確認する (SharePoint Server 2010)

ルール名: 個人用サイトのホストと個々の個人用サイトが専用の Web アプリケーションに展開 され、それぞれ異なる URL ドメインを使用していることを確認する

概要: パフォーマンスと管理性を高めるため、個人用サイトのホストと個々の個人用サイトを専 用の Web アプリケーションに展開することをお勧めします。個々の個人用サイトの所有者がそ の個人用サイトのサイト コレクション管理者になります。個人用サイトのホストと個々の個人用 サイトのために専用の Web アプリケーションを設ければ、同じ Web アプリケーションでホストさ れている他のサイトに個人用サイトの所有者によって同一ドメインに対するスクリプト攻撃が導 入されるリスクが減ります。

原因: 個人用サイトのホストと個々の個人用サイトは、同じ Web アプリケーション内にルート サイト コレクションとして展開されます。ファーム構成ウィザードで User Profile Service を構成 した場合は、個人用サイトがこのようにセットアップされます。

### 解決策: 専用の Web アプリケーションをセットアップする

。

 個人用サイトのホストと個々の個人用サイトを独立した専用の Web アプリケーションでホス トすることをお勧めします。

詳細については、「[Create a Web application \(SharePoint Server 2010\)](http://technet.microsoft.com/library/121c8d83-a508-4437-978b-303096aa59df(Office.14).aspx)」を参照してください

# 検索範囲が個人用サイトに対して定義されてい ない (SharePoint Server 2010)

ルール名: 検索範囲が個人用サイトに対して定義されていない

概要: 個人用サイトのホストを作成するときは、個人用サイトのホストおよび個人用サイトに対 して検索範囲を定義することが重要です。定義しないと、個人用サイトのページでのパフォーマ ンスが低下し、非常に長い待ち時間、低いスループット、および Web サイトでの高い CPU 使用 率などが発生する可能性があります。

原因: 管理者が個人用サイトおよび個人用サイトのホストに検索範囲を定義していません。

### 解決策: 個人用サイトおよび個人用サイトのホストに検索範囲を定義します

- 1. この手順を実行しているユーザー アカウントが User Profile Service サービス アプリケー ションの管理者であることを確認します。
- 2. [サーバーの全体管理] ホーム ページで、[アプリケーション構成の管理] セクションの [サ ービス アプリケーションの管理] をクリックします。
- 3. [サービス アプリケーションの管理] ページで、User Profile Services サービス アプリケーシ ョンをクリックします。
- 4. [User Profile Service] ページの [個人用サイトの設定] セクションで、[個人用サイトのセット アップ] をクリックします。
- 5. [個人用サイトの設定]ページの [優先する検索センター] セクションで、[ひと検索の検索範 囲] および [ドキュメント検索の検索範囲] ボックスの一覧から適切な検索範囲を選択しま す。

通常、[ひと検索の検索範囲] ボックスの設定は [人] で、[ドキュメント検索の検索範囲] ボ ックスの設定は [すべてのサイト] です。

# 各 User Profile Service アプリケーションに、個 人用サイトのホストが構成されていることを確 認してください (SharePoint Server 2010)

ルール名: 各 User Profile Service アプリケーションに、個人用サイトのホストが構成されてい ることを確認してください

概要: 個人用サイトのホストがないと、エンドユーザーは個人向けのサイトやユーザー プロファ イルを使用できません。このため、User Profile Service アプリケーションを作成する場合は、 User Profile Service の個人用サイトのホストも作成することをお勧めします。

現象: 個人用サイトや他のユーザー プロファイル機能を使用できません。

原因: User Profile Service アプリケーションを作成した管理者が、個人用サイトのホストを作成 していません。

## 解決策: 個人用サイトのサイト コレクションが作成されていることを確認します

- $\bullet$
- 個人用サイトのサイト コレクションの設定の詳細については、「[Set up My Site Web sites](http://technet.microsoft.com/library/e6600dfa-7f96-4c6f-a1be-b7ad348ac30f(Office.14).aspx)  [\(SharePoint Server 2010\)](http://technet.microsoft.com/library/e6600dfa-7f96-4c6f-a1be-b7ad348ac30f(Office.14).aspx)」を参照してください。

### 解決策: Windows PowerShell を使用して個人用サイトのホストを User Profile Service アプリケーションに関連付けます。

- 1. 次の最小要件を満たしていることを確認します。Add-SPShellAdmin を参照してください。
- 2. [スタート] メニューの [すべてのプログラム] をクリックします。
- 3. [Microsoft SharePoint 2010 Products] をクリックします。
- 4. [SharePoint 2010 管理シェル] をクリックします。
- 5. Windows PowerShell コマンド プロンプトで、次のコマンドを入力します。

コードのコ ピー

Set-SPProfileServiceApplication [-Name <UserProfileServiceApplicationName>] -MySiteHostLocation <URL>

ここで、

- 6. <UserProfileServiceApplicationName> は、User Profile Service アプリケーションのフレ ンドリ名です。User Profile Service アプリケーションが 1 つだけの場合は、名前を指定 する必要はありません。
- 7. <URL> は、テンプレートが関連付けられていない空のサイト コレクションの URL です。

# Visio Graphics Service に、パフォーマンスに悪 影響を及ぼす最大キャッシュ時間が設定されて いる (SharePoint Server 2010)

ルール名: Visio Graphics Service に、パフォーマンスに悪影響を及ぼす最大キャッシュ時間が 設定されています。

概要: Visio Graphics Service に、パフォーマンスに悪影響を及ぼす最大キャッシュ時間が設 定されています。[最大キャッシュ時間] に 60 分より大きい値を設定すると、Visio Graphics Service のメモリ負荷が大きくなる可能性があります。

原因: [最大キャッシュ時間] に 60 分より大きい値が設定されたためです。

### 解決策: 最大キャッシュ時間の設定値を小さくしてください。

- 1. この手順を実行しているユーザー アカウントが Visio Graphics Service サービス アプリケ ーションの管理者であることを確認します。
- 2. サーバーの全体管理のホーム ページで、[アプリケーション構成の管理] セクションの [サ ービス アプリケーションの管理] をクリックします。
- 3. [サービス アプリケーション] ページで、Visio Graphics Service アプリケーションをクリックし ます。
- 4. [Visio Graphics Service の管理] ページで、[グローバル設定] をクリックします。
- 5. 各設定に、次の表に示す値が入っていることを確認します。入っていない場合は、対応する ボックスにその値を入力します。

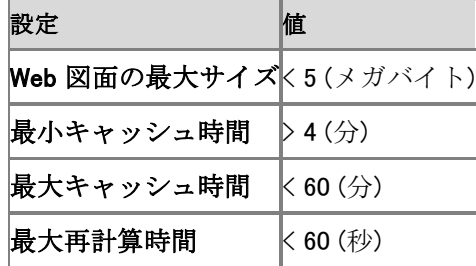

# Visio Graphics Service に、パフォーマンスに悪 影響を及ぼす Web 図面の最大サイズが設定 されている (SharePoint Server 2010)

ルール名: Visio Graphics Service に、パフォーマンスに悪影響を及ぼす Web 図面の最大サイ ズが設定されています。

概要: Visio Graphics Service に、パフォーマンスに悪影響を及ぼす Web 図面の最大サイズが 設定されています。[Web 図面の最大サイズ] に 5 MB より大きい値が設定されると、帯域幅の 使用量が増加し、Visio Graphics Service のパフォーマンスが低下する可能性があります。

Web 図面のサイズでパフォーマンスを向上させるには、より小さいイメージをダウンロードし、帯 域幅の使用量を最小限に抑えます。

原因: [Web 図面の最大サイズ] に 5 MB より大きい値が設定されています。

### 解決策: [Web 図面の最大サイズ] の値を小さくします

- 1. この手順を実行しているユーザー アカウントが Visio Graphics Service サービス アプリケ ーションの管理者であることを確認します。
- 2. サーバーの全体管理のホーム ページで、[アプリケーション構成の管理] セクションの [サ ービス アプリケーションの管理] をクリックします。
- 3. [サービス アプリケーション] ページで、Visio Graphics Service アプリケーションをクリックし ます。
- 4. [Visio Graphics Service の管理] ページの [グローバル設定] をクリックします。
- 5. 設定に、以下の表に示す値が入っていることを確認します。入っていない場合は、対応する ボックスにその値を入力します。

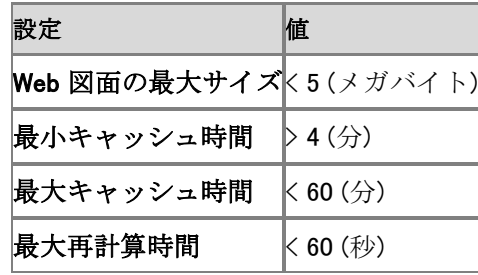

# Visio Graphics Service の最大再計算時間の 設定が、ユーザーが体感するパフォーマンスに 悪影響を及ぼす可能性があります (SharePoint Server 2010)

ルール名: Visio Graphics Service の最大再計算時間の設定が、ユーザーが体感するパフォ ーマンスに悪影響を及ぼす可能性があります

概要: Visio Graphics Service の最大再計算時間の設定が、ユーザーが体感するパフォーマン スに悪影響を及ぼす可能性があります。[最大再計算時間] の設定が 60 秒を超える場合、 Visio Graphics Service と Microsoft SharePoint Server 2010 のプロセッサの負荷が増加して、 両方とも期待されるパフォーマンスが低下します。

時間が短くなると、サーバーが再計算できるのは単純なデータに接続された図面のみで、CPU とメモリの使用率を最小限に抑えることで、パフォーマンスは増加します。時間が長くなると、多 くの CPU サイクルとメモリを使用して、より複雑なデータに接続された図面を再計算できます。 既定値は 60 秒です。

原因: [最大再計算時間] の設定が 60 秒を越えています。

### 解決策: [最大再計算時間] の値を小さくしてください。

- 1. この手順を実行しているユーザー アカウントが Visio Graphics Service サービス アプリケ ーションの管理者であることを確認します。
- 2. サーバーの全体管理のホーム ページで、[アプリケーション構成の管理] セクションの [サ ービス アプリケーションの管理] をクリックします。
- 3. [サービス アプリケーション] ページで、Visio Graphics Service アプリケーションをクリックし ます。
- 4. [Visio Graphics Services の管理] ページで、[グローバル設定] をクリックします。
- 5. 設定値が、次の表に示されている値であることを確認します。該当しない場合は、対応する テキスト ボックスに値を入力します。

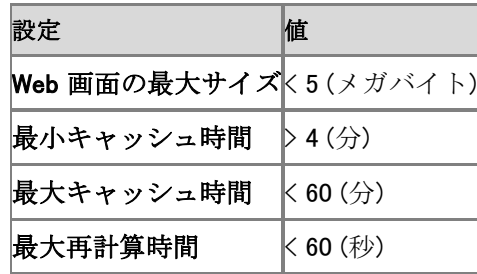

# Visio Graphics Service に、セキュリティの問題 を引き起こす可能性がある最小キャッシュ時間 が設定されています (SharePoint Server 2010)

ルール名: Visio Graphics Service に、セキュリティの問題を引き起こす可能性がある最小キャ ッシュ時間が設定されています

概要: [最小キャッシュ時間] を 0 分に設定すると、Visio Graphics Service がサービス拒否 (DoS) 攻撃に無防備な状態のままになる可能性があります。この設定の値を 0 にすると、Visio Graphics Service および Microsoft SharePoint Server 2010 のプロセッサおよびネットワークの 負荷が大きくなり、両方の予想されるパフォーマンスが低下する場合があります。ただし、この 値を大きくすると、データに接続された図面の更新間隔が長くなります。

原因: [最小キャッシュ時間] が 0 分に設定されました。

### 解決策: 「最小キャッシュ時間] 設定の値を大きくします

- 1. この手順を実行しているユーザー アカウントが Visio Graphics Service サービス アプリケ ーションの管理者であることを確認します。
- 2. サーバーの全体管理のホーム ページで、[アプリケーション構成の管理] セクションの [サ ービス アプリケーションの管理] をクリックします。
- 3. [サービス アプリケーション] ページで、Visio Graphics Service アプリケーションをクリックし ます。
- 4. [Visio Graphics Service の管理] ページで、[グローバル設定] をクリックします。
- 5. 設定が次の表で示される値になっていることを確認します。なっていない場合は、対応する テキスト ボックスに値を入力します。

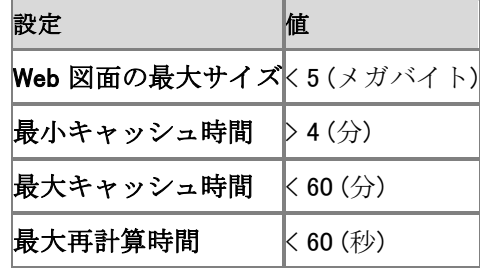

# Visio Graphics Service に、パフォーマンスに悪 影響を及ぼす最小キャッシュ時間が設定されて います (SharePoint Server 2010)

ルール名: Visio Graphics Service に、パフォーマンスに悪影響を及ぼす最小キャッシュ時間が 設定されています

概要: Visio Graphics Service に、パフォーマンスに悪影響を及ぼす最小キャッシュ時間が設 定されています。[最小キャッシュ時間] の設定が 4 分より短い場合、Visio Graphics Service お よび Microsoft SharePoint Server 2010 のプロセッサとネットワークの負荷が増加して、両方と も期待されるパフォーマンスが低下します。ただし、この値を増加すると、データに接続された図 面が頻繁に更新されなくなります。

原因: [最小キャッシュ時間] の設定が 4 分より短く設定されています。

### 解決策: 最小キャッシュ時間の設定値を大きくします。

- 1. この手順を実行しているユーザー アカウントが Visio Graphics Service サービス アプリケ ーションの管理者であることを確認します。
- 2. サーバーの全体管理のホーム ページで、[アプリケーション構成の管理] セクションの [サ ービス アプリケーションの管理] をクリックします。
- 3. [サービス アプリケーション] ページで、Visio Graphics Service アプリケーションをクリックし ます。
- 4. [Visio Graphics Service の管理] ページの [グローバル設定] をクリックします。
- 5. 設定値が次の表に示されている値であることを確認します。該当しない場合は、対応する テキスト ボックスに値を入力し、[OK] をクリックします。

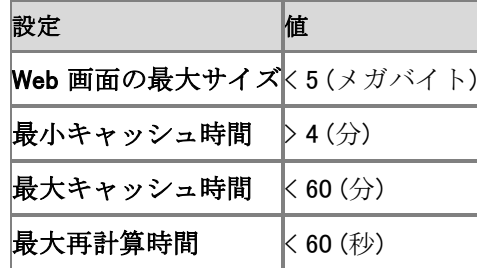

# State Service アプリケーションのすべての State Service データベースが、一時停止中で す (SharePoint Server 2010)

ルール名: State Service アプリケーションのすべての State Service データベースが、一時停 止中です

概要: State Service サービス アプリケーションと関連付けられているすべてのデータベースが 一時停止されています。この場合、InfoPath Web ブラウザー フォームや Microsoft SharePoint グラフ Web パーツなどの一部の Microsoft SharePoint Server 2010 コンポーネントを使用する と、エラーが発生する場合があります。

原因: 管理者がサービス アプリケーション用のすべてのデータベースを一時停止していること が原因である可能性があります。

### 解決策: Windows PowerShell を使用して State Service サービス アプリケー ション データベースを再開します

- 1. 次の最小要件を満たしていることを確認します。Add-SPShellAdmin を参照してください。
- 2. [スタート] メニューの [すべてのプログラム] をクリックします。
- 3. [Microsoft SharePoint 2010 製品] をクリックします。
- 4. [SharePoint 2010 管理シェル] をクリックします。
- 5. 一時停止しているデータベースを確認するには、Windows PowerShell コマンド プロンプトで 次のコマンドを入力します。

#### コードのコピー

Get-SPStateServiceDatabase

6. 一時停止しているデータベースを再開する場合は、Windows PowerShell コマンド プロンプ トで次のコマンドを入力します。

コードのコピー

Resume-SPStateServiceDatabase -Identity <DatabaseID>

ここで、

- 7. <DatabaseID> は、State Service サービス アプリケーション データベースの GUID とし ての ID です。
- 8. 既存のデータベースを使用する代わりに新しいデータベースを作成する場合は、Windows PowerShell コマンド プロンプトで次のコマンドを入力します。

New-SPStateServiceDatabase -Name <DatabaseName> -ServiceApplication <ID>-DatabaseServer <ServerName>[-DatabaseCredentials <Credential>]

ここで、

- 9. <DatabaseName>は、データベースの文字列としての名前です。
- 10. <ID> は、影響のある State Service サービス アプリケーションの文字列または GUID としての ID です。State Service サービス アプリケーションが 1 つだけの場合は、この パラメーターを指定しなくてもかまいません。
- 11. <ServerName> はデータベース サーバーの名前です。
- 12. <Credential> は、データベース サーバーの SQL Server 認証資格情報です。このパラ メーターを指定しないと、Windows 認証が使用されます。

詳細については、「[Resume-SPStateServiceDatabase](http://technet.microsoft.com/library/5a608d7b-80e3-482b-832a-e2033d403249(Office.14).aspx)」または「[New-SPStateServiceDatabase](http://technet.microsoft.com/library/221e439c-c501-4d4c-9d8a-171a01e67e25(Office.14).aspx)」 を参照してください。

# State Service アプリケーションにデータベース が定義されていません (SharePoint Server 2010)

ルール名: State Service アプリケーションにデータベースが定義されていません。

概要: State Service サービス アプリケーションに State Service データベースが定義されてい ません。そのため、InfoPath Web ブラウザー フォームや Microsoft SharePoint Server Chart Web パーツなど、一部の SharePoint コンポーネントを使用しているときにエラーが発生すること があります。

原因: 以下の 1 つ以上のことが原因になっている可能性があります。

- ファーム管理者が State Service サービス アプリケーションに関連付けられているすべて のデータベースを削除した。
- ファーム管理者が State Service サービス アプリケーション用のデータベースを作成しなか った、または既存のデータベースを State Service サービス アプリケーションに関連付けな かった。

### 解決策: Windows PowerShell を使用して、State Service サービス アプリケー ション用の新しいデータベースを作成するか、既存のデータベースを State Service サービス アプリケーション用として使用します。

- 1. 次の最小要件を満たしていることを確認します。Add-SPShellAdmin を参照してください。
- 2. [スタート] メニューの [すべてのプログラム] をクリックします。
- 3. [Microsoft SharePoint 2010 製品] をクリックします。
- 4. [SharePoint 2010 管理シェル] をクリックします。
- 5. 使用できる既存のデータベースがない場合は、Windows PowerShell コマンド プロンプトで 以下のコマンドを入力します。

コードの コピー

New-SPStateServiceDatabase -Name <DatabaseName> -DatabaseServer <ServerName> [-DatabaseCredentials <Credential>] [-ServiceApplication < $ID$ )]

ここで、

- 6. <DatabaseName> は文字列としてのデータベースの名前です。
- 7. <ServerName> はデータベース サーバーの名前です。
- 8. <Credential> は、データベースの SQL Server 認証資格情報です。このパラメーターを 使用しない場合は、Windows 認証が使用されます。
- 9. <ID>は文字列または GUID としての State Service サービス アプリケーションの ID で す。State Service サービス アプリケーションが 1 つしかない場合、このパラメーターを 指定する必要はありません。
- 10. 環境によっては、既存の空の SQL Server データベースに接続する必要があります。その 場合は、Windows PowerShell コマンドプロンプトで以下のコマンドを入力します。

コードの コピー

Mount-SPStateServiceDatabase -Name <DatabaseName> -DatabaseServer <ServerName> [-DatabaseCredentials <Credential>] [-ServiceApplication <ID>]

ここで、

- 11. <DatabaseName>は文字列としてのデータベースの名前です。
- 12. <ServerName>はデータベース サーバーの名前です。
- 13. <Credential>は、データベースの SQL Server 認証資格情報です。このパラメーターを 使用しない場合は、Windows 認証が使用されます。
- 14. <ID> は文字列または GUID としての State Service サービス アプリケーションの ID で す。State Service サービス アプリケーションが 1 つしかない場合、このパラメーターを 指定する必要はありません。

詳細については、「[Mount-SPStateServiceDatabase](http://technet.microsoft.com/library/bd559347-c8f9-4ecf-9fbc-17821ae0afc4(Office.14).aspx)」または「[New-SPStateServiceDatabase](http://technet.microsoft.com/library/221e439c-c501-4d4c-9d8a-171a01e67e25(Office.14).aspx)」を 参照してください。

# <span id="page-463-0"></span>State Service 接続が構成されていないため、 Web ブラウザーで InfoPath Forms Services フ ォームを入力できません (SharePoint Server 2010)

ルール名 ame: State Service 接続が構成されていないため、Web ブラウザーで InfoPath Forms Services フォームを入力できません

概要: InfoPath Forms Services は State Service プロキシにサービス接続している Web アプ リケーションに依存して、HTTP 要求間のデータを格納します。サービス接続がないと、ユーザ ーはブラウザー対応の InfoPath フォームを開いたり入力したりできません。

原因: Health Analyzer 通知内にある Web アプリケーションに、State Service に対するサービ ス接続が構成されていません。

#### 解決策: サーバーの全体管理を使用してサービス接続を構成します

- 1. この手順を実行するユーザー アカウントが Farm Administrators グループのメンバーであ ることを確認します。
- 2. State Service が既に存在する場合は、手順 7. に進みます。
- 3. State Service が存在しない場合は、作成する必要があります。そのためには、サーバーの 全体管理のホーム ページで、[構成ウィザード] をクリックします。
- 4. [構成ウィザード] ページの [ファームの構成] で、[ファーム構成ウィザードの起動] をクリッ クします。
- 5. [SharePoint ファームの構成] ページで、[ウィザードの開始] をクリックします。
- 6. 次のページで、[State Service] チェック ボックスがオンになっていることを確認し、ページ の下部にある [OK] をクリックします。
- 7. ウィザードを最後まで実行して State Service を作成します。
- 8. State Service と、Health Analyzer ルールで言及されている Web アプリケーションを関連付 けます。そのためには、サーバーの全体管理ホーム ページの [アプリケーション構成の管 理] で、[Web アプリケーションの管理] をクリックします。
- 9. [Web アプリケーション] ページで、サービス接続を構成する Web アプリケーションをクリック し、リボンの [サービス接続] をクリックします。
- 10. [サービス アプリケーションの関連付けの構成] ダイアログ ボックスで、[State Service] チ ェック ボックスがオンになっていることを確認し、[OK] をクリックします。

# <span id="page-464-0"></span>期限切れセッションが、ASP.NET セッション状 態データベースから削除されていません (SharePoint Server 2010)

ルール名: 期限切れセッションが、ASP.NET セッション状態データベースから削除されていま せん

概要: 期限切れセッションが削除されない場合、ASP.NET セッション状態データベースをホスト するサーバーのディスク領域が不足し、SharePoint ファームが機能しなくなる可能性があります 。

原因: 次の 1 つ以上の問題が原因である可能性があります。

- SQL Server エージェント サービスが停止されました。
- SQL Server Express がインストールされています。

#### 重要:

SQL Server エージェント サービスは SQL Server Express のインスタンスでは実行で きません。

#### 解決策: SQL Server エージェント サービスを開始します

- 1. この手順を実行するユーザー アカウントが、ASP.NET セッション状態データベースをホスト するデータベース サーバーの Administrators グループのメンバーであることを確認します 。
- 2. Services スナップインで、SQL Server エージェント サービスを開始します。

## <span id="page-465-0"></span> [State Service の期限切れセッションの削除] タイマー ジョブが有効になっていません (SharePoint Server 2010)

ルール名: [State Service の期限切れセッションの削除] タイマー ジョブが有効になっていま せん

概要: State Service では、期限切れのセッションのデータを State Service データベースから 削除するのにタイマー ジョブを使用します。このタイマー ジョブが有効でないと、State Service データベースをホストするサーバーでディスクの空き領域が不足し、SharePoint ファームが機能 しなくなります。

原因: [State Service の期限切れセッションの削除] タイマー ジョブが有効になっていません。

### 解決策: サーバーの全体管理を使用して、タイマー ジョブを有効にします。

1. この手順を実行しているユーザー アカウントが Farm Administrators グループのメンバー であることを確認します。

#### ■ メモ:

タイマー ジョブの設定はファーム全体が対象であり、ファーム内の個々のサーバー に対して設定することはできません。

- 2. サーバーの全体管理のホーム ページで、[監視] をクリックします。
- 3. [監視] ページの [タイマー ジョブ] セクションで、[ジョブ定義の確認] をクリックします。
- 4. [ジョブの定義] ページで、[State Service の期限切れセッションの削除] タイマー ジョブをク リックします。
- 5. [タイマー ジョブの編集] ページで、目的のスケジュールを指定し、[有効] をクリックします。

### 解決策: Windows PowerShell を使用して、タイマー ジョブを有効にします。

- 1. 次の最小要件を満たしていることを確認します。Add-SPShellAdmin を参照してください。
- 2. [スタート] メニューの [すべてのプログラム] をクリックします。
- 3. [Microsoft SharePoint 2010 製品] をクリックします。
- 4. [SharePoint 2010 管理シェル] をクリックします。
- 5. Windows PowerShell コマンド プロンプトで、次のコマンドを入力します。

コードのコピー

Enable-SPTimerJob StateServiceExpiredSessionJobDefinition

詳細については、「[Enable-SPTimerJob](http://technet.microsoft.com/library/ca2ce54c-1a9a-46d5-8055-a1f87c30a99a(Office.14).aspx)」を参照してください。

### メモ:

コマンドライン管理タスクを実行するときには Windows PowerShell を使用することが推 奨されています。Stsadm コマンドライン ツールは推奨されていませんが、製品の以前 のバージョンとの互換性をサポートするために含まれています。

# <span id="page-467-0"></span>1 つ以上の Search クロール データベースに断 片化されたインデックスがあります (SharePoint Server 2010)

ルール名: 検索 - 1 つ以上のクロール データベースに断片化されたインデックスがあります

概要: この記事では、Search Service アプリケーションのクロール データベースの断片化に関 する SharePoint Health Analyzer ルールについて説明します。クロール データのインデックス の断片化は、通常のディスクの断片化とは異なるレベルで発生します。これは、標準のクロール アクティビティ時にデータが作成、更新、または削除されるときに、各クロール データベース内で 発生します。正常性ルールを実行すると、システムは、使用されている記憶域を連続化し、未使 用の記憶域を取り除き、データベースを最適化します。

クロール データベース ルールは、次の場合に実行することをお勧めします。

- Microsoft SQL Server 2008 Enterprise を実行している場合。クロール データベース ルー ルを実行すると、ページ圧縮機能が自動的に有効になり、I/O およびディスク記憶域の使 用率が最適化されます。
- パフォーマンスの大幅な低下の原因がクロール データベースの断片化によるものと判断さ れる場合。クロール データベースは、通常、ある程度の断片化を伴うため、これはまれな 場合です。

現象: 以下の現象のうちの 1 つまたは複数が発生する場合があります。

- クロール データベースへのクロール履歴の書き込みに時間がかかるほど、クロール レート が低下する可能性があります。
- クロール データベースの最適化の正常性ルールが実行され、断片化の修正が試みられま す。メモ: このルールが断片化を修正するとき、クロール レートが影響を受けます。プロパ ティ データベースへのメタデータの書き込みに時間がかかるほど、クロール レートは低下 する可能性があります。

原因: 断片化が生じるのは、キー値に基づく論理的な順番が、データ ファイル内の物理的な順 番に一致しないページをインデックスが持つ場合です。インデックスのリーフ ページには、イン デック内の次のページと前のページへのポインターが含まれます。このため、すべてのインデッ クス/データ ページの二重リンク リストが形成されます。データ ファイル内のページの物理的な 順番が、論理的な順番に一致するのが理想です。物理的な順番がデータの論理的な順番に一 致する場合、全体のディスク スループットは増加します。

断片化されたインデックスの手動での検出と修復を含めて、データベースの断片化の詳細につ いては、Microsoft SQL Server のドキュメントを参照してください。

### 解決策: クロール データベースの最適化の正常性ルールを有効にして、実行 します。

1. この手順を実行しているユーザー アカウントが Farm Administrators グループのメンバー であることを確認します。
- 2. サーバーの全体管理のホーム ページで、[監視] をクリックします。
- 3. [監視] ページの [Health Analyzer] セクションで、[ルール定義の確認] をクリックします。
- 4. [すべてのルール] ページの [パフォーマンス] セクションで、[検索 1 つ以上のクロール データベースに断片化されたインデックスがあります] をクリックします。
- 5. ルールが有効でない場合は、[Health Analyzer ルールの定義] ダイアログで、リボンの [ア イテムの編集] をクリックします。[有効] チェック ボックスをオンにして、リボンの [保存] を クリックします。
- 6. リボンの [今すぐ実行] をクリックします。
- 7. [閉じる] をクリックします。

すべての Search Service アプリケーション内のすべてのクロール データベースに対して、ルー ルが繰り返されます。実行時に、最初はオンライン最適化の実行が試みられ、次に、必要に応 じてオフライン最適化に切り替わります。オンライン最適化では、SQL Server リーフ ページのみ が最適化され、SQL Server ロック ページは最適化されません。オフライン最適化では、ロック ページとすべてのリーフ ページが最適化されます。

#### ■ メモ:

SQL Server 2008 Enterprise では、正常性ルールによって、ページ圧縮機能が自動的に有 効になり、I/O およびディスク記憶域の使用率が最適化されます。

# インデックスが断片化されている検索プロパテ ィ データベースがあります (SharePoint Server 2010)

ルール名: 検索 - インデックスが断片化されているプロパティ データベースがあります

概要: ここでは、Search Service アプリケーションのプロパティ データベースの最適化に関する SharePoint Health Analyzer ルールの詳細について説明します。プロパティ データのインデック スの断片化は、普通のディスクの断片化とは異なるレベルで発生します。つまり、通常のクロー ル アクティビティの間にデータが作成、更新、または削除されると、各プロパティ データベース の内部で発生します。プロパティ データベースの正常性ルールを実行すると、使用されている 記憶域が連続化され、使用されていない記憶域が除去されて、データベースが最適化されます 。

現象: 以下の現象のうちの 1 つまたは複数が発生する場合があります。

- クエリの待機時間が長くなります。
- プロパティ データベースへのメタデータの書き込みにかかる時間が長くなるため、クロール レートが低下します。
- プロパティ データベース最適化正常性ルールは、インデックスが断片化しているプロパティ データベースを検出し、断片化の是正を試みます。注: このルールが断片化を修正している 間、クエリの待機時間およびクロール レートが影響を受けます。

原因: キー値に基づく論理的な順序がデータ ファイル内での物理的な順序と一致しないペー ジがインデックスにある場合、断片化が存在します。インデックスのすべてのリーフ ページには 、インデックス内の次のページと前のページへのポインターが含まれます。これにより、すべて のインデックス/データ ページの二重にリンクされたリストが形成されます。理想的には、データ ファイル内のページの物理的な順序が、論理的な順序と一致している必要があります。物理的 な順序がデータの論理的な順序と一致していると、ディスクの全体的なスループットが大きく向 上します。

断片化したインデックスを手動で検出して修復する方法など、データベースの断片化に関する 詳細については、Microsoft SQL Server のドキュメントを参照してください。

#### 解決策: プロパティ データベース最適化正常性ルールを有効にして実行しま す

- 1. サーバーの全体管理ホーム ページで、[監視] をクリックします。
- 2. [監視] ページの [Health Analyzer] セクションで、[ルール定義の確認] をクリックします。
- 3. [すべてのルール] ページの [パフォーマンス] セクションで、[検索 インデックスが断片化 されているプロパティ データベースがあります] ルールをクリックします。
- 4. ルールが有効になっていない場合は、[Health Analyzer ルールの定義] ダイアログ ボック スで、リボンの [アイテムの編集] をクリックします。[有効] チェック ボックスがオンになって いることを確認し、リボンの [保存] をクリックします。
- 5. リボンの [今すぐ実行] をクリックします。
- 6. 「閉じる] をクリックします。

既定では、プロパティ データベース最適化ルールは有効になっており、すべての Search Service アプリケーションのすべてのプロパティ データベースに対して 1 週間に 1 回実行され ます。ルールは、実行すると、特定のプロパティ データベースが設定されている断片化率を超 えているかどうかを判定します。プロパティ データベースが設定されている断片化率を超えてい る場合、正常性ルールは最初にオンラインでの最適化の実行を試みます。次に、必要に応じて オフラインでの最適化に切り替えます。オンライン最適化では、Microsoft SQL Server のリーフ ページのみが最適化され、SQL Server のロックされているページは最適化されません。オフラ イン最適化では、ロックされているページとすべてのリーフ ページが最適化されます。

#### ■ メモ:

Microsoft SQL Server 2008 Enterprise では、正常性ルールは自動的にページ圧縮機能を有 効にして、I/O とディスク使用率を最適化します。

# Web ブラウザーで InfoPath Forms Services フ ォームを入力できません (SharePoint Server 2010)

ルール名: Web ブラウザーで InfoPath フォーム ライブラリ フォームに入力できません

概要: InfoPath Forms Services ユーザーは、ブラウザー対応のフォーム テンプレートを Microsoft SharePoint Server 2010 フォーム ライブラリに発行できますが、Web ブラウザーでフ ォームを開くことができません。

#### ■ メモ:

この問題は、フォーム ライブラリに発行されたフォームでのみ発生します。リスト フ ォームまたはファーム管理者によってアップロードされたフォームでは発生しません。

原因: 次の 1 つ以上の問題が原因である可能性があります。

- サーバーの全体管理で [ユーザーがブラウザー対応化したフォーム テンプレートをレンダ リングする] チェック ボックスがオフになっています。
- Windows PowerShell コマンド Set-SPInfoPathFormsService -AllowUserFormBrowserRendering \$false が実行されています。

### 解決策: サーバーの全体管理を使用してユーザー フォームのブラウザーでの レンダリングを有効にします

- 1. この手順を実行しようとしているユーザー アカウントが、Farm Administrators SharePoint グループのメンバーであることを確認します。
- 2. サーバーの全体管理のホーム ページで、[アプリケーションの全般設定] をクリックします。
- 3. [アプリケーションの全般設定] ページで、[InfoPath Forms Services] セクションの [InfoPath Form Services の構成] をクリックします。
- 4. [InfoPath Forms Services の構成] ページの [ブラウザー対応のユーザー フォーム テンプ レート] セクションで、[ユーザーがブラウザー対応化したフォーム テンプレートをレンダリン グする] チェック ボックスをオンにします。
- 5. ページの下部にある [OK] をクリックします。

## 解決策: Windows PowerShell を使用してユーザー フォームのブラウザーでの レンダリングを有効にします

- 1. 次の最小要件を満たしていることを確認します。Add-SPShellAdmin を参照してください。
- 2. [スタート] メニューの [すべてのプログラム] をクリックします。
- 3. [Microsoft SharePoint 2010 Products] をクリックします。
- 4. [SharePoint 2010 管理シェル] をクリックします。
- 5. Windows PowerShell コマンド プロンプトで、次のコマンドを入力します。

コードのコピー

Set-SPInfoPathFormsService -AllowUserFormBrowserRendering \$true

詳細については、「[Set-SPInfoPathFormsService](http://technet.microsoft.com/library/ac13cd00-c372-4159-943d-98c016c7e96a(Office.14).aspx)」を参照してください。

# Word Automation Services のタイマー ジョブが 実行されていません

ルール名: Word Automation Services のタイマー ジョブが実行されていません

概要: この SPHA ルールが重大な状態になっている場合は、Word Automation Services のタイ マー ジョブが必要なときに実行されていないことを示します。

原因: Word Automation Services では、カスタム タイマー ジョブを使用して Word Automation Services データベースから変換アイテムを抽出し、それらの変換アイテムを個別のアプリケーシ ョン サーバーに割り当てます。カスタム タイマー ジョブが実行されていないと、変換アイテムの 変換処理を開始できません。

### 解決策: サーバーの全体管理 Web サイトを使用して、タイマー ジョブを有効 にします

- 1. この手順を実行しようとしているユーザー アカウントが、Farm Administrators SharePoint グループのメンバーであることを確認します。
- 2. サーバーの全体管理 Web サイトのホームページで、[監視] をクリックします。
- 3. [ジョブ定義の確認] をクリックします。
- 4. [Word Automation Services のタイマー ジョブ] をクリックします。
- 5. [有効にする]をクリックします。

#### 解決策: Windows PowerShell を使用して、タイマー ジョブを有効にします

- 1. 次の最小要件を満たしていることを確認します。Add-SPShellAdmin を参照してください。
- 2. [スタート] メニューの [すべてのプログラム] をクリックします。
- 3. [Microsoft SharePoint 2010 Products] をクリックします。
- 4. [SharePoint 2010 管理シェル] をクリックします。
- 5. Windows PowerShell コマンド プロンプトで、次のコマンドを入力します。

#### コードのコピー

Enable-SPTimerJob "Word Automation Services"

詳細については、「[Enable-SPTimerJob](http://technet.microsoft.com/library/ca2ce54c-1a9a-46d5-8055-a1f87c30a99a(Office.14).aspx)」を参照してください。

### 解決策: Word Automation Services サービスが正しく準備されていることを確 認します

● [Word](http://msdn.microsoft.com/ja-jp/library/ee557330.aspx) Automation Services サービスが正しく準備されていることを確認するには、「Word Automation Services [を開発のために設定する」](http://msdn.microsoft.com/ja-jp/library/ee557330.aspx)を参照してください。

### 解決策: 他のトラブルシューティング情報を参照する

 他のトラブルシューティングの手順については、「[Word Automation Services](#page-610-0) のトラブルシュ [ーティング」](#page-610-0)を参照してください。

# インストール リファレンス (SharePoint Server 2010)

#### このセクションの内容

- セットアップのコマンド ライン リファレンス [\(SharePoint Server 2010\)](#page-476-0)
- Config.xml リファレンス [\(SharePoint Server 2010\)](#page-489-0)
- Psconfig コマンドライン リファレンス [\(SharePoint Server 2010\)](#page-480-0)
- Windows PowerShell コマンド [\(SharePoint Server 2010\)](#page-505-0)

# <span id="page-476-0"></span>セットアップのコマンド ライン リファレンス (SharePoint Server 2010)

SharePoint 2010 製品では、セットアップのコマンド ライン ツールを使用する操作はわずかであ り、そのほとんどは IT 管理者のみが使用します。

この記事の内容

- [セットアップのコマンド](#page-19-0) ライン スイッチの使用方法
- [使用できるスイッチとパラメーター](#page-20-0)

# セットアップのコマンド ライン スイッチの使用方法

コマンド ラインからセットアップを実行するには、コマンドの後にスペースを 1 つ空けて、スラッ シュ (/) とスイッチの名前を入力します。場合によっては、さらにスペースを空けて 1 つ以上の パラメーターを指定することもあります。次に例を示します。

#### コードのコピー

setup.exe / <switch> [parameter]

パラメーターは、コマンドの実行方法についてのより詳細な情報をプログラムに提供する具体的 な指示です。次のセクションの表では、スイッチの例を示します。

# 使用できるスイッチとパラメーター

SharePoint 2010 製品では、セットアップは以下のコマンド ライン オプションを認識します。

スイッチまたはパラメーター 説明

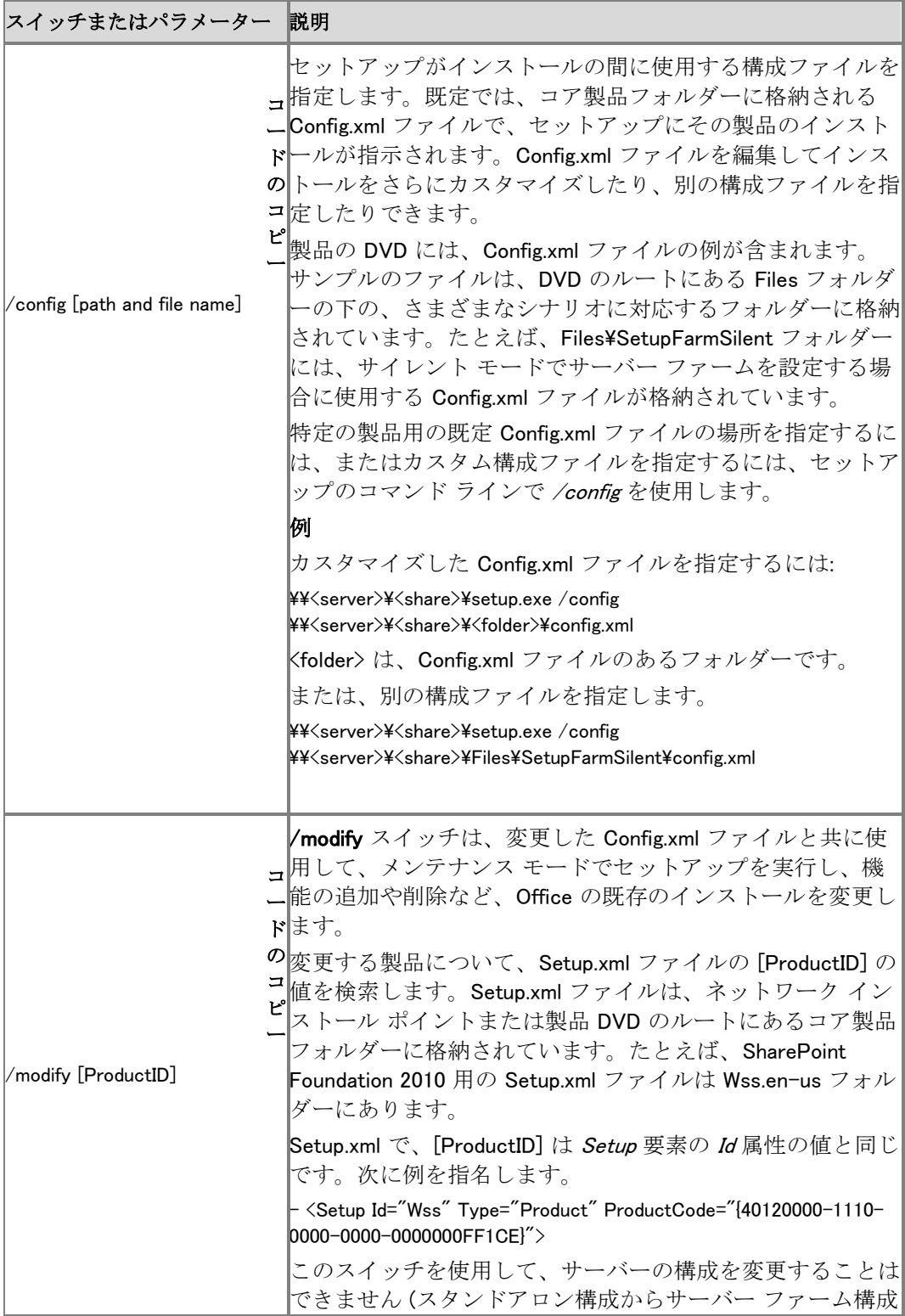

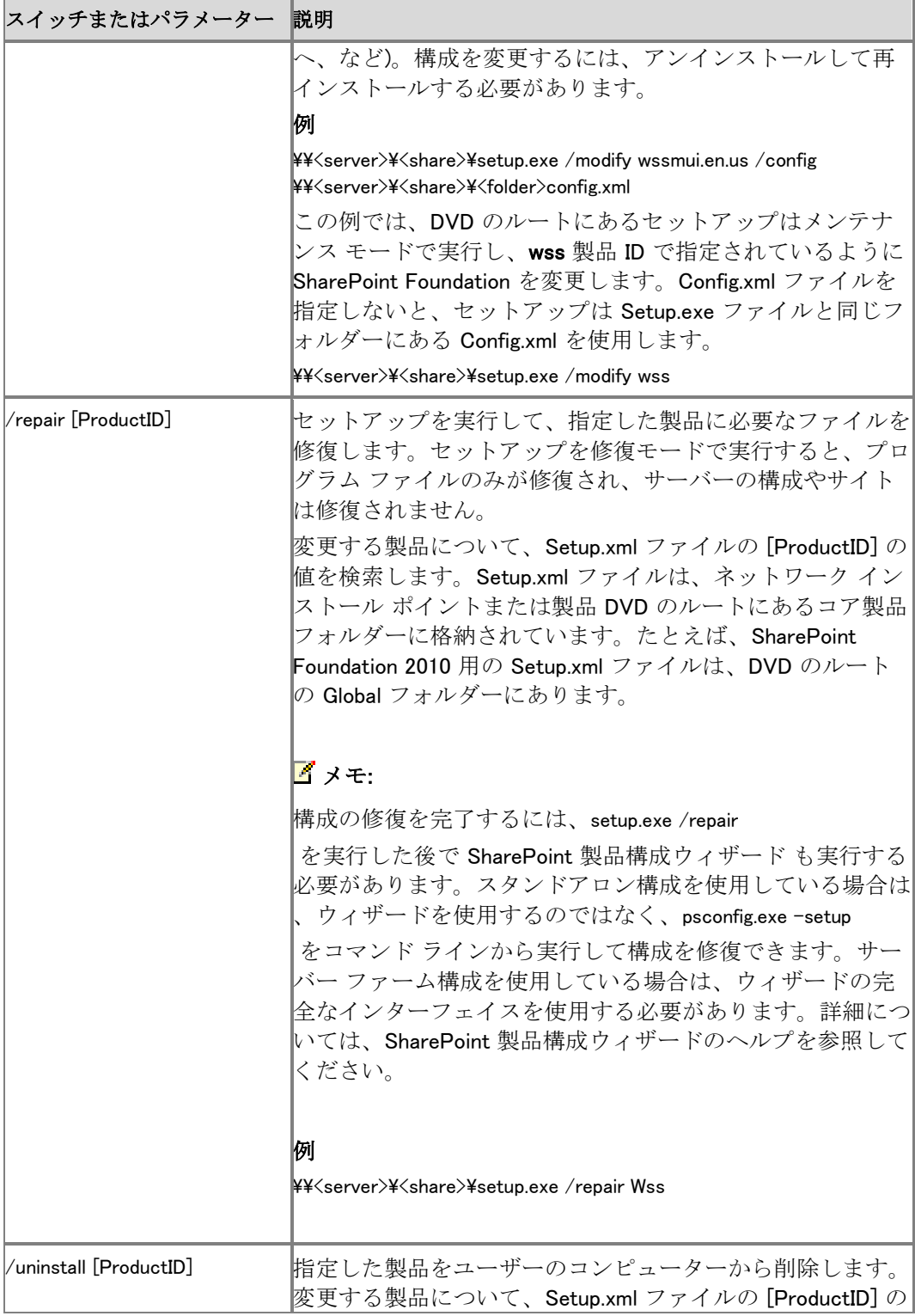

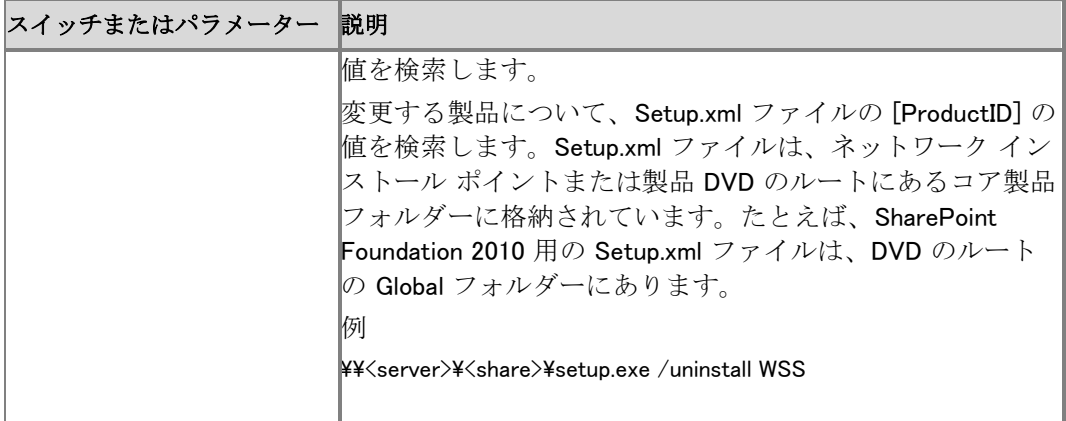

## コマンド プロンプトで Config.xml ファイルを指定して セットアップを実行する

構成ファイルを指定してセットアップを実行すると、サイレント インストールの間に構成の選択 ( データの場所やサーバー ロールなど) を指定できます。たとえば、Config.xml ファイルを使用し て以下のことができます。

- サイレント インストールを実行する。
- 複数のサーバーでインストールに共通の構成を使用する。
- インストールを自動的に、またはスクリプトで実行する。

コマンド プロンプトで構成ファイルを使用してセットアップを実行するには、次の手順を使用しま す。

- 1. 製品の DVD があるドライブで、ルート ディレクトリに移動して Setup.exe ファイルを探しま す。
- 2. Config.xml ファイルを選択してセットアップを実行します。

setup /config <パスとファイル名>

■ メモ:

Microsoft SharePoint Server 2010 の製品 DVD に含まれるサンプル ファイルのいずれ かを選択することも、独自の構成ファイルをカスタマイズすることもできます。

3. Enter キーを押します。

詳細については、「[Install SharePoint Server 2010 using Windows PowerShell](http://technet.microsoft.com/library/7443092a-87a6-4063-a7d0-8d10d9d23682(Office.14).aspx)」を参照してくださ い。

# <span id="page-480-0"></span>Psconfig コマンドライン リファレンス (SharePoint Server 2010)

SharePoint 2010 製品では、Psconfig コマンドライン ツールを代替のインターフェイスとして使用 して、SharePoint 2010 製品 の構成を制御するいくつかの操作を行うことができます。これらの 操作を行うには、ローカル コンピューターの Administrators グループのメンバーである必要が あります。

この記事の内容

- Psconfig [コマンドの使用方法](#page-19-0)
- [使用できるコマンドとパラメーター](#page-20-0)

# Psconfig コマンドの使用方法

コマンド プロンプトで Psconfig を実行するとき、コマンドを指定してこのツールの動作を制御で きます。コマンド プロンプトで Psconfig を実行するには、 %COMMONPROGRAMFILES%¥Microsoft Shared¥web server extensions¥14¥bin フォルダーに 移動し、次の構文でコマンドを入力します。

コードのコピー

psconfig.exe -cmd <command> [optional parameters]

次のセクションのリファレンス表で、いくつかの例を示しています。コマンドライン インターフェイ スからヘルプを表示することもできます。ヘルプを表示するには、コマンド プロンプトで次のよう に入力します。

コードのコピー

psconfig.exe  $-?$ 

特定のコマンドのヘルプを表示するには、次のように入力します。

コードのコピー

psconfig.exe -help <command name>

Psconfig のコマンドは、一定の順序で実行しないと、正しく実行されません。インストールの構成 に SharePoint 製品構成ウィザードを使えば、コマンド ("構成タスク" とも呼ばれる) が正しい順 序で呼び出されますが、コマンドラインで Psconfig を実行する場合は、ユーザー自身がタスクを 正しい順序で実行する必要があります。Psconfig のコマンドは、以下の順序で実行する必要が あります。

- 1. configdb
- 2. helpcollections
- 3. secureresources
- 4. services
- 5. installfeatures
- 6. adminvs
- 7. evalprovision (スタンドアロン インストールのみ)
- 8. applicationcontent
- 9. upgrade

#### 重要:

サーバー ファームのアップグレードが必要であることを Psconfig が検出すると、 (upgrade コマンドを選択していなくても) 実行時にアップグレードが自動的に開始されま す。

実行するすべてのコマンドを 1 行のコマンドラインで指定できます。その場合、指定したすべて のコマンドが Psconfig によって正しい順序で実行されます。たとえば、コマンド プロンプトで、次 のようなコマンドを実行できます。

> コー ドの コピ ー

psconfig.exe -cmd configdb <parameters> -cmd helpcollections <parameters> -cmd secureresources <parameters> -cmd services <parameters> -cmd installfeatures <parameters> cmd adminvs <parameters> -cmd evalprovision <parameters> -cmd applicationcontent  $\langle$ parameters $\rangle$ 

コマンドラインからサーバーまたはサーバー ファームを構成する方法については、「Microsoft SharePoint Server 2010 TechCenter」を参照してください。

# 使用できるコマンドとパラメーター

SharePoint 製品構成ウィザードでは、以下のコマンドライン オプションが認識されます。

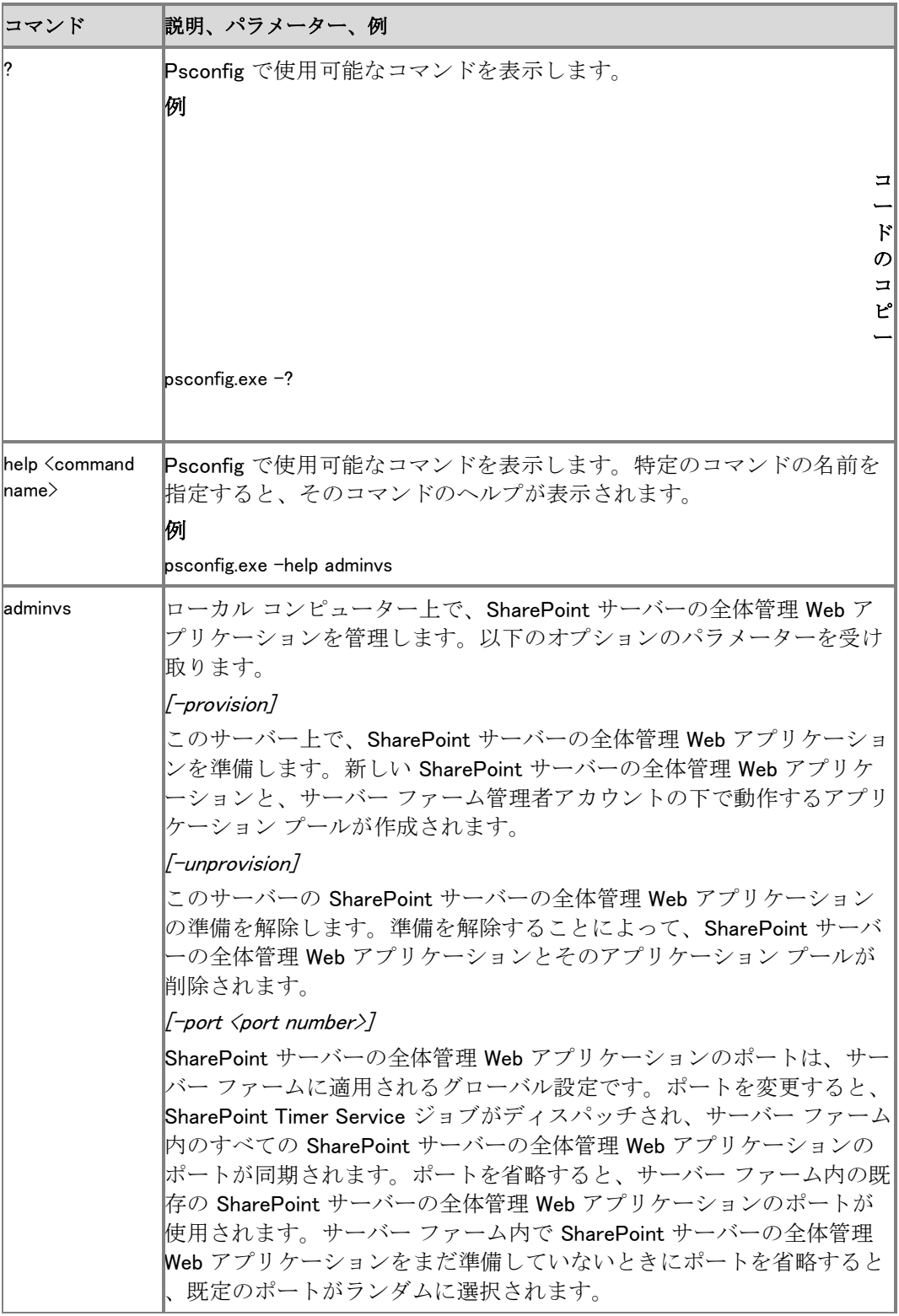

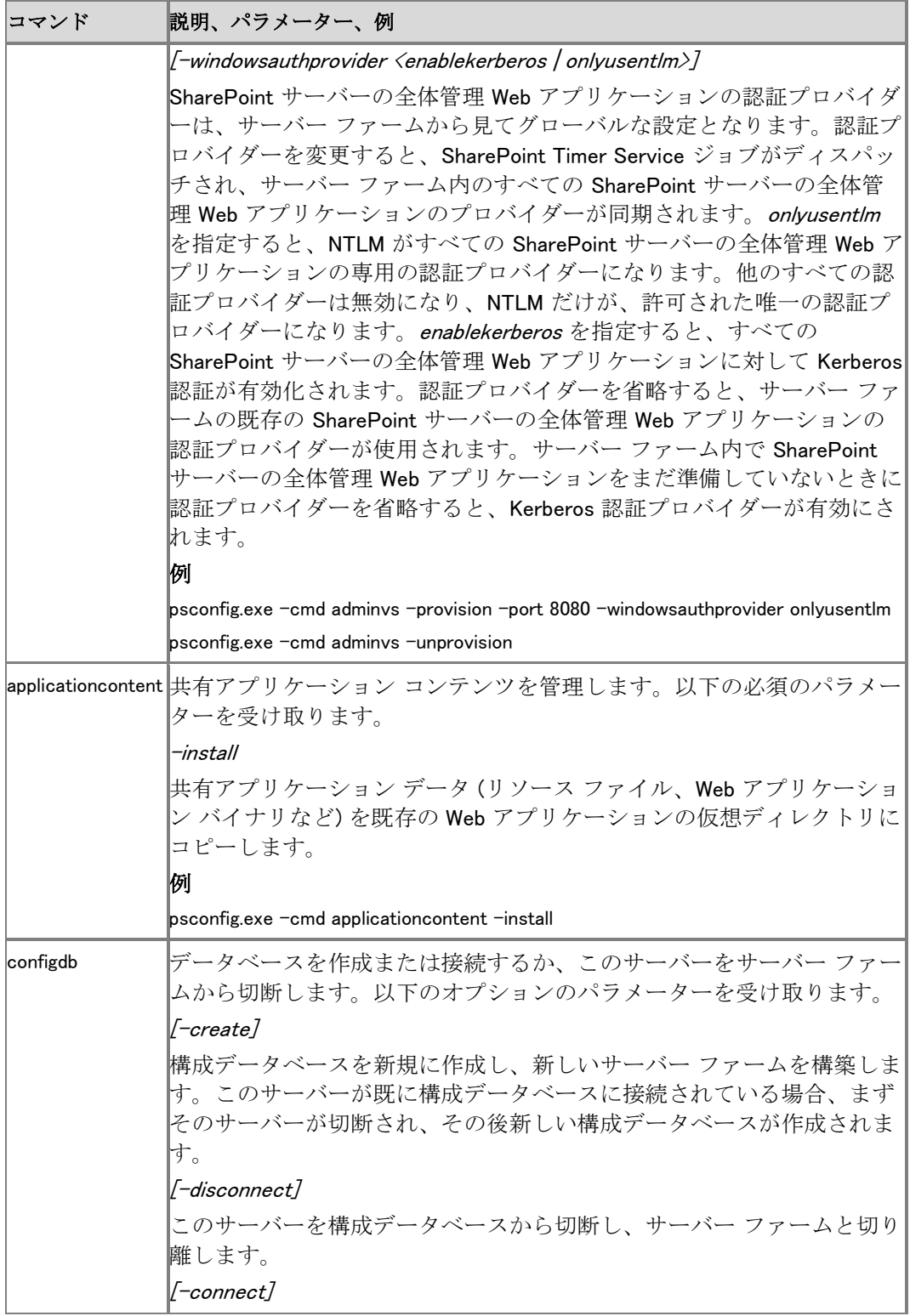

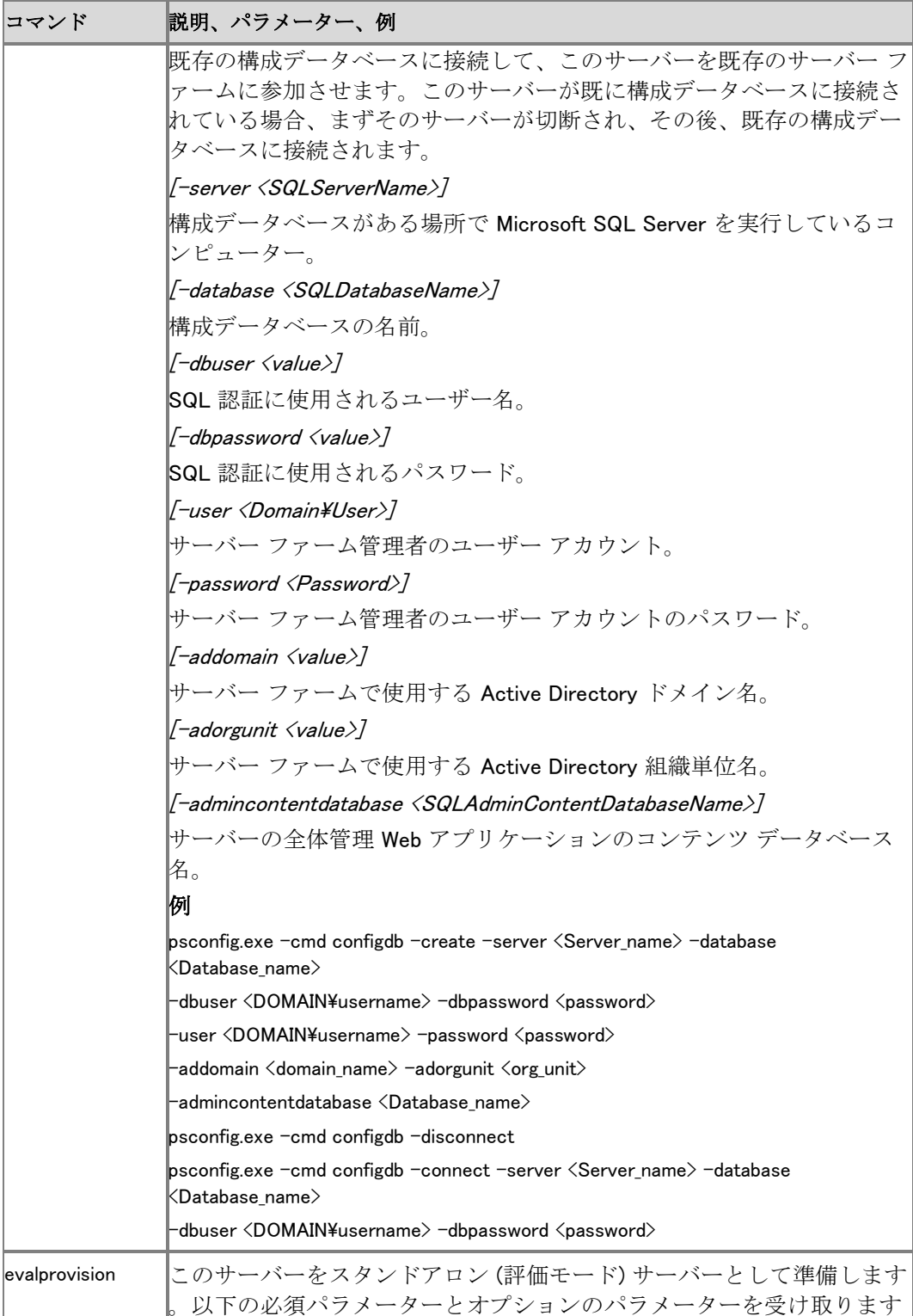

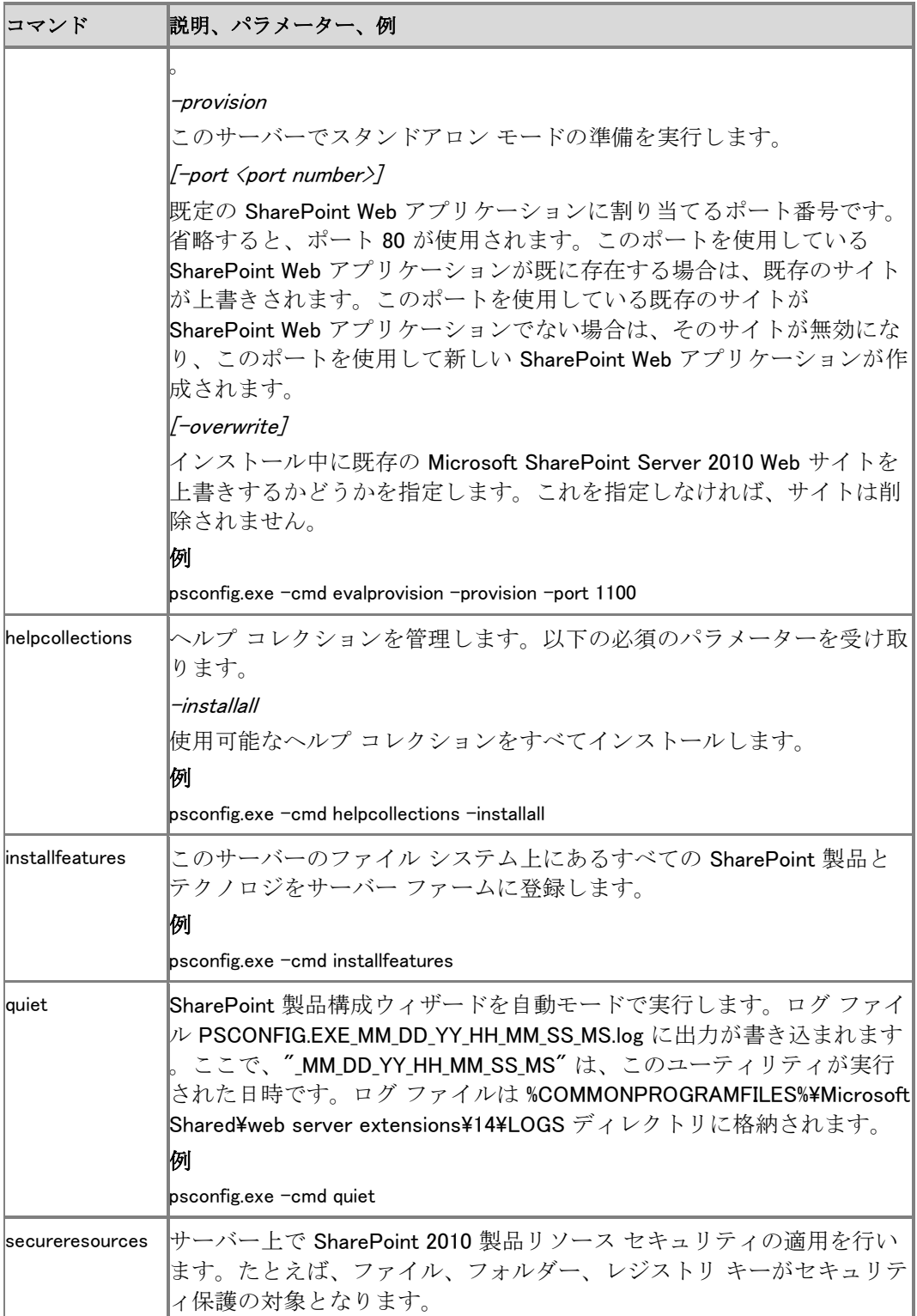

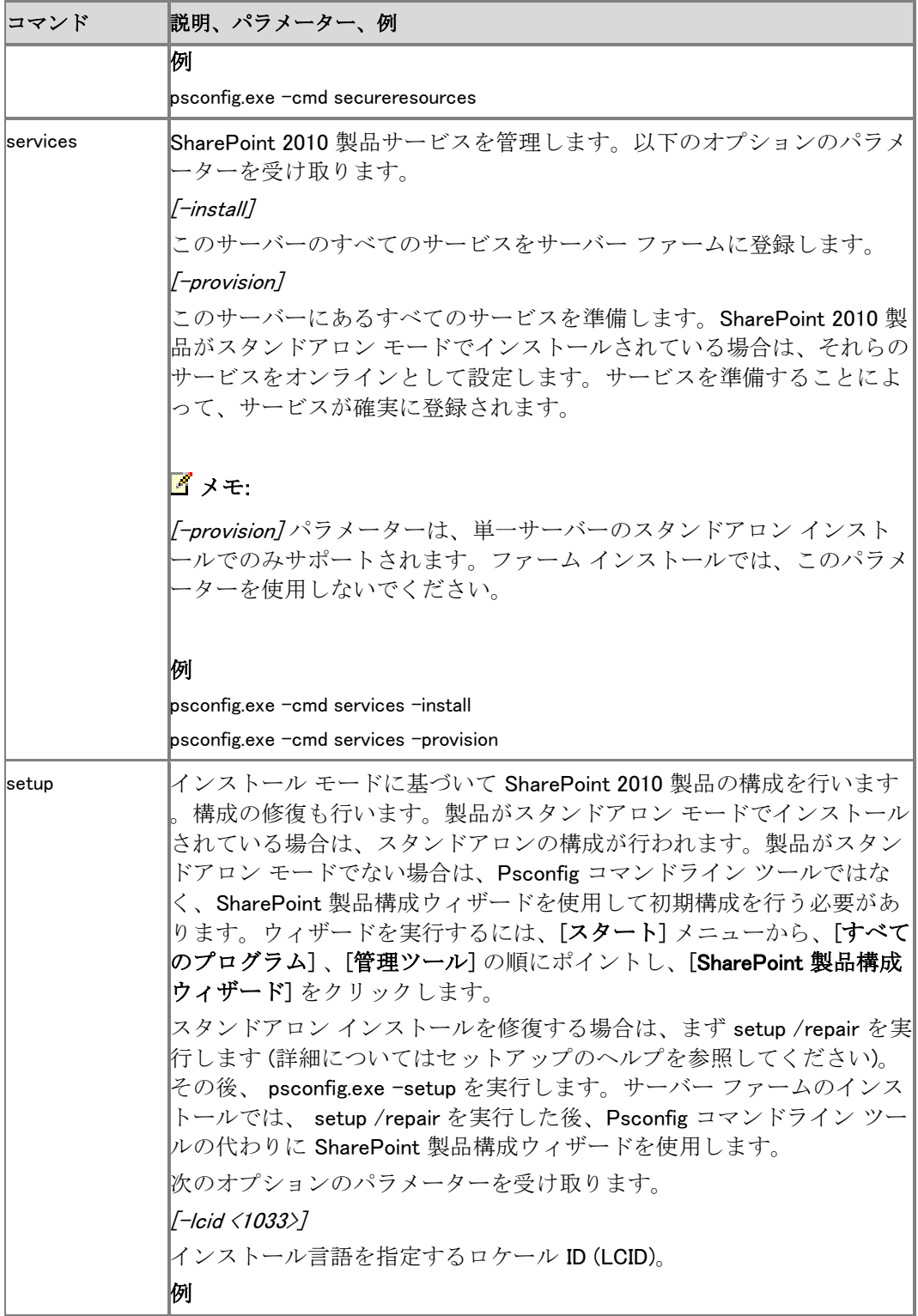

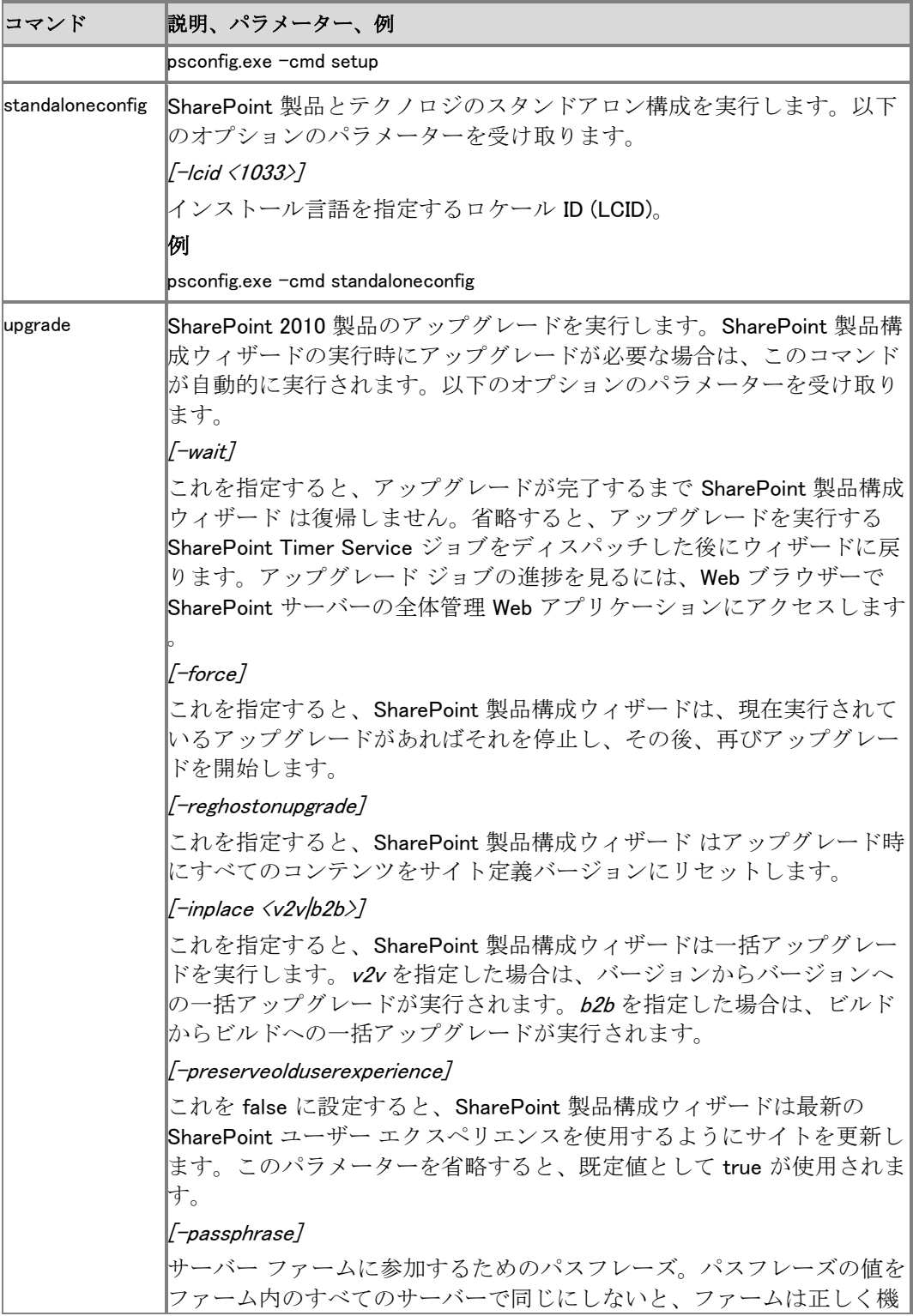

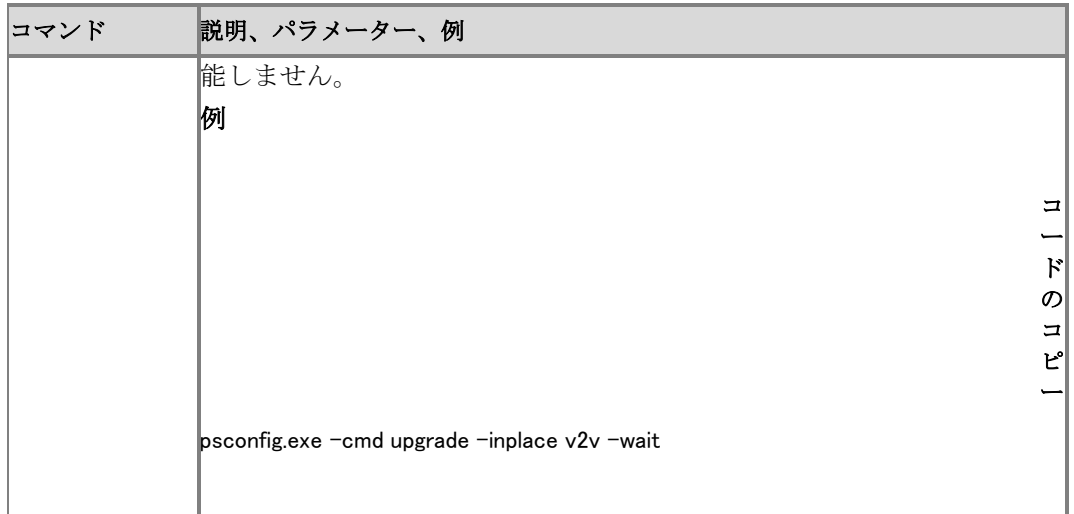

# <span id="page-489-0"></span>Config.xml リファレンス (SharePoint Server 2010)

Microsoft SharePoint Server 2010 のインストール方法を制御するときは、Config.xml ファイルと セットアップ コマンド ライン ツールを使用します。Config.xml ファイルを使用すると、たとえば以 下のことができます。

- SharePoint Server 2010 のサイレント インストールを実行する。
- 複数のサーバーで共通の構成を使用して SharePoint Server 2010 をインストールする。
- SharePoint Server 2010 の自動インストールまたはスクリプト化インストールを実行する。

この記事の内容

- Config.xml [をカスタマイズする](#page-489-1)
- Config.xml [要素のクイック](#page-490-0) リファレンス
- [動作のしくみ](#page-491-0)
- Config.xml [ファイルの形式](#page-491-1)
- Config.xml [要素のリファレンス](#page-492-0)

## <span id="page-489-1"></span>Config.xml をカスタマイズする

インストールを制御するには、まずテキスト エディターで Config.xml ファイルを編集して必要な 要素を組み込み、それらの要素にとって適切な設定を指定します。次に setup.exe /config [path and file name]

を実行して、Config.xml ファイルで設定されているオプションを使用してセットアップが実行され るようにします。

#### 重要:

Config.xml を編集するには、メモ帳などのテキスト エディターを使用します。Microsoft Office Word 2007 などの汎用の XML エディターは使用しないでください。

製品 DVD には Config.xml ファイルのサンプルが含まれています。これらのサンプル ファイル は、DVD のルートにある Files フォルダーの下の、異なるシナリオごとのフォルダーに格納され ています。これらのフォルダーを以下に示します。

- Setup 単一サーバー (スタンドアロン、SQL Express を含む) のクリーン インストールをセ ットアップするときに使用する Config.xml ファイルが含まれています。
- SetupFarm サーバー ファームのクリーン インストールをセットアップするときに使用する Config.xml ファイルが含まれています。
- SetupFarmSilent サイレント モードでサーバー ファームをセットアップするときに使用する Config.xml ファイルが含まれています。
- SetupFarmUpgrade 既存のサーバー ファームをアップグレードするときに使用する Config.xml ファイルが含まれています。
- SetupSilent サイレント モードで単一サーバー (スタンドアロン、SQL Express を含む) のク リーン インストールをセットアップするときに使用する Config.xml ファイルが含まれています 。
- SetupSingleUpgrade 既存の単一サーバー (スタンドアロン) をアップグレードするときに使 用する Config.xml ファイルが含まれています。

さまざまなアップグレード シナリオの違いの詳細については、「[Determine upgrade approach](http://technet.microsoft.com/library/f11e6c4f-dc2a-4d17-a2c8-9455792b4b9b(Office.14).aspx)  [\(SharePoint Server 2010\)](http://technet.microsoft.com/library/f11e6c4f-dc2a-4d17-a2c8-9455792b4b9b(Office.14).aspx)」を参照してください。

## <span id="page-490-0"></span>Config.xml 要素のクイック リファレンス

以下は、Config.xml の要素の一覧表です。これらの要素は、最初に記述しなければならない [Configuration](#page-493-0) を除き、任意の順序で記述できます。ただし、[Command](#page-494-0) のような要素は、 Config.xml 内での順序がインストール時の要素の処理方法に影響します。

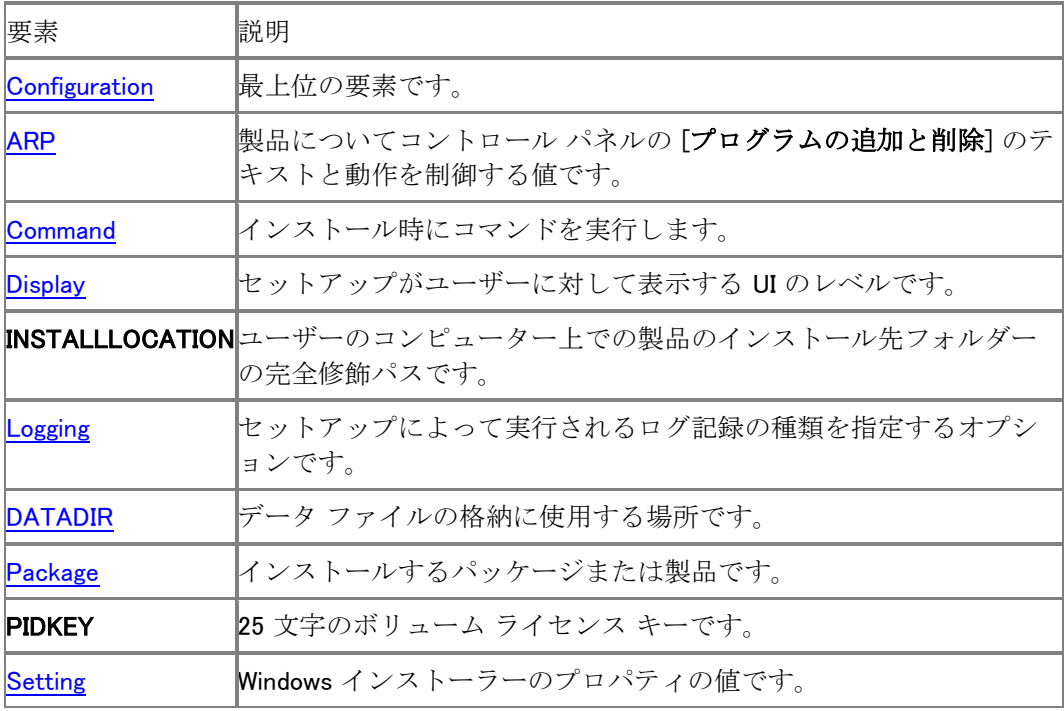

# <span id="page-491-0"></span>動作のしくみ

セットアップは、Config.xml のコピーを Setup.exe と同じフォルダー内で検索します。この場所に コピーが見つからなければ、インストールする製品のコア Files フォルダーにある Config.xml フ ァイルが使用されます。

セットアップの /config コマンド ライン オプションを使用して、Config.xml ファイルの場所を指定 することもできます。次に例を示します。

\\<server>\<share>\setup.exe /config \\<server>\<share>\<folder>\config.xml

# <span id="page-491-1"></span>Config.xml ファイルの形式

Config.xml 内の XML 要素は、左山かっこ (<) で始まり、スラッシュと右山かっこ (/>) で終わりま す。

基本的な要素の形式は、次のとおりです。 <要素名 [属性名="値"] [属性名="値"] … /> 次に例を示します。

#### コードのコピー

<Display Level="none" CompletionNotice="no" />

要素と属性では、大文字と小文字が区別されます。属性値は、二重引用符 (") で囲む必要があ り、大文字と小文字が区別されません。

要素の定義は複数行にわたる場合があります。要素の定義内にあるスペース、復帰、改行、お よびタブ文字は無視されます。

次に例を示します。

コードのコピー

<Display Level="none" CompletionNotice="no" />

#### ヒント:

要素の定義が長い場合は、各属性を独立した行に配置してインデントを使用すると、フ ァイルが読みやすくなります。

[Configuration](#page-493-0) 要素は特殊な要素で必須です。他のすべての要素は [Configuration](#page-493-0) 要素内に含 まれ、この要素は </Configuration> で閉じられます。

次の例は、Microsoft SharePoint Foundation 2010 パッケージのクリーン インストール用の構成 ファイルを示しています。

<Configuration>

<Package Id="sts">

<Setting Id="SETUPTYPE" Value="CLEAN\_INSTALL"/>

</Package>

<DATADIR Value="%CommonProgramFiles%\Microsoft Shared\Web Server Extensions\14\Data"/>

<Logging Type="verbose" Path="%temp%" Template="Microsoft SharePoint Foundation 2010 Setup \*.log"/>

<Setting Id="UsingUIInstallMode" Value="1"/>

<Setting Id="SETUP\_REBOOT" Value="Never"/>

</Configuration>

```
コメントは、"<!--" (左山かっこと感嘆符と2つのハイフン)と "-->" (2つのハイフンと右山かっ
こ) で区切って、任意の場所に追加できます。
```
次に例を示します。

<!-- Install Microsoft SharePoint Server for clean install, using UI-->

<Configuration>

<Package Id="sts">

```
<Setting Id="LAUNCHEDFROMSETUPSTS" Value="Yes"/>
```
</Package>

```
<Package Id="spswfe">
```

```
<Setting Id="SETUPCALLED" Value="1"/>
```
</Package>

```
<Logging Type="verbose" Path="%temp%" Template="SharePoint Server Setup(*).log"/>
```

```
<!--<PIDKEY Value="Enter Product Key Here" />-->
```
<Setting Id="SERVERROLE" Value="SINGLESERVER"/>

```
<Setting Id="USINGUIINSTALLMODE" Value="1"/>
```

```
<Setting Id="SETUPTYPE" Value="CLEAN_INSTALL"/>
```

```
<Setting Id="SETUP_REBOOT" Value="Never"/>
```

```
<!-- Tells Setup.exe not to reboot -->
```
<span id="page-492-0"></span></Configuration>

## Config.xml 要素のリファレンス

このリファレンスの説明では、以下の表記規則を使用します。

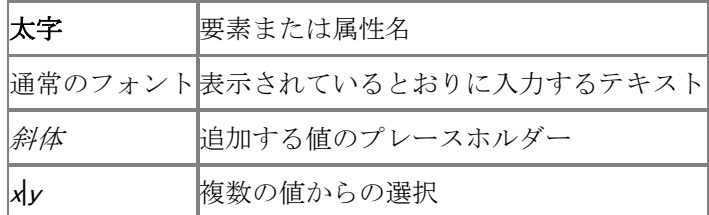

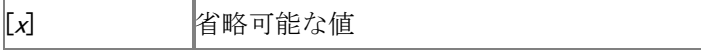

### <span id="page-493-0"></span>Configuration 要素

最上位の要素です。この要素は必須であり、他のすべての要素はこの要素内に含まれている 必要があります。

## 構文

<Configuration>

 $\langle$ Package Id="ID">

...

</Package>

...

</Configuration>

#### 属性

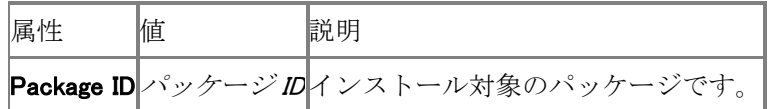

#### 備考

Package Id 属性は、この Config.xml ファイルの影響を受ける製品およびテクノロジを識別しま す。

#### 例

SharePoint Server 2010 のパッケージ ID は spswfe です。SharePoint Server 2010 は SharePoint Foundation 2010 のプラットフォーム テクノロジに基づいているため、sts (SharePoint Foundation 2010) パッケージもインストールしないと、インストールは正常に行われ ません。

Config.xml 内でパッケージ ID として sts および spswfe を使用し、次のように入力して SharePoint Foundation 2010 および SharePoint Server 2010 を指定します。

> コードのコ ピー

<Configuration> <Package Id="sts"> ... </Package> ... <Package Id="spswfe"> </Package> ... </Configuration>

#### <span id="page-493-1"></span>ARP 要素

製品についてコントロール パネルの [プログラムの追加と削除] のテキストと動作を制御する値 を指定します。

#### 構文

<ARP 属性="値" [属性="値"] ... />

### 属性

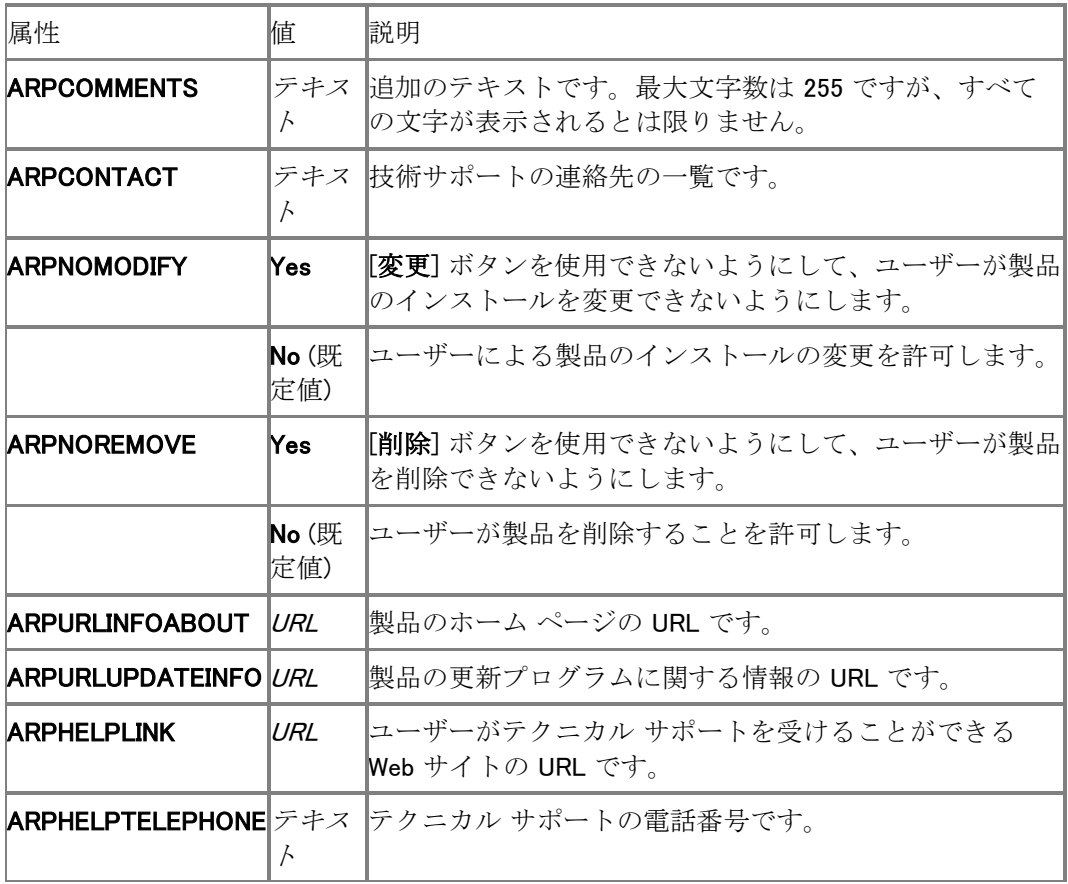

## <span id="page-494-0"></span>Command 要素

実行するコマンド ラインを指定します。 Command 要素のコマンドは、初回インストールおよびア ンインストール時にのみ処理されます。 Command 要素のコマンドは、初回インストール後にカ スタマイズに使用しても無視されます。

### 構文

<Command

Path= $" \angle \angle \angle"$ 

 $[QuietArg="\frac{\mathcal{A}}{\mathcal{B}}\mathcal{B}}^{\mathcal{A}}]$ 

```
[Args="\frac{\partial}{\partial x}]
[ChainPosition="Before" | "After"(既定値)]
[Wait="\zeta \leq \zeta/\sqrt{2}"]
[Execute="Install"(既定値) | "Uninstall"]
 [Platform="x86"(既定値) | "x64"]
```
# />

## 属性

Path 属性および Args 属性で二重引用符 (") を指定するには、二重引用符を 2 つ ("") 指定し ます。

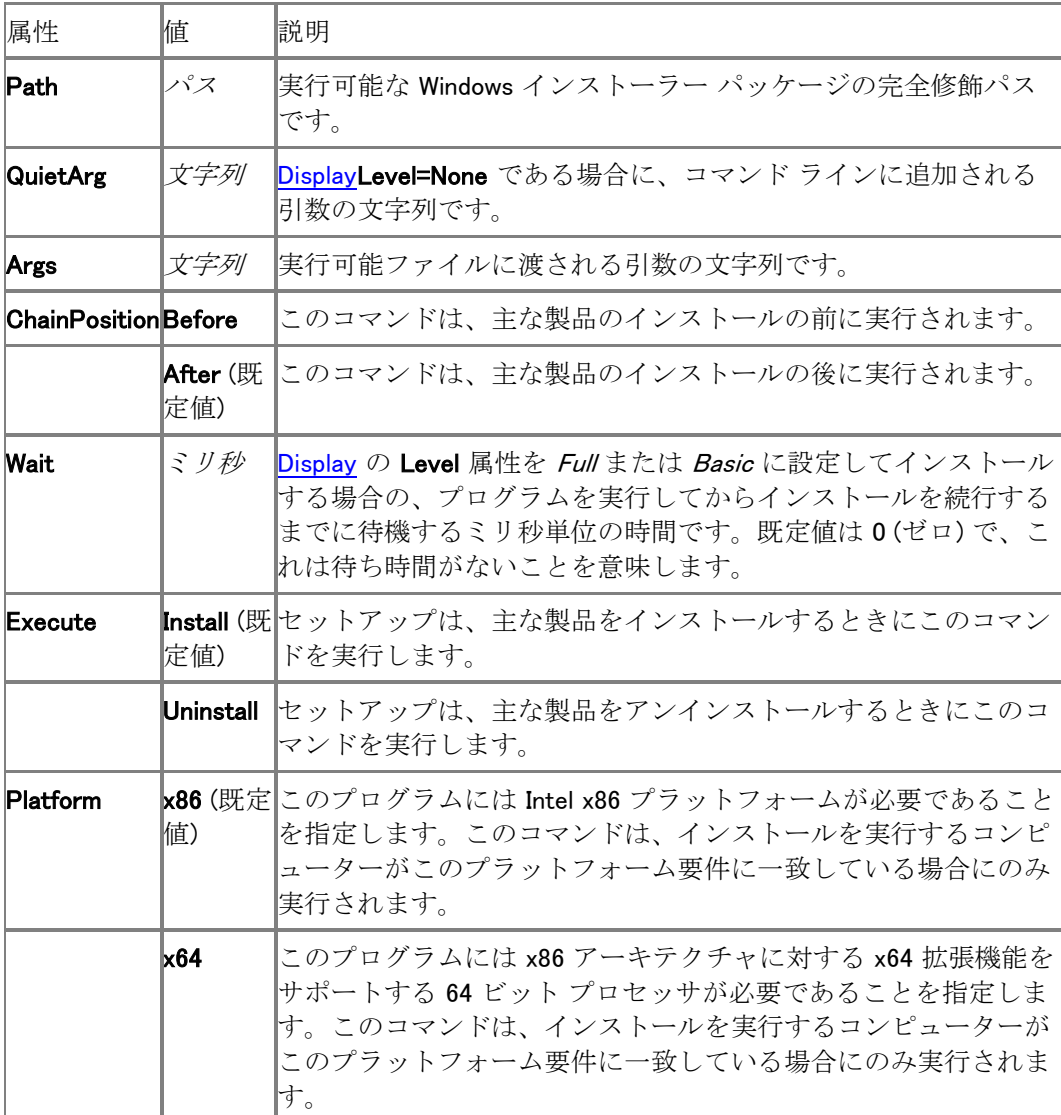

### 備考

Config.xml ファイルの Command 要素は、製品の初回インストールおよびアンインストールでの み使用できます。Command 要素のコマンドは、初回インストールおよびアンインストール時にの み処理されます。Command 要素のコマンドは、初回インストール後にカスタマイズに使用しても 無視されます。

こうしたコマンド ラインを指定して、任意のコマンドを実行したり、この製品のインストール時に 必要となる軽量な実行可能ファイルを実行したりできます。

Config.xml ファイルの Command 要素には、開発の進捗の追跡や問題のトラブルシューティン グのような、エンタープライズ ソフトウェア展開および管理ツールに備わっているソフトウェア展 開機能がありません。そのため、Config.xml ファイルでの Command 要素の使用は、軽量な実 行可能プログラムの実行や、コンピューターに対する変更が発生しないかユーザーによる入力 を必要としない任意のコマンドの実行に制限することをお勧めします。たとえば、ログをコピーす るユーティリティや、インストールの最後にウェルカム ページを表示するコマンドは、実行できま す。

コマンド ラインは、チェーン インストールまたはこの製品をインストールするときに実行される実 行可能プログラムについて指定できます。これを指定する場合は、単一の .msi ファイルではな く、Setup のコマンド ラインを指定する必要があります。

Config.xml ファイルに複数の Command 要素がある場合は、Config.xml で指定されている順序 で実行されます。

#### 重要:

チェーン処理の信頼性は、それぞれの製品を個別にインストールする場合ほど高くはあ りません。たとえば、チェーン処理によって 2 つの製品をインストールし、一方の製品 でインストールに失敗したり予期しないエラーが発生したりすれば、主要なインストー ルとチェーン インストールがどちらも正常に完了しない可能性があります。そのため、 チェーン処理による方法はお勧めしません。複数の製品をまとめてエンタープライズ環 境にインストールするときの推奨方法は、チェーン処理ではなく、Microsoft System Center Configuration Manager 2010 や Microsoft Systems Management Server (SMS) 2003 の ような展開管理プログラム、またはサード パーティ ツールを使用することです。

Args および QuietArg の使用法は、次のとおりです。

- Args 属性は、必ずコマンドに追加されます。これには、/install や Company=MyCorporation のようなスイッチも含まれます。
- サイレント セットアップの実行時 (Display が Display="none" のように設定されている場合) には、QuietArg 属性も追加されます。そのような場合は、 QuietArg 属性で "/quiet" スイッチを指定できます。具体的には、QuietArg="/quiet" のように使用します。
- Args 要素の値に引用符を含める場合は、Args='"/param value"' のように、値の全体を単一引用符 (') で囲みます。

以下では、Wait 属性について説明します。

- Wait 属性を 0 ミリ秒に設定すると、プログラムを実行してからインストールを続行するまで の待機時間がなくなります。この場合、コマンドは実行後直ちに処理を先へと進めます。 リターン コードは、Wait の値が 0 でない場合にのみ意味を持ちます。値に 0 を指定した場 合、セットアップは指定されたプログラムの実行後、待機することなくインストールを続行し ます。そのため、この場合はリターン コードによって返すべき情報がありません。
- Wait 属性に正の値を設定すると、その値をミリ秒数とした時間だけ待機が行われます。プ ロセスが指定の時間よりも早く終了した場合は、セットアップが続行されます。指定した時 間が経過してもプロセスが終了しない場合、セットアップは失敗します。
- Wait 属性を -1 に設定すると、待機状態がいつまでも続くことになります。コマンド プロセス が応答を停止 (ハング) すると、セットアップも応答しなくなり、そのコマンドの実行をいつま でも待ち続けるので、この設定は問題を発生させる可能性があります。

例

<Command Path="\\server\share\myscript.exe" Args='/id "123 abc"' QuietArg="/q" Wait="3000">

<Command Path="\\\server>\\thare>\\tetup.exe /config \\\server>\\thare>\\tetaler>\config.xml"

#### <span id="page-497-1"></span>DATADIR 要素

検索インデックス ファイルを含めて、データ ファイルの格納に使用する場所です。

#### 構文

<DATADIR Value="パス"/>

#### 属性

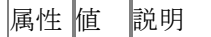

Valueパスセットアップは、指定された場所にデータ ファイルを格納します。

#### 備考

パスにはシステム環境変数を使用できます。この要素を指定しないと、データは次のパスに格 納されます。

%PROGRAMFILES%¥Microsoft Office Servers¥14.0¥Data

#### 例

#### コードのコピー

<DATADIR Value="d:\data"/>

#### <span id="page-497-0"></span>Display 要素

セットアップがユーザーに対して表示する UI のレベルです。

#### 構文

```
<Display
```
Level="None" | "Basic" | "Full"(既定値) CompletionNotice="Yes"(既定値) | "No" SuppressModal="Yes" | "No"(既定値) NoCancel="Yes" | "No"(既定値) AcceptEula="Yes" | "No"(既定値) />

```
属性
```
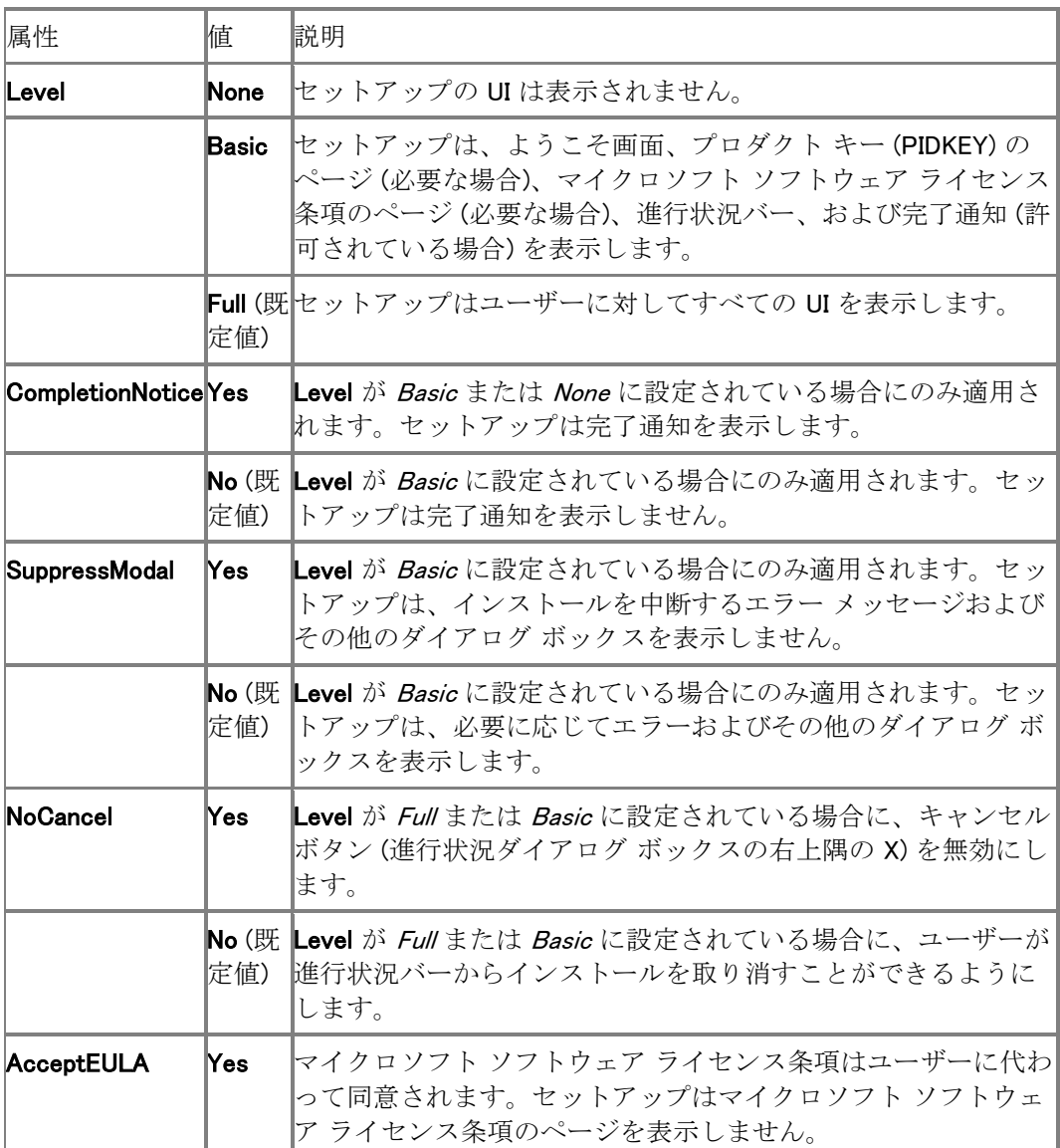

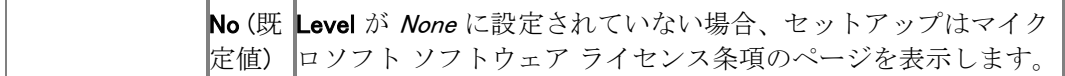

#### 備考

この要素が定義されていない場合、既定の設定が使用されます。無効な値が指定されている場 合は、セットアップはインストールを終了します。

Level 属性が Basic または None に設定されていて、PIDKEY 要素を使用してプロダクト キーを 指定した場合、セットアップは管理者がユーザーの代わりにライセンス条項にも同意したものと 見なします。この場合は、AcceptEULA 属性の設定に関係なく、インストール時にライセンス条 項の確認がユーザーに求められることはありません。

### ■ メモ:

Display 要素がセットアップによって使用されるのは、Setup.exe と同じフォルダーに Config.xml ファイルが見つかった場合、またはセットアップのコマンド ライン オプショ ン/config を使用して Config.xml ファイルを指定した場合に限られます。

#### 例

コードのコピ

ー

<Display Level="basic" CompletionNotice="yes" SupressModal="no" AcceptEula="yes" />

#### INSTALLLOCATION 要素

ユーザーのコンピューター上での製品のインストール先フォルダーの完全修飾パスを指定しま す。

#### 構文

<INSTALLLOCATION Value="パス" /> 属性

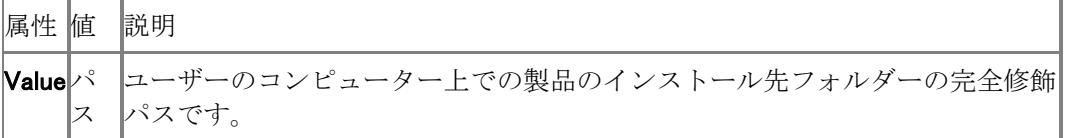

#### 備考

パスにはシステム環境変数を使用できます。この要素を指定しないと、製品は次のパスにイン ストールされます。

%PROGRAMFILES%¥Microsoft Office Servers¥14.0¥

SharePoint Foundation 2010 テクノロジは、この要素による影響を受けず、次のパスにインスト ールされます。

%COMMONPROGRAMFILES%¥Common Files¥Microsoft Shared¥Web Server Extensions¥14

#### 例

コードのコピー

<INSTALLLOCATION VALUE="%ProgramFiles%¥MyApps" />

### <span id="page-500-0"></span>Logging 要素

セットアップが実行するログ記録の種類を指定します。

## 構文

<Logging

Type="Off" | "Standard"(既定値) | "Verbose"

Path= $" \angle \angle \angle"$ 

Template="ファイル名.txt"

## />

### 属性

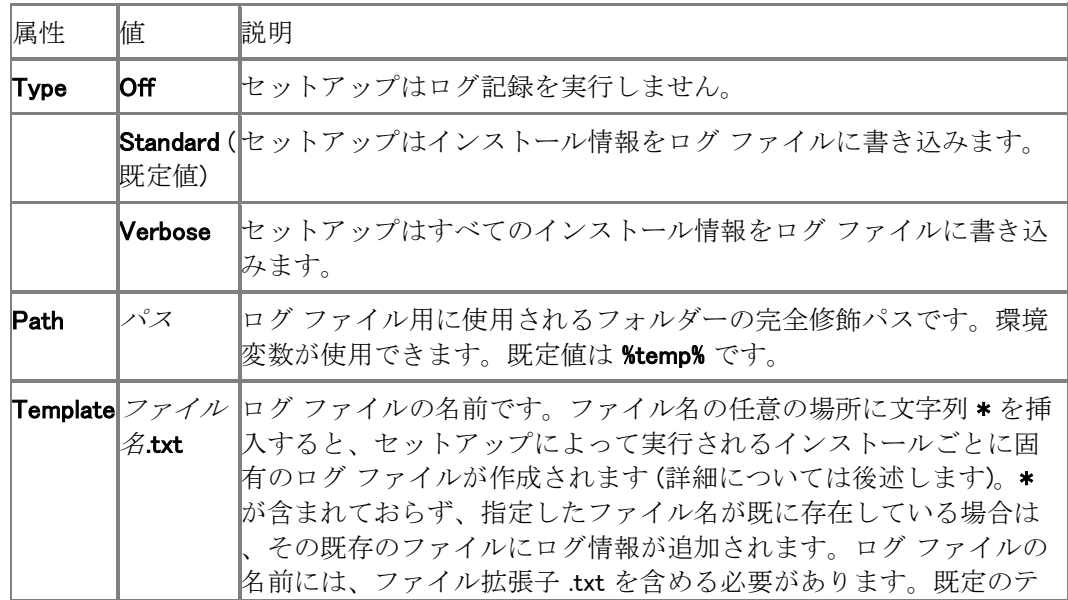

ンプレートは SetupExe(\*).log です。

### 備考

Template 値の任意の場所に \* を指定できます。セットアップは、その場所に次の形式で文字 列を挿入します。

#### **YYYYMMDDHHMMSSxxx**

各部分の意味は次のとおりです。

- 1. YYYY = 年
- 2. MM = 月
- 3.  $DD = H$
- 4. HH = 時
- 5. MM = 分
- 6.  $SS = \frac{1}{2}$
- 7. xxx = セットアップによって生成される一意の文字列

#### ■ メモ:

セットアップで Logging 要素が使用されるのは、セットアップのコマンド ライン オプシ ョン/config を使用して Config.xml ファイルを指定した場合だけです。使用する Config.xml ファイルを指定しない場合、セットアップは既定のログ記録オプションを使用 します。

#### 例

#### コードのコピー

<Logging Type="standard" Path="%temp%" Template="MyLog(\*).txt" />

この例では、セットアップによるログ ファイルの作成が製品のインストールごとに行われます。セ ットアップは、次のような固有のファイル名を使用します。

コードのコピー

%temp%¥MyLog(20060428110717CFC).txt %temp%¥MyLog(20060429113143C70).txt

#### <span id="page-501-0"></span>Package 要素

インストールするパッケージまたは製品です。

SharePoint Server 2010 のパッケージ ID は spswfe です。SharePoint Server 2010 は SharePoint Foundation 2010 のプラットフォーム テクノロジに基づいているため、sts

(SharePoint Foundation 2010) パッケージもインストールしないと、インストールは正常に行われ ません。

#### PIDKEY 要素

25 文字のボリューム ライセンス キーです。

#### 構文

<PIDKEY Value="25 文字のキー" />

属性

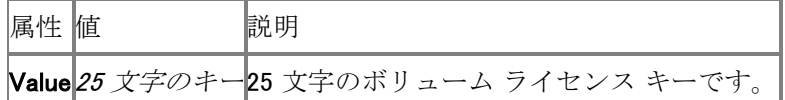

#### 備考

PIDKEY 値が設定されている場合、ユーザーはセットアップを実行するときにプロダクト キーを 入力する必要がありません。

#### 例

#### コードのコピー

<PIDKEY Value="1234512345123451234512345" />

#### ■ メモ:

[Display](#page-497-0) 要素の Level 属性が Basic または None に設定されていて、PIDKEY 要素を使用し てプロダクト キーを指定した場合、セットアップは管理者がユーザーの代わりにライセ ンス条項にも同意したものと見なします。この場合は、[Display](#page-497-0) 要素の AcceptEULA 属性 の設定に関係なく、インストール時にライセンス条項の確認がユーザーに求められるこ とはありません。

#### <span id="page-502-0"></span>Setting 要素

Windows インストーラーのプロパティの値を指定できます。

構文

<Setting Id=" 名前" Value=" 値" /> 属性

属性 値 説明

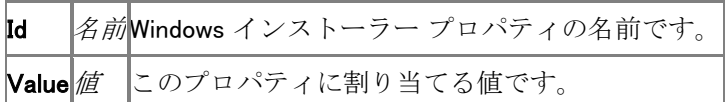

値

サーバーへのインストールには以下の設定 ID が使用されます。

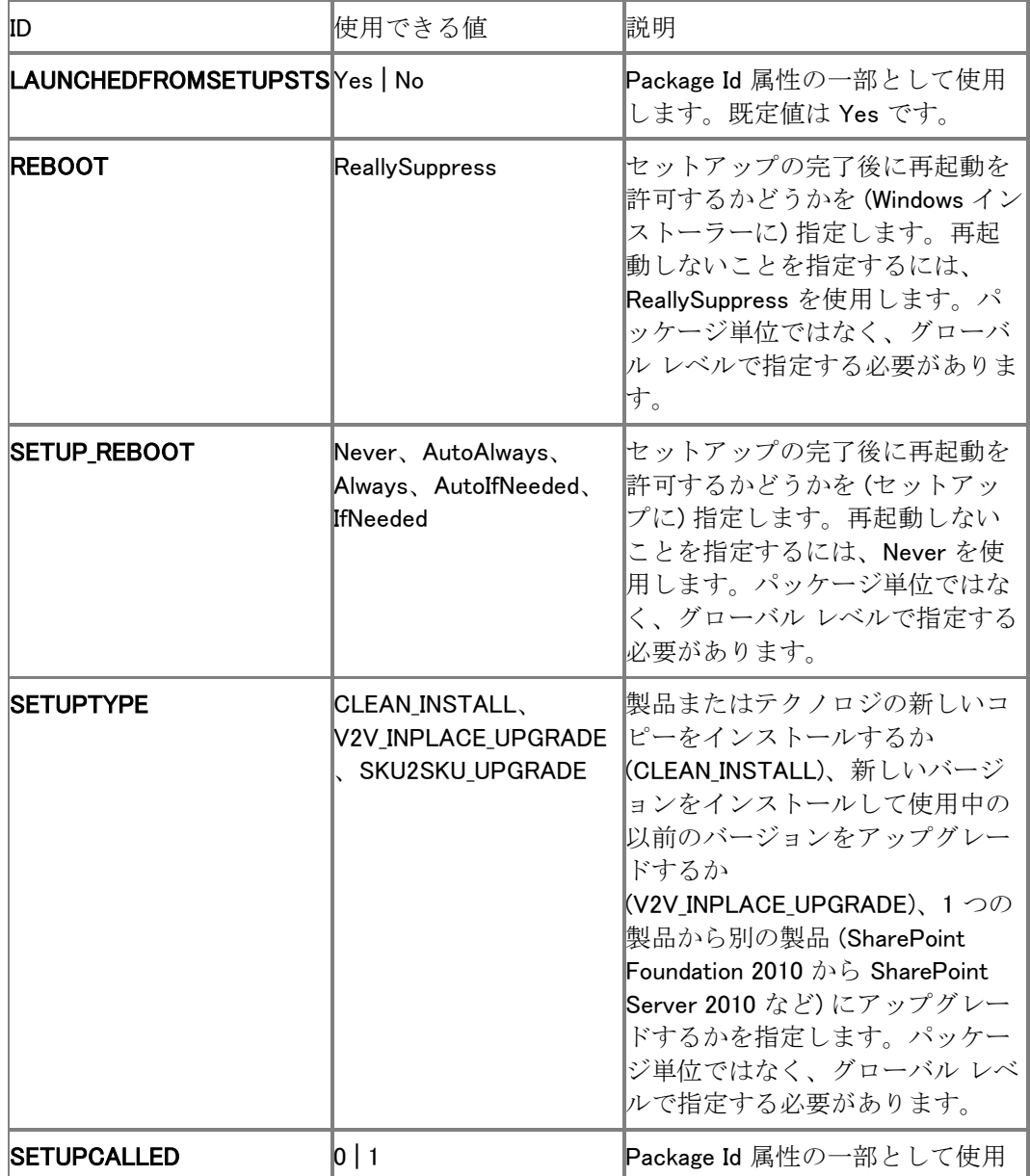
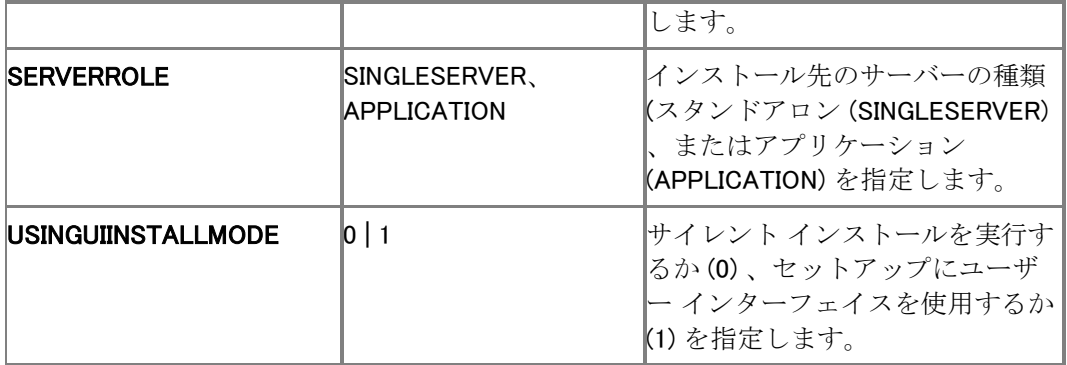

#### 備考

Windows インストーラーのすべてのプロパティが Setting 要素によって指定できるわけではあり ません。ブロックされるプロパティが指定されている場合、セットアップはインストール処理を終 了します。サポートされるプロパティが指定されている場合、セットアップはそのプロパティを直 接 Windows インストーラーに渡します。Windows インストーラーのすべてのプロパティの一覧と 、サポートおよびブロックされるプロパティの説明については、「[Setup properties in Office 2010](http://technet.microsoft.com/library/41f07f9b-f0d0-489d-a185-d7b96f21f561(Office.14).aspx) 」を参照してください。

### 例

#### コードのコピー

<Setting Id="REBOOT" Value="ReallySuppress" />

# Windows PowerShell コマンド (SharePoint Server 2010)

ここでは、スタンドアロン サーバーまたはサーバー ファームに Microsoft SharePoint Server 2010 をインストールするために必要な Windows PowerShell コマンドレットについて説明します。 この記事の内容

- Windows PowerShell を使用して SharePoint [製品をインストールする](#page-505-0)
- [Windows PowerShell](#page-506-0) のインストール コマンド

SharePoint Server 2010 ファームのスクリプトによる展開で使用されるコマンドと構文について は、[「スクリプト展開リファレンス](#page-571-0) (SharePoint Server 2010)」を参照してください。

## <span id="page-505-0"></span>Windows PowerShell を使用して SharePoint 製品を インストールする

SharePoint Server 2010 では、SharePoint 製品の構成方法を制御するいくつかの操作を実行 するための代替インターフェイスとして、Windows PowerShell コマンドレットを使用できます。さら に、コマンド ライン インストールと他の管理ツールを組み合わせて使用して無人インストールを 自動化することにより、展開を効率化できます。

Windows PowerShell コマンドレットを SharePoint 2010 管理シェルで実行したり、コマンドレット を含むスナップインを追加したりできます。管理シェルを使用すると、Add-PSSnapin コマンドレ ットを使用してコマンドレットを含むスナップインを登録する手順を省くことができます。Microsoft SharePoint 2010 製品 で Windows PowerShell を使用する方法の詳細については、「[Windows](#page-19-0)  PowerShell を使用した [SharePoint 2010](#page-19-0) 製品の管理」を参照してください。

コマンドレットを使用するには、次の最小要件を満たしていることを確認します。Add-SPShellAdmin を参照してください。指定したデータベースの SharePoint\_Shell\_Access ロールに ユーザーを追加する方法については、「[Add-SPShellAdmin](http://technet.microsoft.com/library/2ddfad84-7ca8-409e-878b-d09cb35ed4aa(Office.14).aspx)」を参照してください。

#### ■ メモ:

新しいファームを作成するとき、または初めてファームにサーバーを参加させるときは 、表示される次のエラー メッセージを無視してください。"ローカル ファームにアクセ スできません。FeatureDependencyId が指定されたコマンドレットは登録されません。"

コマンドレットを正常に実行するには、特定の順序で実行する必要があります。SharePoint 製品 構成ウィザードを使用してインストールを構成する場合は、コマンド (構成タスクとも呼ばれます) が自動的に正しい順序で呼び出されます。一方、コマンドレットを使用する場合は、ユーザーが

自分でタスクの正しい実行順序に注意する必要があります。Windows PowerShell コマンドレット は、以下の順序で実行する必要があります。

- 1. New-SPConfigurationDatabase
- 2. Install-SPHelpCollection
- 3. Initialize-SPResourceSecurity
- 4. Install-SPService
- 5. Install-SPFeature
- 6. New-SPCentralAdministration
- 7. Install-SPApplicationContent

### ■ メモ:

新しいファームでの操作を実行するには、新しい Windows PowerShell プロセスを使用し ます。たとえば、別のファームにあったサーバーを新しいファームに追加するときは、 サーバーを新しいファームに追加する前に Windows PowerShell プロセスを再起動します  $\circ$ 

## <span id="page-506-0"></span>Windows PowerShell のインストール コマンド

以下の Windows PowerShell コマンドレットを使用して、SharePoint Server 2010 をインストール および構成できます。

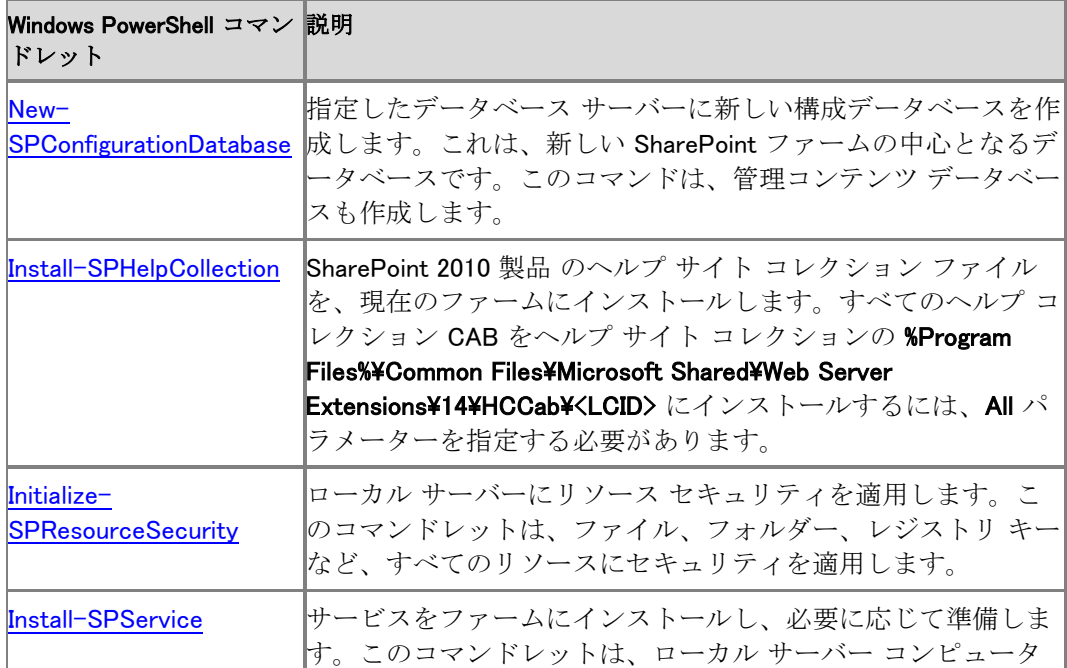

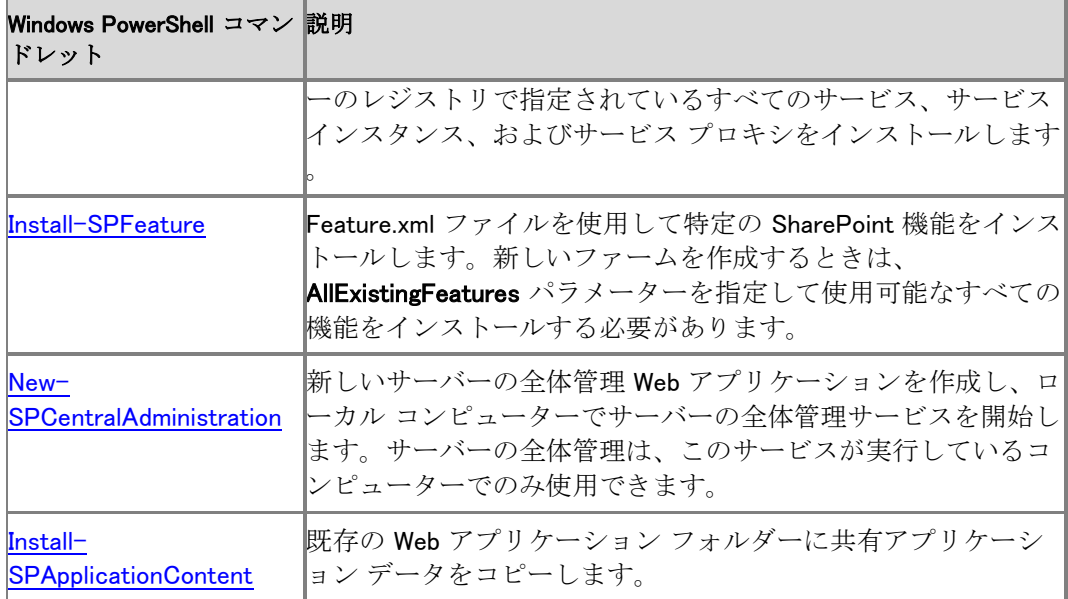

# 関連項目

### 概念

[Windows PowerShell](#page-19-0) を使用した SharePoint 2010 製品の管理

# エンタープライズ検索のテクニカル リファレンス (SharePoint Server 2010)

このセクションの記事には、Microsoft SharePoint Server 2010 のエンタープライズ検索に関す る情報が含まれます。

このセクションの内容

- **既定のコネクタ [\(SharePoint Server 2010\)](#page-509-0)**
- [File types and IFilter reference \(SharePoint Server 2010\)](http://technet.microsoft.com/library/11868567-284f-4cc5-aafe-bd46159e4c1c(Office.14).aspx)
- ワード [ブレーカーとステマーが提供されている言語](#page-511-0) (SharePoint Server 2010)

## <span id="page-509-0"></span>既定のコネクタ (SharePoint Server 2010)

この記事では、Microsoft SharePoint Server 2010 に既定でインストールされているコネクタ (以 前のバージョンでの名称は、プロトコル ハンドラー) について説明します。SharePoint Server 2010 では、コネクタを使用してさまざまなコンテンツ リポジトリに接続し、そのリポジトリのコンテ ンツをクロールできるようにします。追加のコネクタをインストールして、他のマイクロソフト製品 やサード パーティのソフトウェアによって作成されるコンテンツをクロールできます。詳細につい ては、「[Install connectors \(SharePoint Server 2010\)](http://technet.microsoft.com/library/77104730-7036-466c-8b79-0f89fcbe7b08(Office.14).aspx)」を参照してください。SharePoint Server Search コネクタ フレームワークを使用して別のコネクタを開発することもできます。詳細につい ては、「[SharePoint Server Search](http://msdn.microsoft.com/ja-jp/library/ee556429.aspx) コネクタ フレームワーク」(http://msdn.microsoft.com/jajp/library/ee556429.aspx) を参照してください。

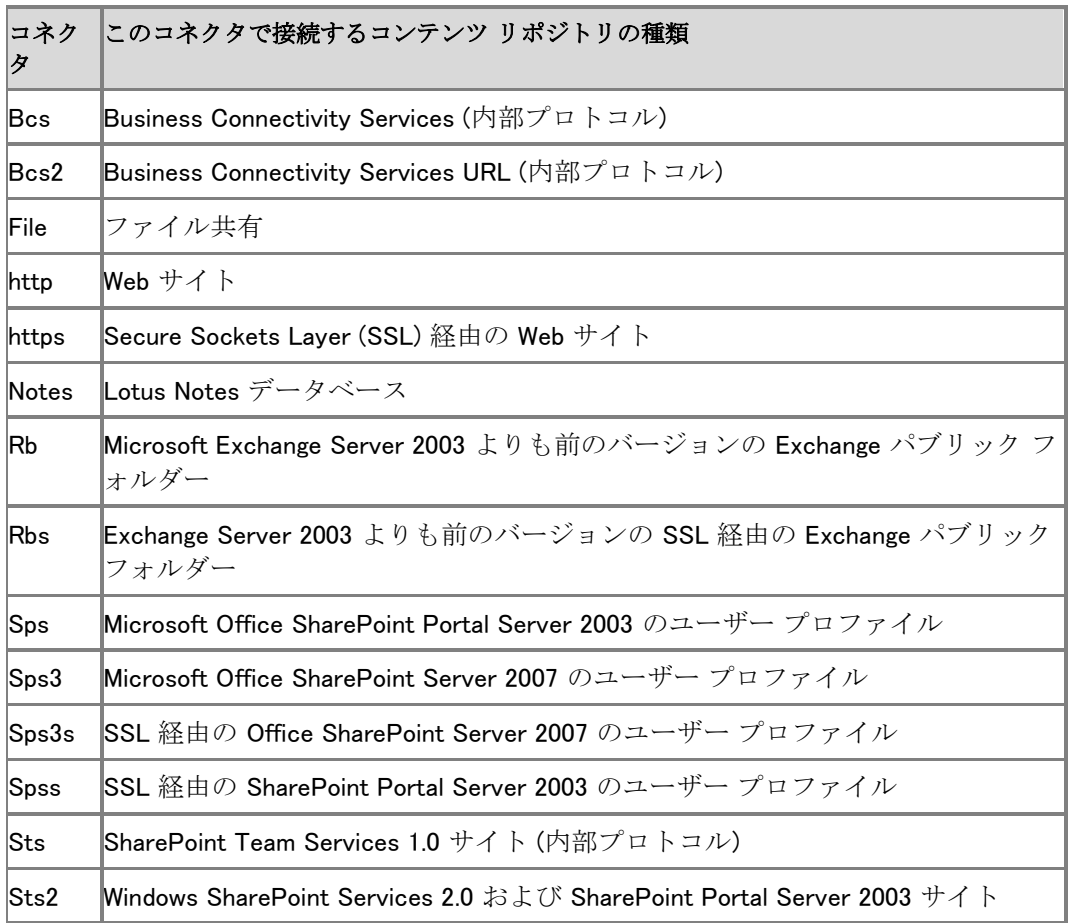

次の表に、SharePoint Server 2010 に既定でインストールされているコネクタを示します。

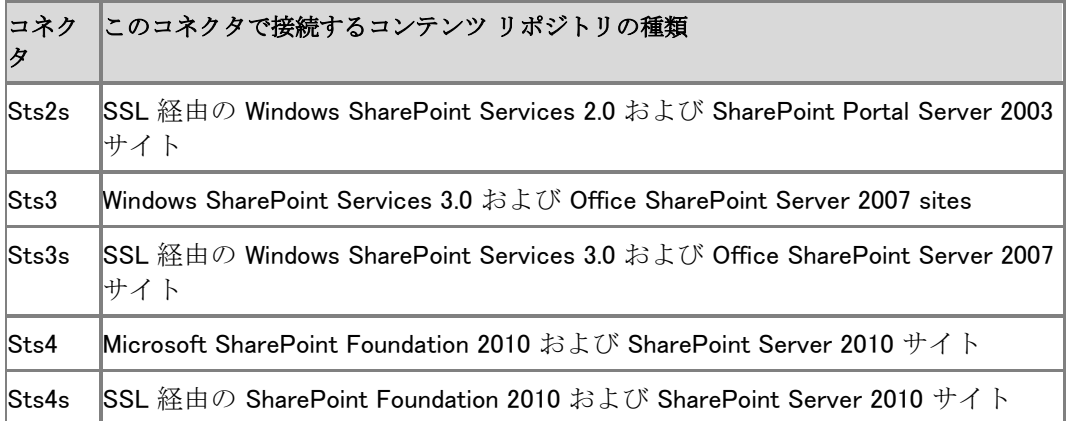

# <span id="page-511-0"></span>ワード ブレーカーとステマーが提供されている 言語 (SharePoint Server 2010)

この記事では、Microsoft SharePoint Server 2010 がワード ブレーカーとステマーを提供してい る言語をリストします。多言語サイトでのワード ブレーカーとステマーを使用については、「Plan [for multilingual sites \(SharePoint Server 2010\)](http://technet.microsoft.com/library/22d5dc9c-66bd-40d7-8c60-2a2a066db224(Office.14).aspx)」を参照してください。

次の表に、SharePoint Server 2010 がワード ブレーカーとステマーを提供している言語を示しま す。

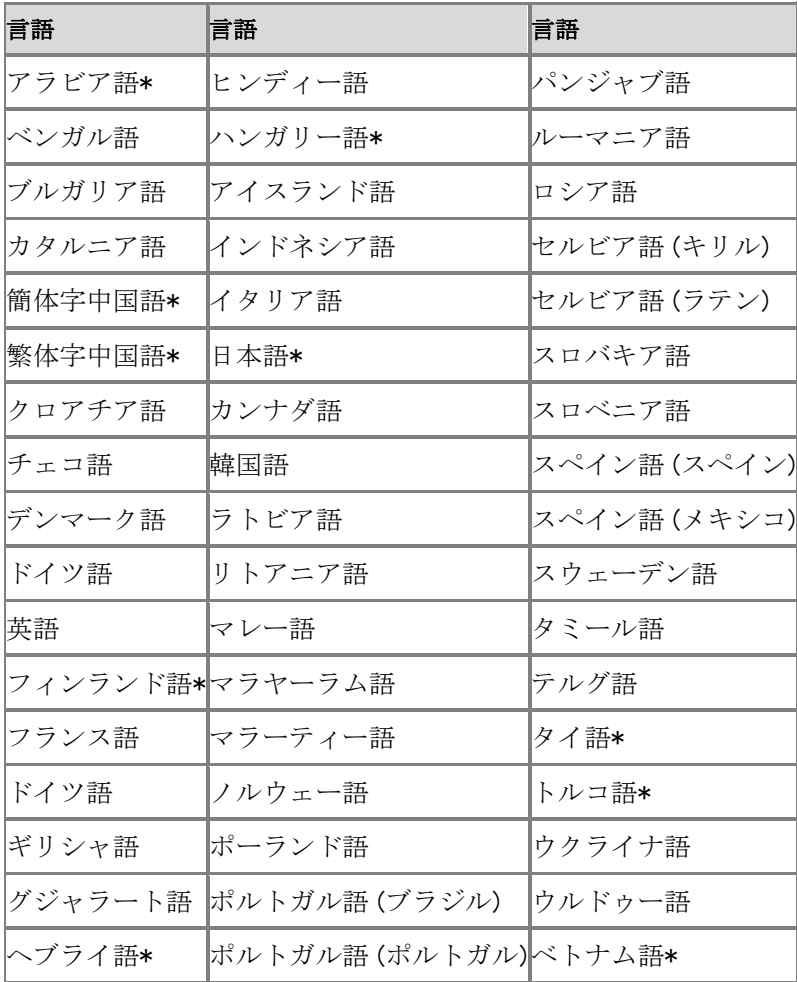

\*これらの言語は、ワード ブレーカーのみを持ちます。これらの言語ではステマーは使用できま せん。

# SharePoint Server 2010 でのプライバシーの管 理

Microsoft SharePoint Server 2010 の複数の機能で、個人を特定できる情報が取り扱われます 。このドキュメントでは、個人を特定できる情報を保存または使用する機能を示し、その情報が どのように使用されるかについて説明します。また、個人情報を保護するためにこれらの機能 の動作を制御する方法 (機能を無効にする方法) についても説明します。

- この記事の内容
- [Web](#page-19-1) 分析
- SharePoint ソーシャル [タグおよびメモ掲示板](#page-20-0)
- [SharePoint](#page-20-1) の評価
- [個人用サイトとユーザー](#page-515-0) プロファイル
- SharePoint Server [仕事仲間アドインのサポート](#page-516-0)
- [アクティビティ](#page-517-0) フィード
- SharePoint [検索フェデレーション](#page-517-1)
- [SharePoint](#page-518-0) クエリ ログ
- [管理メタデータおよびエンタープライズ](#page-518-1) キーワード

## Web 分析

Web Analytics Service を使用すると、SharePoint Server 2010 を導入しているユーザーは、 SharePoint サイトへのアクセスに関する詳細情報を把握できます。Web Analytics Service では 、エンドユーザーによる SharePoint ページへのアクセスに関するデータが収集されます。Web Analytics Service によって収集されるデータには、次のような情報が含まれます (これ以外の 情報が含まれることもあります)。

- エンドユーザーが閲覧を開始したサイト
- SharePoint サイトを検出するためにエンドユーザーが使用した検索キーワード
- サイトで閲覧したページ
- サイトで実行した検索
- ブラウザーの種類

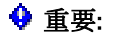

Microsoft が SharePoint サイトをホストしている場合を除き、これらの情報は Microsoft には送信されません。

Farm Administrators グループのメンバーは、Web Analytics Service を使用しないように設定で きます。管理者は、Web Analytics Service アプリケーションを作成しないか、または次の手順を 使用して Web Analytics Service を停止できます。

1. サーバーの全体管理 Web サイトで、サイド リンク バーの [監視] をクリックし、[レポート] セクションで [Usage and Health data collection の構成] をクリックします。

[Web Analytics と正常性データの収集の構成] ページが表示されます。

2. [イベントの選択] セクションで、[ログ対象イベント] チェック ボックスをオフにして、これらの データ ポイントのログ記録を停止します。

Farm Administrators グループのメンバーは、特定のサイト コレクションについて Web Analytics Service データのレポートを無効にすることができます。

- 1. サイト コレクションのトップレベル ページにある [サイトの操作] メニューで、[サイトの設定] をクリックします。
- 2. [サイト コレクションの管理] セクションで、[サイト コレクションの機能] をクリックして、[詳細 Web Analytics] の横にある [非アクティブ化] をクリックします。

Farm Administrators グループのメンバーが Web Analytics Service を停止したり、特定のデー タをログに記録しないように設定した場合、以降のログ記録は停止されますが、既にログに記 録されている情報はすぐには Web 分析レポートから削除されません。

SharePoint Farm Administrators グループのメンバーは、Web Analytics ウェアハウス データベ ース内にデータが保持される期間に制限を設定することもできます。この制限に達すると、デー タがデータベースから削除されるため、このデータは Web Analytics レポートには表示されなく なります。たとえば、管理者がデータ保持期間を 1 か月に設定した場合は、直前の 1 か月分の データのみがレポートに表示されます。

データ保持期間の制限を設定するには

- 1. サーバーの全体管理 Web サイトの [アプリケーション構成の管理] セクションで、[サービス アプリケーションの管理] をクリックします。
- 2. [Web Analytics Service アプリケーション] 行をクリックして選択し、リボンの [操作] グルー プで [プロパティ] をクリックします。
- 3. 表示されるダイアログ ボックスの [データ保持期間] セクションで、1 か月から 25 か月の範 囲でデータ保持期間を設定します。

## SharePoint ソーシャル タグおよびメモ掲示板

SharePoint ソーシャル タグおよびメモ掲示板の機能を使用すると、SharePoint ページやインタ ーネット ページにタグを付けたり、メモを追加したりできます。既定では、SharePoint タグおよび メモ掲示板の機能は有効になっています。ソーシャル タグを無効にできるのは、Farm Administrators グループのメンバー、User Profile Service アプリケーションに割り当てられてい

る管理者、またはソーシャル データの管理権限を持つユーザーです。ソーシャル タグを無効に するには、ユーザーまたはグループからソーシャル機能の使用権限を削除します。

ユーザーがタグやメモを追加すると、ユーザーのユーザー名がタグまたはメモと共に保存されま す。ユーザーが作成するタグとメモは、ユーザーの仕事仲間のアクティビティ フィードと、ユーザ ー プロファイル内でタグを関心の対象としてリストしているユーザーのアクティビティ フィードに 表示されます。

ユーザーは、各自のタグをプライベートとして設定できます。プライベートに設定されたタグの URL は、他のユーザーには表示されません。この設定を行うには、[タグ] タブの [プライベート] チェック ボックスをオンにするか、または [タグ] ページや [メモ] ページで各自のアイテムをプラ イベートとしてマークします。メモをプライベートとしてマークすることはできません。

## SharePoint の評価

SharePoint では、ユーザーは、SharePoint リスト アイテムとドキュメント ライブラリ アイテムに 評価を追加できます。これらの評価は、ユーザーのアクティビティ フィードにも表示されます。 SharePoint リスト アイテム、ドキュメント ライブラリ アイテム、またはアクティビティ フィードの評 価の横にユーザー名は表示されません。ユーザー名は Microsoft SharePoint Server に保存さ れ、SharePoint オブジェクト モデルを利用してアクセスできます。SharePoint の評価機能は、既 定で有効になっています。評価機能を無効にできるのは、Farm Administrators グループのメン バー、User Profile Service アプリケーションに割り当てられている管理者、またはソーシャル デ ータの管理権限を持つユーザーです。評価機能を無効にするには、ユーザーまたはグループ からソーシャル機能の使用権限を削除します。SharePoint 管理者は、サイト コレクションの SharePoint ページで評価コントロールを無効にすることもできます。これにより、Web ページ上 にこのコントロールが表示されなくなります。次は、評価コントロールを無効にする Windows PowerShell コマンドです。

#### Disable-spfeature -id "915c240e-a6cc-49b8-8b2c-0bff8b553ed3" -url Site Collection Url force -Confirm:\$false

この操作を実行する SharePoint 管理者には、サイト コレクション管理者の権限と、 Shell\_Access および WSS\_WPG Windows PowerShell の権限の両方が必要です。 このコマンドは、Web ページ上のコントロールを無効にしますが、既存の評価や関連付けられて いるユーザー名が SharePoint データベースから削除されることはありません。評価データや、 関連付けられているユーザー名のデータを完全に削除するには、SharePoint オブジェクト モデ ルを使用します。

## <span id="page-515-0"></span>個人用サイトとユーザー プロファイル

ユーザーは、個人用サイトを使用して、個人情報を保存および表示できます。これらの情報に は、他の SharePoint ユーザーやアプリケーションがアクセスできます。ユーザーは、各自の個 人用サイト ページの外観、動作、およびコンテンツを自分専用に設定できます。また、個人用サ イト ページから各自の SharePoint ユーザー プロファイルを更新することもできます。個人用サ イトおよび SharePoint プロファイルには、名前、アカウント名、電子メール アドレス、電話番号、 管理者名など、一部のユーザー情報が既定で含まれています。プロファイルの管理アクセス許

可を持つ User Profile Service 管理者は、ユーザー プロファイルを構成して、ユーザーの個人 用サイトおよび SharePoint プロファイルに特定のデータを含めることができます。

- 1. サーバーの全体管理 Web サイトの [アプリケーション構成の管理] セクションで、[サービス アプリケーションの管理] をクリックします。
- 2. [User Profile Service] をクリックし、[人] セクションで [ユーザー プロファイルの管理] をク リックします。

各プロファイル プロパティには、プライバシー レベルが関連付けられています。Microsoft SharePoint Server では、次のプライバシー レベルをサポートしています。

自分のみ自分の管理者自分のチーム自分の仕事仲間すべてのユーザー

ユーザーは、プライバシー レベルを選択することによって、各自のプロファイルに保存されたデ ータを意図した人物にのみ公開できます。プロファイルの管理アクセス許可を持つ User Profile Service 管理者は、プロファイル プロパティの既定のプライバシー レベルを構成して、ユーザー がそのレベルを上書きできるようにすることができます。また、SharePoint 管理者は、特定のプ ロファイル プロパティに対して一定のプライバシー レベルを強制して、ユーザーがそのレベルを 上書きできないようにすることもできます。

1. サーバーの全体管理 Web サイトで、[サービス アプリケーションの管理] をクリックします。

2. [User Profile Service] をクリックし、[プロファイル サービスのポリシー] をクリックします。

自分のチームと自分の仕事仲間以外のプライバシー レベルでは、SharePoint Server によって 自動的にプロファイル プライバシー レベルが計算されます。自分のチームおよび自分の仕事 仲間のプライバシー レベルにはユーザーが特定したメンバーを指定できます。ユーザーは、自 分のチームと仕事仲間のプライバシー レベルに含める人々を決定します。自分のチームは、ユ ーザーが指定した仕事仲間のサブセットです。

プロファイルの管理アクセス権限を持ち、プロファイル データ用のデータベースを管理する User Profile Service 管理者は、ユーザーが設定したプライバシー レベルにかかわらず、すべてのデ ータにアクセスできます。

## <span id="page-516-0"></span>SharePoint Server 仕事仲間アドインのサポート

Microsoft Outlook 2010 の SharePoint Server 仕事仲間アドイン機能は、ユーザーの送信済み 電子メール フォルダーから、特定の名前とキーワードや、その名前とキーワードが使用されて いる頻度を調べます。ユーザー プロファイルの [プロファイルの編集] ページには、推奨される キーワードの一覧があります。一覧は定期的に更新され、ユーザーのローカル コンピューター のユーザー プロファイルに保存されます。仕事仲間の候補一覧には、個人用サイトの [仕事仲 間の追加] ページからアクセスします。このページで、ユーザーは信頼されている個人用サイト に追加する仕事仲間を選択できます。連絡先名とキーワードがユーザー プロファイルに追加さ れる前に、ユーザーはこれらを承認または拒否する必要があります。SharePoint Farm Administrators グループのメンバーは次のグループ ポリシー設定レジストリ キーを設定して、 この機能を無効にし、個人用サイトでこの情報にアクセスできないようにすることができます。

#### HKEY\_CURRENT\_USER¥Software¥Microsoft¥Office¥14.0¥Common¥Portal¥ColleagueImport¥E nabled

値 = DWORD (無効にする場合は 0、有効にする場合は 1 を設定します)

エンド ユーザーは、送信済みアイテム電子メール フォルダー内のコンテンツの分析と、個人用 サイトへの連絡先名とキーワードのアップロードのどちらか、または両方を無効にすることがで きます。

- 1. Outlook 2010 の [ファイル] メニューの [オプション] をクリックします。
- 2. 「Outlook のオプション1 ダイアログ ボックスで、「詳細設定1 をクリックします。
- 3. [その他] セクションで、送信済み電子メールと件名の分析を実行できるようにするオプショ ンをクリアします。

## <span id="page-517-0"></span>アクティビティ フィード

アクティビティ フィードを使用すると、ユーザーは、個人用サイトにイベントのフィードを追加でき ます。フィードを使用すると、プロファイル プロパティの更新、ソーシャル タグとメモの作成など、 仕事仲間が行ったアクティビティに関する情報を入手できます。アクティビティ フィードでは、ユ ーザーが表示するアクセス許可を持っていないアクティビティを追跡することはできません。

既定では、User Profile Service アプリケーション内でアクティビティ フィードは無効になっていま す。この機能を有効にするには、Farm Administrators グループのメンバーが User Profile Service の アクティビティ フィード タイマー ジョブを構成する必要があります。

- 1. サーバーの全体管理 Web サイトで、サイド リンク バーの [監視] をクリックします。
- 2. [タイマー ジョブ] セクションで、[ジョブ定義の確認] をクリックします。
- 3. タイマー ジョブの一覧で、[User Profile Service アプリケーション アクティビティ フィード のジョブ] をクリックします。
- 4. [タイマー ジョブの編集] ページで、[有効] をクリックします。

ユーザーは、個人用サイトの仕事仲間を選択します。これを行うには、他のユーザーの名前を 選択して [仕事仲間] として設定します。新しく選択された仕事仲間には、そのことを知らせる電 子メール メッセージが送信されます。

## <span id="page-517-1"></span>SharePoint 検索フェデレーション

SharePoint 検索フェデレーションを使用すると、Search Service アプリケーションの管理者は、 ユーザーのクエリに対して複数の検索プロバイダーからの結果を提供できます。SharePoint 検 索フェデレーションでは、既定では、ローカルの SharePoint コンテンツのみが検索されます。 Search Service アプリケーションの管理者は、サード パーティのリモート検索エンジン、オンライ ン検索エンジンなどの検索プロバイダーを追加できます。

Search Service アプリケーションの管理者が検索プロバイダーを追加すると、ユーザーのクエリ は追加された検索プロバイダーに送信され、その検索プロバイダーから返された結果が表示さ れます。

Microsoft Bing 検索エンジンのプライバシーに関する声明については、 http://go.microsoft.com/fwlink/?linkid=147849&clcid=0x411 を参照してください。

## <span id="page-518-0"></span>SharePoint クエリ ログ

SharePoint Search では、ユーザーの検索クエリと、コンピューター上でユーザーが選択する検 索結果に関する情報が収集されます。SharePoint では、この情報を使用して、検索結果の関連 性の向上およびクエリ提案の向上が行われます。Farm Administrators グループのメンバーま たは Search Service アプリケーションの管理者は、この情報に基づいてレポートを作成すること もできます。

クエリ ログを無効にするには、次の操作を行います。

- 1. サーバーの全体管理 Web サイトの [アプリケーション構成の管理] セクションで、[サービス アプリケーションの管理] をクリックします。
- 2. [Search Service アプリケーション] をクリックし、[Search Service アプリケーション] ページ の [システムの状態] セクションで、[クエリ ログ] の横の [無効] をクリックします。

## <span id="page-518-1"></span>管理メタデータおよびエンタープライズ キーワード

エンタープライズ キーワードは、特別な種類の列に格納される、用語ストアの管理メタデータ値 です。この種類の列は、単一の用語セットにバインドされるのではなく、アクセス可能なすべての 用語セットで有効なすべての用語に対して検証されます。ただし、この種類の列は、サイト コレ クション固有の用語セットに対しては検証されず、エンタープライズ キーワードの検証にも関与 しません。

#### 既定の動作

既定では、SharePoint Server 2010 には、管理メタデータとエンタープライズ キーワードの列が 両方あります。これらの列は、コンテンツ タイプまたはリストに適用されます。管理メタデータま たはエンタープライズ キーワードの列がコンテンツ タイプに適用された後、ユーザーがこれらの フィールドに入力するデータは用語ストア データベースに格納されます。

エンタープライズ キーワードおよび管理メタデータは、通常、パブリックと見なされ、すべてのユ ーザーが参照できます。エンタープライズ キーワード列または管理メタデータ列が、グローバル に有効な用語セットにバインドされている場合、ユーザーが作成するすべてのメタデータは、用 語を表示または検証している他のエンタープライズ ユーザーによってアクセスされます。

管理メタデータ列とエンタープライズ キーワード列が使用され、ユーザー データが用語ストア データベースに保存されたり共有されたりした後、SharePoint リストを構成して、その管理メタデ ータおよびエンタープライズ キーワード データを、User Profile Service が管理するソーシャル タグ データベースと共有できます。これにより、ソーシャル タグ データベースを使用する任意の 機能のすべてのユーザーにまで、ユーザー データの表示範囲が拡張されます。ただし、用語セ ットにバインドされている列内のユーザー データは除きます。サイト コレクション固有の用語セ ットに格納されているメタデータ値は、リスト設定でソーシャル タグ データベースとの共有が有 効であるかどうかにかかわらず、ソーシャル タグ データベースと共有することはできません。

### 機能の管理に関するユーザー インターフェイス テキスト

UI には、以下の説明のテキストが表示されます。

● リストまたはコンテンツ タイプにエンタープライズ キーワードを追加する場合、以下の説明 のテキストが表示されます。

エンタープライズ キーワードは、他のユーザーやアプリケーションと共有するもので、検索 とフィルター処理、およびメタデータの整合と再利用を簡略化します。

● リスト設定 UI では、リスト所有者に対して、エンタープライズ キーワード列を追加するため のショートカットが表示されます。UI には、以下の説明のテキストが表示されます。 エンタープライズ キーワードの追加 エンタープライズ キーワード列には、1 つ以上のテキスト値を入力できます。この値は他の ユーザーやアプリケーションと共有され、検索やフィルター処理だけでなく、メタデータの整 合性確保や再利用に役立ちます エンタープライズ キーワード列を追加すると、既存のキーワード フィールドと管理メタデー タ インフラストラクチャの同期もできるようになります (ドキュメント タグが、アップロードの 際にエンタープライズ キーワードにコピーされます)。 同じリスト設定ページには、メタデータのプロモーションに関して、以下の説明のテキストが 表示されます。

管理メタデータおよびエンタープライズ キーワード列に追加された値は、個人用サイトのソ ーシャル タグとして共有でき、ニュースフィード、プロファイル ページ、タグ クラウド、および タグ プロファイル ページに表示されます。

# ユーザー権限とアクセス許可レベル (SharePoint Server 2010)

## 既定のアクセス許可レベル

Microsoft SharePoint Server 2010 には、既定で 6 つのアクセス許可レベルが含まれます。こ れらのアクセス許可レベル (制限付きアクセスおよびフル コントロールのアクセス許可レベルを 除く) で使用できる権限をカスタマイズできます。また、必要な特定の権限のみを含むユーザー 設定のアクセス許可レベルを作成することもできます。

制限付きアクセスとフル コントロールのアクセス許可レベルを直接編集することはできませんが 、Web アプリケーション全体に対して個々のアクセス許可を使用できないようにできます。この 操作を行うと、制限付きアクセスとフル コントロールのアクセス許可レベルから該当権限が削除 されます。

次の表に、SharePoint Server 2010 のチーム サイトの既定のアクセス許可レベルを示します。

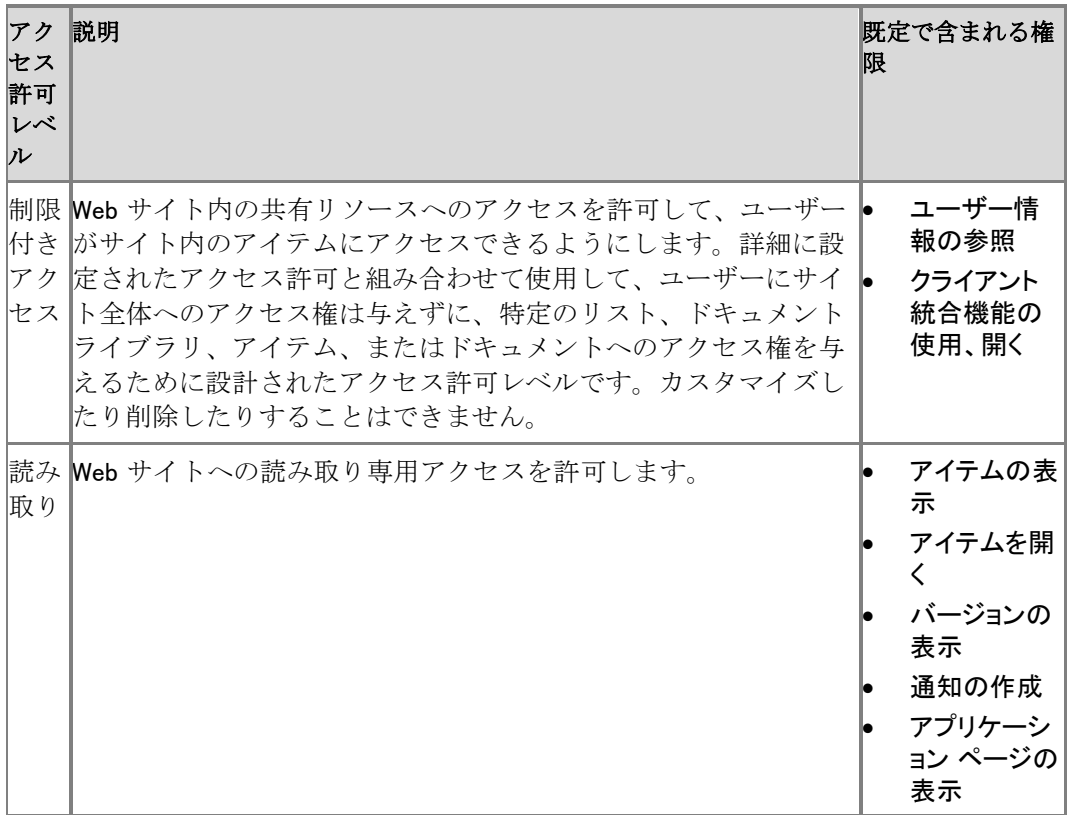

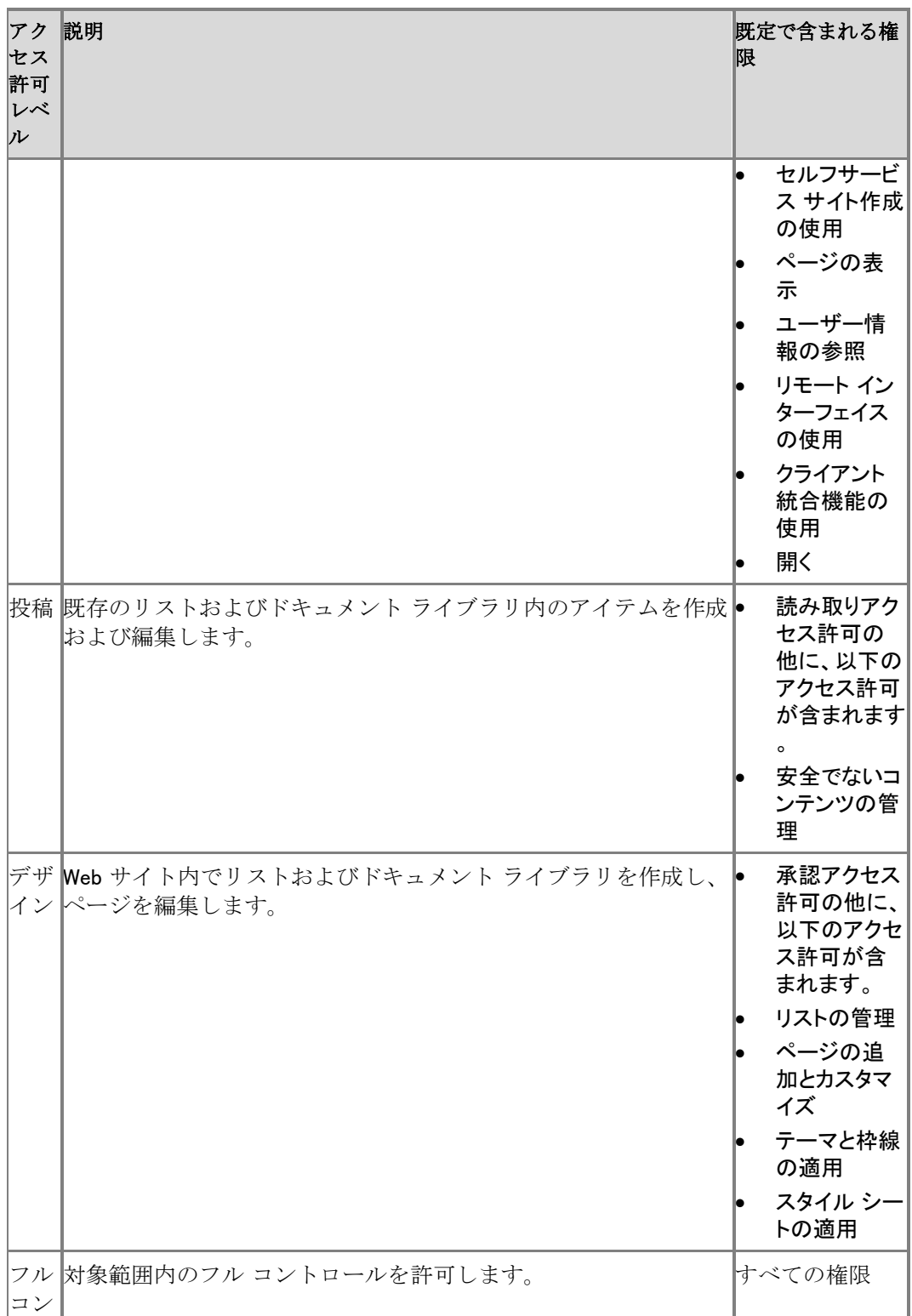

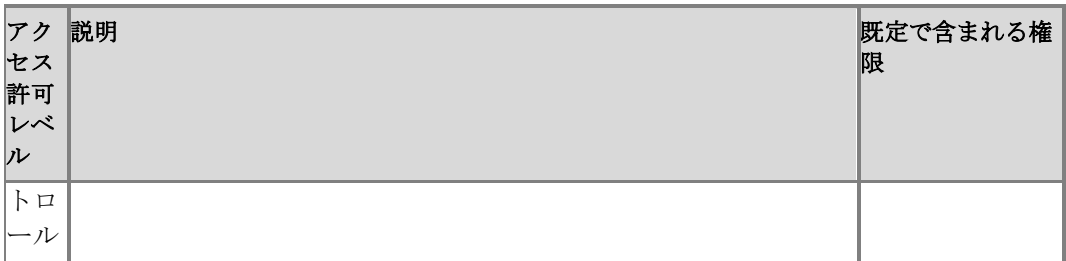

チーム サイト テンプレート以外のサイト テンプレートを使用する場合は、既定の SharePoint グ ループの別のリストが表示されます。たとえば、次の表は、発行テンプレートで提供される追加 のアクセス許可レベルです。

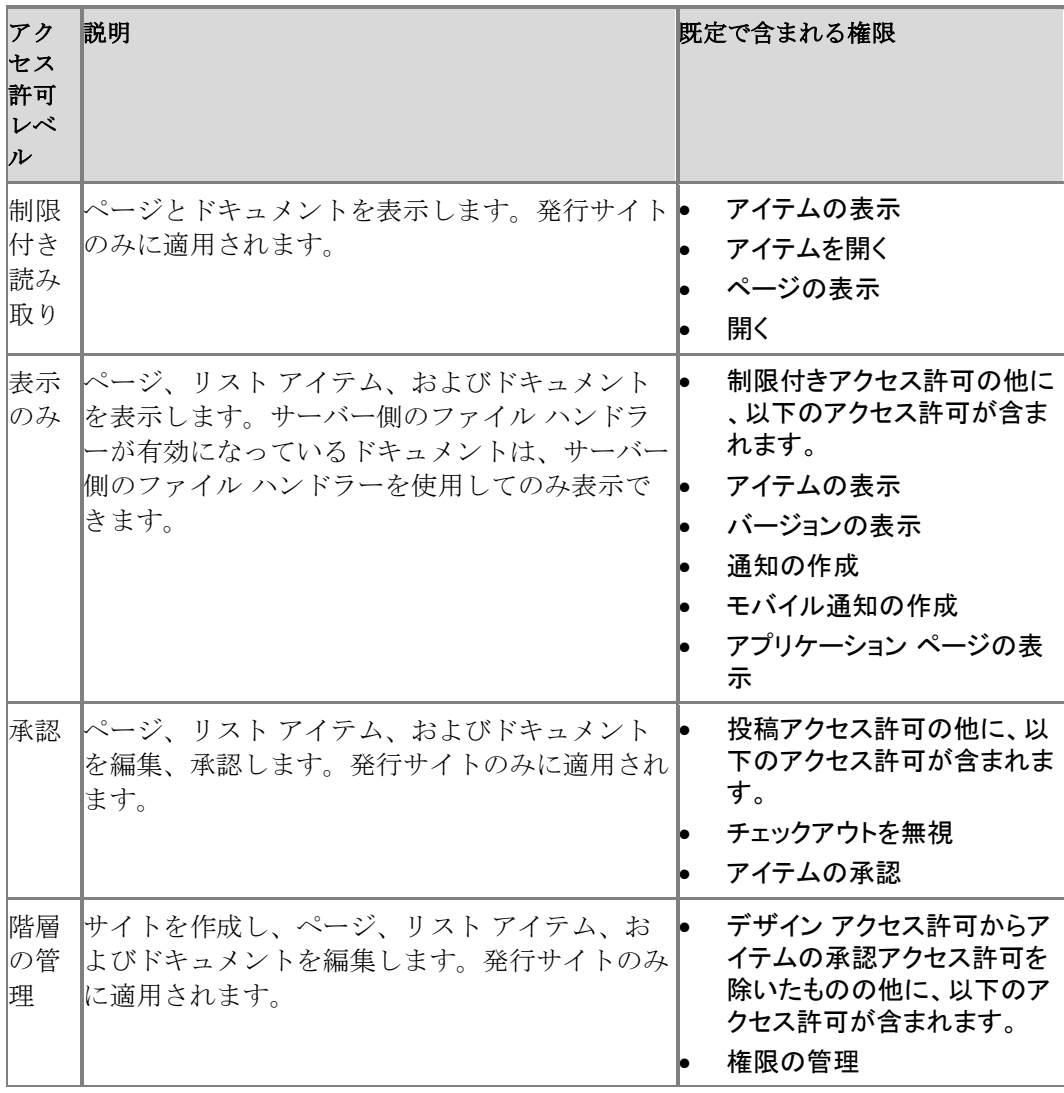

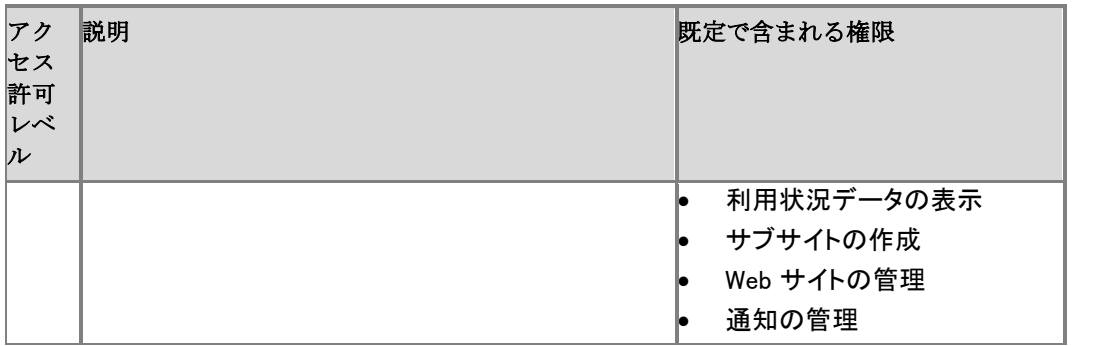

# データベースの種類と説明 (SharePoint Server 2010)

ここでは、Microsoft SharePoint Server 2010 用にインストールされるデータベースについて説 明します。サイズと配置についての情報も含まれます。データベースを探す場所の詳細につい ては、「[Plan for SQL Server, storage and BLOB configuration \(SharePoint Server 2010\)](http://technet.microsoft.com/library/a96075c6-d315-40a8-a739-49b91c61978f(Office.14).aspx)」を参 照してください。

SharePoint Server 2010 用のデータベースは、Microsoft SQL Server 2008 R2、SQL Server 2008 Service Pack 1 (SP1) (累積的な更新プログラム 2 の適用済み)、または SQL Server 2005 SP3 (累積的な更新プログラム 3 の適用済み) でホストできます。スタンドアロンのインスト ールは、SQL Server 2008 R2 または SQL Server 2008 の Express Edition でもホストできます 。詳細については、「[Determine hardware and software requirements \(SharePoint Server 2010\)](http://technet.microsoft.com/library/4d88c402-24f2-449b-86a6-6e7afcfec0cd(Office.14).aspx) 」を参照してください。

### **ビ**メモ:

このトピックに記載されているデータベース名は、SharePoint 製品構成ウィザードを実 行すると自動的に作成されます。これらの命名規則を使用する必要はありません。作成 時にデータベース名を指定することも、作成後にデータベース名を変更することもでき ます。詳細については、「[Deploy using DBA-created databases \(SharePoint Server 2010\)](http://technet.microsoft.com/library/798aa915-7025-4adc-a210-4f6ff14c43fc(Office.14).aspx)」 を参照してください。

#### この記事で示されているデータベースのサイズは、以下の範囲が基になっています。

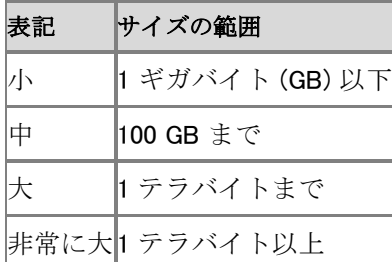

#### この記事の内容

- sharePoint Foundation 2010 のデータベース
- [SharePoint Server 2010 Standard Edition](#page-20-0) のデータベース
- [SharePoint Server 2010 Enterprise Edition](#page-20-1) のデータベース
- [Project Server 2010](#page-21-0) のデータベース SharePoint Server 2010 を実行している場合、Microsoft Project Server 2010 も環境内に 存在する場合があります。
- [FAST Search Server for SharePoint 2010](#page-492-0) のデータベース SharePoint Server 2010 を実行している場合、Microsoft FAST Search Server 2010 for SharePoint も環境内に存在する場合があります。
- SQL Server [システムのデータベース](#page-553-0)
- [SQL Server Reporting Services](#page-556-0) のデータベース

SharePoint Server 2010 によって使用されるデータベースのグラフィカルな概要については[、デ](http://go.microsoft.com/fwlink/?linkid=187968&clcid=0x411)  $-$ タベース モデル (英語) (http://go.microsoft.com/fwlink/?linkid=187968&clcid=0x411) (英語) を参照してください。

## SharePoint Foundation 2010 のデータベース

SharePoint Foundation 2010 の展開には以下のデータベースが含まれます。これらのデータベ ースは、他のすべての SharePoint 2010 製品 展開にも含まれます。

### 構成

構成データベースには、SharePoint データベース、インターネット インフォメーション サービス (IIS) Web サイト、Web アプリケーション、信頼できるソリューション、Web パーツ パッケージ、サ イト テンプレート、および SharePoint 2010 製品 に固有の Web アプリケーションとファームの設 定 (既定のクォータ設定やブロックされるファイルの種類など) に関するデータが格納されてい ます。

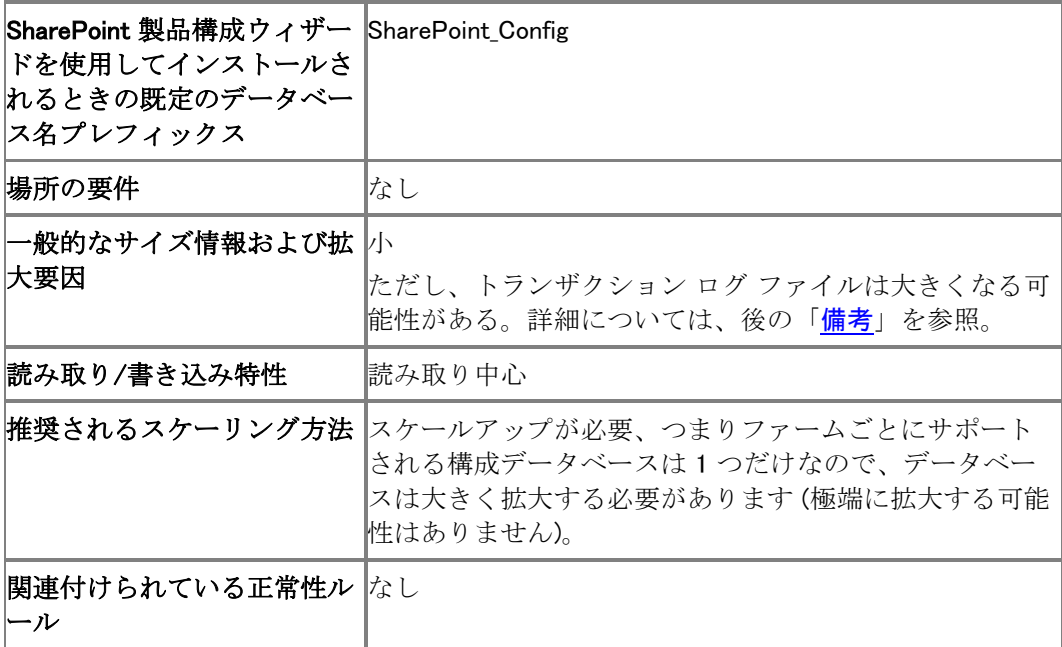

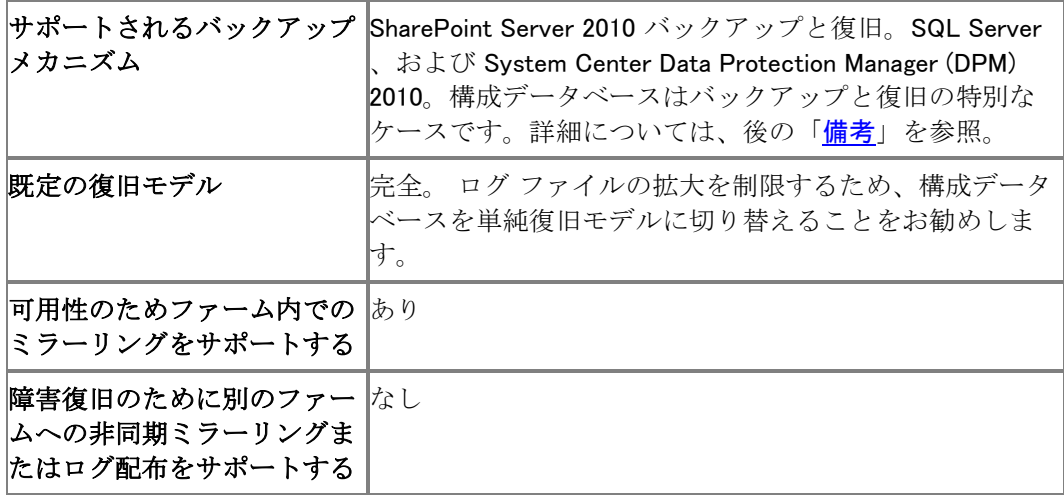

#### 備考

トランザクション ログ ファイル。切り捨てを強制するために構成データベースのトランザクション ログを定期的にバックアップするか、またはシステムをミラーリングしていない場合は、データベ ースを単純復旧モードで実行するように変更することをお勧めします。詳細については、[「トラン](http://go.microsoft.com/fwlink/?linkid=186687&clcid=0x411) ザクション [ログの切り捨て」](http://go.microsoft.com/fwlink/?linkid=186687&clcid=0x411)(http://go.microsoft.com/fwlink/?linkid=186687&clcid=0x411) を参 照してください。

バックアップと復旧。SharePoint ファーム構成およびコンテンツ バックアップを実行すると構成 データベースはバックアップされ、データベースの一部の構成設定はエクスポートされて XML ファイルとして格納されます。ファームが復元されるとき、構成データベースは復元されません。 代わりに、保存されている構成設定がインポートされます。SharePoint ファームが最初にオフラ インになる場合は、SQL Server または他のツールを使用して、構成データベースを正常にバッ クアップおよび復元できます。

#### ■ メモ:

多くの構成設定は、ファーム構成のみのバックアップまたは復元の間に保存されません 。具体的には、Web アプリケーション設定、サービス アプリケーション設定、およびロ ーカル サーバーに固有の設定です。これらの設定はファーム コンテンツおよび構成の バックアップの間に保存されますが、サービス アプリケーション プロキシ設定などの 一部の設定は、ファームの復旧の間に復元できません。構成バックアップの間に保存さ れるものについては、「[Back up a farm configuration \(SharePoint Server 2010\)](http://technet.microsoft.com/library/a6d383c0-3817-4acd-afa9-ad7a9b7e6b5a(Office.14).aspx)」を参照し てください。バックアップされない構成設定を文書化してコピーする方法については、 「[Copy configurations from one farm to another \(SharePoint Server 2010\)](http://technet.microsoft.com/library/8404adef-6bfb-4795-be16-15739e1212f5(Office.14).aspx)」を参照してくだ さい。

#### サーバーの全体管理のコンテンツ

サーバーの全体管理のコンテンツ データベースは、構成データベースと見なされます。ドキュメ ント ライブラリ内のサイト ドキュメントまたはファイル、リスト データ、Web パーツ プロパティ、お よびサーバーの全体管理サイト コレクションのユーザー名と権限などすべてのサイト コンテン ツを格納します。Microsoft SQL Server PowerPivot for Microsoft SharePoint をインストールす る場合、サーバーの全体管理コンテンツ データベースには、PowerPivot 管理ダッシュボードで 使用される Excel ワークシートおよび PowerPivot データ ファイルも格納されます。

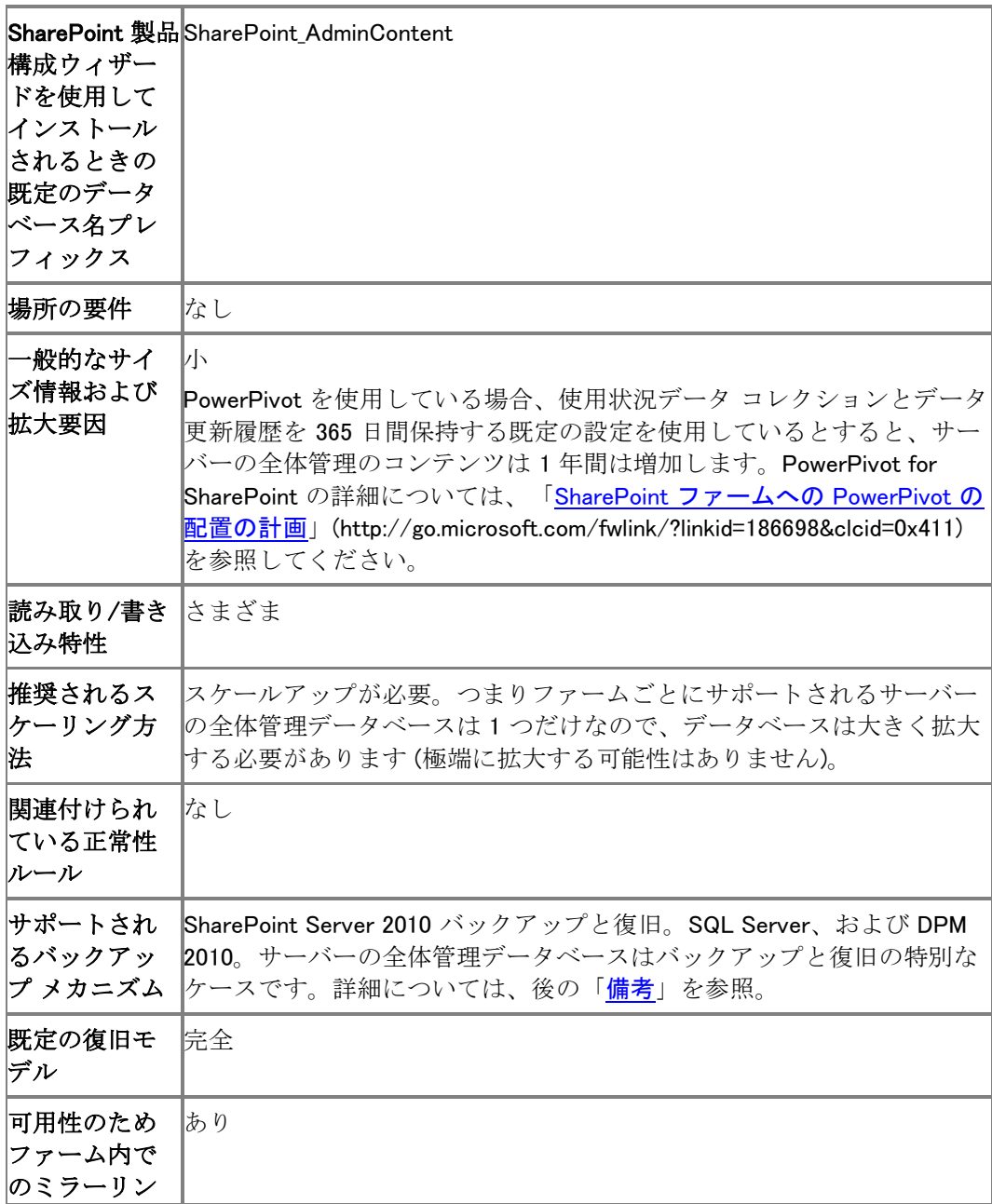

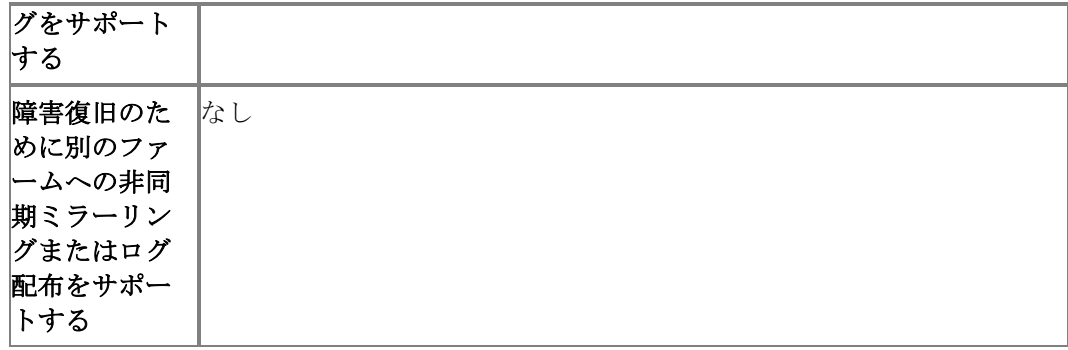

#### 備考

バックアップと復旧。サーバーの全体管理コンテンツ データベースは、SharePoint ファーム構成 およびコンテンツ バックアップを実行するとバックアップされます。ファームが復元されるときは、 サーバーの全体管理コンテンツ データベースは復元されません。SharePoint ファームが最初 にオフラインにされる場合は、SQL Server または他のツールを使用して、サーバーの全体管理 コンテンツ データベースを正常にバックアップおよび復元できます。

#### コンテンツ データベース

コンテンツ データベースは、ドキュメント ライブラリのサイト ドキュメントまたはファイル、リスト データ、Web パーツ プロパティ、監査ログ、サンドボックス ソリューション、ユーザー名と権限な ど、サイト コレクションのすべてのコンテンツを格納します。

特定のサイト コレクションのすべてのデータは、ただ 1 つのサーバーの 1 つのコンテンツ デー タベースに存在します。1 つのコンテンツ データベースを、複数のサイト コレクションと関連付け ることができます。

Microsoft Office Web Apps が展開されている場合、コンテンツ データベースは Office Web Apps キャッシュも含みます。キャッシュは、Web アプリケーションごとに 1 つだけ作成されます。 異なるコンテンツ データベースに格納された複数のサイト コレクションで Office Web Apps がア クティブになっている場合、それらは同じキャッシュを使用します。キャッシュのサイズ、有効期 間、および場所を構成できます。Office Web Apps キャッシュのサイズの詳細については、「 [Manage the Office Web Apps cache](http://technet.microsoft.com/library/9a75a461-6c86-4b61-be98-bcaf9290f2da(Office.14).aspx)」を参照してください。

PowerPivot for SharePoint が環境にインストールされている場合、コンテンツ データベースに はそのユーザー データも格納されます。

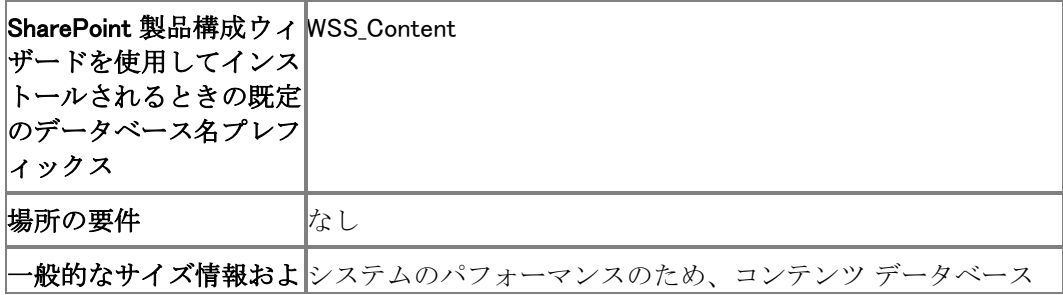

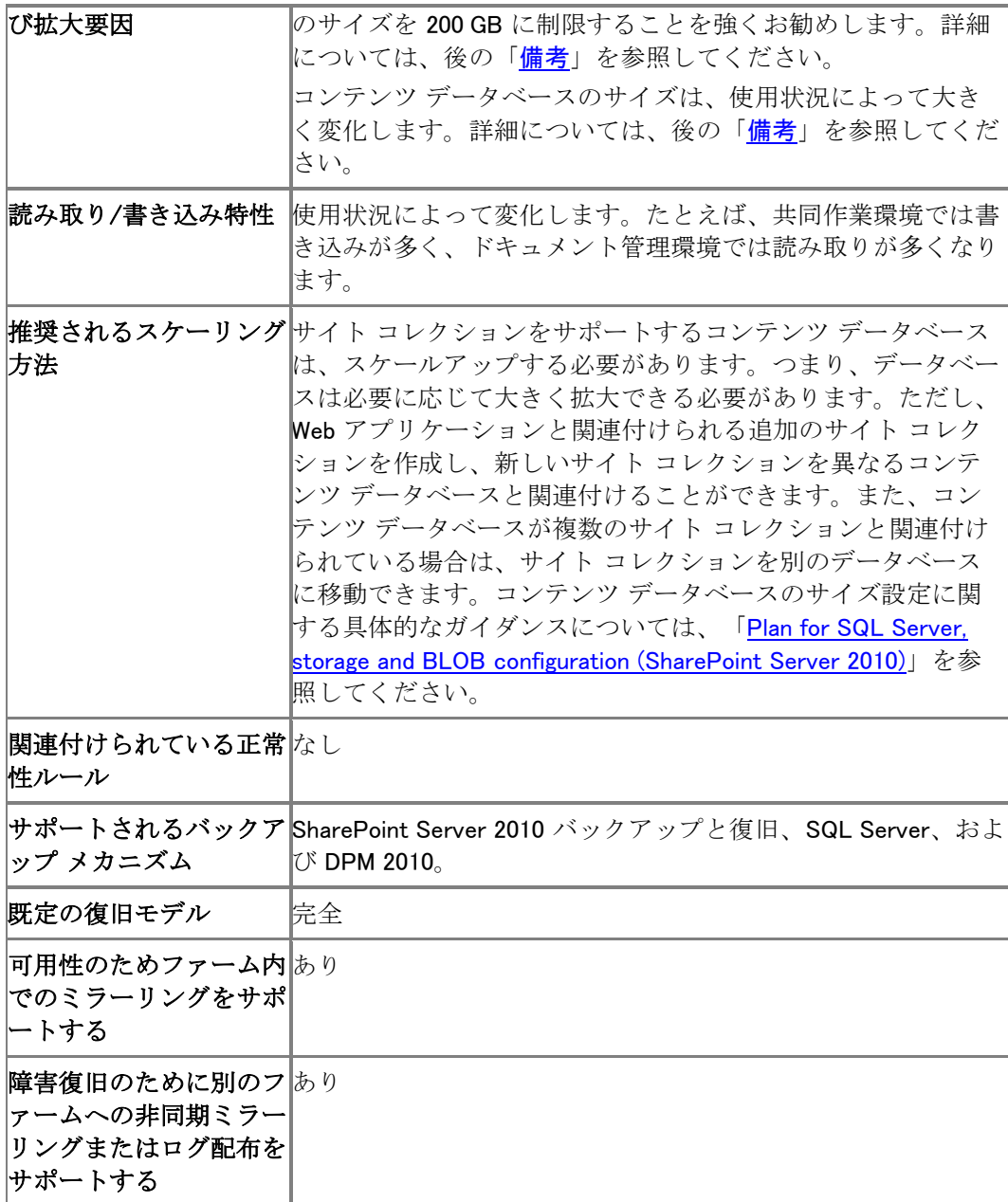

### 備考

### 推奨されるコンテンツ データベース サイズ制限

システムのパフォーマンスのため、コンテンツ データベースのサイズを 200 GB に制限すること を強くお勧めします。

#### 重要:

リファレンス ドキュメント管理システムやレコード センター サイトのように、データ が十分に静的に維持される単一サイトの大規模なリポジトリおよびアーカイブの場合の み、最大 1 テラバイトまでのコンテンツ データベース サイズがサポートされます。こ のようなシナリオで大規模なデータベース サイズがサポートされるのは、そのような I/O パターンおよび一般的なデータ構造形式が、大きな規模に合わせて設計され、テス トされているからです。大規模なドキュメント リポジトリの詳細については、「 [Performance and capacity test results and recommendations \(SharePoint Server 2010\)](http://technet.microsoft.com/library/c7f0ba55-d909-4665-85ba-706ef08d3ec8(Office.14).aspx)」から 入手できる『Estimate Performance and Capacity Requirements for Large Scale Document Repositories』を参照してください。

#### コンテンツ データベース サイズの予測

コンテンツ データベースのサイズは、サイトの使用状況によって大きく変化します。拡大要因と しては、ドキュメント数、ユーザー数、バージョン管理の使用、ごみ箱の使用、クォータのサイズ 、監査ログが構成されているかどうか、監査対象に選択されているアイテム数などがあります。

Office Web Apps が使用されている場合、Office Web Apps キャッシュがコンテンツ データベー スのサイズに大きく影響する可能性があります。Office Web Apps キャッシュのサイズの詳細に ついては、「[Manage the Office Web Apps cache](http://technet.microsoft.com/library/9a75a461-6c86-4b61-be98-bcaf9290f2da(Office.14).aspx)」を参照してください。

PowerPivot for SharePoint が使用されている場合、SharePoint Server に格納されている Excel が大きく拡大し、コンテンツ データベースのサイズを増やします。詳細については、「[SharePoint](http://go.microsoft.com/fwlink/?linkid=188460&clcid=0x411)  ファームへの PowerPivot [の配置の計画」](http://go.microsoft.com/fwlink/?linkid=188460&clcid=0x411)

(http://go.microsoft.com/fwlink/?linkid=186698&clcid=0x411) を参照してください。

コンテンツ データベースのサイズの計算方法の詳細な推奨事項については、「[Storage and](http://technet.microsoft.com/library/a96075c6-d315-40a8-a739-49b91c61978f(Office.14).aspx)  [SQL Server capacity planning \(SharePoint Server 2010\)](http://technet.microsoft.com/library/a96075c6-d315-40a8-a739-49b91c61978f(Office.14).aspx)」を参照してください。

#### Usage and Health Data Collection データベース

Usage and Health Data Collection データベースは、Usage and Health Data Collection Service アプリケーションが使用します。正常性監視および使用状況データが一時的を格納し、レポート と診断に使用できます。

#### **ビ**メモ:

Usage and Health Data Collection データベースは、直接クエリを行ったり、スキーマを変 更したりできる、唯一の SharePoint Server 2010 データベースです。

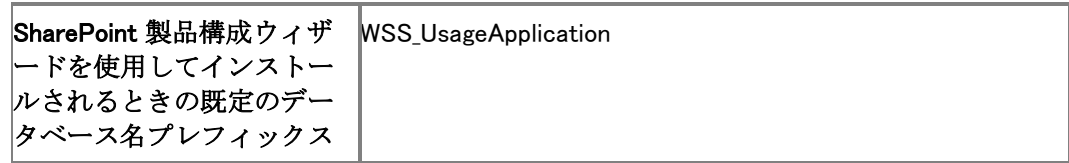

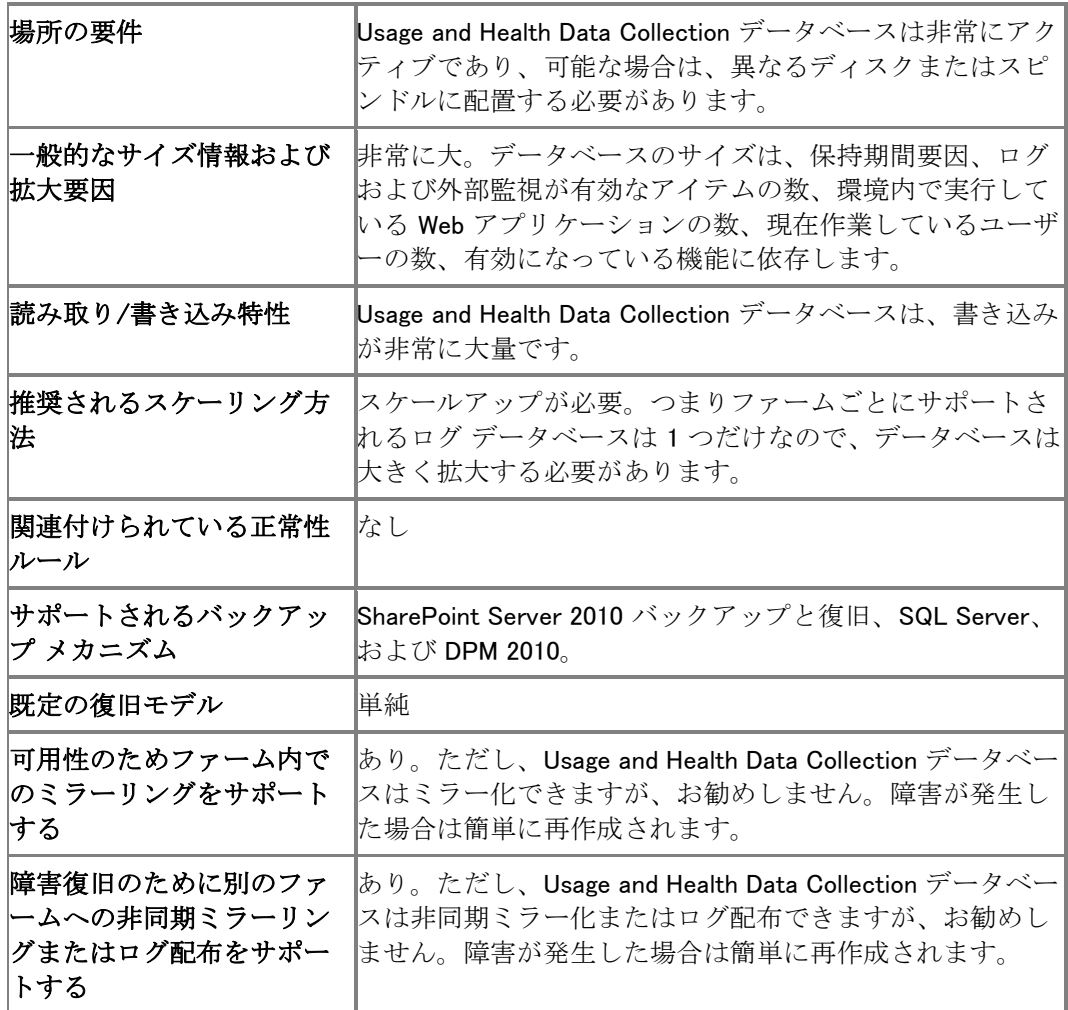

## Business Data Connectivity データベース

Business Data Connectivity Service アプリケーション データベースには、外部コンテンツ タイプ および関連するオブジェクトが格納されます。

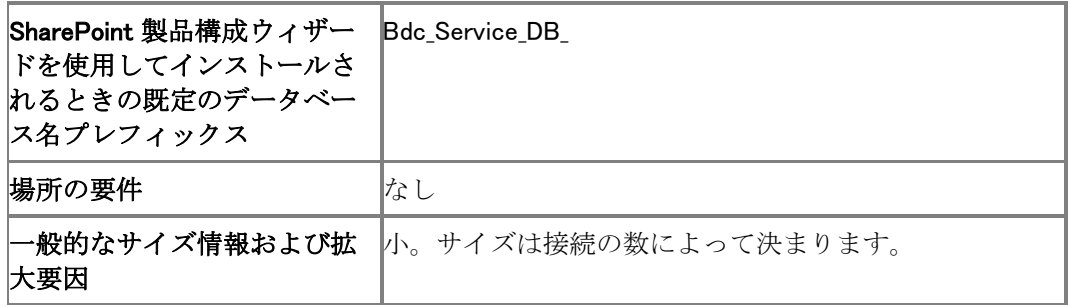

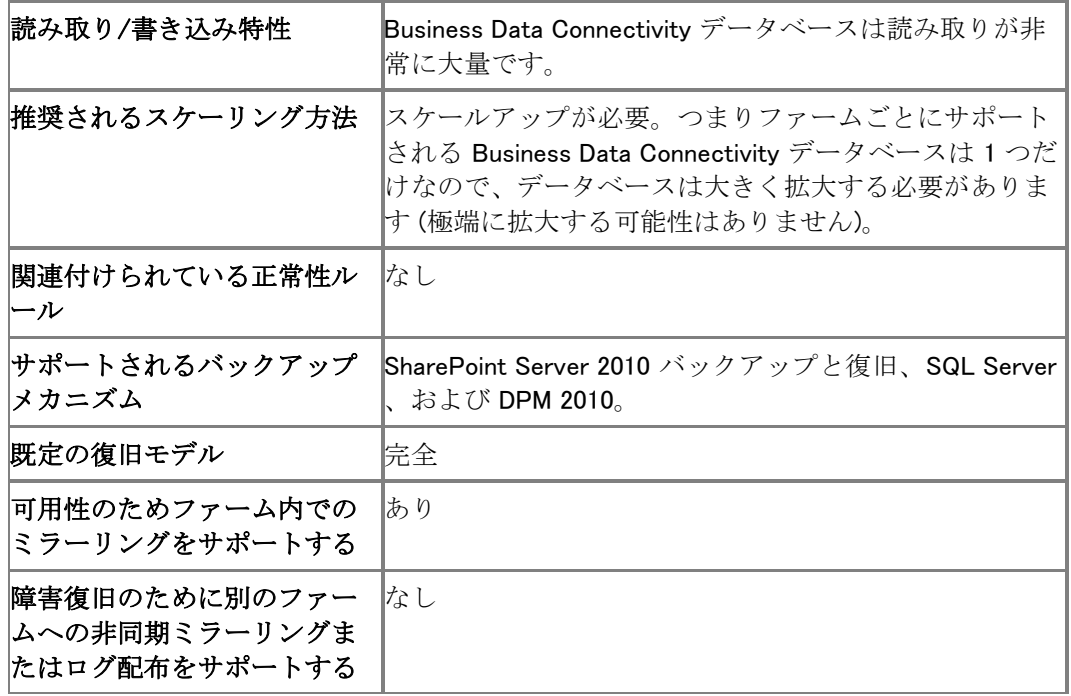

### Application Registry データベース

Application Registry Service アプリケーション データベースは、Microsoft Office SharePoint Server 2007 ビジネス データ カタログ API によって使用されている情報に接続するために使用 される下位互換性のある情報を格納します。

### **ビ**メモ:

Office SharePoint Server 2007 ビジネス データ カタログからのアプリケーションの移行 が完了したら、Application Registry Service アプリケーションを無効にしてデータベース を削除できます。

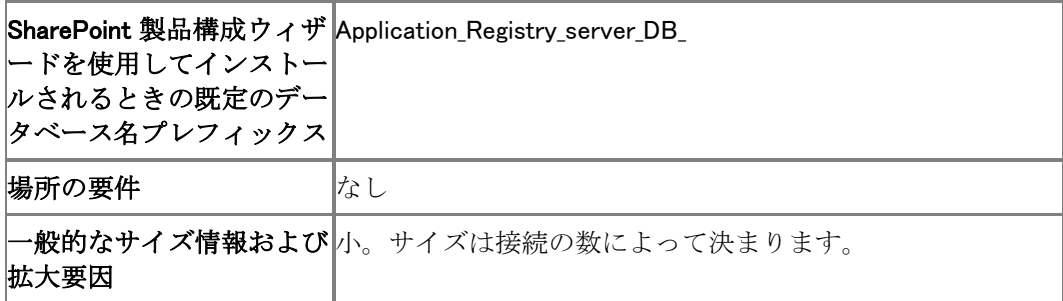

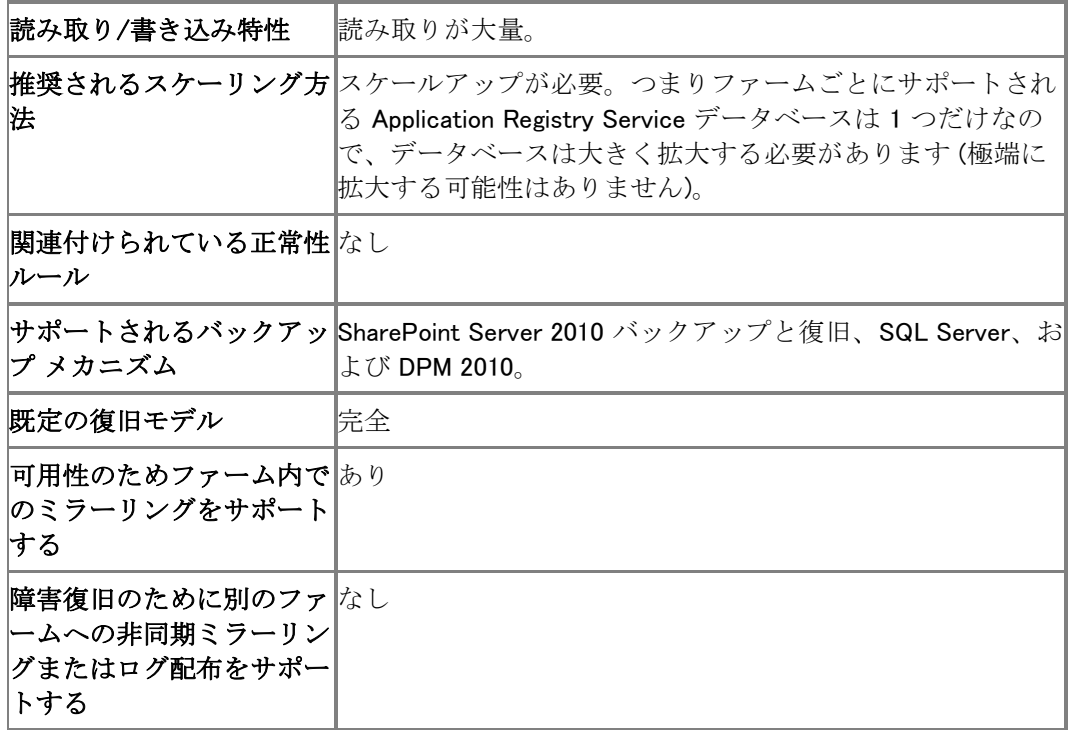

## Subscription Settings データベース

Microsoft SharePoint Foundation Subscription Settings Service アプリケーション データベース は、ホストされる顧客の機能と設定を格納します。Subscription Settings Service アプリケーショ ンとデータベースは、SharePoint 製品構成ウィザードによっては作成されません。Windows PowerShell コマンドレットを使用して作成する必要があります。詳細については、「[New-](http://technet.microsoft.com/library/a0056290-df8b-4167-9a11-59cbb619e194(Office.14).aspx)[SPSubscriptionSettingsServiceApplication](http://technet.microsoft.com/library/a0056290-df8b-4167-9a11-59cbb619e194(Office.14).aspx)」を参照してください。

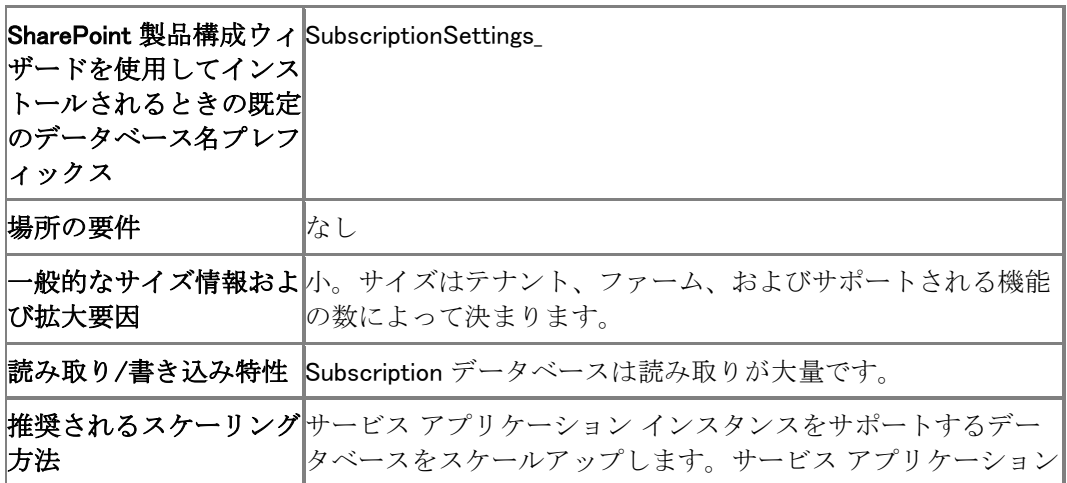

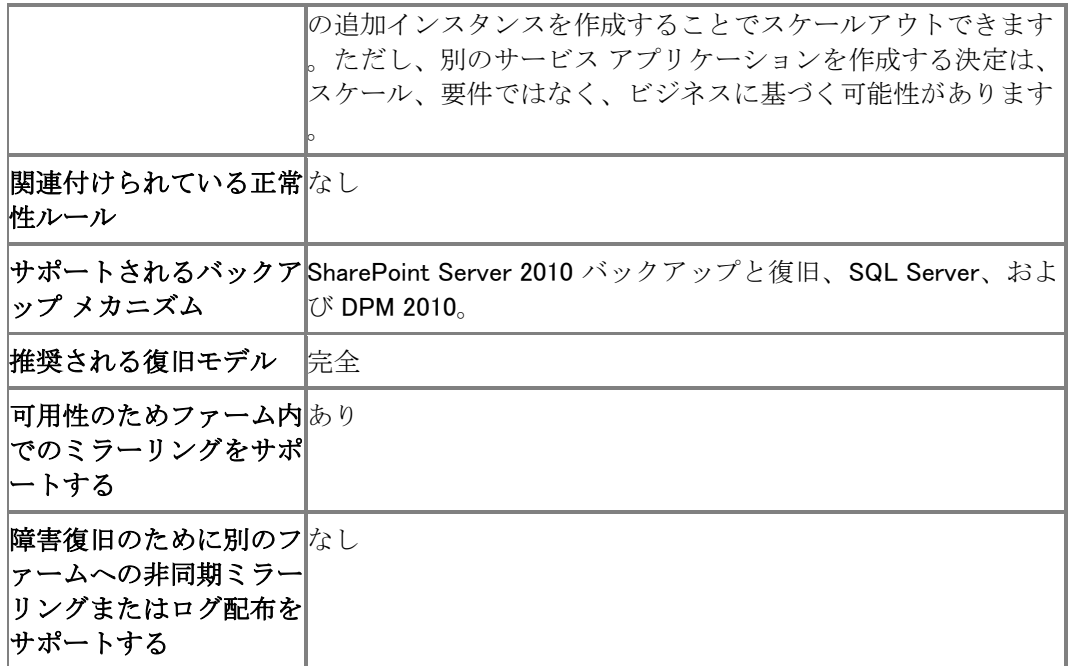

## SharePoint Server 2010 Standard Edition データベ ース

SharePoint Server 2010 Standard Edition の展開には以下のデータベースが含まれます。

### Secure Store データベース

Secure Store Service アプリケーション データベースは、アカウント名やパスワードなどの資格 情報を格納してマップします。

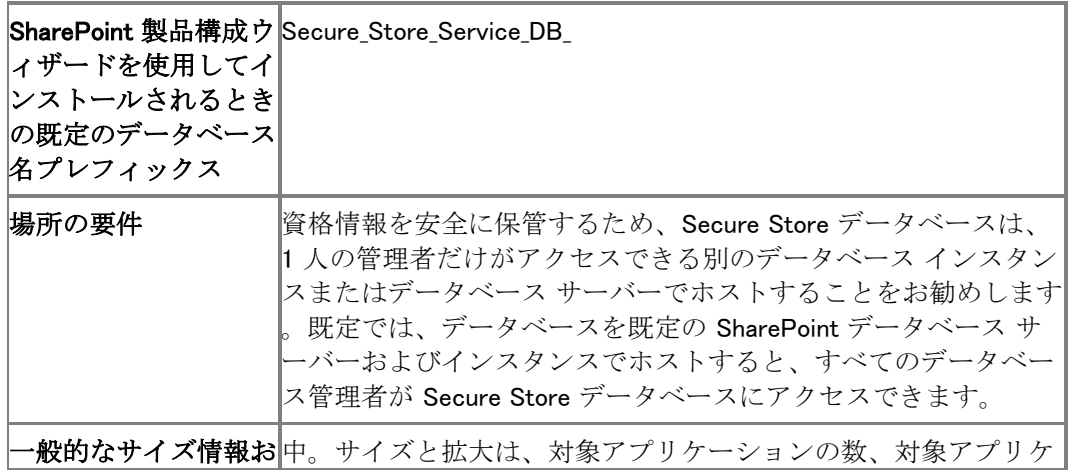

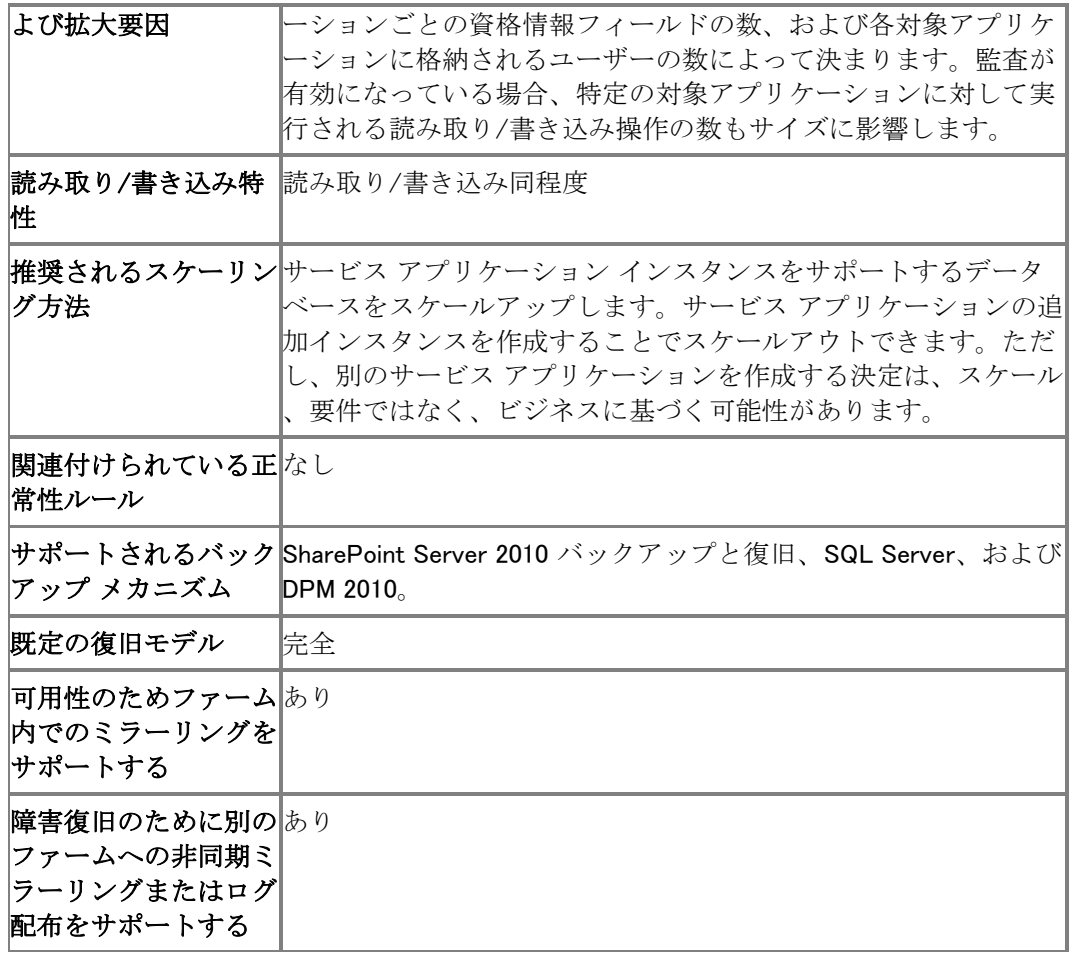

## State データベース

State Service アプリケーション データベースは、InfoPath Forms Services、グラフ Web パーツ 、および Visio Services の一時的な状態情報を格納します。

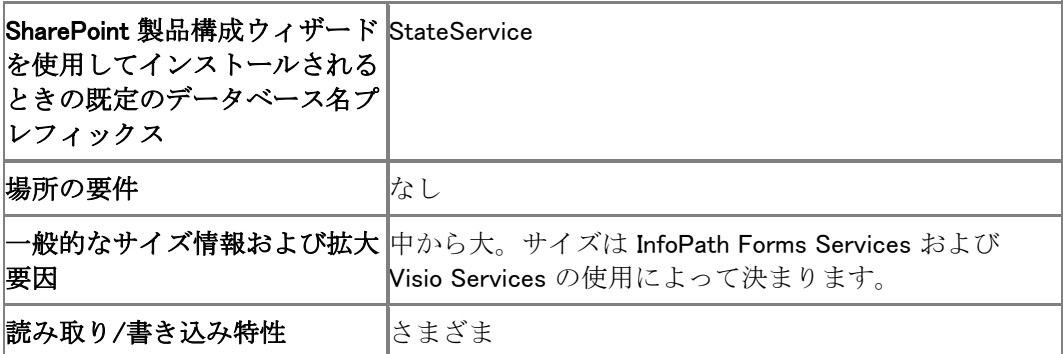

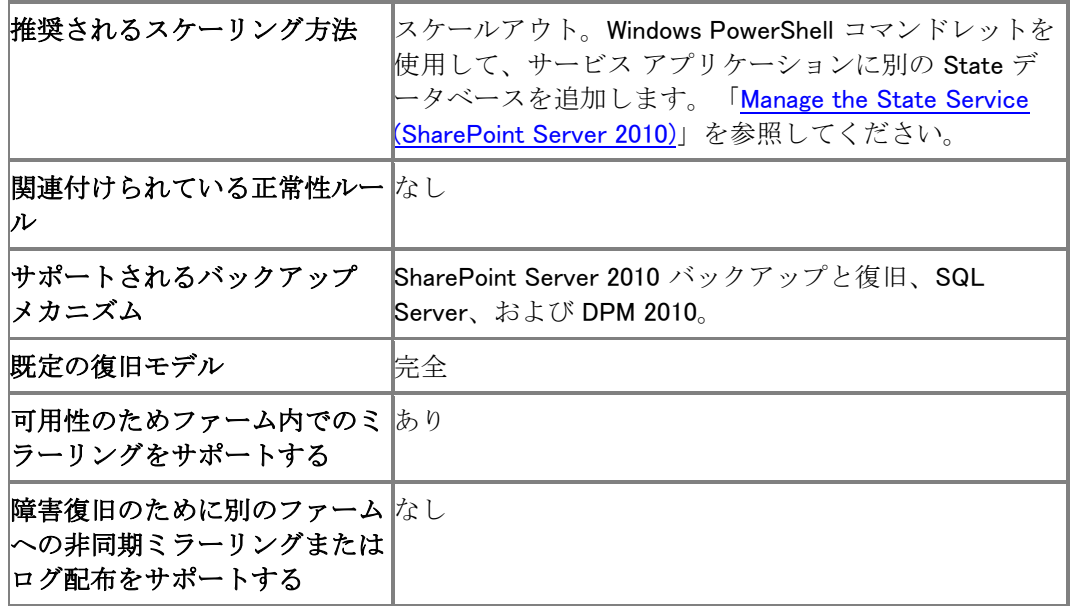

## Web Analytics Staging データベース

Staging データベースは、Web Analytics Service アプリケーションの非集計ファクト データ、資 産メタデータ、およびキューのバッチ データを一時的に格納します。

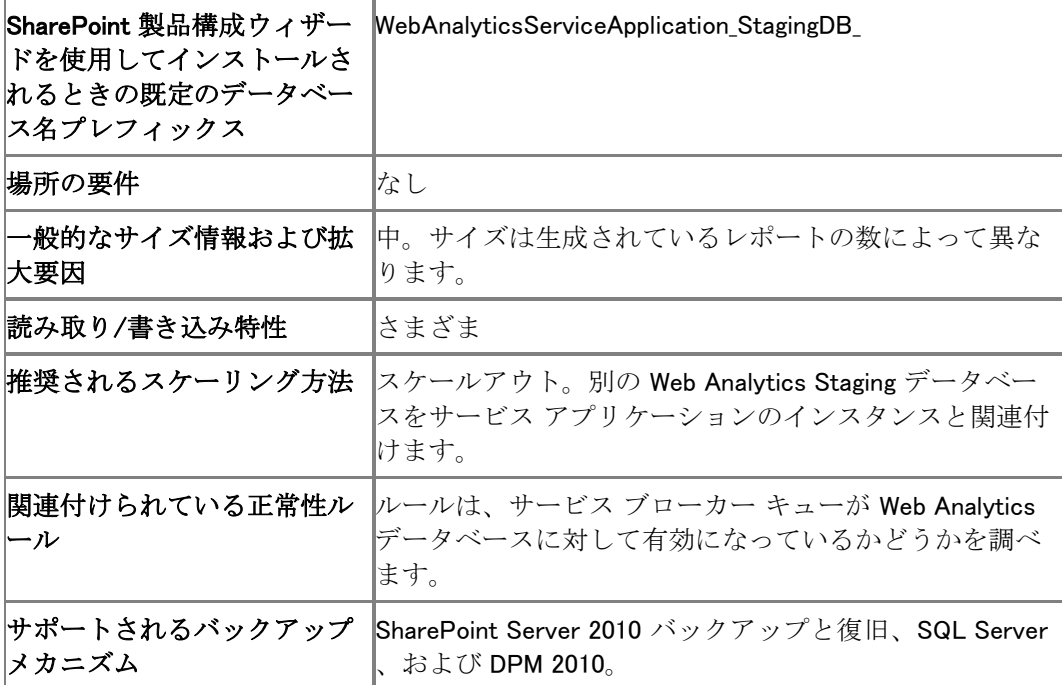

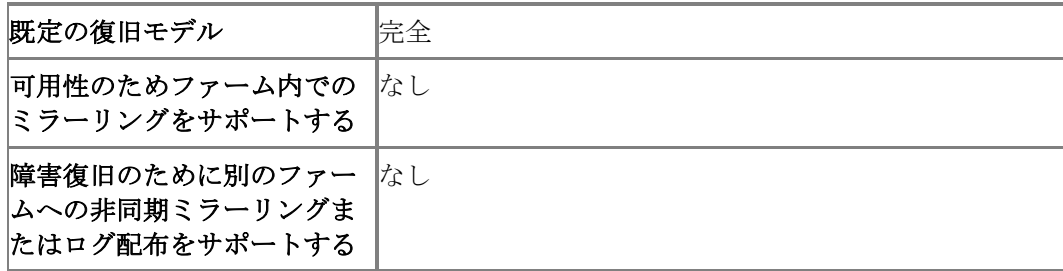

#### Web Analytics Reporting データベース

Reporting データベースは、Web Analytics Service アプリケーションの、集計された標準レポー ト テーブル、サイトのグループごとに集計されたファクト データ、日付および資産メタデータ、お よび診断情報を格納します。

#### 重要:

大規模な環境の場合、Web Analytics Service アプリケーションの Reporting データベース を、SQL Server 2008 Enterprise Edition を実行するサーバーで実行し、Web Analytics Service アプリケーションがテーブルのパーティション分割を利用できるようにすること をお勧めします。

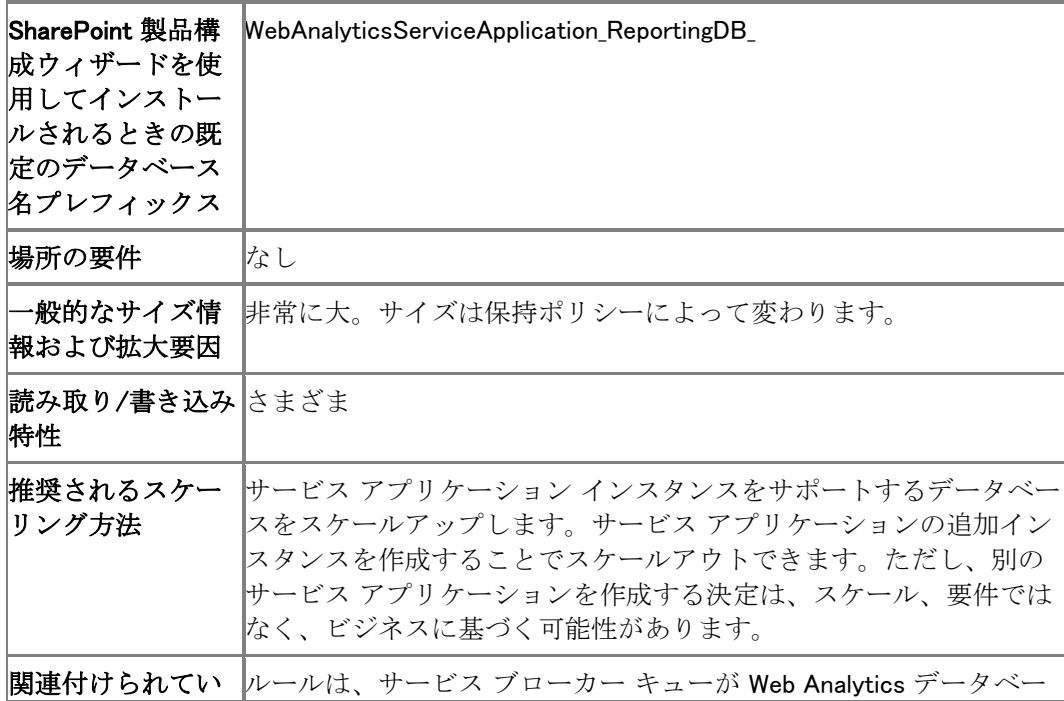

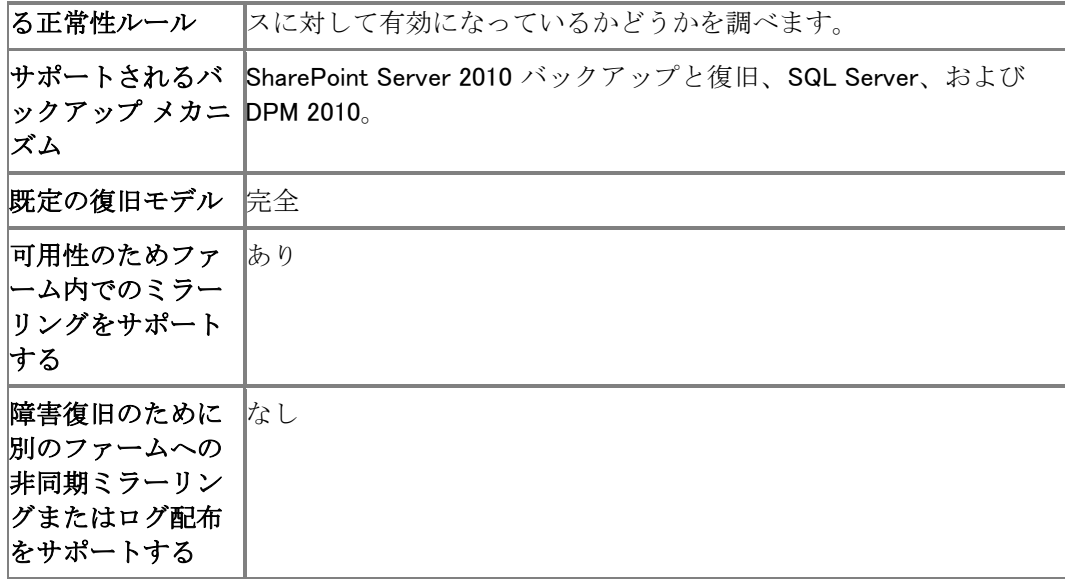

### Search Service アプリケーション Administration データベース

Administration データベースは、Search Service アプリケーションの構成とアクセス制御リスト (ACL)、およびクロール コンポーネントのおすすめコンテンツをホストします。このデータベース は、すべてのユーザー アクションおよび管理アクションでアクセスされます。

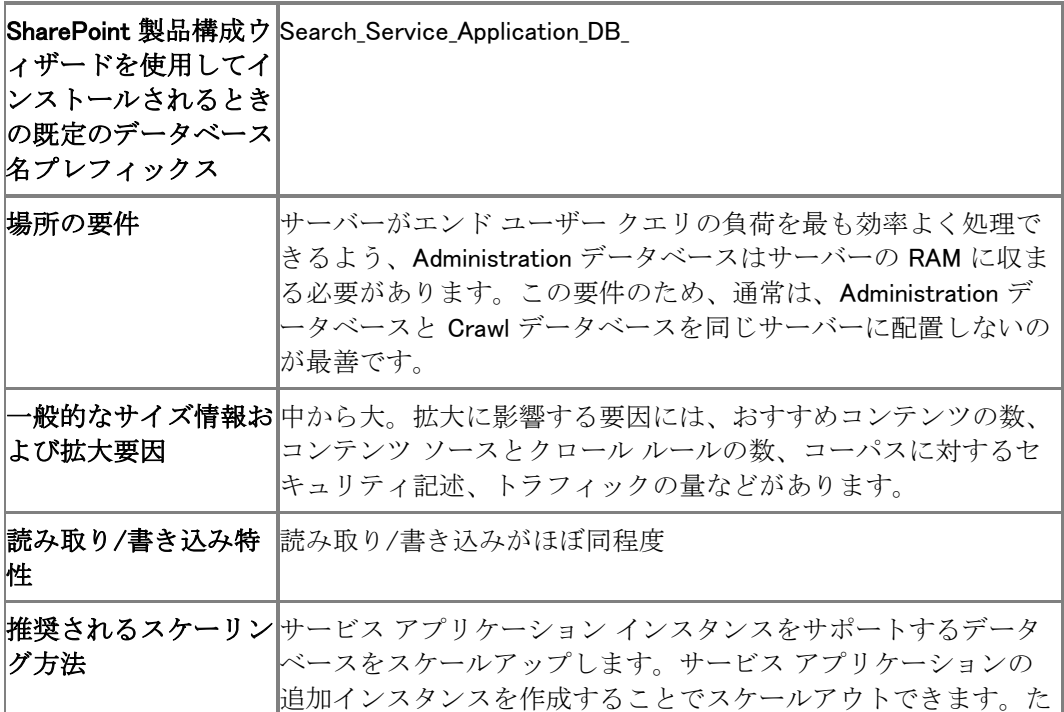

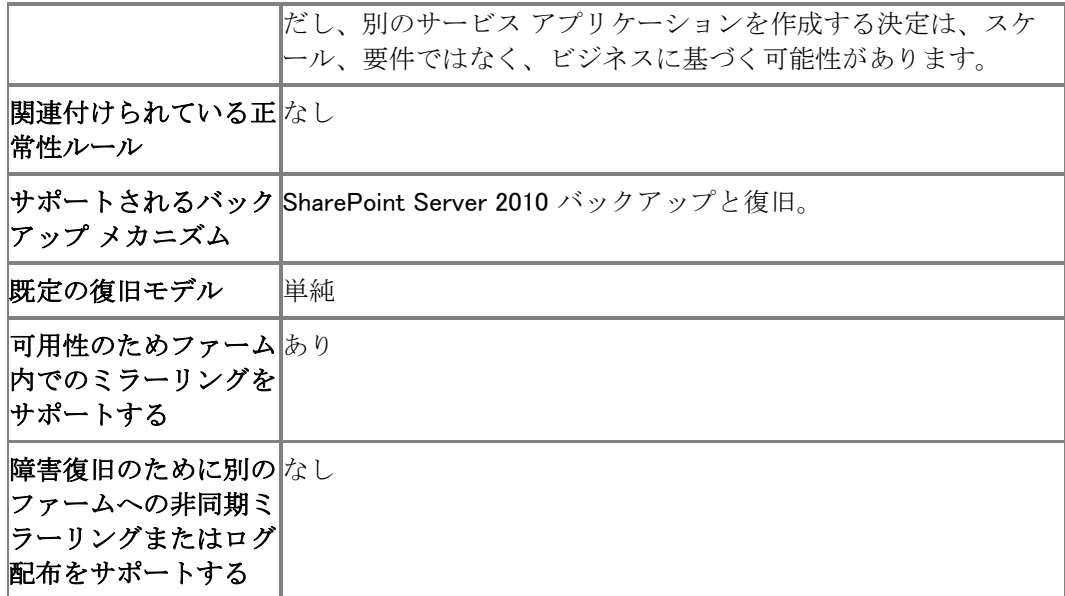

### Search Service アプリケーション Crawl データベース

Crawl データベースは、クロールされたデータの状態とクロール履歴を格納します。

### 重要:

大規模な環境の場合、SQL Server 2008 Enterprise Edition を実行するサーバーで Crawl デ ータベースを実行し、サービス アプリケーションがデータ圧縮を利用できるようにする ことをお勧めします。

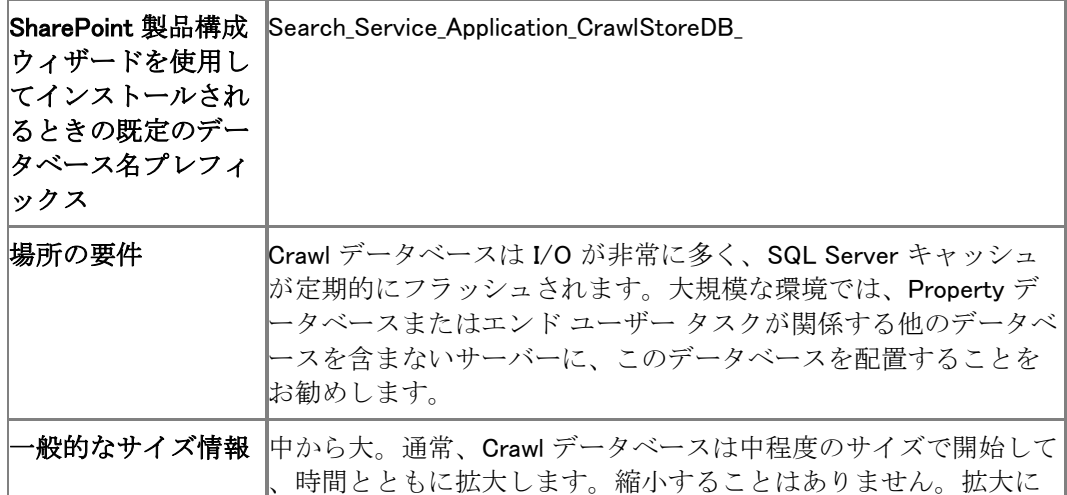
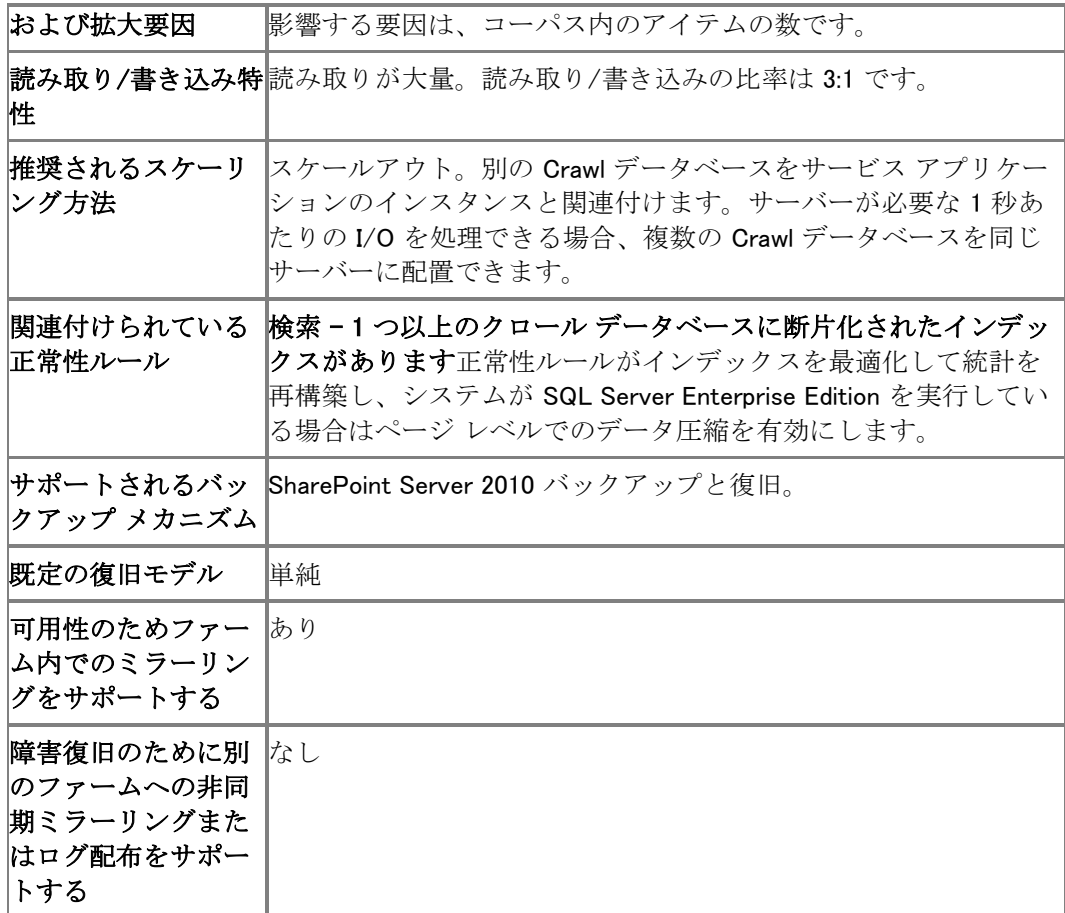

### Search Service アプリケーション Property データベース

Property データベースは、プロパティ、履歴、クロール キューなど、クロールされたデータに関 連する情報を格納します。

#### 重要:

大規模な環境の場合、SQL Server 2008 Enterprise Edition を実行するサーバーで Property データベースを実行し、サービス アプリケーションがデータ圧縮を利用できるようにす ることをお勧めします。

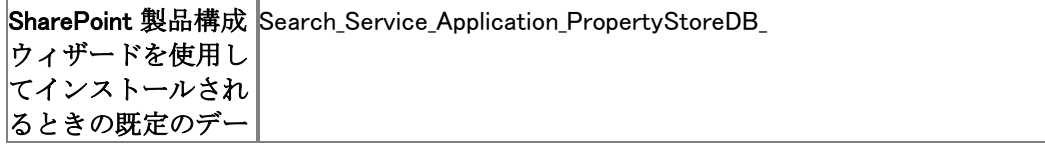

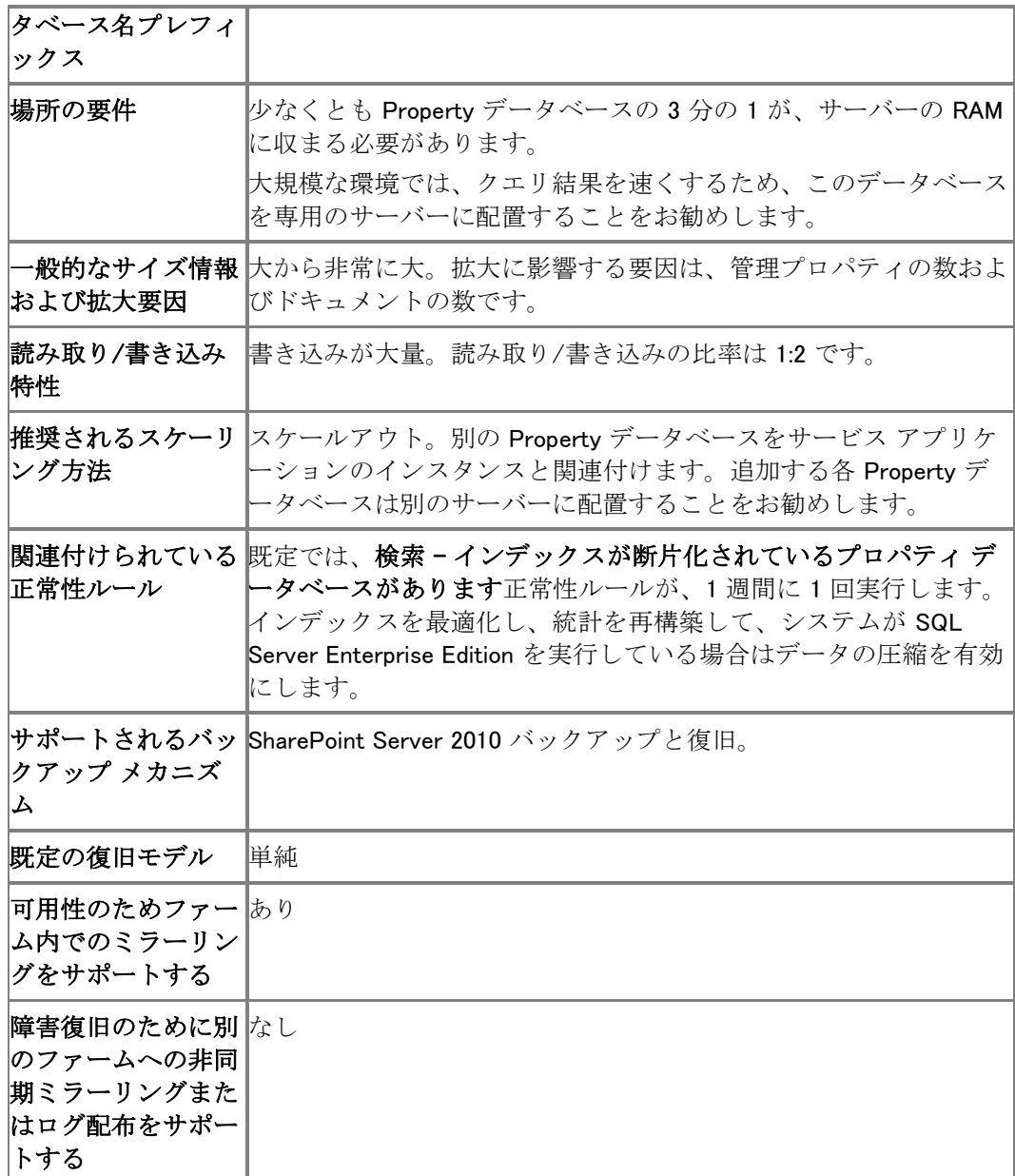

### User Profile Service アプリケーション Profile データベース

Profile データベースは、ユーザーおよび関連する情報を格納して管理します。また、ユーザー のソーシャル ネットワークに関する情報、および配布リストとサイトのメンバーシップも格納しま す。

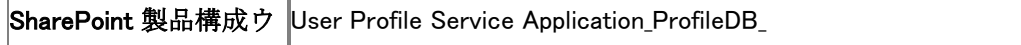

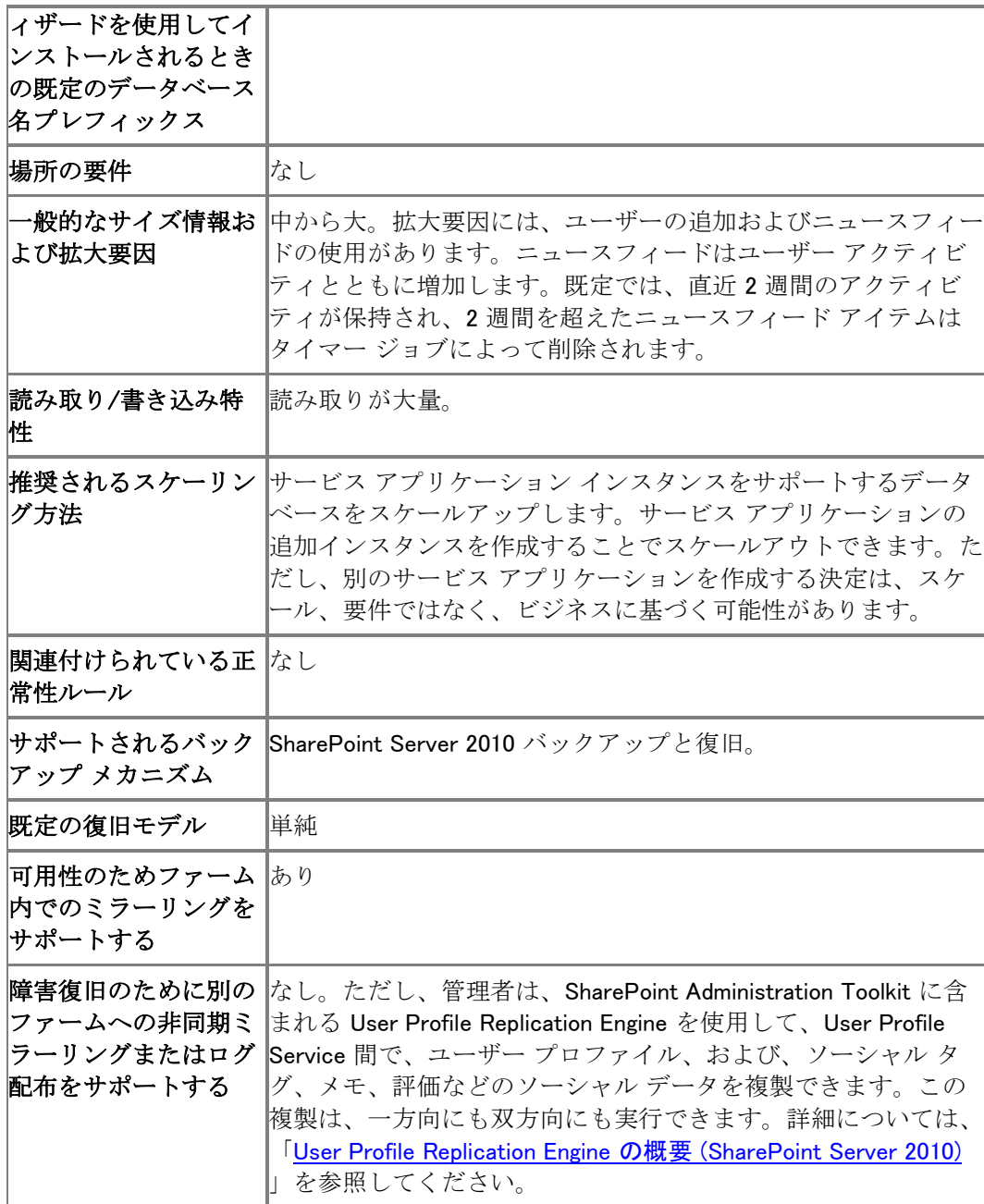

### User Profile Service アプリケーション Synchronization データベース

Synchronization データベースは、プロファイル データが Active Directory などのディレクトリ サ ービスと同期されるときに使用される構成とステージング データを格納します。

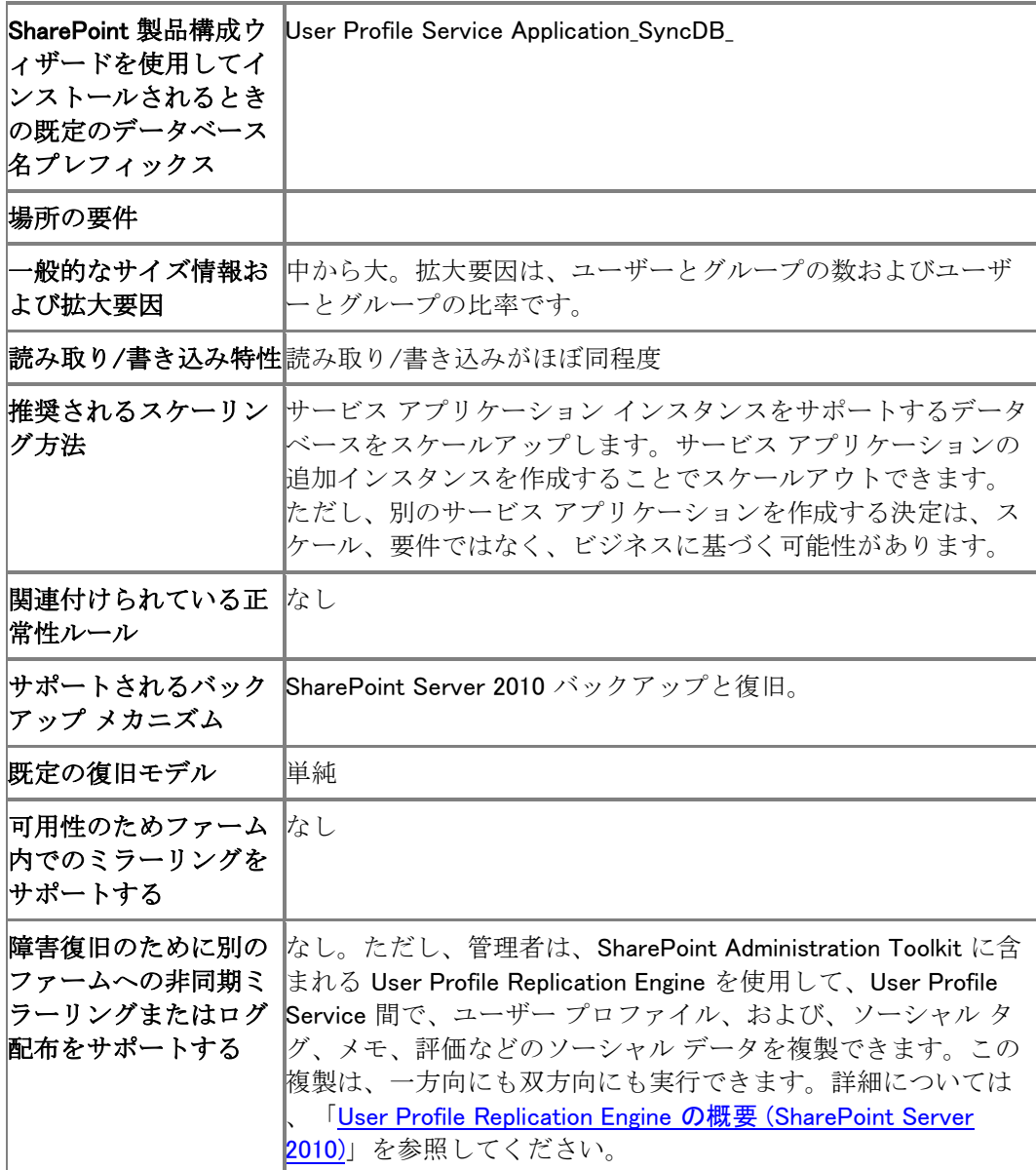

### User Profile Service アプリケーション Social Tagging データベース

Social Tagging データベースは、ユーザーが作成したソーシャル タグとメモ、およびそれぞれの URL を格納します。

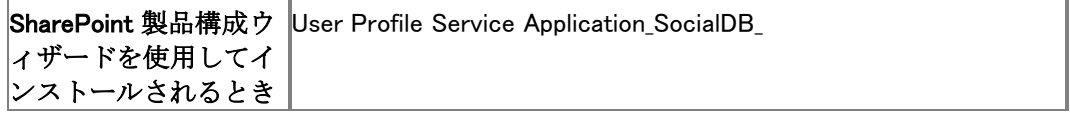

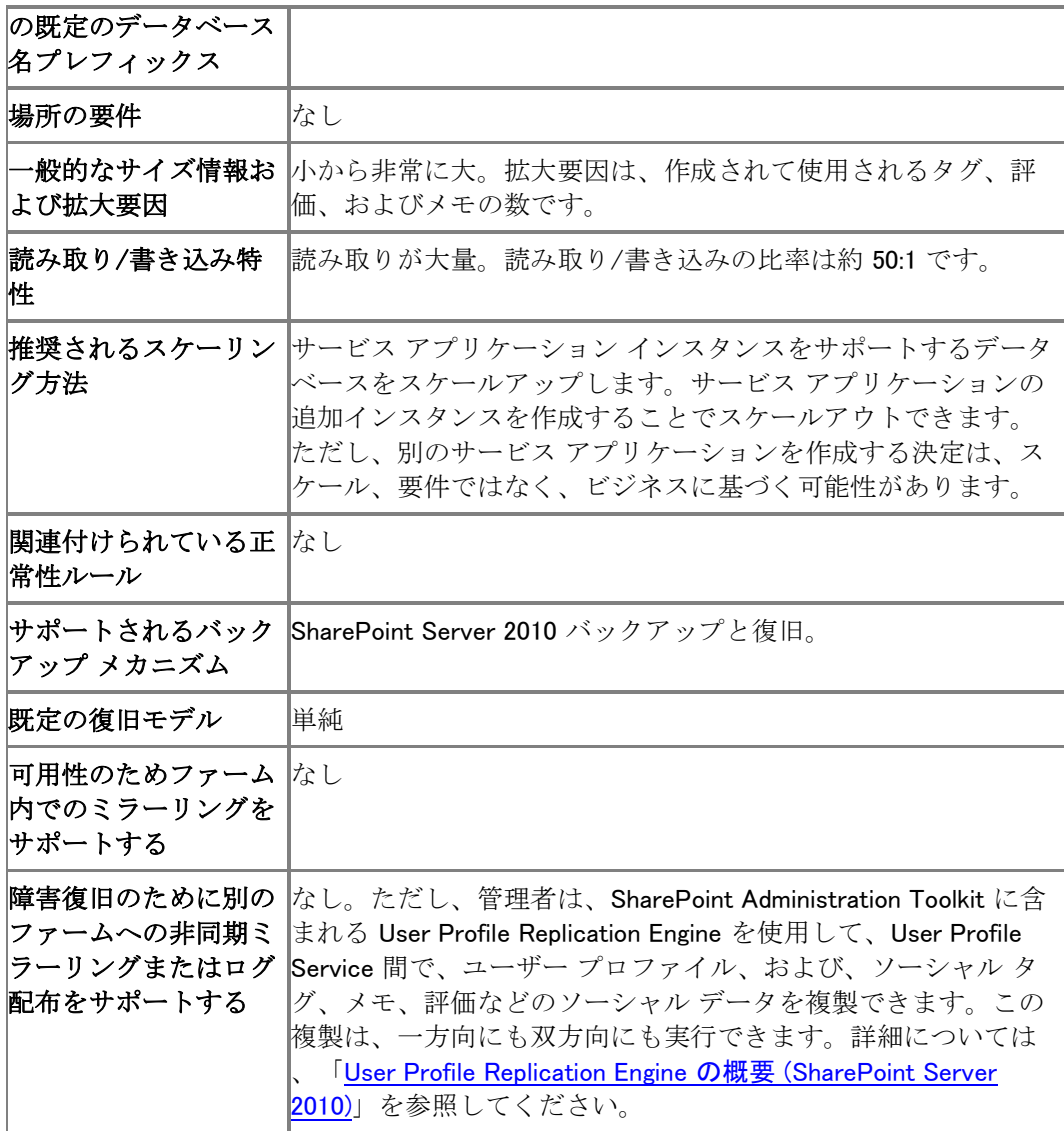

### Managed Metadata データベース

Managed Metadata Service アプリケーション データベースは、管理メタデータおよび配布される コンテンツ タイプを格納します。

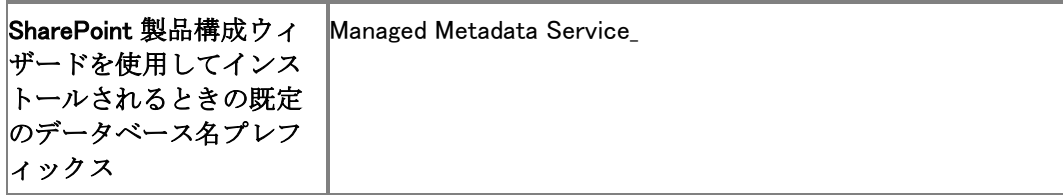

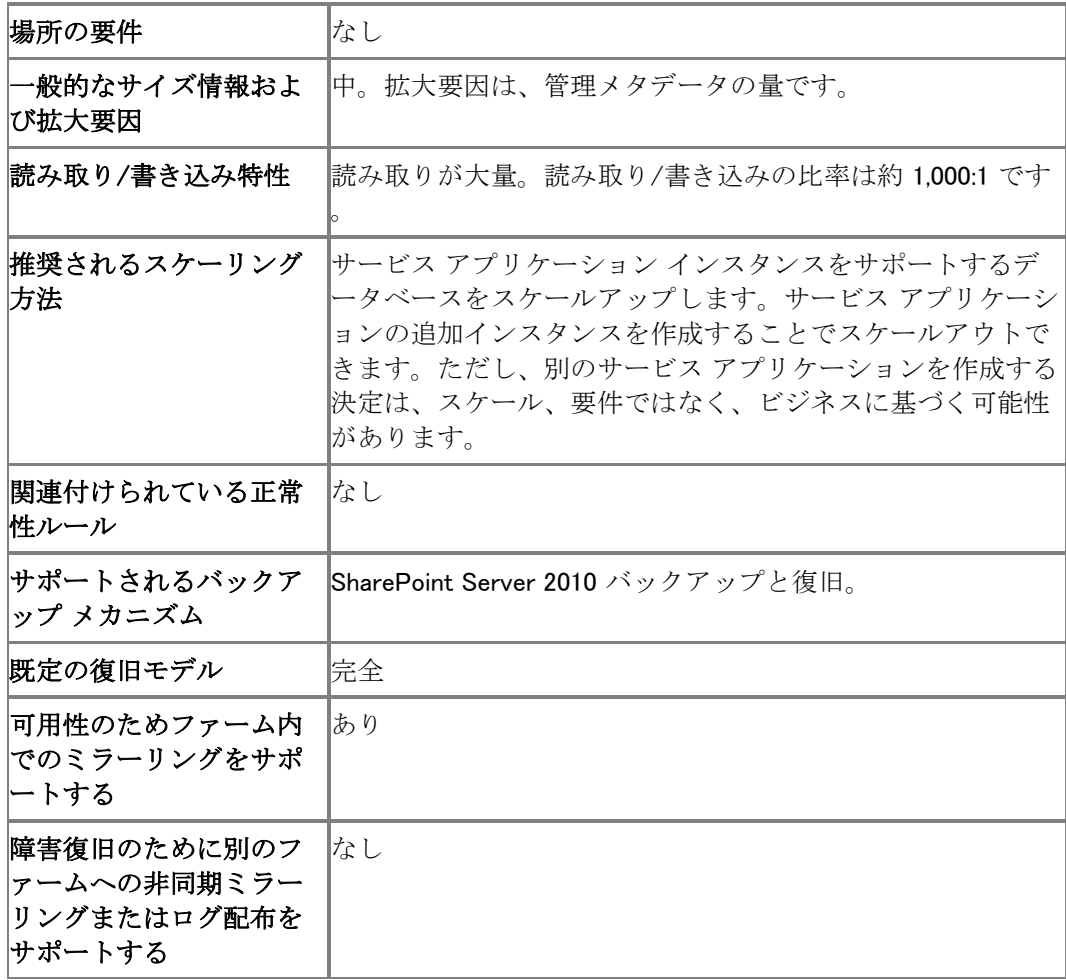

#### Word Automation Services

Word Automation Services データベースは、保留中および完了済みのドキュメント変換につい ての情報を格納します。

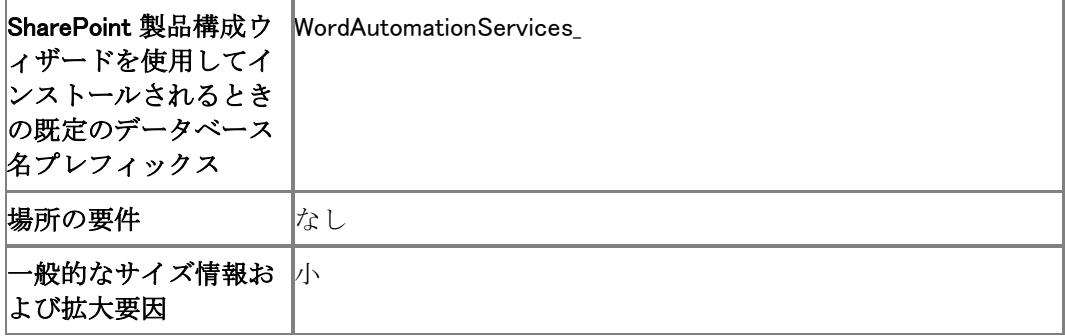

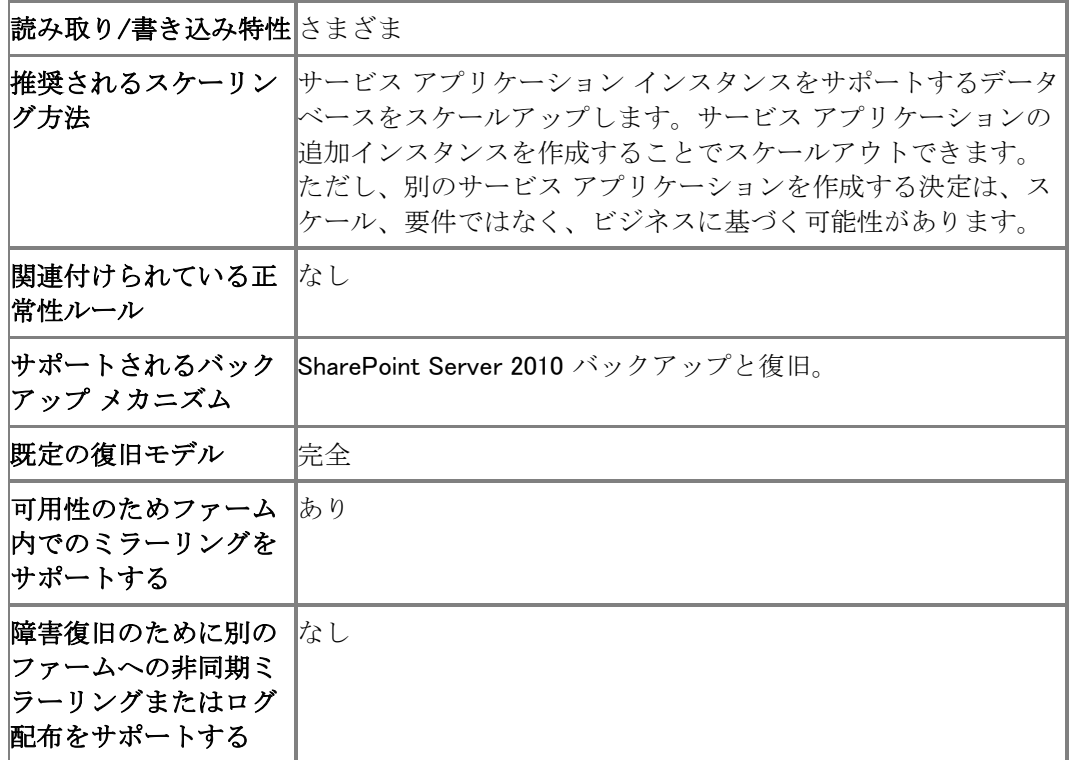

## SharePoint Server 2010 Enterprise Edition のデータ ベース

SharePoint Server 2010 Enterprise Edition の展開には、Standard Edition に付属するデータベ ースに加えて、以下のデータベースが含まれます。

#### PerformancePoint Service アプリケーション データベース

PerformancePoint Service アプリケーション データベースは、一時オブジェクト、永続的なフィル ター値、およびユーザー コメントを格納します。

#### ■ メモ:

Microsoft SQL Server 2008 Analysis Services (SSAS) も、PerformancePoint Service アプリ ケーションのデータ ソースとして推奨されます。SQL Server Analysis Services を構成し 、キューブを作成してある場合、発行済みダッシュボードからのドリルダウン分析など の追加機能が使用可能になります。

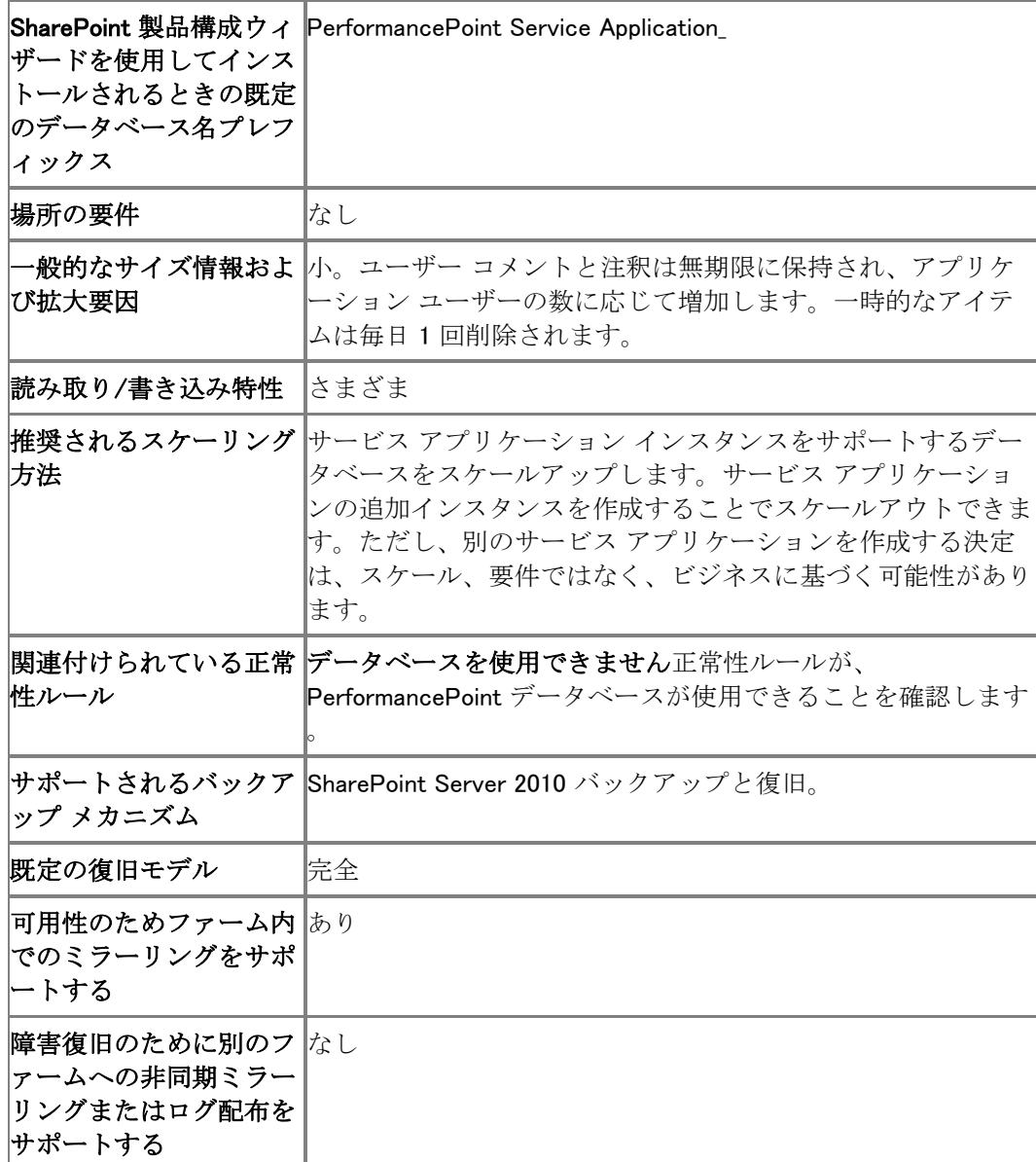

# Project Server 2010 のデータベース

Project Server 2010 には SharePoint Server 2010 Enterprise Edition が必要です。

### Draft データベース

Draft データベースは、編集プロジェクトのデータを含みます。また、Project Queue によって使 用されるテーブルもホストします。エンド ユーザーは Draft データベースのデータに直接アクセ スできません。

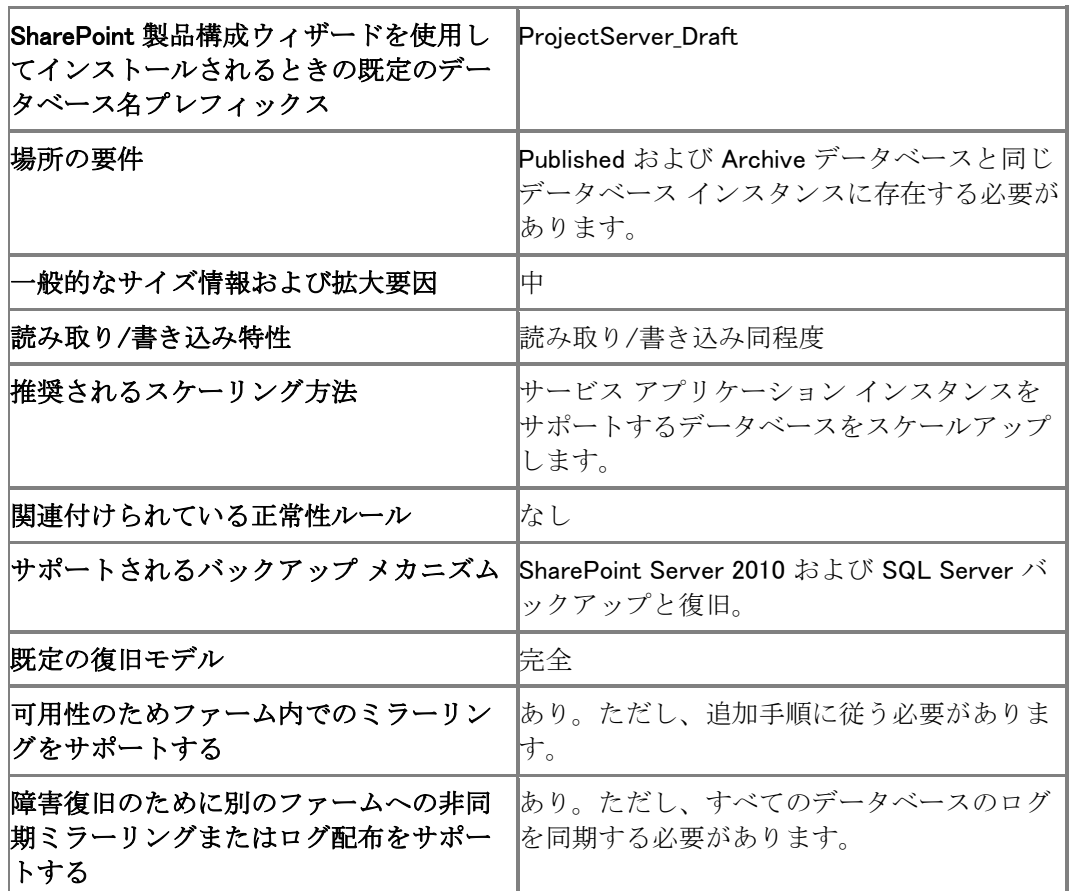

#### Published データベース

Published データベースは、発行されたすべてのプロジェクトのコピーを含みます。また、Project Server に固有のテーブルも含みます (タイムシート、リソース、カスタム フィールド、セキュリティ 定義、その他のメタデータ)。このデータベースは、Timesheet Queue によって使用されるテーブ ルもホストします。エンド ユーザーは Published データベースのデータに直接アクセスできませ ん。

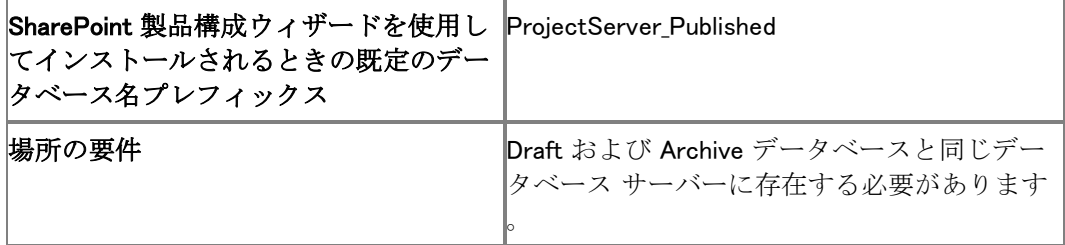

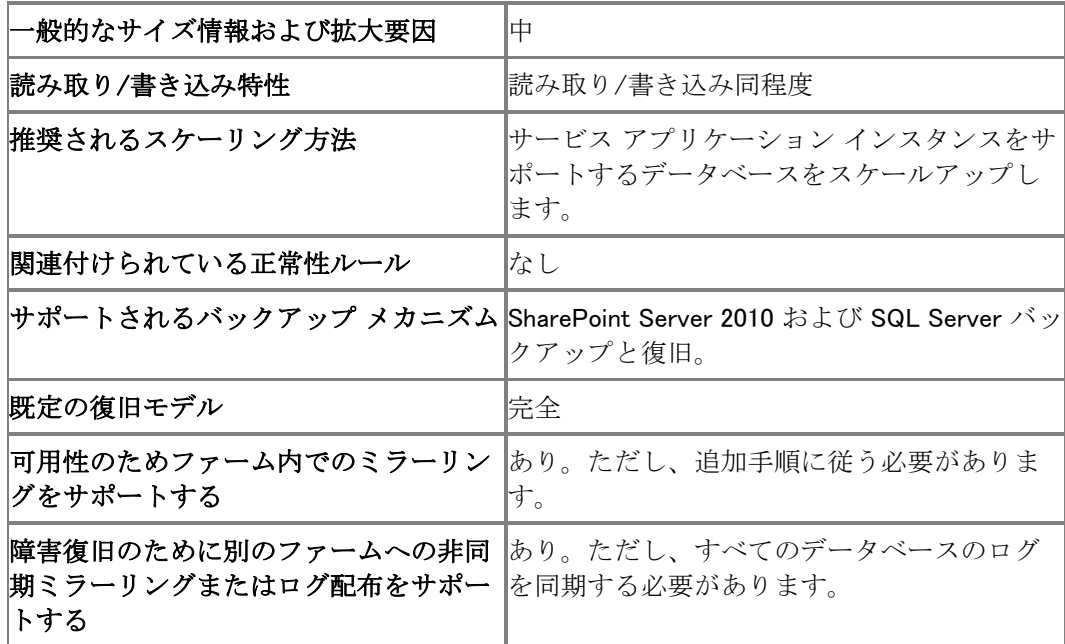

#### Archive データベース

Archive データベースは、Project Web Access 管理者による設定に従って、プロジェクト、リソー ス、カレンダー、エンタープライズ カスタム フィールド、エンタープライズ グローバル Project Web Access ビュー定義、Project Web Access システム設定、およびカテゴリとグループのセキ ュリティ設定のバックアップ データを格納します。エンド ユーザーは Archive データベースのデ ータに直接アクセスできません。

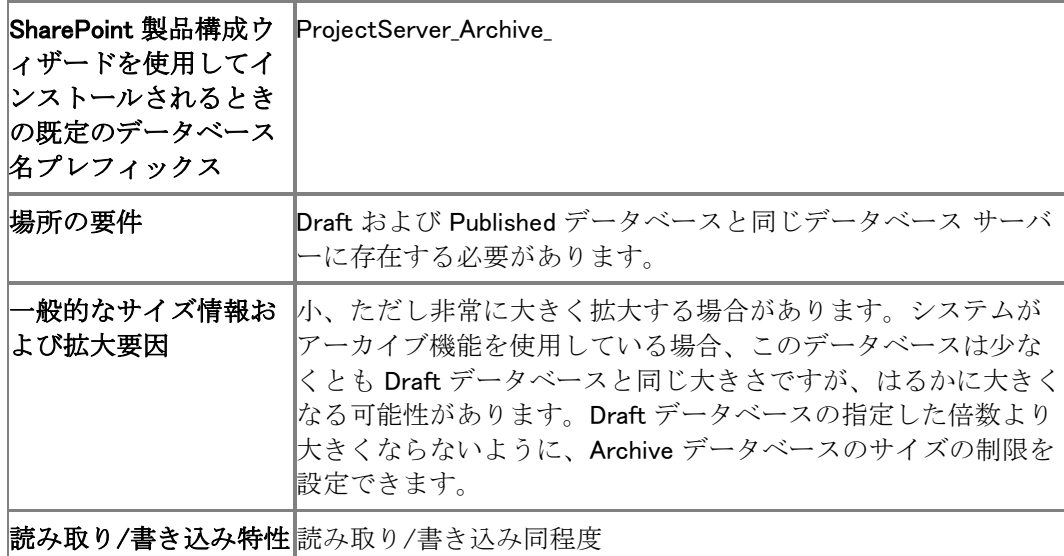

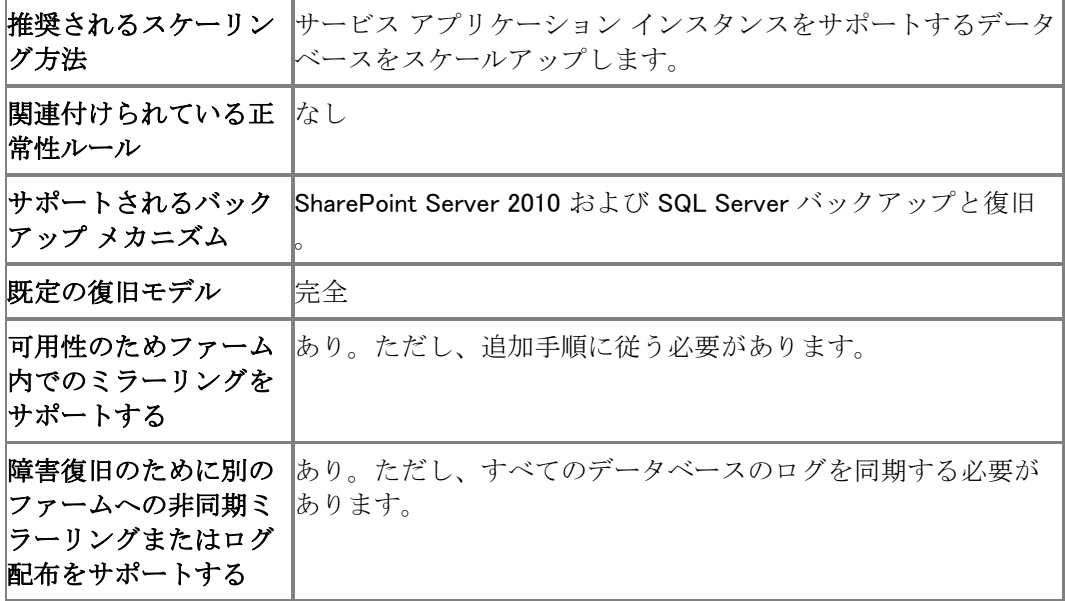

#### Reporting データベース

Reporting データベースは、Project Server のプロジェクトの全体的なポートフォリオのリポジトリ です。これらのテーブルは、Project Server に対して最後に発行されたプロジェクトに基づく各プ ロジェクト計画の安定したスナップショットを表し、正規化されていない時間フェーズのデータを 含み、Project クライアントに含まれない高度なレポート機能に対応します。エンド ユーザーは Reporting データベースのデータにアクセスできます。

 $\overline{a}$ 

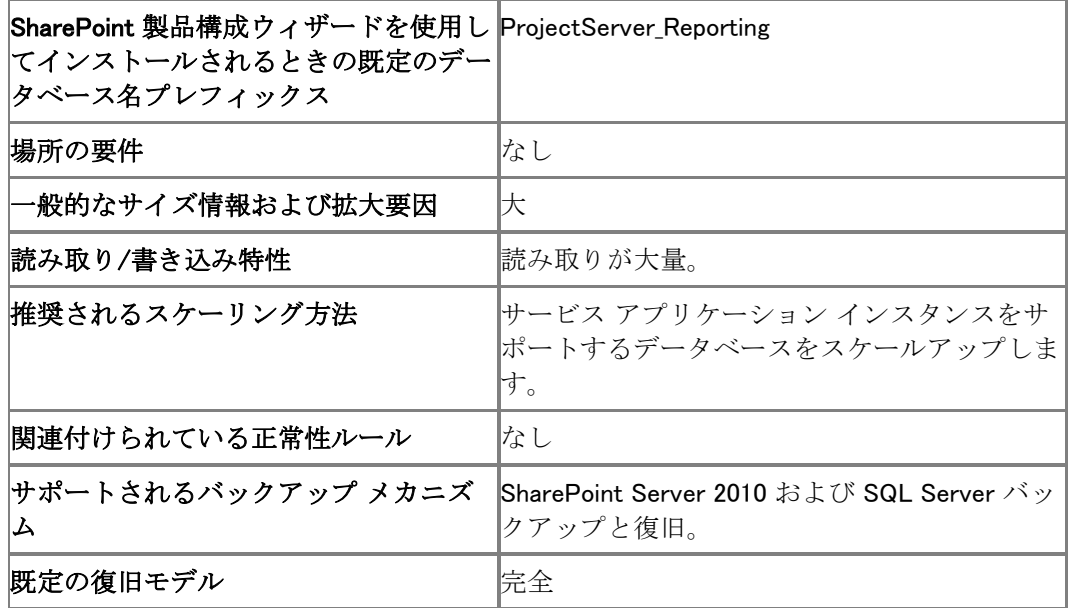

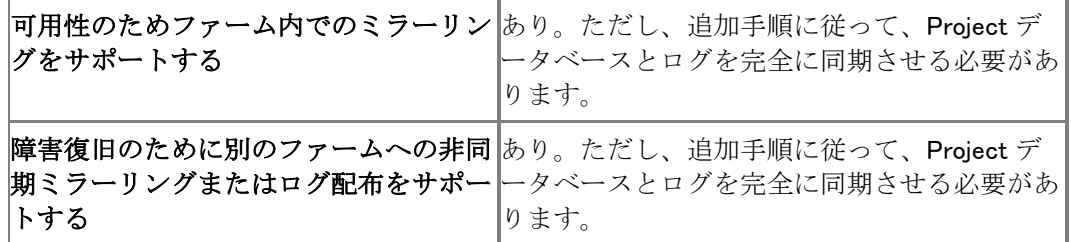

## FAST Search Server for SharePoint 2010 のデータ ベース

FAST Search Server 2010 for SharePoint には SharePoint Server 2010 Enterprise Edition が 必要です。

### Search Administration データベース

Search Administration データベースは、FAST Search Server 2010 for SharePoint の管理に関 係するデータを格納して管理します。これには、検索設定グループ、キーワード、類義語、ドキュ メントおよびサイトの昇格と降格、用語エンティティ抽出器の包含と除外、スペル チェックの除外 、おすすめコンテンツ、ヴィジュアルおすすめコンテンツ、および検索スキーマ メタデータが含ま れます。

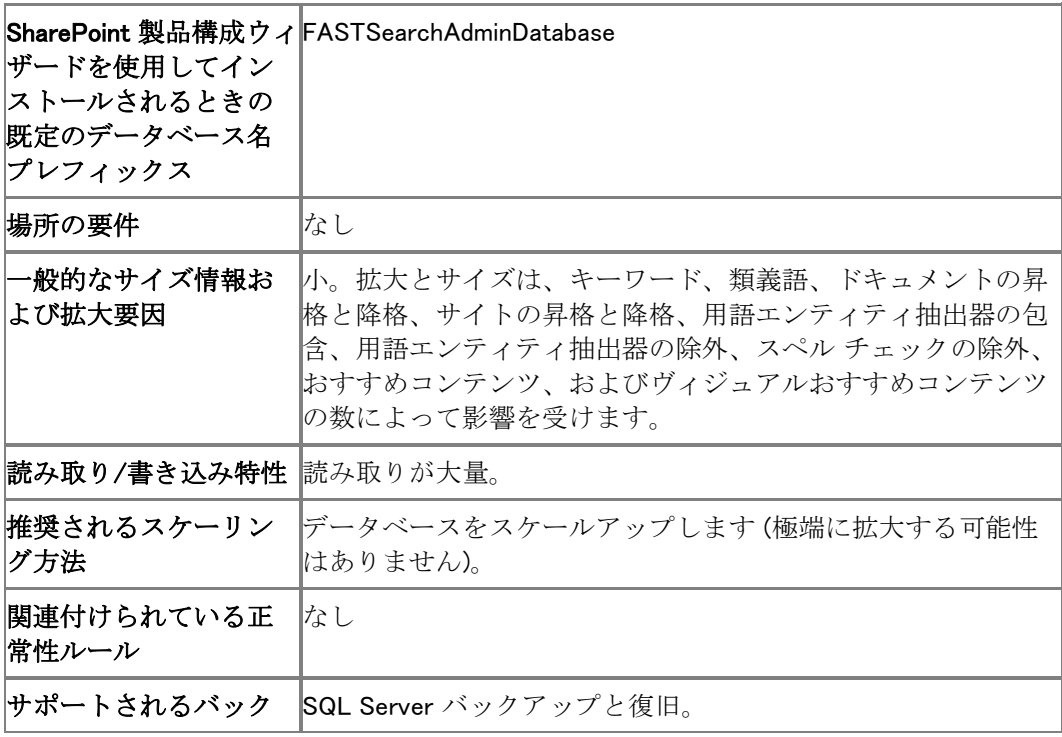

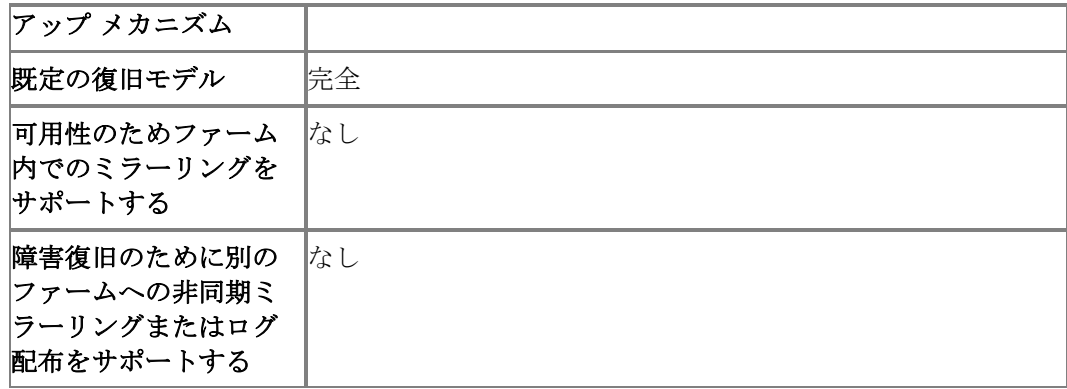

## PowerPivot for SharePoint

PowerPivot for SharePoint は SharePoint Server 2010 および Excel Services を拡張して、 SharePoint Server 2010 に発行された PowerPivot ブックに対するサーバー側処理、共同作業 、およびドキュメント管理のサポートを追加します。

PowerPivot for SharePoint では、SQL Server 2008 R2 Enterprise Edition Analysis Services が 環境にインストールされている必要があります。

#### ■ メモ:

PowerPivot for SharePoint を使用すると、サーバーの全体管理コンテンツ データベース および Excel ブックが格納されているコンテンツ データベースのサイズにも影響があり ます。詳細については、「SharePoint ファームへの PowerPivot [の配置の計画](http://go.microsoft.com/fwlink/?linkid=186698&clcid=0x411)」 (http://go.microsoft.com/fwlink/?linkid=186698&clcid=0x411) を参照してください。

#### PowerPivot Application データベース

PowerPivot Application データベースは、キャッシュされた、または読み込まれた PowerPivot データ ファイルの場所、データ更新スケジュール、および集中使用状況データ収集データベー スからコピーされた PowerPivot の使用状況データを格納します。

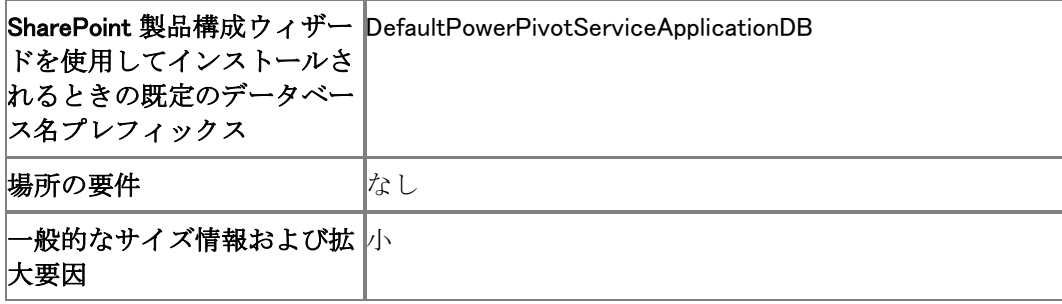

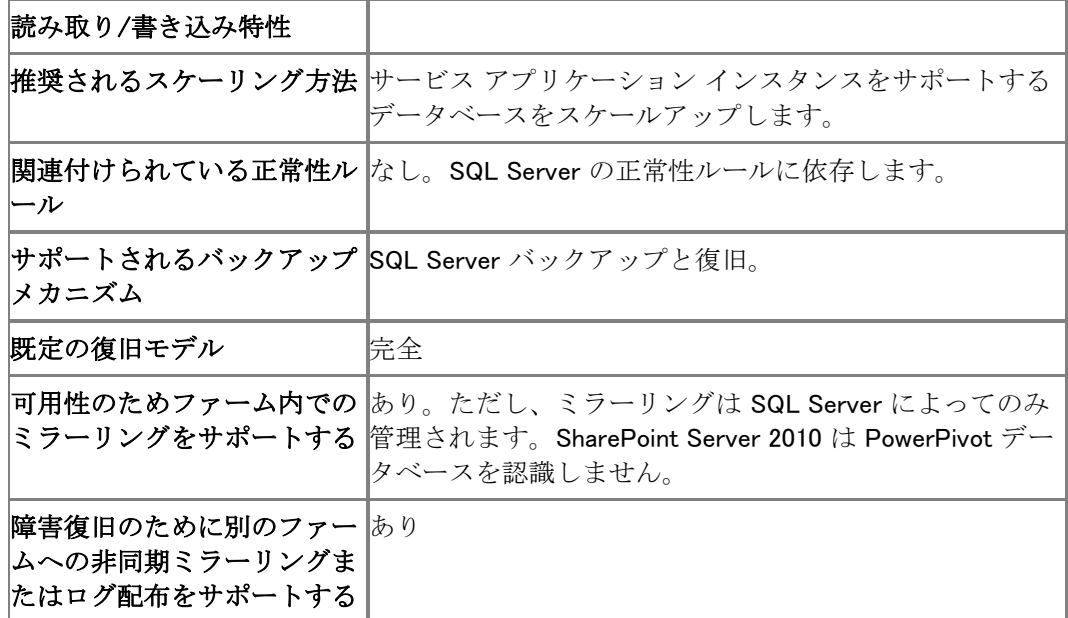

# SQL Server システム データベース

SharePoint Server 2010 は SQL Server に基づいており、結果として、SQL Server システム デ ータベースを利用します。SQL Server では、システム テーブル、システム ストアド プロシージャ 、カタログ ビューなどのシステム オブジェクトの情報をユーザーが直接更新することはできませ ん。代わりに、SQL Server には管理ツールの完全なセットが用意されており、ユーザーはシス テムおよびデータベースのすべてのユーザーとオブジェクトを完全に管理できます。SQL Server システム データベースの詳細については、「システム [データベース」](http://go.microsoft.com/fwlink/?linkid=186699&clcid=0x411) (http://go.microsoft.com/fwlink/?linkid=186699&clcid=0x411) を参照してください。

#### master

master データベースは、SQL Server のインスタンスに対するすべてのシステム レベル情報を 記録します。

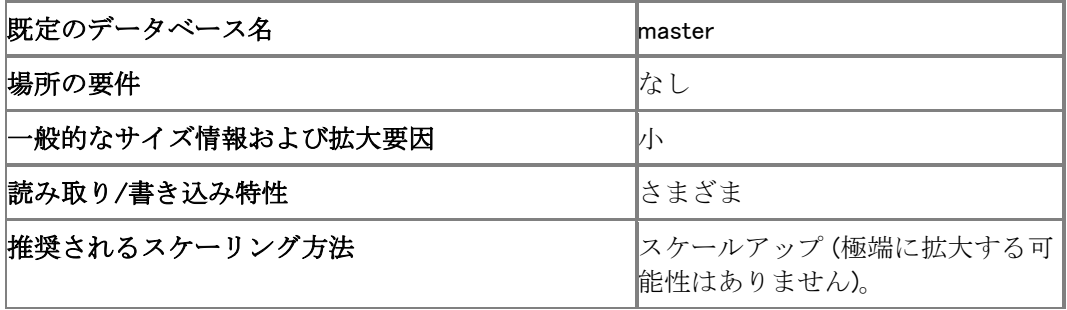

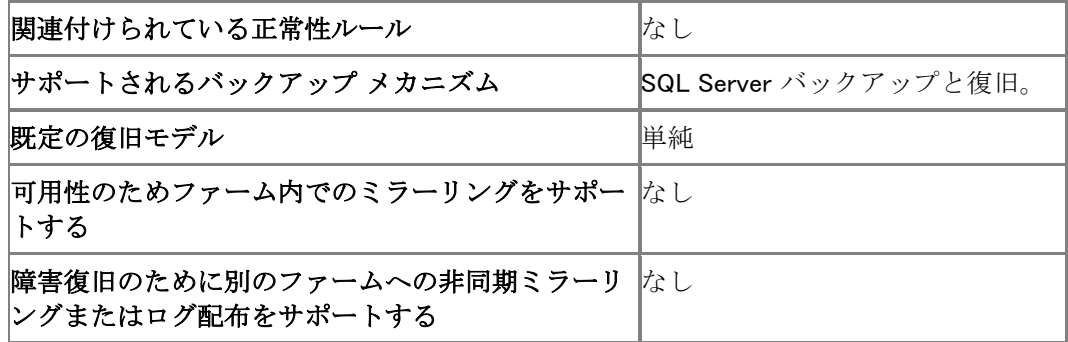

#### model

model データベースは、SQL Server のインスタンスで作成されるすべてのデータベースのテン プレートとして使用されます。データベース サイズ、照合順序、復旧モデル、他のデータベース オプションなど、model データベースに対する変更は、それ以降に作成されるすべてのデータベ ースに適用されます。

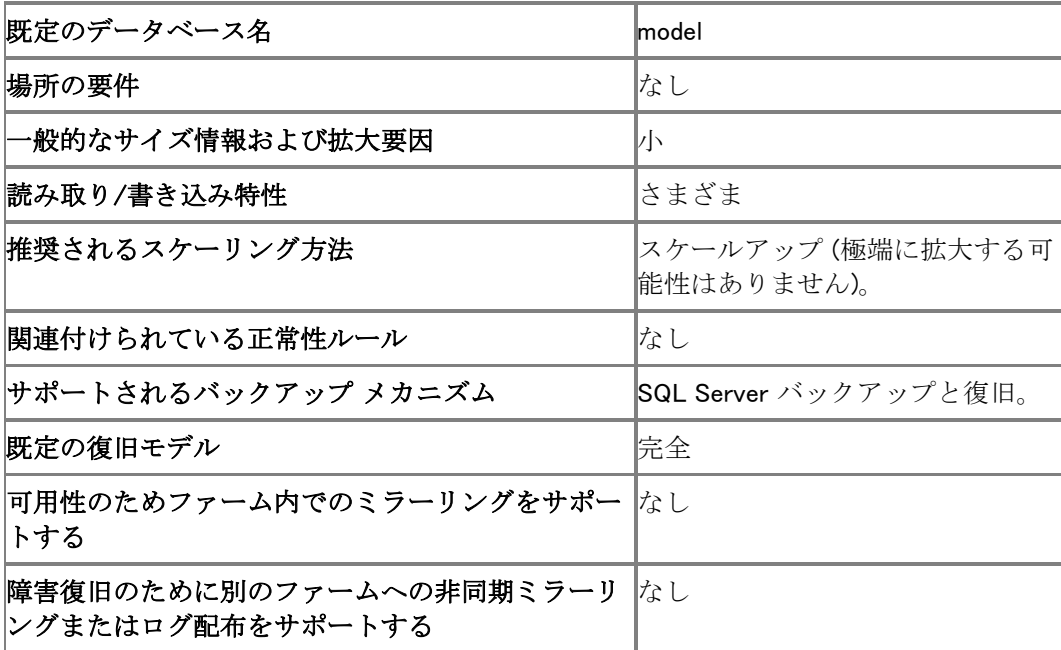

#### msdb

msdb データベースは、通知とジョブをスケジュールするために SQL Server エージェントによっ て使用されます。

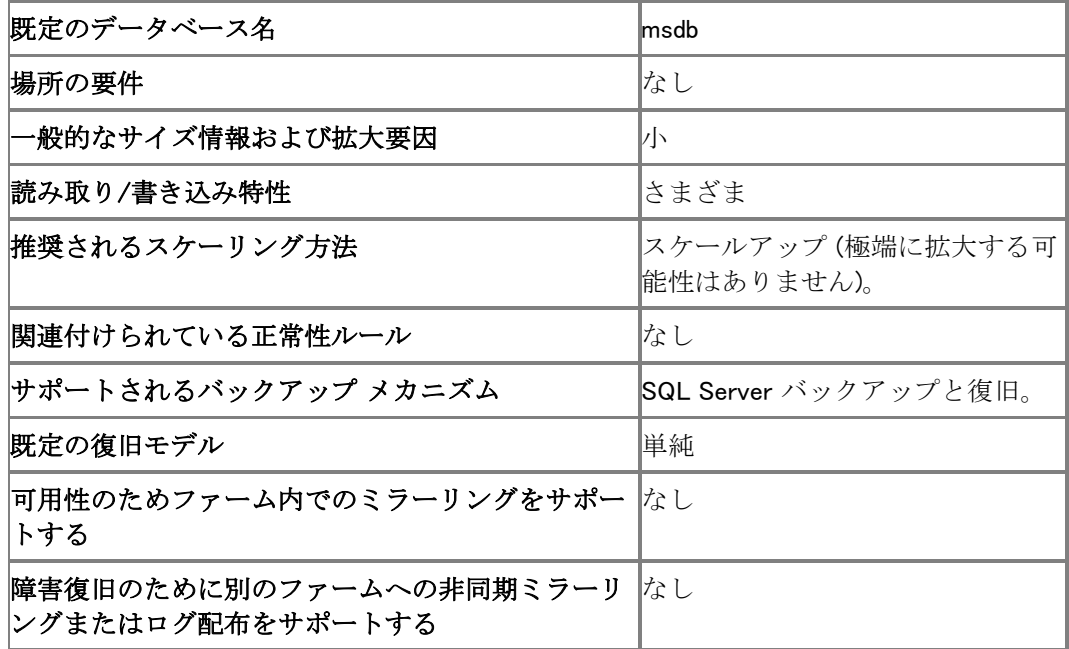

#### tempdb

tempdb データベースは、一時的なオブジェクトまたは中間結果のセットを保持する作業空間で す。また、他一時的なストレージ ニーズにも使用されます。tempdb データベースは SQL Server が起動されるたびに再作成されます。

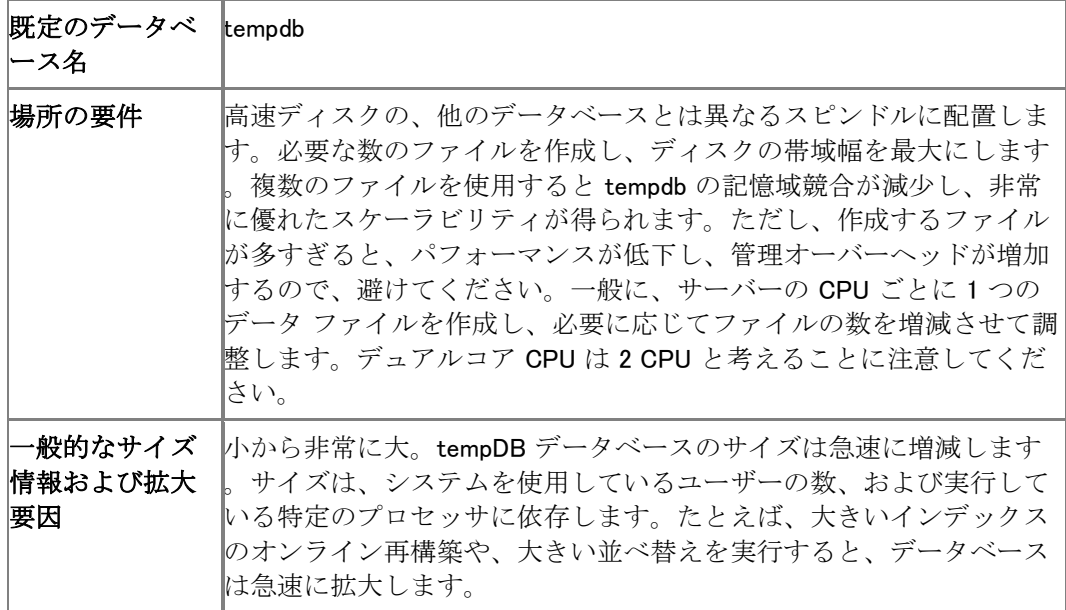

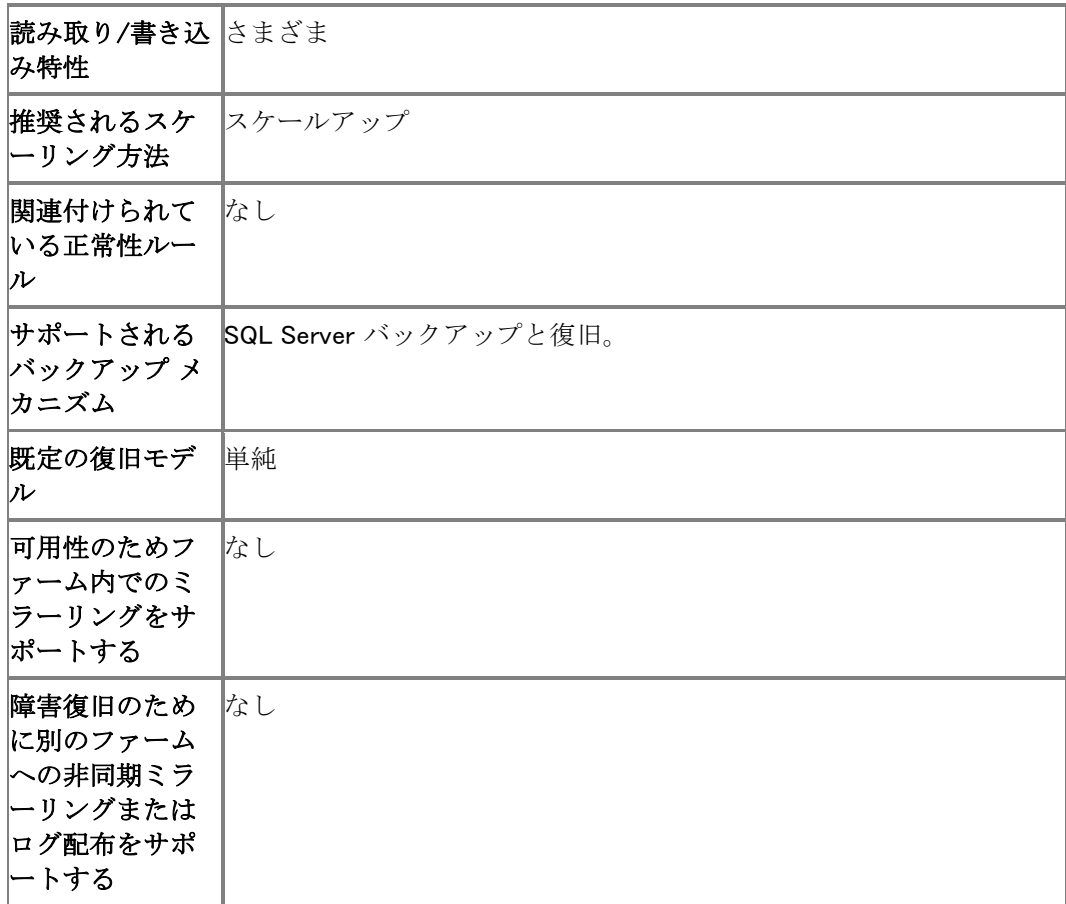

# SQL Server Reporting Services データベース

以下の SQL Server Reporting Services データベースは、SharePoint Server 2010 の展開の一 部として使用される場合があります。

#### ■ メモ:

展開で Access Services を使用する必要がある場合、Reporting Services の要件は次のよ うに実行しているモードに依存します。

- ローカル モードでは、SharePoint Server 2010 および SQL Server 2008 R2 Reporting Services (SSRS) アドインのみが必要です。
- 接続モードでは、SharePoint Server 2010、SSRS アドイン、および Standard または Enterprise Edition で利用できる SQL Server 2008 R2 Report Server が必要です。

SQL Server Reporting Services データベースの管理方法の詳細については、「Report Server [Catalog Best Practices \(](http://go.microsoft.com/fwlink/?linkid=185486&clcid=0x411)英語)」(http://go.microsoft.com/fwlink/?linkid=185486&clcid=0x411) ( 英語) を参照してください。

### ReportServer データベース

SQL Server Reporting Services ReportServer データベースは、レポート定義、レポート履歴と スナップショット、およびスケジューリング情報などのすべてのレポート メタデータを格納します。

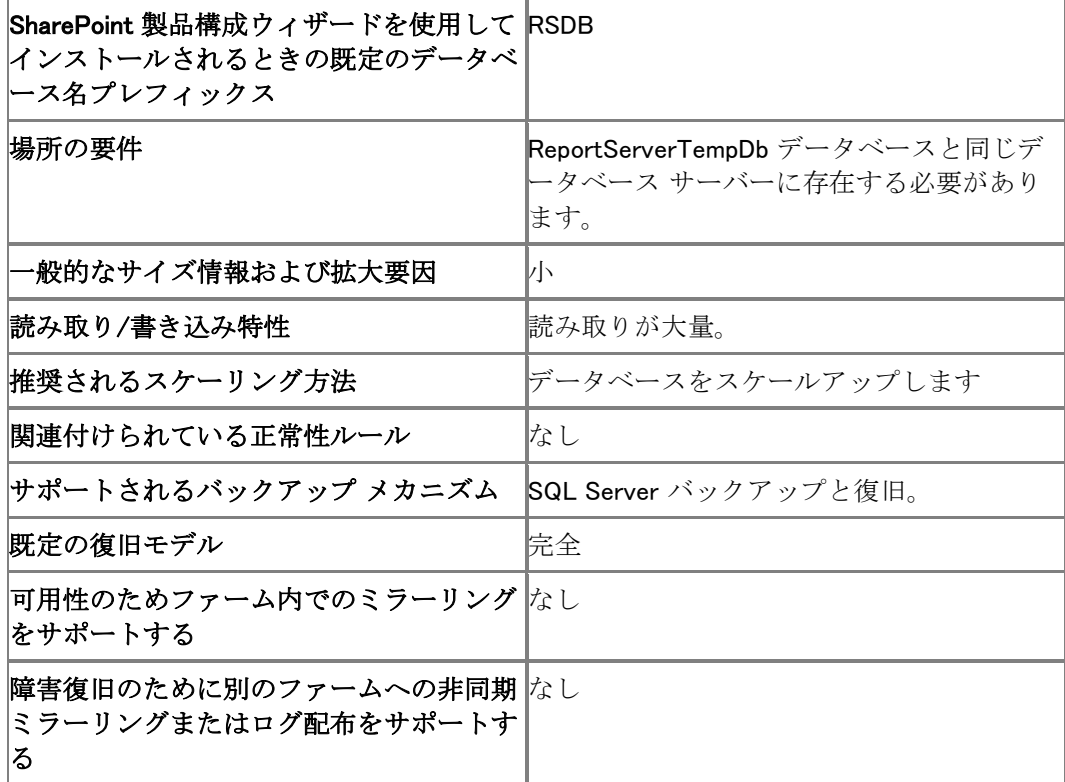

ReportServerTempDB データベース

SQL Server Reporting Services ReportServerTempDB データベースは、レポートの実行中にす べての一時的スナップショットを格納します。

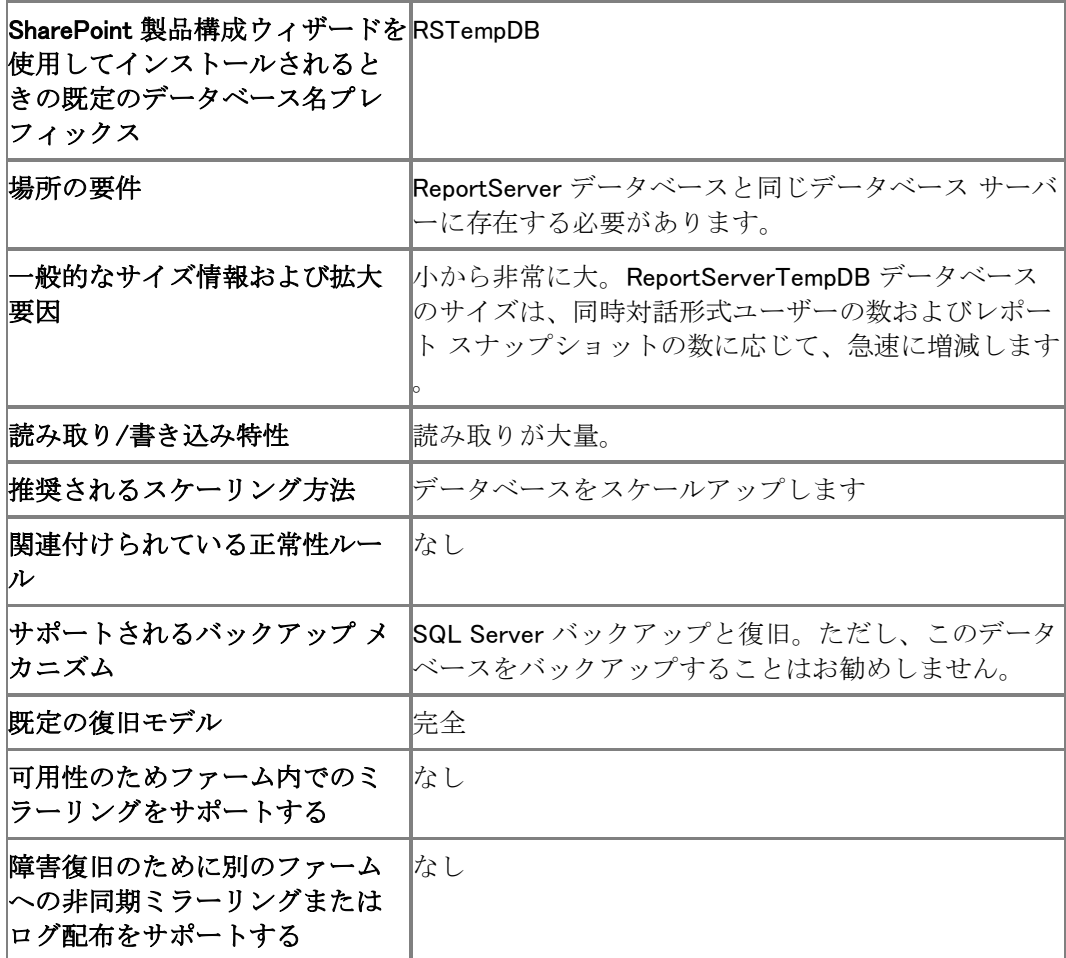

# 言語パック (SharePoint Server 2010)

この記事では、Microsoft SharePoint Server 2010 で使用できる言語パックの一覧を示します。 言語パックを使用すると、SharePoint Server 2010 を言語別にインストールすることなく、複数の 言語でサイトとサイト コレクションを作成できます。言語パックの詳細については、「Deploy [language packs \(SharePoint Server 2010\)](http://technet.microsoft.com/library/26c07867-0150-463d-b21a-a6d42aecf05a(Office.14).aspx)」を参照してください。言語パックは「SharePoint Server 2010、Project Server 2010、Search Server 2010、および [Office Web Apps 2010](http://go.microsoft.com/fwlink/?linkid=192105&clcid=0x411) 用 [2010 Server Language Pack](http://go.microsoft.com/fwlink/?linkid=192105&clcid=0x411)」でダウンロードできます。

次の表に、SharePoint Server 2010 で利用できる言語パックの一覧を示します。

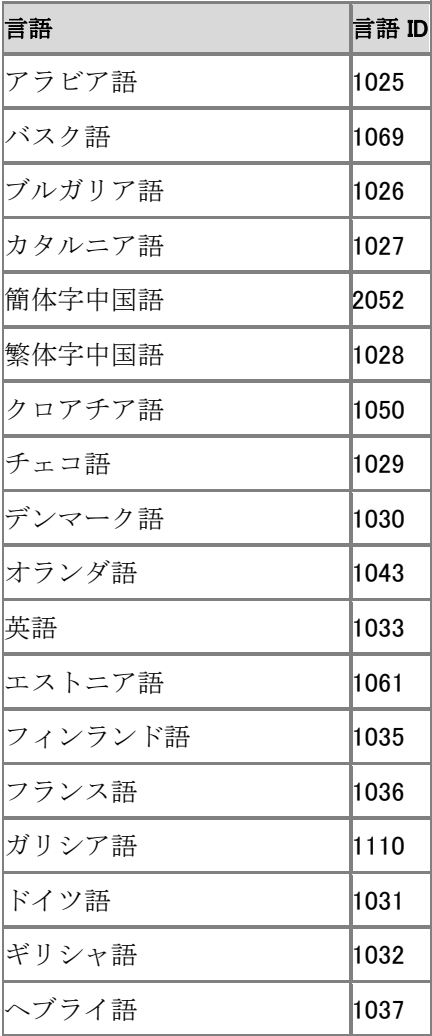

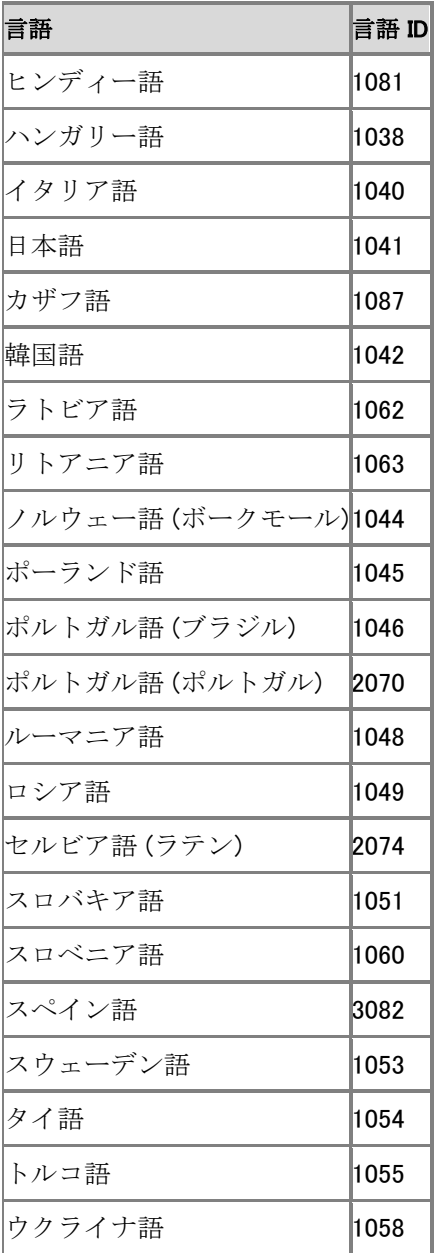

# 管理メタデータ入力ファイルの形式 (SharePoint Server 2010)

SharePoint Server 2010 の管理メタデータは、コンマ区切り値 (CSV) ファイルからインポートさ れます。各ファイルには 1 つの用語セットが含まれていることが必要です。用語セット内の用語 は、7 レベルの深さの入れ子にできます。

インポートするデータを持たない組織であっても、用語ストアの管理ツールの外部で自身の分類 を作成して、その用語をインポートすることを検討してください。用語ストアの管理ツールは、用 語セットの作成と用語の管理を行うための便利で簡単な方法を提供しますが、このツールを使 用して多くの用語セットを作成すると、用語セットをインポートする場合より時間がかかることが あります。用語ストアの管理ツールは、既に作成済みの用語セットに対して使用すると、用語セ ットの日常の管理が便利になります。

この記事の内容

- 管理メタデータ インポート [ファイルの形式](#page-19-0)
- [サンプル管理メタデータ](#page-20-0) インポート ファイルを表示する
- [管理メタデータをインポートする](#page-20-1)

この記事を読む前に、「[What Is Managed Metadata?](http://technet.microsoft.com/library/e580fcae-b768-4b81-afda-c037fbd7bd6d(Office.14).aspx)」で説明されている概念を理解していること が必要です。

# 管理メタデータ インポート ファイルの形式

管理メタデータ インポート ファイルは、見出し行と、用語セットおよび用語セット内の用語を定義 するその他の行を含む、コンマ区切り値 (CSV) ファイルです。

ファイルの最初の行には、コンマで区切られた 12 の項目を含めることが必要です。これらの項 目は、次の行で指定する値の列見出し (表の場合など) と考えてください。各値を引用符 ("" ) で囲むことをお勧めします。

次の行は、サンプル管理メタデータ インポート ファイルの最初の行を示したものです。サンプル 管理メタデータ インポート ファイルを表示する方法の詳細については、[「サンプル管理メタデー](#page-20-0) タ インポート [ファイルを表示する」](#page-20-0)を参照してください。

> コード のコピ ー

<sup>&</sup>quot;Term Set Name","Term Set Description","LCID","Available for Tagging","Term Description","Level 1 Term","Level 2 Term","Level 3 Term","Level 4 Term","Level 5 Term","Level 6 Term","Level 7 Term"

管理メタデータ インポート ファイルの 2 行目は、用語セットを表すように、指定された順番で以 下の情報を含めることが必要です。

1. 用語セットの名前

**ビ**メモ:

用語セットの名前、用語の名前、およびすべての説明は、引用符 (""

) で囲むことをお勧めします。値自体にコンマが含まれていない場合、引用符は省略で きますが、常に引用符を付ける方が安全です。

- 2. 1 個のコンマ (,
	- $\lambda$
- 3. 用語セットの名前 (省略可能)
- 4. 2個のコンマ(

 $)$ 

5. 語 TRUE

または語 FALSE

。ユーザーがこの用語セット内の用語を Microsoft SharePoint Server のアイテムに追加で きるかどうかを示します。値を指定しない場合、用語セットはタグ付けで使用できます。

6. 8個のコンマ (........

 $\lambda$ 

管理メタデータ インポート ファイルの 3 行目、および後続の各行は、それぞれ用語を示します 。3 行目および後続の各行の値はコンマで区切ります。省略可能な値は省略できますが、対応 するコンマは省略できません。これは、値が存在するかどうかにかかわらず、コンマが区切り記 号として必要なためです。

1 行内の各値は以下の情報を表し、下記のリストの順番で指定する必要があります。

- 1. 用語セット名: この値は空白のままにします。
- 2. 用語セットの説明: この値は空白のままにします。
- 3. ロケール識別子: 用語の言語に対応したロケールを特定する 10 進数値です。値を指定し ない場合、この管理メタデータをインポートした用語ストアの既定のロケールが使用されま す。
- 4. タグ付けで使用可能: この値は、ユーザーがこの用語を SharePoint Server のアイテムに 追加できるかどうかを決定します。ユーザーがこの用語を使用できるようにする場合は語 TRUE を、使用することを禁止する場合は語 FALSE を指定します。値を指定しない場合、 ユーザーはこの用語を使用できます。
- 5. 用語の説明: 用語の説明です。この値は省略できます。
- 6. レベル 1 用語 ~ レベル 7 用語: 用語セットが階層構造で編成されている場合、レベル 1 用語は階層の最上位にある用語で、レベル 2 用語はレベル 1 用語の下位にあります。以 降についても同様です。指定する用語のレベルに至るまで、すべてのレベルに値を指定す る必要があります。このことは、この後に続く例を見れば明らかです。

この例では、組織のすべてのオフィスの場所を表す用語セットをインポートします。用語セットは 階層構造で編成されています。次のリストは用語セットの一部です。

● Sites (用語セット)

- North America
- Washington
- Seattle
- Redmond
- Tacoma
- Massachusetts
- Boston
- **Cambridge**

"North America" はレベル 1 用語です。"Washington" と "Massachusetts" はレベル 2 用語で す。"Redmond"、"Seattle"、"Tacoma"、"Boston"、および "Cambridge" はレベル 3 用語です。 この用語セットをインポートするために、以下の行を含むファイルを使用できます。

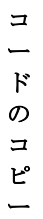

"Term Set Name","Term Set Description","LCID","Available for Tagging","Term Description","Level 1 Term","Level 2 Term","Level 3 Term","Level 4 Term","Level 5 Term","Level 6 Term","Level 7 Term" "Sites","Locations where the organization has offices",,TRUE,,,,,,,, ,,1033,TRUE,,"North America",,,,,, ,,1033,TRUE,,"North America","Washington",,,,, ,,1033,TRUE,,"North America","Washington","Redmond",,,,,,1033,TRUE,,"North America","Washington","Seattle",,,, ,,1033,TRUE,,"North America","Washington","Tacoma",,,, ,,1033,TRUE,,"North America","Massachusetts",,,,,,,,1033,TRUE,,"North America","Massachusetts","Boston",,,, ,,1033,TRUE,,"North America","Massachusetts","Cambridge",,,,

#### **ビ**メモ:

用語セットを定義する行 (行 2) と用語を定義する最初の行 (行 3) を結合できます。サン プル インポート ファイルでこれが行われています。

# 管理メタデータ インポート ファイルを表示する

サンプル インポート ファイルは、用語ストアの管理ツールの管理メタデータ サービスのプロパ ティ ウィンドウで、[サンプル インポート ファイルの表示] をクリックして表示できます。用語セッ トのインポート ファイルを作成する最も簡単な方法は、サンプル インポート ファイルをテンプレ ートとして使用する方法です。まず、サンプル インポート ファイルを保存し、最初の行を除いて すべて削除します。次に、用語セットと用語を表す行を追加していきます。

# 管理メタデータをインポートする

メタデータをインポートする方法の手順については、Office.com を参照してください。

# 関連項目

その他のリソース

[What Is Managed Metadata?](http://technet.microsoft.com/library/e580fcae-b768-4b81-afda-c037fbd7bd6d(Office.14).aspx) [Plan to import managed metadata](http://technet.microsoft.com/library/174916ae-414c-4e90-8992-eb55936e1719(Office.14).aspx)

# 読み取り専用サイトでのユーザー エクスペリエ ンス (SharePoint Server 2010)

ここでは、関連付けられているコンテンツ データベースが読み取り専用 (読み取り専用サイト) に設定されている、Microsoft SharePoint Server 2010 サイトのユーザー インターフェイスを変 更する方法について説明します。

読み取り専用サイトのユーザー エクスペリエンスには、次のような特徴があります。

- コンテンツ データベースへの書き込みが不要な一般的なタスクを完全に使用できます。
- コンテンツ データベースへの書き込みが必要な一般的なタスクのほとんどは使用できませ ん。ユーザー インターフェイスで無効になっているか、ユーザーが変更することが許可され ていないためです。
- コンテンツ データベースへの書き込みが必要な一般的なタスクの一部は選択できますが、 実行するとエラーを返します。

ここでは、読み取り専用サイトで使用できない一般的なタスクおよび実行するとエラーを返す一 般的なタスクについて説明します。

# 読み取り専用サイトで使用できず、エラーを返さない 一般的なタスク

データベースへの書き込みが必要となる一般的なタスクを実行できないようにユーザー インタ ーフェイスが変更されると、該当するコマンドは選択できなくなります。次の表は、使用できない ユーザー インターフェイス要素を示しています。

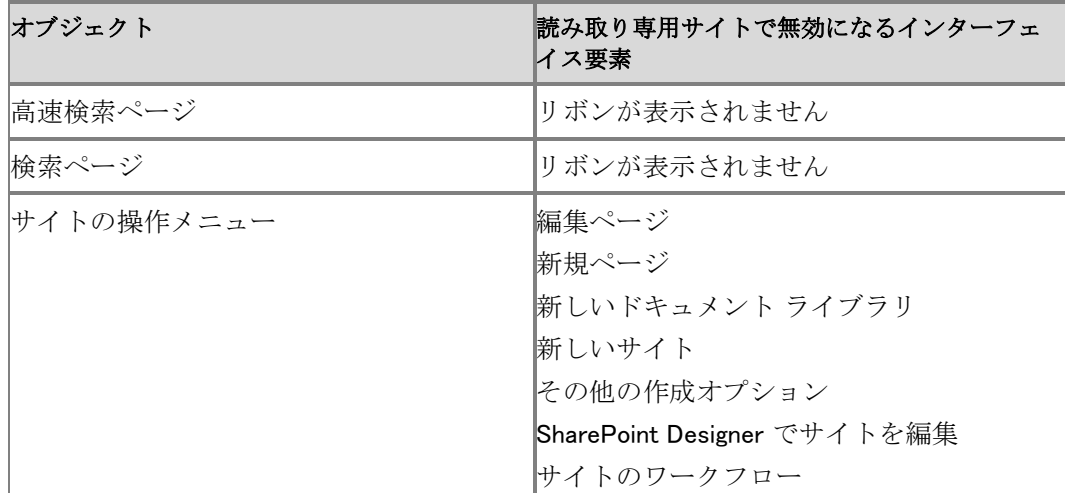

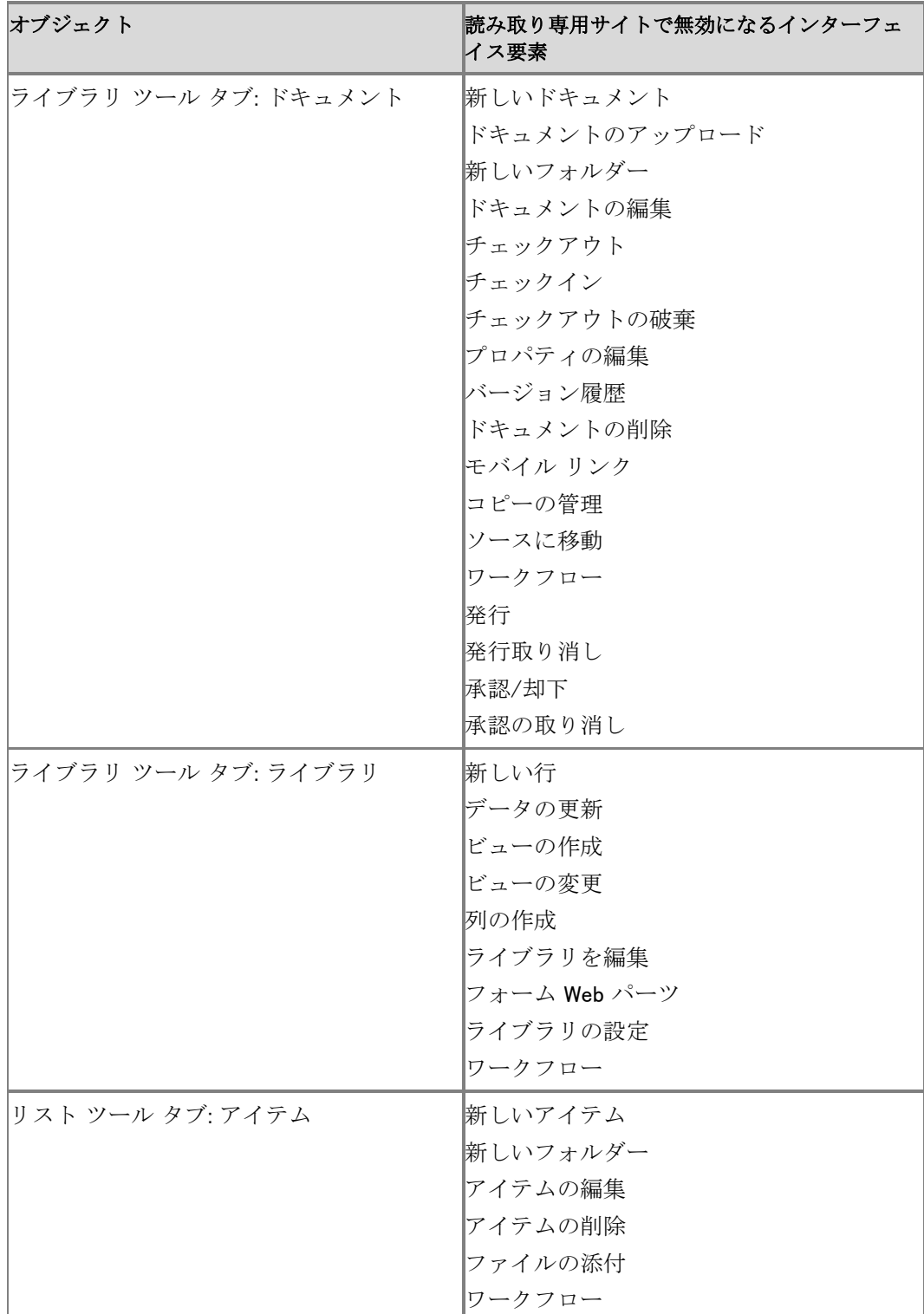

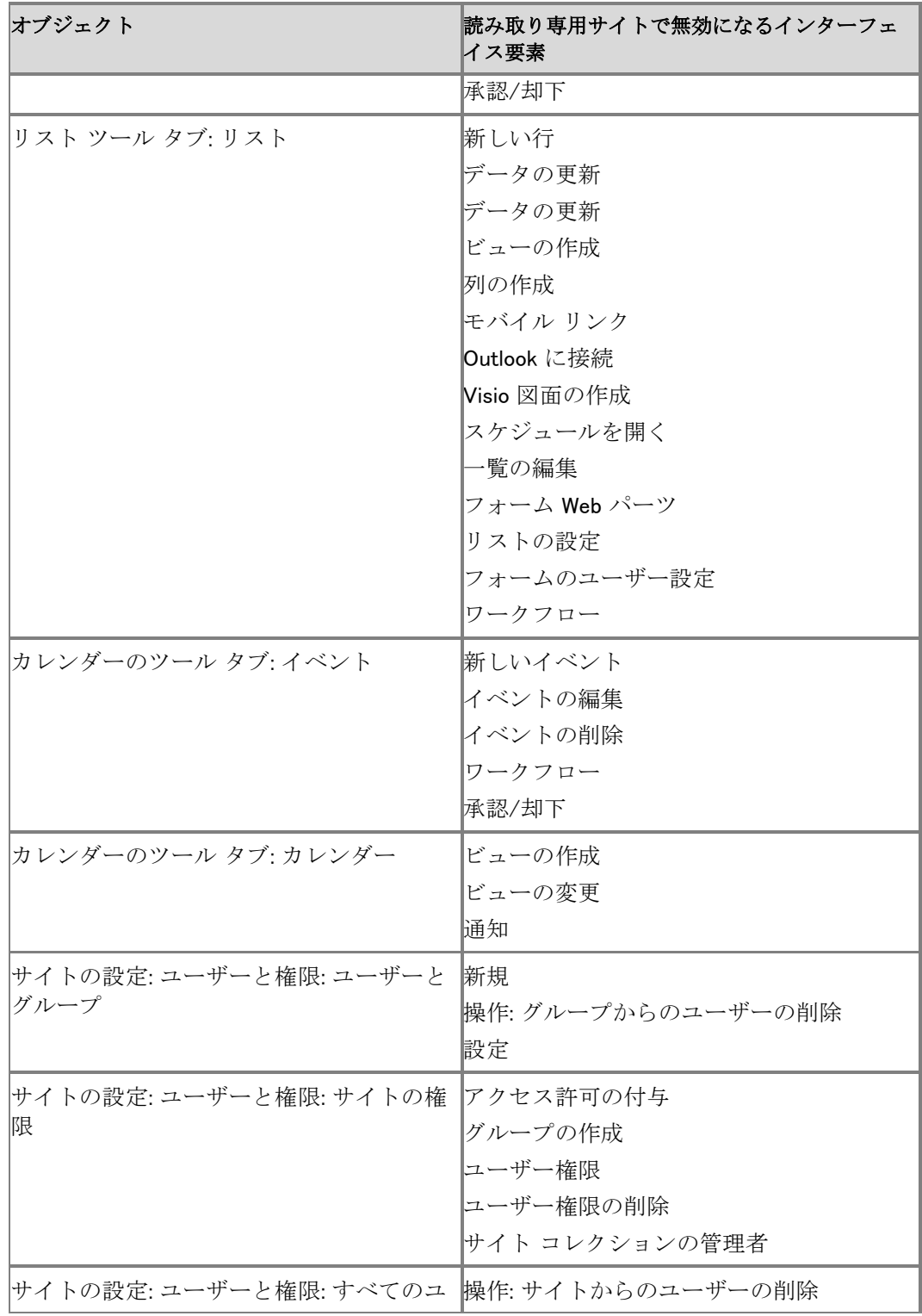

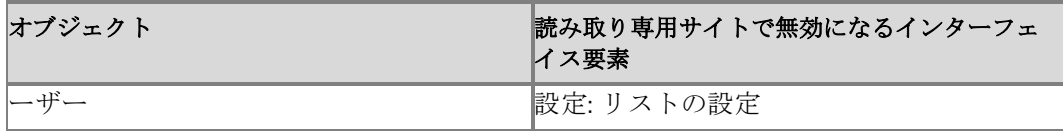

読み取り専用サイトでは使用できないオプションの一部が、ユーザー インターフェイス上で選択 可能であるかのように表示される場合がありますが、後続のページでは [OK] ボタンが無効に なっています。このようなページには以下のものがあります。

- ユーザーと権限
	- サイト コレクションの管理者
	- サイトの権限: アクセス権の要求の管理
- 外観
	- タイトル、説明、アイコン
	- トップ リンク バー: 新しいナビゲーション リンク
	- サイド リンク バー
	- 新しい見出し
	- 新しいナビゲーション リンク
	- ツリー ビュー
- ギャラリー
	- サイト列
	- サイト コンテンツ タイプ
- サイトの管理: 地域の設定
- サイトの操作: サイト定義へのリセット
- ポータルの構成

# 読み取り専用サイトで選択可能なように表示される が、エラーを返す一般的なタスク

読み取り専用サイトでは使用できないオプションの一部が、ユーザー インターフェイス上で選択 可能であるかのように表示される場合がありますが、ユーザーがこれらの操作を実行しようとす ると、エラー メッセージが表示されます。次の表は、エラーを返すユーザー インターフェイス要 素を示しています。

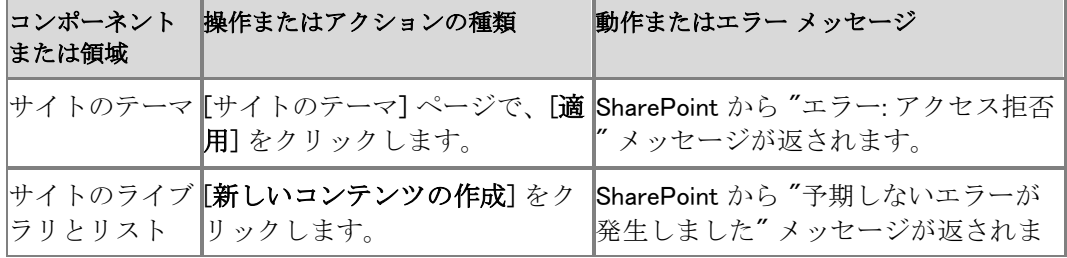

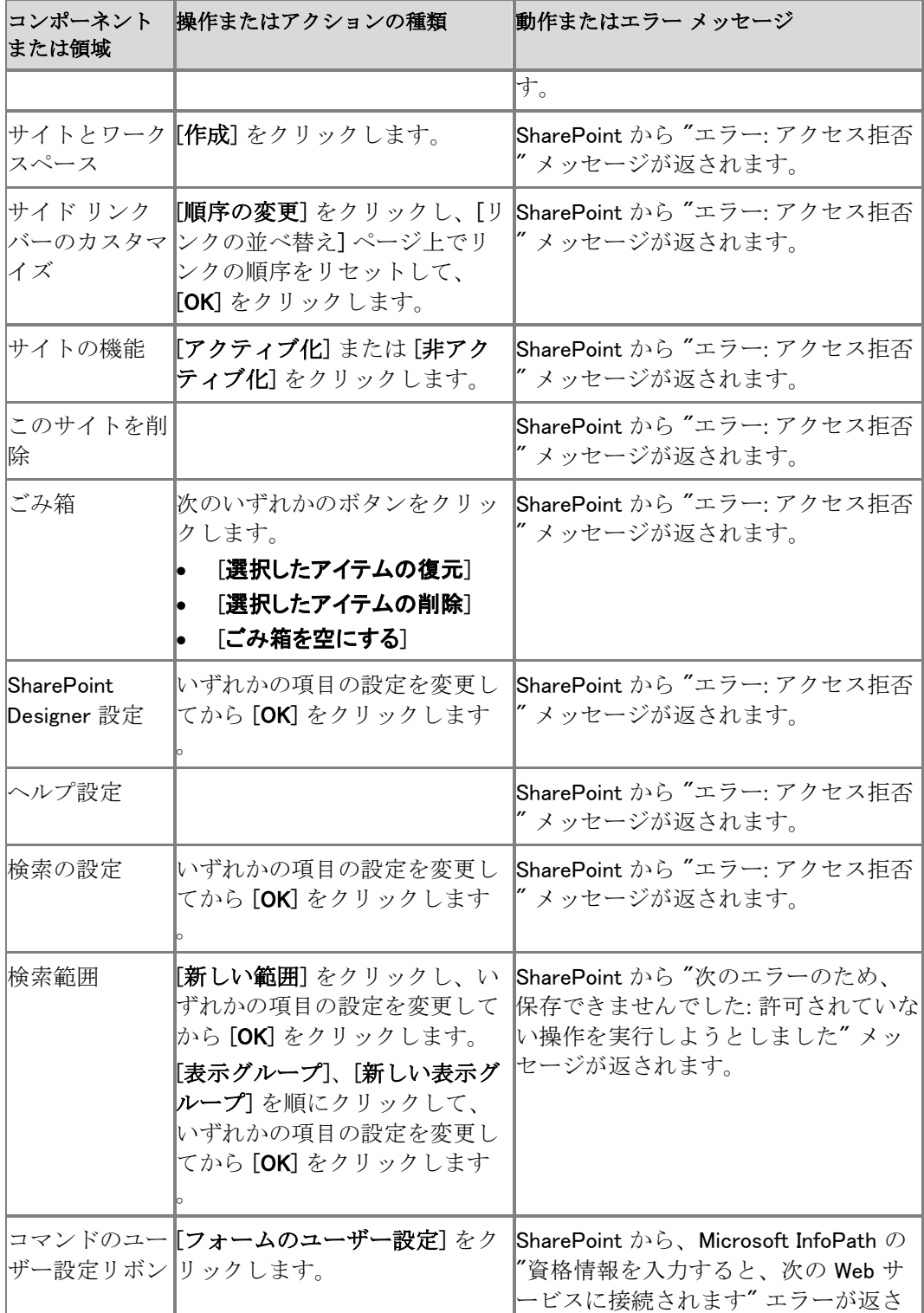

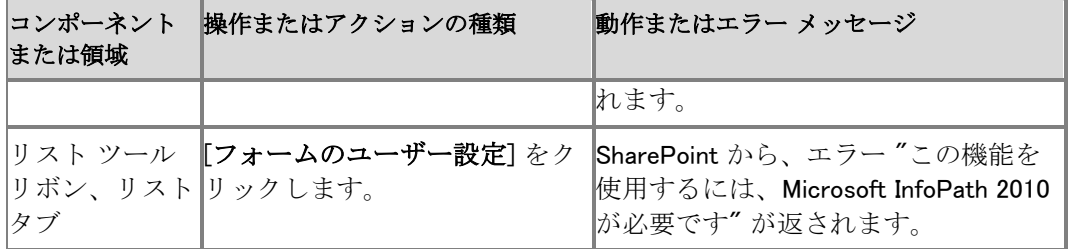

# スクリプト展開リファレンス (SharePoint Server 2010)

この記事では、Microsoft SharePoint Server 2010 ファームのスクリプト展開に使用するコマンド と構文について説明します。また、「[Installing SharePoint Server 2010 by using Windows](http://technet.microsoft.com/library/7443092a-87a6-4063-a7d0-8d10d9d23682(Office.14).aspx)  [PowerShell](http://technet.microsoft.com/library/7443092a-87a6-4063-a7d0-8d10d9d23682(Office.14).aspx)」で使用されている一般的なテンプレートの表も示します。

#### 重要:

Install-SharePoint、New-SharePointFarm、および Join-SharePointFarm の各コマンドは、 SPModule.zip ファイルのコンテキストでのみ使用してください。

これらのコマンドを使用して SharePoint Server 2010 をインストールする方法については、「 [Installing SharePoint Server 2010 by using Windows PowerShell](http://technet.microsoft.com/library/7443092a-87a6-4063-a7d0-8d10d9d23682(Office.14).aspx)」を参照してください。

この記事の内容

- [Install-SharePoint](#page-20-0)
- [New-SharePointFarm](#page-20-1)
- [Join-SharePointFarm](#page-21-0)
- 一般的なサイト コレクション テンプレート

### Install-SharePoint

Install-SharePoint コマンドは、すべてのサーバーに SharePoint Server 2010 をインストールし ます。

Install-SharePoint コマンドを実行する方法は 2 種類あり、パラメーター セットによって定義され ます。第 1 の方法では、インストール ファイルのパス、プロダクト キー (PIDKey)、その他、既定 値以外の多くの値を指定します。第 2 の方法では、インストール ファイルのパスを指定し、次に Config.xml ファイルのパスを指定します。PIDKey その他の設定値は、セットアップ中に config.xml ファイルから解析されます。

Install-SharePoint コマンドの構文は、以下のとおりです。指定するパラメーター セットによって 結果が異なります。第 1 の方法のパラメーター セットには、2 つの必須パラメーター SetupExePath と PIDKey があります。それ以外のパラメーターの指定は任意です。省略可能な LogPath パラメーターに値を指定しなかった場合の既定値は、%Temp% です。

Install-SharePoint -SetupExePath <文字列> -PIDKey <文字列> [-LoggingType < Verbose | Off | Standard | Debug>] [-LogPath <文字列>] [-LogTemplate <文字列>] [-DisplayLevel <None | Basic | Full>] [-ShowCompletionNotice <スイッチ パラメーター>] [-UseIInstallMode < スイッチ パラメーター>] [-AcceptEula <スイッチ パラメーター>] [-ShowModalDialog <スイッチ

パラメーター>] [-AllowCancel <スイッチ パラメーター>] [-ServerRole <APPLICATION | WFE | SINGLESERVER>] [-SetupType <CLEAN\_INSTALL | V2V\_INPLACE\_UPGRADE | B2B\_UPGRADE | SKU2SKU\_UPGRADE>] [-InstallDirectory <文字列>] [-DataDirectory <文字

列>] [-RunsWorkaround <スイッチ パラメーター>] [-PhysicalSKU <OfficeServer | SharePoint | SearchServer | SearchServerExpress | WCServer | ProjectServer | SharePointLanguagePack | ServerLanguagePack>]

第 2 の方法のパラメーター セットには、2 つの必須パラメーター SetupExePath と ConfigXMLPath があります。

Install-SharePoint -SetupExePath <文字列> -ConfigXMLPath <文字列> [-PIDKey <文字列>] [-PhysicalSKU <OfficeServer | SharePoint | SearchServer | SearchServerExpress | WCServer | ProjectServer | SharePointLanguagePack | ServerLanguagePack>]

### New-SharePointFarm

New-SharePointFarm コマンドは、サーバーの全体管理 Web サイトを実行する予定のサーバー にファームを作成します。

このコマンドでは、以下の処理が実行されます。

- 1. 構成データベースを作成します。
- 2. 管理コンテンツ データベースを作成します。
- 3. ヘルプ コレクションをインストールします。
- 4. サーバーの全体管理 Web アプリケーションを作成します。
- 5. 既存の Web アプリケーション フォルダーに共有アプリケーション データをコピーします。

New-SharePointFarm コマンドの構文は以下のとおりです。2 つの必須パラメーター DatabaseAccessAccount と DatabaseServer があります。それ以外のパラメーターの指定は任 意です。

New-SharePointFarm -DatabaseAccessAccount <PSCredential> -DatabaseServer <文字列> [-Passphrase <セキュリティで保護された文字列>] [-Port <Int>] [-AdminAuthMethod <NTLM | Kerberos>] [-FarmName <文字列>]

例: New-SharePointFarm -DatabaseAccessAccount (Get-Credential DOMAIN¥username) -DatabaseServer "SQL01" -FarmName "TestFarm"

### Join-SharePointFarm

Join-SharePointFarm コマンドを実行すると、サーバーをファームに接続できます。

Join-SharePointFarm コマンドの構文は以下のとおりです。2 つの必須パラメーター

DatabaseServer と ConfigurationDatabaseName があります。それ以外のパラメーターの指定 は任意です。

Join-SharePointFarm -DatabaseServer <文字列> -ConfigurationDatabaseName <文字列> [- Passphrase <セキュリティで保護された文字列>]

### **ビ**メモ:

ユーザーにパスワードの入力を求めるメッセージを表示しないようにするには、 Passphrase パラメーターを使用します。Passphrase パラメーターの値に、ユーザーのパ スワードを入力します。

# 一般的なサイト コレクション テンプレート

以下の表に、「[Installing SharePoint Server 2010 by using Windows PowerShell](http://technet.microsoft.com/library/7443092a-87a6-4063-a7d0-8d10d9d23682(Office.14).aspx)」で使用される 一般的なテンプレートを示します。

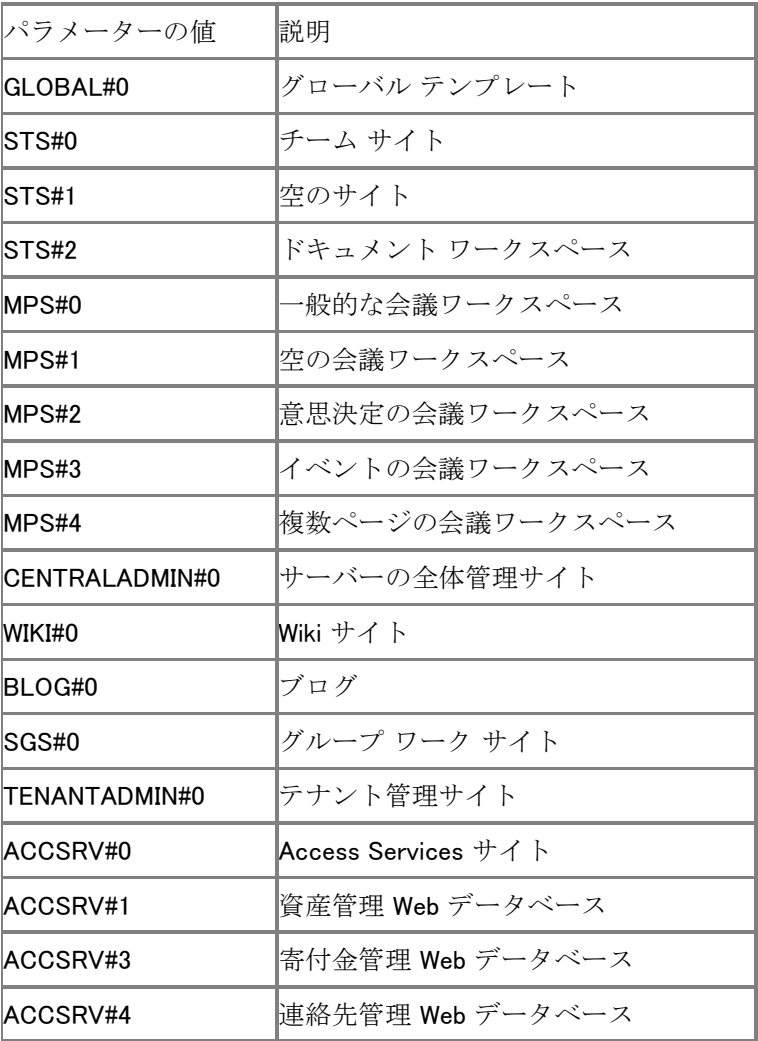

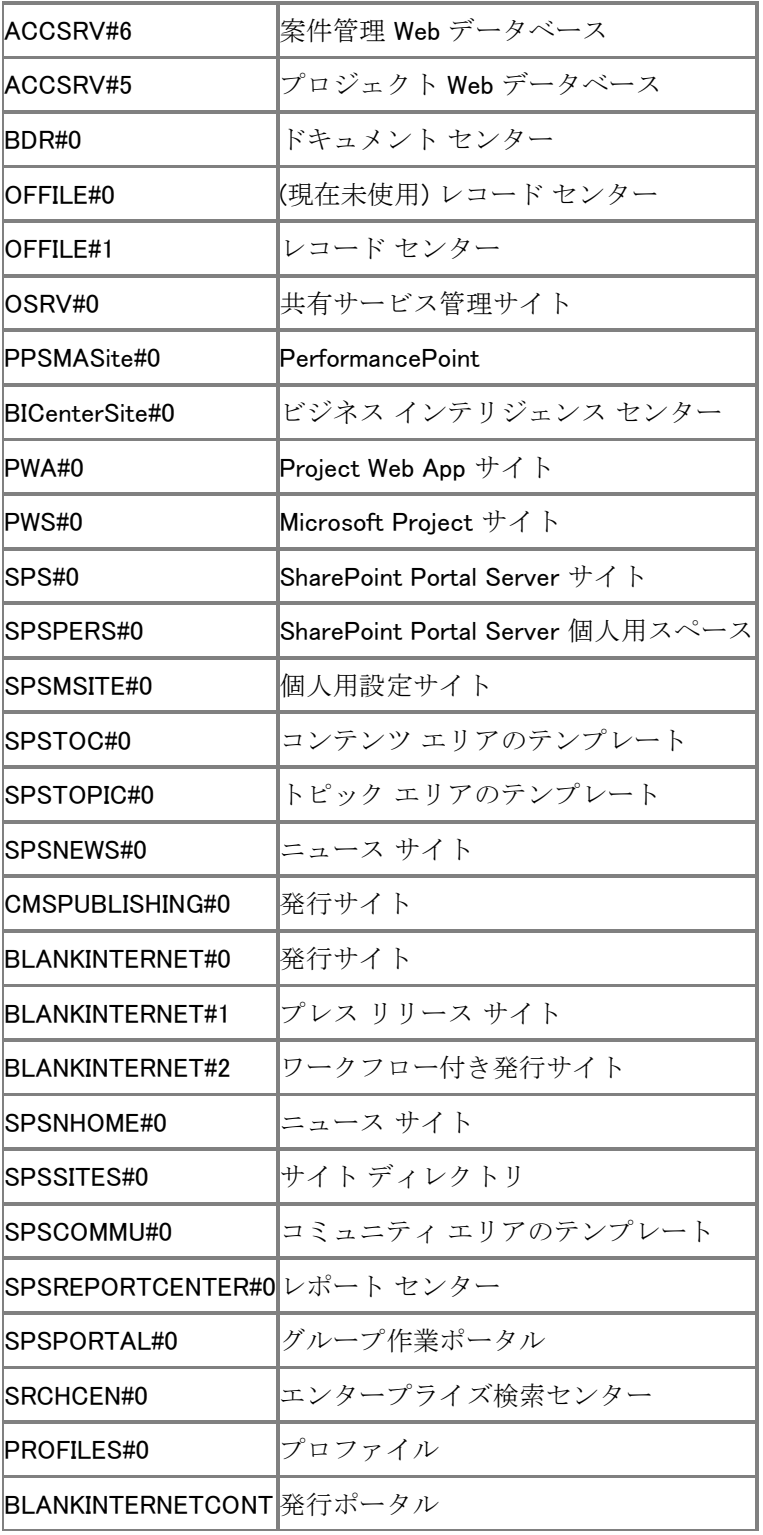

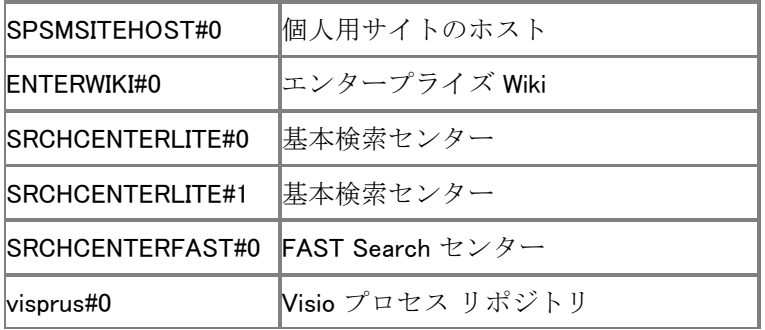
# アカウントの権限とセキュリティ設定 (SharePoint Server 2010)

この記事の内容 :

- [アカウントの権限とセキュリティ設定について](#page-19-0)
- [管理者アカウント](#page-20-0)
- サービス [アプリケーション](#page-20-1) アカウント
- [データベース](#page-21-0) ロール
- [グループ権限](#page-492-0)

この記事では、Microsoft SharePoint Server 2010 の管理者アカウントとサービス アカウントの 権限について説明します。関連する領域は、Microsoft SQL Server、ファイル システム、ファイ ル共有、およびレジストリ エントリです。

# アカウントの権限とセキュリティ設定について

SharePoint Server 2010 の基本的なアカウント権限とセキュリティ設定の多くは、完全インストー ルの最中に実行される SharePoint 製品構成ウィザード (Psconfig) とファーム作成ウィザードで 構成されます。

# 管理者アカウント

SharePoint Server 2010 の管理者アカウント権限のほとんどは、セットアップ プロセスで次の SharePoint Server 2010 コンポーネントのいずれかによって自動的に構成されます。

- SharePoint 製品構成ウィザード (Psconfig)
- ファーム作成ウィザード
- SharePoint サーバーの全体管理 Web サイト
- Windows PowerShell

#### セットアップ ユーザー管理者アカウント

このアカウントは、SharePoint 製品構成ウィザード、最初のファーム作成ウィザード、および Windows PowerShell を実行してファーム内の各サーバーを設定するときに使用されます。この 記事の例では、セットアップ ユーザー管理者アカウントは、ファーム管理に使用され、サーバー の全体管理で管理されます。ローカルの管理権限を必要とする構成オプションもあります。 SharePoint Server 2010 検索クエリ サーバーの構成はその一例です。セットアップ ユーザー管 理者アカウントには、次の権限が必要です。

ドメイン ユーザー アカウントの権限が必要です。

- SharePoint Server 2010 ファーム内の、SQL Server と簡易メール転送プロトコル (SMTP) サーバーを除く各サーバー上のローカル Administrators グループのメンバーである必要が あります。
- SharePoint Server 2010 データベースにアクセスできる必要があります。
- データベースに影響する Windows PowerShell 操作を使用する場合は、db\_owner ロールの メンバーである必要があります。
- セットアップおよび構成時には、SQL Server のセキュリティ ロール securityadmin と dbcreator に割り当てられている必要があります。

#### ■ メモ:

バージョンからバージョンへの完全なアップグレードでは、サービス用に新しいデータ ベースを作成し、保護する必要がある可能性があるので、SQL Server セキュリティ ロー ルの securityadmin と dbcreator が必要になる場合があります。

構成ウィザードを実行すると、次のコンピューター レベルの権限がセットアップ ユーザー管理者 アカウントに与えられます。

- WSS ADMIN WPG Windows セキュリティ グループのメンバーシップ
- IIS WPG ロールのメンバーシップ

構成ウィザードを実行すると、次のデータベース権限が与えられます。

- SharePoint Server 2010 サーバー ファーム構成データベースでの db\_owner
- SharePoint Server 2010 サーバーの全体管理コンテンツ データベースでの db\_owner

## ▲警告:

SQL Server を実行しているコンピューターからログインとしてのセットアップ ユーザー 管理者アカウントを削除すると、構成ウィザードは正しく動作しなくなります。該当の 特別な SQL ロール メンバーシップを持たないアカウント、または、データベースで db\_owner としてのアクセス権を持たないアカウントを使用して構成ウィザードを実行し た場合、構成ウィザードは正しく動作しません。

#### ファーム サービス アカウント

サーバー ファーム アカウントはデータベース アクセス アカウントとも呼ばれ、サーバーの全体 管理ではアプリケーション プール ID として使用され、Microsoft SharePoint Foundation 2010 Timer Service ではプロセス アカウントとして使用されます。サーバー ファーム アカウントには 次の権限が必要です。

ドメイン ユーザー アカウントの権限が必要です。

サーバー ファームに参加している Web サーバーおよびアプリケーション サーバーでは、サー バー ファーム アカウントに追加の権限が自動的に与えられます。

SharePoint 製品構成ウィザードを実行すると、次のコンピューター レベルの権限が与えられま す。

- SharePoint Foundation 2010 Timer Service の WSS ADMIN WPG Windows セキュリティ グ ループのメンバーシップ
- サーバーの全体管理アプリケーション プールおよび Timer Service アプリケーション プー ルの WSS RESTRICTED WPG のメンバーシップ
- サーバーの全体管理アプリケーション プールの WSS\_WPG のメンバーシップ

構成ウィザードを実行すると、次の SQL Server 権限とデータベース権限が与えられます。

- Dbcreator 固定サーバー ロール
- Securityadmin 固定サーバー ロール
- すべての SharePoint Server 2010 データベースに対する db\_owner
- SharePoint Server 2010 サーバー ファーム構成データベースの WSS\_CONTENT\_APPLICATION\_POOLS ロールのメンバーシップ
- SharePoint Server 2010 SharePoint Admin コンテンツ データベースの WSS\_CONTENT\_APPLICATION\_POOLS ロールのメンバーシップ

#### Microsoft SharePoint Foundation 2010 Search Service アカウント

SharePoint Foundation 2010 Search Service アカウントは、SharePoint Foundation 2010 Search Service のサービス アカウントして使用されます。SharePoint Foundation 2010 Search Service アカウントには、次に示す権限の構成設定が必要です。

このアカウントにはドメイン ユーザー アカウント権限が必要です。

次のコンピューター レベルの権限が自動的に構成されます。Search Service アカウントは、 WSS WPG のメンバーです。

サーバー ファーム構成データベースの WSS\_CONTENT\_APPLICATION\_POOLS ロールのメン バーシップによって、次の SQL Server 権限とデータベース権限が与えられます。

- サーバー ファーム構成データベースに対する読み取りアクセス権
- SharePoint Admin コンテンツ データベースに対する読み取りアクセス権
- このアカウントは、SharePoint Foundation 2010 の検索データベースの db owner ロールに 割り当てられます。

#### Microsoft SharePoint Foundation 2010 Search コンテンツ アクセス アカウント

SharePoint Foundation 2010 Search コンテンツ アクセス アカウントは、サイト間でコンテンツを クロールする場合に SharePoint Foundation 2010 Search Service によって使用されます。 SharePoint Foundation 2010 Search コンテンツ アクセス アカウントには、次に示す権限の構成 設定が必要です。

- このアカウントにはドメイン ユーザー アカウント権限が必要です。
- このアカウントはファーム管理者グループのメンバーであってはなりません。

次の SQL Server 権限とデータベース権限が自動的に構成されます。

- サーバー ファーム構成データベースに対する読み取りアクセス権
- SharePoint Admin コンテンツ データベースに対する読み取りアクセス権
- このアカウントは、SharePoint Foundation 2010 の検索データベースの db\_owner ロールに 割り当てられます。

SharePoint Foundation 2010 Search コンテンツ アクセス アカウントのすべての読み取りポリシ ーが、すべての Web アプリケーションで作成されます。

## サービス アプリケーション アカウント

ここでは、インストール時に既定でセットアップされるサービス アプリケーション アカウントにつ いて説明します。

#### アプリケーション プール アカウント

アプリケーション プール アカウントは、アプリケーション プール ID として使用されます。アプリ ケーション プール アカウントには、次に示す権限の構成設定が必要です。

次のコンピューター レベルの権限が自動的に構成されます。アプリケーション プール アカウン トは、WSS\_WPG のメンバーです。

このアカウントに対して、次の SQL Server 権限とデータベース権限が自動的に構成されます。

- Web アプリケーションのアプリケーション プール アカウントは、コンテンツ データベースの db\_owner ロールに割り当てられます。
- このアカウントは、ファーム構成データベースに関連付けられている WSS CONTENT APPLICATION POOLS ロールに割り当てられます。
- このアカウントは、SharePoint\_Admin コンテンツ データベースに関連付けられている WSS CONTENT APPLICATION POOLS ロールに割り当てられます。

#### SharePoint Server Search Service アカウント

SharePoint Server 2010 Search Service アカウントは、SharePoint Server 2010 Search Service のサービス アカウントとして使用されます。SharePoint Server Search Service は、すべての検 索サービス アプリケーションで使用される NT サービスです。このサービスのインスタンスは、 各サーバーに 1 つだけ存在します。SharePoint Server 2010 Search Service アカウントには、 次に示す権限の構成設定が必要です。SharePoint Server 2010 Search Service アカウントには 、ファーム内のすべての検索クエリ サーバー上の伝達場所の共有に対するアクセス権が与え られます。

次のコンピューター レベルの権限が自動的に構成されます。SharePoint Server 2010 Search Service アカウントは、WSS\_WPG のメンバーです。

次の SQL Server 権限とデータベース権限が自動的に構成されます。

- このアカウントは、ファーム構成データベースに関連付けられている WSS\_CONTENT\_APPLICATION\_POOLS ロールに割り当てられます。
- このアカウントは、SharePoint\_Admin コンテンツ データベースに関連付けられている WSS CONTENT APPLICATION POOLS ロールに割り当てられます。

#### 既定のコンテンツ アクセス アカウント

既定のコンテンツ アクセス アカウントは、URL または URL パターンのクロール ルールで別の 認証方法が指定されていない限り、特定のサービス アプリケーション内でコンテンツをクロール する場合に使用されます。このアカウントには、次に示す権限の構成設定が必要です。

 既定のコンテンツ アクセス アカウントは、ドメイン ユーザー アカウントである必要があり、 このアカウントを使用してクロールする外部コンテンツ ソースまたはセキュリティ保護された コンテンツ ソースへの読み取りアクセス権を必要とします。

- SharePoint Server サイトがサーバー ファームに含まれていない場合は、このアカウントに は、サイトをホストする Web アプリケーションへのすべて読み取り権限を明示的に与える必 要があります。
- このアカウントはファーム管理者グループのメンバーであってはなりません。

#### コンテンツ アクセス アカウント

コンテンツ アクセス アカウントは、検索管理のクロール ルール機能を使用してコンテンツにアク セスするために構成されるアカウントです。このアカウントは省略でき、新しいクロール ルール を作成するときに構成できます。たとえば、外部のコンテンツ (ファイル共有など) では、この独 立したコンテンツ アクセス アカウントが要求されることがあります。このアカウントには、次に示 す権限の構成設定が必要です。

- コンテンツ アクセス アカウントには、このアカウントがアクセスするように構成されている外 部コンテンツ ソースまたはセキュリティ保護されたコンテンツ ソースへの読み取りアクセス 権が必要です。
- SharePoint Server サイトがサーバー ファームに含まれていない場合は、このアカウントに は、サイトをホストする Web アプリケーションへのすべて読み取り権限を明示的に与える必 要があります。

#### Excel Services 無人サービス アカウント

Excel Services 無人サービス アカウントは、Windows 以外のオペレーティング システムでのユ ーザー名とパスワードを認証時に必要とする外部データ ソースに接続するときに、Excel Services によって使用されます。このアカウントが構成されていない場合、Excel Services はこ れらの種類のデータ ソースには接続しません。Windows 以外のオペレーティング システムのデ ータ ソースへの接続にはアカウント資格情報が使用されますが、アカウントがドメインのメンバ ーでないと Excel Services はそのデータ ソースにアクセスできません。このアカウントは、ドメイ ン ユーザー アカウントである必要があります。

#### 個人用サイトのアプリケーション プール アカウント

個人用サイトのアプリケーション プール アカウントは、ドメイン ユーザー アカウントである必要 があります。このアカウントは、Farm Administrators グループのメンバーであってはなりません 。

次のコンピューター レベルの権限が自動的に構成されます。このアカウントは WSS WPG のメ ンバーです。

次の SQL Server 権限とデータベース権限が自動的に構成されます。

- このアカウントは、ファーム構成データベースに関連付けられている WSS CONTENT APPLICATION POOLS ロールに割り当てられます。
- このアカウントは、SharePoint Admin コンテンツ データベースに関連付けられている WSS CONTENT APPLICATION POOLS ロールに割り当てられます。

#### その他のアプリケーション プール アカウント

その他のアプリケーション プール アカウントは、ドメイン ユーザー アカウントである必要があり ます。このアカウントは、サーバー ファーム内のコンピューター上の Administrators グループの メンバーであってはなりません。

次のコンピューター レベルの権限が自動的に構成されます。このアカウントは、WSS\_WPG のメ ンバーです。

次の SQL Server 権限とデータベース権限が自動的に構成されます。

- このアカウントは、コンテンツ データベースの db\_owner ロールに割り当てられます。
- このアカウントは、Web アプリケーションに関連付けられている検索データベースの db\_owner ロールに割り当てられます。
- このアカウントには、関連付けられているサービス アプリケーション データベースに対する 読み取りおよび書き込みアクセス権が必要です。
- このアカウントは、ファーム構成データベースに関連付けられている WSS CONTENT APPLICATION\_POOLS ロールに割り当てられます。
- このアカウントは、SharePoint\_Admin コンテンツ データベースに関連付けられている WSS\_CONTENT\_APPLICATION\_POOLS ロールに割り当てられます。

## データベース ロール

ここでは、インストール時に既定でセットアップされるか、必要に応じて構成できるデータベース ロールについて説明します。

#### WSS\_CONTENT\_APPLICATION\_POOLS データベース ロール

WSS\_CONTENT\_APPLICATION\_POOLS データベース ロールは、SharePoint に登録される各 Web アプリケーションのアプリケーション プール アカウントに適用されます。これにより、Web ア プリケーションは、サイト マップをクエリおよび更新でき、構成データベース内の他のアイテムに 対しては読み取り専用のアクセス権を持ちます。セットアップで、次のデータベースに WSS CONTENT APPLICATION POOLS ロールが割り当てられます。

- SharePoint Config データベース (構成データベース)
- SharePoint\_AdminContent データベース

WSS CONTENT APPLICATION POOLS ロールのメンバーには、データベースのストアド プロシ ージャのサブセットに対する実行権限が与えられます。さらに、このロールのメンバーには、 SharePoint\_AdminContent データベースの Versions テーブル (dbo.Versions) に対する選択権 限が与えられます。その他のデータベースについては、それらのデータベースを読み取るため のアクセス権が自動的に構成されることがアカウント計画ツールで示されます。場合によっては 、データベースに書き込むための制限付きアクセス権も自動的に構成されます。このアクセスを 可能にするために、ストアド プロシージャに対する権限が構成されます。たとえば、 SharePoint\_Config データベースについては、次のストアド プロシージャへのアクセス権が自動 的に構成されます。

- proc\_dropEmailEnabledList
- proc\_dropEmailEnabledListsByWeb
- proc\_dropSiteMap
- proc\_markForDeletionEmailEnabledList
- proc\_markForDeletionEmailEnabledListsBySite
- proc\_markForDeletionEmailEnabledListsByWeb
- proc\_putDistributionListToDelete
- proc\_putEmailEnabledList
- proc\_putSiteMap

#### WSS SHELL ACCESS データベース ロール

構成データベースで管理者アカウントを db owner として追加する必要がある場合、その代わり に、構成データベースで安全な WSS SHELL ACCESS データベース ロールを使用できます。既 定では、セットアップ アカウントが WSS\_SHELL\_ACCESS データベース ロールに割り当てられま す。このロールのメンバーシップは、Windows PowerShell コマンドを使用して付与および削除さ れます。セットアップで次のデータベースに WSS SHELL ACCESS ロールが割り当てられます。

- SharePoint\_Config データベース (構成データベース)。
- 1つ以上の SharePoint コンテンツ データベース。メンバーシップを管理する Windows PowerShell コマンドと、このロールに割り当てられるオブジェクトを使用して、このデータベ ースを構成できます。

WSS\_SHELL\_ACCESS ロールのメンバーには、データベースのすべてのストアド プロシージャの 実行権限が与えられます。さらに、このロールのメンバーには、すべてのデータベース テーブル の読み取りおよび書き込み権限が与えられます。

## グループ権限

ここでは、SharePoint Server 2010 のセットアップと構成ツールで作成されるグループの権限に ついて説明します。

#### WSS\_ADMIN\_WPG

WSS\_ADMIN\_WPG は、ローカル リソースに対する読み取りおよび書き込みアクセス権を持ちま す。サーバーの全体管理および Timer Service のアプリケーション プール アカウントは、 WSS ADMIN WPG です。次の表に、WSS ADMIN WPG のレジストリ エントリ権限を示します。

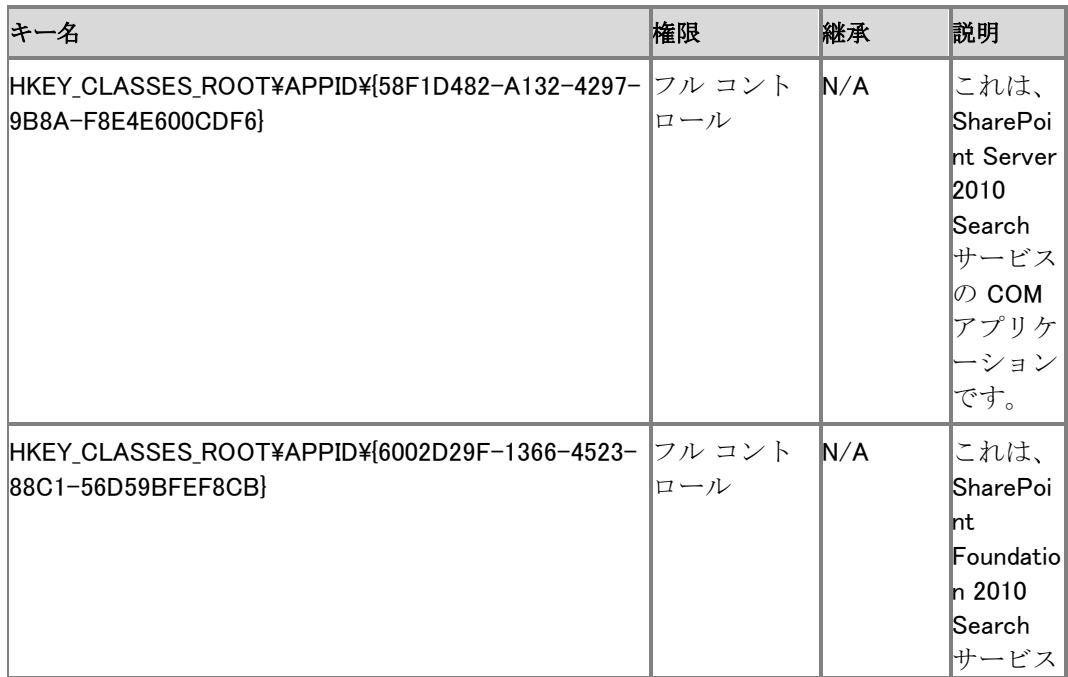

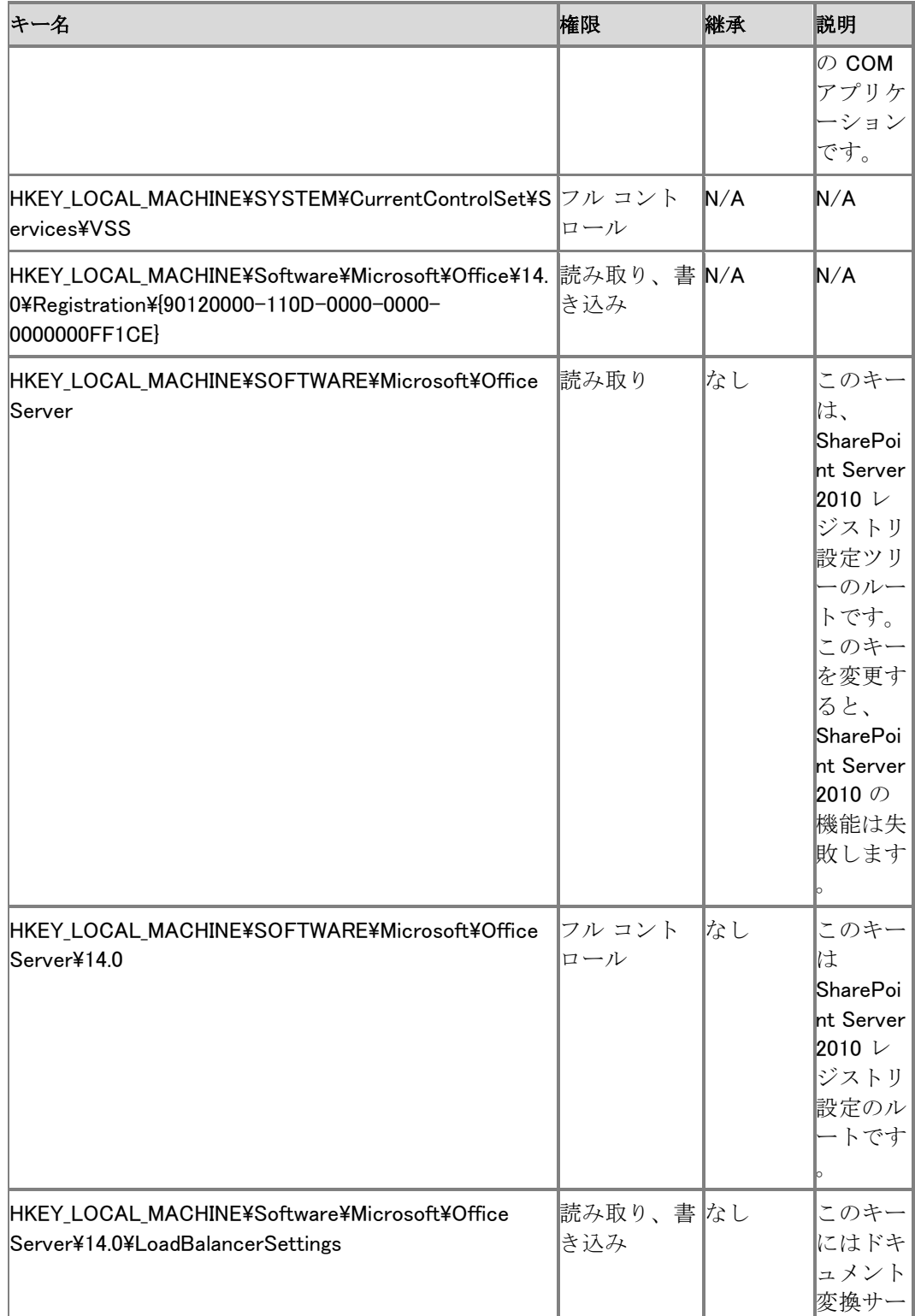

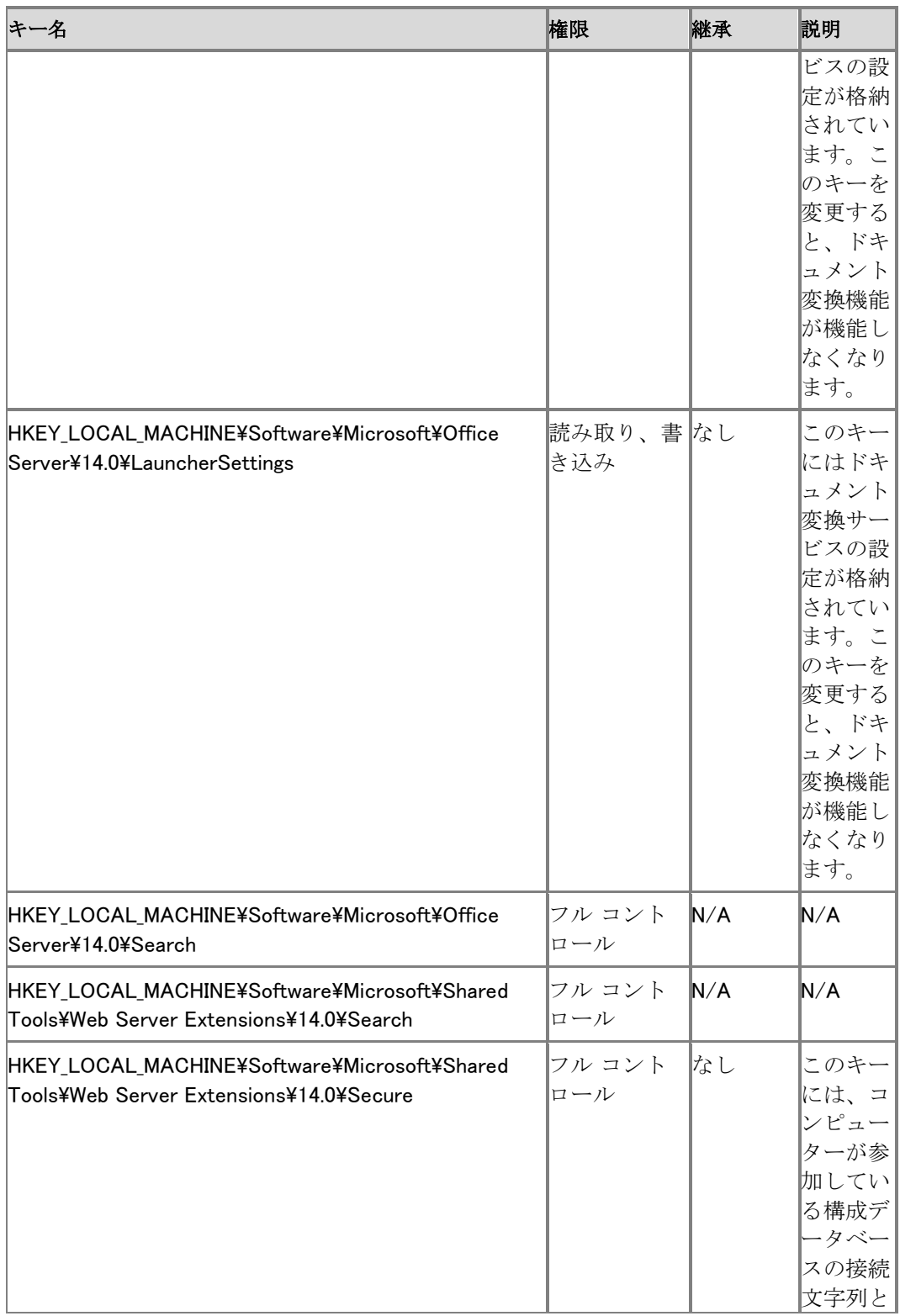

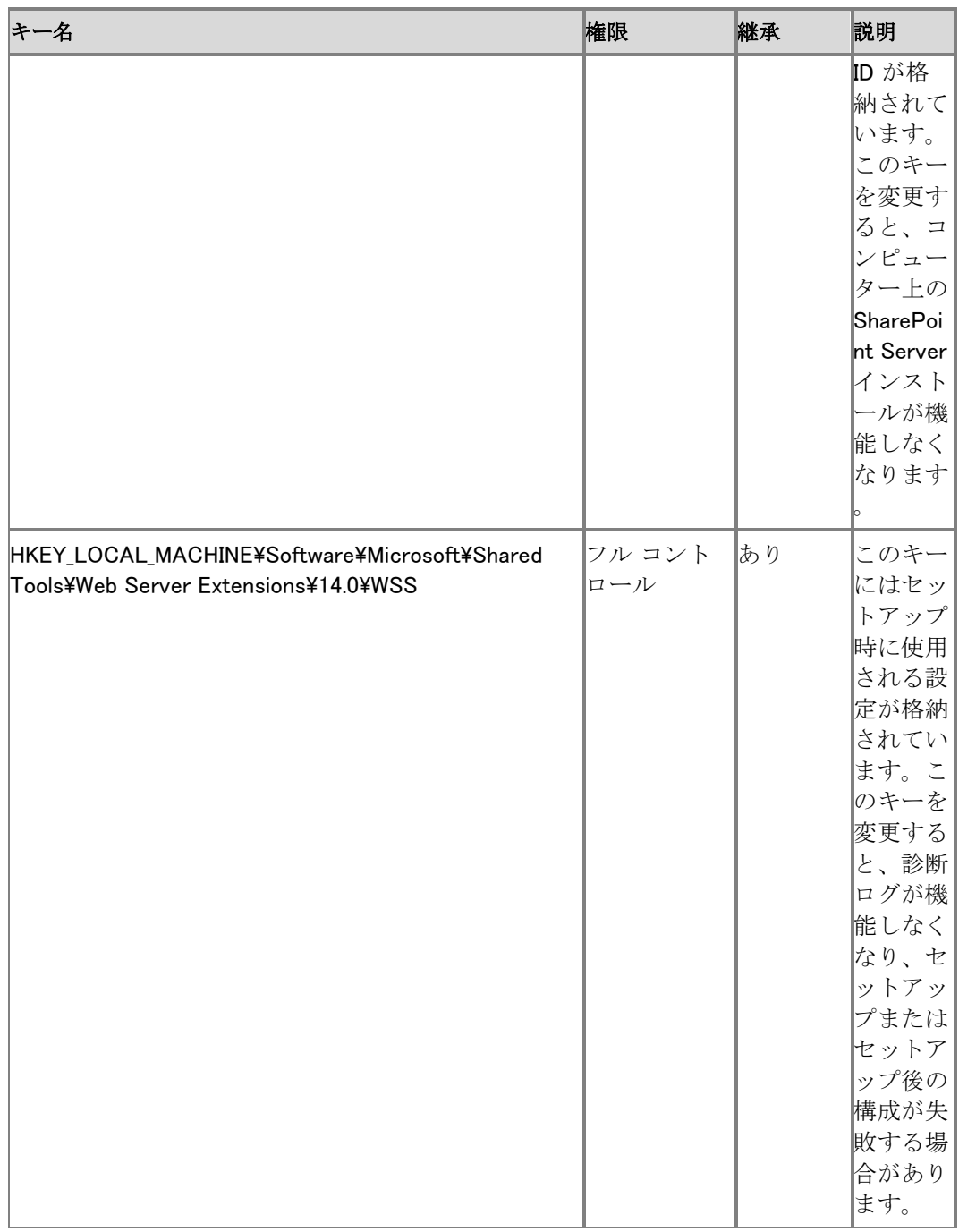

次の表に、WSS\_ADMIN\_WPG のファイル システム権限を示します。

ファイル システム パス イント 権限 継承 説明

586

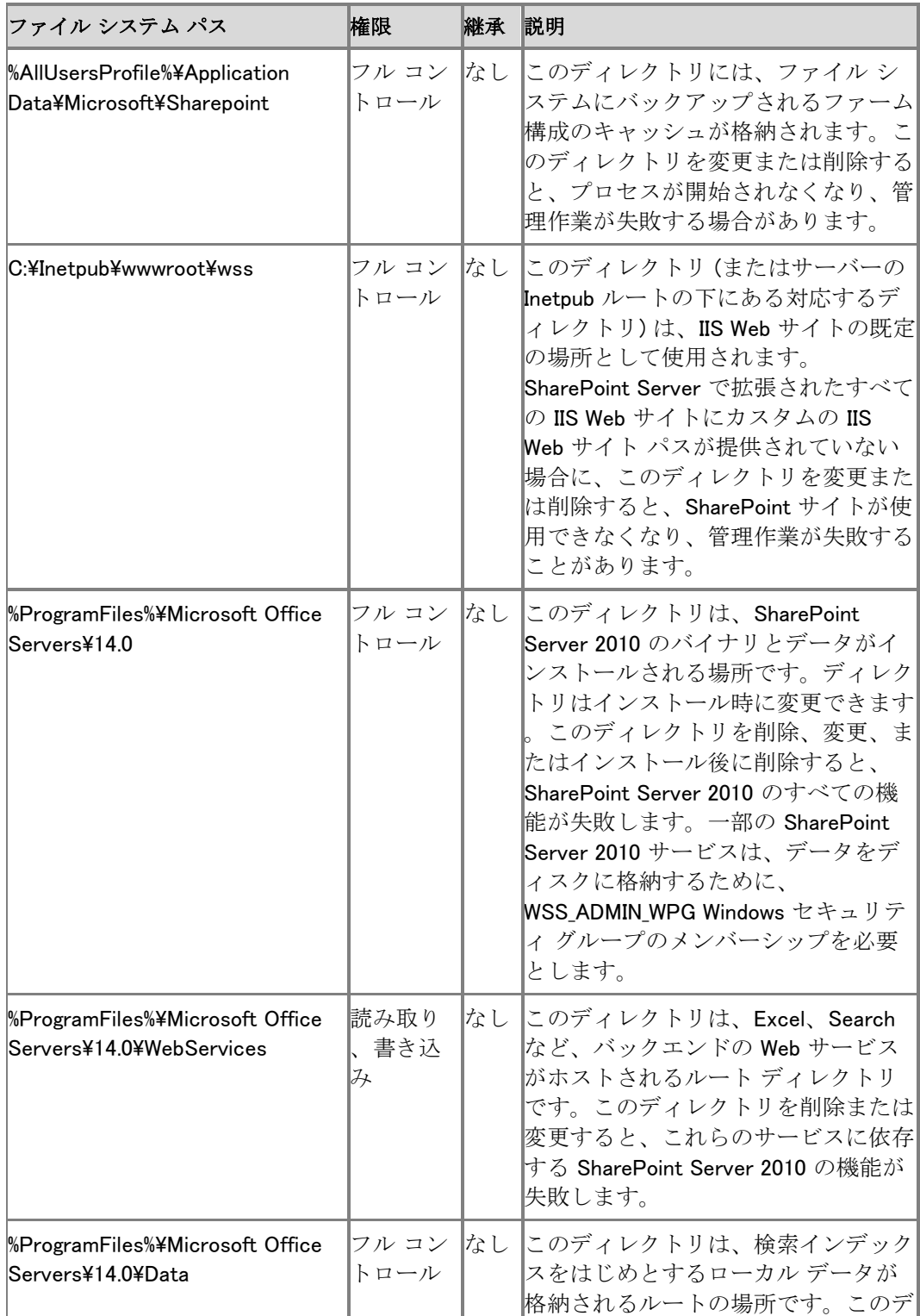

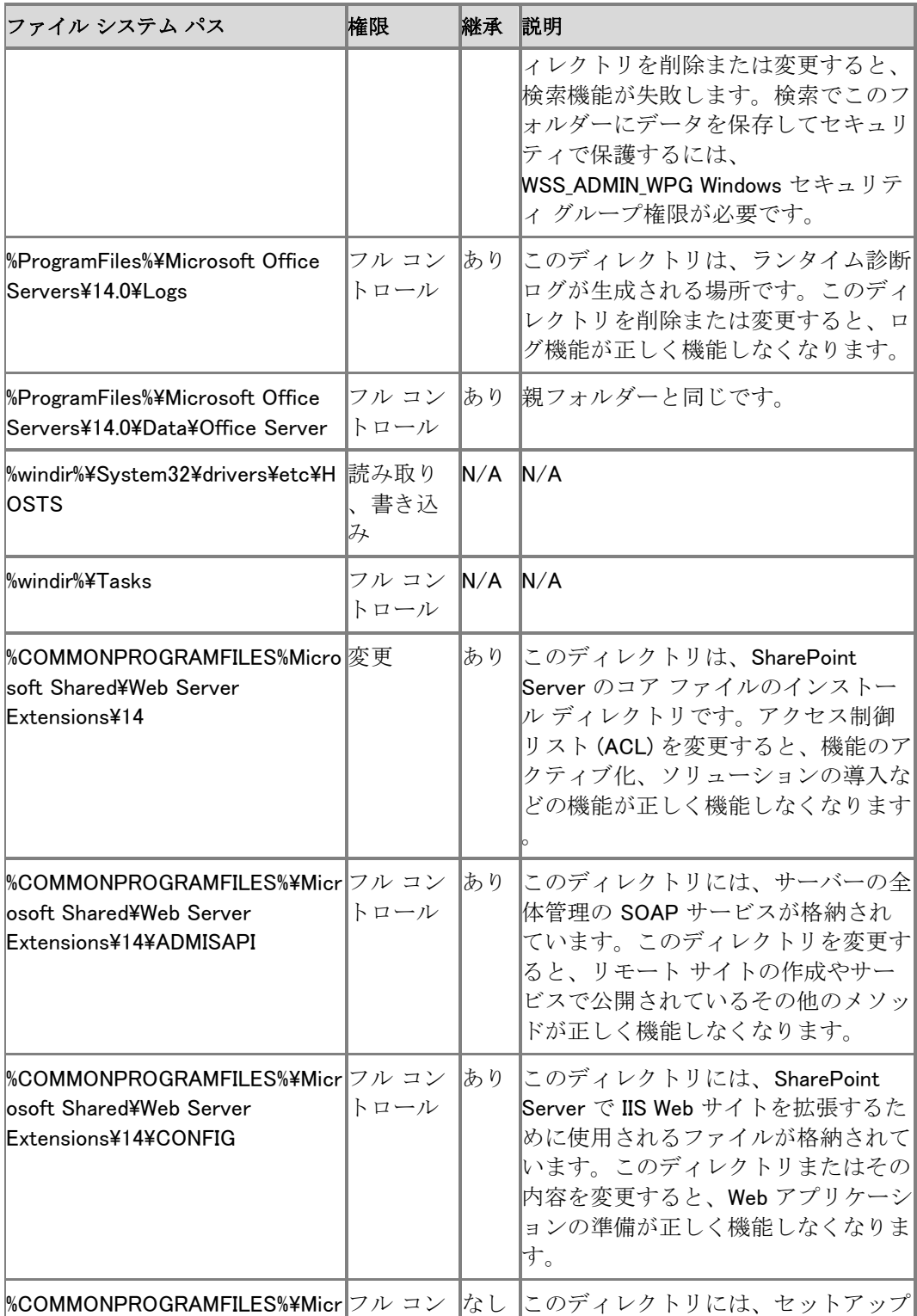

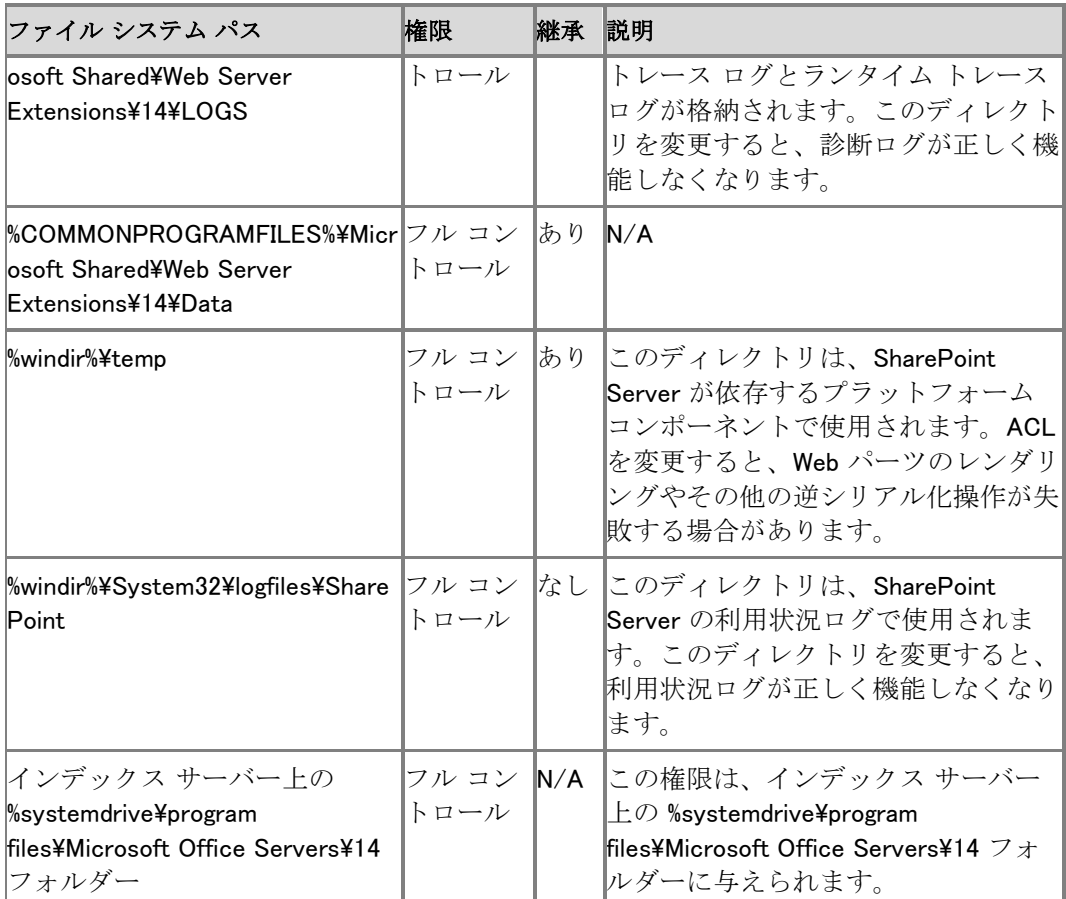

#### WSS\_WPG

WSS\_WPG は、ローカル リソースに対する読み取りアクセス権を持ちます。すべてのアプリケー ション プール アカウントおよびサービス アカウントは、WSS\_WPG です。次の表に、WSS\_WPG のレジストリ エントリ権限を示します。

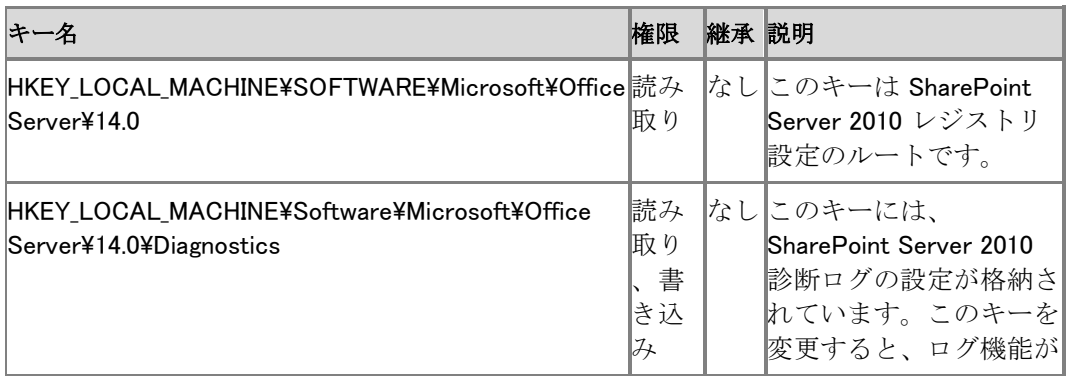

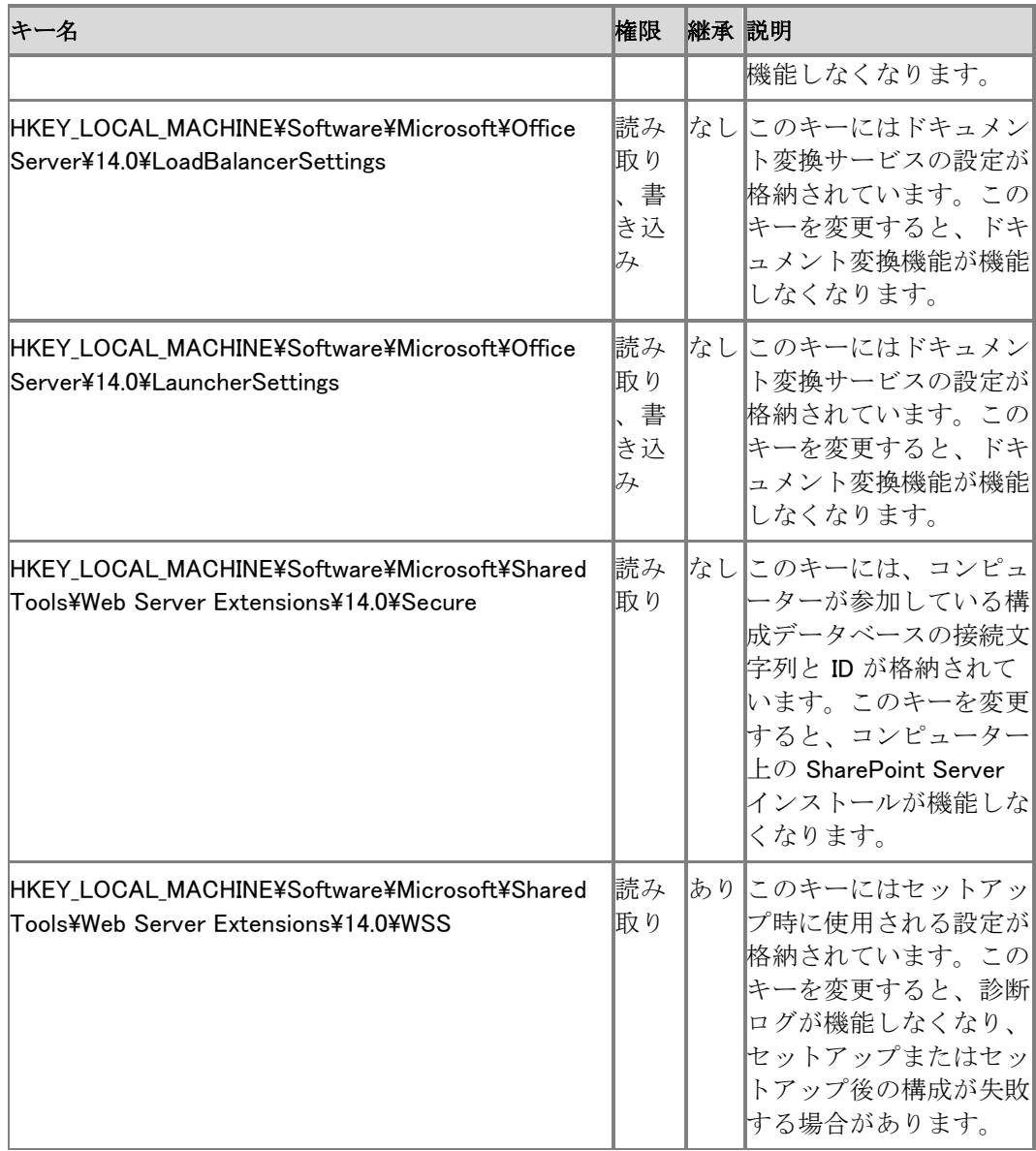

#### 次の表に、WSS\_WPG のファイル システム権限を示します。

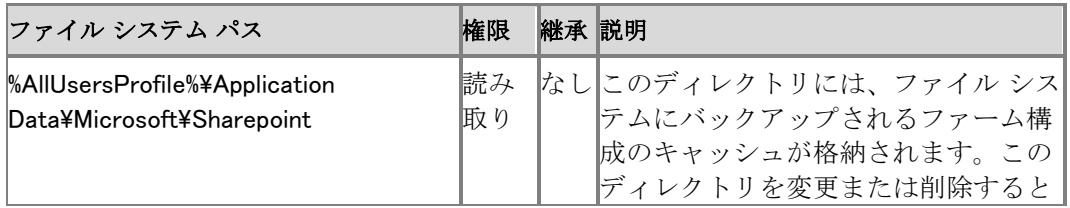

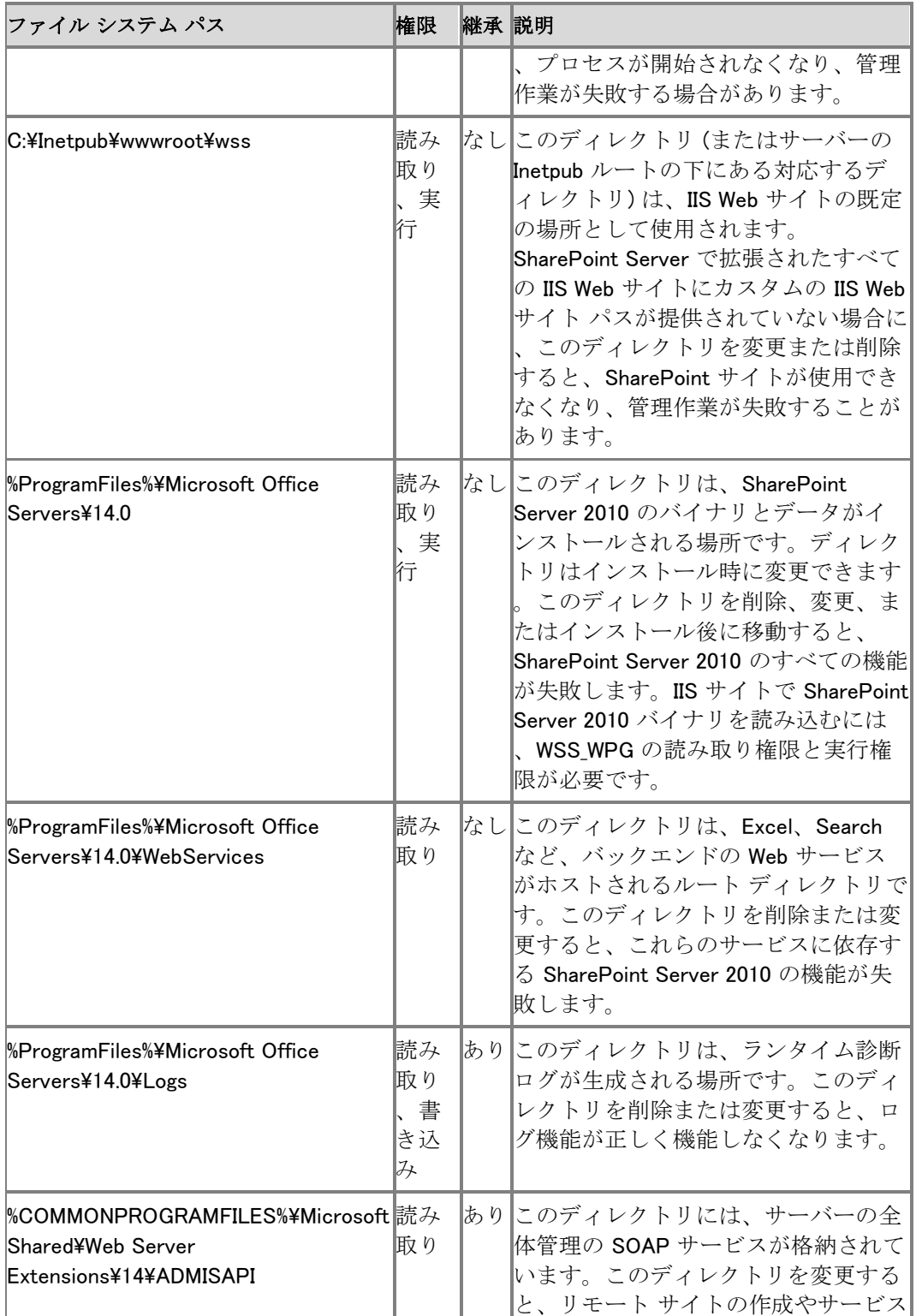

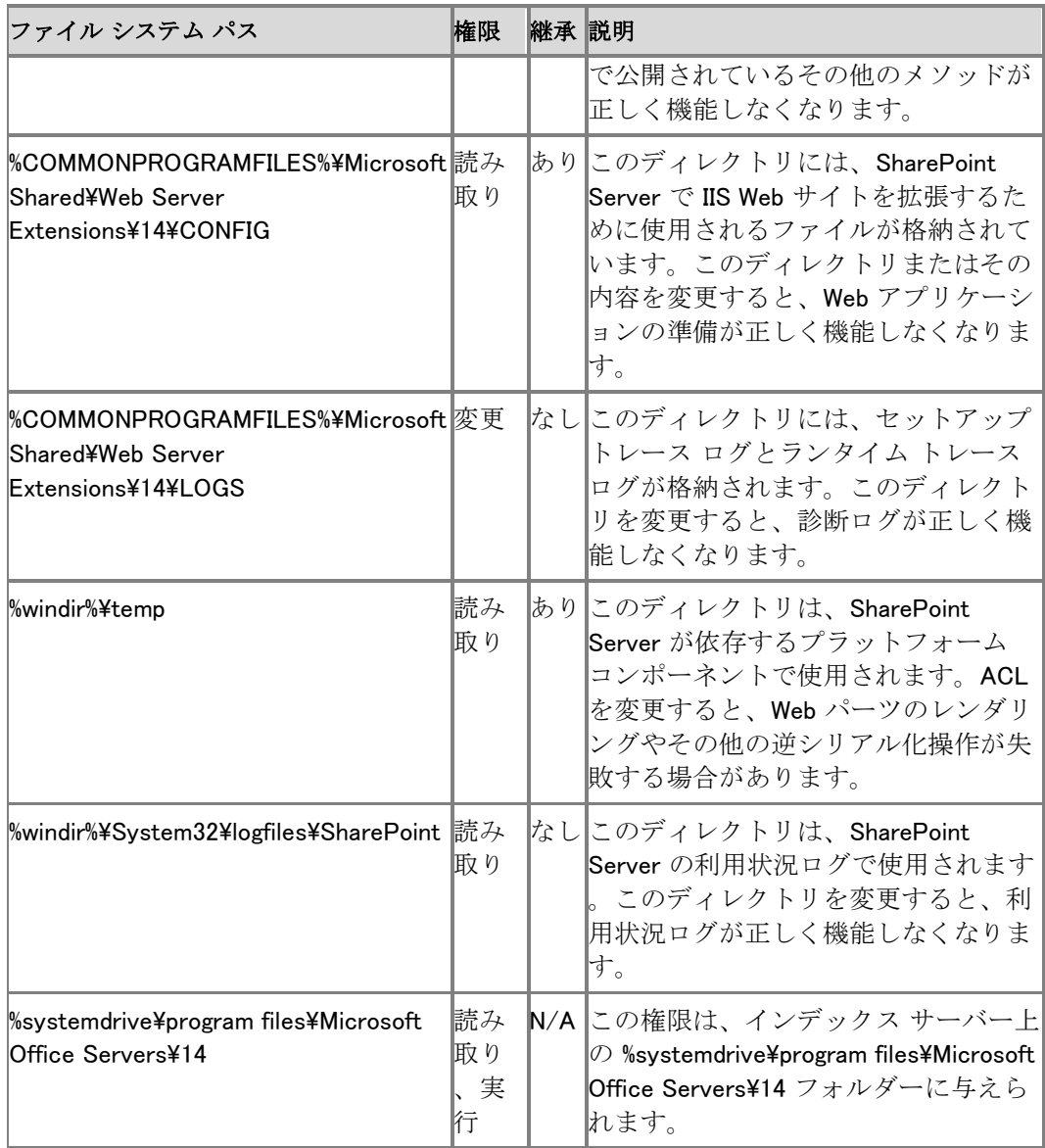

### ローカル サービス

次の表に、ローカル サービスのレジストリ エントリ権限を示します。

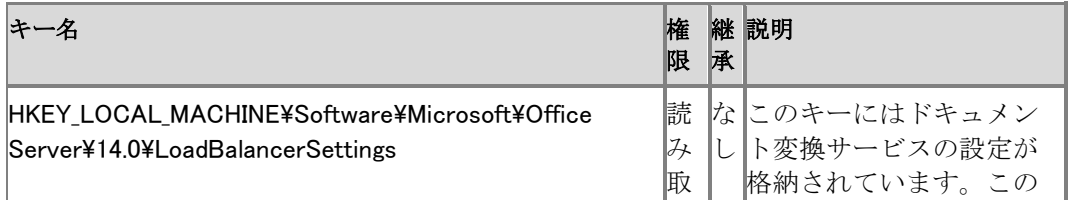

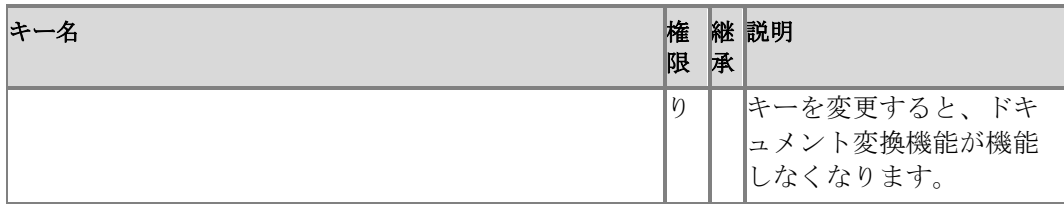

次の表に、ローカル サービスのファイル システム権限を示します。

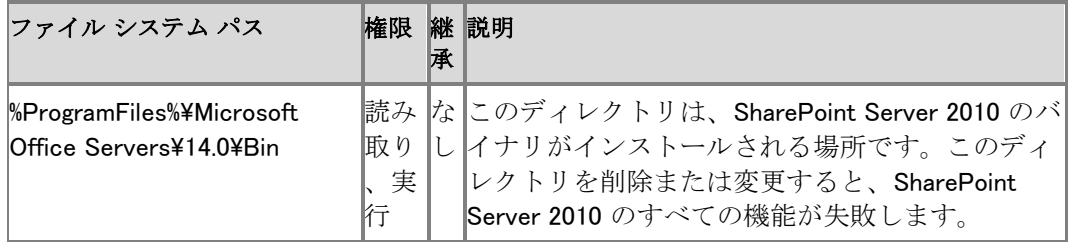

### ローカル システム

次の表に、ローカル システムのレジストリ エントリ権限を示します。

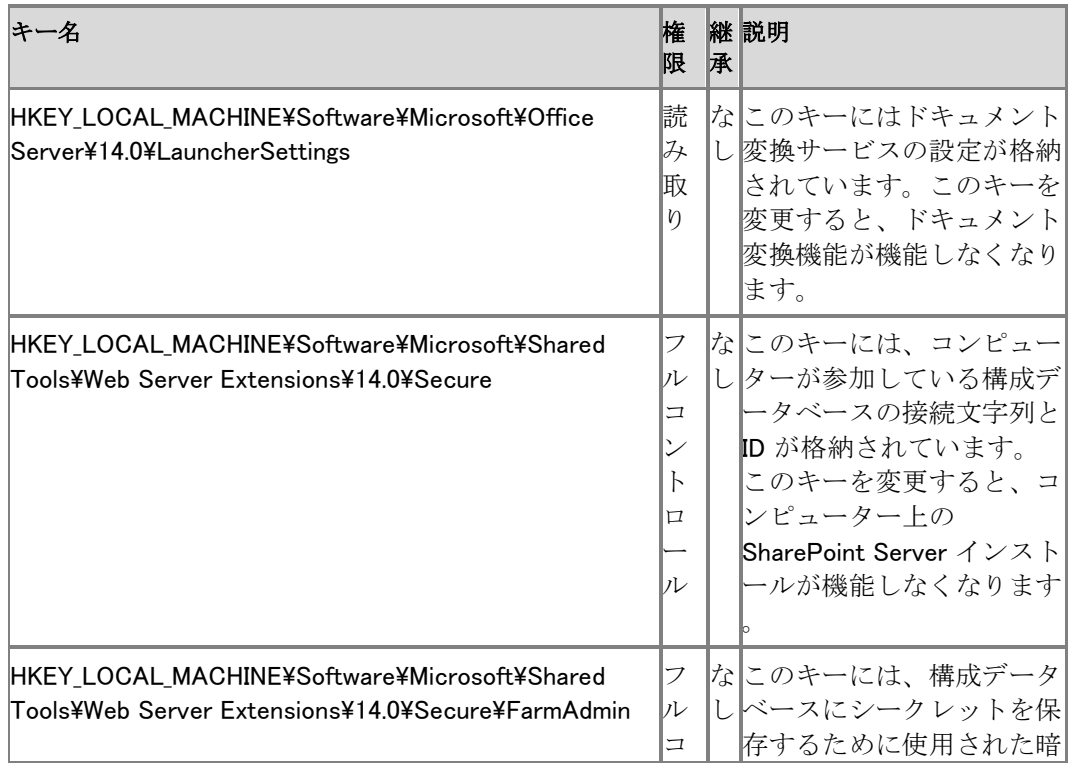

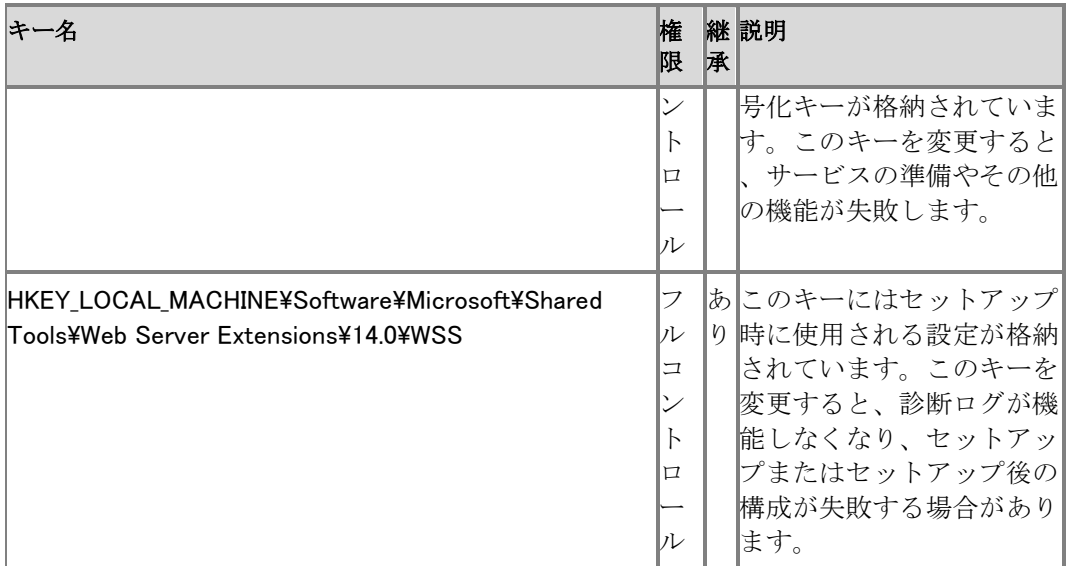

#### 次の表に、ローカル ファイル システムの権限を示します。

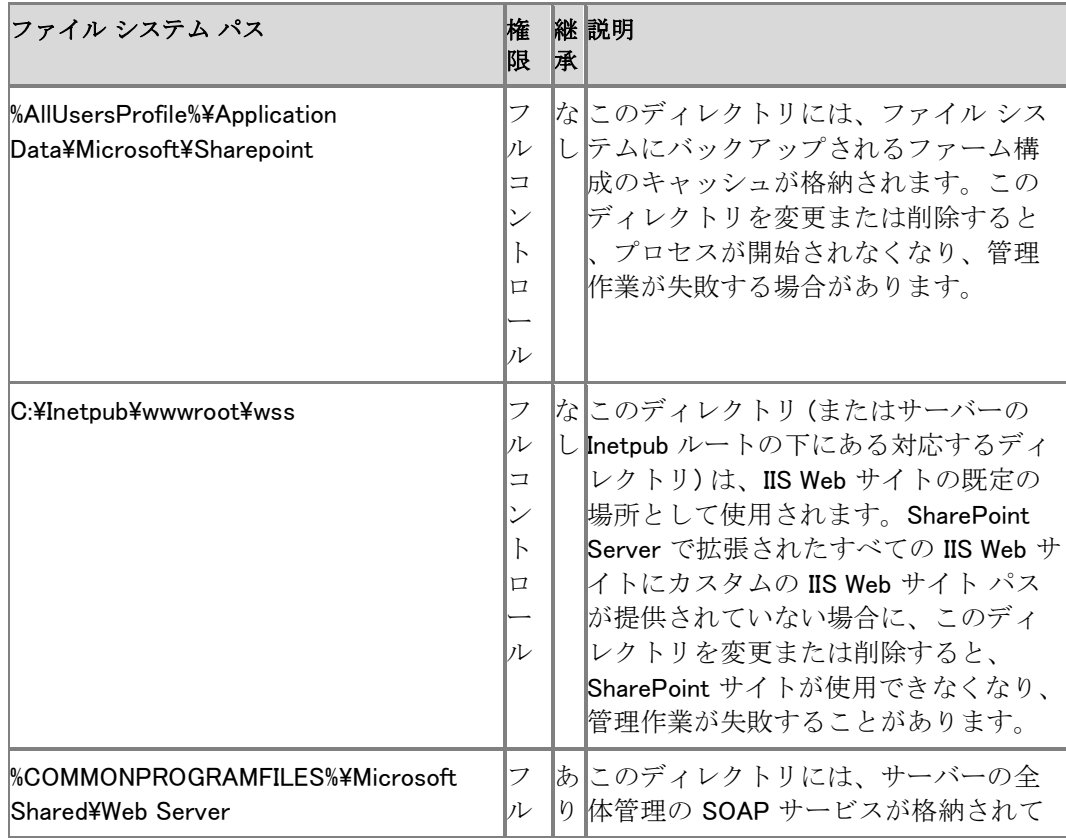

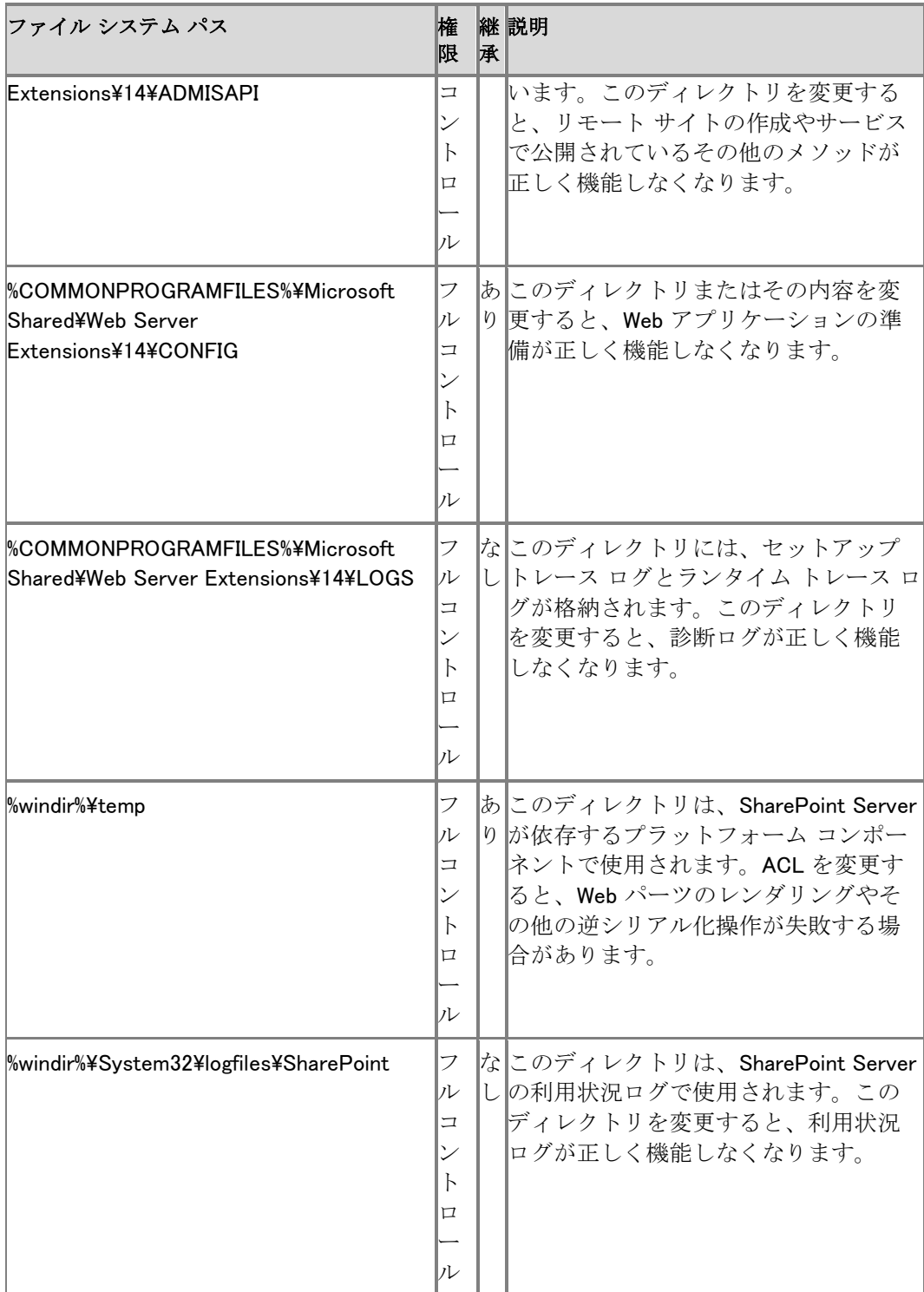

### ネットワーク サービス

次の表に、ネットワーク サービスのレジストリ エントリ権限を示します。

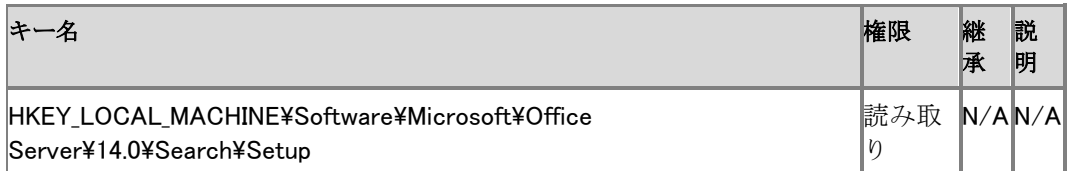

### 管理者

次の表に、管理者のレジストリ エントリ権限を示します。

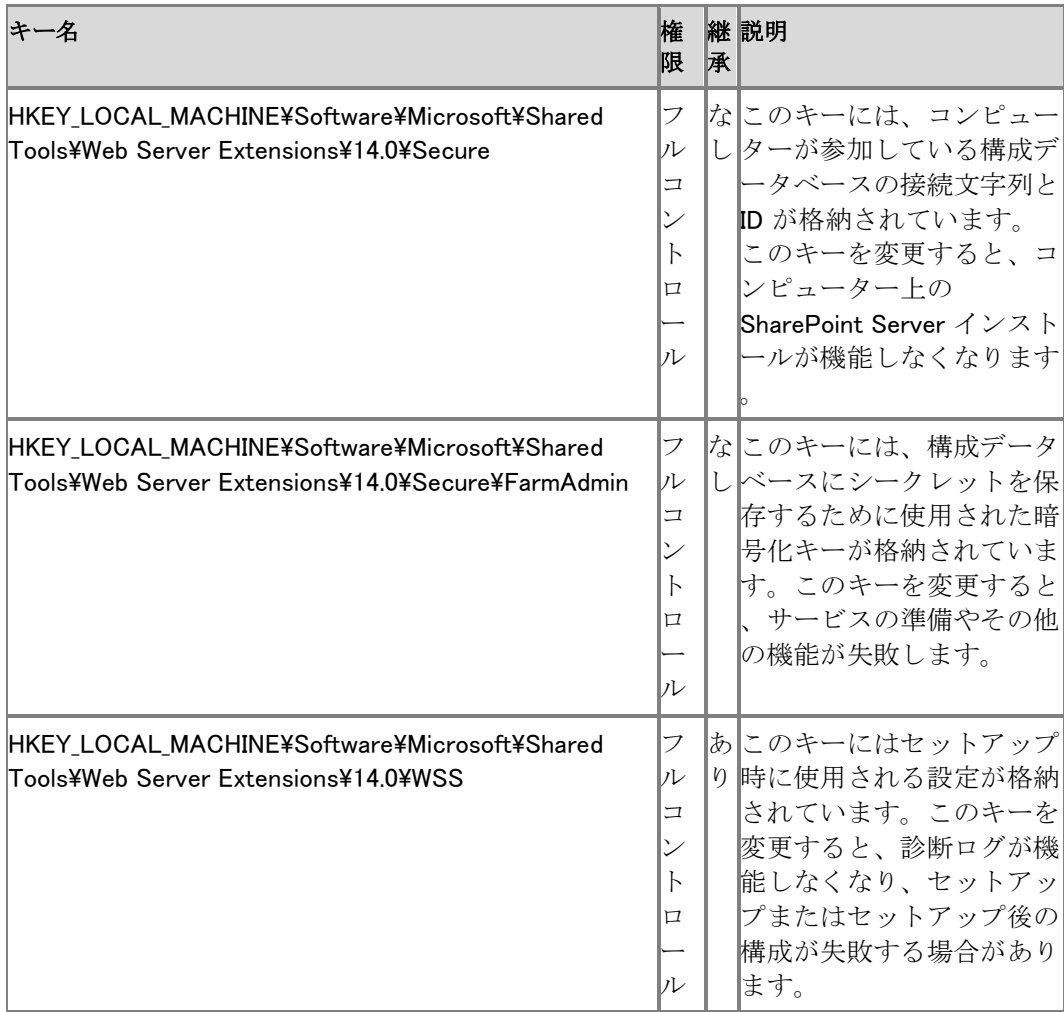

#### 次の表に、管理者のファイル システム権限を示します。

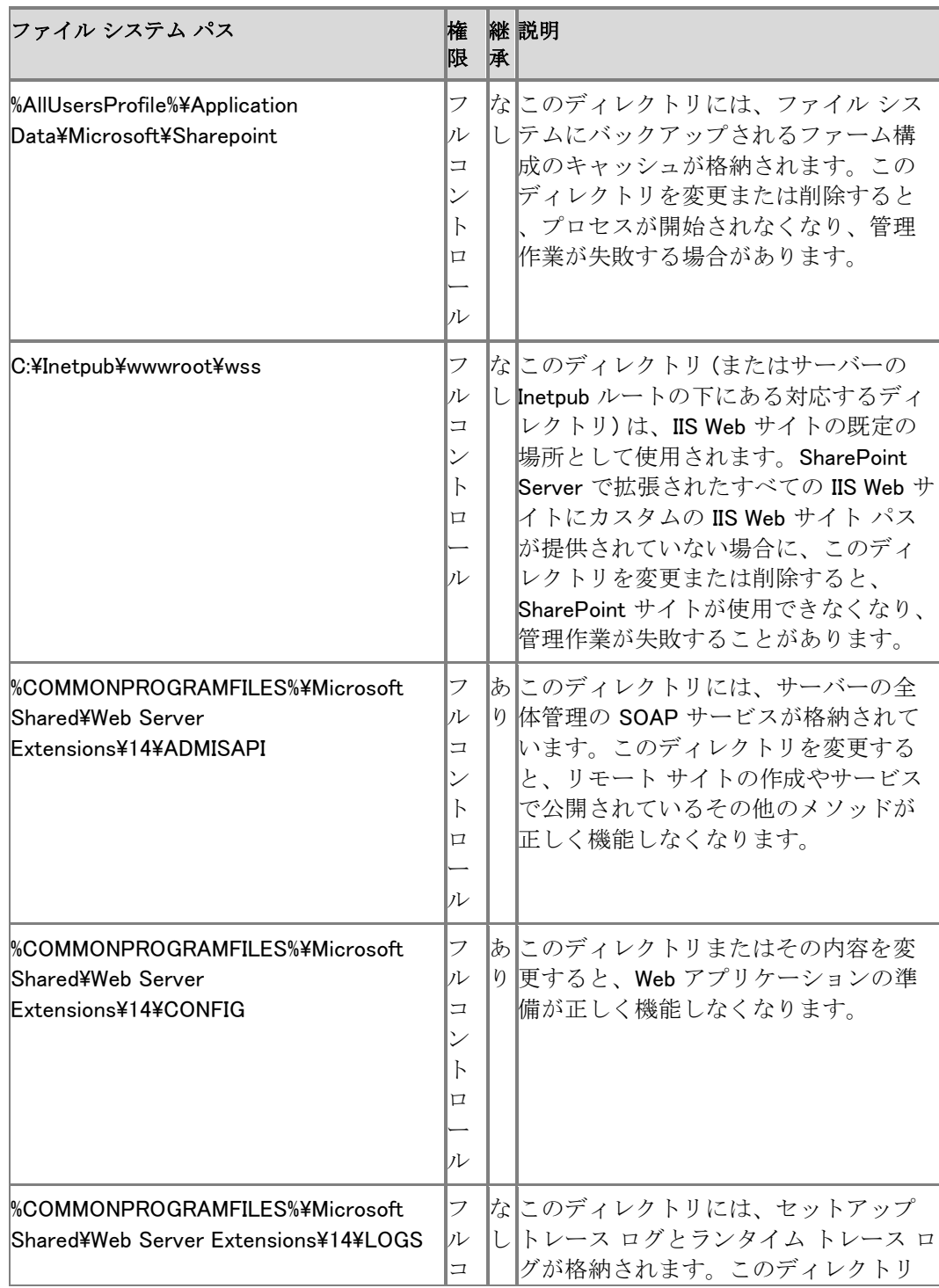

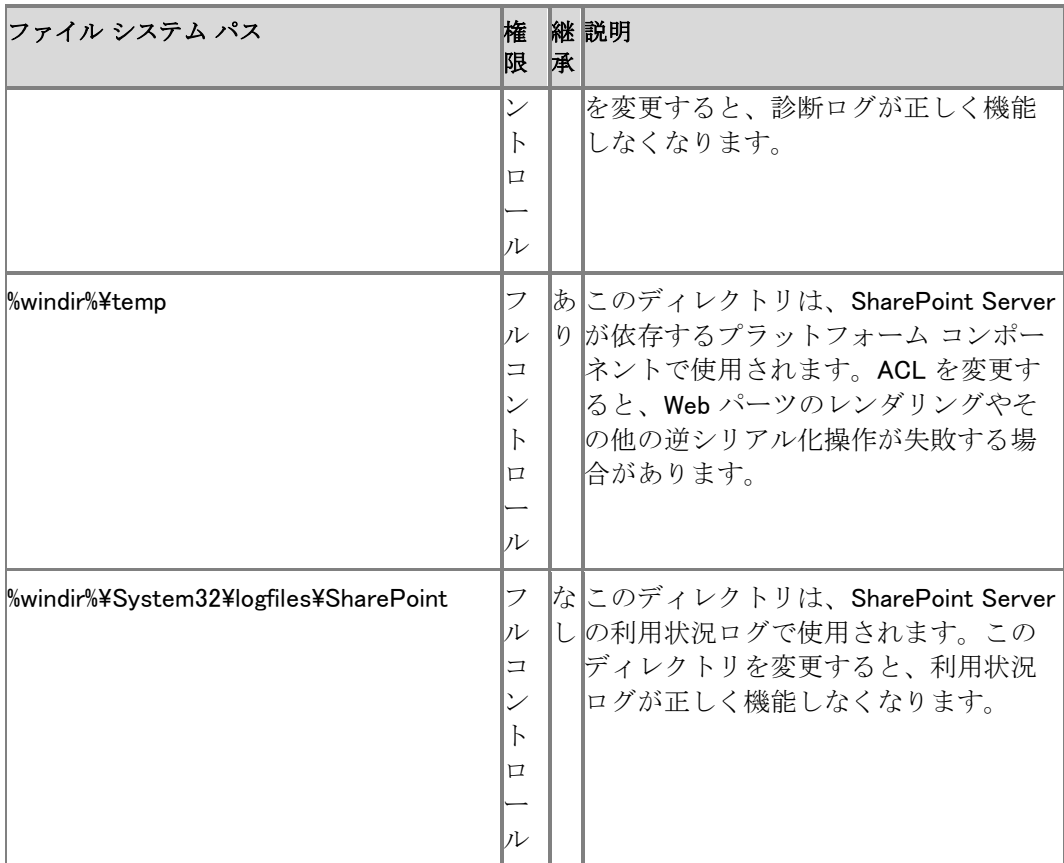

#### WSS\_RESTRICTED\_WPG

WSS\_RESTRICTED\_WPG は、暗号化されたファーム管理者の資格情報のレジストリ エントリを 読み取ることができます。WSS\_RESTRICTED\_WPG は、構成データベースに格納されるパスワ ードの暗号化と解読でのみ使用されます。次の表に、WSS\_RESTRICTED\_WPG のレジストリ エ ントリ権限を示します。

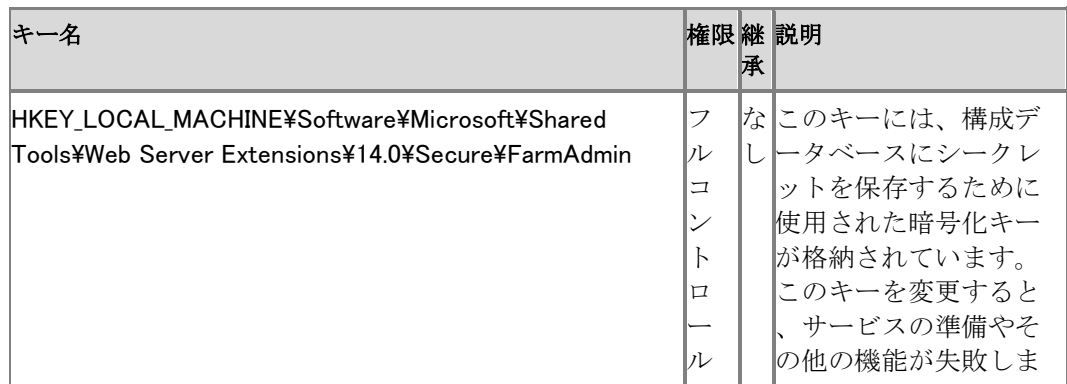

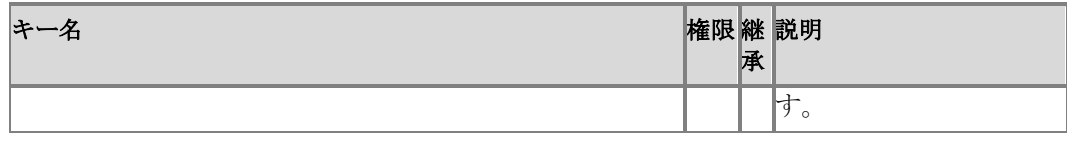

### ユーザー グループ

次の表に、ユーザー グループのファイル システム権限を示します。

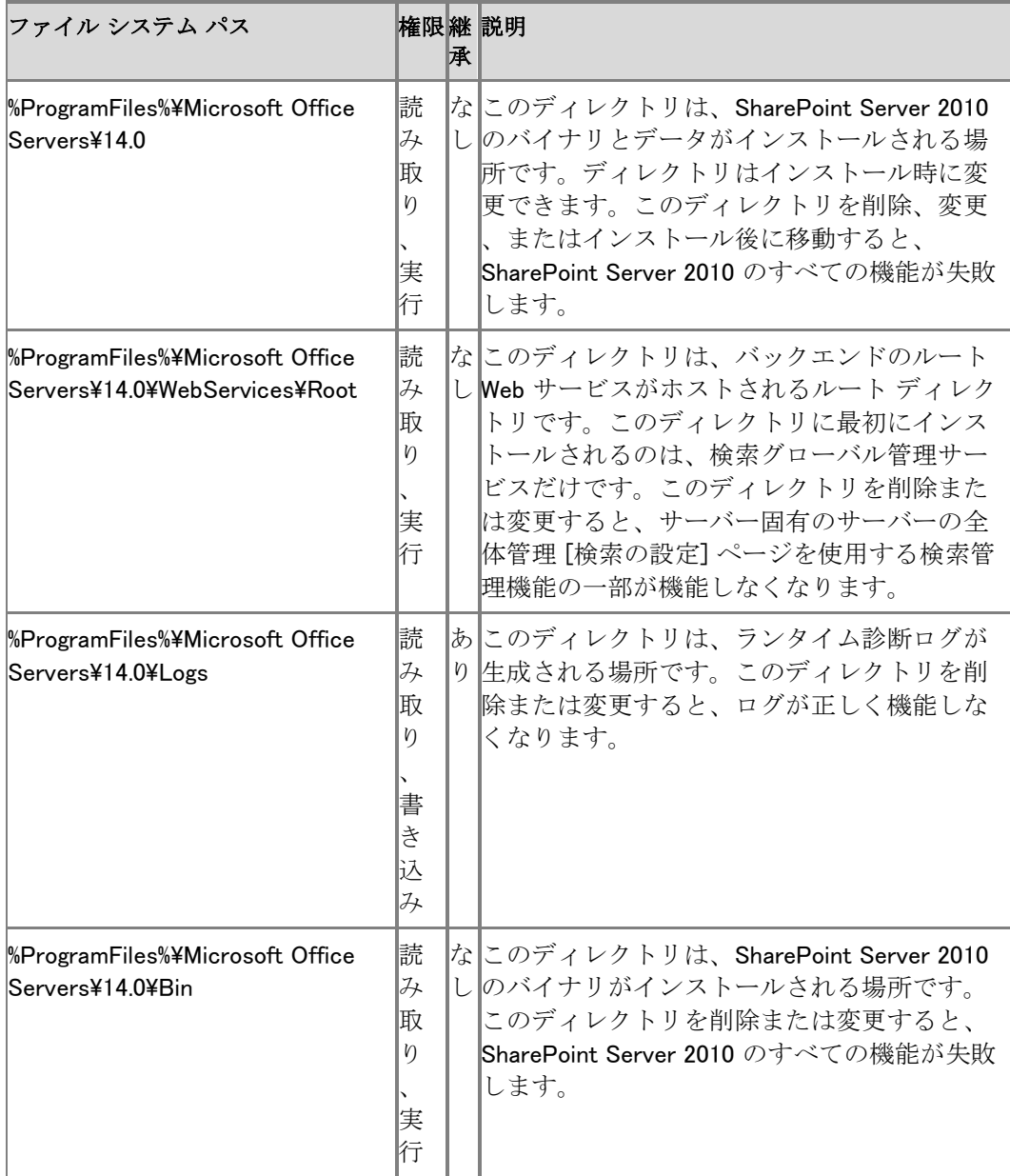

### すべての Office SharePoint Server サービス アカウント

次の表に、すべての Office SharePoint Server サービス アカウントのファイル システム権限を 示します。

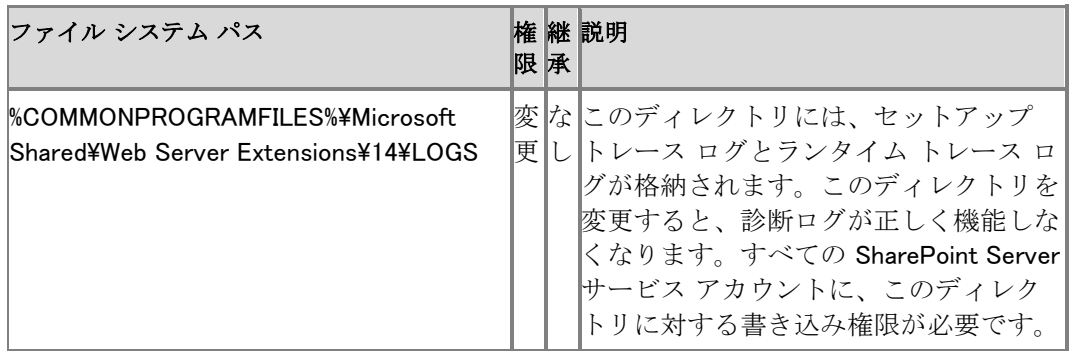

# PerformancePoint Services glossary

This glossary contains terminology for all the servers, applications, and tools that are part of Microsoft SharePoint Server 2010 の PerformancePoint Services.

## Terms

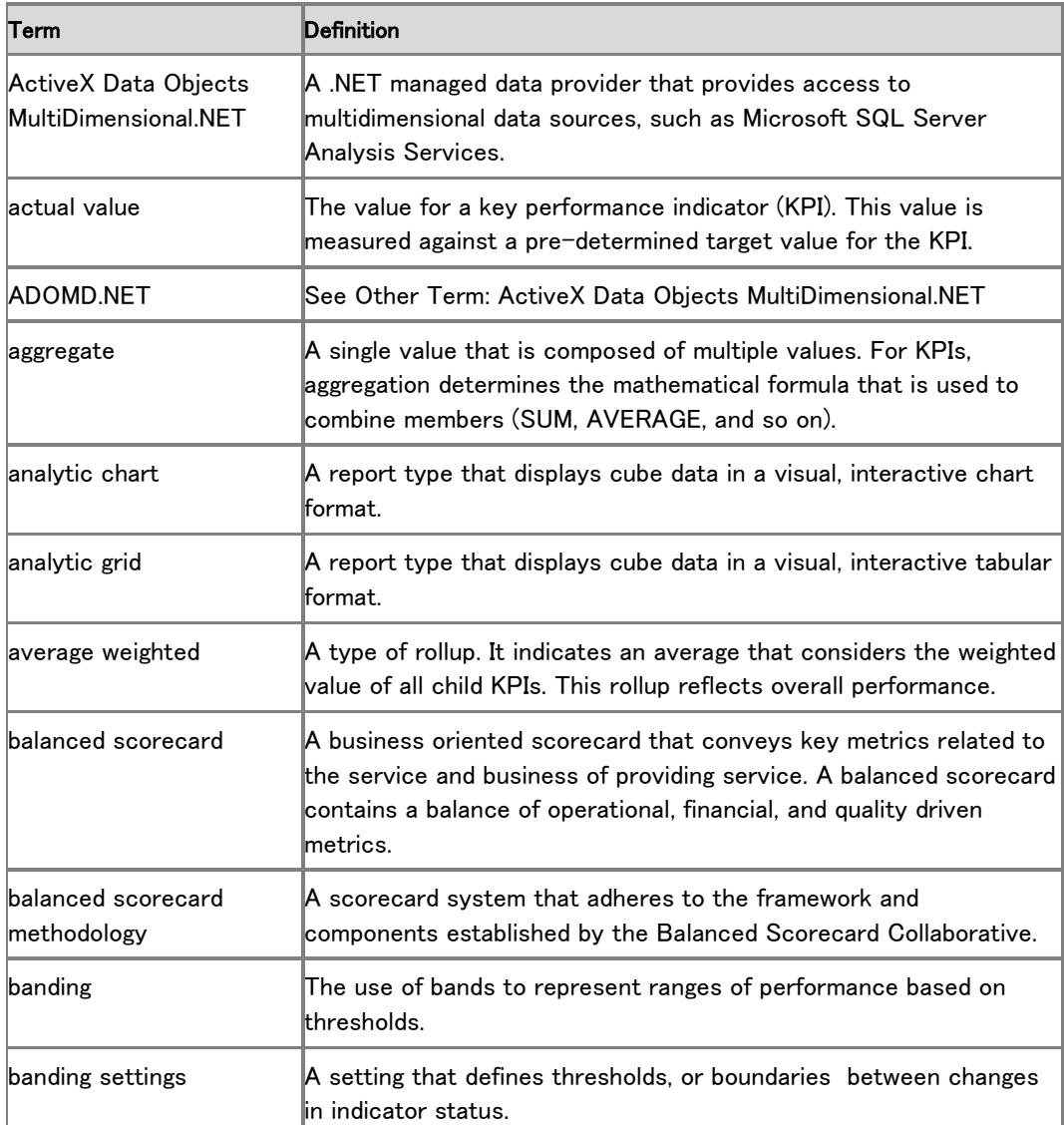

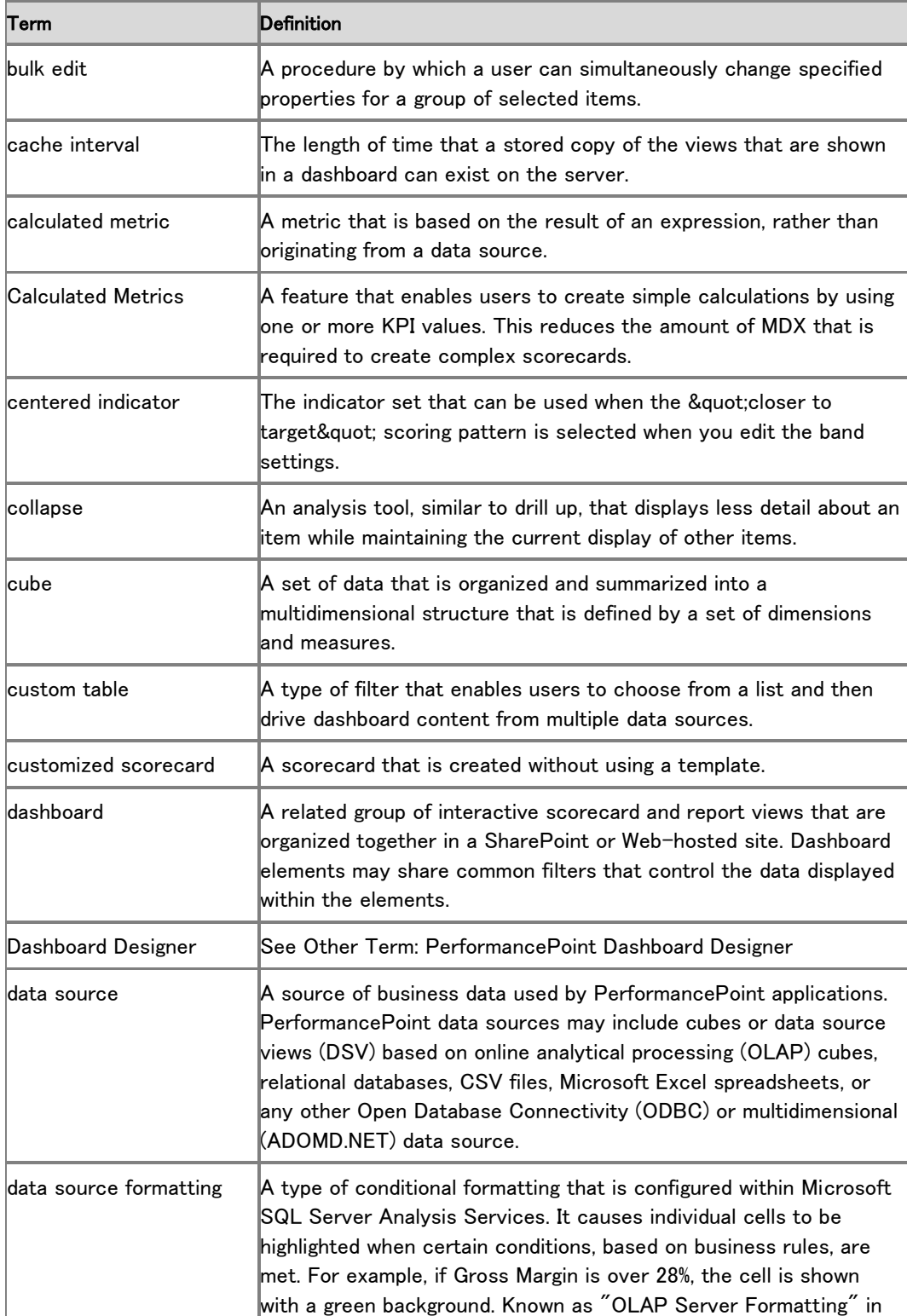

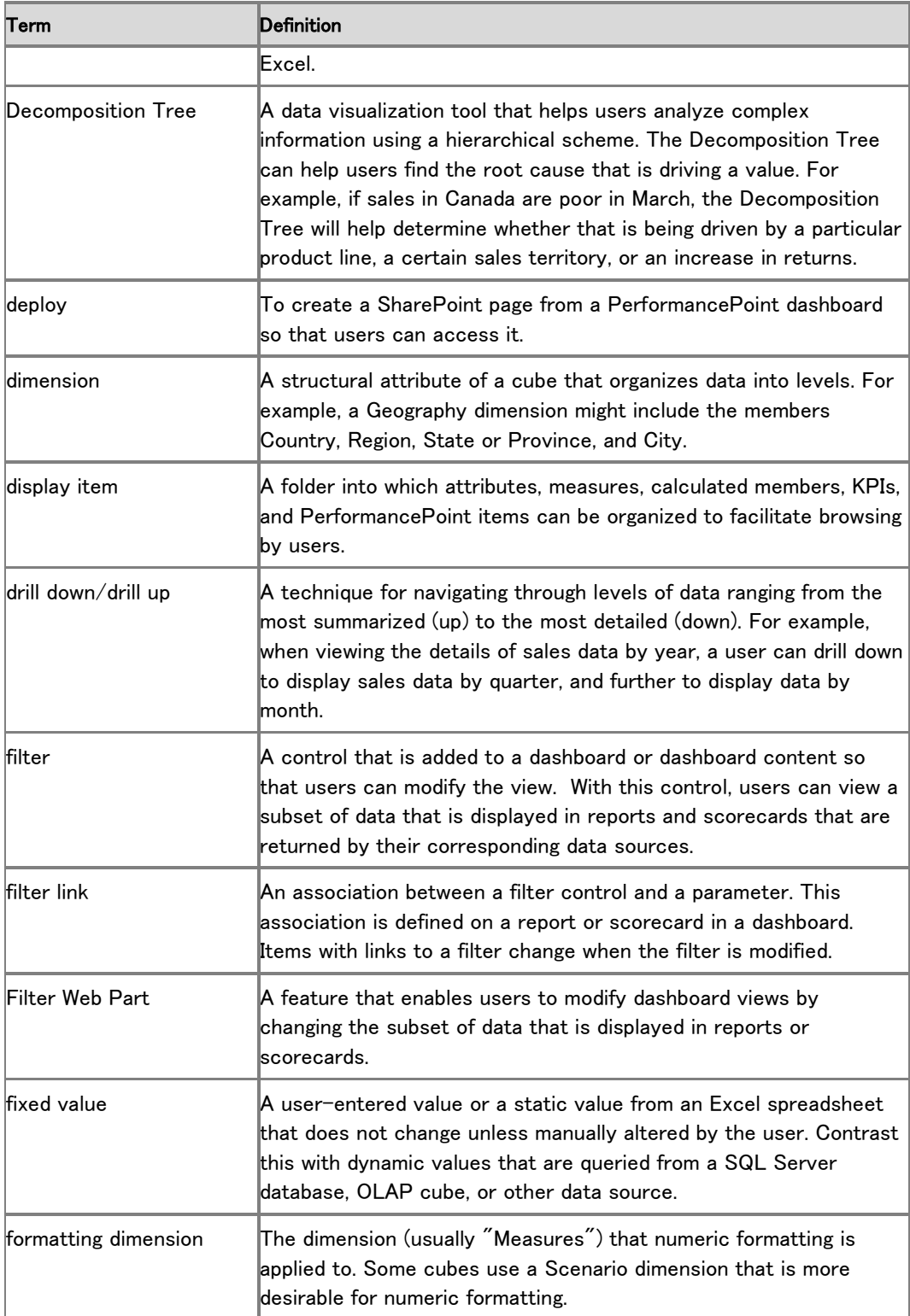

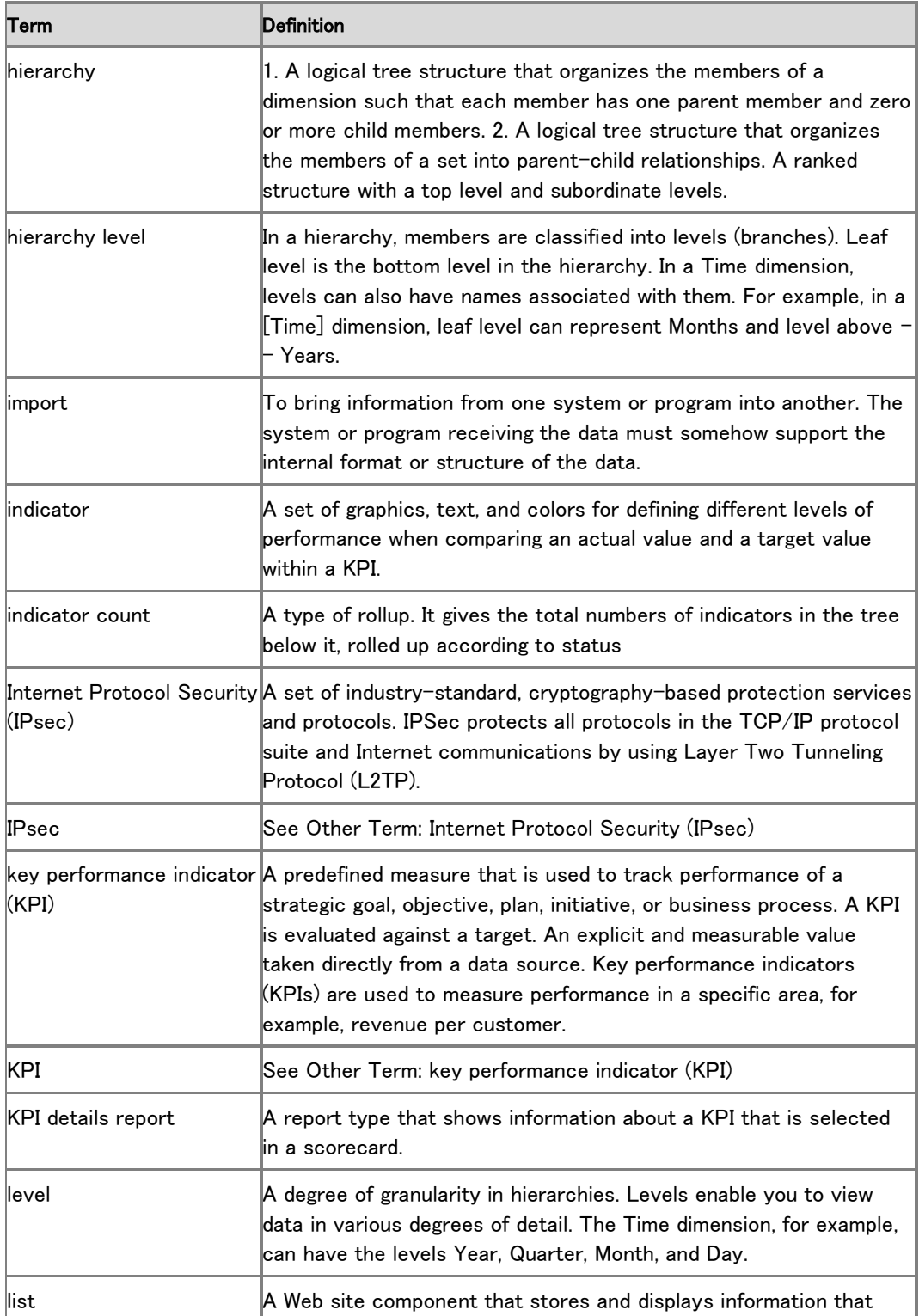

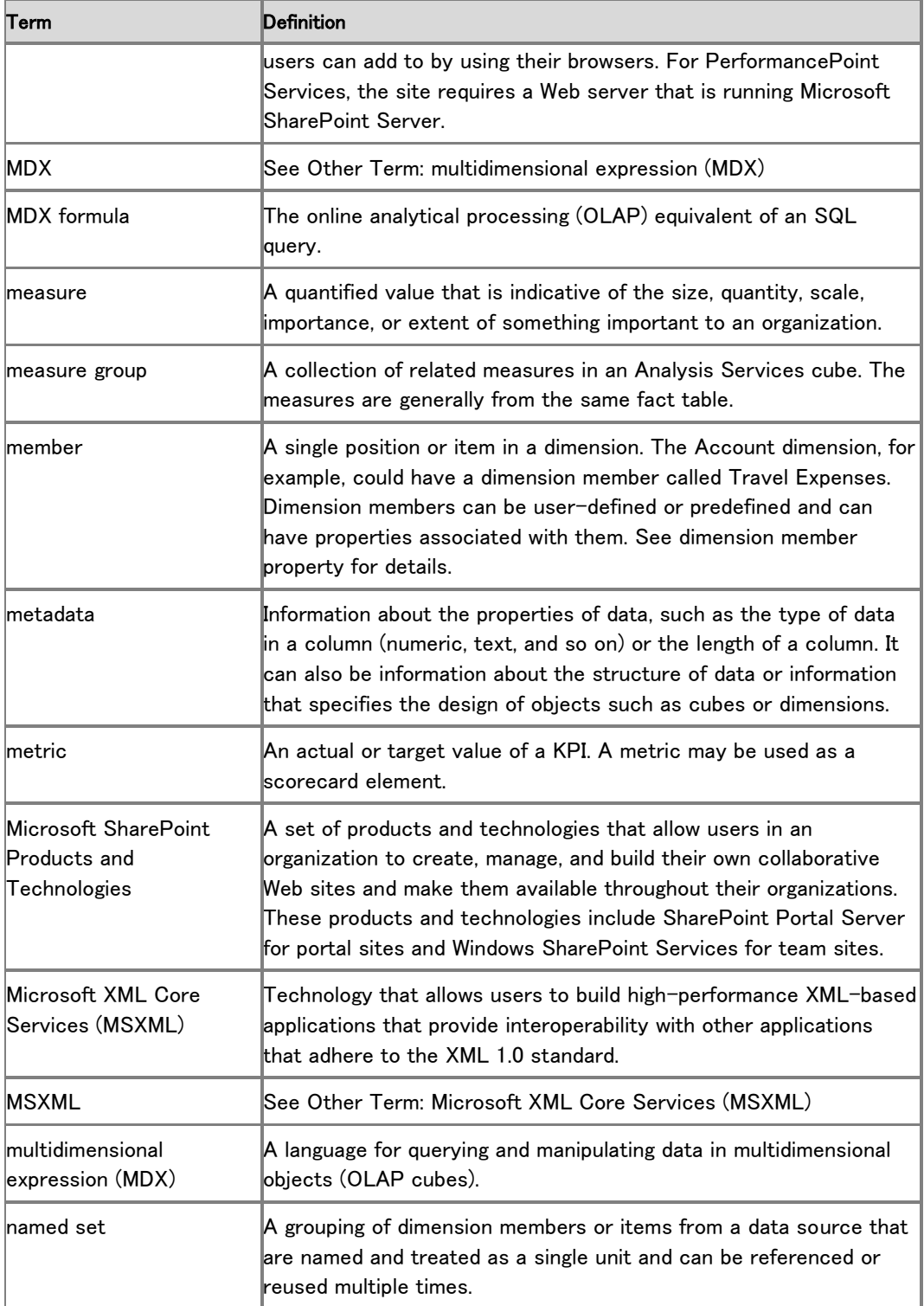

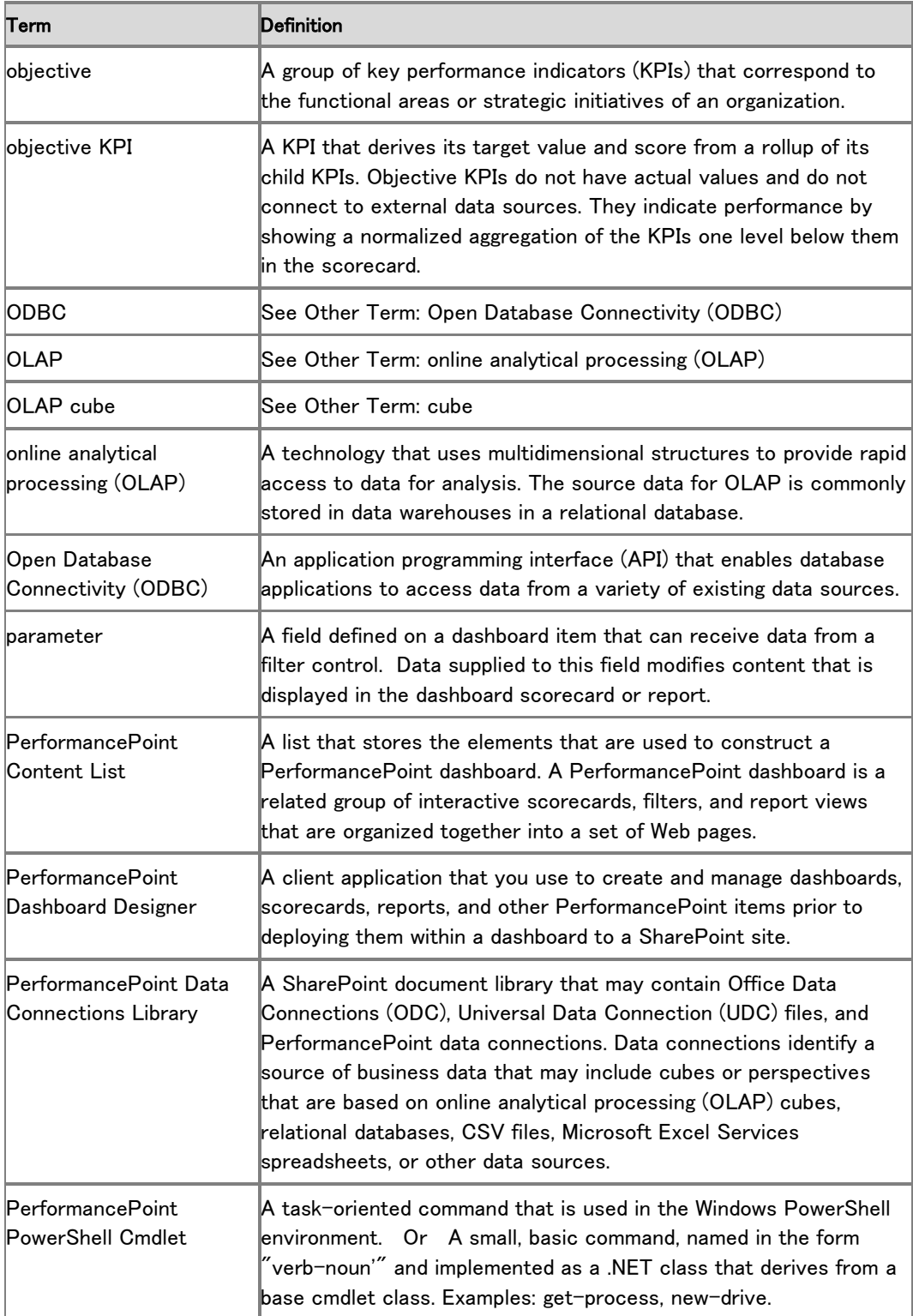

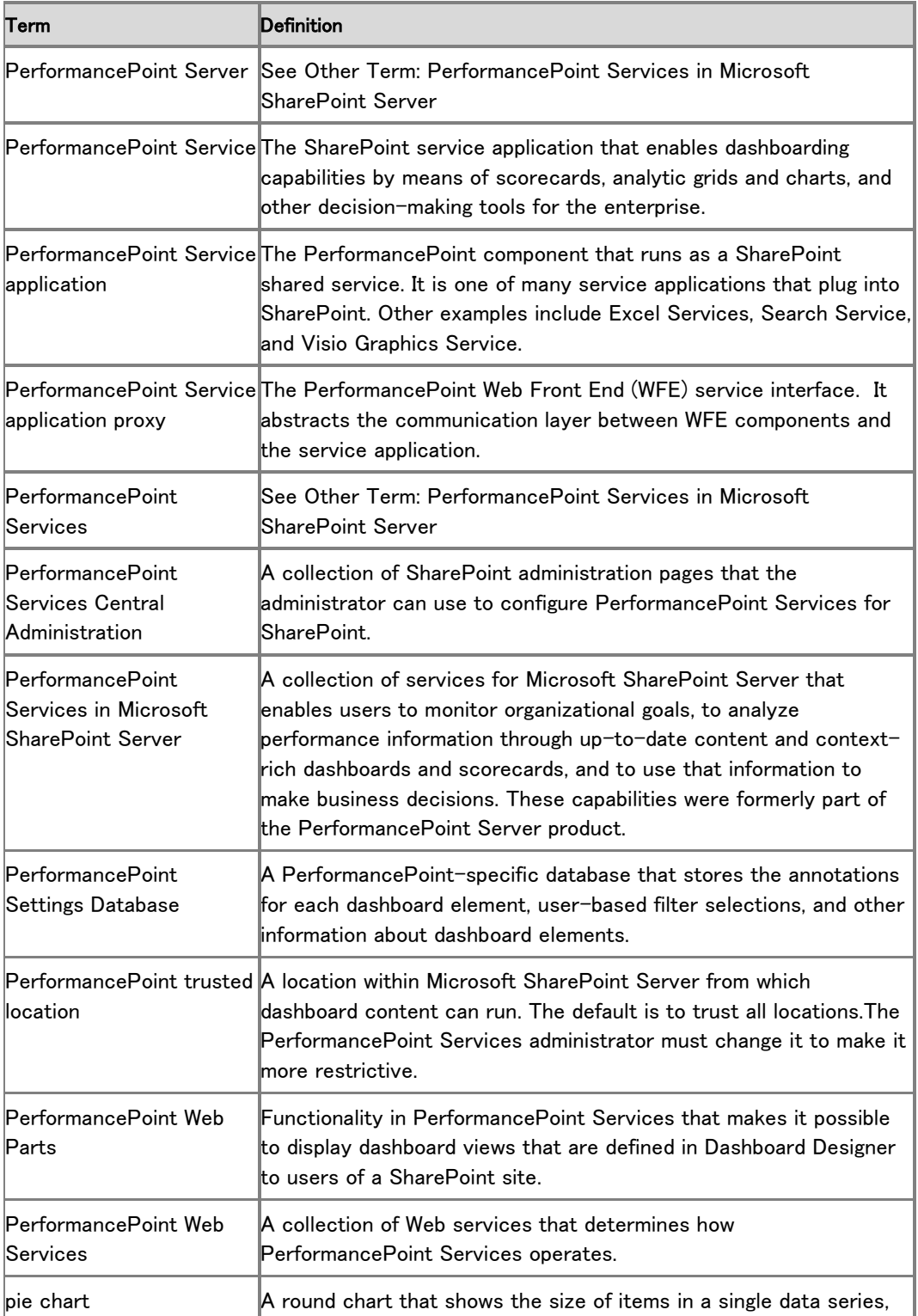

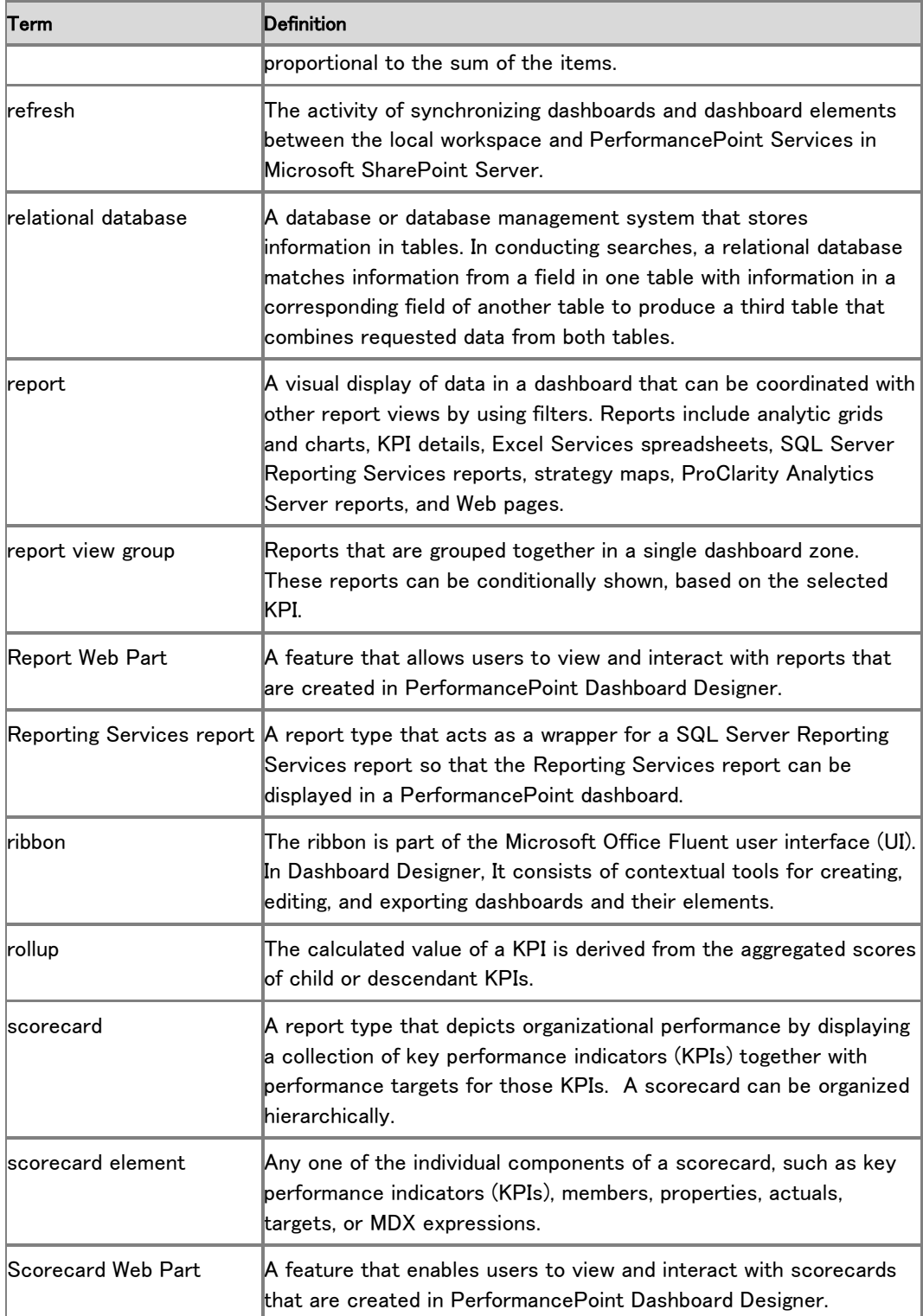

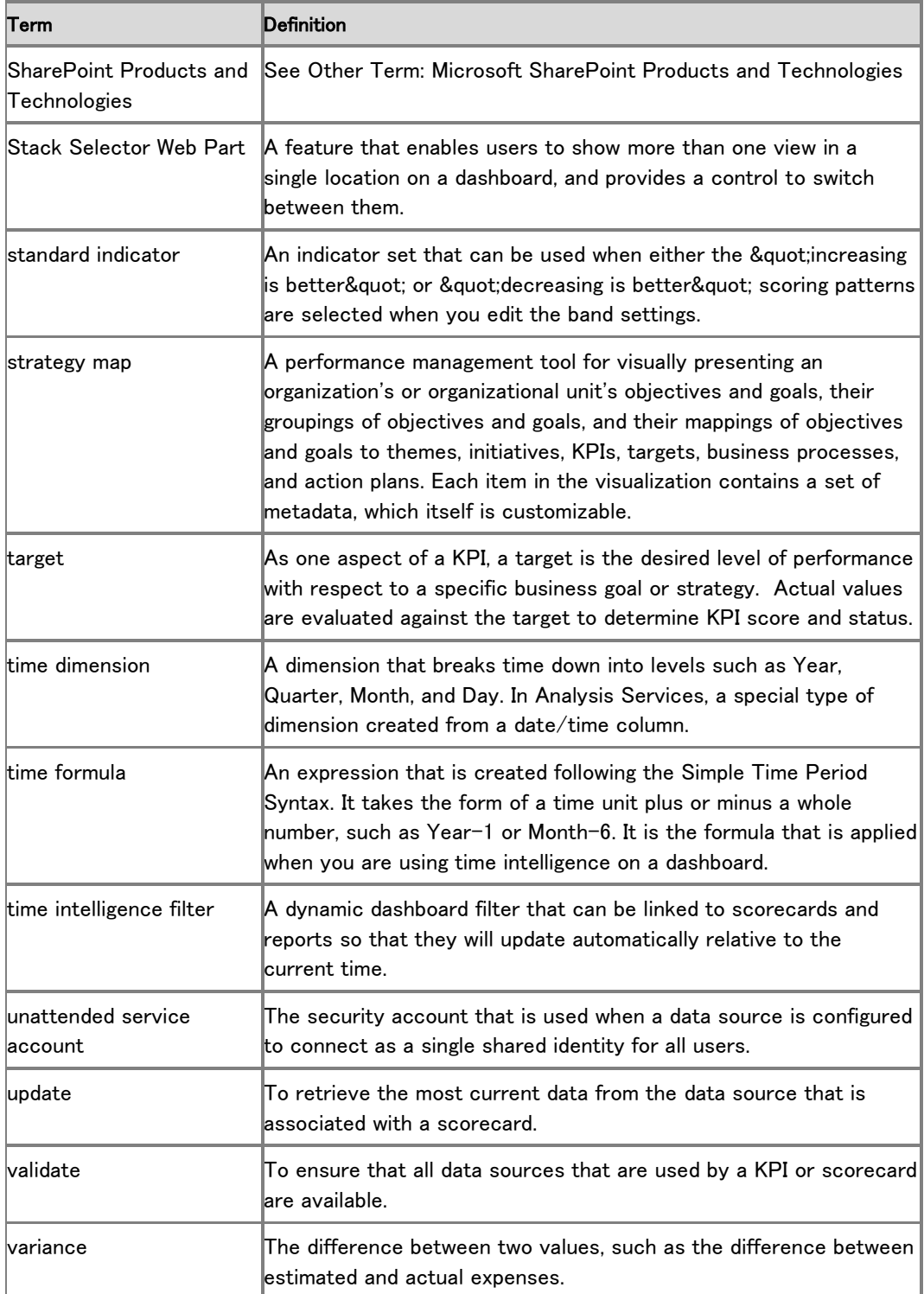

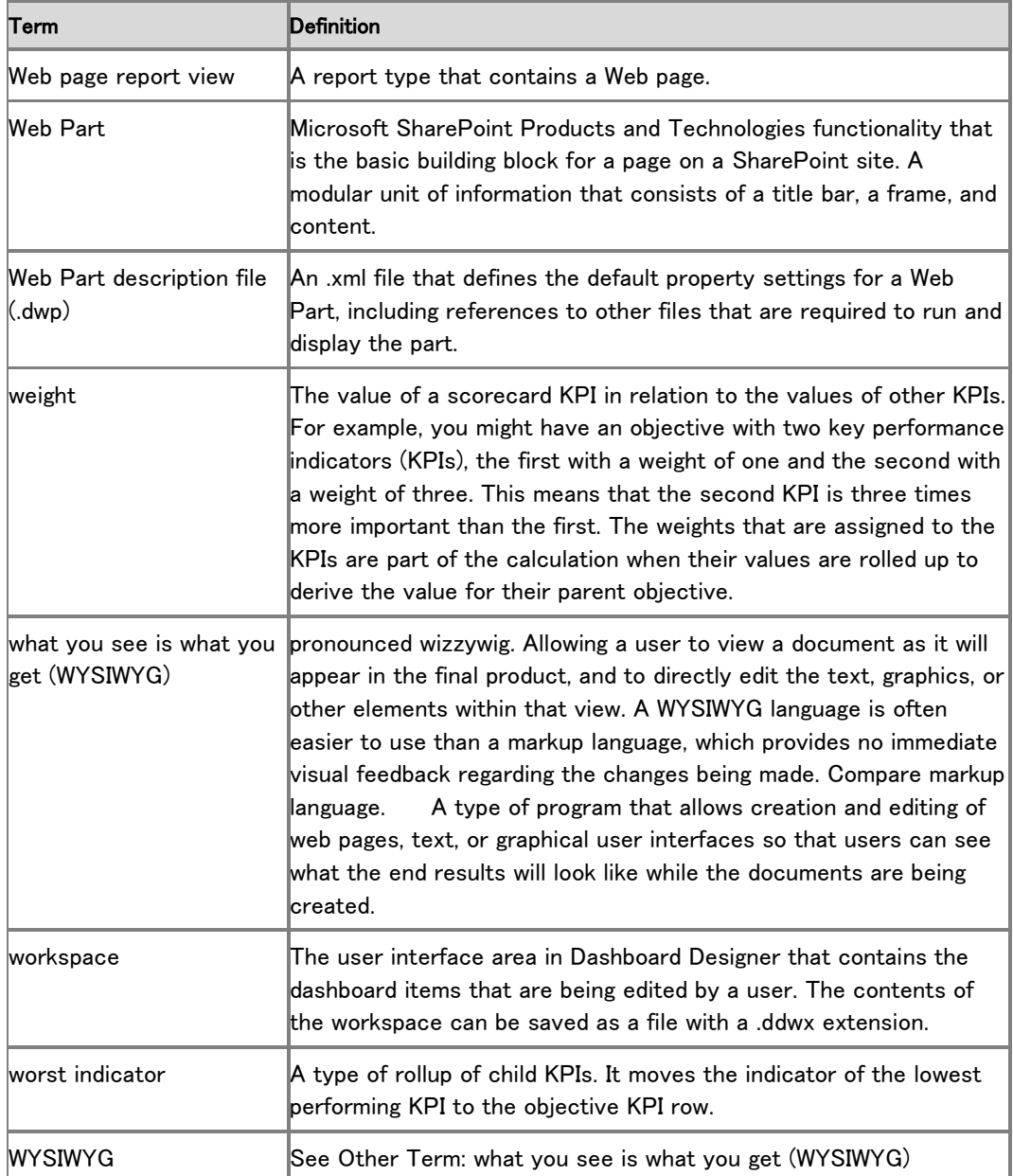

# Word Automation Services のトラブルシューテ ィング

この記事では、変換アイテムまたはシステムのレベルで発生する可能性のあるエラーが Word Automation Services によってどのように処理されるかを説明し、これらのエラーを解決するた めの一般的なトラブルシューティング手順も説明します。

この記事の内容

- [潜在的なシステム障害への](#page-610-0) Word Automation Services の対応
- [失敗した変換のトラブルシューティング方法](#page-611-0)
- 特定のイベントのトラブル<u>シューティング方法</u>
- SharePoint Server 2010 について [Word Automation Services](#page-619-0) のイベントがない既知の障 [害](#page-619-0)

## <span id="page-610-0"></span>潜在的なシステム障害への Word Automation Services の対応

潜在的なシステム障害についてシステム管理者にいくつかの方法で通知されます。たとえば、 次のような方法があります。

- ファイルが正常に変換されないときにユーザーが気付いた障害またはイベントをシステム 管理者に知らせます。たとえば、変換時にユーザーにメッセージを表示し、システム管理者 に連絡するように促します。
- 障害が検出されたサーバーで、"Word Automation Services" のソースをリストする Windows イベントが発生します。
- 使用可能であれば、System Center Operations Manager (SCOM) によって、Word Automation Services が正常でないことが示されます。

変換ジョブが失敗すると、通常、ソリューションは失敗した変換ごとに

ConversionItemInfo.ErrorMessage に表示される文字列を提供し、ファイルに対して必要なアク ションを行うようにユーザーに指示します。管理者にとって、ConversionItemInfo.ErrorMessage に入っている情報だけでは潜在的なシステム障害を診断して解決するのに十分ではないことも あります。ConversionItemInfo.ErrorMessage が変換ジョブについて提供する詳細情報の詳細に ついては、「[ConversionItemInfo Members \(](http://go.microsoft.com/fwlink/?linkid=196477&clcid=0x411)英語)」

(http://go.microsoft.com/fwlink/?linkid=196477&clcid=0x411) (英語) を参照してください。

既知のシステム障害の場合、Word Automation Services は障害が検出されたサーバー上で Windows イベントも生成します。イベントは管理者が個々のシステム障害を診断して解決するた めのものです。各イベントには、管理者のさらなる調査を必要とする多くの情報が含まれている ことがあります。イベントがエンド ユーザーに表示されることはありません。

イベントは生成元のサーバー上に存在します。イベントを表示するには、そのサーバーのイベン ト ビューアーにアクセスします。イベント ソースが "Word Automation Services" になっているイ

ベントを検索してください。また、SCOM コンソールを使用して、ファーム全体で生成されたイベ ントを 1 つのビューにまとめることもできます。SCOM は、Word Automation Services およびこ のサービスを実行しているサーバーの正常性を示す情報を提供します。

Word Automation Services の一貫した中断もシステム障害を示している可能性があります。トラ ブルシューティングの詳細については、[「失敗した変換のトラブルシューティング方法」](#page-611-0)を参照し てください。

## <span id="page-611-0"></span>失敗した変換のトラブルシューティング方法

このセクションでは、失敗した変換のトラブルシューティングの手順を説明します。

- 1. 変換対象のファイルが次の条件を満たしていることを確認します。
	- 2. ファイルの種類によってブロックされない
	- 3. パスワードで保護されていない
	- 4. IRM を開く必要がない
	- 5. 使用している SharePoint Server 2010 用の Word Automation Services のバージョン でサポートされている種類である
- 6. ConversionJobItem.ErrorCode が 131182 の場合、ファイルが破損している可能性が高い でしょう。ErrorCode が 131182 でない場合は、ErrorCode とそれに対応する Word Automation Services の ConversionItemInfo.ErrorMessage 文字列とを対照して、ファイル が破損していないことを確認してください。それから変換アイテムの障害を解決するための 手順を実行してしてください。また、管理者はクライアント バージョンの Microsoft Word でフ ァイルを開いて保存してみることができます。ファイルが破損している場合は、そうすること によって破損が解消されたり、ファイルが修復されたりします。それから変換のためにファイ ルを再度送信してください。
- 7. ファイルが有効なものであるのに変換がまた失敗する場合は、個々のサーバーのイベント ログに対するポーリングを開始して、イベント ソースが Word Automation Services になって いるイベントを探します。Windows のシステム イベントは、イベント ビューアーを使用して表 示できます。あるいは、SCOM を使用して、ファーム内のすべてのサーバーのイベントを集 約して表示することもできます。Word Automation Services イベントの数が異常に多い場合 、それは複数のファイル変換で検出された障害状況を示している可能性があります。イベン トの種類ごとにイベント メッセージで指定されたトラブルシューティング手順を実行し、問題 を解決するために必要なアクションを実行てください。

#### **ビ**メモ:

サーバーの全体管理の [診断ログ] ページで、[Word Automation Services] カテゴリに対し て [イベント ログの記録対象となる重要度の最も低いイベント] が設定されていないか 、警告またはそれより低い重要度 (情報や詳細) に設定されていることを確認してくださ い。そうなっていないと、Word Automation Services によって重要な一部のイベントが生 成されない可能性があります。

- 8. イベント メッセージと指示されたアクションが問題の解決につながらない場合は、[「特定のイ](#page-612-0) [ベントのトラブルシューティング方法」](#page-612-0)を参照してください。
- 9. イベント メッセージの指示と「特定のイベントのトラブルシューティング方法」では問題を解 決するのに十分でないか、または生成されたイベントがない場合は、関係するサーバーの ULS トレース ログを調べて、その問題に関する情報を収集してください。
トラブルシューティングのためにこれらのログを準備するには、サーバーの全体管理の [診 断ログ] ページで、[Word Automation Services] カテゴリに対して [トレース ログの記録対 象となる重要度の最も低いイベント] を設定します。

## ▲警告:

詳細 (Verbose) トレースをオンにすると、すべてのアプリケーション サーバーのパフォ ーマンスに影響を与えます。トラブルシューティングが完了したら、[トレース ログの 記録対象となる重要度の最も低いイベント]の設定を [中] に戻してください。

詳細トレースをオンにし、負荷がかかった状態で Word Automation Services をテストして、 検出された障害が明らかになるようにします。障害が発生したら、障害が発生したサーバー の ULS トレース ログをテキスト エディターで開きます。通常、トレース ファイルは非常に大 きいので (たとえば、運用環境では数ギガバイトになります)、ダウンロードして開いて調べ るためには長時間を要する可能性があります。トレースの Word Automation Services 領域 によってトレース ログをフィルター処理してください。

トレース ログ エントリ ("トレース" とも呼ばれます) の質と読みやすさはさまざまです。トレ ースはローカライズされていません。また、必ずしも外部使用を意図しているわけではあり ません。トレース ログには、ファイル変換アイテムや変換ジョブに関して、少量ながら個人 を特定できる情報が含まれていることがあります。

通常、ULS トレース ログは各サーバーの %COMMONPROGRAMFILES%¥Microsoft Shared¥Web Server Extensions¥14¥LOGS に格納されています。

10. 上述の手順で解決に至らない場合は[、マイクロソフト](http://go.microsoft.com/fwlink/?linkid=15029&clcid=0x411) サポート オンライン (http://go.microsoft.com/fwlink/?linkid=15029&clcid=0x411) Web サイトにアクセスし、サポ ート担当者に連絡して、問題の診断と解決に役立つ情報を入手してください。

# 特定のイベントのトラブルシューティング方法

このセクションでは、特定の障害状況に関してログに記録されるイベントを列挙し、それらのイベ ントの原因を説明し、各エラーの解決手順を示します。

### ■ メモ:

システム障害が発生すると、イベント ID が 80 で始まるイベントが非常に高い頻度で生 成される可能性があります。これらのイベントは、その障害に行き当たる変換が試みら れるたびに生成されます。Microsoft SharePoint Server 2010 の既定の設定では、同じサー バーで同じ ID のイベントが 2 分間に 6 つ以上生成されることを防止しています。この 既定設定は、持続的なエラー状況でログに記録されるイベントの数を減らす効果があり ます。Windows イベント ログで、80 で始まるイベント ID を表示すると、すぐ後ろに SharePoint Server イベント ID 2159 が続く、同じ ID のイベントが 5 つ見つかることがあ ります。イベント 2159 のメッセージを見ると、どのイベントが抑制され、何回抑制さ れたかがわかります。

#### ■ メモ:

Microsoft System Center Operations Manager 2007 用の SharePoint Server 2010 管理パック には、SCOM モニターが含まれています。SCOM モニターは、各 Windows イベントを検 出し、Word Automation Services に関する正常性情報を管理者にわかりやすく示します。 SCOM モニターの詳細については、「[Microsoft SharePoint 2010 Products \(Beta\)](http://go.microsoft.com/fwlink/?linkid=196473&clcid=0x411)  [Management Pack](http://go.microsoft.com/fwlink/?linkid=196473&clcid=0x411)」(http://go.microsoft.com/fwlink/?linkid=196473&clcid=0x411) を参照して ください。

## イベント 8004 および 8005: PDF/XPS コンバーター '[ファイルのパスと名前]' がファイルの変換に失敗しました

Word Automation Services には、ファイルを XPS と PDF の両方のファイル形式に変換するた めの既定のコンバーターが含まれています。Word Automation Services はサード パーティのコ ンバーターもサポートしています。サード パーティのコンバーターには、予測できない仕方でファ イル変換の失敗を引き起こすバグが含まれている可能性があります。サード パーティのコンバ ーターが失敗すると、Word Automation Services は、この 2 つのイベントの一方を生成します。

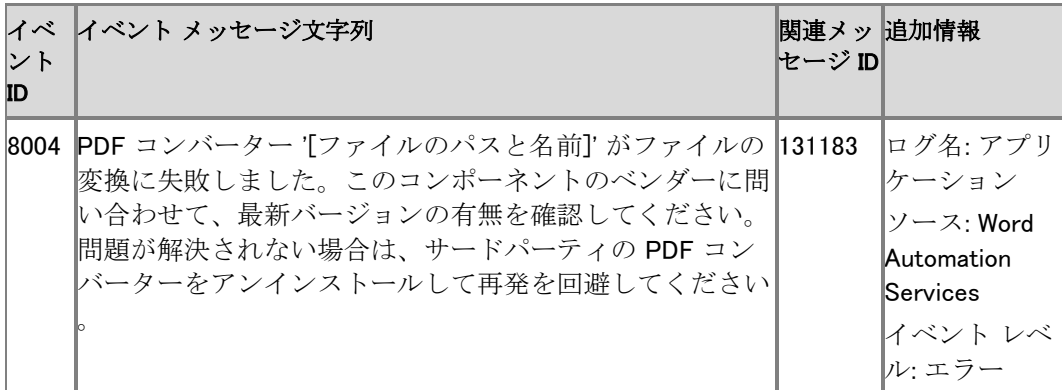

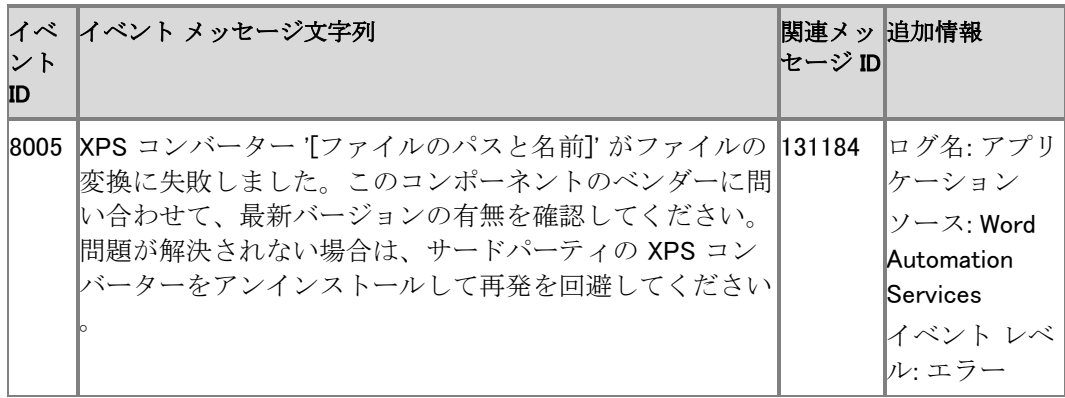

さらに、Word Automation Services は変換アイテムのエラー メッセージを次のように設定します

。

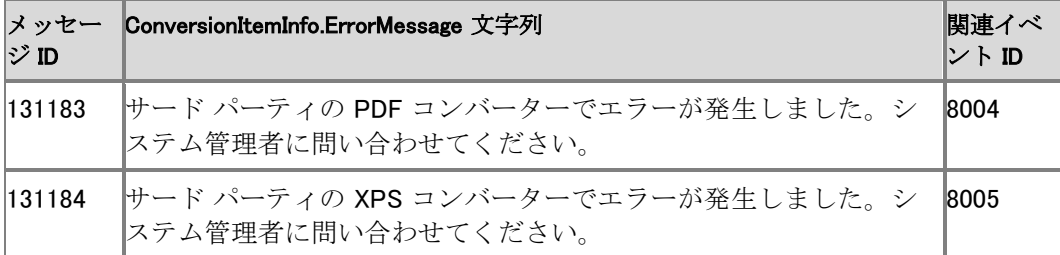

### 解決方法

- 1. これらの種類の障害が発生した場合は、次の手順に従ってコンバーターを更新します。
	- a) コンバーターのベンダーから該当する PDF コンバーターまたは XPS コンバーター の最新の DLL を入手します。
	- b) ファーム内の各アプリケーションの %COMMONPROGRAMFILES%¥Microsoft Office Servers\14.0\WebServices\WordServer\Core にある古い DLL を新しい DLL で上 書きします。
	- c) その DLL が正常に動作すれば、新たに行う変換は成功するはずです。
- 2. 入手できる更新プログラムをすべて適用した後もサード パーティのコンバーターで失敗が 続く場合は、サード パーティのコンバーターをアンインストールし、既定のコンバーターを使 用します。
	- 3. %COMMONPROGRAMFILES%¥Microsoft Office Servers¥14.0¥WebServices¥WordServer¥Core から PDF コンバーターまたは XPS コン バーターの DLL を削除します。
	- 4. これで新たに行う変換は成功するはずです。
- 5. それでもファイルが変換されない場合は、ファイルが破損しているか有効なものでない可能 性が高いでしょう。この場合は、次のことを試みてください。クライアント バージョンの Word でファイルを開き、再保存し、変換のために再送信します。

## イベント 8010: Office クライアントまたは Word Services の新しいバージョンを 使用して作成したファイルが検出されました

イベント 8010 が生成されるのは、現在インストールされている Word Automation Service のバ ージョンよりも新しいバージョンの Microsoft Word で保存されたファイルを Word Automation Service が検出したときです。文書の内容によっては、結果として変換の品質が低下することが あります。このイベントが生成された場合は、イベント メッセージのリンクに従って、できるだけ 速やかに Word Automation Services をアップグレードしてください。

### ■ メモ:

このイベントは必ずしも変換の失敗を示しているわけではありません。そのため、この イベントに関連するエラー メッセージ ID はありません。

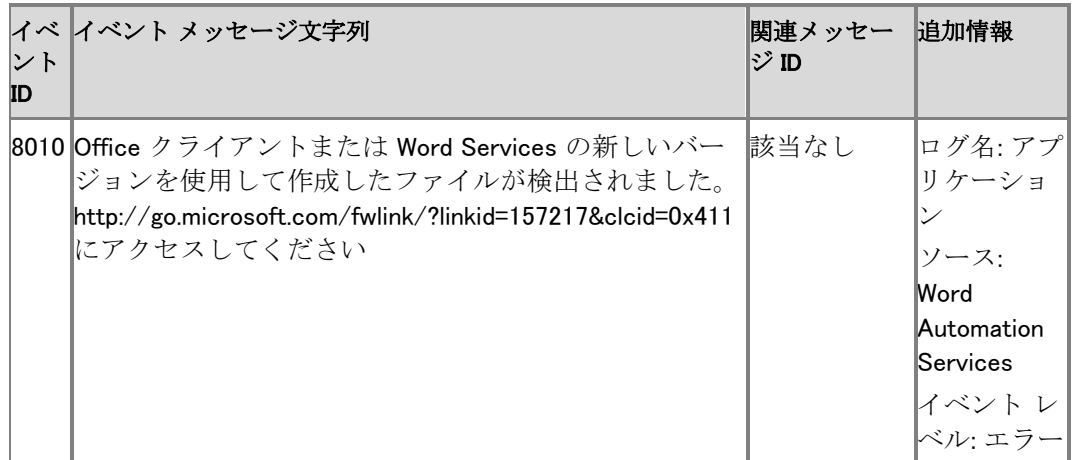

#### 解決方法

- 1. 最新の Word Automation Services コンバーターを「Microsoft SharePoint 2010 SDK」 (http://go.microsoft.com/fwlink/?linkid=157217&clcid=0x411) からダウンロードします。
- 2. 指示に従って新しいコンバーターをインストールします。
- 3. ファイルを変換します。ファイルは可能な最良の品質で変換されます。Word Automation Services コンバーターの更新が必要になるファイルが検出されない限り、このイベントは生 成されません。

### イベント 8012: 指定した言語に対応するローカライズ版コンポーネントを読み込 めませんでした

変換アイテムが失敗すると、ConversionItemInfo.ErrorCode とそれに対応する ConversionItemInfo.ErrorMessage が生成されます。エラー メッセージは変換ジョブを送信した ユーザーが読んでわかるように配慮されています。エラー メッセージは変換ジョブを送信したユ ーザーのブラウザー言語にローカライズされます。しかし、ユーザーのブラウザー言語に対応す

る言語パックがサーバー ファームのアプリケーション サーバーにない場合は、エラー メッセー ジをユーザーのブラウザー言語で表示できません。このイベントが生成されるのは、失敗した変 換アイテムに関してこの状況が生じたときです。エラー メッセージ自体は表示されますが、代わ りにファームの既定の言語で表示されます。

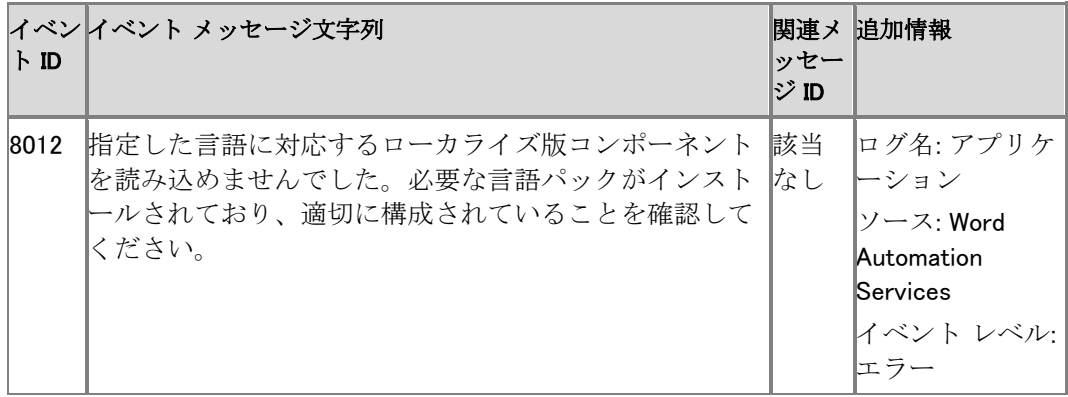

#### 解決方法

 必要な SharePoint Server 2010 言語パックをダウンロードして展開します。詳細について は、「言語パックを展開する [\(SharePoint Server 2010\)](http://go.microsoft.com/fwlink/?linkid=141342&clcid=0x411)」

(http://go.microsoft.com/fwlink/?linkid=141342&clcid=0x411) を参照してください。

## イベント 1001: SQL データベースのアクセス エラーです。エラー コード: %1、エ ラー メッセージ: %2、エラー リンク: %3

通常、Word Automation Services のシステム障害は、このサービスが文書キューと通信すると きに検出されます。各ファイル変換プロセスにおいて、サービスと文書キューとの間で複数の通 信が行われます。障害が発生すると、SQL Server は SQLException エラーと大量の関連情報 を生成します。SQL Server によって SQLException エラーが生成された場合、Word Automation Services は文書キューと通信するときに SQLException エラーを検出し、このイベ ントを生成します。

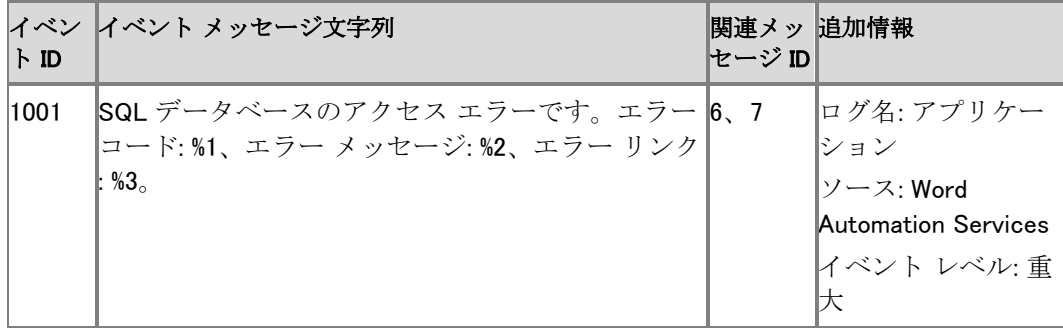

このイベント メッセージには、SQLException のプロパティのサブセットが含まれています。管理 者はこの情報を、Word Automation Services と文書キューとの通信時に検出された障害のトラ ブルシューティングに利用できます。これらのパラメーターを以下に示します。

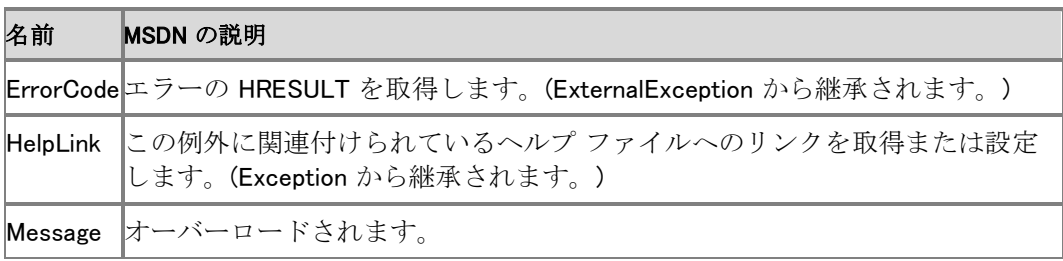

次に示すのは、文書キュー データベースが削除または名前変更された場合に Word Automation Services が生成するイベント メッセージの例です。

SQL データベースのアクセス エラーです。エラー コード: 0x80131904、エラー メッセージ: オブ ジェクト名 'dbo.ConversionItemQueue' が無効です、エラー リンク: なし。

エラー コード (SqlException.ErrorCode) は、SQL Server コードで、Word Automation Services に固有のものではありません。SQL Server コードを使用して、この障害を既存の SQL Server ト ラブルシューティング情報に関連付けることができます。

エラー メッセージ (SalException.Message) は、SQL Server 固有の文字列で、人が判読できる 情報が含まれており、エラーの説明および関係するデータベースが記されています。管理者は 、SQL Server トラブルシューティング ヘルプで推奨されているように、この文字列で参照されて いるデータベースを保守しているサーバーを調べてください。

エラー リンク (SqlException.HelpLink) は、SQL Server 固有のリンクで、SQL Server の詳しいへ ルプ情報へのリンクです。

### 解決方法

- 1. イベント メッセージに含まれているエラー コード、エラー メッセージ、およびエラー リンクを 書き留めます。
- 2. この情報を SQL Server エラーのトラブルシューティングに利用します。SQL Server エラー コードのトラブルシューティング方法については、「[SQL Server](http://go.microsoft.com/fwlink/?linkid=196474&clcid=0x411) サポート ページ」 (http://go.microsoft.com/fwlink/?linkid=196474&clcid=0x411) を参照してください。

## イベント 1002: サービス アプリケーション '%2' のタイマー ジョブ '%1' がアクティ ブでないため、変換ジョブが実行されない可能性があります

Word Automation Service のタイマー ジョブは、キュー内のジョブ アイテムを処理してアプリケ ーション サーバーに配布します。タイマー ジョブが動作していないと、キュー内のジョブ アイテ ムの変換が開始されません。タイマー ジョブがアクティブでないときに新しいジョブが送信され た場合、イベント 1002 が生成されます。具体的には、次の条件の 1 つ以上が当てはまる場合 に生成されます。

1. タイマー ジョブがオンラインでない。これはジョブ定義が適切になされていない場合に起こ ります。

- 2. タイマー ジョブが無効化されている。これは管理者がサーバーの全体管理の [タイマー ジ ョブの編集] ページでタイマー ジョブを無効にした場合に起こります。
- 3. サーバーの全体管理での現在の設定に従って、タイマー ジョブが 2 つのスケジュールされ た実行を省略した。
- 4. OWSTimer サービスがオフになっているなどの外部的な問題により、タイマー ジョブがスケ ジュールされた実行を省略している。OWSTimer は SharePoint Timer Service です。

### **ビ**メモ:

SharePoint Server が、このエラー状態を処理して、このイベントを生成するのに、およ そ 90 分を要する場合があります。

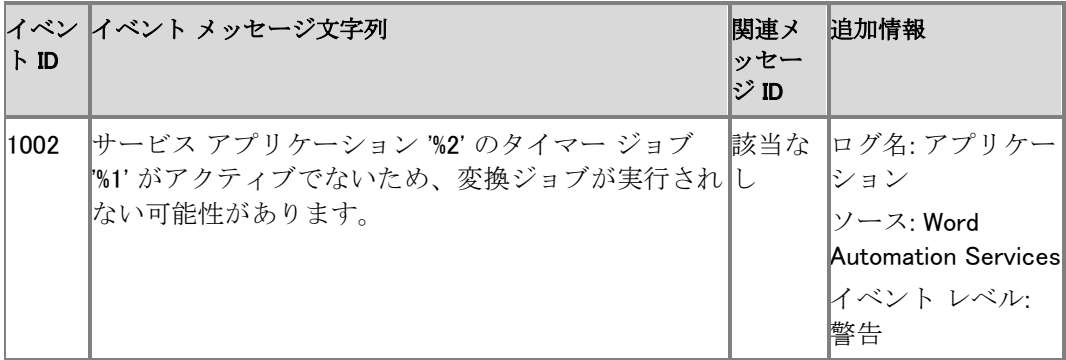

このイベント メッセージには、実行されていないタイマー ジョブの名前と、そのタイマー ジョブに 関連付けられたサービス アプリケーションの名前が含まれています。次に示すのは、このイベ ントのメッセージの例です。

"サービス アプリケーション 'Word Automation Service アプリケーション' のタイマー ジョブ 'e39db2de-1b89-4f74-91da-5da998df0a9c' がアクティブでないため、変換ジョブが実行されな い可能性があります。"

### 解決方法

- Word Automation Services のタイマー ジョブを有効にします。
	- 1. サーバーの全体管理のホーム ページで、[監視] をクリックします。
	- 2. [監視] ページの [タイマー ジョブ] で、[ジョブの定義] をクリックします。 Word Automation Services のタイマー ジョブがスケジュールされたタイマー ジョブかど うかに注意してください。
	- 3. Word Automation Services のタイマー ジョブのスケジュールの種類が無効になってい る場合は、[Word Automation Services のタイマー ジョブ] をクリックします。
	- 4. [タイマー ジョブの編集] ページで、[有効] をクリックします。 タイマー ジョブが実行されると、キュー内のジョブの変換が開始されます。

Word Automation Services のタイマー ジョブがスケジュールされたタイマー ジョブでない場合、 Word Automation Services がインストールされていないか、または適切にインストールされてい ません。

# SharePoint Server 2010 について Word Automation Services のイベントがない既知の障害

Word Automation Services は、次に示す既知の障害状況については固有の Windows イベント を生成しません。

- SharePoint Server によって [SPException \(](http://go.microsoft.com/fwlink/?linkid=196475&clcid=0x411)英語) (http://go.microsoft.com/fwlink/?linkid=196475&clcid=0x411) (英語) が生成される障害。
- SQL Server または SharePoint Server によって [UnauthorizedAccessException \(](http://go.microsoft.com/fwlink/?linkid=196476&clcid=0x411)英語) (http://go.microsoft.com/fwlink/?linkid=196476&clcid=0x411) (英語) が生成される障害。 例: コンテンツ データベースにアクセスするためのユーザーの権限の変更。
- Word Automation Services サービスだけでなく、サーバー全体に影響する障害。このような 障害は、Windows および SharePoint Server で検出され、明らかにされます。 例: ディスクの空き容量の不足。

# タイマー ジョブ リファレンス (SharePoint Server 2010)

ここでは、SharePoint Server 2010 の既定のタイマー ジョブについて説明します。タイマー ジョ ブは、SharePoint Server の特定の Windows サービスで実行されます。また、タイマー サービス のインフラストラクチャ タスク (タイマー ジョブ履歴の消去、タイマー サービスのリサイクルなど) や Web アプリケーションのタスク (電子メールによる通知の送信など) も実行します。タイマー ジョブには、実行するサービスの定義が含まれ、そのサービスが開始される頻度が指定されま す。SharePoint 2010 タイマー サービス (SPTimerv4) ではタイマー ジョブが実行されます。 SharePoint Server の多くの機能は、スケジュールどおりにサービスを実行するためにタイマー ジョブを利用します。

この記事の内容

- タイマー [ジョブの管理](#page-620-0)
- [既定のタイマー](#page-621-0) ジョブ

# <span id="page-620-0"></span>タイマー ジョブの管理

タイマー ジョブの状態を確認したり、タイマー ジョブの定義を編集したりできます。 すべてのジョブの全般的な管理のために、Sharepoint サーバーの全体管理 Web サイトには [タ イマー ジョブの状態] ページと [ジョブの定義] ページがあります。これらのページは、[サーバ ーの全体管理] の [監視] ページの [タイマー ジョブ] セクションからアクセスできます。

[ビュー] メニューでは、次のレベルでタイマー ジョブをフィルター処理できます。

- すべて ファームのすべてのタイマー ジョブを表示します。
- サービス 指定したサービスのすべてのタイマー ジョブを表示します。このコマンドを選択 する場合は、[サービス] メニューを使用して、一覧表示されるジョブをフィルター処理するサ ービスを選択します。
- Web アプリケーション ある Web アプリケーションのすべてのタイマー ジョブを表示します 。このオプションを選択する場合は、[Web アプリケーション] メニューを使用して、一覧表示 されるジョブをフィルター処理する Web アプリケーションを選択します。
- サーバー 指定したサーバーのすべてのタイマー ジョブを表示します。このコマンドを選択 する場合は、[サーバー] メニューを使用して、一覧表示されるジョブをフィルター処理する サーバーを選択します。
- ジョブの定義 指定したジョブ定義のすべてのタイマー ジョブを表示します。[タイマー ジョ ブの状態] ページで [ジョブの定義] メニューを使用して、一覧表示されるジョブをフィルター 処理するジョブ定義を選択します。
- 失敗したジョブ ファームのタイマー ジョブのうち、完了できなかったものをすべて表示しま す。

SharePoint 2010 Timer Service (SPTimerv4) は、グレゴリオ暦に基づいてスケジュール設定を 行います。スケジュールするすべてのジョブについて、タイマー ジョブをいつ実行するかを 24 時間形式で指定します。この時刻は、協定世界時 (UTC) からのオフセットではなく、現地時刻で 指定する必要があります。時刻はその形式で格納されます。毎日、毎週、および毎月のスケジ ュールには実行時間帯も指定します。タイマー サービスは、この間隔に基づいて無作為に時刻 を選択し、対象の各サーバーでこのジョブを実行します。この機能は、ファームの複数のサーバ ーで実行される負荷の大きいジョブに適しています。このようなジョブをすべてのサーバーで同 時に実行すると、過剰な負荷がファームにかかることがあるためです。タイマー ジョブのスケジ ュールは、Windows PowerShell を使用して指定できます。詳細については、[「タイマー](#page-67-0)ジョブの コマンドレット [\(SharePoint Server 2010\)](#page-67-0)」を参照してください。

# <span id="page-621-0"></span>既定のタイマー ジョブ

次の表に、SharePoint Server 2010 の既定のタイマー ジョブを示します。

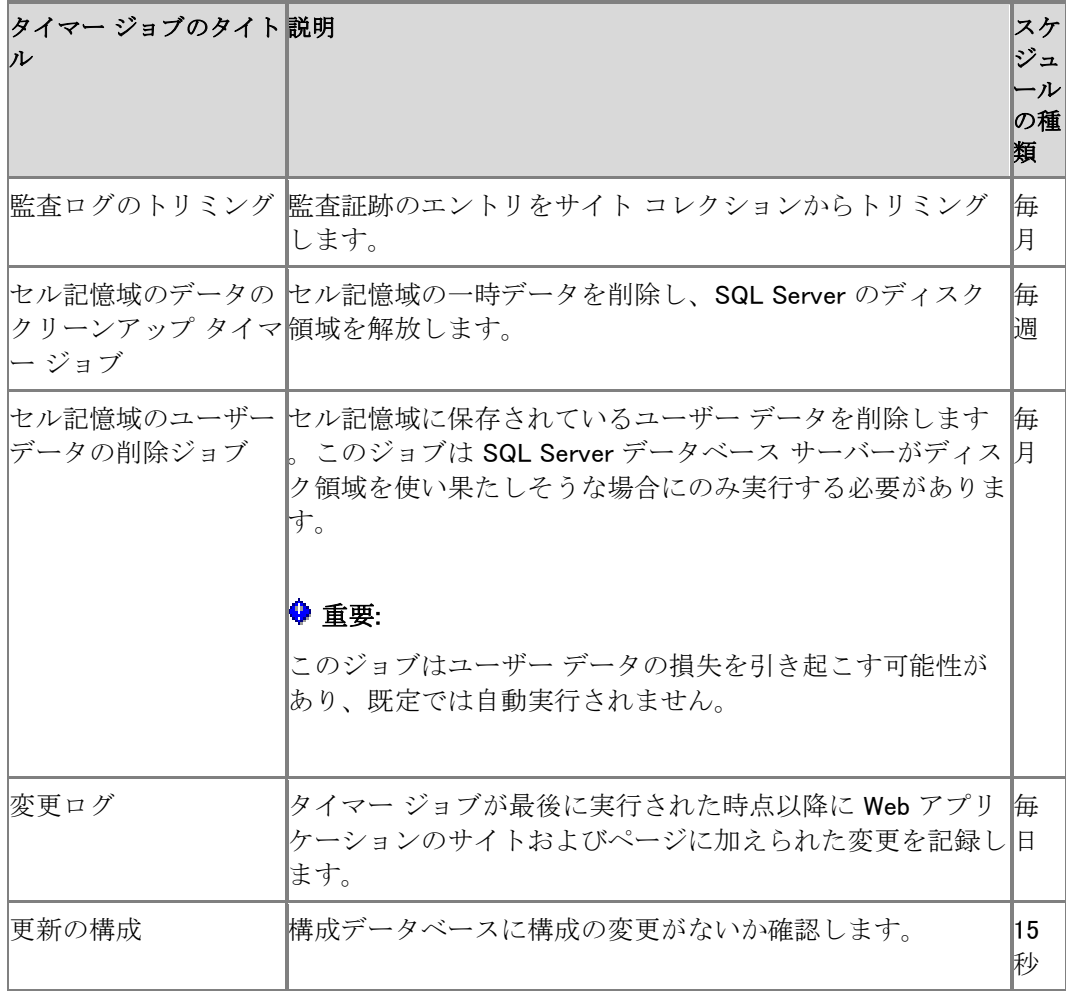

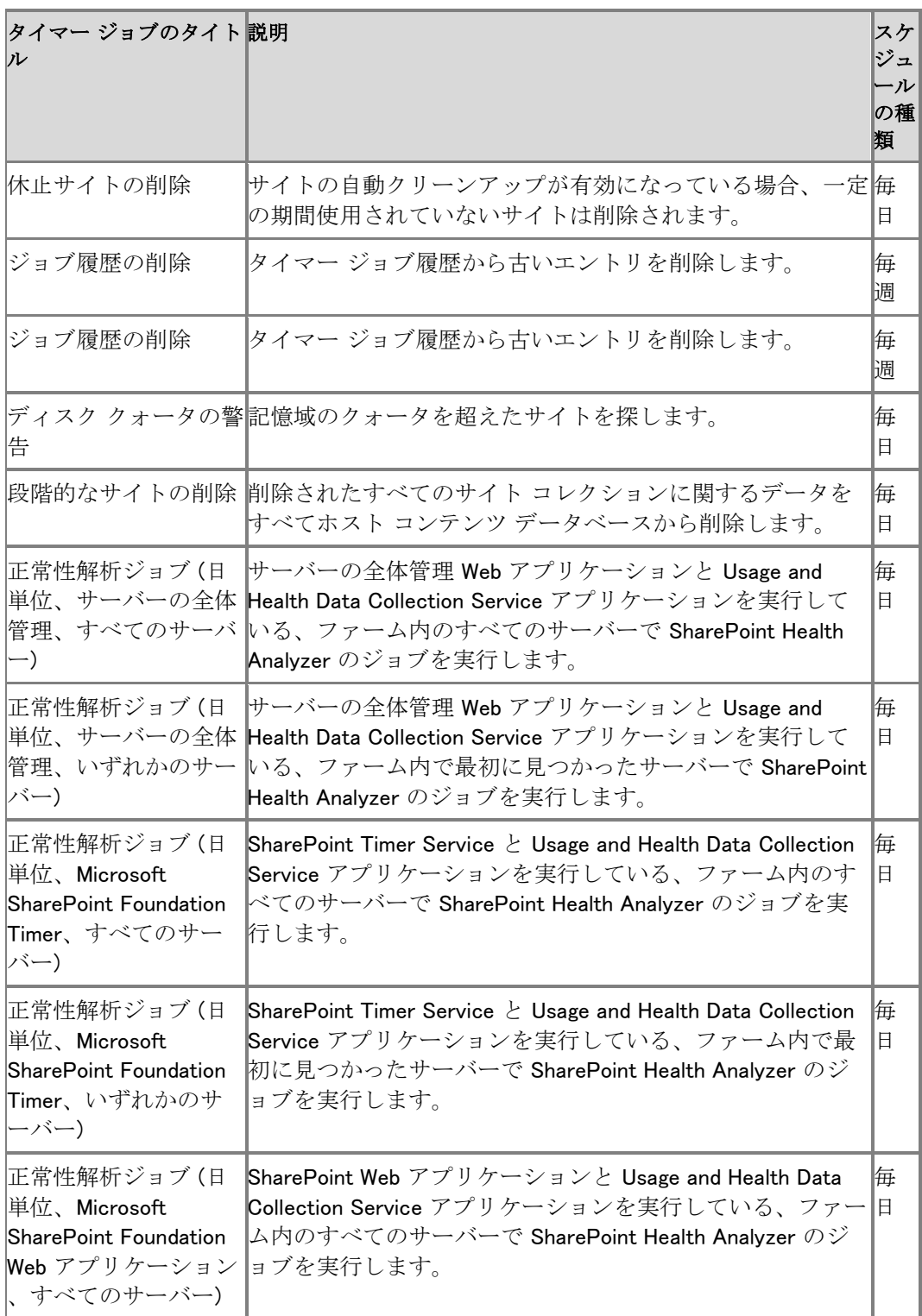

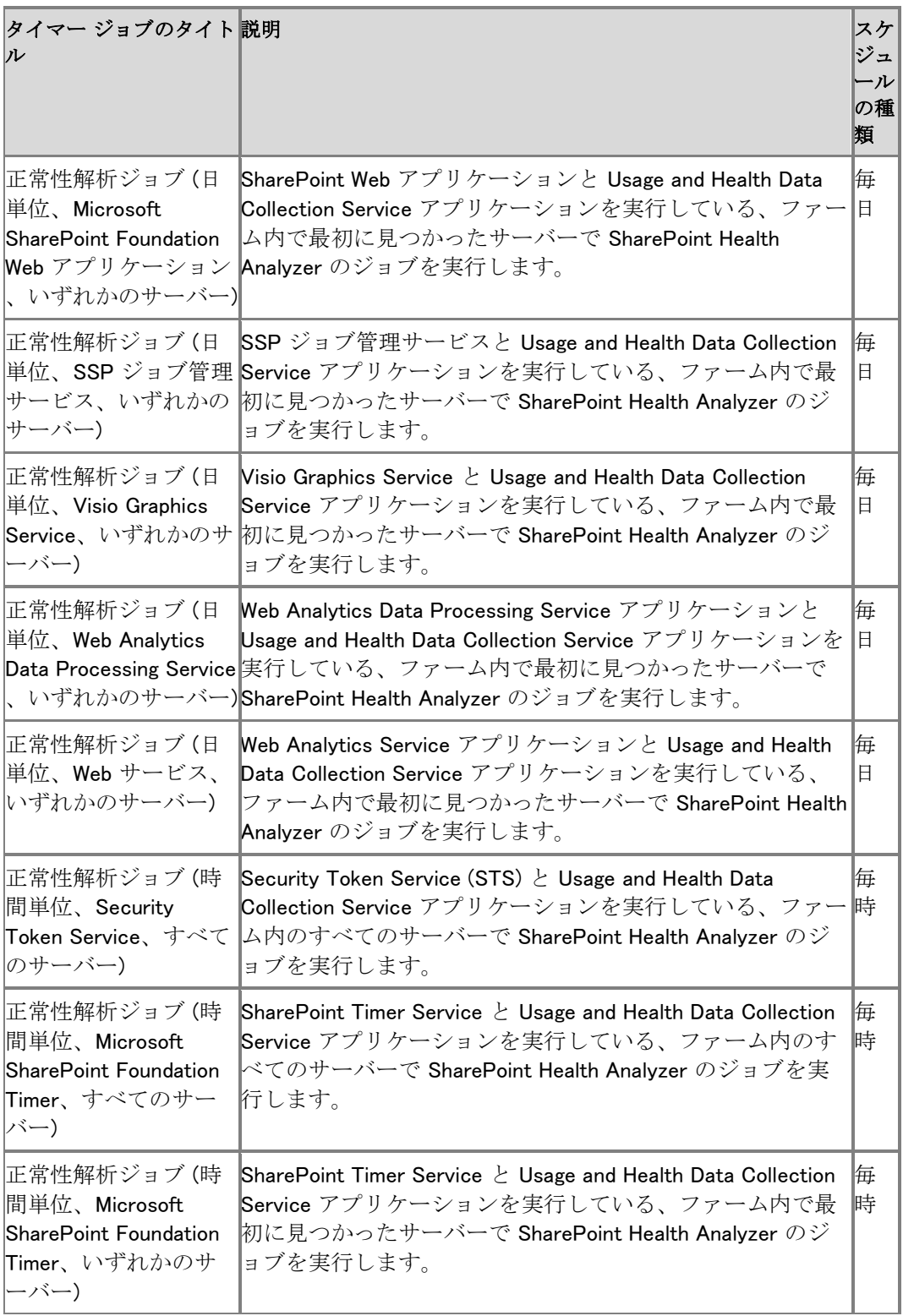

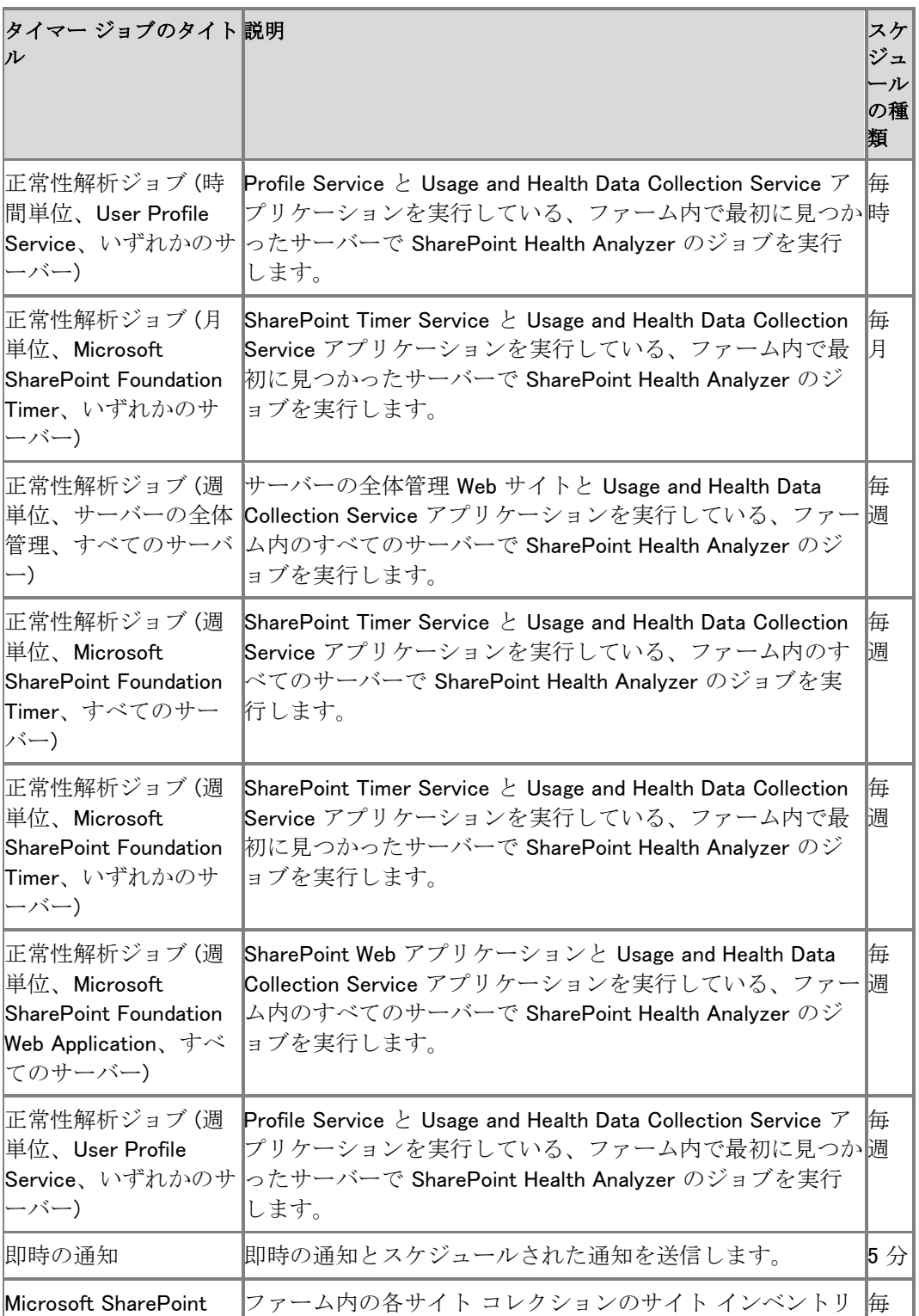

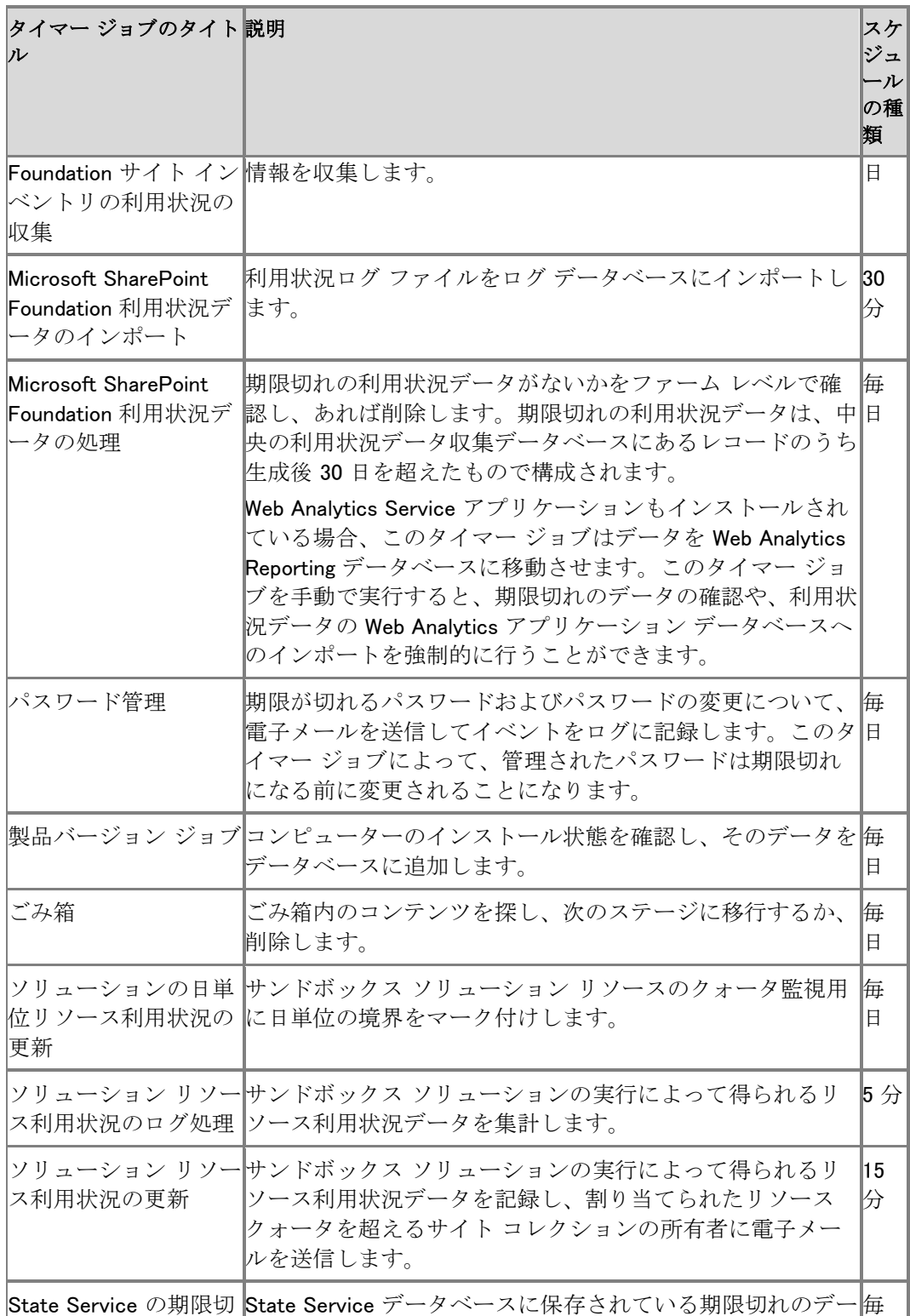

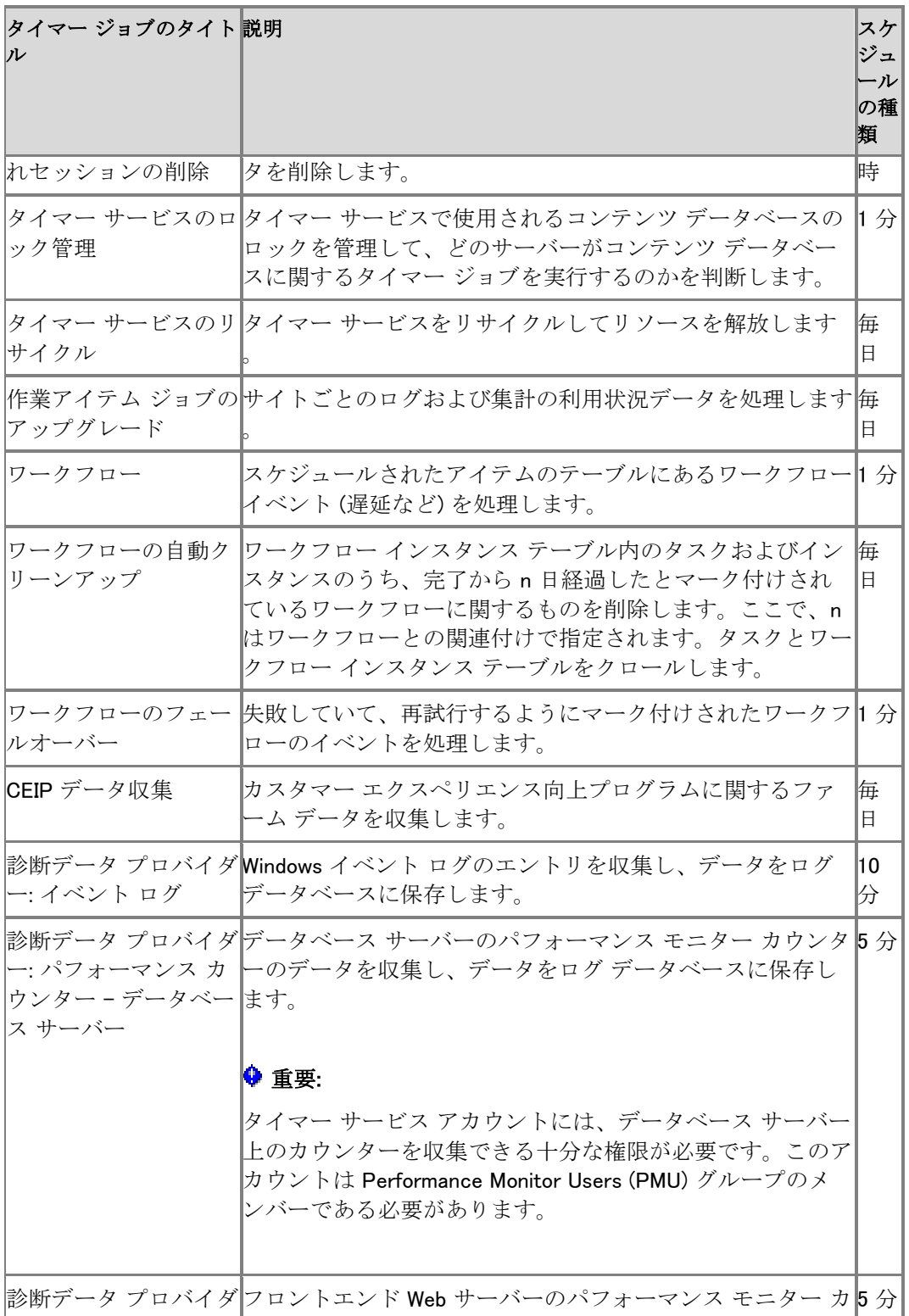

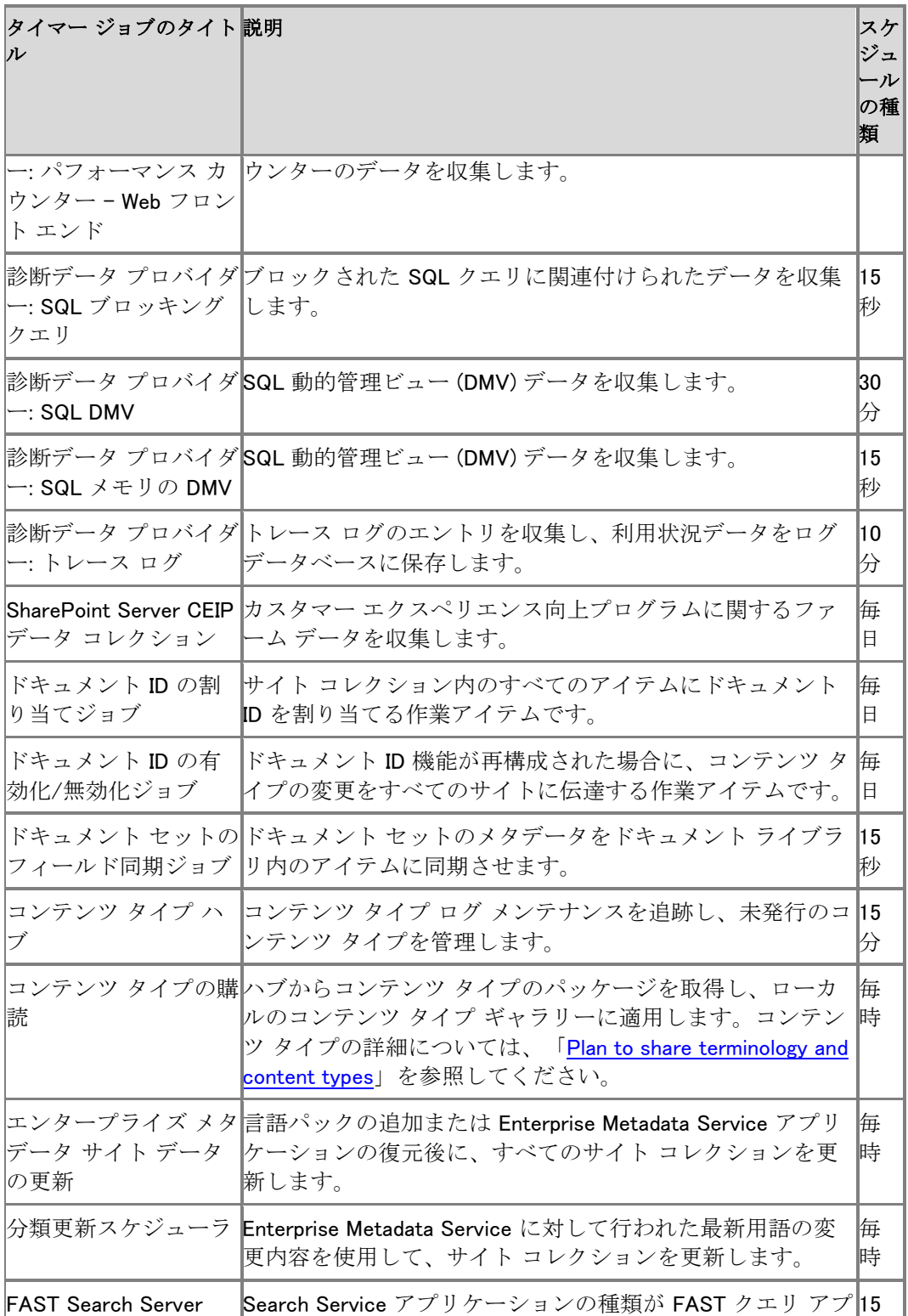

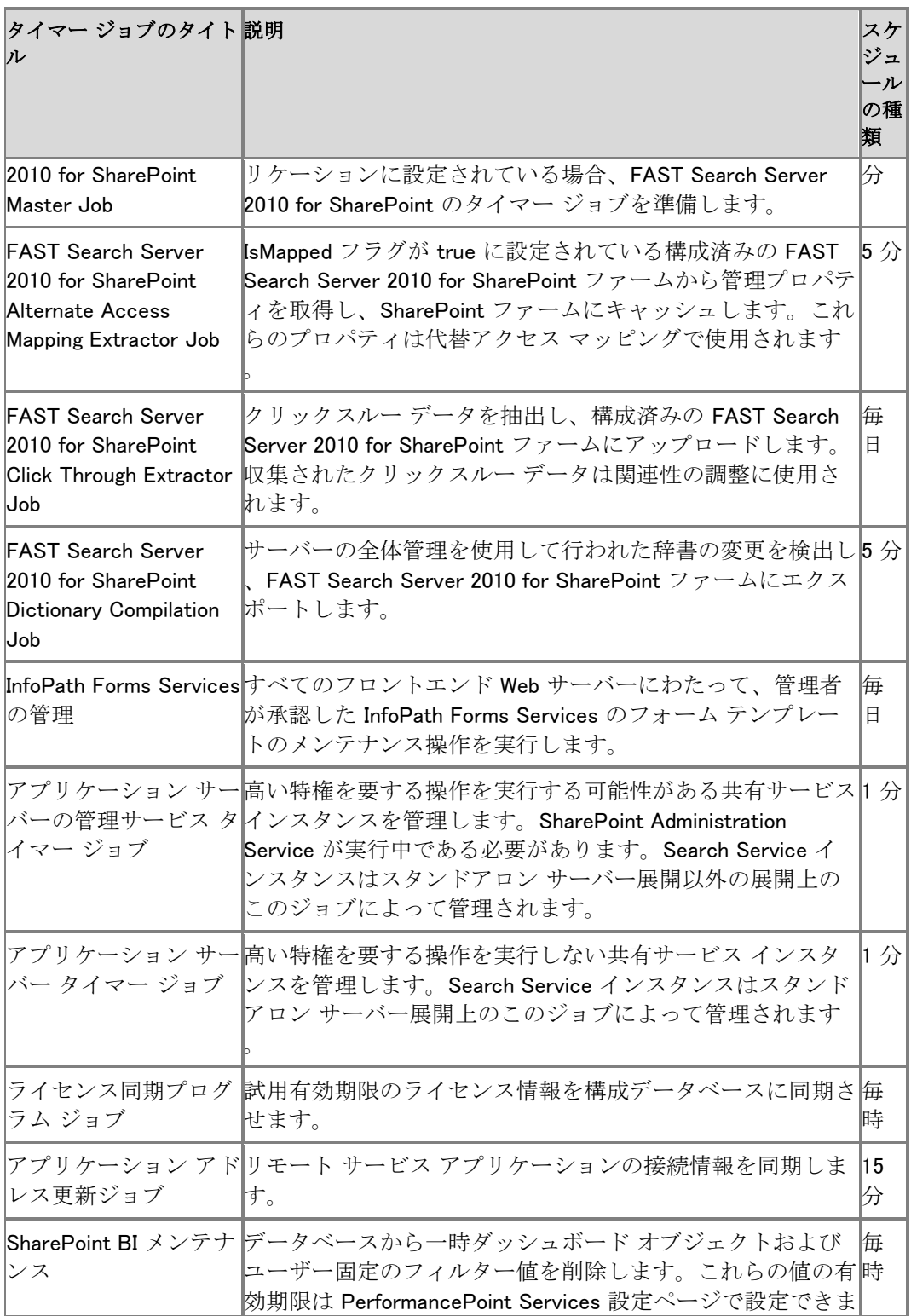

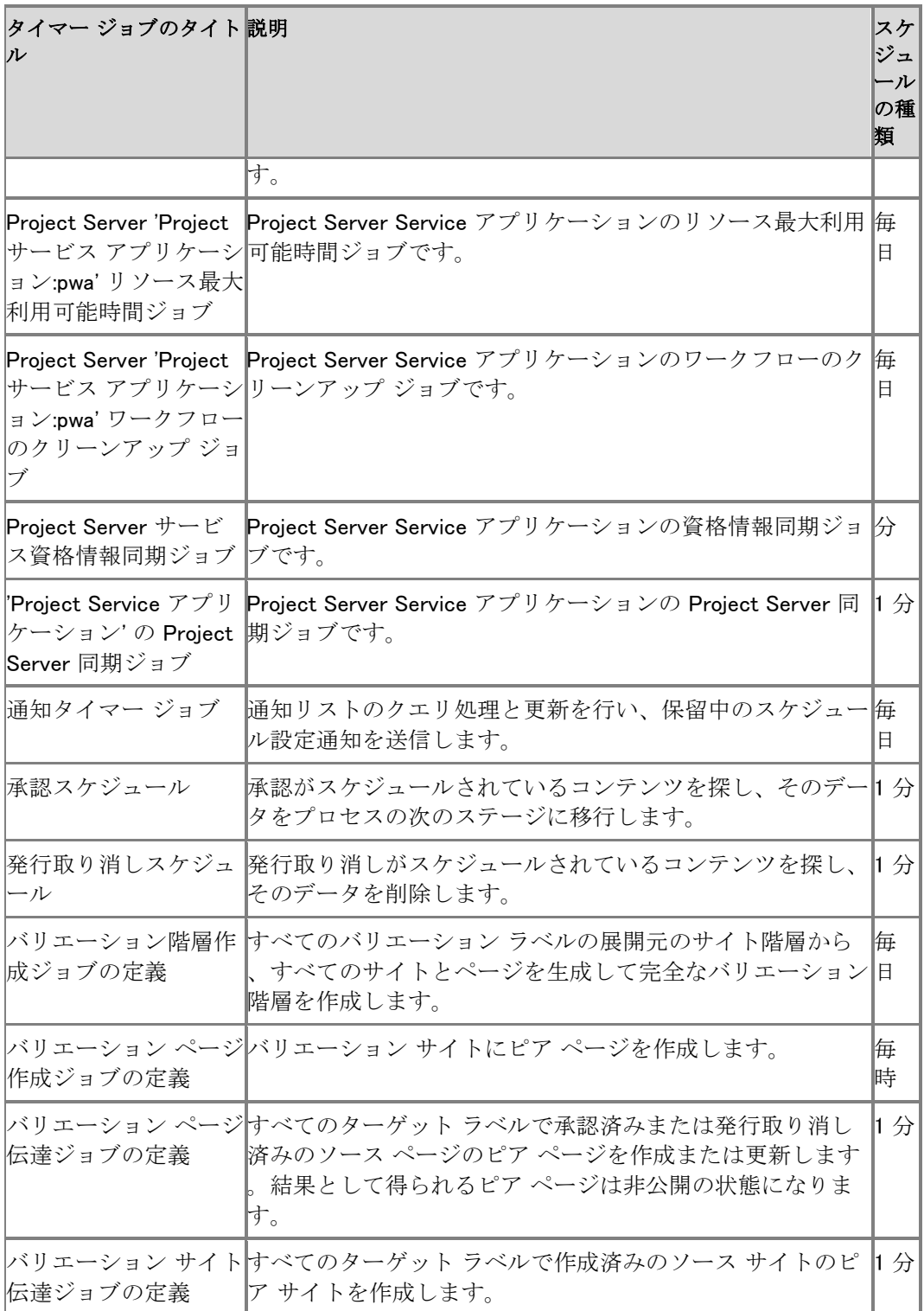

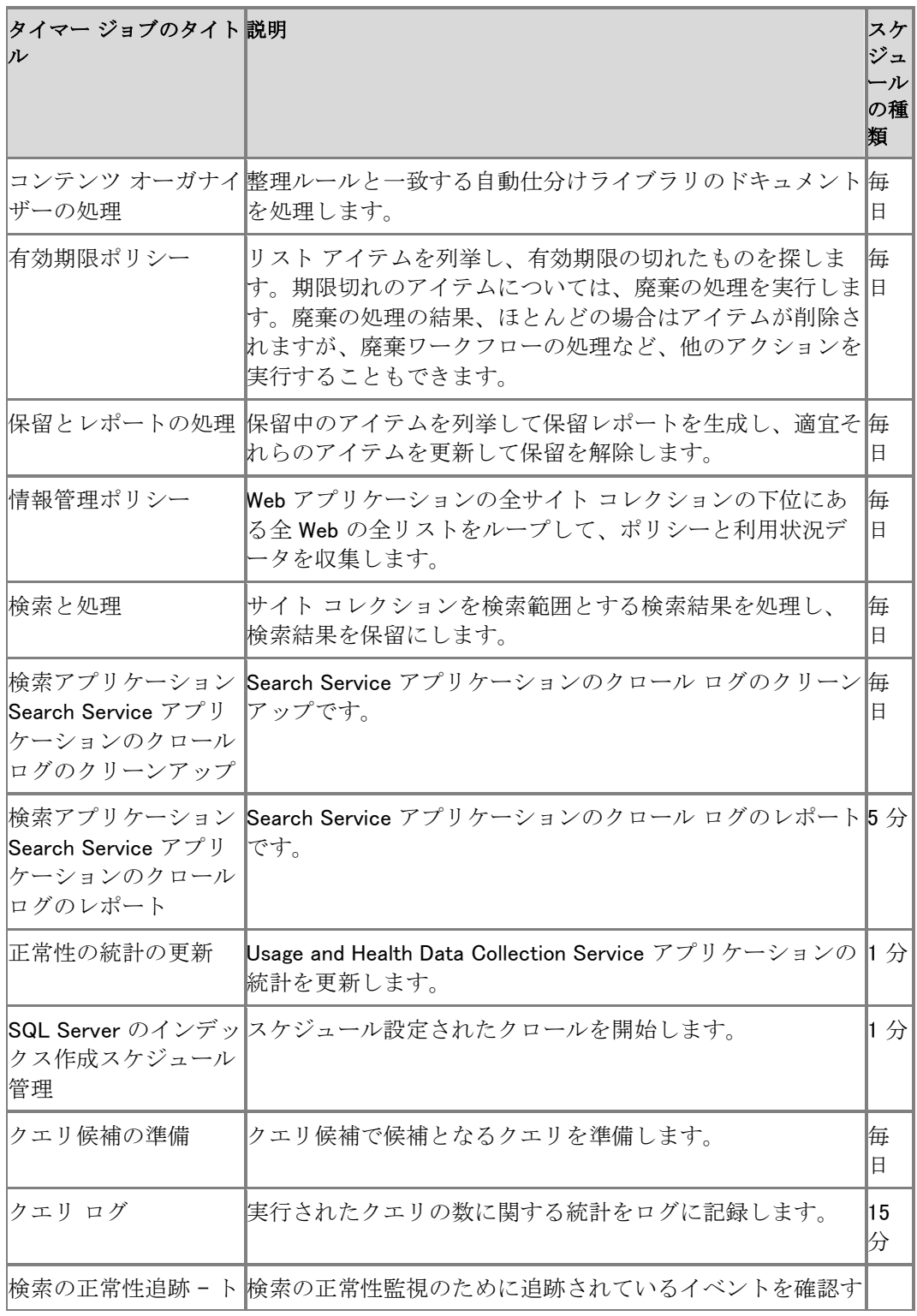

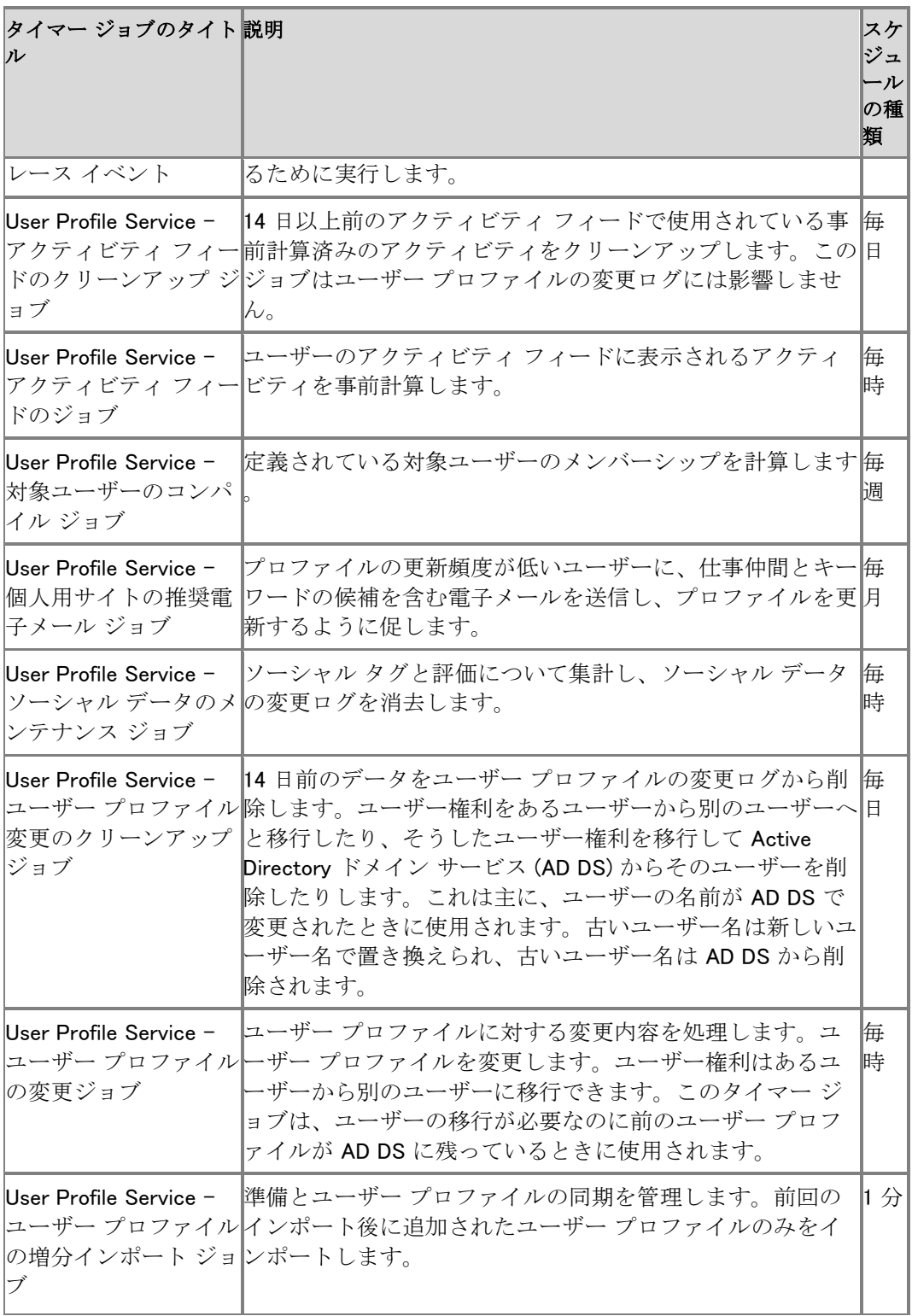

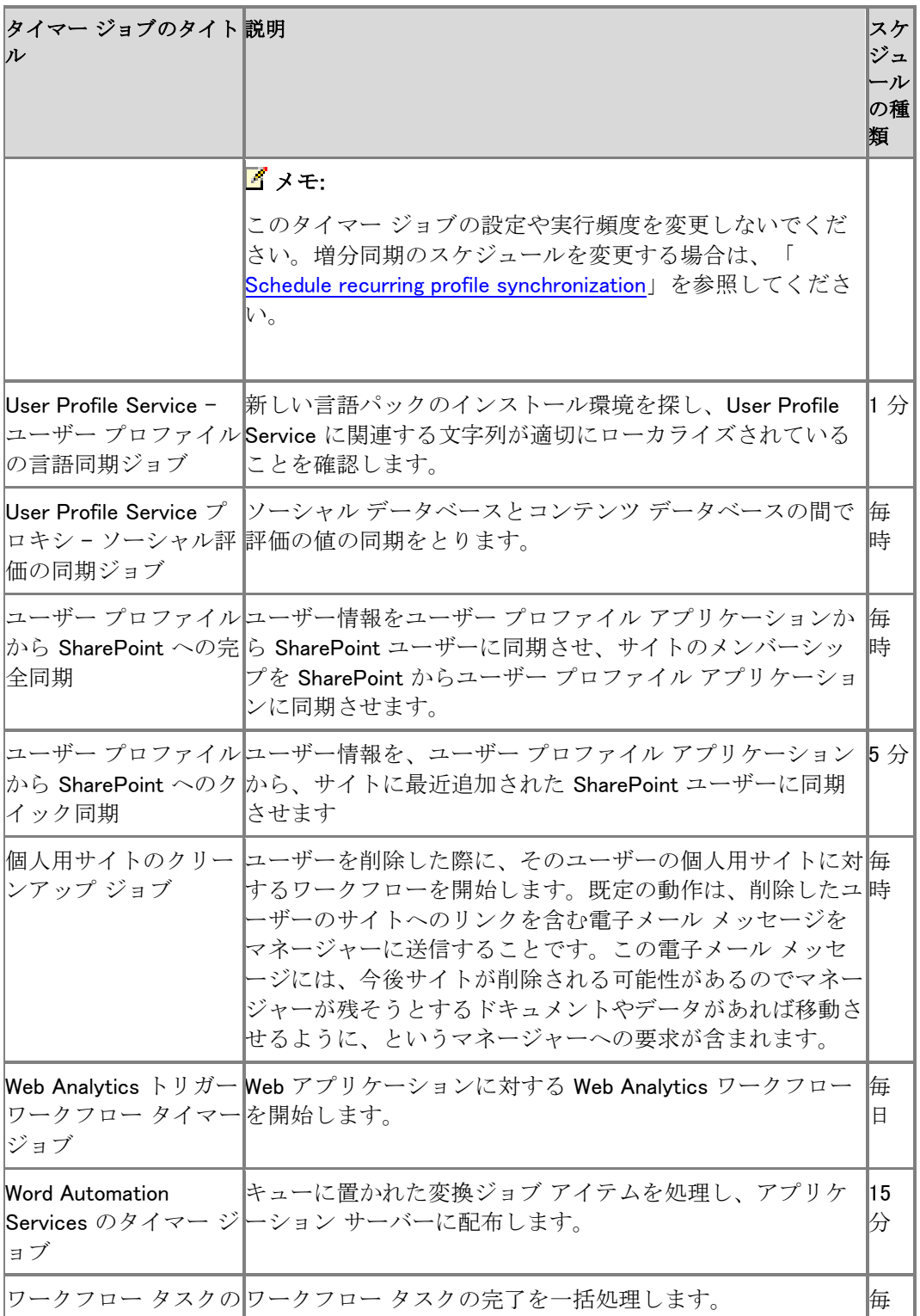

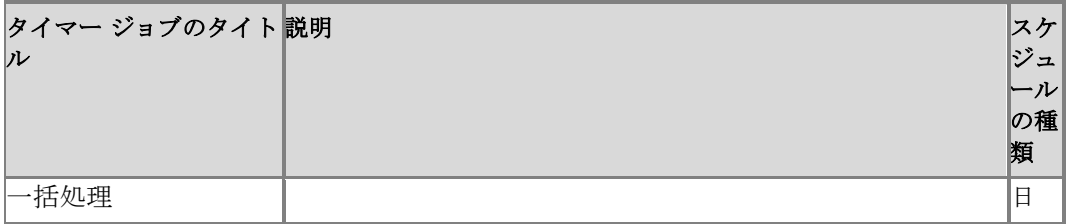

# <span id="page-634-0"></span>SharePoint 2010 Administration Toolkit (SharePoint Server 2010)

ここでは、2010 年 7 月にリリースされた SharePoint Administration Toolkit バージョン 1.0 に関 するファーム管理者向けの情報について説明します。このリリースには以下の機能が含まれま す。

- Load Testing Kit。Microsoft Office SharePoint Server 2007 の IIS ログを基にして Visual Studio Team System 2008 (VSTS) ロード テストを生成します。VSTS ロード テストを使用 すると、容量計画作業またはアップグレード前のストレス テストの一部として、Microsoft SharePoint Server 2010 に対する人工的な負荷を生成できます。
- セキュリティの構成ウィザード (SCW) マニフェスト。SharePoint 2010 製品用のロールを Windows Server 2008 Service Pack 2 または Windows Server 2008 R2 に追加します。
- User Profile Replication Engine。Office SharePoint Server 2007 の共有サービス プロバイ ダー (SSP) と SharePoint Server 2010 の User Profile Service アプリケーションの間でユ ーザー プロファイルとソーシャル データをレプリケートする機能を共有サービス管理者に 提供します。

**ビ**メモ:

このツールは SharePoint Foundation 2010 ではサポートされていません。

 Microsoft SharePoint Server 2010 用 Content Management Interoperability Services (CMIS) コネクタ。この機能を使用すると、SharePoint ユーザーは、CMIS 標準を実装してい る任意のリポジトリに格納されているコンテンツを操作でき、CMIS 標準を実装している任意 のアプリケーションで SharePoint 2010 のコンテンツを使用できるようにすることができます 。

### ■ メモ:

この機能は SharePoint Foundation 2010 ではサポートされていません。

ツールキット全体をインストールする場合、SharePoint Administration Toolkit のインストーラー /quiet スイッチを使用したサイレント インストールの使用をサポートします。一方、部分的なイン ストールをスクリプトにする場合は、次のコマンドを使用して

SharePoint2010AdministrationToolkit.exe ファイルから Spat.msi を抽出する必要があります。

#### SharePoint2010AdministrationToolkit.exe /extract:<パス>

<パス> は、抽出されたファイルを格納する場所です。

インストール パッケージは、カスタマイズおよび選択できます。つまり、ユーザーは各ツールをイ ンストールするかしないかを制御でき、すべてのツールについてカスタム インストール フォルダ ーを指定できます。

ツールキットは、「[Microsoft SharePoint 2010 Administration Toolkit \(](http://go.microsoft.com/fwlink/?linkid=196866&clcid=0x411)英語)」 (http://go.microsoft.com/fwlink/?linkid=196866&clcid=0x411) (英語) のページからダウンロード できます。

このセクションの内容

- [SharePoint 2010 Administration Toolkit](#page-636-0) をインストールする (SharePoint Server 2010)
- [SharePoint 2010 Administration Toolkit](#page-638-0) をアンインストールする (SharePoint Server 2010)
- [Load Testing Kit \(SharePoint Server 2010\)](#page-641-0)
- [User Profile Replication Engine](#page-645-0) の概要 (SharePoint Server 2010)
- SharePoint Server 2010 [のセキュリティ構成ウィザード](#page-639-0) マニフェスト
- [Content Management Interoperability Services \(CMIS\) connector overview \(SharePoint](#page-650-0)  [Server 2010\) \(](#page-650-0)英語)

# <span id="page-636-0"></span>SharePoint 2010 Administration Toolkit をイン ストールする (SharePoint Server 2010)

ここでは、SharePoint 2010 Administration Toolkit のインストール方法について説明します。

SharePoint Administration Toolkit を使用するには、Microsoft SharePoint Server 2010 がイン ストールされている必要があります。各ツールをインストールするには、次のグループのメンバ ーシップが必要です。

- ロード テスト キット、セキュリティの構成ウィザード (SCW) マニフェスト、Content Management Interoperability Services (CMIS) コネクタ: ファーム管理者およびローカル管 理者
- User Profile Replication Engine: ローカル管理者のみ

#### ■ メモ:

User Profile Replication Engine ツールは、Windows PowerShell コマンドレットによっ てのみ使用できます。次の最小要件を満たしていることを確認してください。Add-SPShellAdmin を参照してください。また、Windows Server 2008 ベースのコンピュー ターでユーザー アクセス制御 (UAC) が有効になっている場合は、このツールでの権 限を「管理者として実行」に昇格させる必要があります。ユーザー アクセス制御の 詳細については、「Windows ユーザー [アカウント制御手順ガイド](http://technet.microsoft.com/ja-jp/library/cc709691(WS.10).aspx)」を参照してくだ さい。

User Profile Replication Engine および Content Management Interoperability Services コ ネクタは、Microsoft SharePoint Foundation 2010 ではサポートされません。

#### SharePoint 2010 Administration Toolkit をインストールするには

- 1. 「[Microsoft SharePoint 2010 Administration Toolkit \(](http://go.microsoft.com/fwlink/?linkid=196866&clcid=0x411)英語)」ページ (http://go.microsoft.com/fwlink/?linkid=196866&clcid=0x411) (英語) で、[Download] ボタン をクリックして SharePoint2010AdministrationToolkit.exe ファイルをダウンロードし、ハード ディスクに保存します。
- 2. ハード ディスク上の SharePoint2010AdministrationToolkit.exe プログラム ファイルをダブ ルクリックして、セットアップ プログラムを起動します。
- 3. マイクロソフト ソフトウェア ライセンス条項に同意してから、[Next] をクリックします。
- 4. インストールするツールを該当するアイコンで選択し、トップレベルの機能 (This feature will be installed on local hard drive) を選択します。
- 5. フォルダーの場所を変更するには、[Browse] をクリックします。場所を選択してから [OK] をクリックし、[Next] をクリックします。 既定のフォルダーの場所は %ProgramFiles%¥Microsoft¥SharePoint 2010 Administration Toolkit です。
- 6. インストールを完了するには、[Finish] をクリックします。

# 関連項目 概念

[SharePoint 2010 Administration Toolkit](#page-638-0) をアンインストールする (SharePoint Server 2010)

# <span id="page-638-0"></span>SharePoint 2010 Administration Toolkit をアン インストールする (SharePoint Server 2010)

ここでは、SharePoint 2010 Administration Toolkit 全体、または特定のツールをアンインストー ルする方法について説明します。

### SharePoint 2010 Administration Toolkit をアンインストールするには

1. [プログラムと機能] で Microsoft SharePoint 2010 Administration Toolkit を選択し、[アンイ ンストール] をクリックします。

■ メモ:

[プログラムと機能] を使用する代わりに SharePoint2010AdministrationToolkit.exe フ ァイルを実行しても、同じダイアログ ボックスが表示されます。

2. [完了] をクリックします。

### SharePoint 2010 Administration Toolkit から特定のツールをアンインストール するには

1. [プログラムと機能] で Microsoft SharePoint 2010 Administration Toolkit を選択し、[変更] をクリックします。

■ メモ:

[プログラムと機能] を使用する代わりに SharePoint2010AdministrationToolkit.exe フ ァイルを実行しても、同じダイアログ ボックスが表示されます。

- 2. 削除するツールを選択します。
- 3. [次へ] をクリックし、[完了] をクリックします。

# <span id="page-639-0"></span>SharePoint Server 2010 のセキュリティ構成ウ ィザード マニフェスト

ここでは、Microsoft SharePoint 2010 Administration Toolkit に含まれるセキュリティの構成ウィ ザード (SCW) マニフェストを登録する方法について説明します。SCW マニフェストは、Microsoft SharePoint Server 2010 のロールを Windows Server 2008 Service Pack 2 または Windows Server 2008 R2 に追加します。

### **ア**メモ:

これらのロールは、SharePoint Foundation の SCW マニフェストのインストール後に SCW で作成する特定のロールであり、サーバー マネージャーで Windows の機能を構成 するためのサーバー ロールではありません。

SCW は、Windows Server 2003 Service Pack 1 で導入された、攻撃にさらされやすい部分を削 減するツールです。SCW では、ロールベースの比喩表現を使用して、サーバーで必要な機能を 要求し、不必要な機能を無効にします。SCW を使用すれば、このセキュリティのベスト プラクテ ィスを自動化することで、悪用されてきたセキュリティの脆弱性の影響を全体的に受けにくい Windows 環境を容易に作成できます。

Windows Server 2008 の SCW の詳細については、[「セキュリティの構成ウィザード」](http://go.microsoft.com/fwlink/?linkid=185511&clcid=0x411) (http://go.microsoft.com/fwlink/?linkid=185511&clcid=0x411) を参照してください。

SharePoint 2010 Administration Toolkit には Microsoft SharePoint Server 2010 の SCW マニ フェストが含まれています。Windows Server 2008 Service Pack 2 用と Windows Server 2008 R2 用に異なるバージョンのマニフェストがあります。

この手順を開始する前に、次の点を確認してください。

- SharePoint 2010 Administrator Toolkit がインストール済みである。
- Windows Server 2008 Service Pack 2 または Windows Server 2008 R2 を実行している。
- コマンド プロンプト ウィンドウに対して管理者権限がある。

# SCW マニフェストを登録する

SCW マニフェストを登録するには、次の手順に従います。

#### Microsoft SharePoint Server 2010 の SCW マニフェストを登録するには

1. コマンド プロンプト ウィンドウを開きます。

## ■ メモ:

Windows で ユーザー アカウント制御 (UAC) がオンになっている場合は、管理者として 実行するように求められることがあります。

- 2. コマンド プロンプトで「cd C:¥Program Files¥Microsoft¥SharePoint 2010 Administration Toolkit¥SCWManifests」と入力するか、SharePoint 2010 Administration Toolkit をインスト ールした場所を入力します。
- 3. Microsoft SharePoint Server 2010 の SCW マニフェストが依存する Microsoft SharePoint Foundation 2010 の SCW マニフェストを登録します。
	- 4. Windows Server 2008 Service Pack 2 を使用している場合は、「scwcmd register /kbname:SPF2010 /kbfile:SPF2010W2K8.xml」と入力して ENTER キーを押します。
	- 5. Windows Server 2008 R2 を使用している場合は、「scwcmd register /kbname:SPF2010 /kbfile:SPF2010W2K8R2.xml」と入力して ENTER キーを押します。
- 6. SharePoint Server 2010 の SCW マニフェストを登録します。
	- 7. Windows Server 2008 Service Pack 2 を使用している場合は、「scwcmd register /kbname:MSS2010 /kbfile:MSS2010W2K8.xml」と入力して ENTER キーを押します。
	- 8. Windows Server 2008 R2 を使用している場合は、「scwcmd register /kbname:MSS2010 /kbfile:MSS2010W2K8R2.xml」と入力して ENTER キーを押します。

これで、SCW を実行して、SharePoint Server 2010 のロールが組み込まれたセキュリティ ポリ シーを作成できるようになります。

# 関連項目

### 概念

[SharePoint 2010 Administration Toolkit \(SharePoint Server 2010\)](#page-634-0)

その他のリソース

[Security Configuration Wizard Documentation \(](http://go.microsoft.com/fwlink/?linkid=162647&clcid=0x411)英語)

# <span id="page-641-0"></span>Load Testing Kit (SharePoint Server 2010)

ここでは、Microsoft SharePoint 2010 Administration Toolkit の Load Testing Kit (LTK) の概要 と使用方法について説明します。

## 概要

Load Testing Kit (LTK) を使用すると、Microsoft SharePoint Server 2010 ファームに対する人 工的な負荷テストをシミュレートできます。このツールの目的は、特定のハードウェアで実行する 既存の Microsoft Office SharePoint Server 2007 トポロジが同じ負荷のかかる Microsoft SharePoint Server 2010 ファームへのアップグレードに耐えられるかどうかの確認を支援するこ とです。

Load Testing Kit は、Office SharePoint Server 2007 運用ファームからの情報をベースラインと して使用するコマンド ライン ツールです。ロード テストは 3 つの手順で実行します。

1. [ログを収集する。](#page-19-0)

- 2. [分析用のデータを準備する。](#page-20-0)
- 3. プロジェクト [ファイルを使用して人工的な負荷を生成する。](#page-20-1)

Load Testing Kit をインストールするには、x64 ベースのコンピューターのローカル管理者であ る必要があります。Load Testing Kit のファイルがインストールされるフォルダーは、 %ProgramFiles%\Microsoft\SharePoint 2010 Administration Toolkit\Load Testing Kit です。 Load Testing Kit には、Prerequisitecollector.exe、Prerequisitecollector.exe.config、Ltk.exe、 Microsoft.Office.Server.AdministrationToolkit.LoadTestingKitIntl.dll の各ファイルが含まれます 。これらのファイルを、インストール フォルダーから Office SharePoint Server 2007 ファームの 任意のサーバーにコピーする必要があります。

ツールを使用するには、Office SharePoint Server 2007 (元の運用ファーム) と SharePoint Server 2010 (アップグレード後のファーム) の両方のファームで Farm Administrators SharePoint グループのメンバーになっている必要があります。また、LTK.exe ファイルは、 SharePoint 2010 製品がインストールされているコンピューターで実行する必要があります。

# ログを収集する

最初の手順として、Office SharePoint Server 2007 コンピューターでインターネット インフォメー ション サービス (IIS) のログをすべて収集し、Web アプリケーションと ID の対応を確認します。 これは、Prerequisitecollector.exe ファイルを実行することで行います。

ファーム内のサーバーの 1 つをベースラインとして選択し、そのサーバーに Prerequisitecollector.exe ファイルをインストールする必要があります。

### ■ メモ:

Prerequisitecollector.exe ファイルを Office SharePoint Server 2007 ファーム内の物理コン ピューターにコピーする必要があります。そうしないと、エラー メッセージが表示され ます。

Prerequisitecollector.exe ファイルには 1 つのパラメーター TargetFolder が含まれます。 TargetFolder パラメーターでは、Office SharePoint Server 2007 の IIS ログを格納する場所が 指定されています。

Prerequisitecollector ツールは、既定の収集元の場所で入手できるすべての IIS ログをコピーし ます。IIS ログ ファイルのサイズは非常に大きくなる場合があるので、ログ ファイルのサイズを 調べて、それに従って計画することをお勧めします。IIS ログのサイズが大きすぎる場合は、ロ グがコピーされる前または後に、LogParser.exe または同等のツールを使用して、サイズを小さ くできます。

通常、IIS ログの完全なセットの収集に必要な時間は 24 時間です。

# 分析用のデータを準備する

IIS ログ ファイルを取得した後、Load Testing Kit アプリケーション (Ltk.exe) を使用してデータを 分析用に準備します。

### **ビ**メモ:

Ltk.exe を実行する前に、Visual Studio Team System (VSTS) 製品および Microsoft Visual Studio 2008 Service Pack 1 をインストールしておく必要があります。また、VSTS の使 用方法についてある程度理解しておく必要もあります。Visual Studio Team System (VSTS) をインストールするには、「[Visual Studio Team System 2008 Team Suite](http://go.microsoft.com/fwlink/?linkid=101641&clcid=0x411)」 (http://go.microsoft.com/fwlink/?linkid=101641&clcid=0x411) を参照してください。 Service Pack1 をインストールするには、「[Microsoft Visual Studio 2008 Service Pack 1](http://go.microsoft.com/fwlink/?linkid=116488&clcid=0x411)」 (http://go.microsoft.com/fwlink/?linkid=116488&clcid=0x411) を参照してください。

Ltk.exe ファイルは、VSTS 対応のプロジェクト ファイルを生成します。これには、既定の Web テ スト (\*.WebTest) およびコンマ区切り値 (\*.csv) のパラメーター ファイルが含まれます。 ログ ファイルを分析するには、次の構文を入力します。

ltk.exe **–**source LTKSource -output VSSolution -userlist users.csv

#### Ltk.exe の構文

ltk.exe -source <ソース ディレクトリ> -output <出力ディレクトリ> -userlist <ユーザー リスト ファイル>

#### [-userrolefixup]

[-debugmatchrules <ルール 1;ルール 2;ルール 3>]

パラメーター

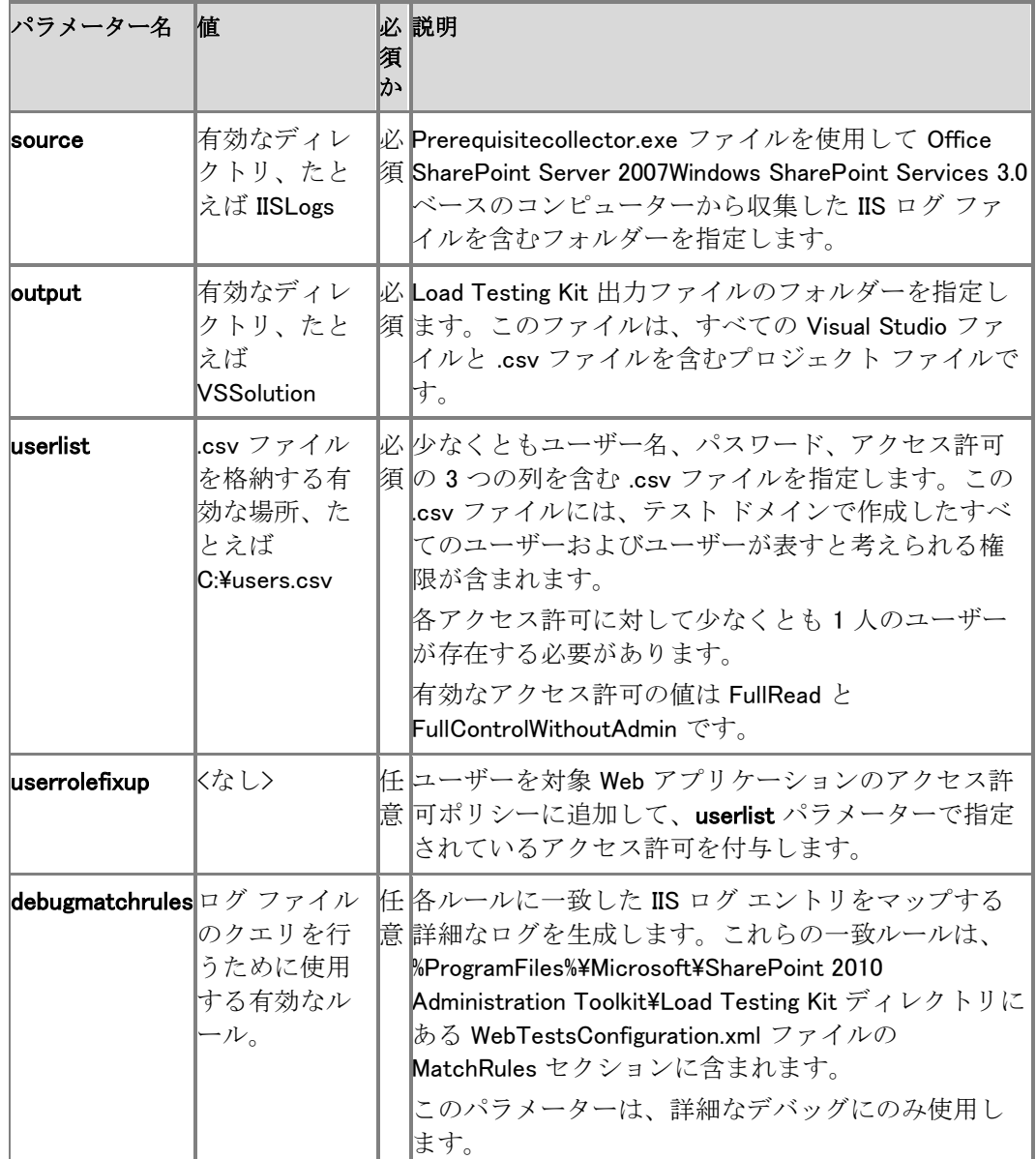

たとえば、userlist パラメーターを使用して FullControlWithoutAdmin アクセス許可を持つユーザ ー名 "testacct" を追加するには、次の値を使用します。

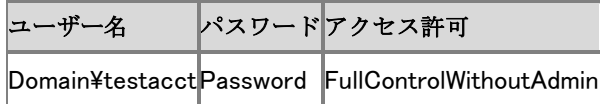

たとえば、userlist パラメーターを使用して FullRead アクセス許可を持つユーザー名 "testacct" を追加するには、次の値を使用します。

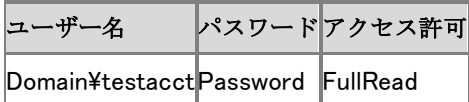

# プロジェクト ファイルを使用して人工的な負荷を生成 する

プロジェクト ファイルを生成した後、最後の手順では、VSTS を使用してプロジェクト ファイルを 開き、使用します。VSTS プロジェクト ファイルの使用方法の詳細については、「ロード [テストと](http://go.microsoft.com/fwlink/?linkid=196791&clcid=0x411) Web パフォーマンス [テストのチュートリアル」](http://go.microsoft.com/fwlink/?linkid=196791&clcid=0x411)

(http://go.microsoft.com/fwlink/?linkid=196791&clcid=0x411) を参照してください。

# <span id="page-645-0"></span>User Profile Replication Engine の概要 (SharePoint Server 2010)

ここでは、User Profile Replication Engine について説明します。User Profile Replication Engine は Microsoft SharePoint Server 2010 のオプションのコンポーネントであり、SharePoint Administration Toolkit の一部です。User Profile Service アプリケーションの管理者は、User Profile Replication Engine を使用することで、ユーザー プロファイルおよびソーシャル タグ、メ モ、評価などのソーシャル データを、User Profile Service アプリケーション間でレプリケートでき ます。このレプリケーションは、一方向または双方向で行うことができます。

#### この記事の内容

- [User Profile Replication Engine](#page-19-0) の用途と利点
- [レプリケーションの種類](#page-20-0)
- [コンポーネントとインストール](#page-20-1)
- [User Profile Replication Engine](#page-21-0) の構成

# コンポーネントとインストール

User Profile Replication Engine は次の 2 つのコンポーネントで構成されています。

- Windows サービス
- Windows PowerShell スナップイン

User Profile Replication Engine は、レプリケーション元の User Profile Service アプリケーション とレプリケーション先の User Profile Service アプリケーションにアクセスできる任意のコンピュ ーターにインストールできます。ただし、レプリケーション元ファームの一部であるコンピューター 、またはレプリケーション元ドメインのサブネットに接続されているコンピューターに、User Profile Replication Engine をインストールすることをお勧めします。User Profile Replication Engine は、 SharePoint Server 2010 のユーザー プロファイルおよびユーザー プロファイル変更ログを使用 して、ユーザー プロファイル ストアの間でのデータの読み取りと書き込みを行います。

#### 前提条件:

- User Profile Replication Engine の実行に使用するアカウントは、レプリケーション元および レプリケーション先の User Profile Service アプリケーションのサービス アプリケーション管 理者であり、レプリケーション元とレプリケーション先のファームに対する読み取りアクセス 権を持っている必要があります。
- Replication Engine をインストールするサーバーの Administrators グループのメンバーであ る必要があります。
- レプリケーション元またはレプリケーション先が Microsoft Office SharePoint Server 2007 を実行している場合、レプリケーション元またはレプリケーション先のサーバーが [2010](http://go.microsoft.com/fwlink/?linkid=197406&clcid=0x411) 年 6 [月の累積的な更新プログラム](http://go.microsoft.com/fwlink/?linkid=197406&clcid=0x411)

(http://go.microsoft.com/fwlink/?linkid=197406&clcid=0x411) またはそれより後の累積的 更新プログラムで更新されている必要があります。

User Profile Replication Engine ツールのインストール方法については、「[SharePoint 2010](#page-636-0)  Administration Toolkit をインストールする [\(SharePoint Server 2010\)](#page-636-0)」を参照してください。

#### 重要:

User Profile Replication Engine を使用する前に、レプリケーション元およびレプリケーシ ョン先の User Profile Service アプリケーションを、環境に合わせて正しくセットアップ および構成しておく必要があります。

## User Profile Replication Engine の用途と利点

展開が地理的に分散していると、ドメイン内のユーザー プロファイル データおよびソーシャル データも分散します。その結果、ユーザー プロファイル、対象ユーザー、人の検索などの個人 用設定機能が、1 つのドメインについて正確でない結果を返す可能性があります。このような不 正確な結果の代表的なものを次に示します。

- 不正確で一貫性のないユーザー プロファイル データ (プロパティ、仕事仲間、リンク、プラ イバシー データなど)
- 不正確で一貫性のないソーシャル データ (ソーシャル タグ、メモ、評価など)
- 不正確な対象ユーザー メンバーシップ
- 不完全および不正確な人の検索データのコーパスおよびエクスペリエンス

User Profile Replication Engine は、複数の User Profile Service アプリケーション間でユーザー プロファイル情報およびソーシャル データの両方をレプリケートすることで、この問題を解決しま す。これにより、企業全体でユーザー プロファイル データとソーシャル データの一貫性が保た れます。

User Profile Replication Engine はサービス アプリケーション モデルに対応しています。レプリ ケーション元 User Profile Service アプリケーションから 1 つ以上のレプリケーション先 User Profile Service アプリケーションへの、ユーザー プロファイル情報とソーシャル データの完全レ プリケーションまたは増分レプリケーションを実行できます。

# レプリケーションの種類

次の表では、完全レプリケーション、増分レプリケーション、および回復の違いについて説明しま す。これらはすべて、User Profile Replication Engine を使用して実行できます。パフォーマンス が低下しないよう、User Profile Replication Engine を実行するサーバーで使用できるレプリケー ション スレッドの最大数を指定できます。

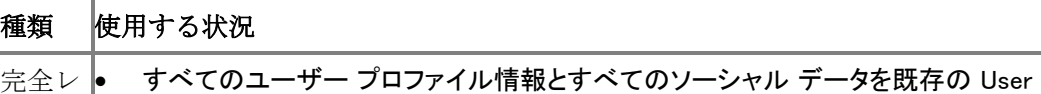

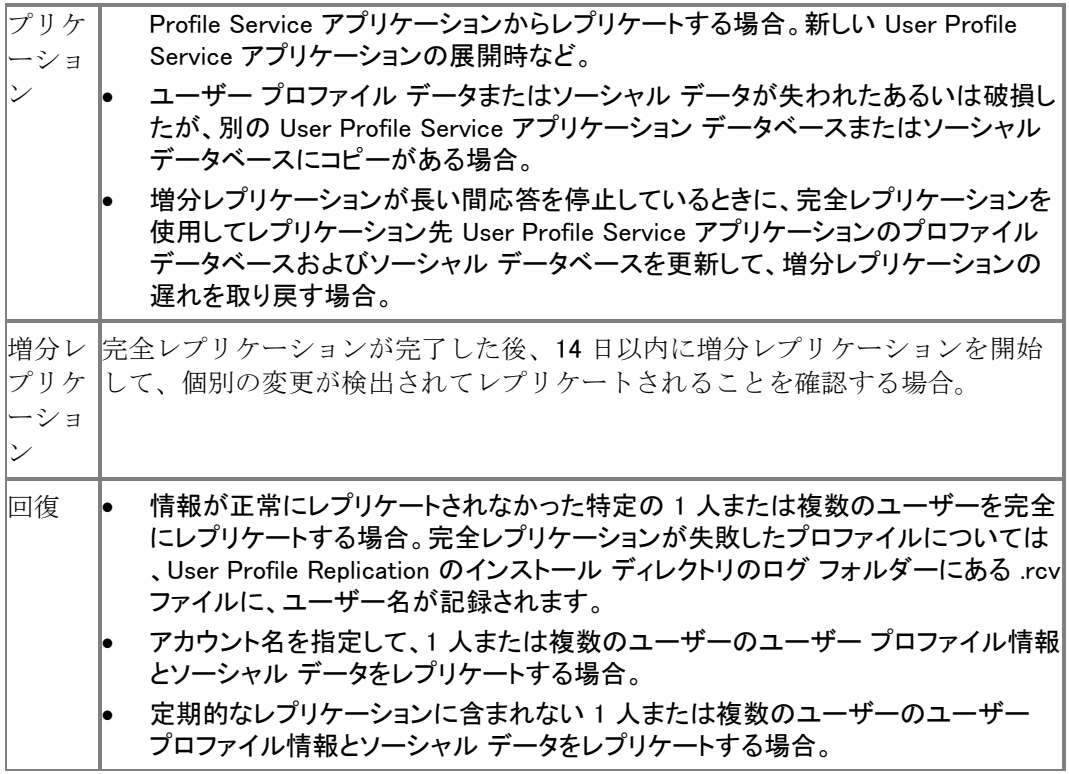

#### 備考

増分レプリケーションでは、ユーザーの個人用サイトのホストの場所を特定するために、信頼で きる個人用サイトのホストの場所のリストも使用されます。これにより、ユーザーのプライマリ プ ロファイルがわかります。ユーザーの個人用サイトをホストしている User Profile Service には、 そのユーザーのプライマリ プロファイル レコードもあるものと想定されます。関連するユーザー を識別してグループ化し、特定の個人用サイト ホストを持っているこれらのユーザーを関連付 けるには、対象ユーザーが使用されます。信頼できる個人用サイトのホストの場所に関する追 加情報については、「[Add or delete a trusted My Site host location](http://technet.microsoft.com/library/bf71f50d-c4f9-41d9-bca0-6b55b61983bb(Office.14).aspx)」を参照してください。 増分レプリケーションの処理では、レプリケーションの循環を防ぐために、信頼できる個人用サ イトのホストの場所のリストが使用されます。たとえば、あるユーザーがユーザー プロファイル ストア A で自分の [自己紹介] プロパティを更新した場合、User Profile Replication Engine はそ の変更をユーザー プロファイル ストア B に同期し、変更ログはそれを変更として記録します。 ユーザー プロファイル ストア B に対して実行している User Profile Replication Engine のインス タンスは、最後のレプリケーションの後で行われた変更として、その同じ変更を発生元のユーザ ー プロファイル ストア (ユーザー プロファイル ストア A) にレプリケートして戻そうとします。ただ し、レプリケーションの前に、User Profile Replication Engine は信頼できる個人用サイトのホスト の場所のリストを調べて、そのユーザーのプロファイルがユーザー プロファイル ストア B にお いてプライマリ プロファイルかどうかを判別します。プライマリ プロファイルである場合、User Profile Replication Engine は変更をレプリケートします。
この例には例外があります。フィード プロパティの名前が FeedProperties 属性を使用して提供 されている場合は、User Profile Replication Engine はそのプロパティに対する変更をレプリケー トするときに、信頼できる個人用サイトのホストの場所のリストを無視します。一般に、プライマリ ユーザー プロファイルが存在する場所に関係なくデータをレプリケートするときは、プロパティを フィードとして指定します。通常、このようなことを行うのは、すべてのユーザー用に 1 つの User Profile Service アプリケーションでのみ Business Data Connectivity Service のインポートを実 行し、他の User Profile Service アプリケーションにはこれらのプロパティのフィードだけを行う 場合です。もう 1 つの例は、人の検索のプライマリ エクスペリエンスが User Profile Service ア プリケーション A (レプリケーション元の User Profile Service アプリケーション) に接続されたサ イト上にあり、User Profile Service アプリケーション B (レプリケーション先の User Profile Service アプリケーション) にあるプライマリ ユーザー プロファイルに対して [個人用の仕事仲 間に追加] リンクを使用できるようにする場合です。

Active Directory ドメイン サービス (AD DS) から送られてくるデータは、プロファイルの同期の 間に AD DS によって自動的に更新されるので、User Profile Replication Engine はこのようなデ ータをレプリケートしません。

#### **ア**メモ:

User Profile Replication Engine を構成し、前に示したタスクのいずれかを実行するには、 使用するアカウントに、レプリケーション元ファームとすべてのレプリケーション先フ ァームの User Profile Service アプリケーションでのユーザー プロファイルの管理権限が 必要です。

#### ■ メモ:

User Profile Replication Engine では、配布リストまたはセキュリティ グループはレプリケ ートされませんが、サイト メンバーシップ (個人用サイト Web サイトなど) はレプリケ ートされます。

### User Profile Replication Engine の構成

User Profile Replication Engine を構成するには、Windows PowerShell 2.0 を使用する必要があ ります。以下の Windows PowerShell コマンドレットを使用できます。

- [Get-SPProfilePropertyCollection](http://technet.microsoft.com/library/4471ae54-d3b0-49ef-83aa-9fa251853eb6(Office.14).aspx)
- [Start-SPProfileServiceFullReplication](http://technet.microsoft.com/library/2805aa14-039a-43fb-9265-9d5b0fa0c2af(Office.14).aspx)
- [Start-SPProfileServiceIncrementalReplication](http://technet.microsoft.com/library/45adae7c-686c-4944-ad56-20dad20b4f08(Office.14).aspx)
- **•** [Start-SPProfileServiceRecoveryReplication](http://technet.microsoft.com/library/651e958d-ff81-4beb-b76b-976769deb78f(Office.14).aspx)
- [Stop-SPProfileServiceIncrementalReplication](http://technet.microsoft.com/library/1ad28561-1af4-4984-b98f-d5746b564ce1(Office.14).aspx)

## 関連項目 概念

User Profile Service のコマンドレット [\(SharePoint Server 2010\)](#page-69-0) [SharePoint 2010 Administration Toolkit \(SharePoint Server 2010\)](#page-634-0) その他のリソース [User Profile Service overview \(SharePoint Server 2010\)](http://technet.microsoft.com/library/8198232e-8d49-46fa-b9f0-17b1d5ee6b62(Office.14).aspx)

# Content Management Interoperability Services (CMIS) connector overview (SharePoint Server 2010) (英語)

This article describes the Content Management Interoperability Services (CMIS) connector for Microsoft SharePoint Server 2010, which enables SharePoint users to interact with content that is stored in any repository that has implemented the CMIS standard. The connector also makes SharePoint Server 2010 content available to any application that has implemented the CMIS standard. The CMIS connector is available as part of the SharePoint 2010 Administration Toolkit. For more information, see [SharePoint 2010 Administration Toolkit](#page-634-0)  [\(SharePoint Server 2010\).](#page-634-0)

The CMIS connector for SharePoint Server 2010 includes two features:

- The Content Management Interoperability Services (CMIS) Consumer Web Part
- The Content Management Interoperability Services (CMIS) Producer In this article:
- [About the CMIS standard and specification](#page-19-0)
- [About the CMIS Producer and CMIS Consumer Web Part](#page-20-0)
- **•** [Installing and configuring CMIS connectors](#page-20-1)
- [Bindings and permissions](#page-21-0)
- [Mapping the CMIS data model to SharePoint concepts](#page-492-0)

### About the CMIS standard and specification

CMIS is a Web services standard that allows content-enabled applications to interact seamlessly with any application that has implemented it. By providing access to multiple repositories with the CMIS Producer and consuming and rendering the data the CMIS Consumer Web Part, SharePoint Server 2010 becomes a CMIS-compliant system that interoperates with any platform that has implemented the CMIS standard.

The CMIS interface can be layered on top of an existing Content Management System (CMS) and its programming interfaces. It defines a universal, generic set of capabilities provided by a CMS and a set of services designed to work with those capabilities. The standard is not intended to prescribe how specific features should be implemented within those CMS, and is not intended to exhaustively expose all of the system's capabilities through the CMIS interfaces. For more information, see the [Content Management Interoperability Services](http://go.microsoft.com/fwlink/?LinkId=199562)  [\(CMIS\) Version 1.0 specification](http://go.microsoft.com/fwlink/?LinkId=199562) (http://go.microsoft.com/fwlink/?LinkId=199562).

### About the CMIS Producer and CMIS Consumer Web Part

The CMIS connector in the Toolkit is made up of two components:

- The Content Management Interoperability Services (CMIS) Consumer Web Part, which can be added to any SharePoint page. This Web Part displays and lets users interact with the contents of any CMIS-compliant repository.
- The Content Management Interoperability Services (CMIS) Producer, which allows applications to interact with SharePoint lists and document libraries programmatically by using the interfaces that are defined in the CMIS standard.

When these components are installed on SharePoint Server 2010, the server supports CMIS with *connectors* that connect to CMIS Web services and display list views of data from selected CMIS-compliant data sources, or *repositories*, to authenticated users.

The CMIS specification describes data model, services, Restful AtomPub binding, extensions, collections, feeds, resources, and Web services binding details. A data source is CMIScompliant if it adheres to the CMIS specification. The CMIS components in the Toolkit comply with the CMIS specification.

#### ■ メモ:

Configuring the CMIS Producer and CMIS Consumer Web Part requires an understanding of expected address formats, authentication options, and terminology defined in the CMIS spec. For additional information about details not covered in this article, see the CMIS specification.

### Installing and configuring the CMIS connector

The CMIS producer obtains the same results from SOAP and REST Web services. The CMIS Web service exposes SharePoint lists as CMIS repositories. When a request is processed, the CMIS Producer loads a CMIS repository object that holds the basic list information. The Producer returns data in the form of a CMIS response structure, and if needed, it also returns data in the body of the response.

The CMIS Consumer Web Part connects to the CMIS producer and gets repository information based on address and authentication information entered in its Connection Options section.

#### Installing the CMIS connector

The CMIS connector is installed with the SharePoint 2010 Administration Toolkit. To learn how to install the toolkit, see [SharePoint 2010 Administration Toolkit](#page-636-0) をインストールする [\(SharePoint Server 2010\).](#page-636-0) When you install the Toolkit, the CMIS Producer and CMIS Consumer Web Part are installed automatically.

#### Configuring the CMIS connector

After the installation is complete, activate and configure the CMIS Producer and the CMIS Consumer Web Part, as follows.

#### To activate and deploy the CMIS connector features

- 1. Verify that you meet the following minimum requirements: Add-SPShellAdmin を参照してく ださい。
- 2. On the Start menu, click All Programs.
- 3. Click Microsoft SharePoint 2010 Products.
- 4. Click SharePoint 2010 Management Shell.
- 5. At the Windows PowerShell command prompt, type the following command to add the solution to the farm solution gallery:

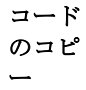

Add-SPSolution –LiteralPath 'C:\Program Files\Microsoft\SharePoint 2010 Administration Tookit¥Content Management Interoperability Services (CMIS) Connectors¥spcmis.wsp'

- 6. To deploy the solution, from the SharePoint Server 2010 Central Administration Web site, click System Settings and then click Manage Farm Solutions.
- 7. Click spscmis.wsp, choose the appropriate deployment settings, and then click Deploy Solutions.

#### ■ メモ:

When deployment is complete, Solution Properties should show that the solution was successfully deployed to all target sites.

#### ◆ 重要:

When selecting solution details, remember which site you designate as the producer. In order to avoid an error later that states that the solution cannot be activated, open IIS Manager and verify that the Web application that will host the producer has only one header entry in the Bindings section.

- 8. On the Site Actions menu of the site that contains the content to be consumed, click Site Settings, choose Manage site collection features, and click Activate to activate the CMIS Producer feature.
- 9. On the Site Actions menu of the site where the CMIS Consumer Web Part will be added, click Site Settings, choose Manage site collection features, and click Activate to activate the CMIS Consumer Web Part feature.

#### To add the CMIS Consumer Web Part to a page in the consumer site collection

- 1. Change the page to Edit Mode, click Insert on the ribbon, and select the CMIS Consumer Web Part.
- 2. Edit the Appearance, Layout, and Advanced properties.
- 3. Edit the Connection Options.

4. Type the appropriate WSDL address in the Specify WSDL Address field, as shown in the following table. The CMIS connector only supports the SOAP WSDL.

#### ■ メモ:

If you are using a third-party CMIS connector, you can connect it to the REST Atom Service binding if you know the address of the producer site, the GUID for the list or library, and the CMIS command that you want to use to interact with the REST ATOM service. For more information, see the CMIS specification.

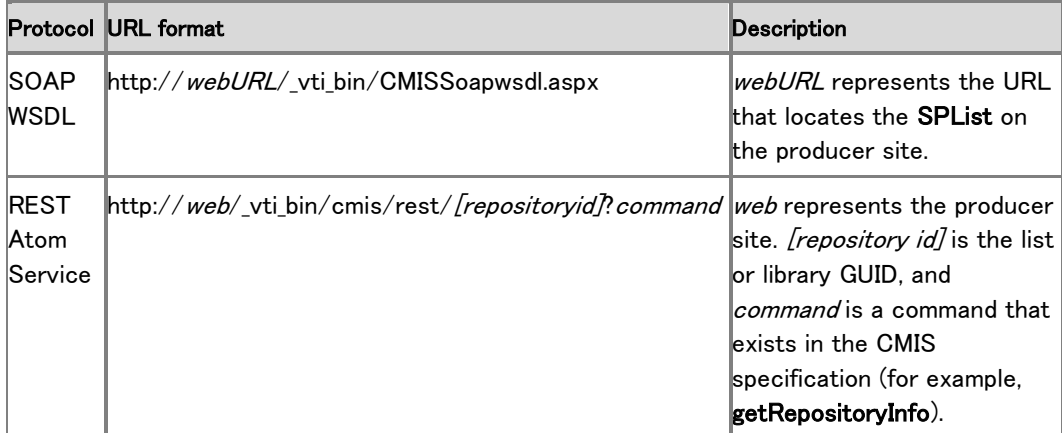

- 5. Select the WS-Security Required check box, and click Basic or Digest, depending on the type of CMIS authentication that the CMIS repository is set up to use. For more information, see the "Bindings and permissions" section later in the article.
- 6. Click Get Repository list to query the CMIS producer and return a list of available CMIScompliant repositories.

#### ■ メモ:

If an error appears after you attempt to sign on to the repository (such as an "Unable to obtain master key" error), you must configure the secure store. For information, see [Configure](http://technet.microsoft.com/library/29c0bc76-d835-401b-a2fb-abb069e84125(Office.14).aspx)  [the Secure Store Service \(SharePoint Server 2010\).](http://technet.microsoft.com/library/29c0bc76-d835-401b-a2fb-abb069e84125(Office.14).aspx)

- 7. Select the repository from the Select Repository list that contains the data to display in the CMIS Consumer Web Part.
- 8. Click OK to apply settings and save changes.

## Bindings and permissions

The CMIS standard defines a domain model, Web services, and Restful AtomPub bindings that can be used by applications to work with one or more content management repositories. The SOAP and AtomPub bindings defined in the CMIS specification are functionally equivalent and consistent—each protocol only defines the syntax for how methods are invoked and how responses are formatted. All of the same CMIS functionality is exposed regardless of which protocol is used.

#### ■ メモ:

The CMIS Producer uses an ASPX page to generate WSDL, not the standard built-in SharePoint 2010 WSDL redirection logic. Many producer endpoints are defined in the Web.config file, which are used to determine the correct endpoint based on the authorization settings of the Web application.

The CMIS standard has two concepts of permissions, as follows:

- Basic permissions include read, write, and all. A user with Read permissions can only view data from a repository. A user with Write permissions can contribute to a repository, and a user with All permissions has full control.
- Digest permissions are those that are defined by and expressed by a repository. These permissions do not have an explicitly defined meaning in the CMIS specification. They can be looked up at runtime using CMIS interfaces.

The CMIS specification maps allowable actions to the access control level (ACL) permissions defined for a repository. A client application can discover how the permissions that are exposed by the repository affect what actions a user can perform by way of CMIS. Other factors can affect whether a user can perform an action. For example, to check out an object from the repository, a user may need both the appropriate permission and the item must not already be checked out.

## Mapping the CMIS data model to SharePoint concepts

The CMIS standard specification uses specific terminology that has equivalents inSharePoint Server 2010. The following table defines key CMIS concepts and maps them to their SharePoint equivalents.

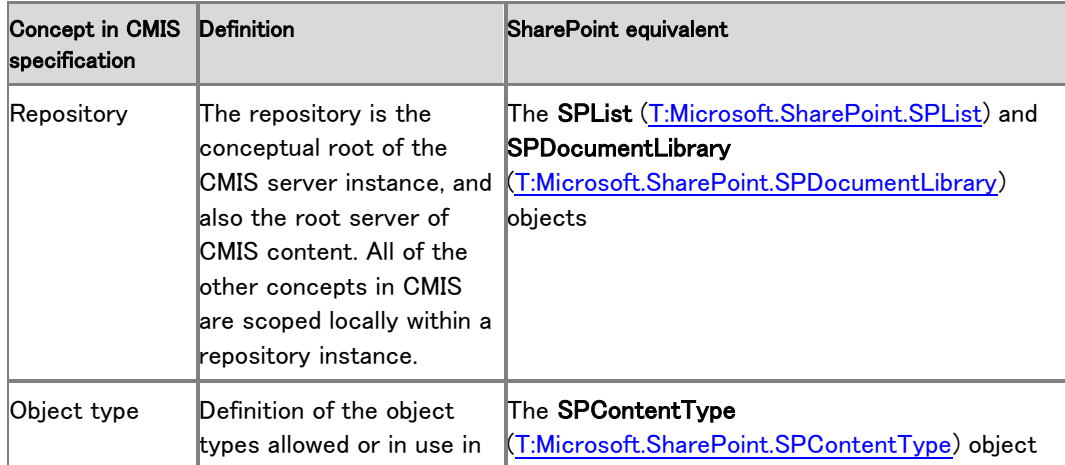

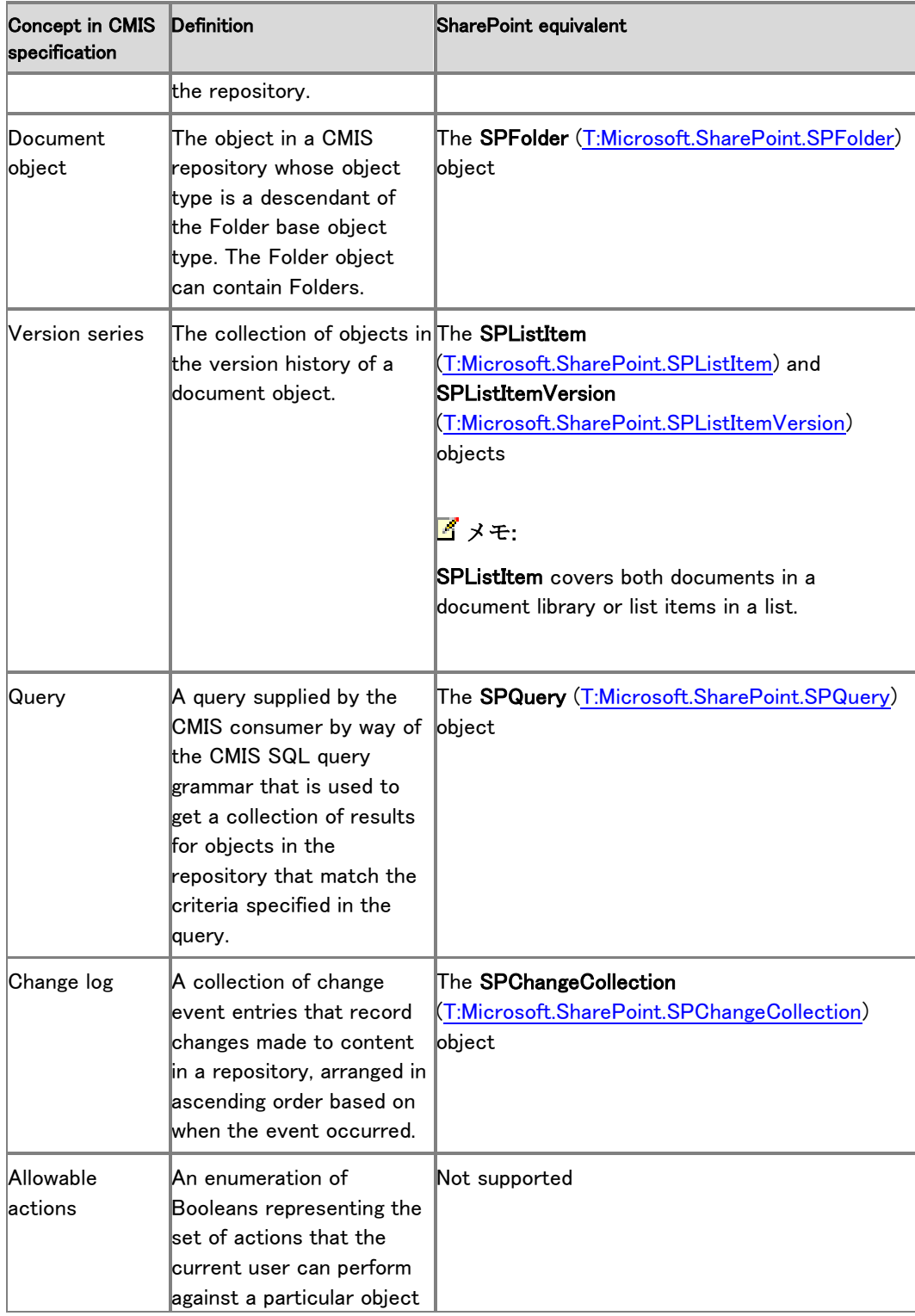

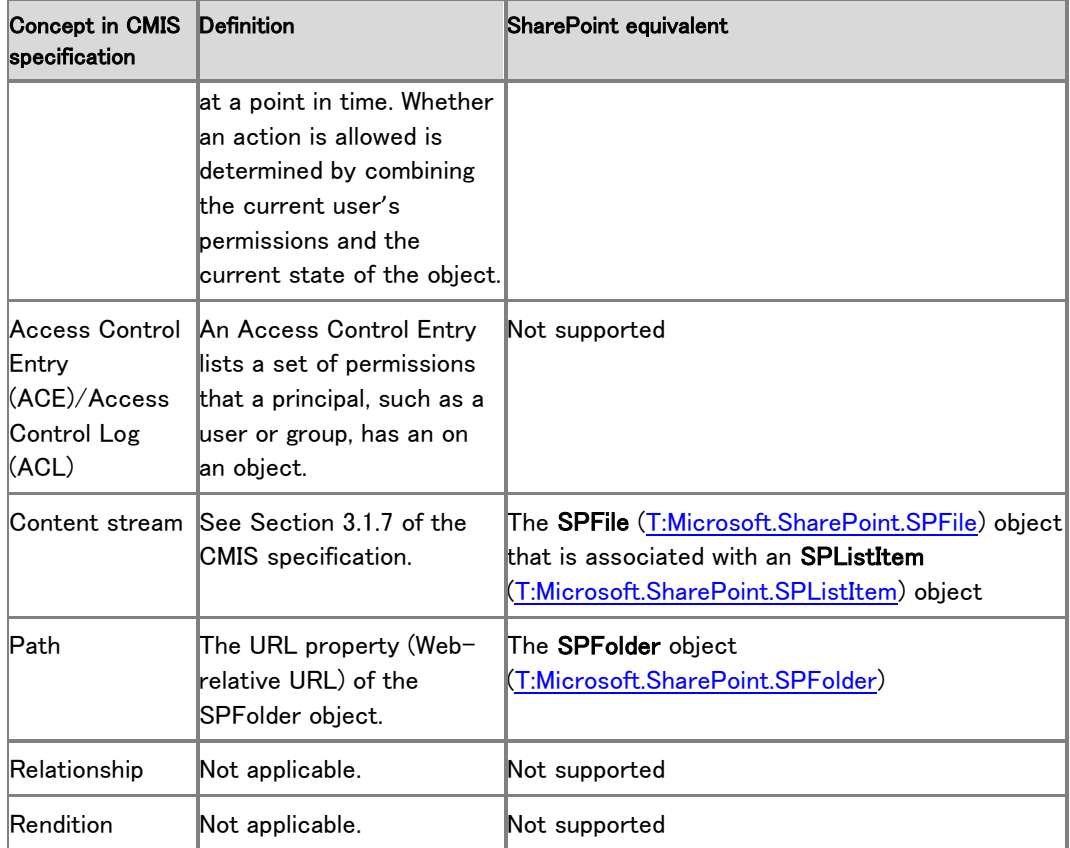

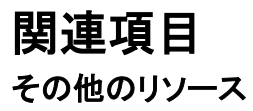

[HTTP Extensions for Distributed Authoring \(WebDAV\)](http://www.ietf.org/rfc/rfc2518.txt) [Business Data Connectivity Service Authentication](http://msdn.microsoft.com/en-us/library/ms566523.aspx) [Business Data Connectivity Service Authorization](http://msdn.microsoft.com/en-us/library/ms497953.aspx)

# <span id="page-657-0"></span>適合性宣言 A レベル (SharePoint Server 2010)

[Web Content Accessibility Guidelines 2.0 \(](http://www.w3.org/TR/WCAG20/)英語) (http://www.w3.org/TR/WCAG20/) に関する Microsoft SharePoint Server 2010 の適合性宣言。

## 構成および管理の経験に対する A レベルの適合性 宣言

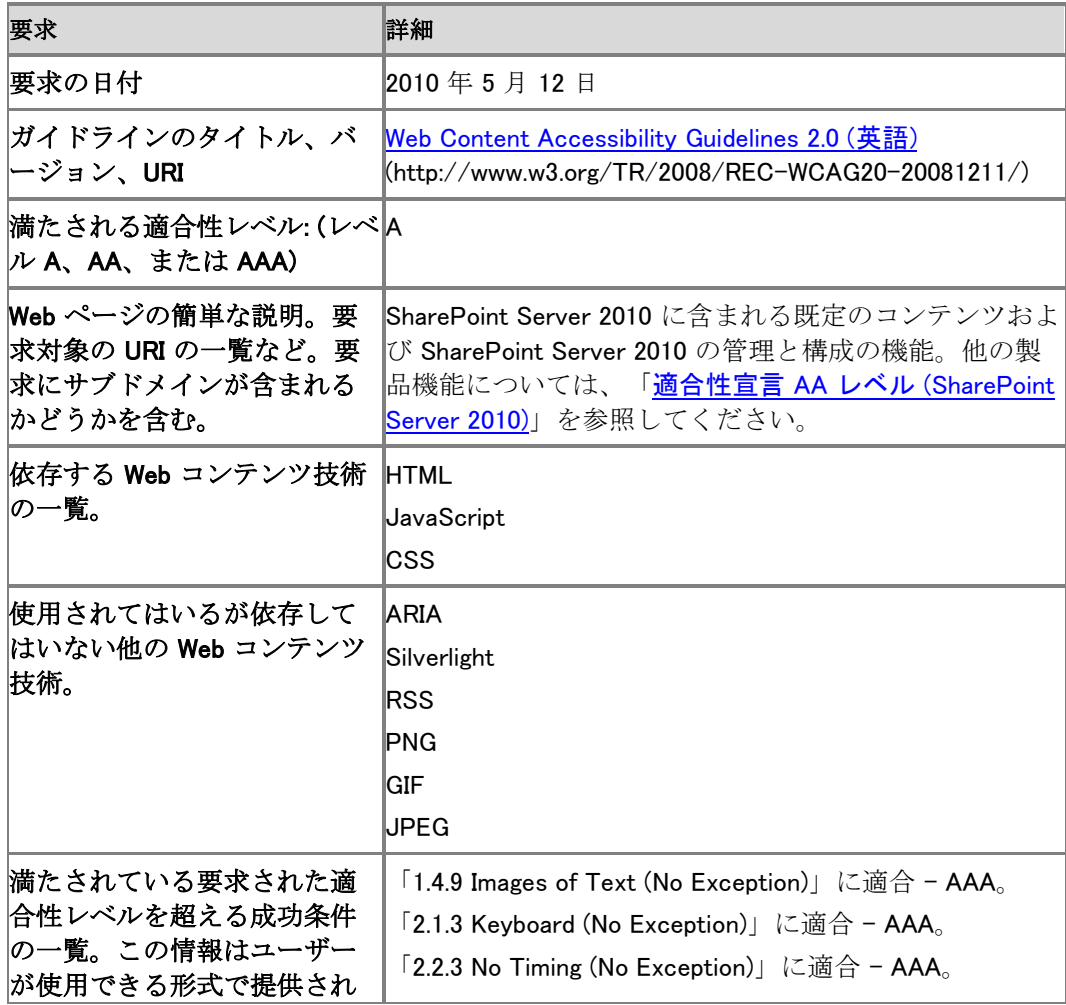

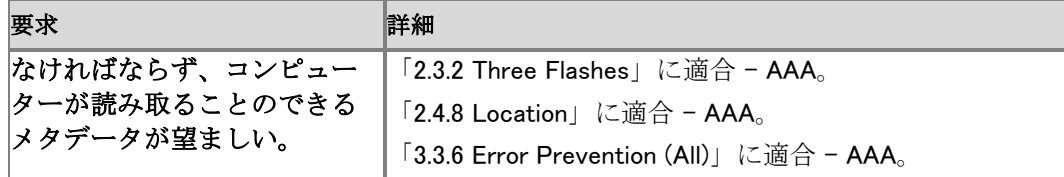

この適合性宣言は SharePoint Server 2010 に関するものです。

製品をカスタマイズすると、Microsoft からのこの適合性宣言は無効になります。ユーザーは、 カスタマイズに対するすべての関連要件を満たすための適合評価を実施してある場合は、独立 して適合性宣言を行うことができます。

特定の Assistive Technology (AT) 製品の互換性使用については、AT ベンダーに問い合わせ てください。すべての依存技術と互換性のある AT 製品は、この製品と共に機能するものと考え られます。

このドキュメントは情報提供のみを目的としたものです。マイクロソフトは、このドキュメントに関 して、明示的にも暗黙的にも、どのような保証もしません。

改訂日: 2010 年 7 月 22 日。

マイクロソフトは、定期的に Web サイトを更新し、アクセシビリティに関して新しく利用できるよう になった情報を提供します。

# <span id="page-659-0"></span>適合性宣言 AA レベル (SharePoint Server 2010)

[Web Content Accessibility Guidelines 2.0](http://www.w3.org/TR/WCAG20/) (http://www.w3.org/TR/WCAG20/)に関する Microsoft SharePoint Server 2010 の適合性宣言。

## 中心的な閲覧者、作成者、および共同作成者の経 験に対する AA レベルの適合性宣言

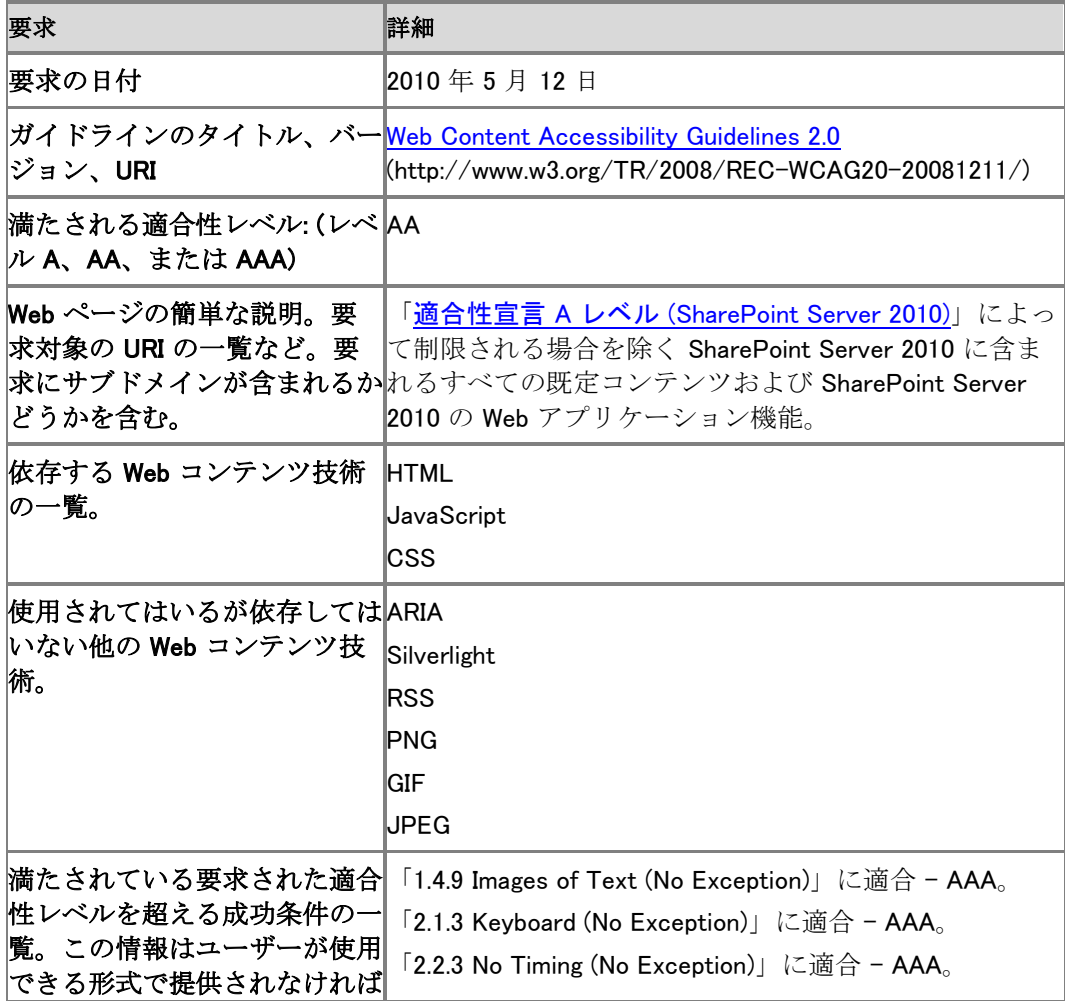

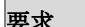

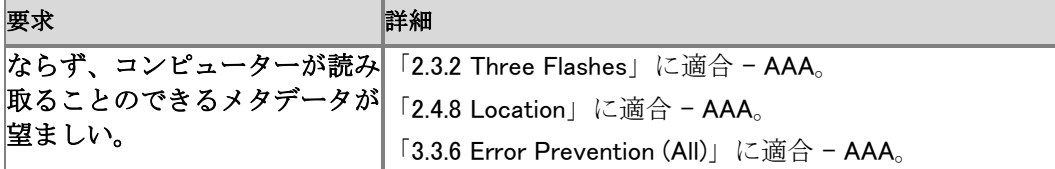

この適合性宣言は SharePoint Server 2010 に関するものです。

製品をカスタマイズすると、Microsoft からのこの適合性宣言は無効になります。ユーザーは、 カスタマイズに対するすべての関連要件を満たすための適合評価を実施してある場合は、独立 して適合性宣言を行うことができます。

特定の Assistive Technology (AT) 製品の互換性使用については、AT ベンダーに問い合わせ てください。すべての依存技術と互換性のある AT 製品は、この製品と共に機能するものと考え られます。

このドキュメントは情報提供のみを目的としたものです。マイクロソフトは、このドキュメントに関 して、明示的にも暗黙的にも、どのような保証もしません。

改訂日: 2010 年 7 月 22 日。

マイクロソフトは、定期的に Web サイトを更新し、アクセシビリティに関して新しく利用できるよう になった情報を提供します。

# ファーム構成からバックアップされる設定と機 能 (SharePoint Server 2010)

ここでは、サーバー ファーム構成のバックアップに含まれる設定と機能について説明します。フ ァーム構成をバックアップする方法の詳細については、「[Back up a farm configuration](http://technet.microsoft.com/library/a6d383c0-3817-4acd-afa9-ad7a9b7e6b5a(Office.14).aspx)  [\(SharePoint Server 2010\)](http://technet.microsoft.com/library/a6d383c0-3817-4acd-afa9-ad7a9b7e6b5a(Office.14).aspx)」を参照してください。

## バックアップされる設定と機能

次の表の一覧では、サーバー ファームの構成のバックアップに含まれる設定と機能、およびこ れらの設定と機能にアクセスできる SharePoint サーバーの全体管理 Web サイトのページを示 します。

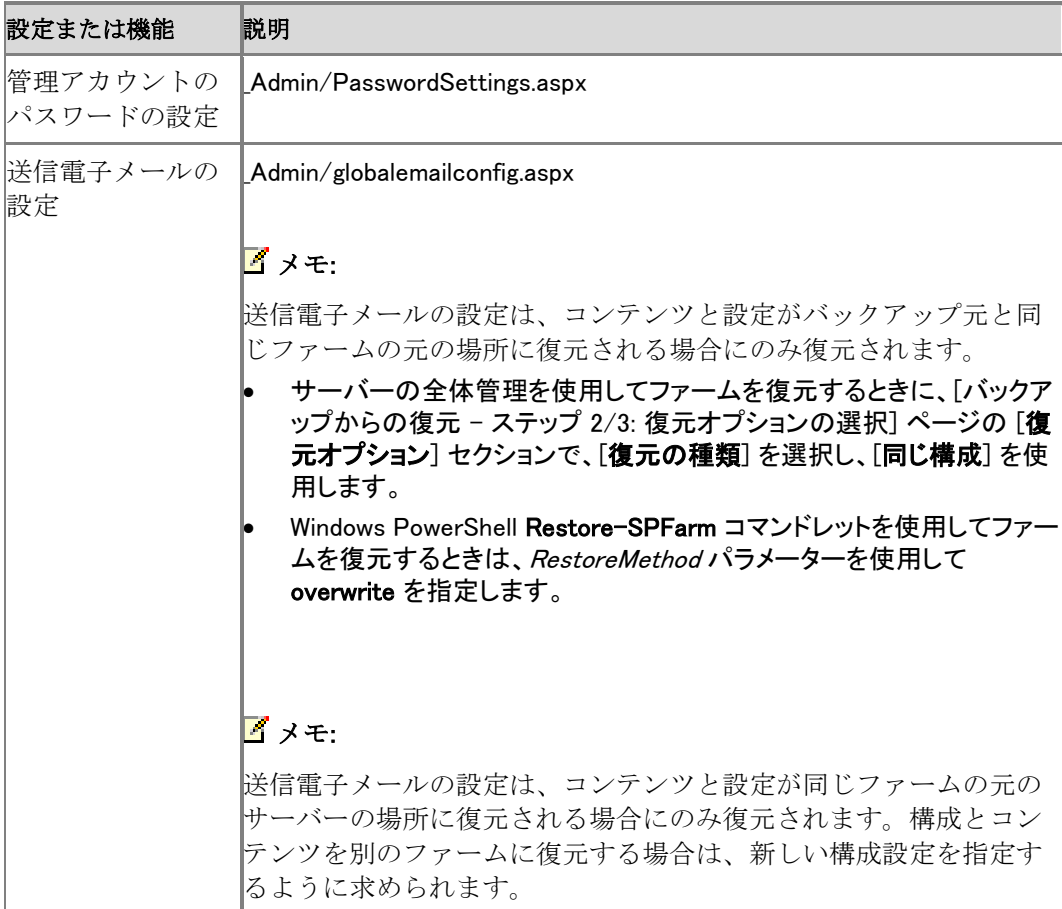

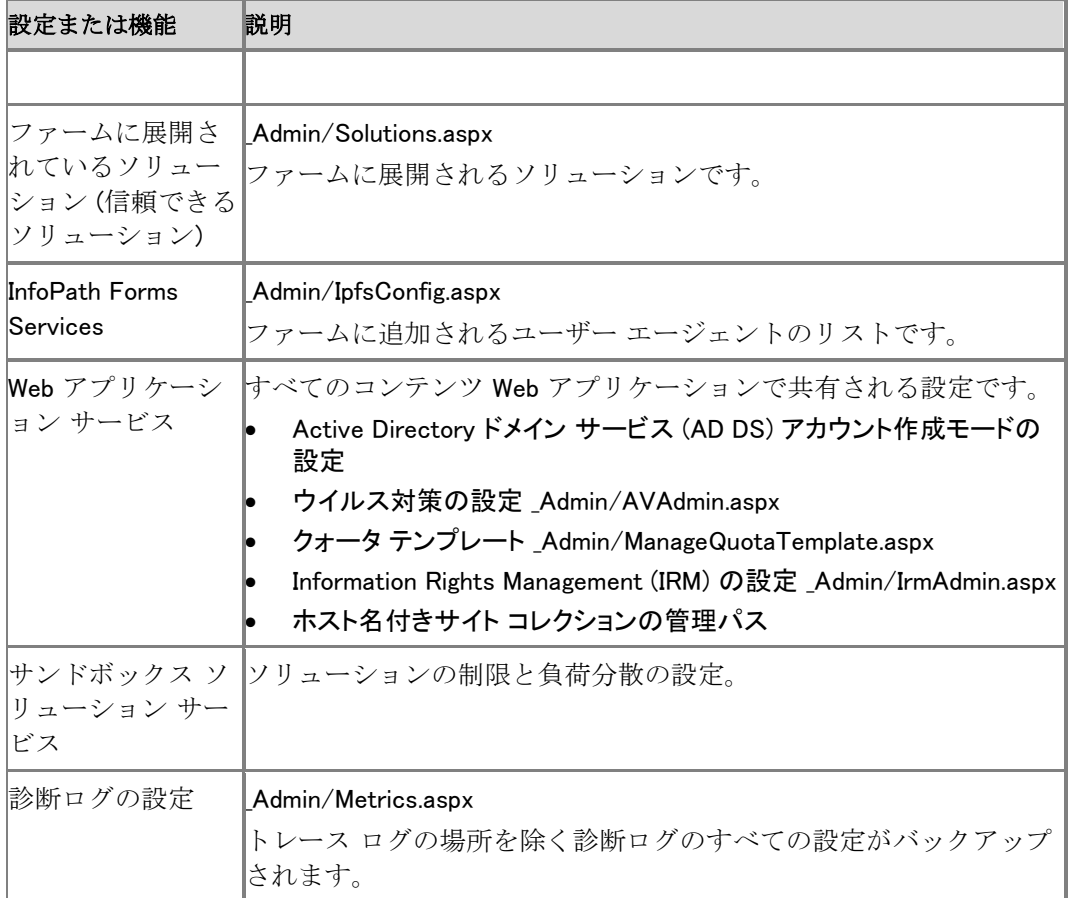

## 関連項目

その他のリソース

[Restore a farm configuration \(SharePoint Server 2010\)](http://technet.microsoft.com/library/d849b7df-b26d-45f6-a74f-6641f18788cf(Office.14).aspx)

[Change passwords used for administration accounts \(SharePoint Server 2010\)](http://technet.microsoft.com/library/4f52688f-7c27-41b7-8e28-c532d0e93e4d(Office.14).aspx)

[Configure outgoing e-mail \(SharePoint Server 2010\)](http://technet.microsoft.com/library/f3ccc8bd-922e-49f6-9929-b5b8a6982d76(Office.14).aspx)

[Restore-SPFarm](http://technet.microsoft.com/library/8e18ea80-0830-4ffa-b6b6-ad18a5a7ab3e(Office.14).aspx)

[Get-SPInfoPathUserAgent](http://technet.microsoft.com/library/fef7e923-ac38-4054-aa7b-cd1f143d487e(Office.14).aspx)

[Create, edit, and delete quota templates \(SharePoint Server 2010\)](http://technet.microsoft.com/library/c2eda191-1814-423b-882f-1fdafe9df6c9(Office.14).aspx)

[Define managed paths \(SharePoint Server 2010\)](http://technet.microsoft.com/library/0f95a1e6-7044-487e-8681-b1d717caabb3(Office.14).aspx)

[Configure load balancing for sandboxed solutions \(SharePoint Server 2010\)](http://technet.microsoft.com/library/2c0e2a06-b62e-4462-819d-d2de56ba34d8(Office.14).aspx)

[Block or unblock a sandboxed solution \(SharePoint Server 2010\)](http://technet.microsoft.com/library/19eeadde-2e7c-419d-9d60-b3a0ea706364(Office.14).aspx)

[Configure diagnostic logging \(SharePoint Server 2010\)](http://technet.microsoft.com/library/faab1eb4-5848-4970-b13f-ba6df14272fe(Office.14).aspx)